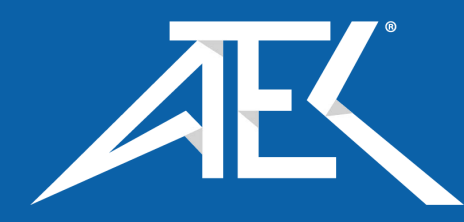

Advanced Test Equipment Corp. www.atecorp.com 800-404-ATEC (2832)

## **PowerXplorer™ PX5**

## USER'S GUIDE

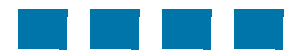

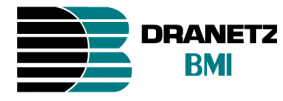

DRANETZ - BMI 1000 New Durham Road Edison, New Jersey 08818-4019

## **WARNING**

Death, serious injury, or fire hazard could result from improper connection of this instrument. Read and understand this manual before connecting this instrument. Follow all installation and operating instructions while using this instrument.

Connection of this instrument must be performed in compliance with the National Electrical Code (ANSI/ NFPA 70-2002) of USA and any additional safety requirements applicable to your installation.

Installation, operation, and maintenance of this instrument must be performed by qualified personnel only. The National Electrical Code defines a qualified person as "one who has the skills and knowledge related to the construction and operation of the electrical equipment and installations, and who has received safety training on the hazards involved."

Qualified personnel who work on or near exposed energized electrical conductors must follow applicable safety related work practices and procedures including appropriate personal protective equipment in compliance with the Standard for Electrical Safety Requirements for Employee Workplaces (ANSI/NFPA 70E-2004) of USA and any additional workplace safety requirements applicable to your installation.

Published by Dranetz-BMI 1000 New Durham Road Edison, NJ 08818-4019 USA Telephone: 1-800-372-6832 or 732-287-3680 Fax: 732-248-1834 Web site: www.dranetz-bmi.com

Copyright© 2003, 2004 Dranetz-BMI All rights reserved.

*No part of this book may be reproduced, stored in a retrieval system, or transcribed in any form or by any means—electronic, mechanical, photocopying, recording, or otherwise—without prior written permission from the publisher, Dranetz-BMI, Edison, NJ 08818-4019.*

Printed in the United States of America.

P/N UG-PX5 Rev. F

## **ADVERTENCIA**

Una conexión incorrecta de este instrumento puede producir la muerte, lesiones graves y riesgo de incendio. Lea y entienda este manual antes de conectar. Observe todas las instrucciones de instalación y operación durante el uso de este instrumento.

La conexión de este instrumento debe ser hecha de acuerdo con las normas del Código Eléctrico Nacional (ANSI/NFPA 70-2002) de EE. UU., además de cualquier otra norma de seguridad correspondiente a su establecimiento.

La instalación, operación y mantenimiento de este instrumento debe ser realizada por personal calificado solamente. El Código Eléctrico Nacional define a una persona calificada como "una que esté familiarizada con la construcción y operación del equipo y con los riesgos involucrados."

## **AVERTISSEMENT**

Si l'instrument est mal connecté, la mort, des blessures graves, ou un danger d'incendie peuvent s'en suivre. Lisez attentivement ce manuel avant de connecter l'instrument. Lorsque vous utilisez l'instrument, suivez toutes les instructions d'installation et de service.

Cet instrument doit être connecté conformément au National Electrical Code (ANSI/NFPA 70-2002) des Etats-Unis et à toutes les exigences de sécurité applicables à votre installation.

Cet instrument doit être installé, utilisé et entretenu uniquement par un personnel qualifié. Selon le National Electrical Code, une personne est qualifiée si "elle connaît bien la construction et l'utilisation de l'équipement, ainsi que les dangers que cela implique".

## **WARNUNG**

Der falsche Anschluß dieses Gerätes kann Tod, schwere Verletzungen oder Feuer verursachen. Bevor Sie dieses Instrument anschließen, müssen Sie die Anleitung lesen und verstanden haben. Bei der Verwendung dieses Instruments müssen alle Installation- und Betriebsanweisungen beachtet werden.

Der Anschluß dieses Instruments muß in Übereinstimmung mit den nationalen Bestimmungen für Elektrizität (ANSI/NFPA 70-2002) der Vereinigten Staaten, sowie allen weiteren, in Ihrem Fall anwendbaren Sicherheitsbestimmungen, vorgenommen werden.

Installation, Betrieb und Wartung dieses Instruments dürfen nur von Fachpersonal durchgeführt werden. In dem nationalen Bestimmungen für Elektrizität wird ein Fachmann als eine Person bezeichnet, welche "mit der Bauweise und dem Betrieb des Gerätes sowie den dazugehörigen Gefahren vertraut ist."

## **Safety Summary**

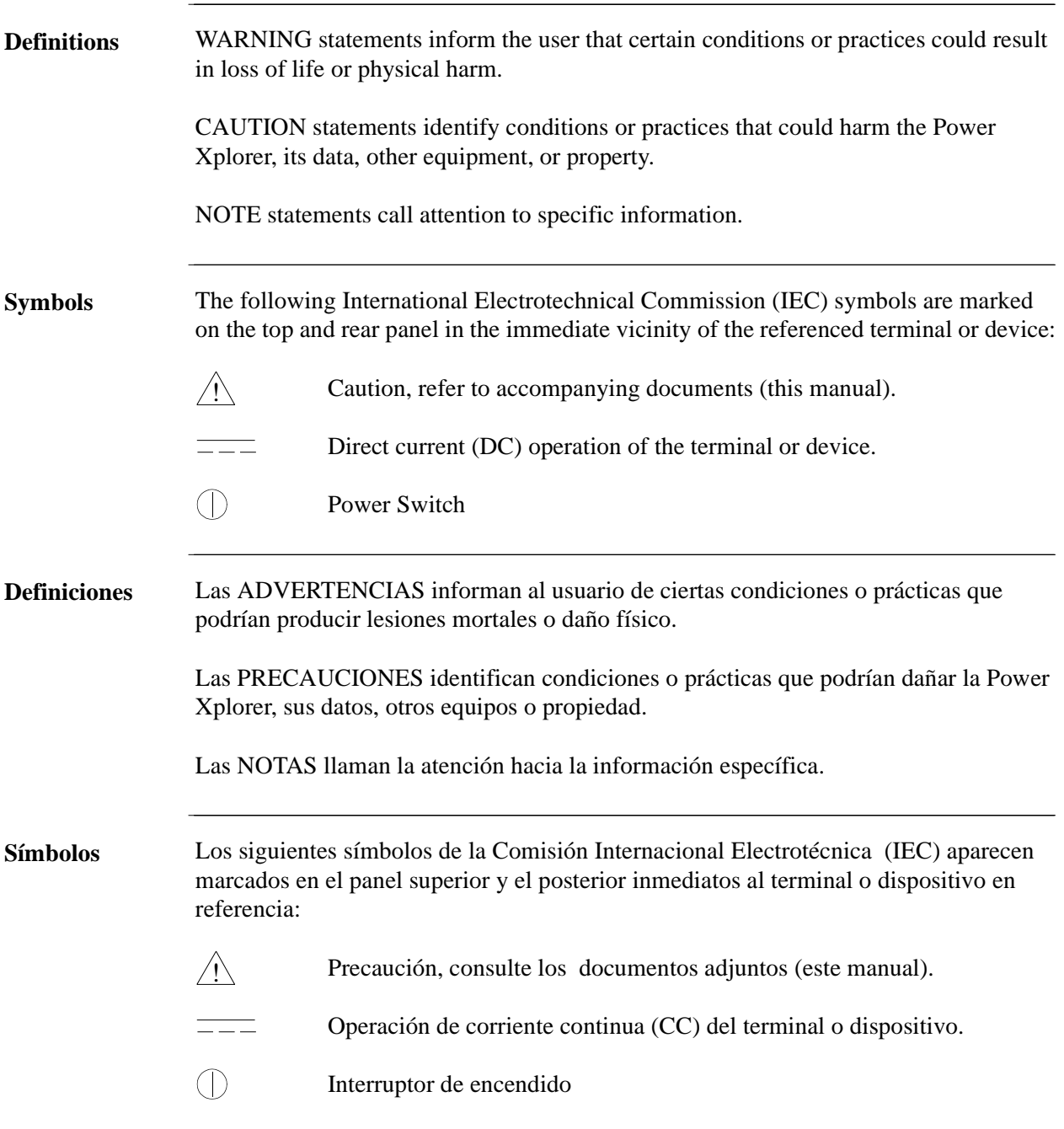

## **Safety Summary, Continued**

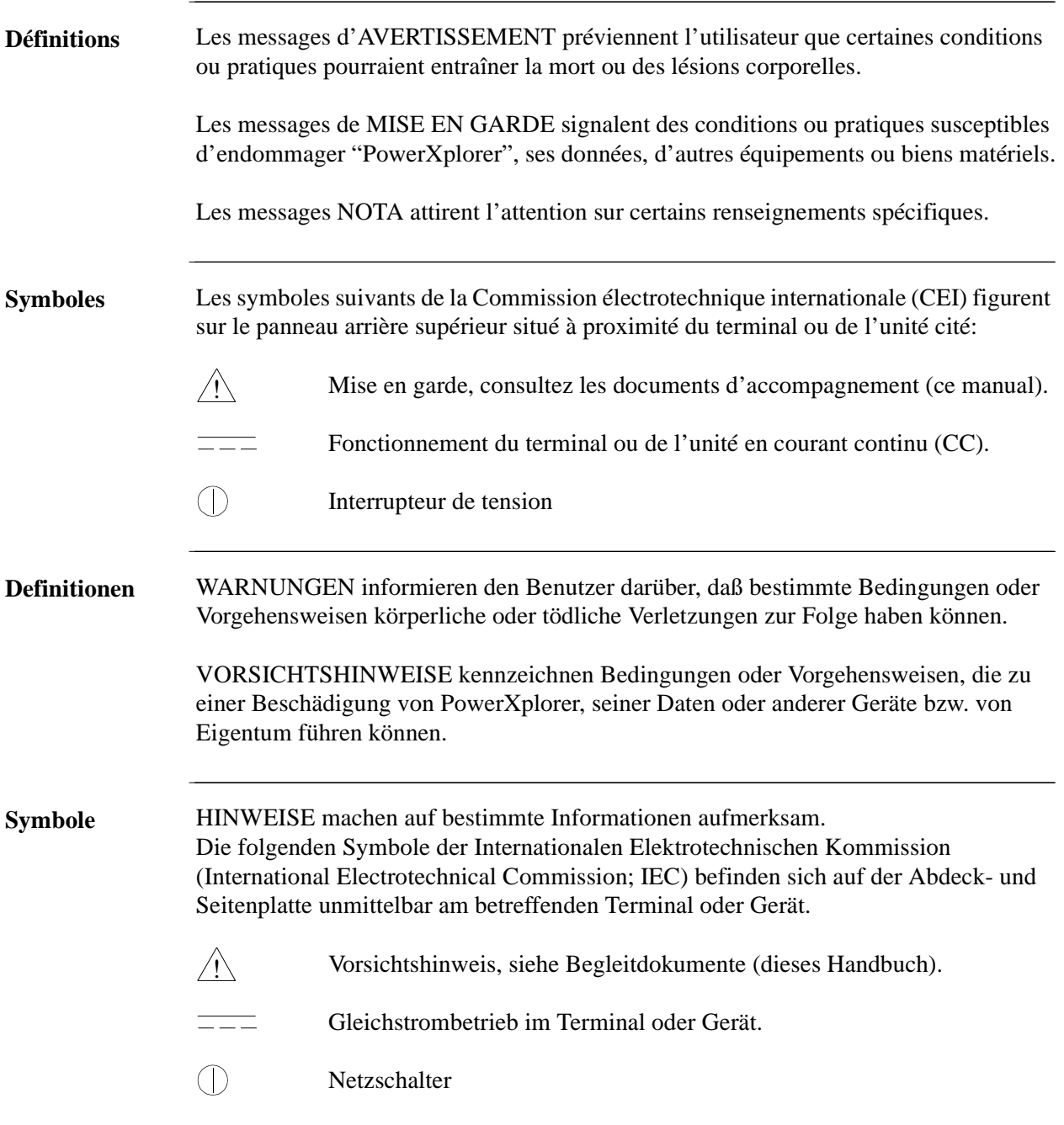

## **Safety Summary, Continued**

**Safety precautions** The following safety precautions must be followed whenever any type of voltage or current connection is being made to the PX5. • Wear proper Personal Protective Equipment, including safety glasses and insulated gloves when making connections to power circuits. • Hands, shoes and floor must be dry when making any connection to a power line. • Before each use, inspect all cables for breaks or cracks in the insulation. Replace immediately if defective. • Set the PX5 power switch to Off. • Before connecting to electric circuits to be monitored, open their related circuit breakers or disconnects. DO NOT install any connection of the PX5 to live power lines. • Connections must be made to the PX5 first, then connect to the circuit to be

monitored.

These safety precautions are repeated where appropriate throughout this manual.

## **Statements and Notices**

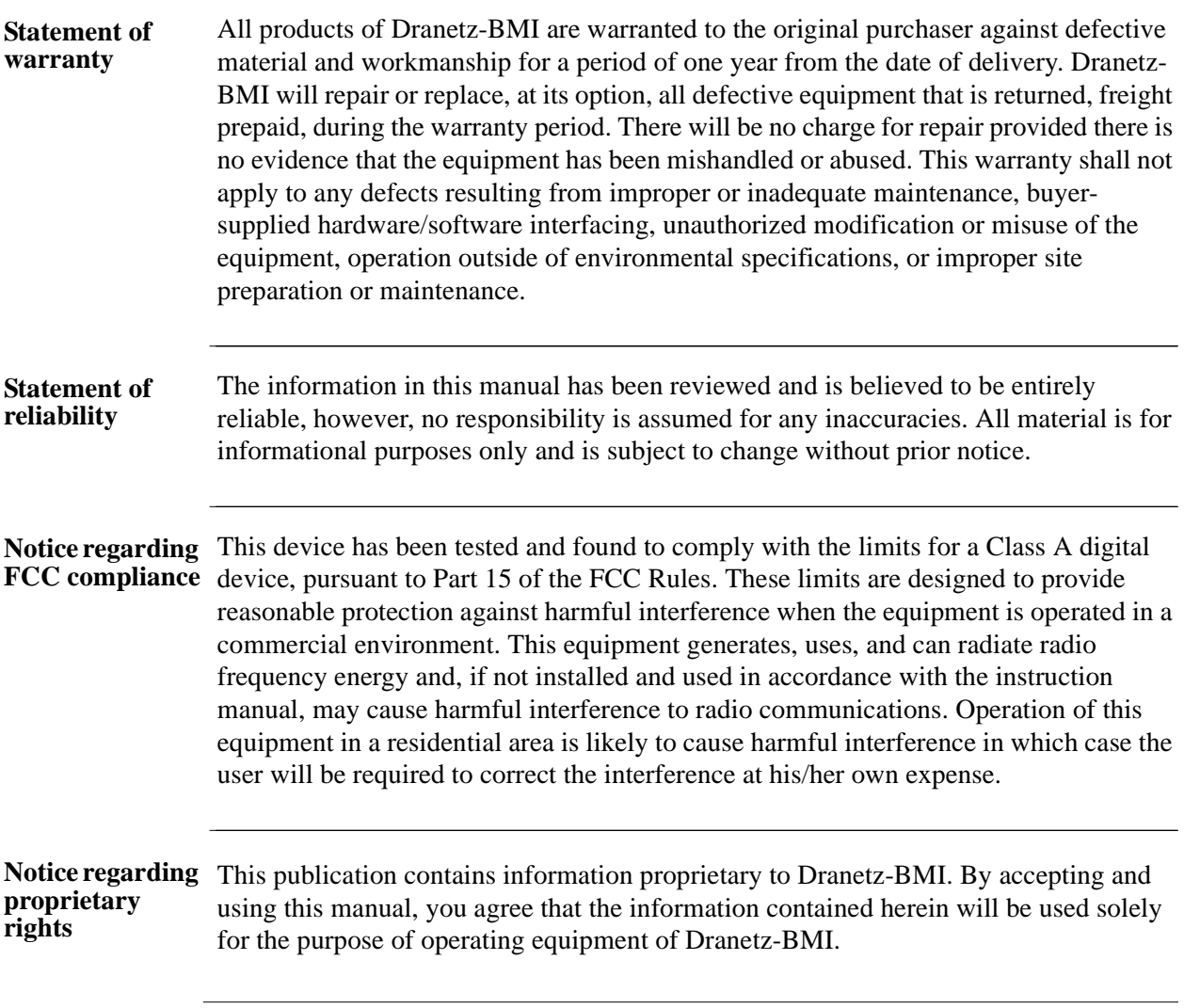

## **Statements and Notices, Continued**

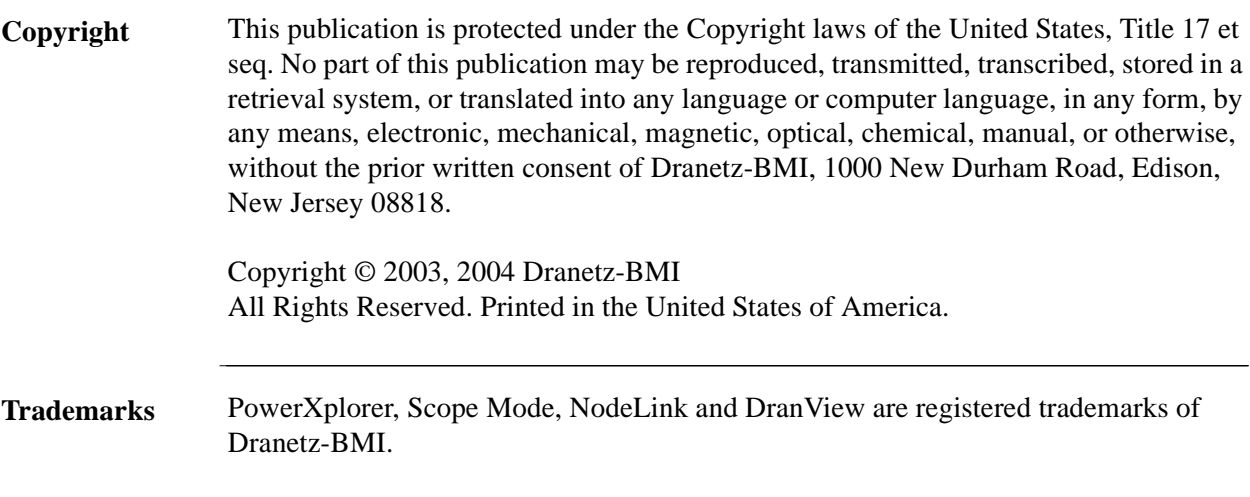

## **Table of Contents**

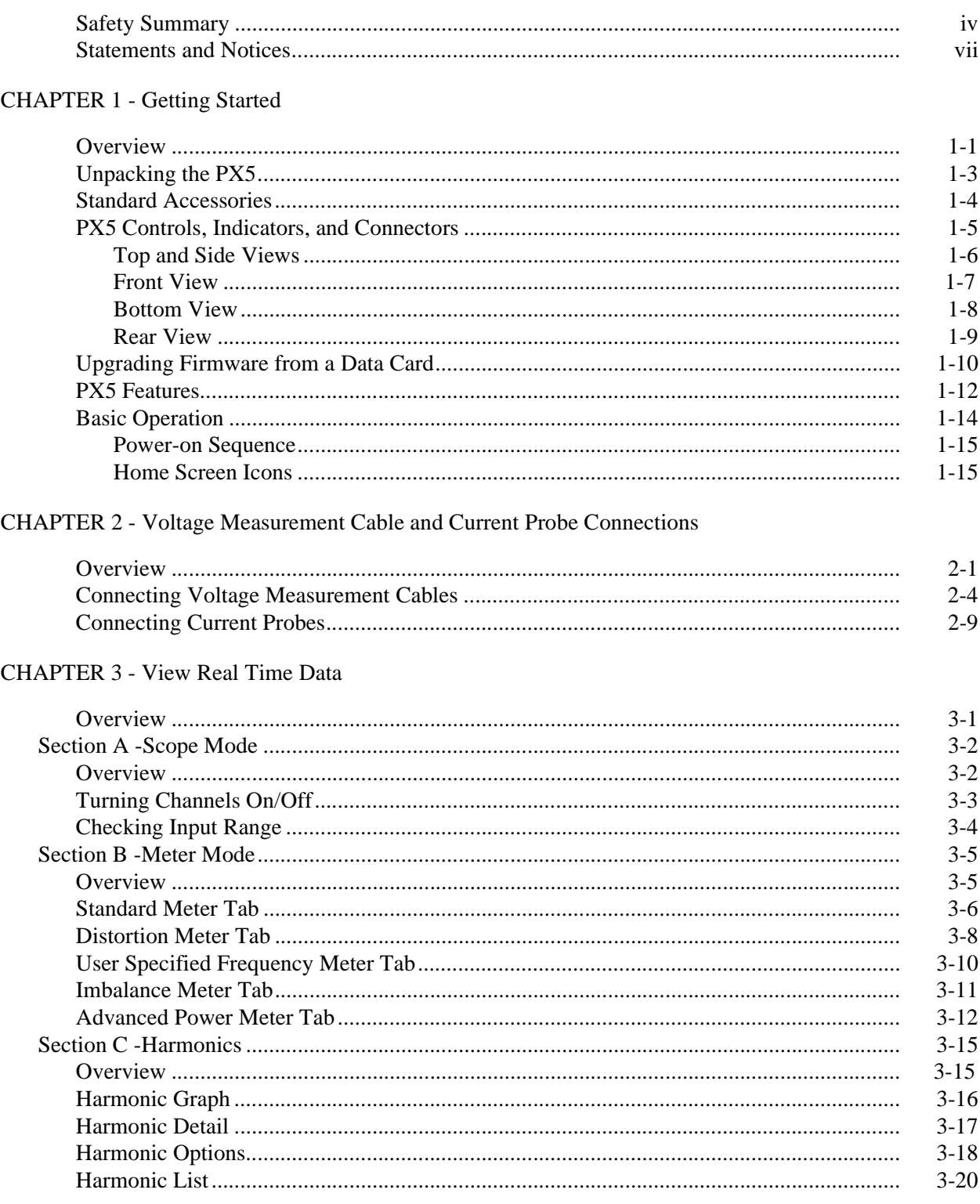

## Table of Contents, Continued

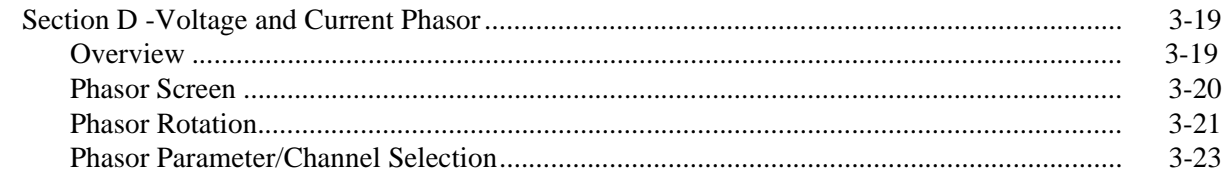

#### **CHAPTER 4 - Instrument Settings**

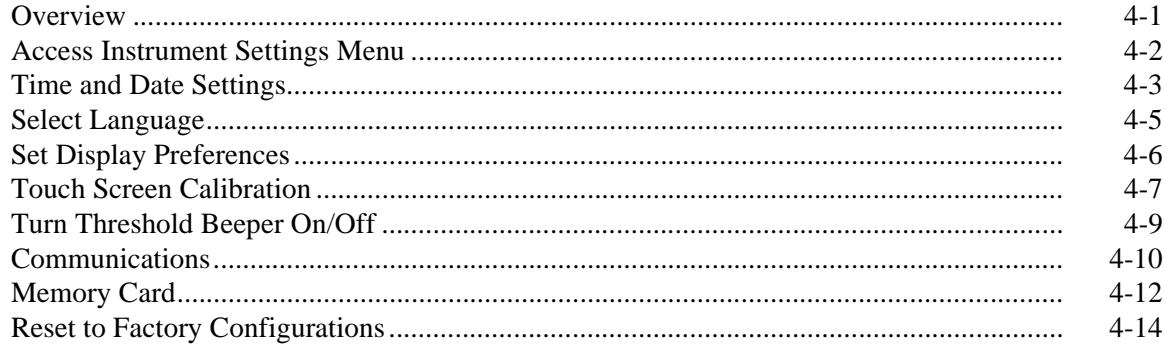

#### **CHAPTER 5 - Start Menu**

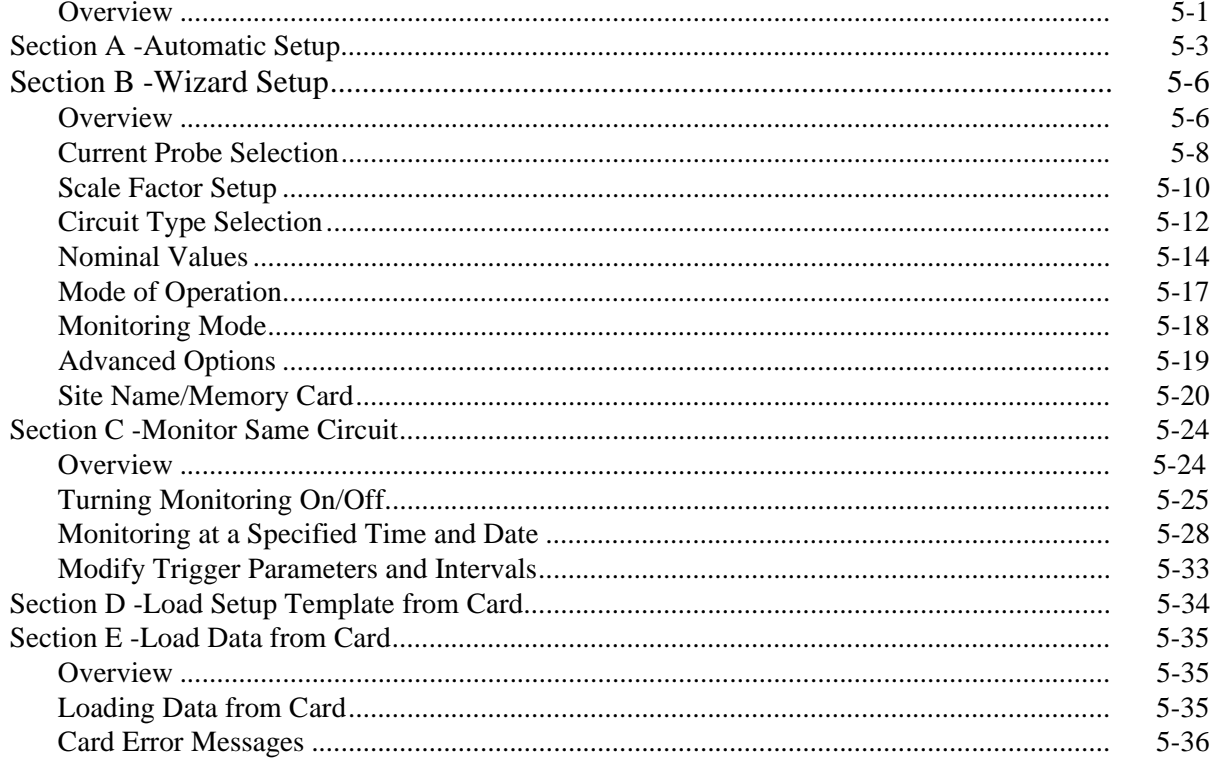

## Table of Contents, Continued

#### CHAPTER 6 - Advanced Setup Options

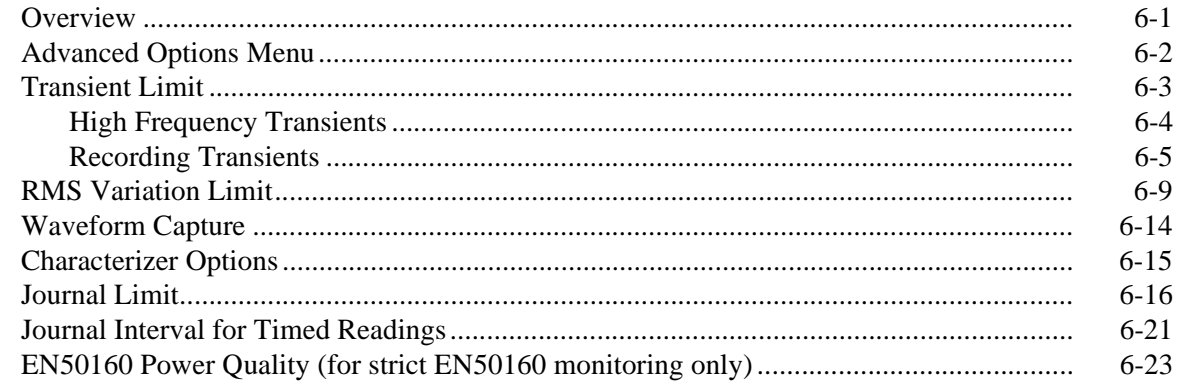

#### **CHAPTER 7 - View Event Data**

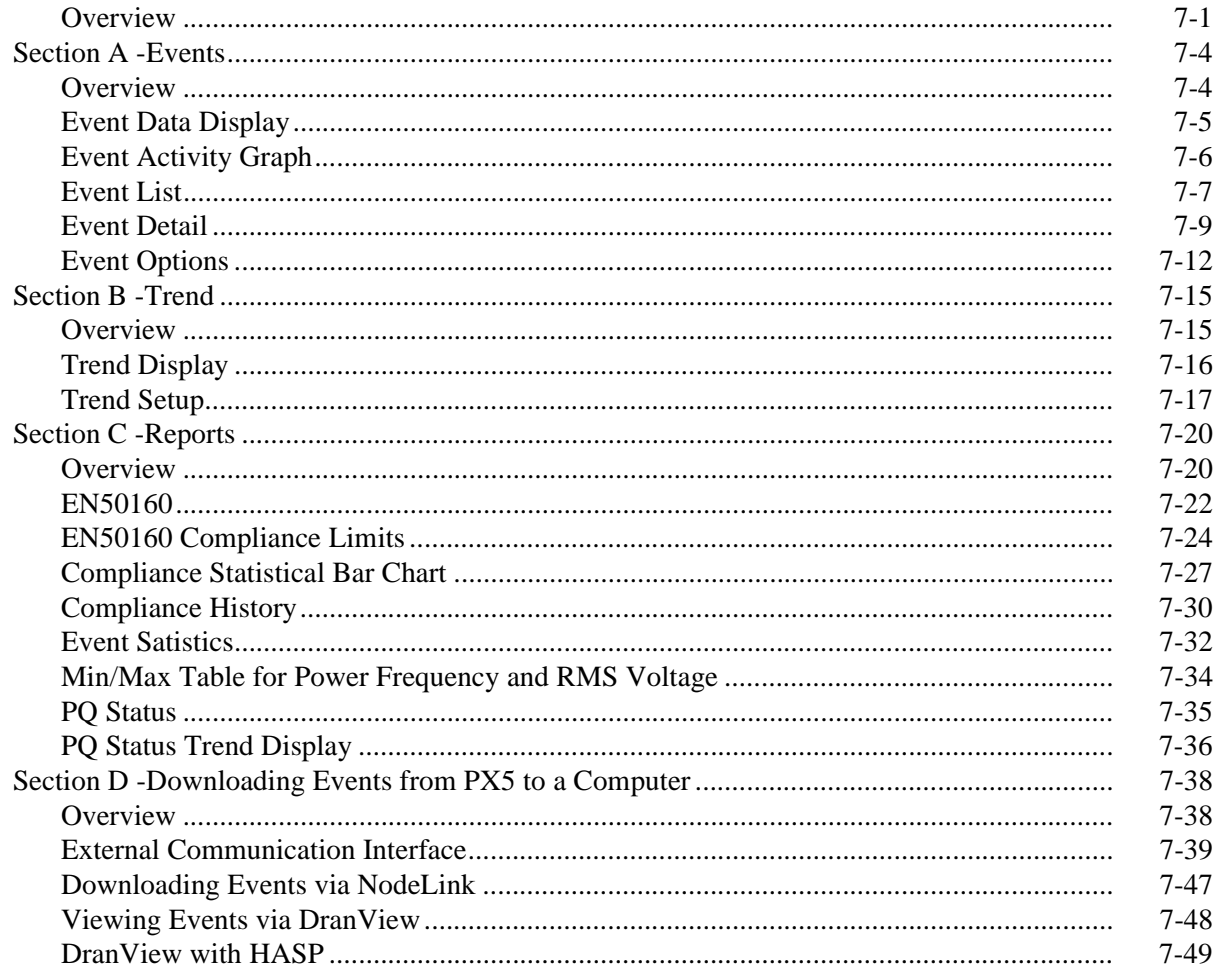

## Table of Contents, Continued

#### **APPENDIX A - Optional Accessories**

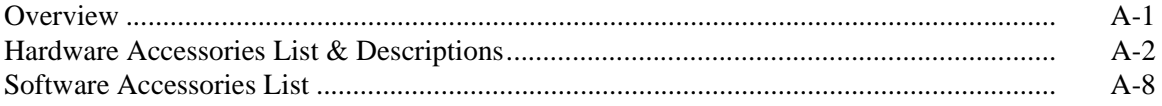

#### **APPENDIX B - Technical Specifications**

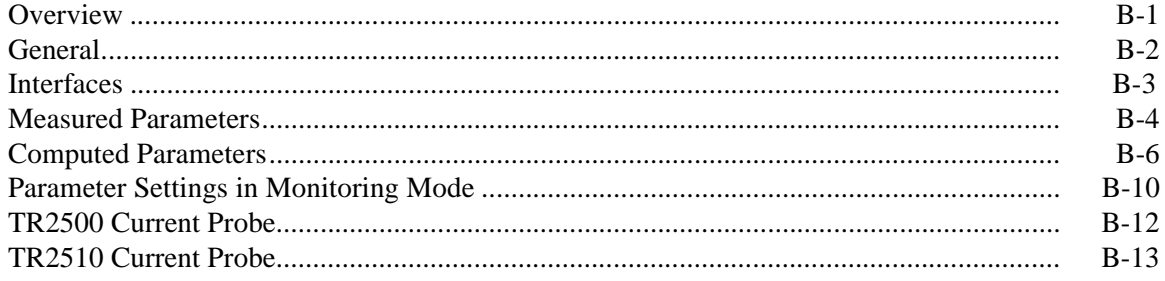

#### APPENDIX C - Battery Specifications and Replacement Procedure

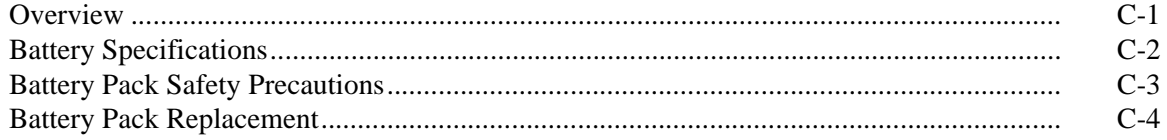

#### APPENDIX D - User Replaceable Parts List

#### **APPENDIX E - Common Circuit Connections**

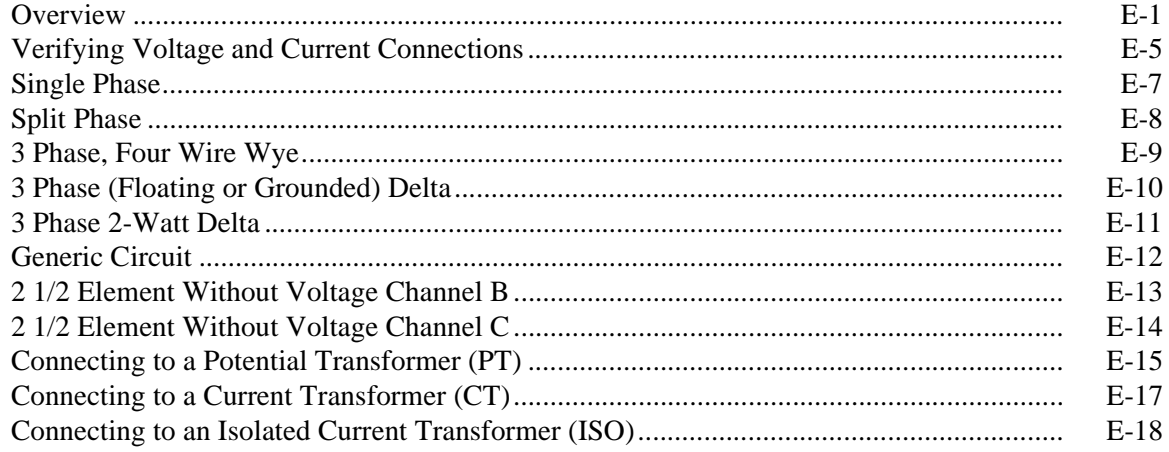

**APPENDIX F - Event Classification** 

APPENDIX G - PX5 Menu Structure

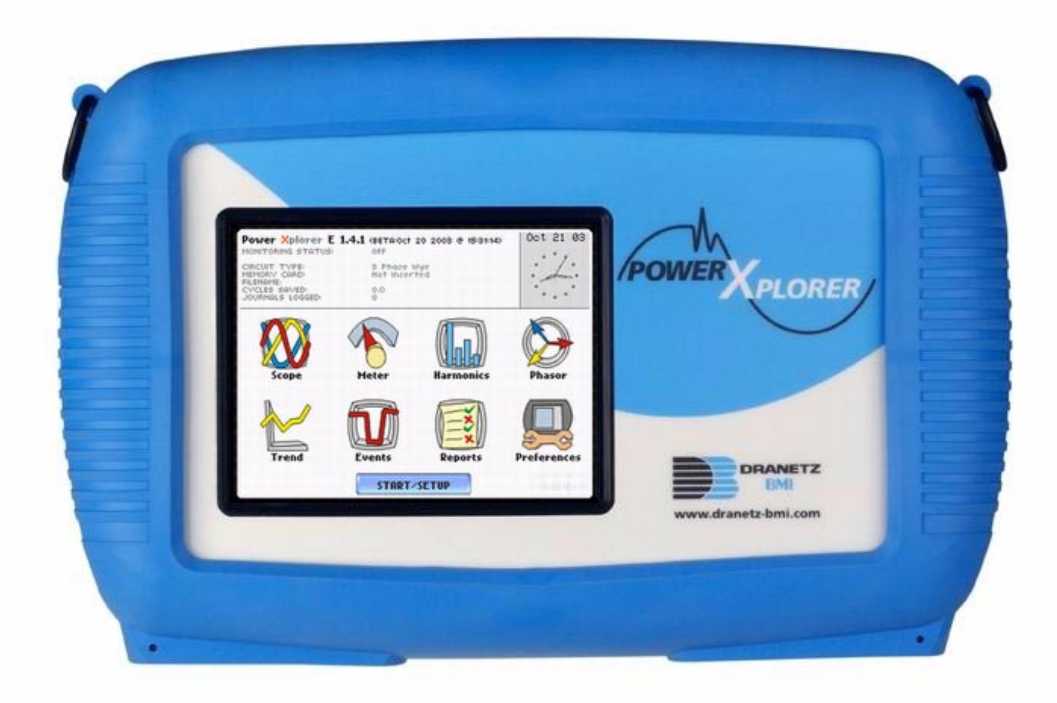

Dranetz-BMI PowerXplorer<br/>m $\textsc{PXS}$ 

## **CHAPTER 1**

#### andar da ba

## **Getting Started**

#### **Overview**

#### **PowerXplorer description** The Dranetz-BMI PowerXplorer<sup>TM</sup> PX5 is a portable, hand-held, eight-channel power quality meter/monitor. This cutting-edge power quality instrument is designed with a color liquid crystal display (LCD) 1/4 VGA, using touch screen technology. It can monitor, record and display data on four voltage channels and four current channels simultaneously.

PX5 is designed to meet both the IEEE 1159 and IEC 61000-4-30 Class A standards for accuracy and measurement requirements. It can do PQ-optimized acquisition of power quality related disturbances and events. It is designed with a statistical package called Quality of Supply (QOS), with monitoring and setup protocols set to determine voltage measurement compliance required for EN50160 monitoring. European standard EN50160 requires that measurement parameters must be within a specified percentage for 95% of the time.

PowerXplorer PX5 is available in two models:

- Model PX5-XFAST is equipped with the high speed sampling analog board for microsecond transient detection digitization and analysis. The PX5-XFAST performs measurements for 50/60 Hz power frequency systems.
- Model PX5-400 performs measurements for 400 Hz power frequency systems. The PX5-400 will also monitor at 50/60 Hz. The user needs to set the default frequency to either 400 Hz, 60 Hz or 50 Hz, depending on the application. When operating at 400 Hz, rms calculations are made on a cycle-by-cycle basis with 1 cycle step; whereas at 50/60 Hz mode, it steps at 1/2 Hz. Also, the PX5-400 does not calculate the IEEE 1459 power parameters as well as flicker, which are not defined at 400 Hz.

**PX5 Firmware** The firmware for the PX5 is contained on internal FLASH memory. It has an operating system capable of performing multiple applications. When an updated version of the firmware is released, the user can upgrade the internal program by putting the latest PX5 firmware program card in the appropriate slot of the mainframe. **See page 1-10 for instructions on how to upgrade PX5 firmware from a data card.**

> The PX5 firmware can monitor power quality phenomena for troubleshooting and/or compliance purposes. It can record inrush conditions, carry out long-term statistical studies to establish performance baselines, and perform field-based equipment testing and evaluation for commissioning and maintenance. The firmware integrates an intuitive instrument setup procedure to ensure the capture of all relevant data for additional post process analysis, report writing, and data archiving using other compatible Dranetz-BMI software applications such as NodeLink® and DranView®.

This manual This manual contains instructions for operating both PX5 models - PX5-XFAST and PX5-400.

**In this chapter** The following topics are covered in this chapter.

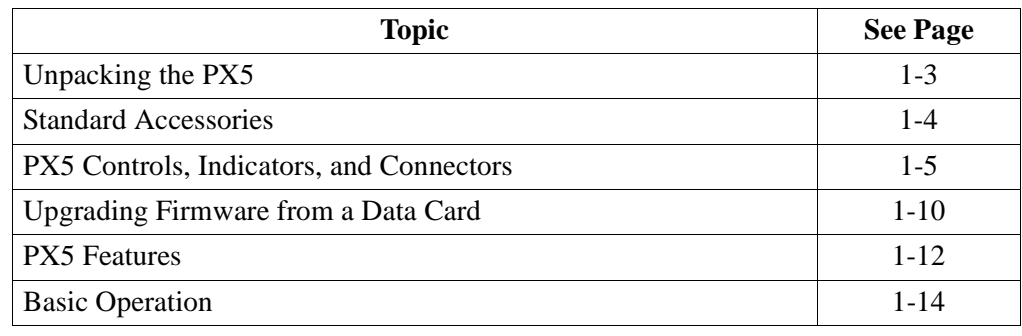

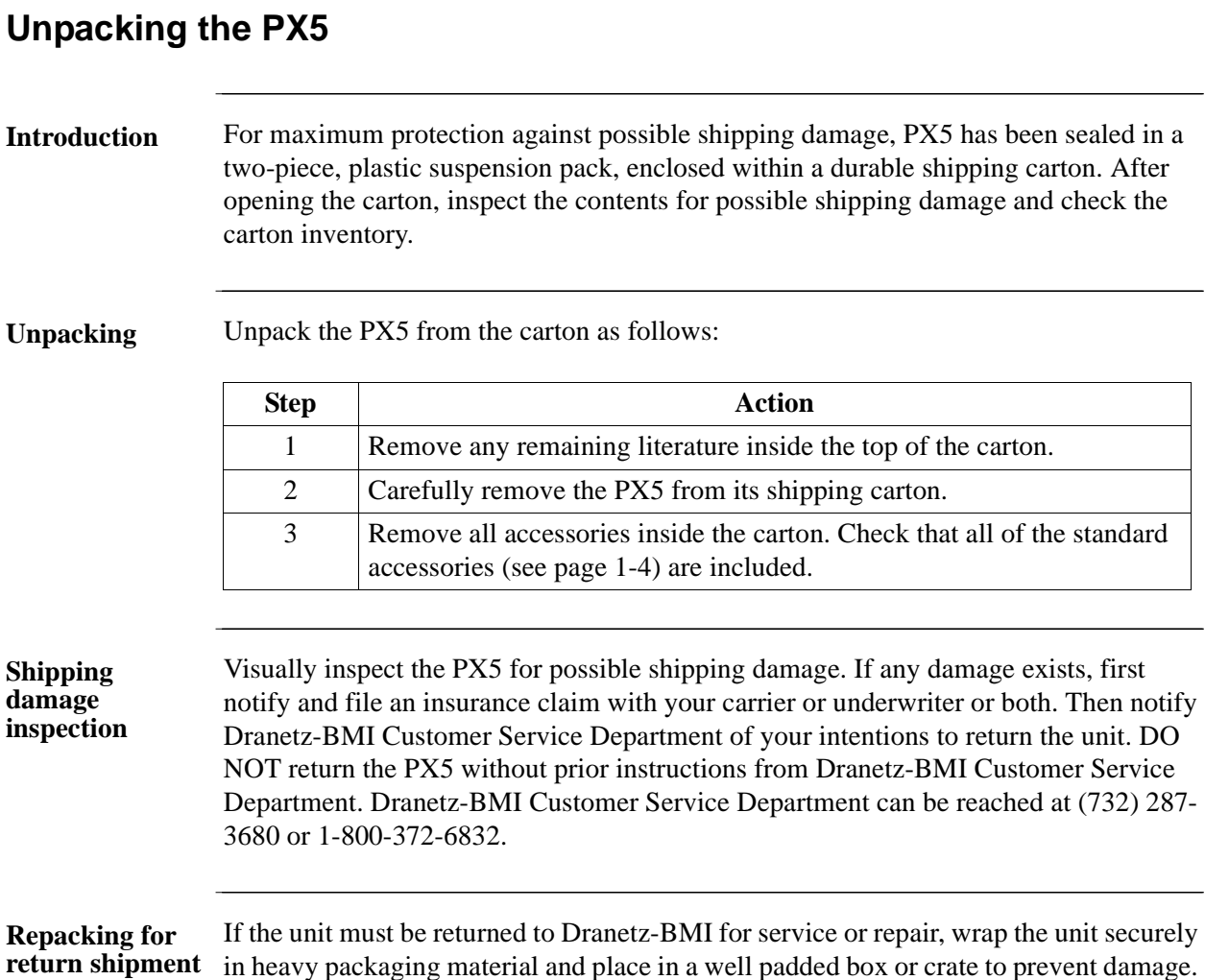

## **Unpacking the PX5**

Do not return the PX5 in an unpacked box. Dranetz-BMI will not be responsible for damage incurred during transit due to inadequate packing on your part. **Return notice** Notify Dranetz-BMI Customer Service of your intention of returning the unit. Do not return the unit without prior instructions from Dranetz-BMI. Dranetz-BMI Customer

Service Department can be reached at (732) 287-3680 or 1-800-372-6832.

## **Standard Accessories**

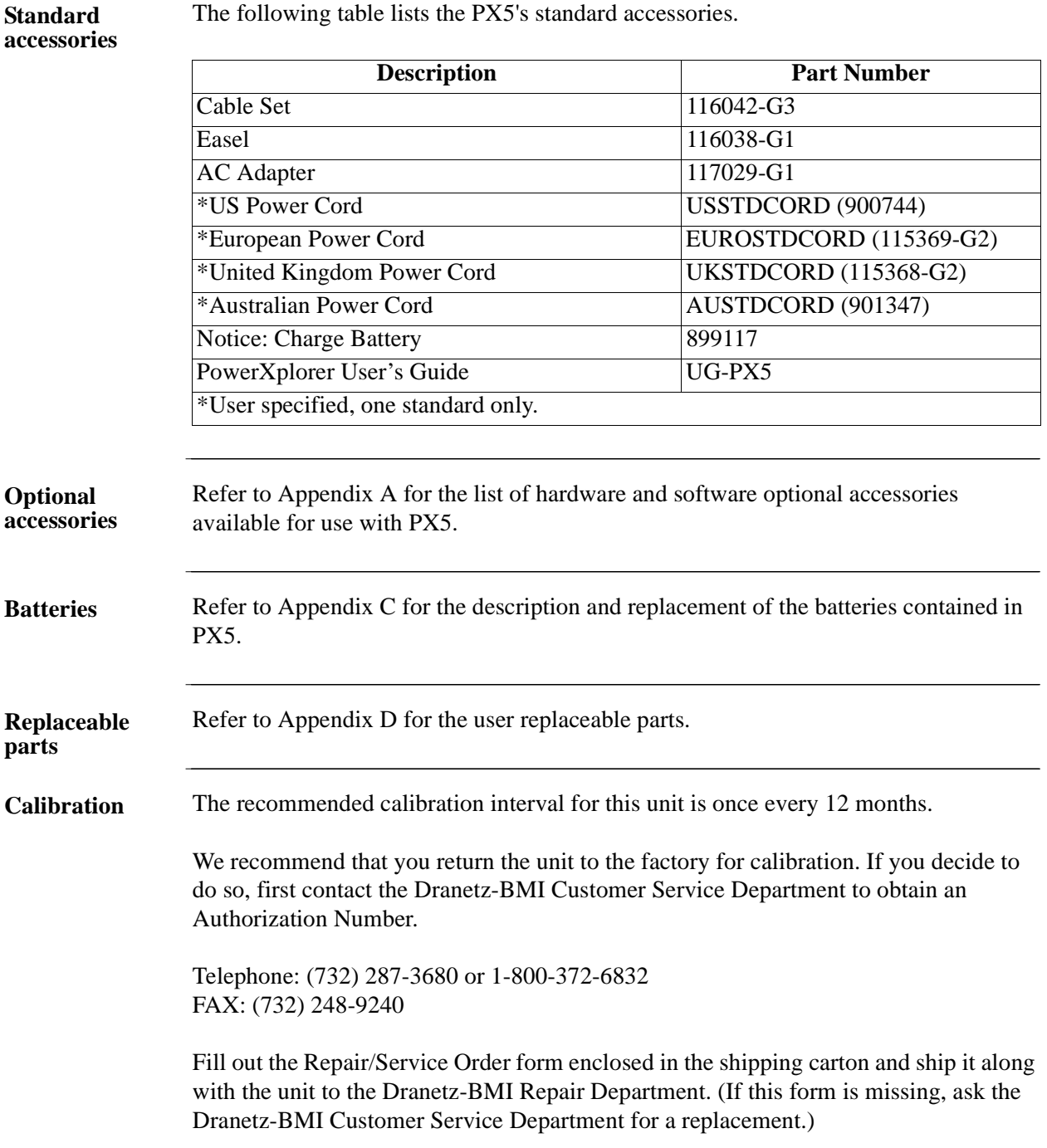

### **PX5 Controls, Indicators, and Connectors**

**Dimensions** PX5 is a self-contained, portable instrument weighing less than 5 pounds and measuring 8" (20.3 cm) deep by 12" (30.5 cm) wide by 2.5" (6.4 cm) high. This section identifies and describes the controls, indicators, and connectors on all sides of the PX5, shown with rubber boot installed.

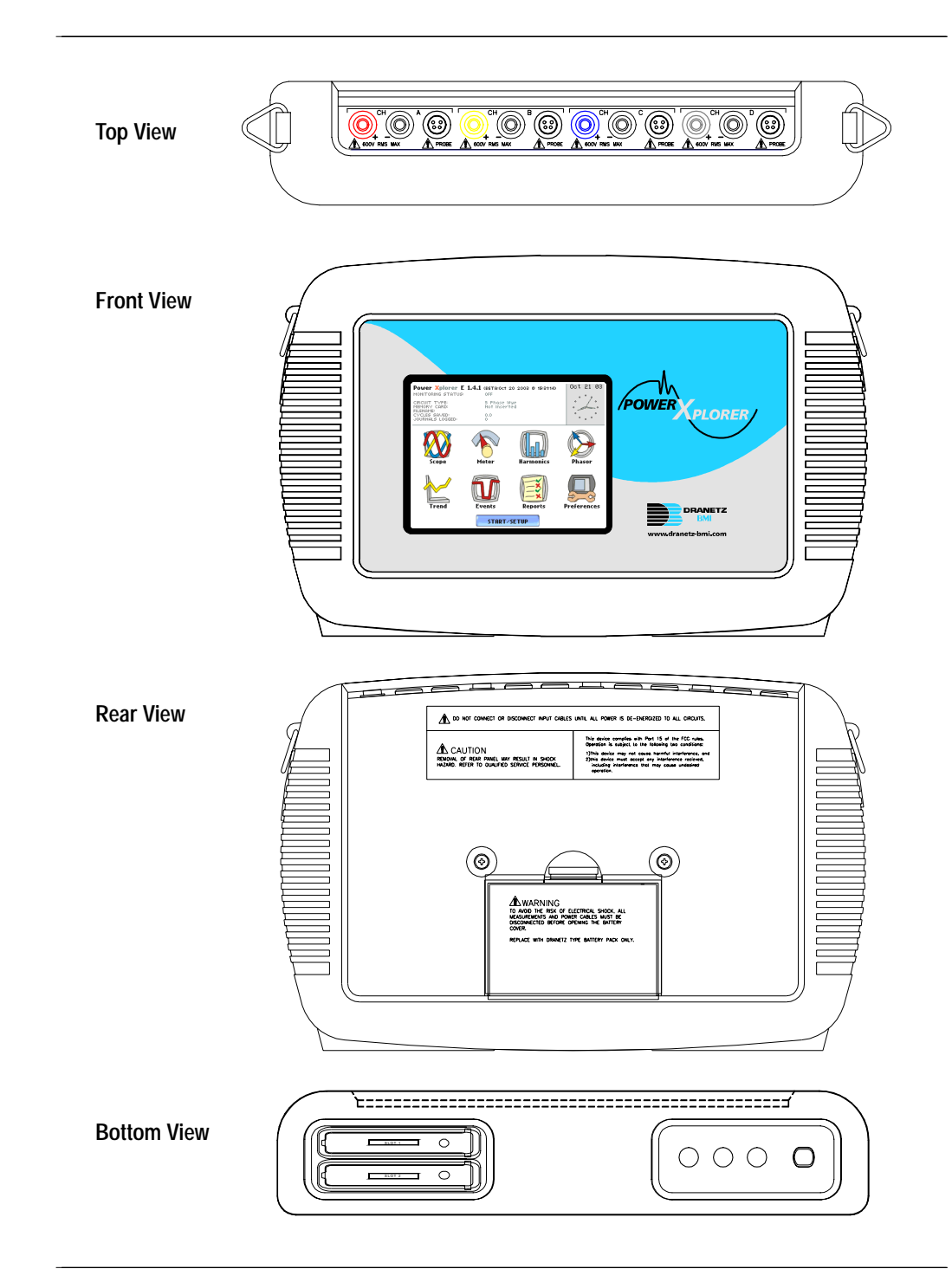

**Top and Side views** The top (circuit connection) view features the input voltage and current connectors. The left side contains the optical interface port. The right side contains the AC adapter input connector. Both sides have rings for attaching the supplied carrying strap. See below for descriptions of the top and side connectors.

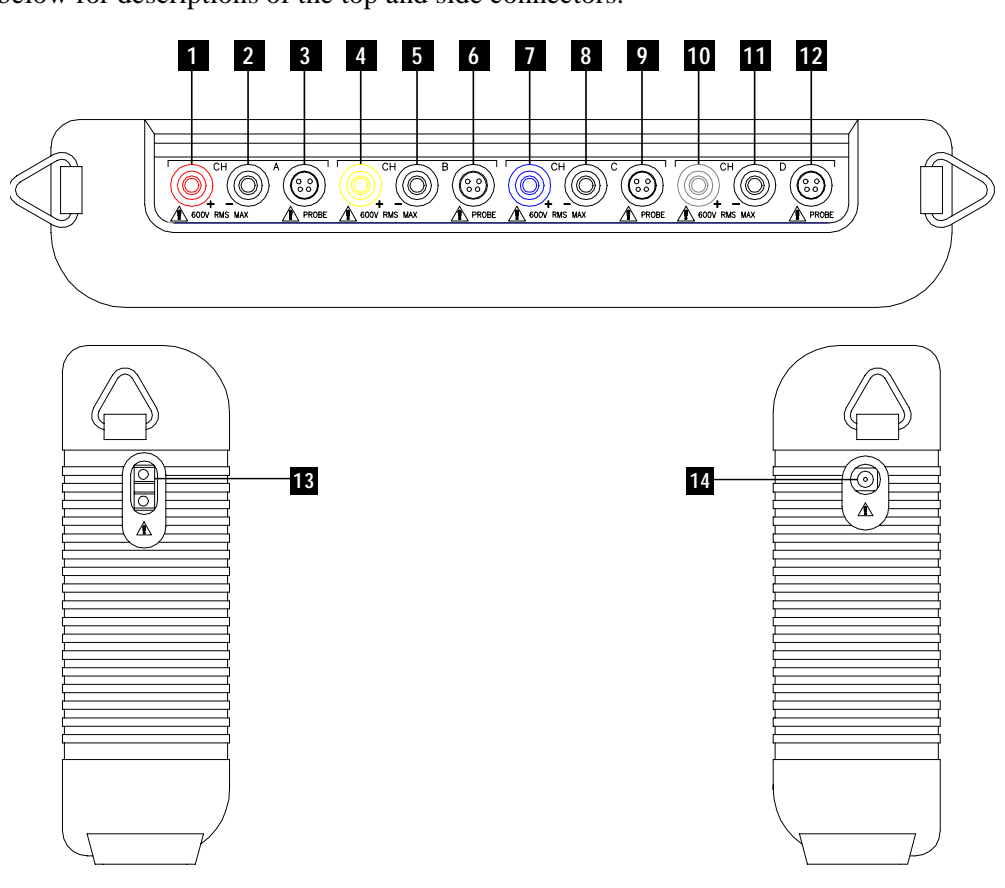

#### **Parts table**

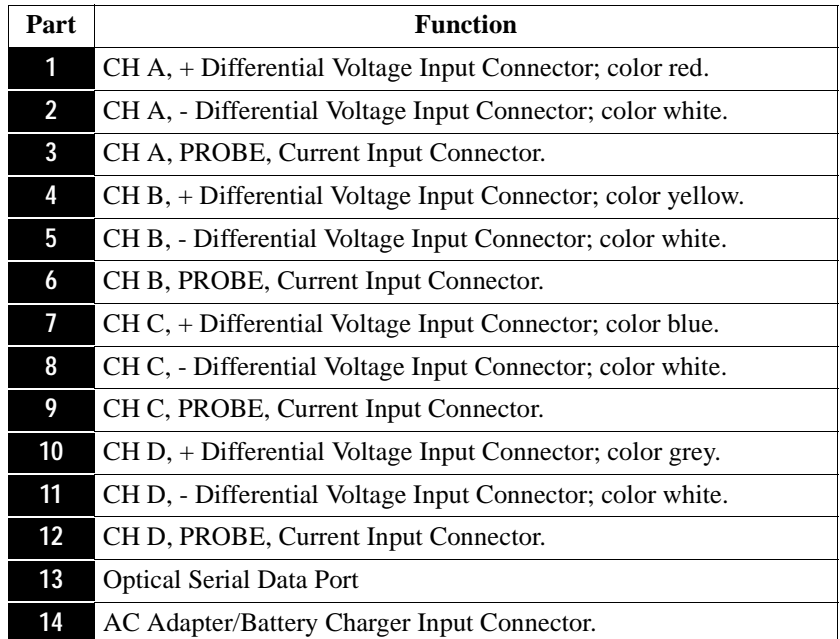

**Front view** The front view primarily shows the color touch screen LCD. See below for descriptions of the PX5 front display.

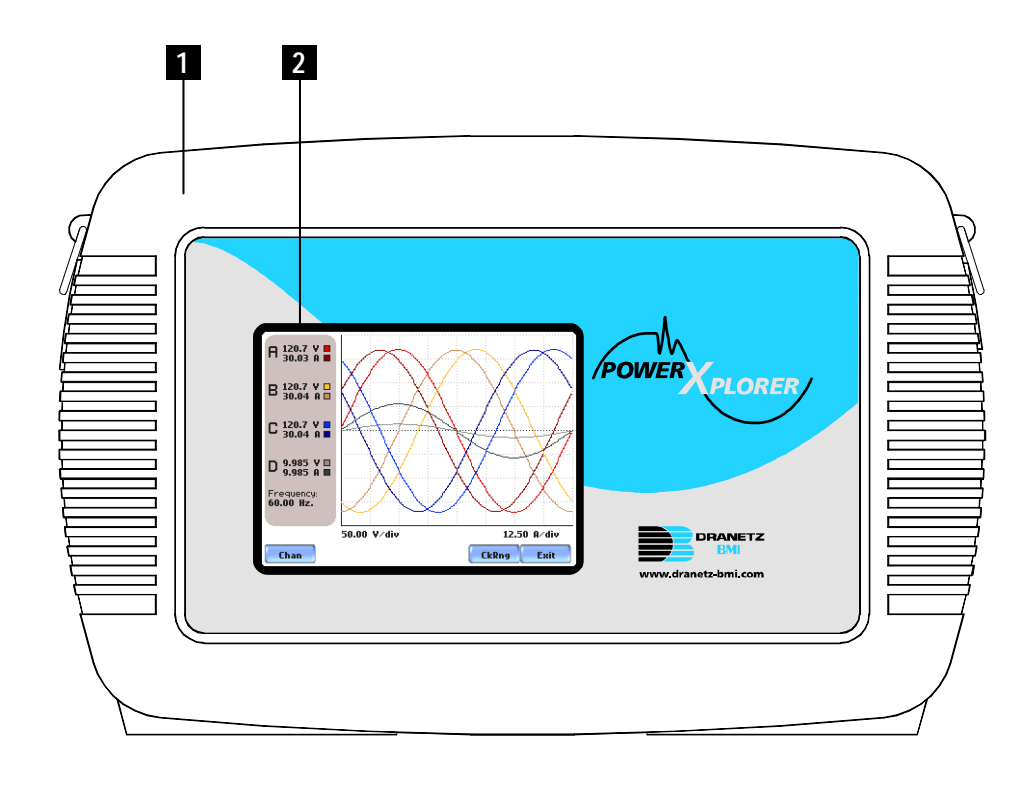

# **Parts table Part Part Function 1** Mainframe Protective Rubber Boot Enclosure **2** Liquid Crystal Display (LCD). Provides 3.75 x 4.75 inches display

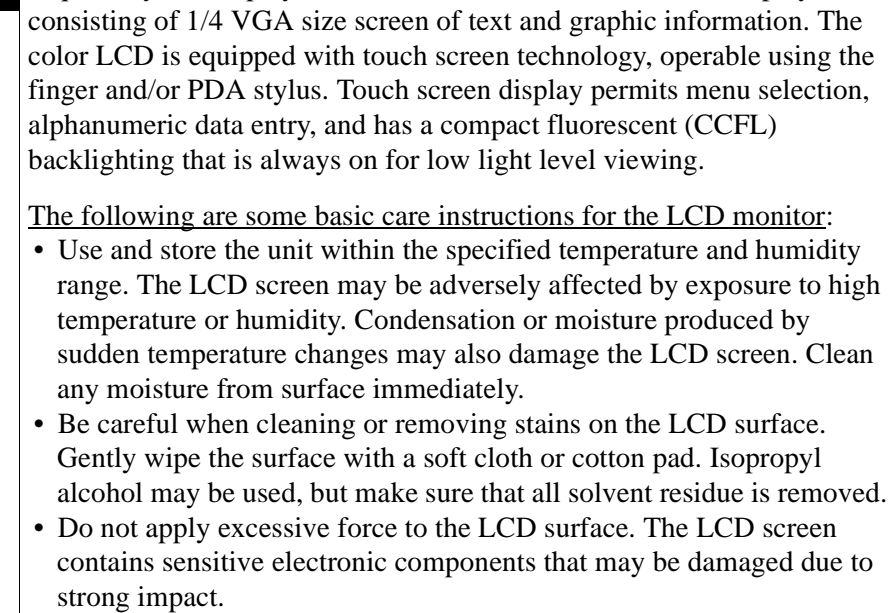

**Bottom view** The bottom view features two slots. Either slot can be used to hold the data card. NOTE: Use only one card slot (one data card) at a time. The additional slot will be used for future communications options.

> The bottom also features LED indicators and the On/Off power button. See below for descriptions of the slots, indicators, and button.

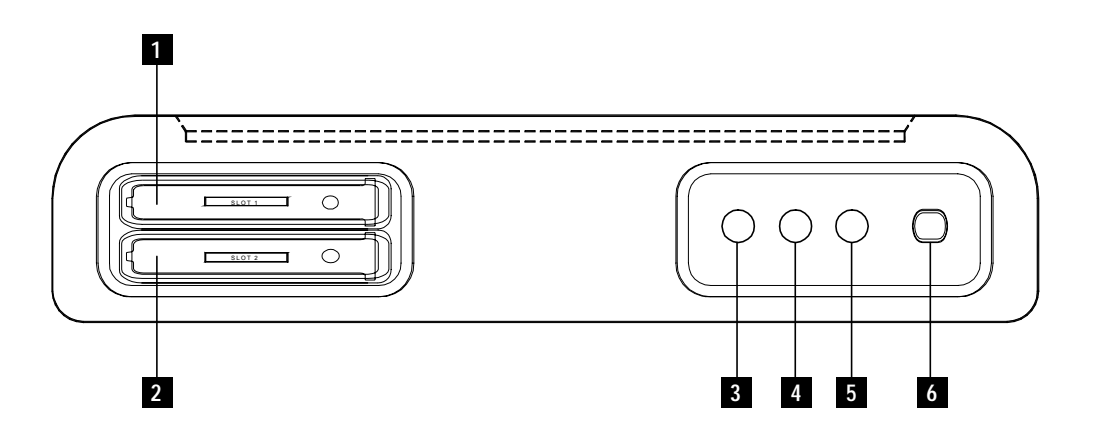

#### **Parts table**

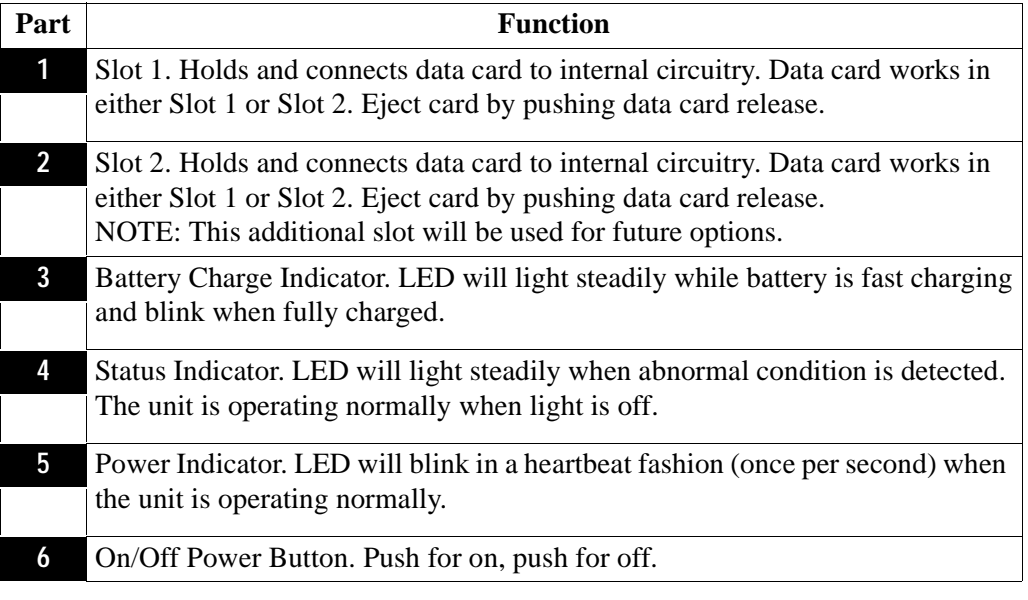

**Rear view** The rear view shows the battery compartment and the easel studs to mount the unit to desired angular position for use on a flat surface or to hang from a panel.

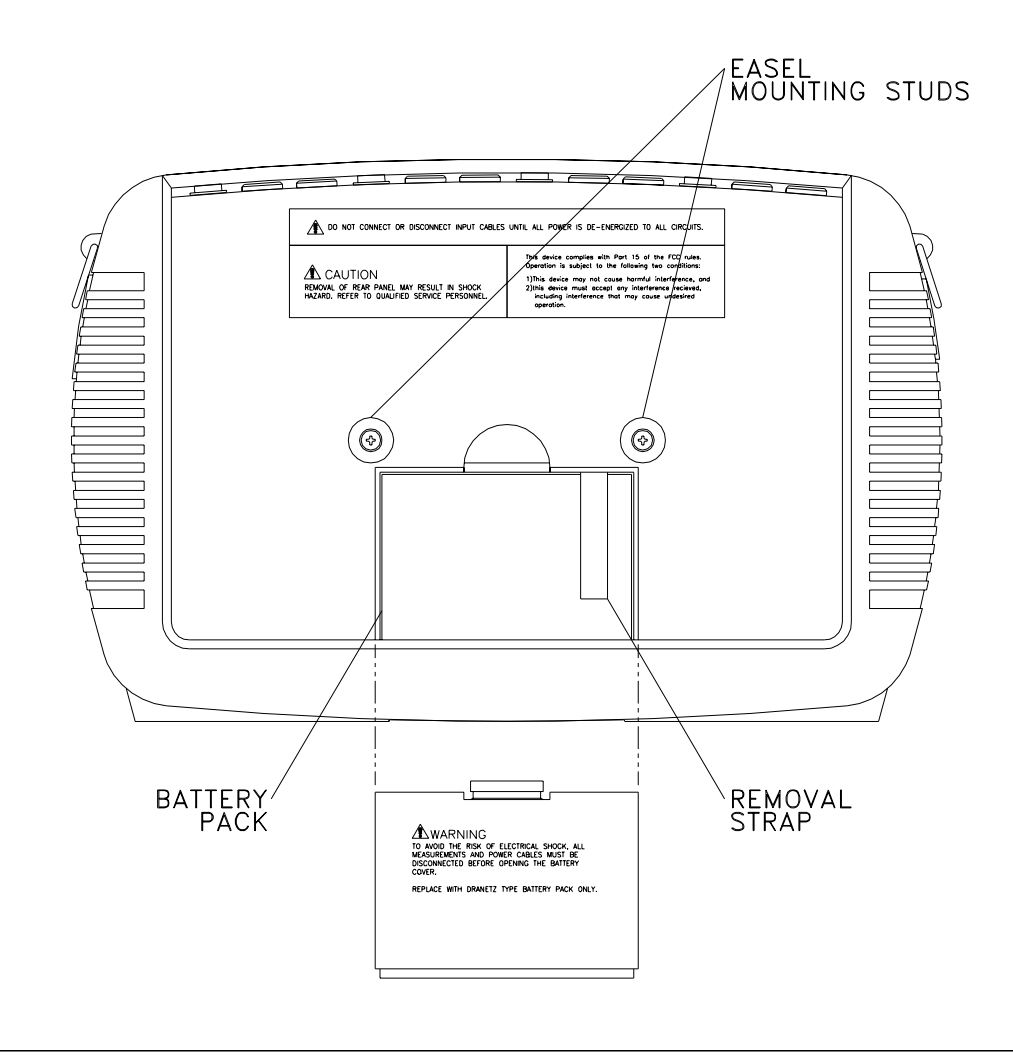

## **Upgrading Firmware from a Data Card**

**PX5 firmware web upgrade** Users can upgrade the PX5 internal program by downloading the latest firmware update release from the web and installing it into the PX5 internal memory. Refer to the instructions below on how to upgrade PX5 firmware.

> **PX5 firmware upgrades can be downloaded from the Dranetz-BMI website. Log on to www.dranetz-bmi.com for the latest information on firmware update releases.**

**Copy PX5 firmware program in data card** 

The procedure below specifies how to download the latest PX5 firmware from the web and copy it into a data card.

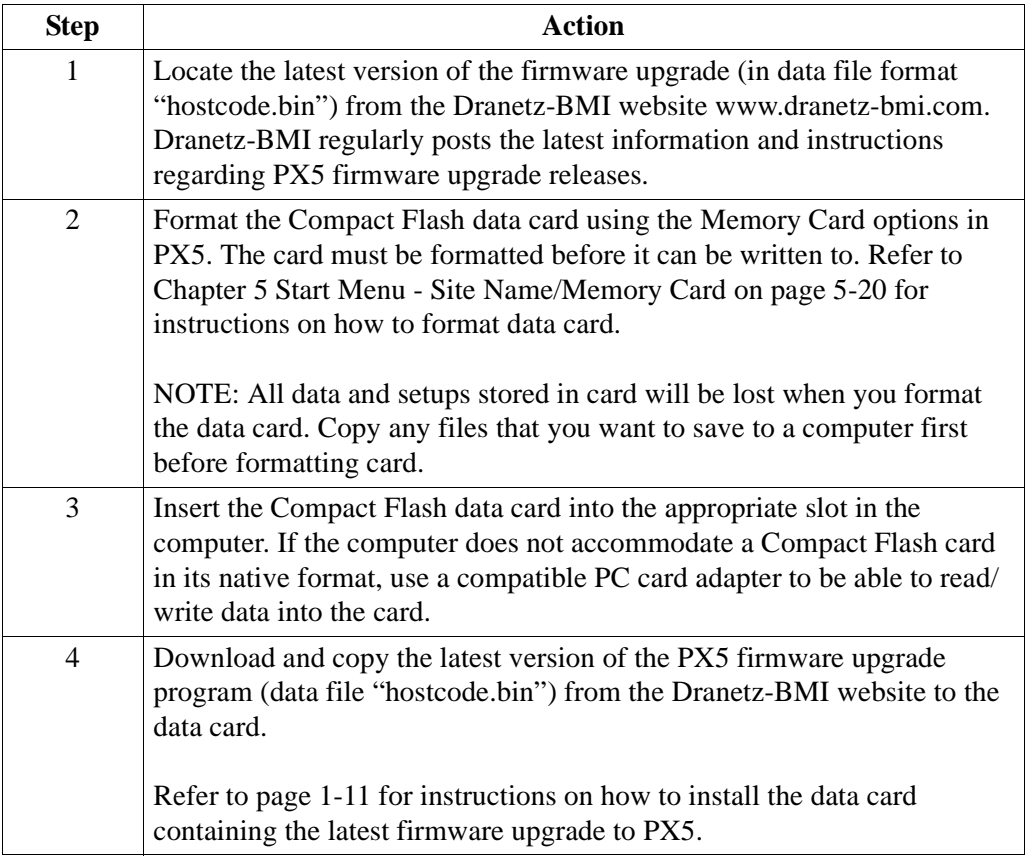

**Install data card to PX5** The procedure below specifies how to install the data card containing the latest firmware upgrade to PX5.

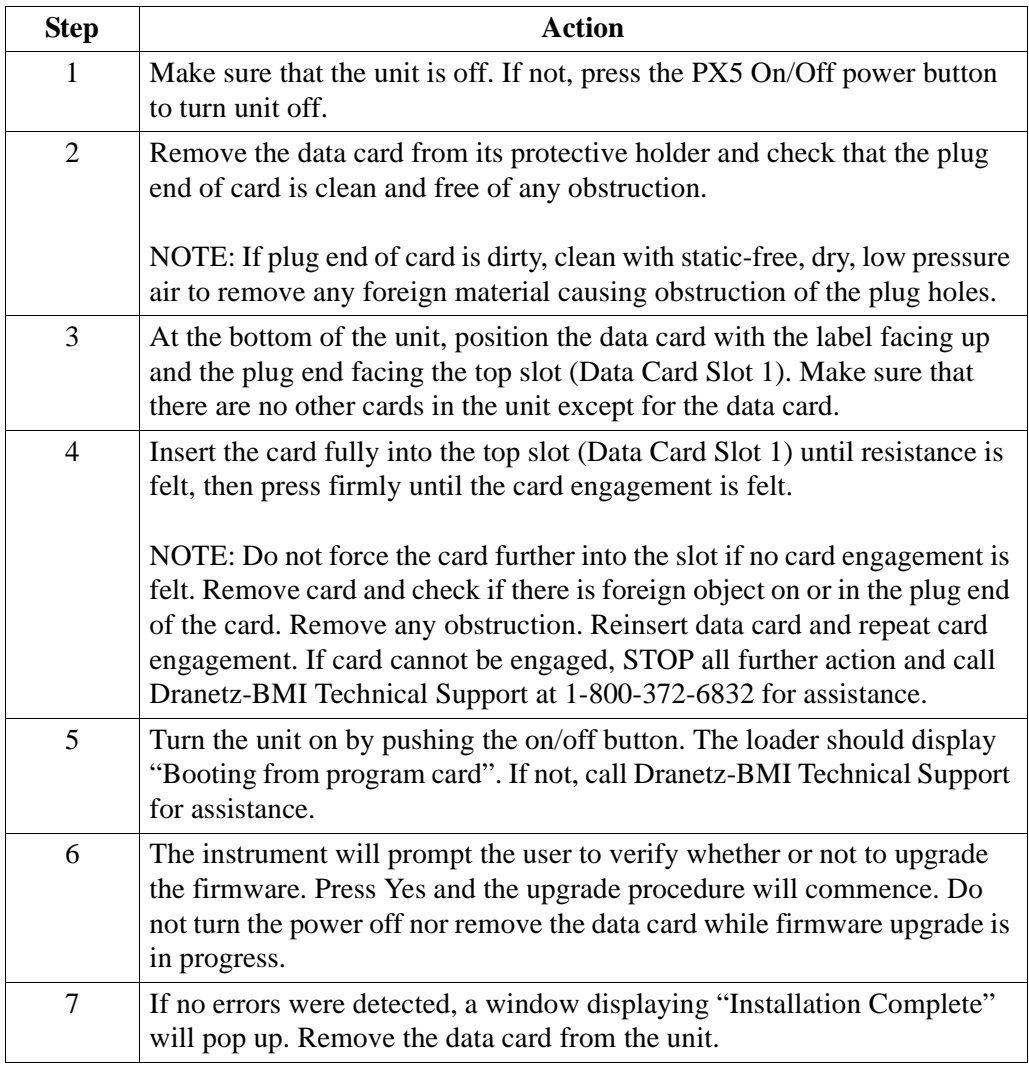

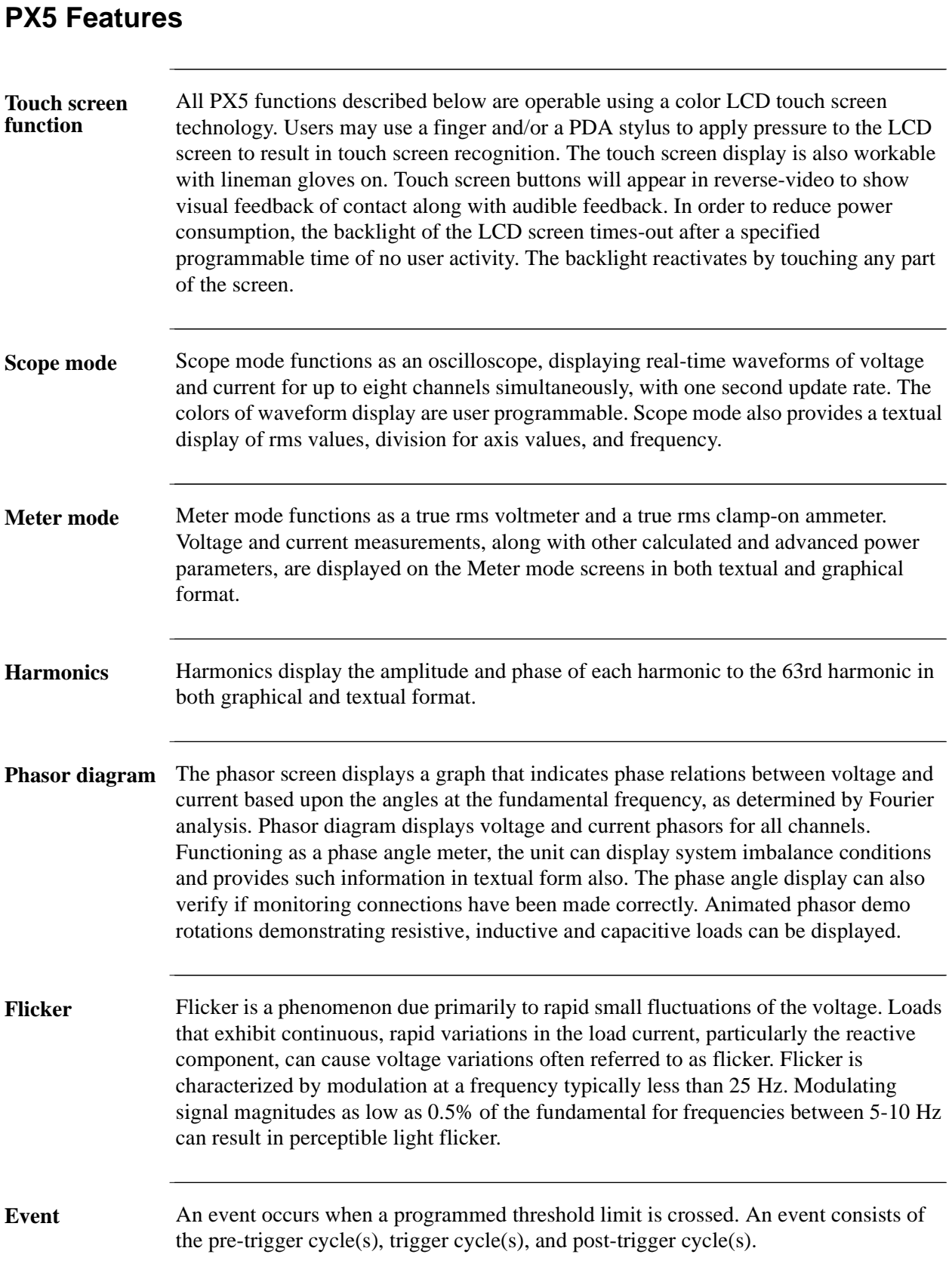

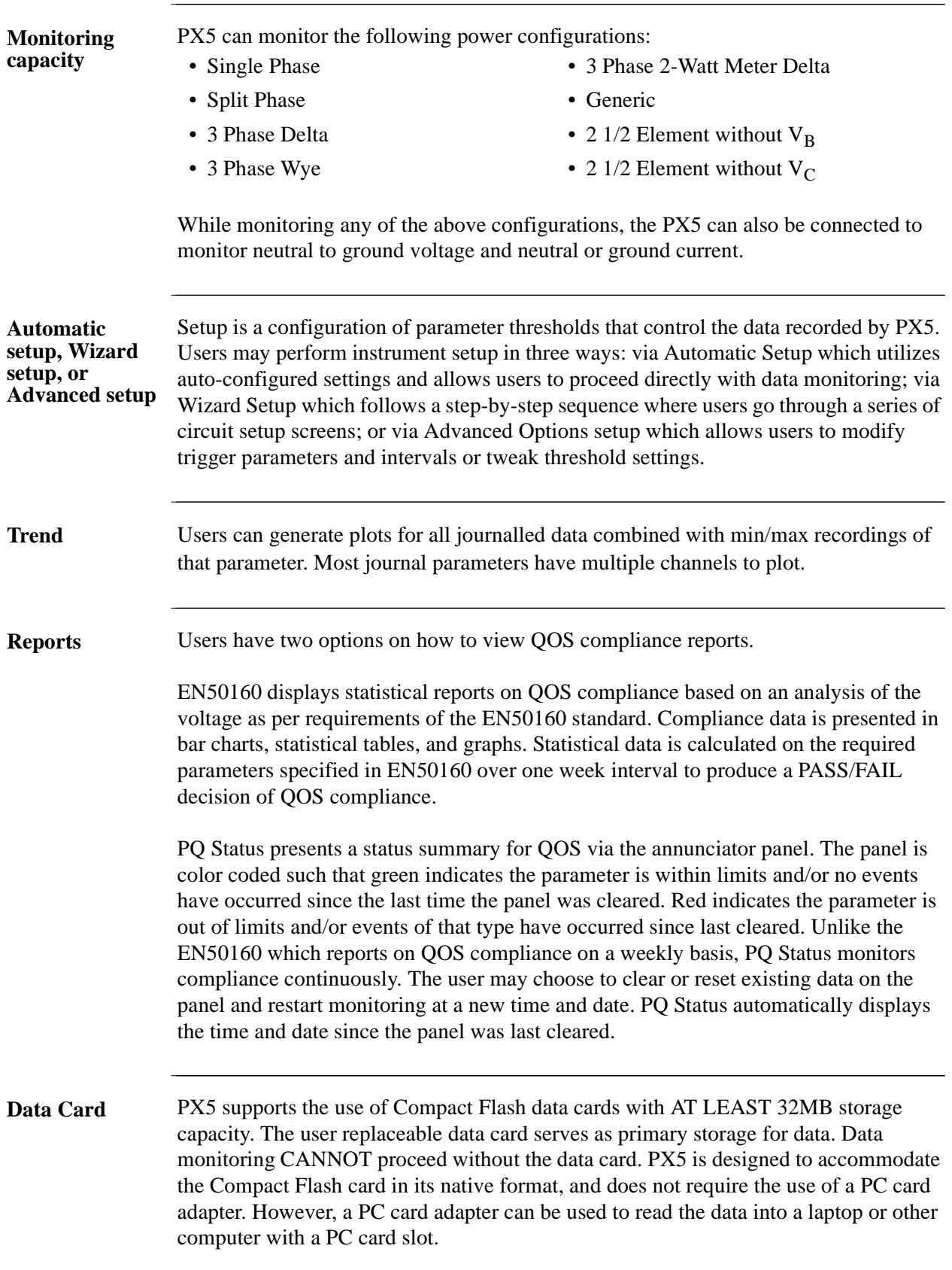

## **Basic Operation**

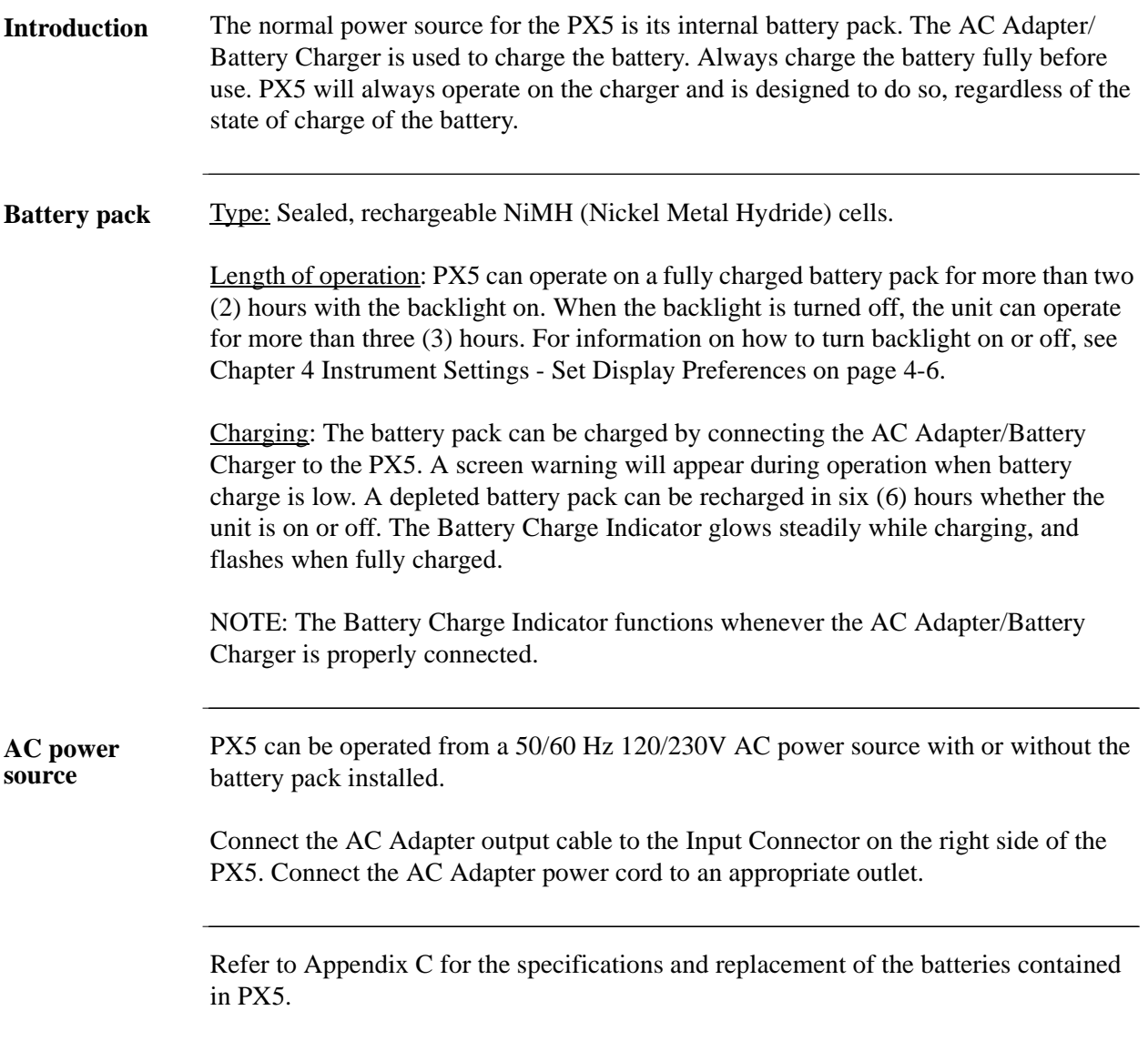

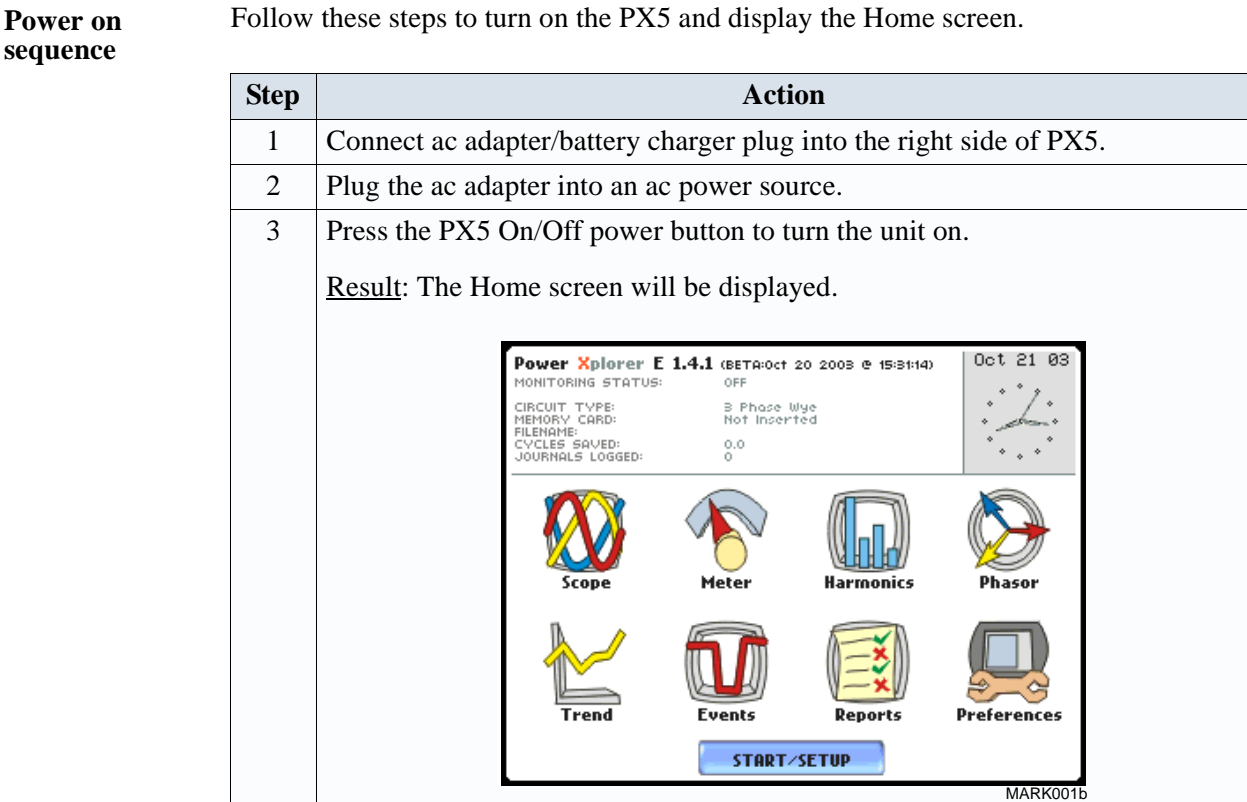

**Home screen features** Home screen is frequently referenced as the starting point for all major functionalities of PX5.

> The date and time appear on the top right corner of the Home screen. Both can be configured to appear in a different format. See page 4-3 for the procedure on how to set and reformat time and date.

> The unit name and model, PX5 program revision level, and status messages appear on the top portion of the Home screen. Pertinent information that appear in the status message area are the monitoring status, circuit configuration, percentage of data card used while monitoring, site/file name, number of event cycles saved, and number of timed intervals saved.

MONITORING STATUS: OFF indicates that the instrument is not actively monitoring data. The monitoring status message will change to ON, DONE or ARMED, depending upon the state of data monitoring. See page 5-25 for the procedure on how to turn monitoring on/off.

Home screen contains the icons used to access the various PX5 functions. See page 1-16 for the description of each icon found in Home screen.

#### Basic Operation, continued

**Home screen icons** Home screen contains the following icons used to access various PX5 functions:

> Scope - Scope mode shows real-time voltage and current waveforms of the signals on the measuring inputs. See Chapter 3 View Real Time Data - Section A Scope Mode.

Meter - Meter mode displays voltage and current measurements, along with other calculated parameters. See Chapter 3 View Real Time Data - Section B Meter Mode.

Harmonics - Harmonic screen displays a spectral graph and textual matrix featuring the amplitude and phase of each voltage and current harmonic to the 63rd harmonic. See Chapter 3 View Real Time Data - Section C Harmonics.

Phasor - Phasor diagrams indicate phase relations between voltage and current based upon the angles of the fundamental. See Chapter 3 View Real Time Data - Section D Voltage and Current Phasor.

Preferences - Users can set instrument preferences like time and date, threshold alarm feedback, language selection, communications, LCD display, and data card operation. See Chapter 4 Instrument Settings.

Events - Events result in a contiguous collection of cycles that is recorded into memory. Events are classified according to IEEE 1159, IEC 61000-4-30 Class A, and EN50160 standards. Events are displayed only after monitoring has been turned on or upon reading a stored file from the data card. See Chapter 7 View Event Data - Section A Events.

Trend - Trend allows users to view plots of journalled data along with min/max measurements over the interval. See Chapter 7 View Event Data - Section B Trend.

Reports - PX5 allows users to view two types of reports on QOS compliance. EN50160 reports show graphs and statistical tables reflecting the compliance of parameters specified according to EN50160 standard. PQ Status shows a quick status summary of the parameters using the annunciator panel. The color coded panel indicates whether or not the parameter is within limits and/or events have occurred since the last time the panel was cleared. See Chapter 7 View Event Data - Section C Reports.

Start/Setup - Users have the option to use Automatic Setup and proceed directly with data monitoring or they can configure the instrument step-by-step using the Wizard Setup. Users can also do Advanced setups to modify trigger parameters and intervals or tweak threshold settings under the Advanced Setup Options. See Chapter 5 Start Menu and Chapter 6 Advanced Setup Options.

## **CHAPTER 2**

#### 

## **Voltage Measurement Cable and Current Probe Connections**

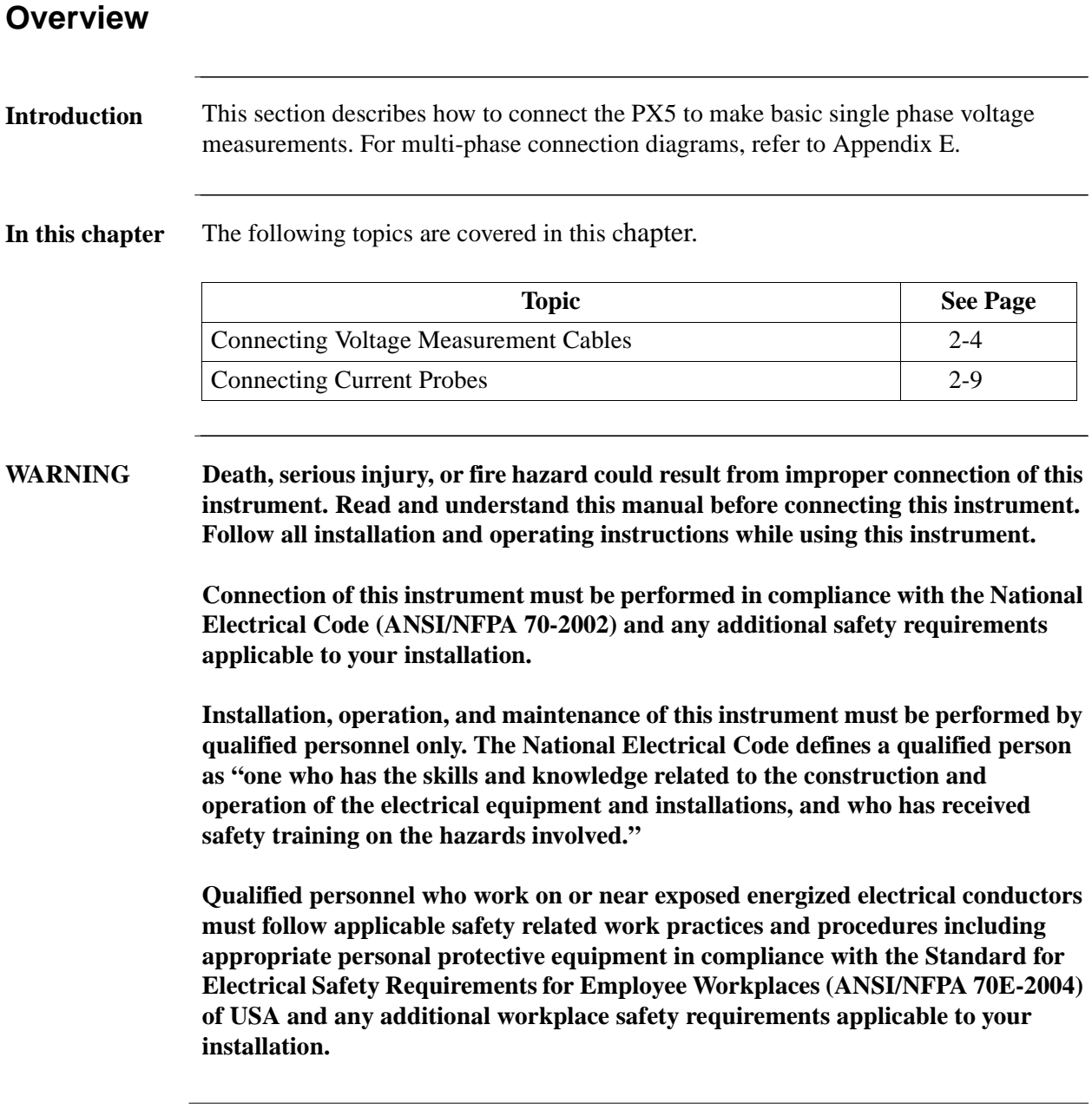

**ADVERTENCIA Una conexión incorrecta de este instrumento puede producir la muerte, lesiones graves y riesgo de incendio. Lea y entienda este manual antes de conectar. Observe todas las instrucciones de instalación y operación durante el uso de este instrumento.**

> **La conexión de este instrumento debe ser hecha de acuerdo con las normas del Código Eléctrico Nacional (ANSI/NFPA 70-2002) de EE. UU., además de cualquier otra norma de seguridad correspondiente a su establecimiento.**

**La instalación, operación y mantenimiento de este instrumento debe ser realizada por personal calificado solamente. El Código Eléctrico Nacional define a una persona calificada como "una que esté familiarizada con la construcción y operación del equipo y con los riesgos involucrados."**

**AVERTISSEMENT Si l'instrument est mal connecté, la mort, des blessures graves, ou un danger d'incendie peuvent s'en suivre. Lisez attentivement ce manuel avant de connecter l'instrument. Lorsque vous utilisez l'instrument, suivez toutes les instructions d'installation et de service.**

> **Cet instrument doit être connecté conformément au National Electrical Code (ANSI/NFPA 70-2002) des Etats-Unis et à toutes les exigences de sécurité applicables à votre installation.**

**Cet instrument doit être installé, utilisé et entretenu uniquement par un personnel qualifié. Selon le National Electrical Code, une personne est qualifiée si "elle connaît bien la construction et l'utilisation de l'équipement, ainsi que les dangers que cela implique".**

**WARNUNG Der falsche Anschluß dieses Gerätes kann Tod, schwere Verletzungen oder Feuer verursachen. Bevor Sie dieses Instrument anschließen, müssen Sie die Anleitung lesen und verstanden haben. Bei der Verwendung dieses Instruments müssen alle Installation- und Betriebsanweisungen beachtet werden.**

> **Der Anschluß dieses Instruments muß in Übereinstimmung mit den nationalen Bestimmungen für Elektrizität (ANSI/NFPA 70-2002) der Vereinigten Staaten, sowie allen weiteren, in Ihrem Fall anwendbaren Sicherheitsbestimmungen, vorgenommen werden.**

**Installation, Betrieb und Wartung dieses Instruments dürfen nur von Fachpersonal durchgeführt werden. In dem nationalen Bestimmungen für Elektrizität wird ein Fachmann als eine Person bezeichnet, welche "mit der Bauweise und dem Betrieb des Gerätes sowie den dazugehörigen Gefahren vertraut ist."**

**Safety precautions** The following safety precautions must be followed whenever any type of voltage or current connection is being made to the PX5.

- Wear proper Personal Protective Equipment, including safety glasses and insulated gloves when making connections to power circuits.
- Hands, shoes and floor must be dry when making any connection to a power line.
- Before each use, inspect all cables for breaks or cracks in the insulation. Replace immediately if defective.
- Press the PX5 On/Off power button to Off.
- Before connecting to electric circuits to be monitored, open their related circuit breakers or disconnects. DO NOT install any connection of the PX5 to live power lines.
- Connections must be made to the PX5 first, then connect to the circuit to be monitored.

## **Connecting Voltage Measurement Cables**

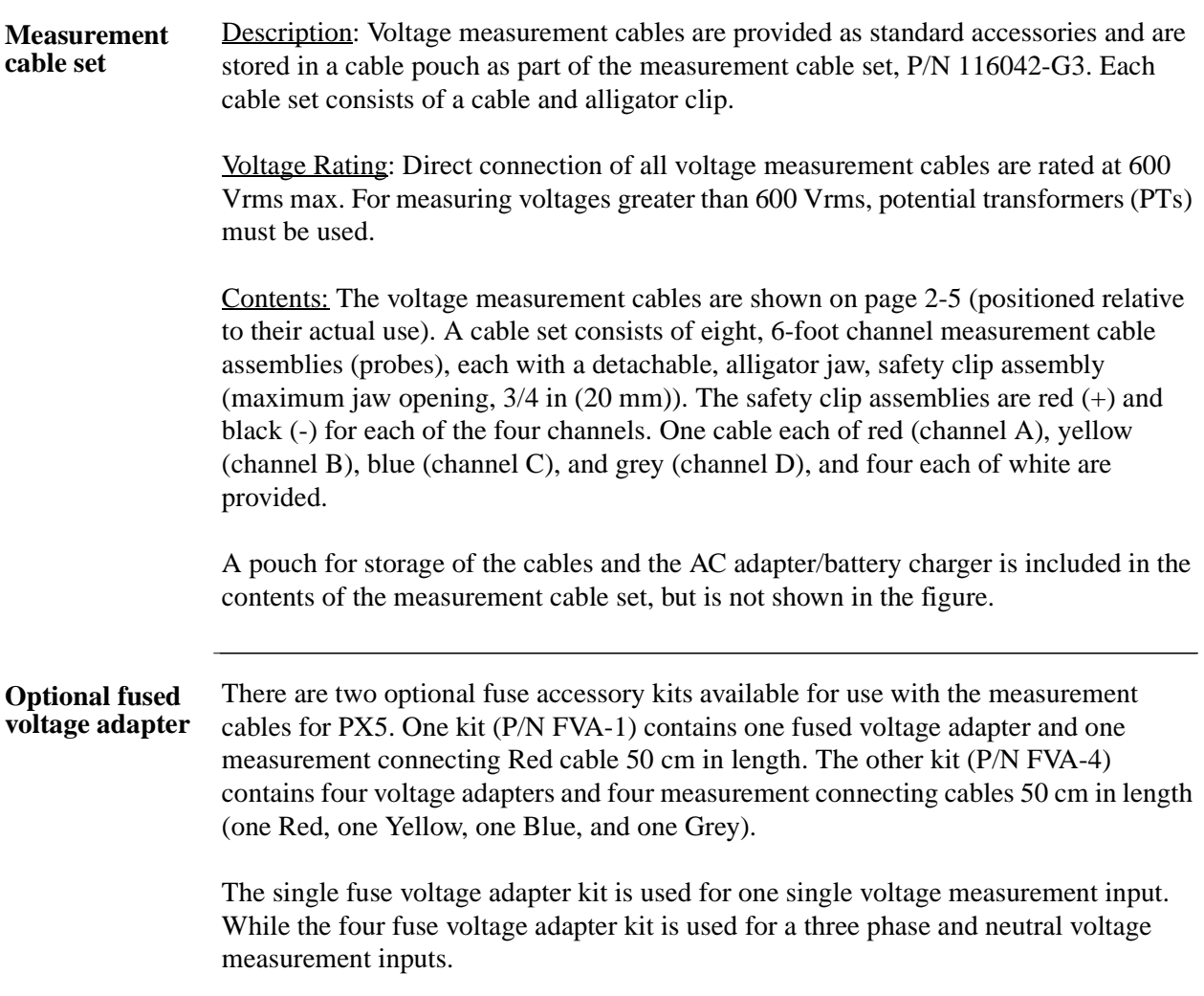

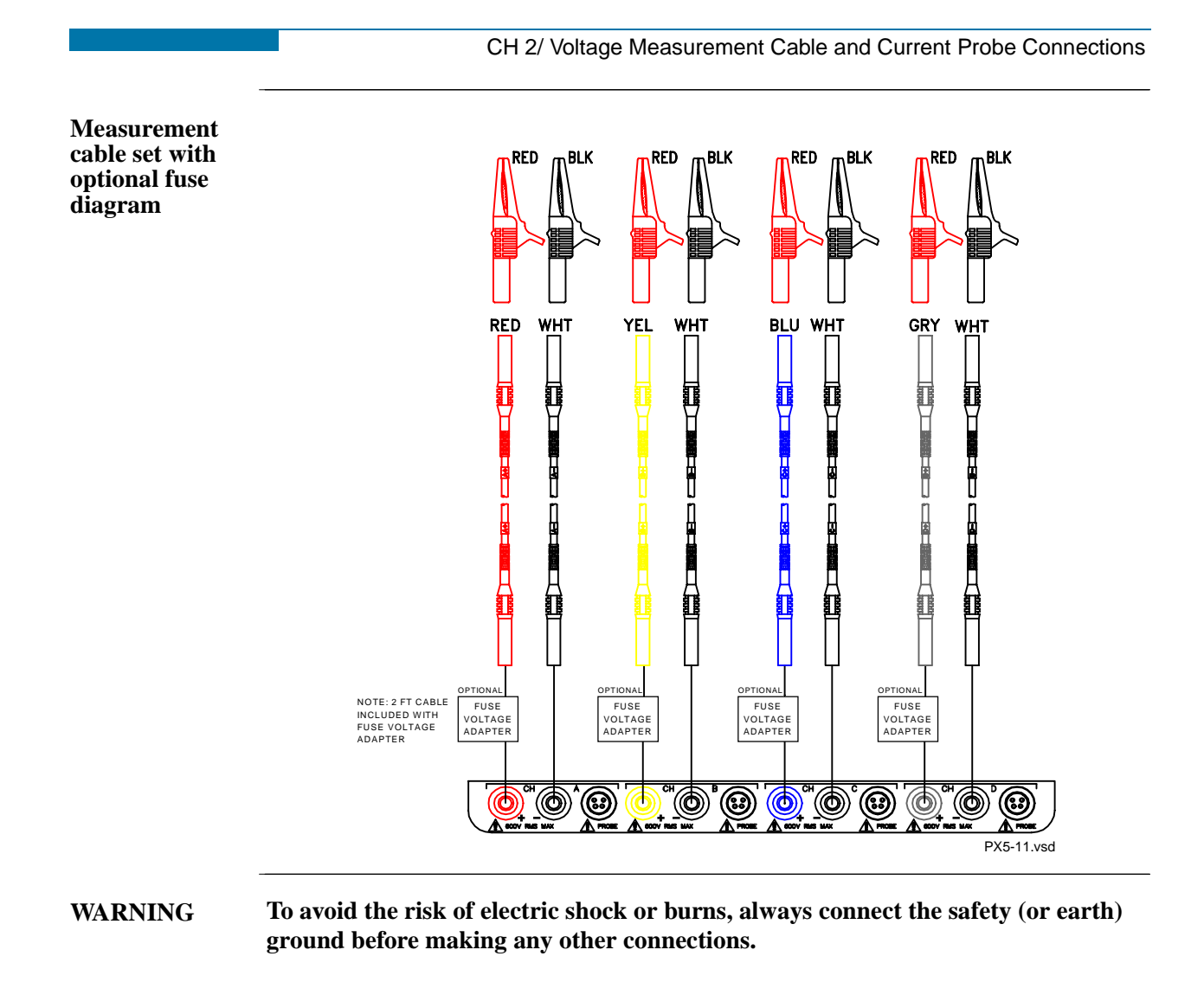

**WARNING To reduce the risk of fire, electrical shock, or physical injury it is strongly recommended to fuse the voltage measurement inputs. Fuses must be located as close to the load as possible to maximize protection.**

**WARNING For continued protection against risk of fire or shock hazard replace only with same type and rating of recommended fuse. Use only fast blow type fuse which is rated 600V. Recommended fuse type is Littelfuse, part number KLKD0.30 rated 600V AC/DC, 0.3A fast blow.**

**WARNING Do not replace fuse again if failure is repeated. Repeated failure indicates a defective condition that will not clear with replacement of the fuse. Refer condition to a qualified technician.**

> Contact Dranetz-BMI Customer Service for more information on the fused voltage adapter. Refer to Dranetz-BMI Information Sheet titled Model FVA - Fuse Voltage Adapter, P/N 899107.

#### **Connection guidelines**

Follow these guidelines when making voltage connections.

- Refer to the measurement cable set figure for color coding of probes that connect to input channel connectors A, B, C, and D.
	- Each channel input has plus (+) and minus (-) differential inputs of 1 to 600 Vrms max.

**Example: Single**  The following figure shows a voltage connection to a single phase circuit for channel A. **phase connection** 

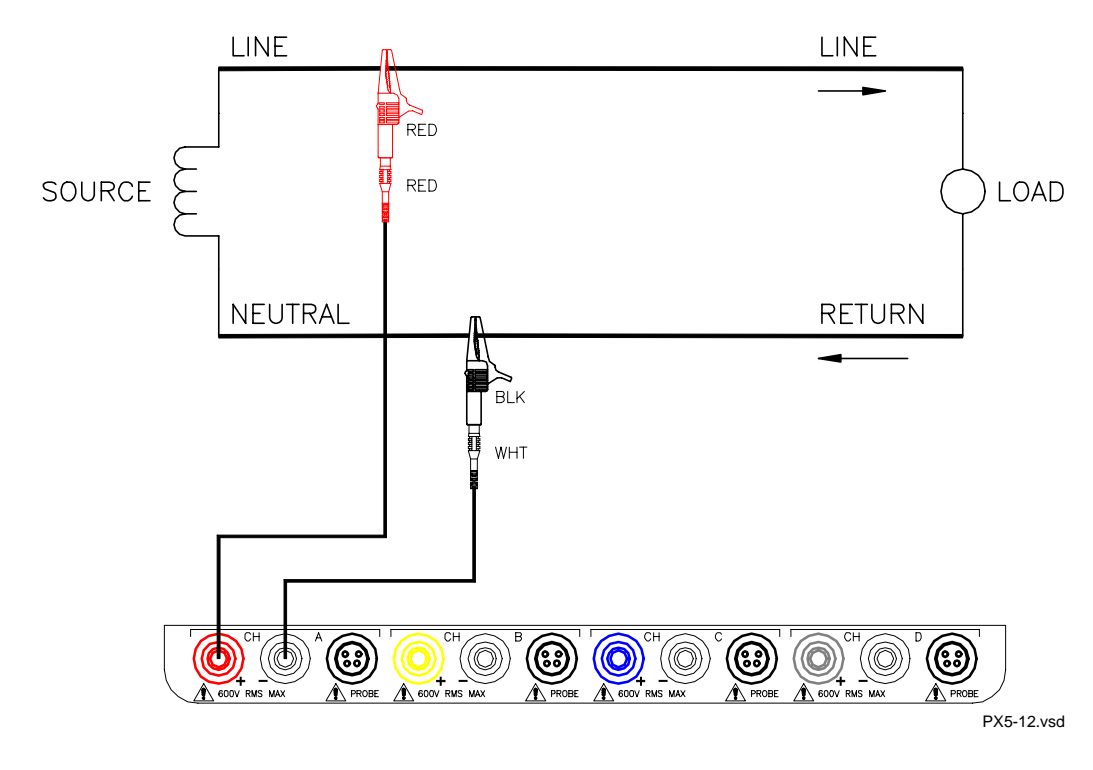
**Example: Neutral to ground connection**  The following figure shows a voltage connection using channel D as a differential input for measuring neutral to ground voltage. Connections are identical for split phase and wye configurations. One probe connects the source neutral line to the D+ input. Another probe connects the ground to the D- input.

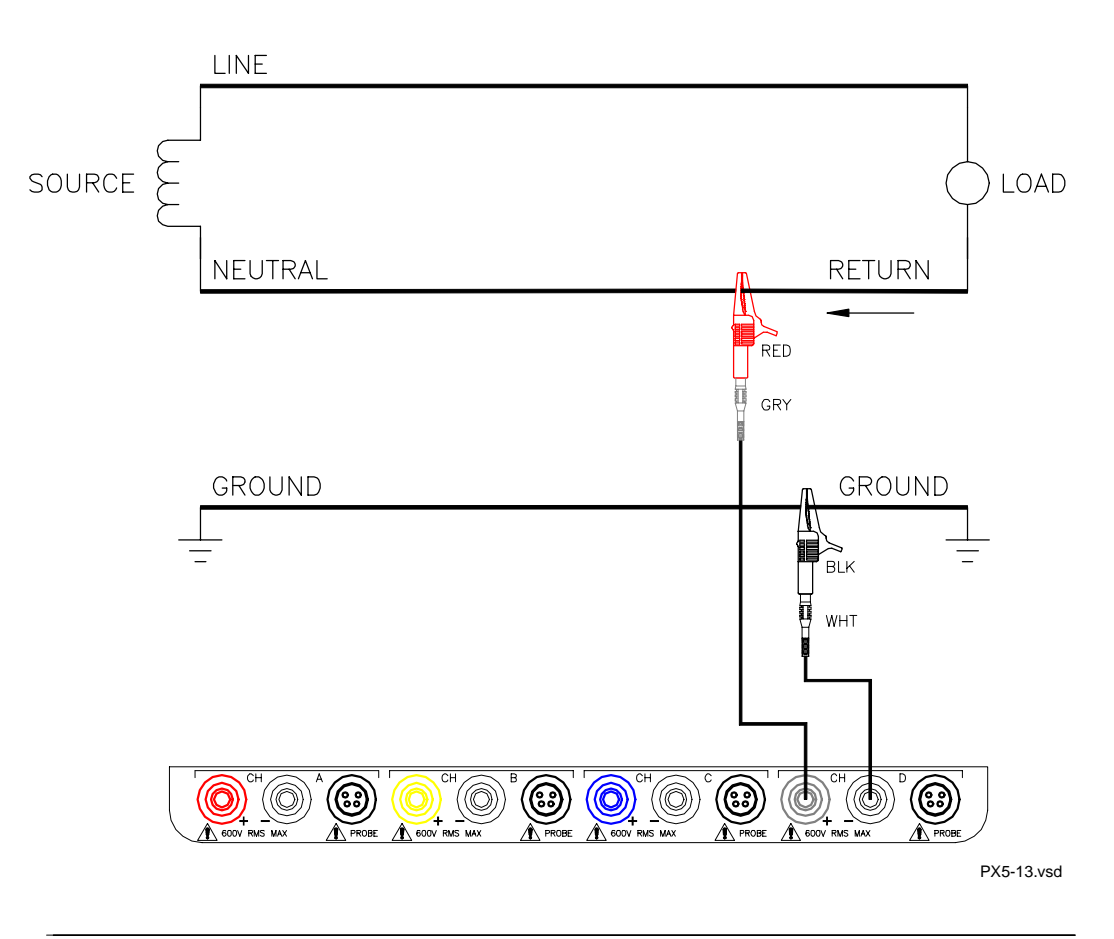

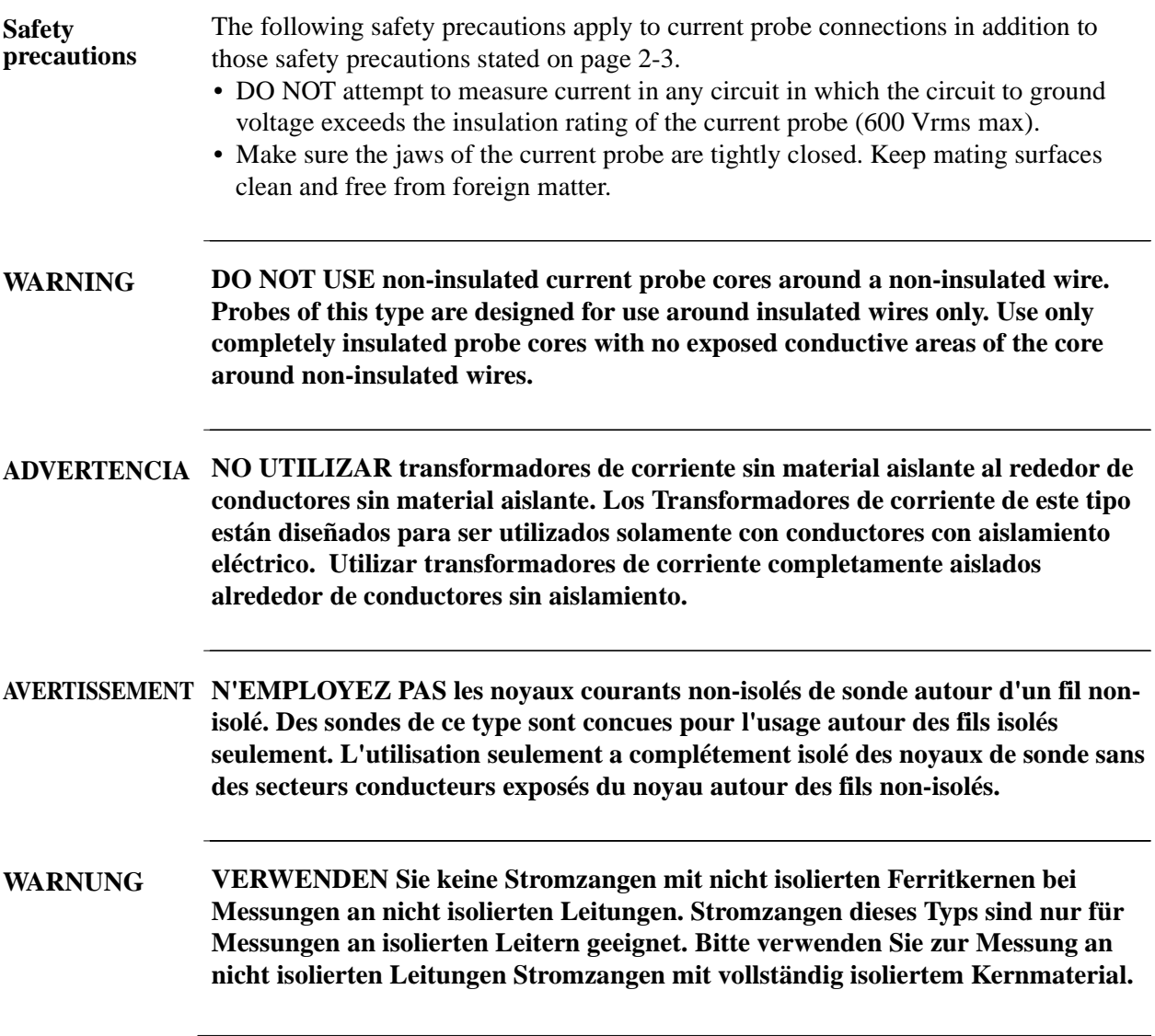

### **Connecting Current Probes**

### **Current probes** Several Dranetz-BMI current probes can be used with the PX5. Typical current probes are illustrated on page 2-10. Refer to Appendix A for descriptions and part numbers of probes and adapter cables. Refer to Appendix B for specifications of current probe models TR2500 and TR2510.

NOTE: The TR2500 can perform all current measurements except high frequency transient detection.

Probe positioning: An arrow marking on the handle is a guide to ensure that you position the probe with the arrow pointing towards the load when monitoring the line conductor. Correct position of the probe is necessary for correct power measurements, where in-phase voltage and current measurements are necessary. A positive watts reading indicates that the probe is pointed towards the load, and a negative reading indicates that the probe is pointed towards the source.

**Typical current probes**

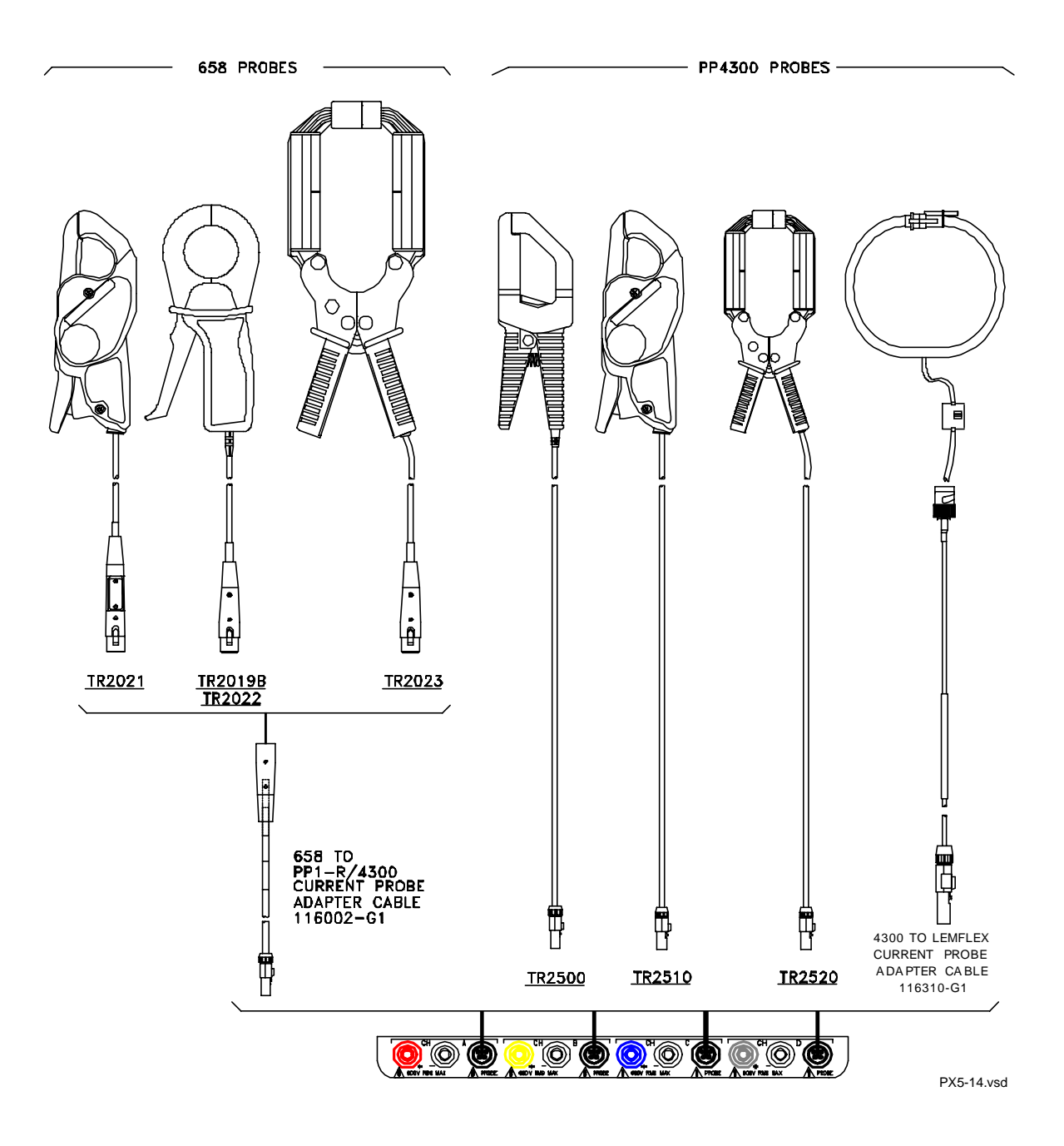

NOTE: Current probes TR2500 can be used interchangeably with TR2500A, TR2510 with TR2510A, and TR2520 with TR2520A.

**Typical current**  Actual photos of TR series probes and part numbers are shown below to aid users in **probes (continued)** probe identification. Contact Dranetz-BMI Customer Service Department for more information on current probes, pricing and availability.

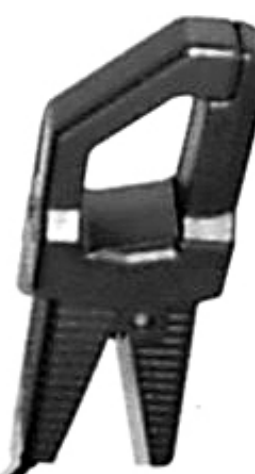

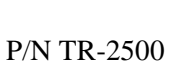

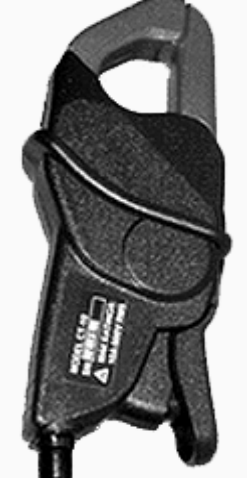

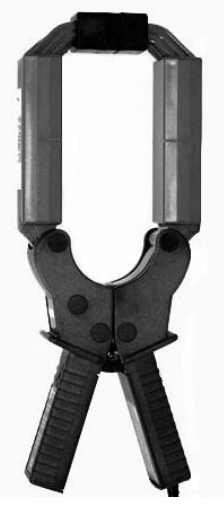

P/N TR-2510 P/N TR-2520

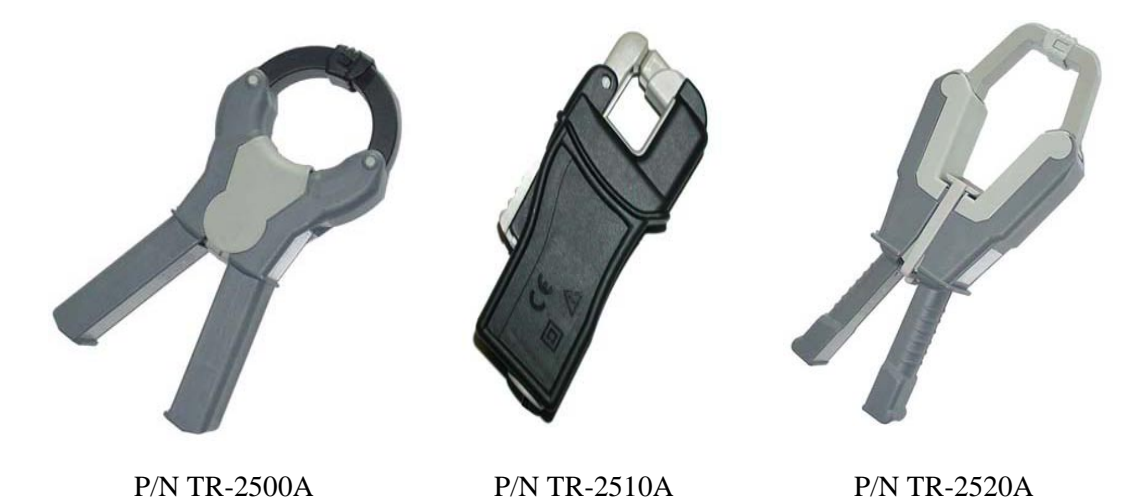

#### Connecting Current Probes, continued

**Single phase current probe connection example**

The following figure shows how to connect a current probe to channel A for current monitoring of a single phase line.

The current probe may be connected to the return line if desired to measure the return current when checking for load current leakage, loop current relationships, etc. If measuring power, position the probe with the arrow pointing towards the load.

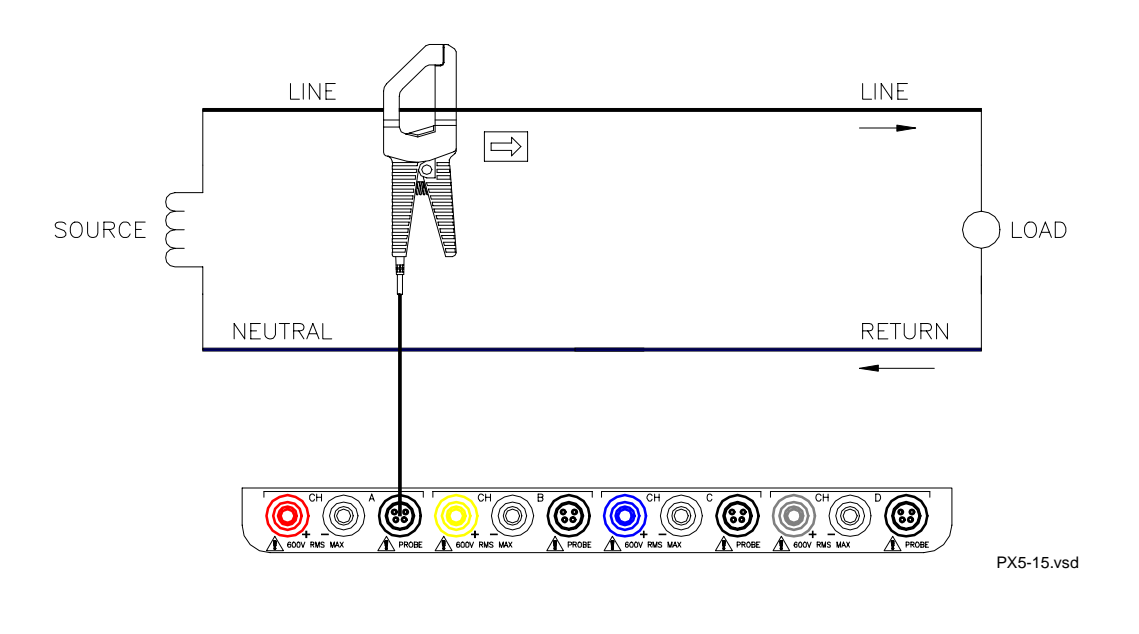

NOTE: The connection shown above is not recommended without a voltage connection to ensure frequency synchronization. If this configuration is used, then an internal frequency reference must be entered. Refer to pages 5-14 to 5-16.

## **CHAPTER 3**

#### $\mathbb{Z}^2$ **The Contract of Street**  $\mathcal{L}_{\mathcal{A}}$

## **View Real Time Data**

## **Overview**

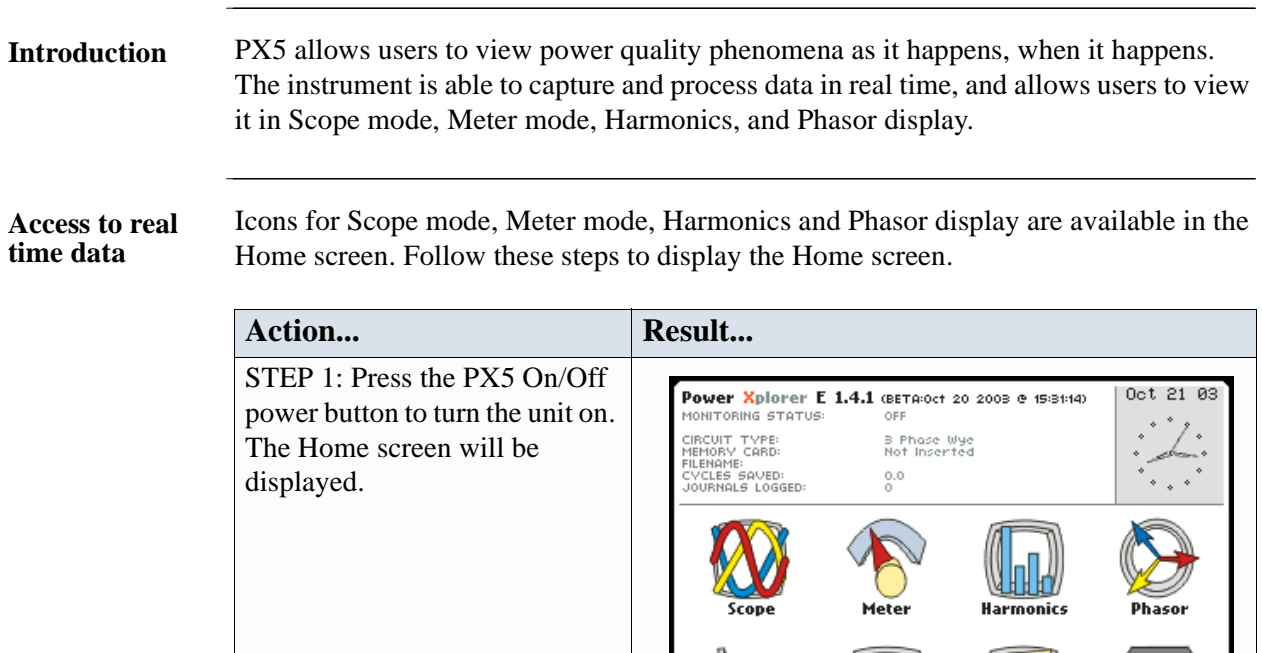

**In this chapter** This chapter is divided into four sections.

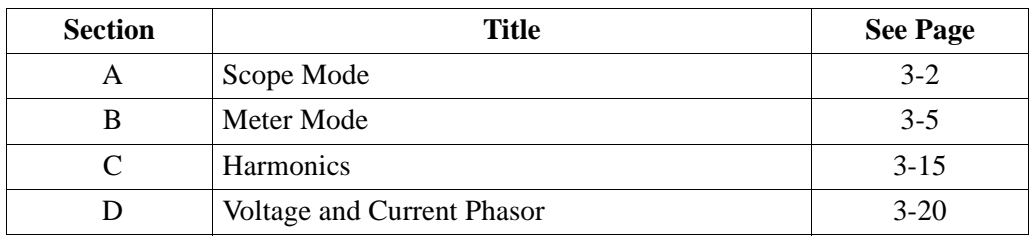

 $\frac{1}{1}$ Trend

Events

START/SETUP

Reports

MARK001

Preferences

## **Section A**

### **Scope Mode**

#### **Overview Introduction** Scope mode allows you to view real-time voltage and current waveforms for up to eight channels simultaneously. The Scope mode screen can be displayed by pressing the Scope key on the Home **Scope mode screen** screen. Volts/Amps Display one cycle  $\mathsf{H}^{120.7}_{30.03}$  as channel labels of selected and RMS values waveforms which for displayed  $B_{30.04}^{120.7}$  VD are scaled relative waveforms to the largest peak value. V & I are  $C_{30.04}^{120.7}$  VD scaled separately. D 9.985 YO Frequency<br>60.00 Hz. Frequency Voltage scale  $\frac{1}{50.00 \text{ V/Div}}$   $\frac{12.50 \text{ A/Div}}{12.50 \text{ A/Div}}$  Current scale **CkRng** Chan Exit MARK201 Turn channels on/off Show channels input Return to Home screen(p. 3-3) range (p. 3-4)

**In this section** The following topics are covered in this section.

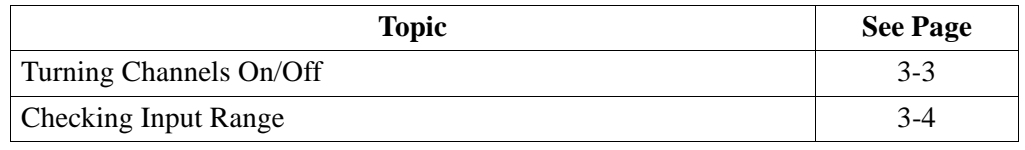

## **Turning Channels On/Off**

 $\mathsf{H}^{120.7}_{30.03}$  M Volts **Amps**  $B_{30.04}^{120.7}$  $\overline{\mathsf{H}}$ j.  $\mathbb{C}$   $^{120.7}_{30.04}$ B Ă  $D_{9.985}^{9.985}$  A  $\mathbf{C}$ Frequency<br>60.00 Hz. D M 50 A/Div **OK** Chan **SAND** Exit MARK202

**Select channels to display** From the Scope mode screen, press Chan to turn Volts/Amps channel selection on/off.

Any of the following will turn channels on/off:

- Press the desired Volts/Amps channel to turn it on/off.
- Press Volts or Amps button to turn on/off all channels of that parameter.
- Press A, B, C, D to turn on/off both the Volts and Amps for that channel.

Press OK to accept channel selection.

## **Checking Input Range**

**Input range** The Input Range screen is displayed by pressing the CkRng key on the Scope mode screen. Input Range shows the detected range for all channels. The number after the status shows the percentage of the input of the instrument's full range.

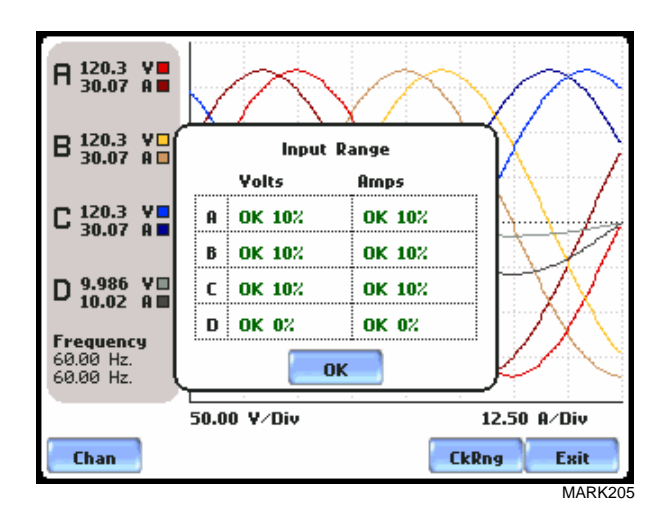

The input range can only be viewed, not changed. Press OK when done viewing the input range.

**Input range description**

The following table describes the messages that may register on the Input Range screen. The instrument is able to detect the input range for voltage and current channels A, B, C, and D.

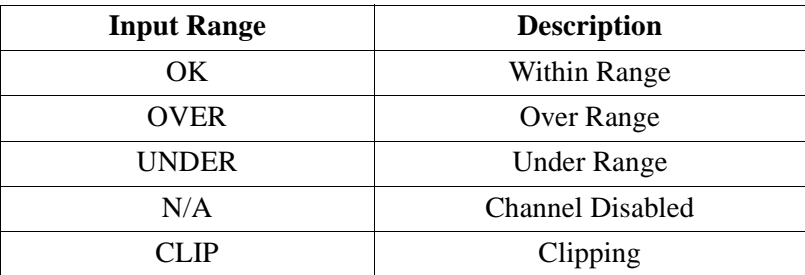

If input range is OVER, UNDER, or CLIP, then the rms readings will not be accurate. Using CTs below 10% of Full Scale may also cause inaccuracies in amplitude, phase and harmonic distortion readings.

# **Section B**

## **Meter Mode**

## **Overview**

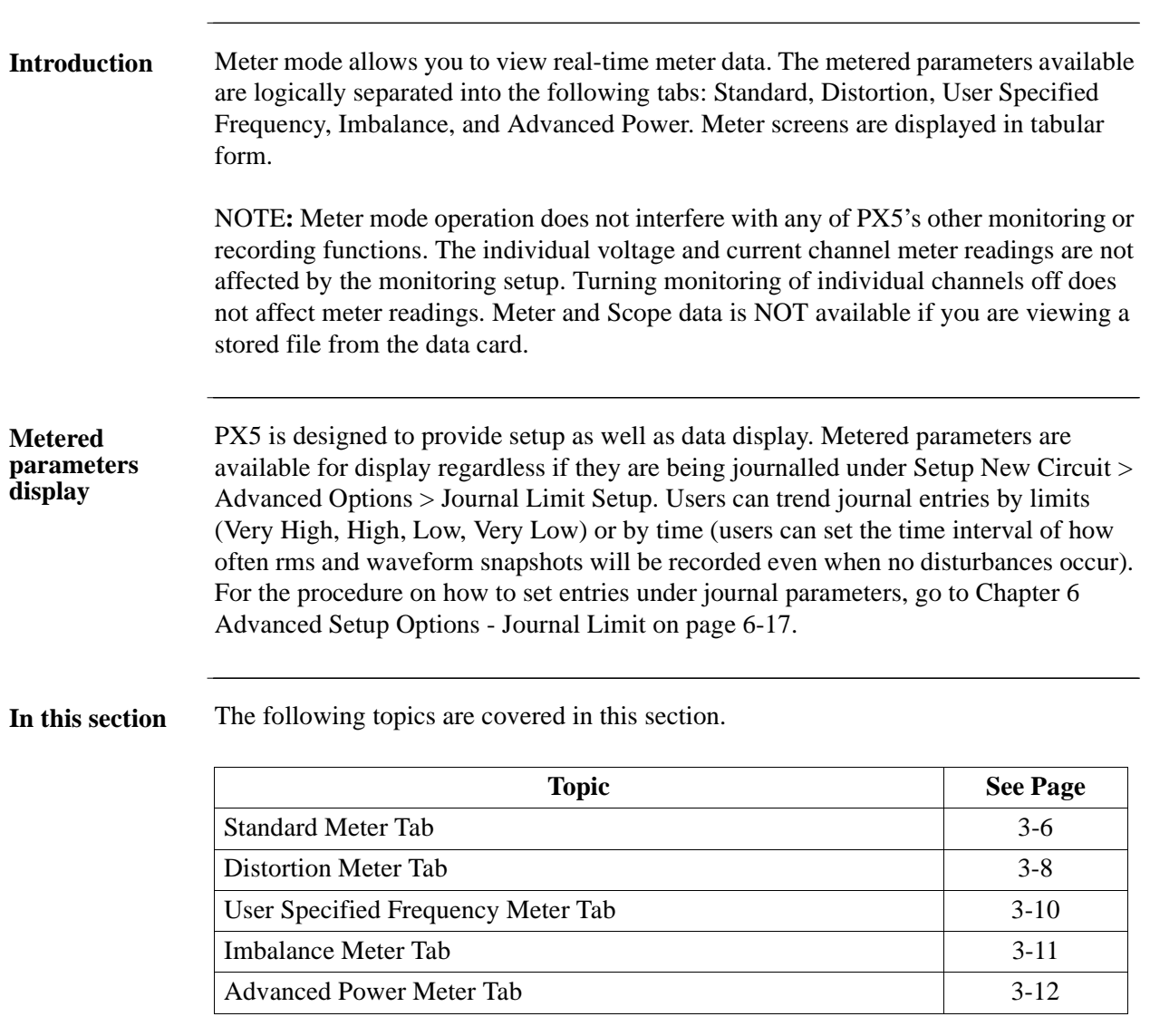

## **Standard Meter Tab**

#### **Standard meter**  Meter mode can be displayed by pressing the Meter icon on the Home screen. At start**list** up, meter mode defaults in the Standard tab featuring the basic power quality parameters available. The standard metering properties include Voltage, Computed Basic, Power, Demand, Energy, Harmonics and Flicker as shown below.

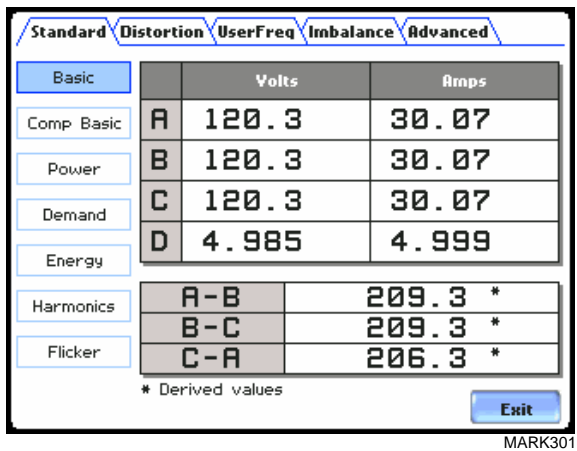

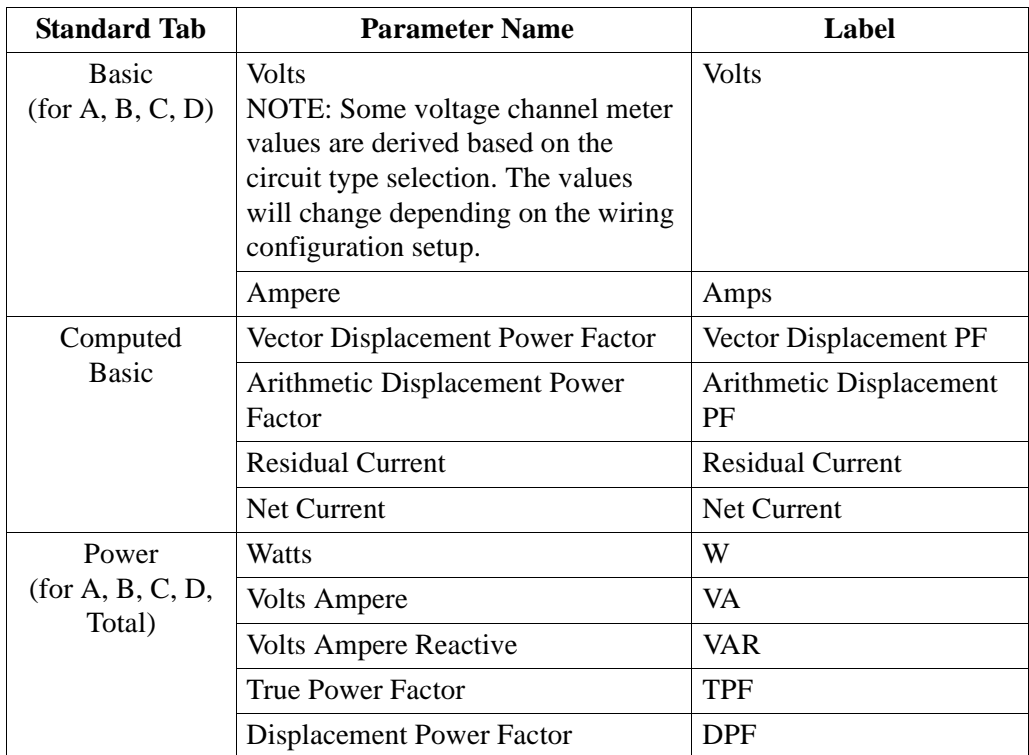

NOTE: See Appendix B Technical Specifications - Computed Parameters on page B-6 for definition of parameters.

# **Standard meter**

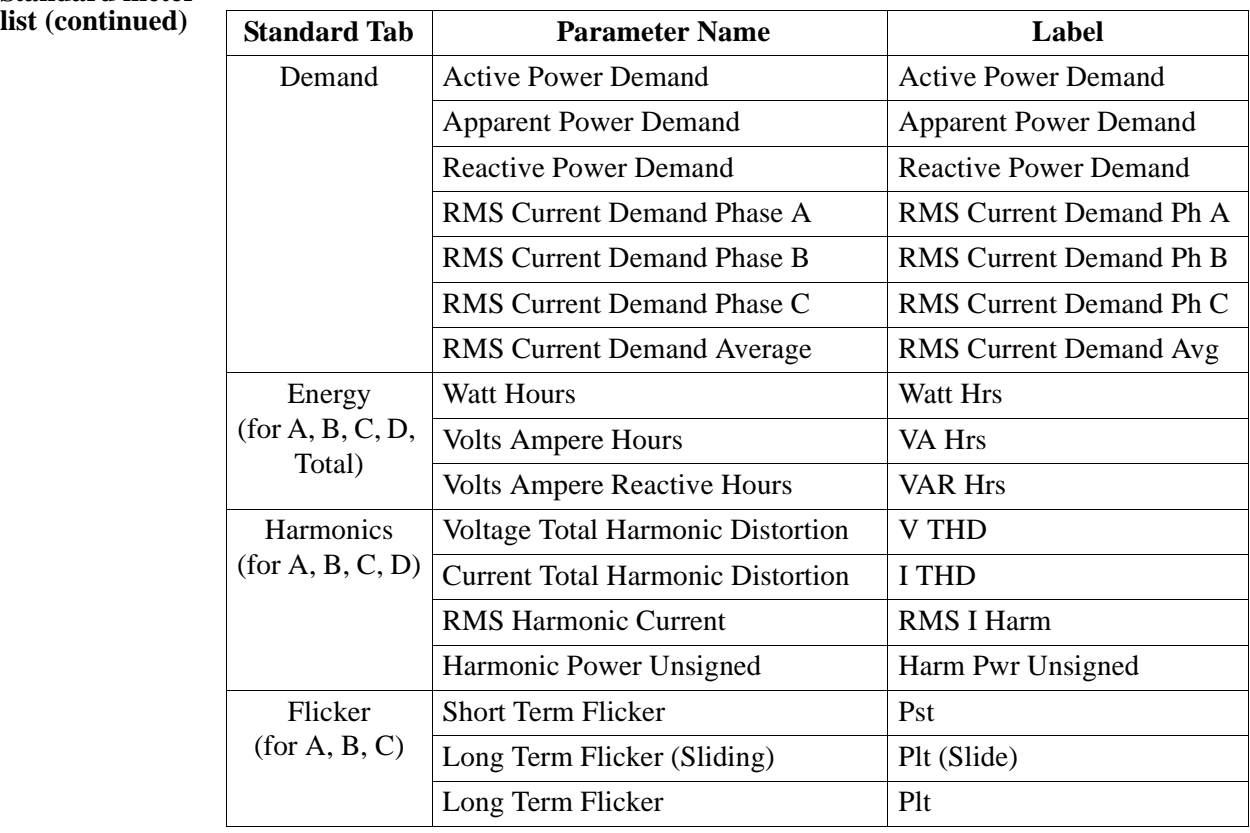

## **Distortion Meter Tab**

#### **Distortion meter**  PX5 is able to meter distortions or uncharacteristic changes in the waveform of original **list** signals. Distortion calculations measure the deviation of complex waveshapes from pure sine waves. Harmonics are measured in accordance with IEC 61000-4-7 Class I.

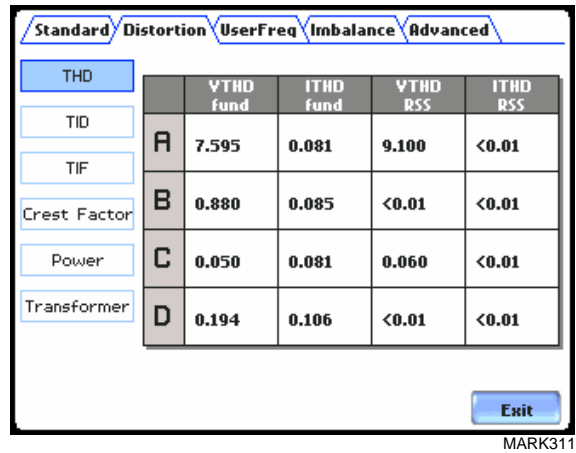

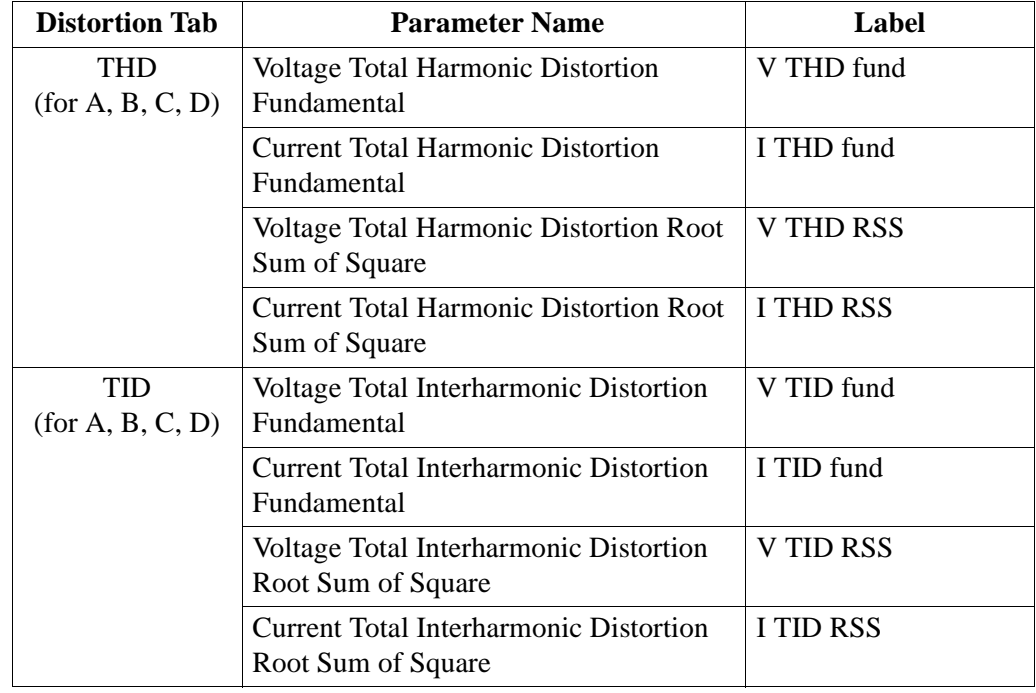

## **Distortion meter**

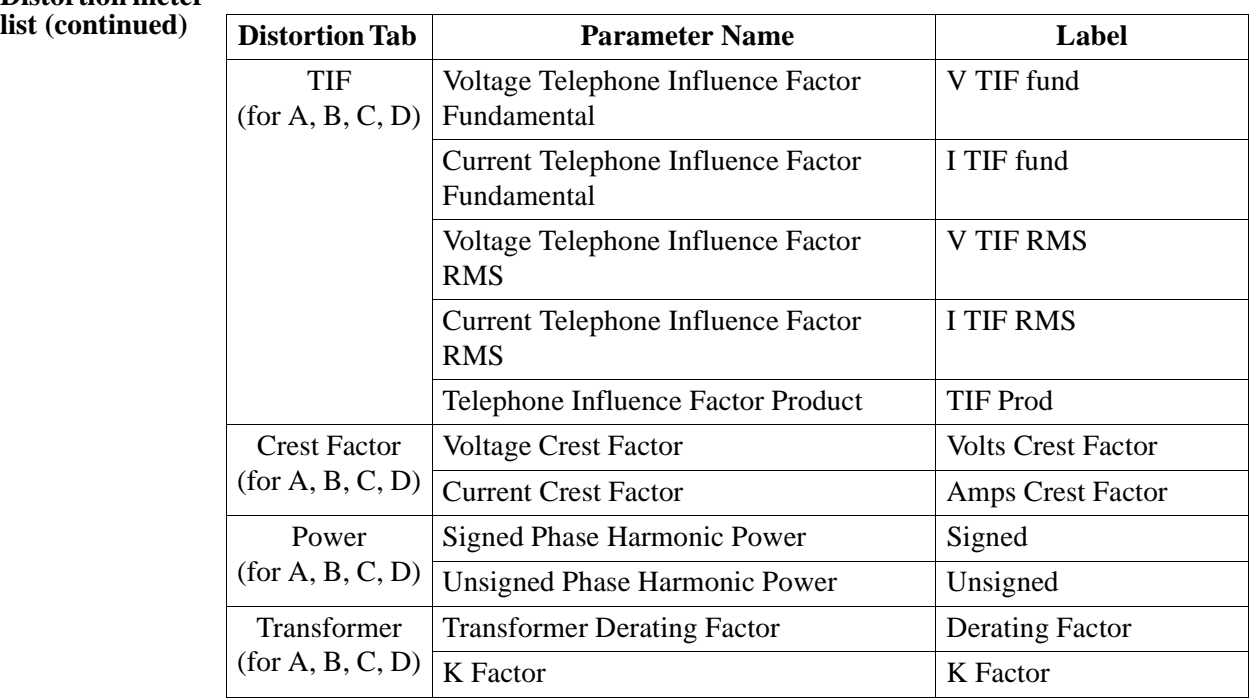

## **User Specified Frequency Meter Tab**

**User frequency meter list** Voltage and current harmonics for each phase and neutral channel can be metered under the User Specified Frequency tab. The value fields are initially not specified to allow users to choose the numbers or the range of harmonic frequencies to meter. The system simultaneously measures voltage and current so that harmonic power can be obtained.

> Whereas harmonic summary values include harmonics up to the 127th in Standard Power Quality mode, individual harmonics displayed on the instrument are only available up to the 60th.

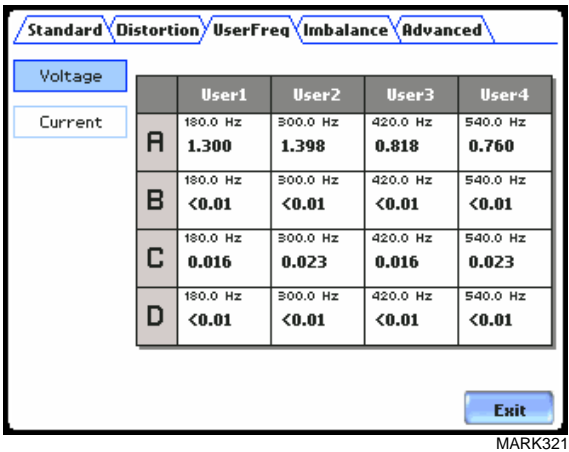

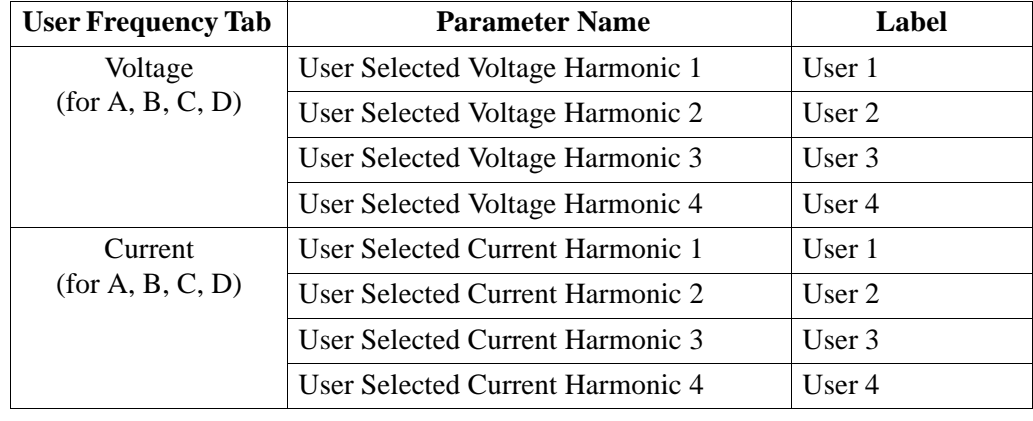

## **Imbalance Meter Tab**

**Imbalance meter list**

The Imbalance metering tab shows positive, negative and zero sequence components for voltage and current.

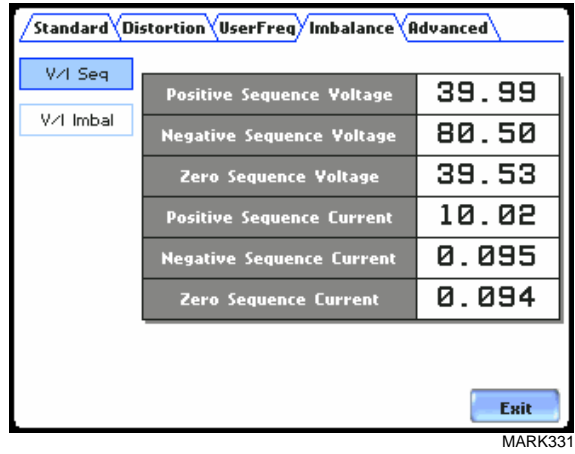

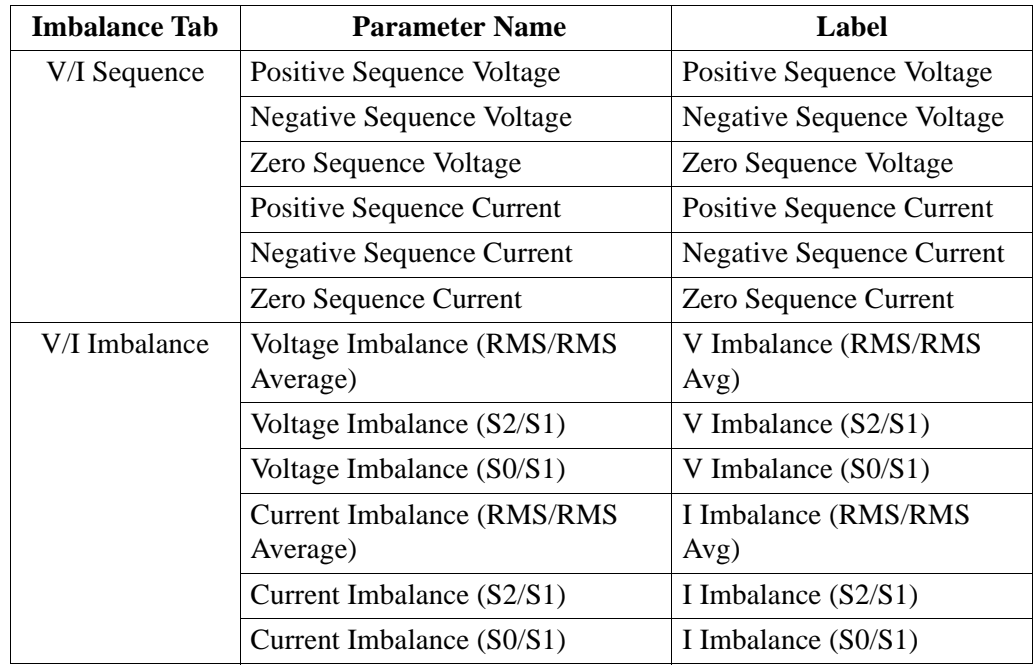

## **Advanced Power Meter Tab**

Advanced power Advanced power metering tab meters multiple total apparent power and power factor **meter list** parameters, calculated using arithmetic and vector sums of the individual phases. These methods may produce different values with distorted and/or imbalance phases. Demand/Advanced Energy include various energy parameters on per phase and total basis as well as in forward and reverse mode. Some parameters such as displacement power factor are only valid for the fundamental frequency. The Advanced tab also allows trending of rapid voltage changes that result in light flicker. Flicker parameters under the Advanced tab are used primarily for specialized testing. Flicker measurements are calculated as per IEC 61000-4-15.

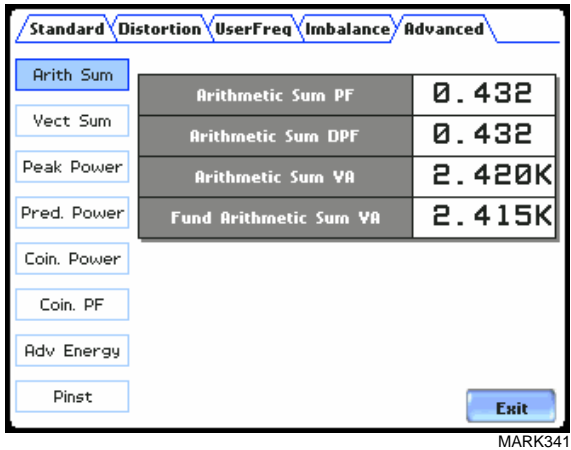

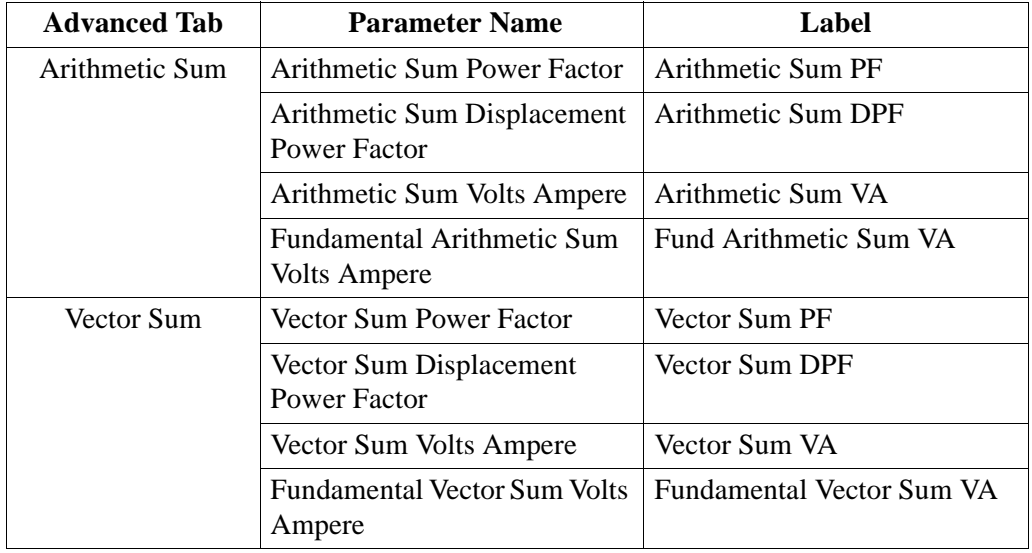

#### **Advanced power meter list (continued)**

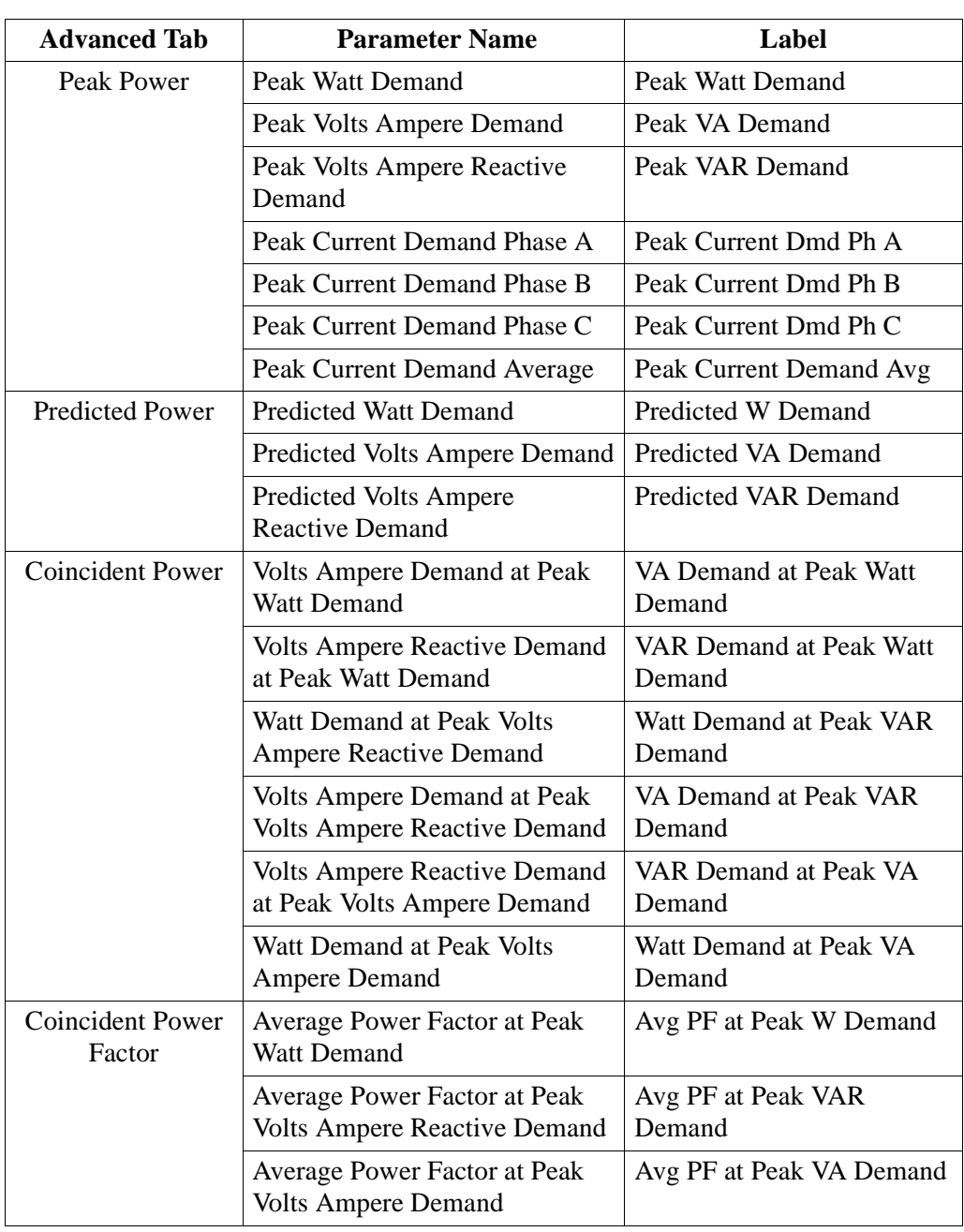

**Advanced power meter list (continued)**

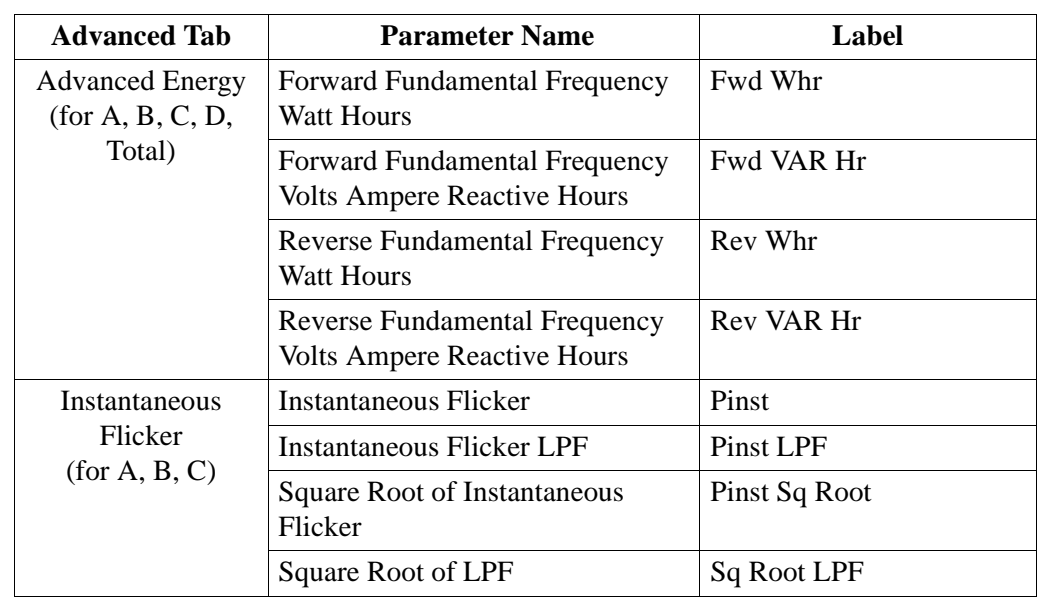

# **Section C Harmonics**

## **Overview**

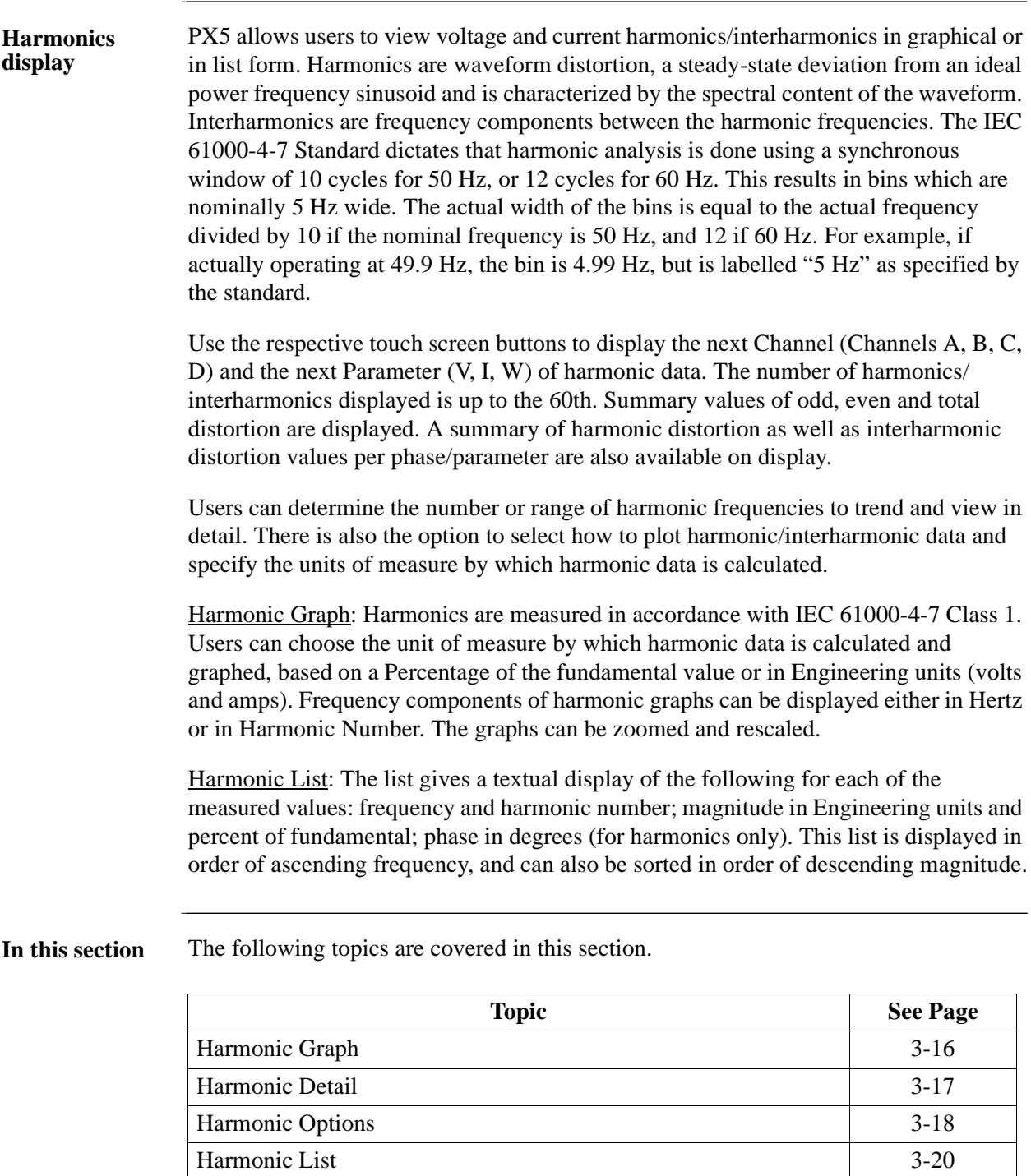

## **Harmonic Graph**

**Harmonic graph**  The harmonic graph can be displayed by pressing Harmonics on the Home screen. The **display** screen defaults to a graphical spectrum display, although users have the option to choose between the graph and list form. The screen will show a spectral graph featuring the amplitude of the harmonics relative to the fundamental frequency.

> Use the properties under the Options button to select the vertical and horizontal measurement scale. The percent magnitude of the first 60 harmonics are graphed relative to the fundamental.

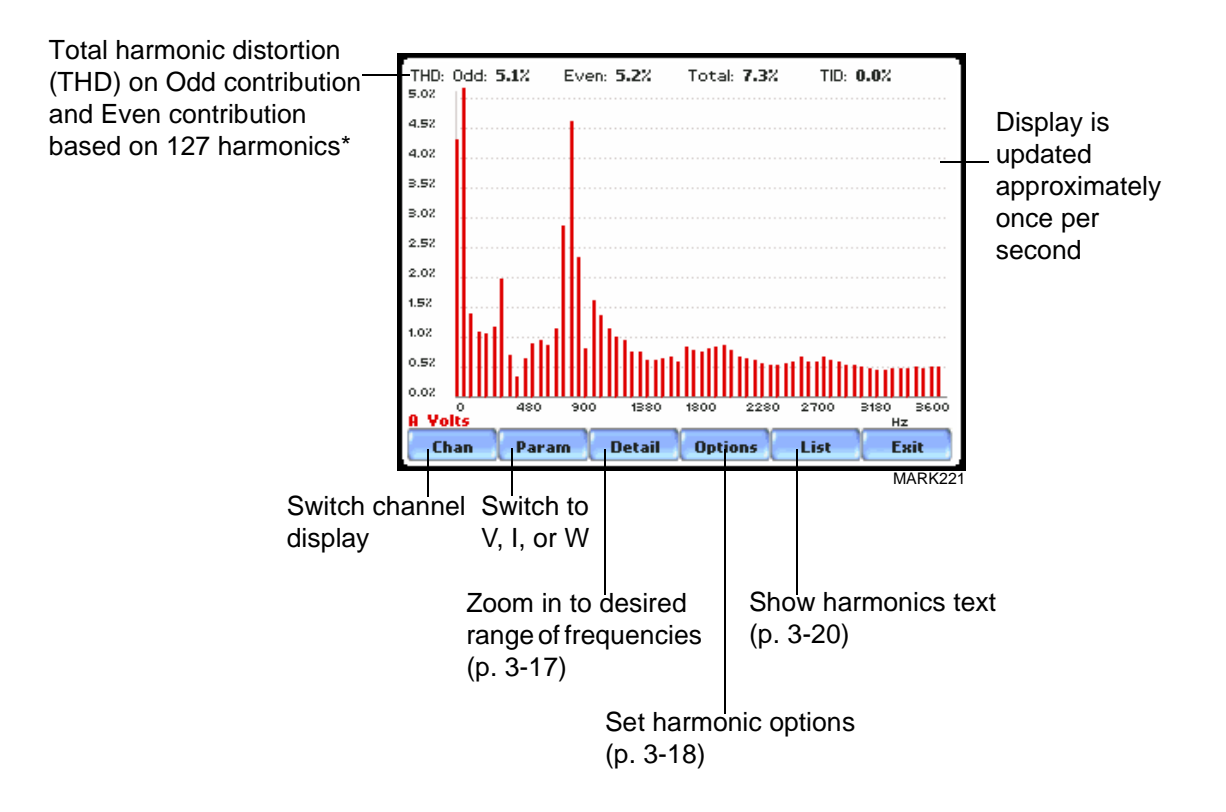

\**The odd contribution is the square root of the sum of the squares of the relative amplitudes of harmonics 3, 5, and 7 through N-1, where N is a function of sampling frequency. The even contribution is similar for harmonics 2, 4, and 6 through N. Total value is the square root of the sum of the squares of the odd and even distortions.*

### **Harmonic Detail**

Harmonic graph PX5 allows users to determine the numbers or the range of harmonic frequencies to **details** trend. A blue box showing the default zoomed area appears once the Detail button is pressed. Touch any side of the zoom box to activate the drag function. Touch and drag the sides of the zoom box to expand or narrow in on a select number of harmonic/ interharmonic graphs. The zoom box moves horizontally only. The vertical scale will autoscale when zoomed.

THD: 0dd: 5.1% Even: 5.2% Total: 7.3% TID: 0.0% Fundamental exceeds  $50.5$ touch and drag zoom box to square so bar extends 4.52 4.0% desired magnification scope past top.<br>3.52 .<br>8.02 2.5 2.02 1.52 1.02 o sz  $0.02$ **A** Volts THD: 0dd: 5.1% Even: 5.2% Total: 7.3% TID: 0.0%  $^{\circ}$ MARK235 4.52 4.02 s.52 B.02 2.52 2.02  $1.52$ 1.02 <u> Allillinnatainmaana</u>  $0.52$ 0.02 A Volts ⊛ s oz MARK235b 4.52 4.02 .<br>3.5% .<br>8. OZ harmonic data plot  $\overline{a}$ (shown in channel color) 2.02 1.5% 1.02 n sv interharmonic data plot (shown in gray)  $Hz$ Cha Param **Detail Options** List Exit

NOTE: To select whether the vertical is scaled to the fundamental or the greatest harmonic, use the Options key (see page 3-18).

The magnify buttons serve as zoom function keys, each of which feature a plus sign or a minus sign within. Press **Zoom+** to display the zoomed area and view harmonic graphs in greater detail. Users may repeatedly zoom in on a plot for up to seven (7) levels. Press **Zoom-(n)** to unzoom graph display one increment at a time, where n is the counter of how many times the harmonic graphs have been magnified.

MARK235c

### **Harmonic Options**

**Harmonic/ Interharmonic data plots** The voltage and current harmonics and/or interharmonics for each phase channel can be trended using the Options button. The properties specified under Harmonic Options apply when harmonic/interharmonic data is viewed in either graph or list form.

> Properties under **Show Harmonics...** pertain to both the graph and the list, and determine how the harmonics and interharmonics are used.

If **Show Harmonics... only** is enabled, then only the actual harmonics are shown.

If **Show Harmonics... and Interharmonics** is enabled, the spectrum will include all the (nominal) 5 Hz bins, which includes the actual interharmonics as well. On the graph, the harmonics are shown in the channel color, while interharmonics are shown in gray color. On the text, the harmonics are shown in boldface.

If **Show Harmonics... calculated including adjacent interharmonics** is enabled, the interharmonics are not explicitly shown but the harmonic values include the adjacent interharmonic values in their calculation, as specified by IEC 61000-4-7.

The IEC 61000-4-7 Standard specifies that the interharmonic bins adjacent to the harmonic be included in the computation of that harmonic. For example, if there was a 3rd harmonic (150 Hz) of 10%, and the value of the 145 Hz bin was 1%, and the value of the 155 Hz bin was 2%, then the value reported in the bin labelled "150 Hz" would also include contributions from the 145 Hz and 155 Hz bins. This would give

$$
\sqrt{10^2 + 1^2 + 2^2} = 10.2\%
$$
, not 10%.

The following graphs illustrate harmonic computation as per IEC 61000-4-7 Standard.

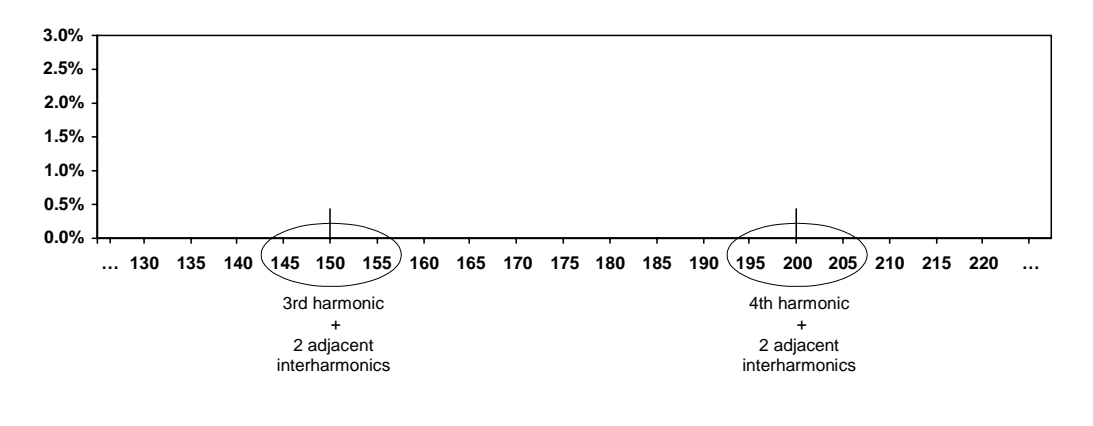

Harmonic Computation for 50 Hz

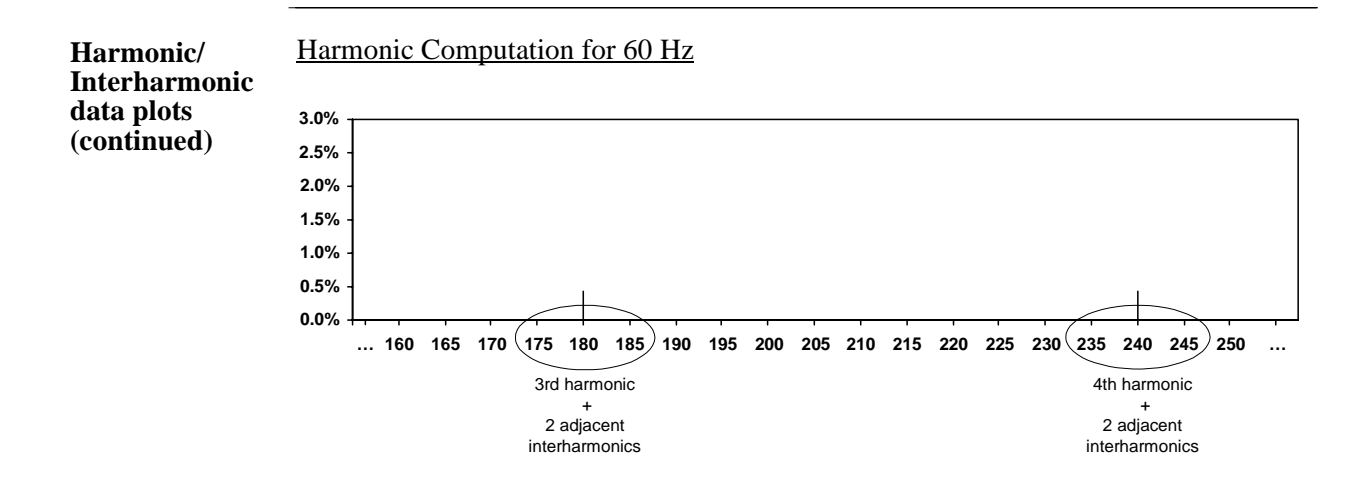

Properties under **Graph Units** pertain to the way the graph (not the list) is labelled. The vertical scale can be in **Percent** or **Engineering** units, and **Scale to Fund** (full scale) can be chosen to be the fundamental at 100% or the largest component. The engineering unit for voltage is volts and for current is amperes. The horizontal axis can be in **Hz** or **Harmonic Number**.

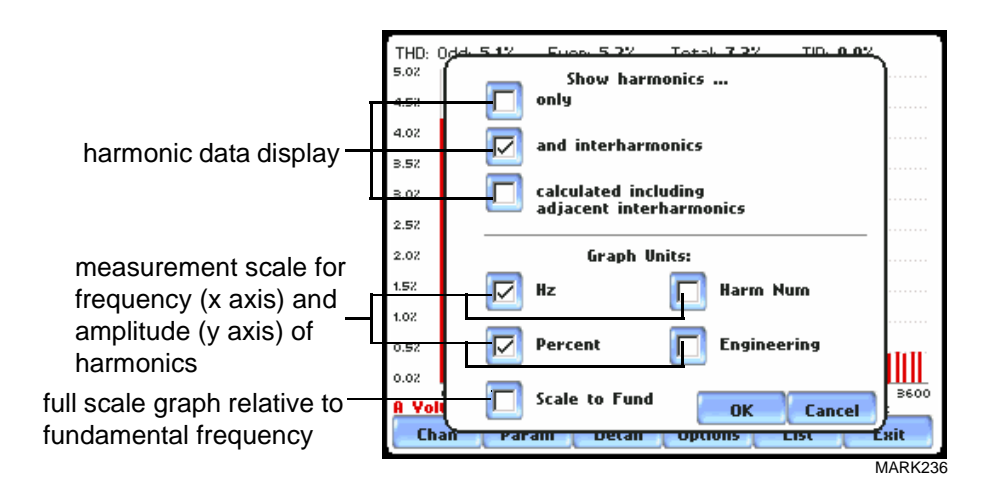

## **Harmonic List**

#### **Harmonic text display**

To view the harmonics magnitude text display, press List from the Harmonic graph screen on page 3-16. The harmonic parameters displayed on list include: (from leftmost column) the harmonic/interharmonic frequency in Hz, frequency in number, voltage rms or maximum load of current (depending on parameter selected), percent amplitude of harmonics, and harmonic phase angle value.

By default, harmonic and interharmonic frequency values are arranged in order of increasing frequency. Use the Sort button to organize harmonic text display in order of decreasing magnitude. The harmonic values are shown in boldface.

Harmonic phase degree values from 1 to 60 are displayed for voltage and current; while phase degree values from 1 to 50 are displayed for harmonic watts. Harmonic phase angle values can be normalized to the phase of the fundamental of the displayed channel. Use the Norm button to show the normalized phase angle values.

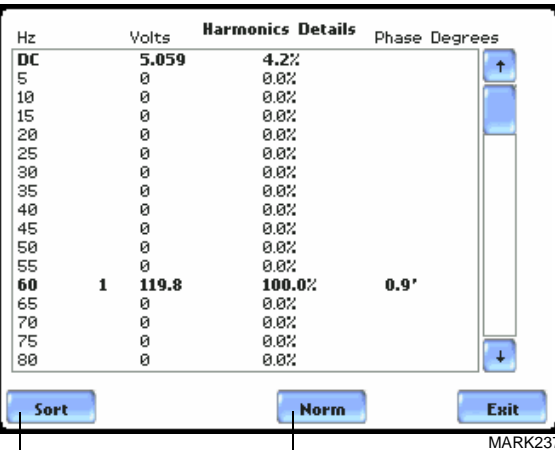

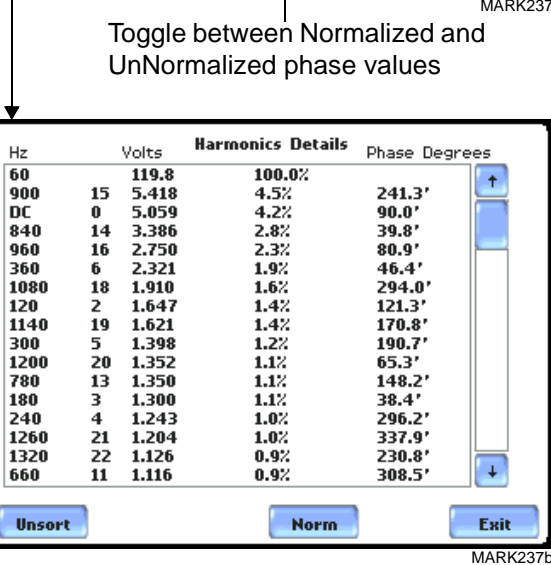

## **Section D**

## **Voltage and Current Phasor**

## **Overview**

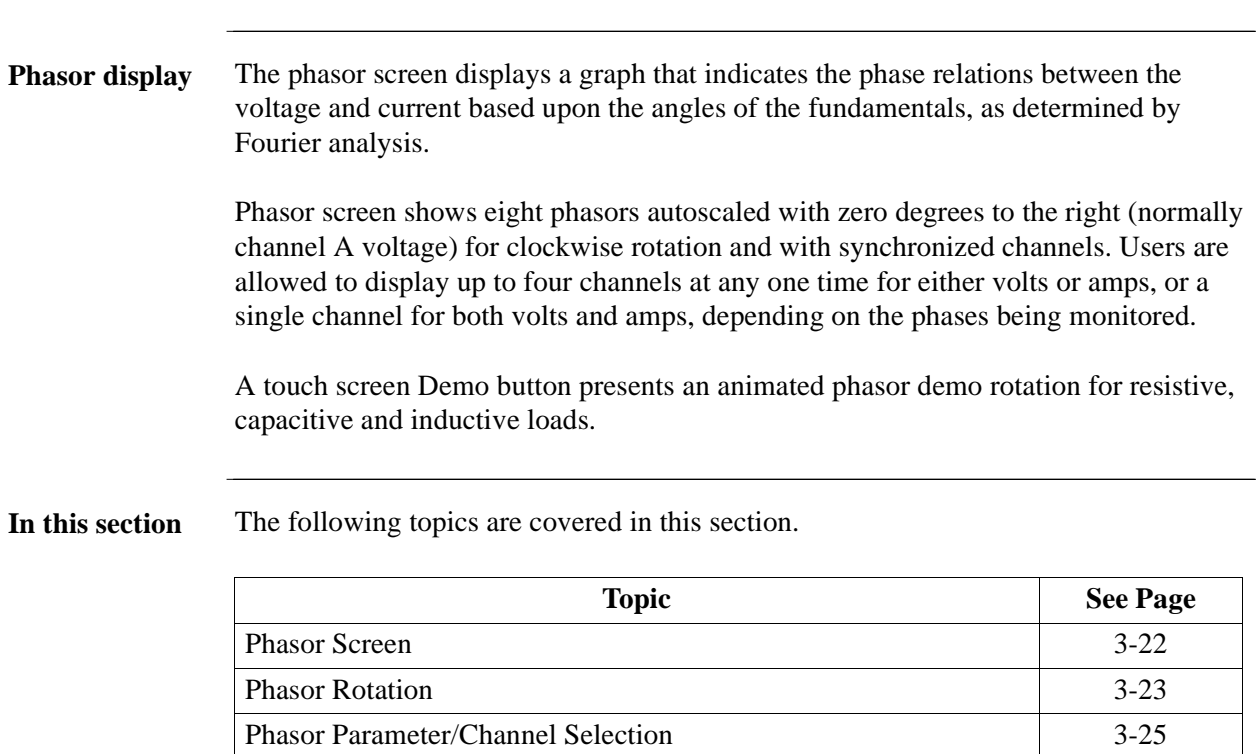

## **Phasor Screen**

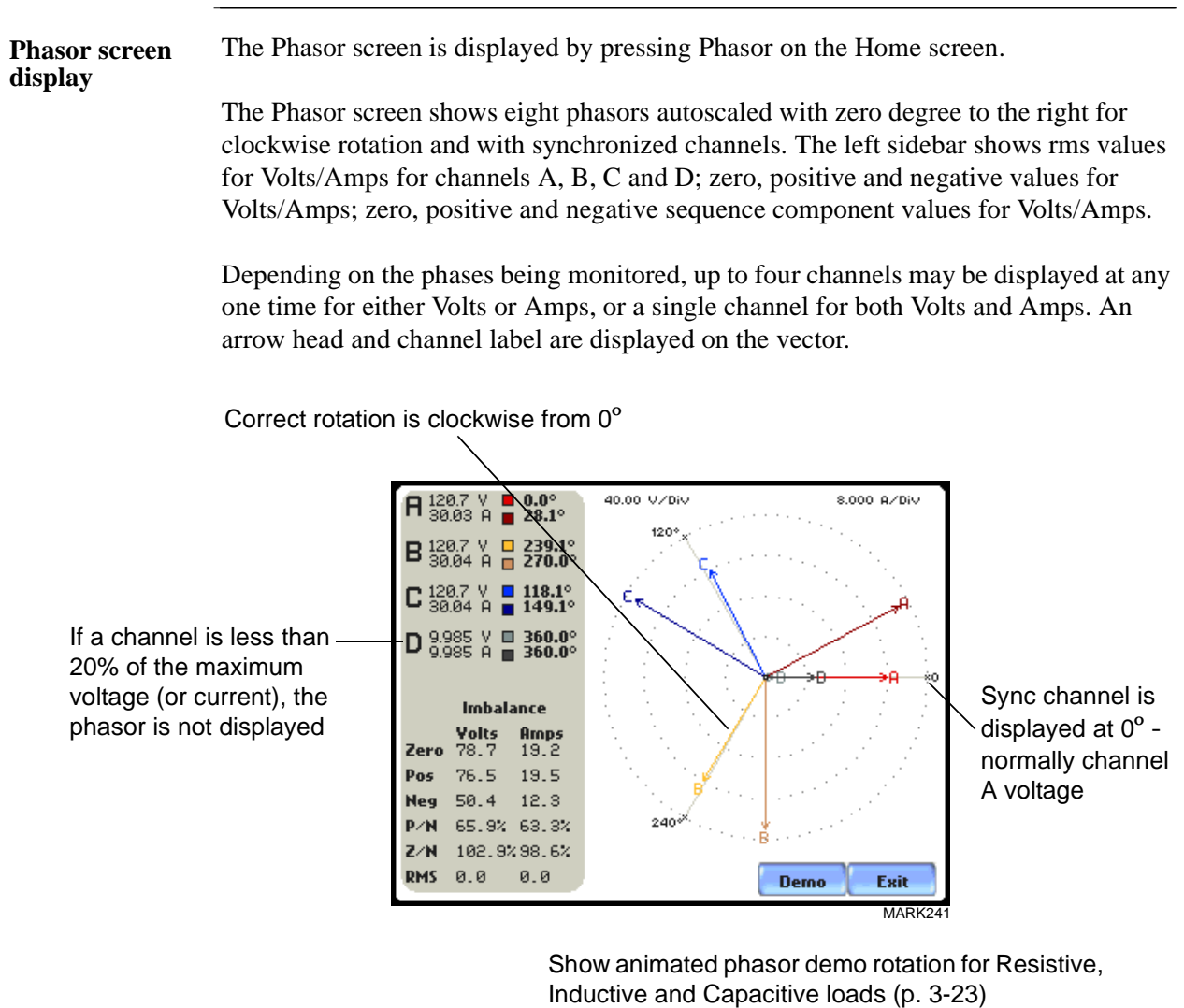

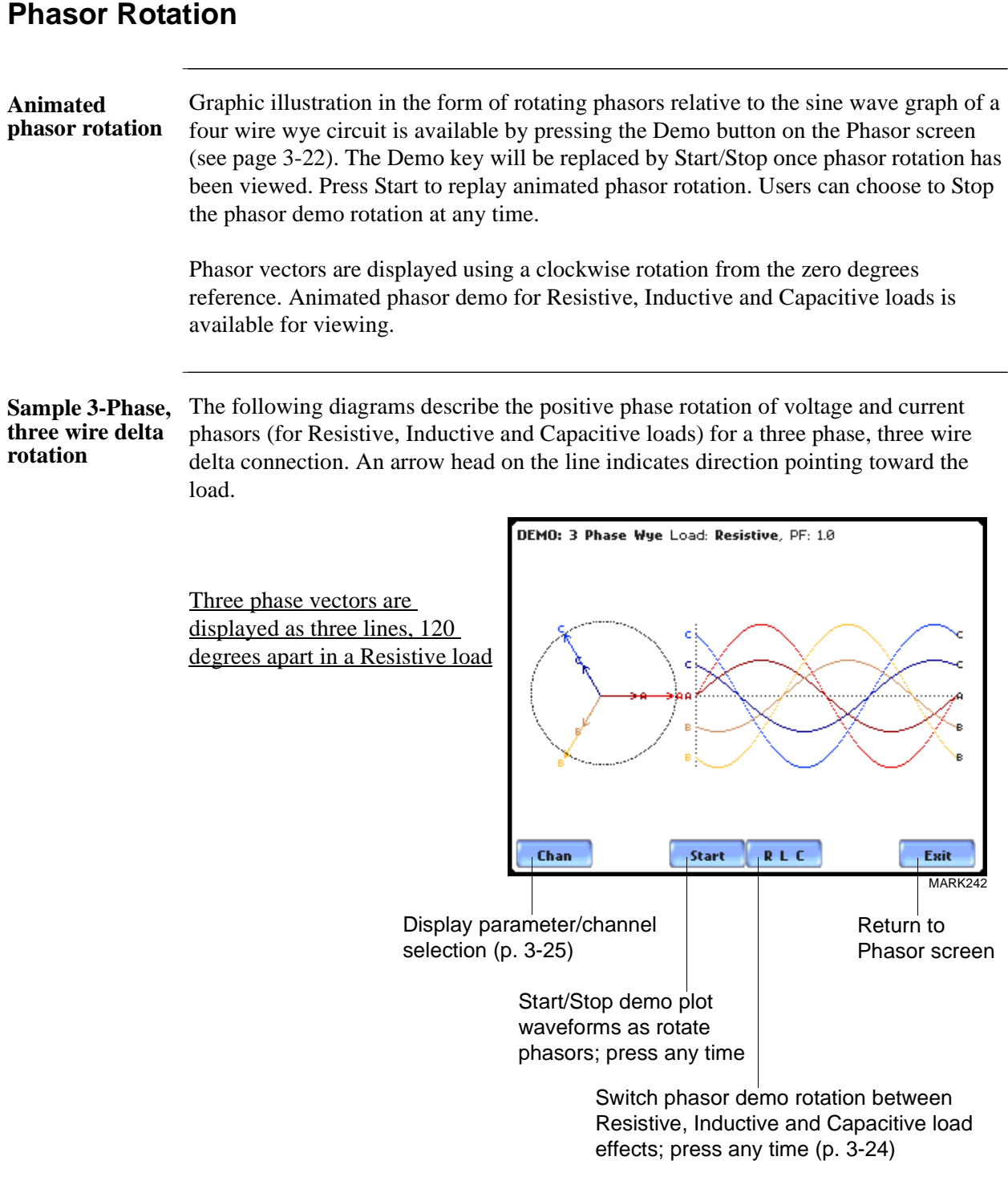

**Sample 3-Phase, three wire delta rotation (continued)** The following diagrams describe the positive phase rotation of voltage and current phasors (for Resistive, Inductive and Capacitive loads) for a three phase, three wire delta connection. An arrow head on the line indicates direction pointing toward the load.

> Three phase vectors are displayed as three lines, 120 degrees apart in an Inductive load

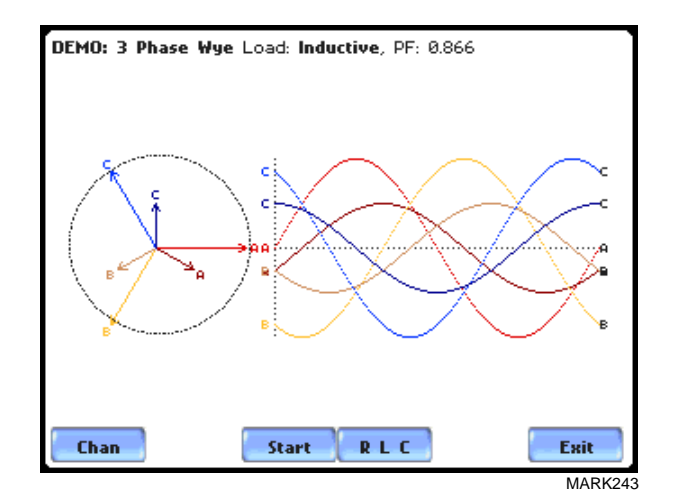

DEMO: 3 Phase Wye Load: Capacitive, PF: 0.866 Three phase vectors are displayed as three lines, 120 degrees apart in a Capacitive load

the standard type of power connections.

Refer to Appendix E for the diagrams that describe the voltage and current phasors for MARK244

Start

**RLC** 

Exit

Chan

**Phasor diagrams**

## **Phasor Parameter/Channel Selection**

**Parameter/ Channel display** The Parameter/Channel selection screen is displayed by pressing Chan on the phasor Demo screen. Depending on the phases being monitored, up to four channels may be displayed at any one time for either Volts or Amps, or a single channel for both Volts and Amps.

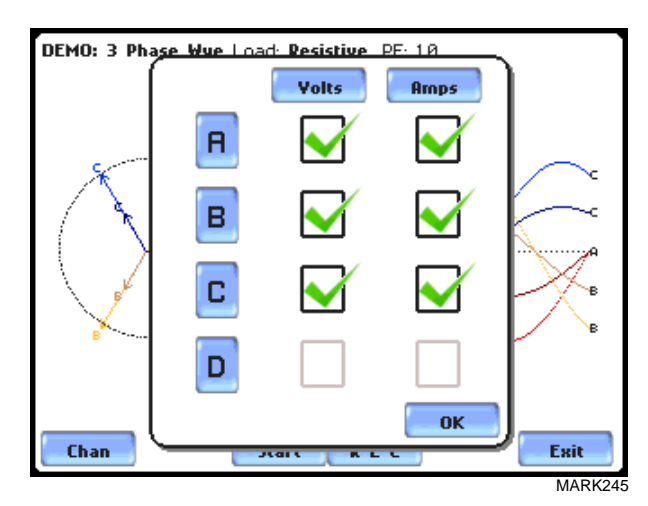

Press to enable/disable the parameter/channel for display in the animated phasor rotation. Any of the following will turn channels on/off:

- Press the desired Volts/Amps channel to turn it on/off.
- Press Volts or Amps button to turn on/off all channels of that parameter.
- Press A, B, C, D to turn on/off both the Volts and Amps for that channel.

Press OK to accept channel selection. The phasor Demo rotations will display the parameters/channels enabled.

## **CHAPTER 4**

### 88 B B B

## **Instrument Settings**

## **Overview**

**Introduction** This chapter describes the miscellaneous tasks that users can perform to keep the PX5 running efficiently. These are tasks that users might perform only occasionally.

**In this chapter** The following topics are covered in this chapter.

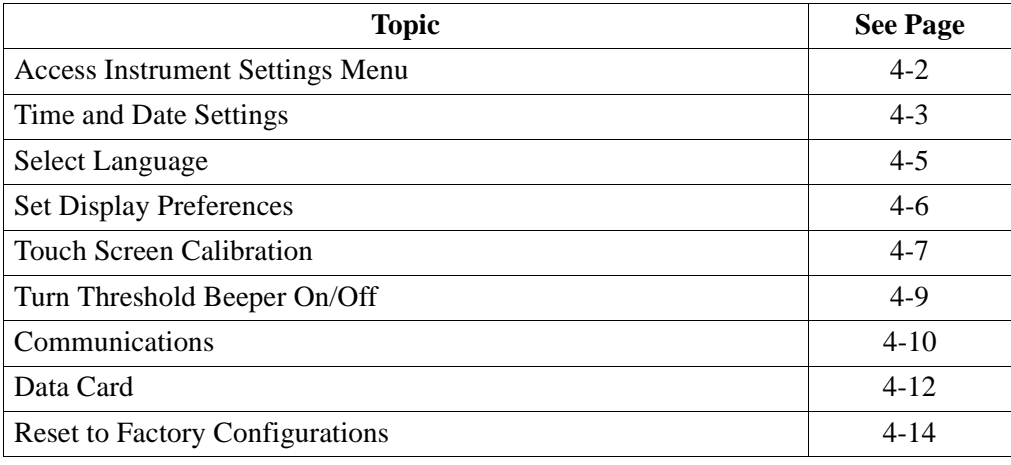

## **Access Instrument Settings Menu**

**Preferences menu screen** All functions in this chapter are found under the Instrument Settings menu. Follow these steps to display the Instrument Settings menu screen.

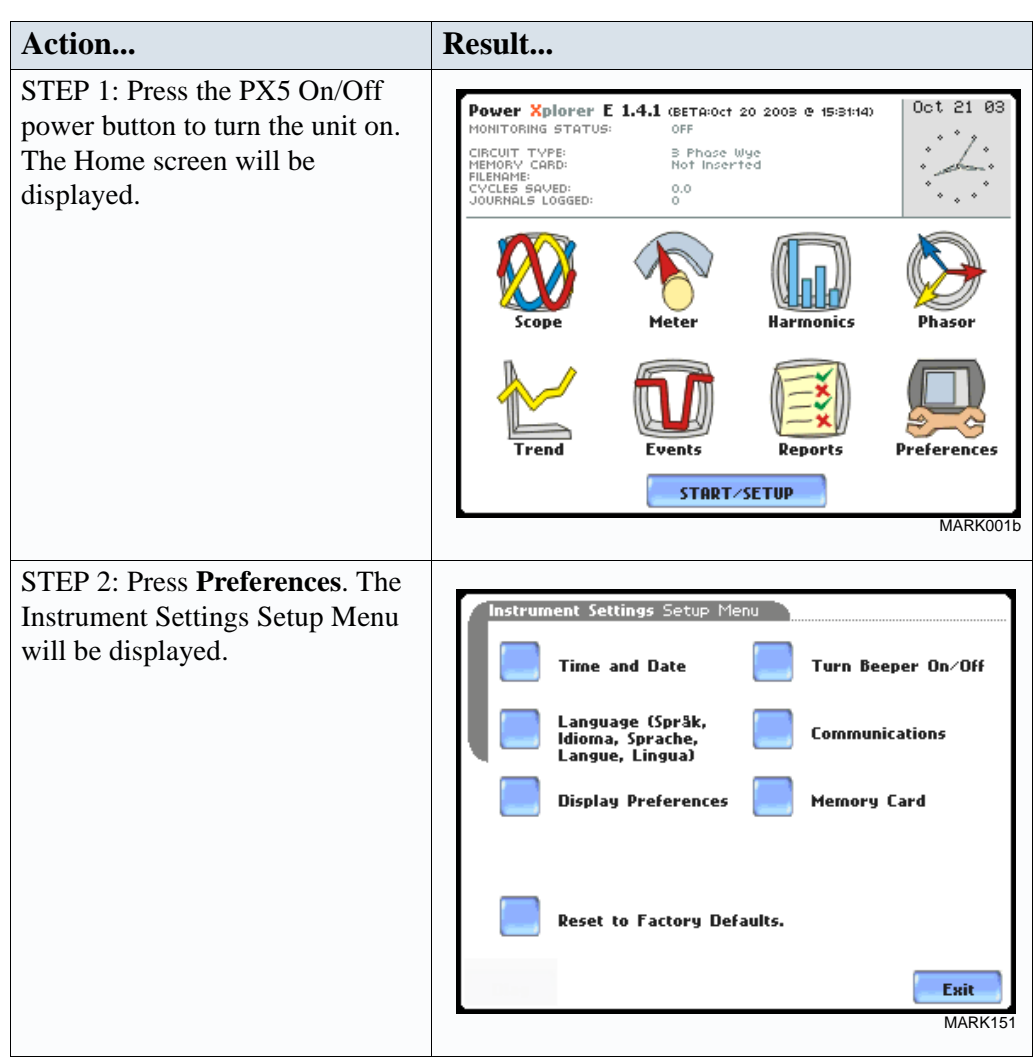

## **Time and Date Settings**

**Time and Date display**

Users have the option not only to set the exact time and date, but also to select the format of how time and date will appear on screen.

#### **Action... Result...** STEP 1: From the Instrument Settings Setup Menu screen, press Jul 11 03 Time and Date. • Press **Time** if you want to change the time settings. Proceed to Step 2 on page 4-4. • Press **Date** if you want to change the date settings. Proceed to Step 3 on page 4-4. • Press **Date Style** to select the format in which you want date **Time Date** Date<br>Style Clock<br>Style Ok **Cancel** MARK<sub>1</sub> displayed on screen. View the three different date format selections each time you press Date Style. • mm/dd/yy format • dd/mm/yy format • yy/mm/dd format • Press **Clock Style** to select the format in which you want time displayed on screen. View the three different time format selections each time you press Clock Style. • analog • digital using 1 to 12 hr format (AM/PM) • digital using 1 to 24 hr format • Press **OK** to accept new time/ date settings and return to Instrument Settings menu. • Press **Cancel** to discard changes in time/date settings and return to Instrument Settings menu.

## **Time and Date Display**

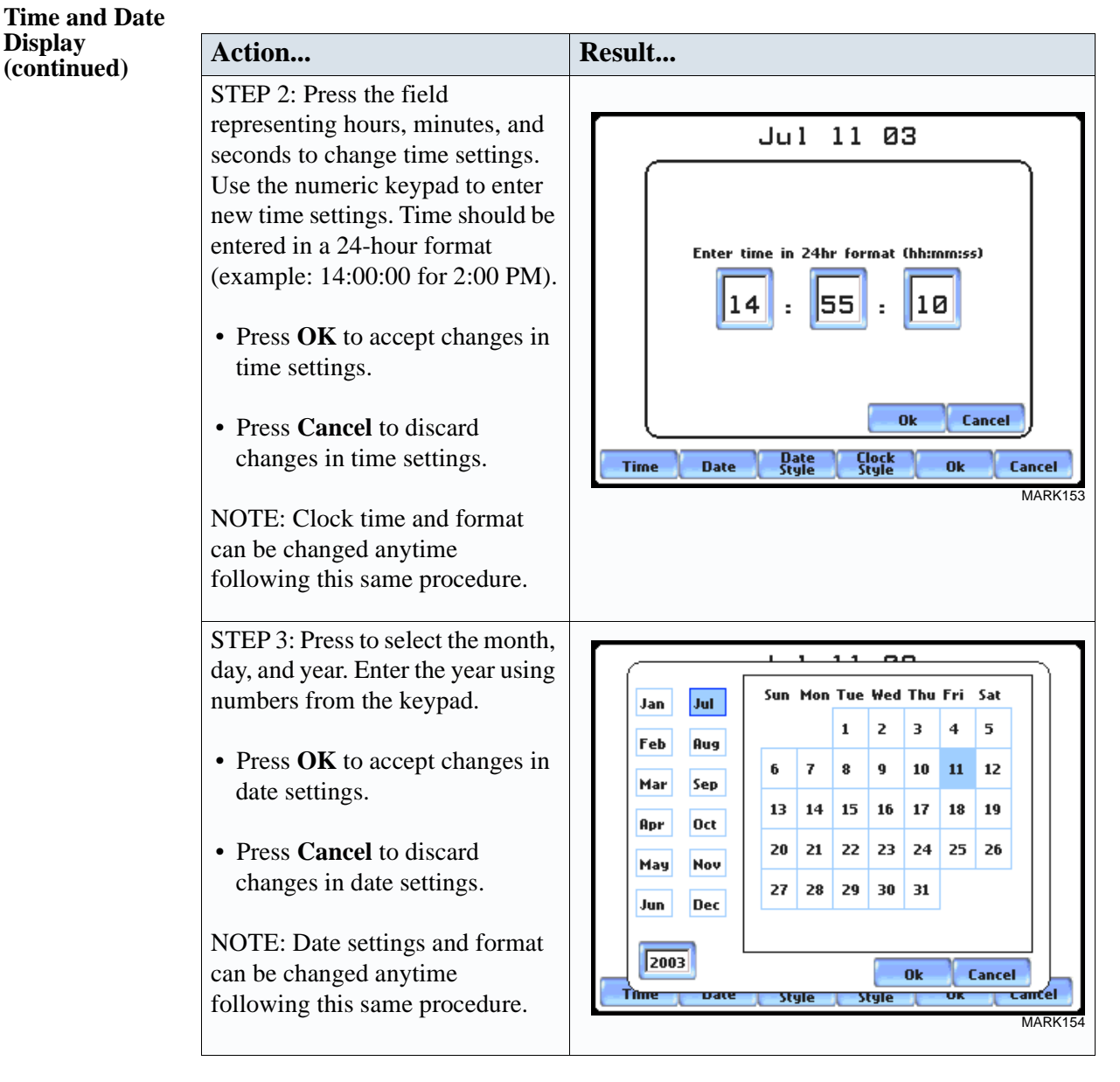
### **Select Language**

**Select Language** PX5 menu screens appear in the English language by default. Users have the option to set screen display to any of the following languages: English, Swedish, Spanish, German, French, Italian, Simplified Chinese, Traditional Chinese, or Finnish.

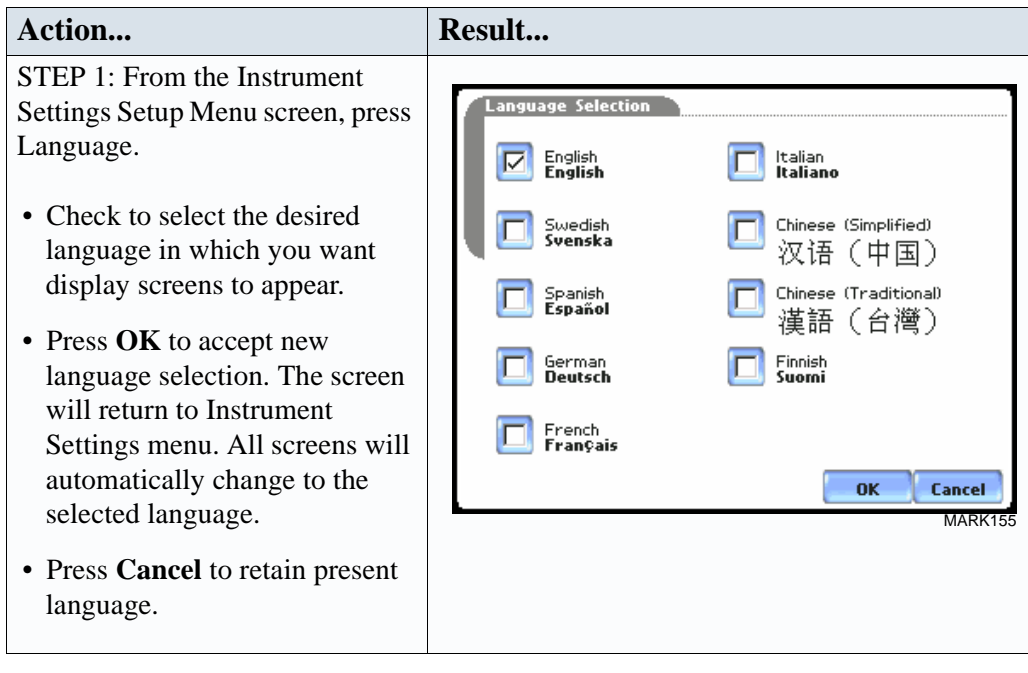

### **Set Display Preferences**

**LCD settings** User programmable settings for the LCD screen include the backlight timer, contrast, password protect, parameter/channel colors, and touch screen calibration.

#### Action... **Result...** STEP 1: From the Instrument Settings Setup Menu screen, press Display Setup Menu Display Preferences. **Backlight Timer**  $2<sub>m</sub>$ • Automatic backlight shutoff timer is provided for the LCD Contrast 40% display. Press **Backlight Timer** to automatically turn off **Password Protect OFF** backlight after 1, 2, 5, 10 or 15 minutes of no user activity. Set **Channel Colors** the Backlight Timer to Always On if you do not want the **Calibrate Touch Screen** backlight to shut off. Exit NOTE: The auto-shutoff feature MARK156extends the life of the battery and should be duly considered. • Press **Contrast** to brighten/dim screen display to preferred percentage. • Press **Password Protect** to enable/disable password log in code to PX5. When password protect is enabled and the user reactivates PX5 from autoshutoff (see Backlight Timer setting), the keypad screen used to enter password will appear. The user will have to enter the correct password to continue using PX5. The message **Invalid Password!** will appear when an incorrect password is entered. • Press **Channel Colors** to change the color of the parameter/ channel display. Select desired color from a 28 color selection grid. • Press **Calibrate Touch Screen**  to calibrate the unit's touch screen functionalities. Proceed to page 4-7. • Press **Exit** to return to Instrument Settings menu.

### **Touch Screen Calibration**

#### **Calibration procedure**

PX5 is able to perform calibration to ensure the proper operation of the unit's touch screen functionalities. The calibration procedure will correct the problem of out of tolerance touch screen malfunction. Note that errors corrected by this calibration procedure are specific only to touch screen operation.

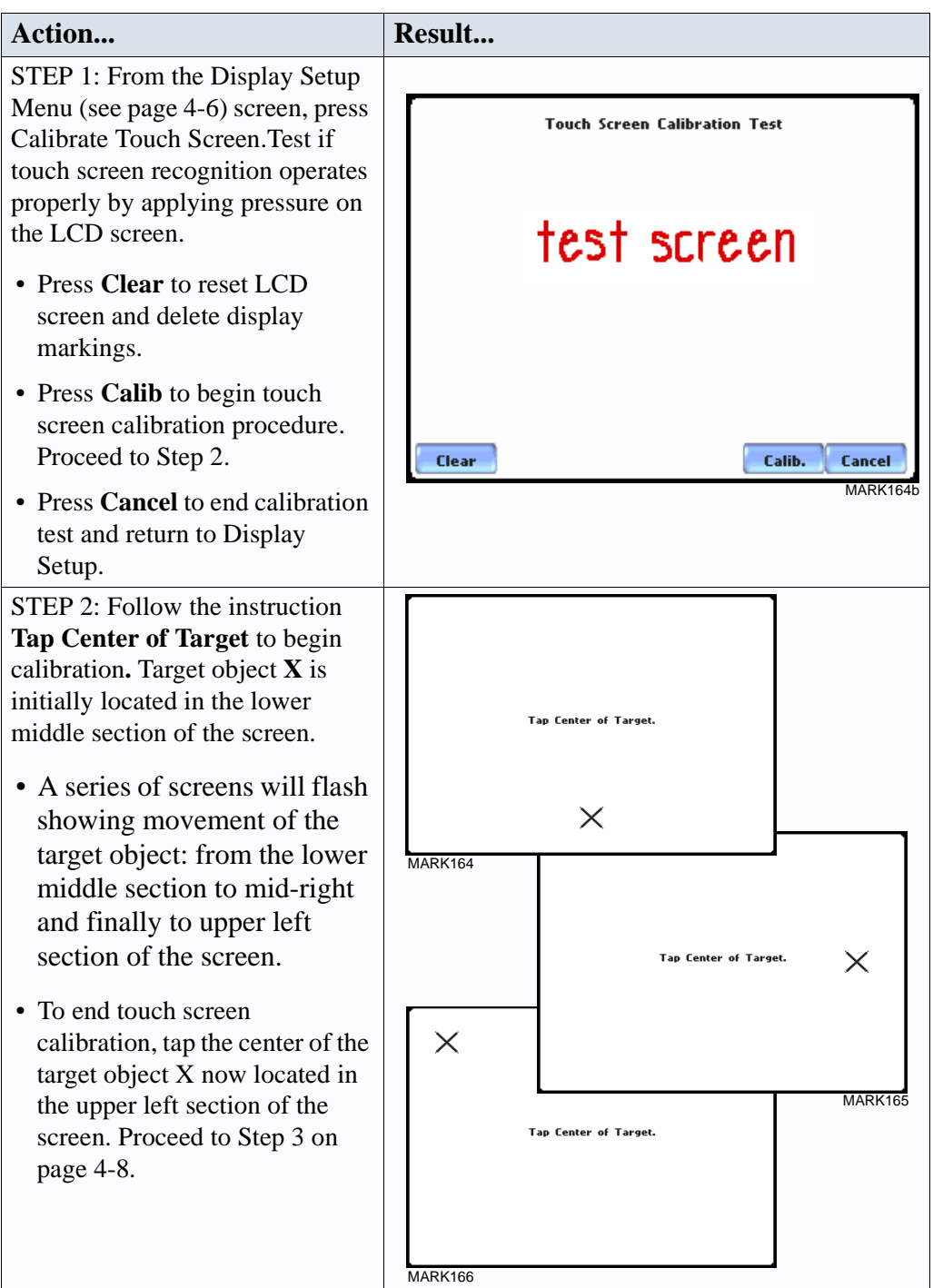

### **Calibration procedure**

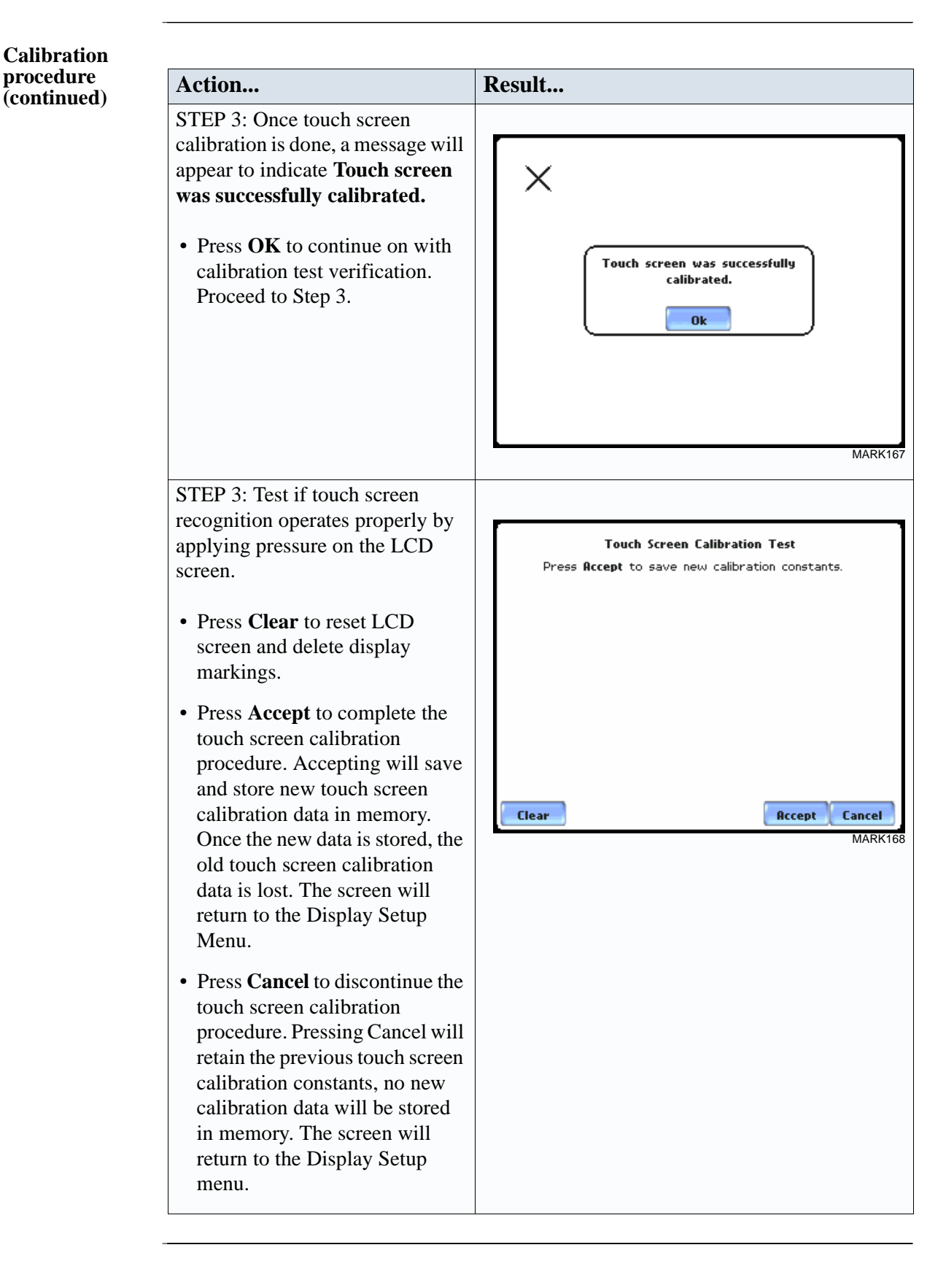

### **Turn Threshold Beeper On/Off**

**Audible alarm** When set to ON, the unit will beep when threshold limits are crossed and other event triggers occur. The beep that provides audible feedback to pressing touch screen key is not affected by this setting.

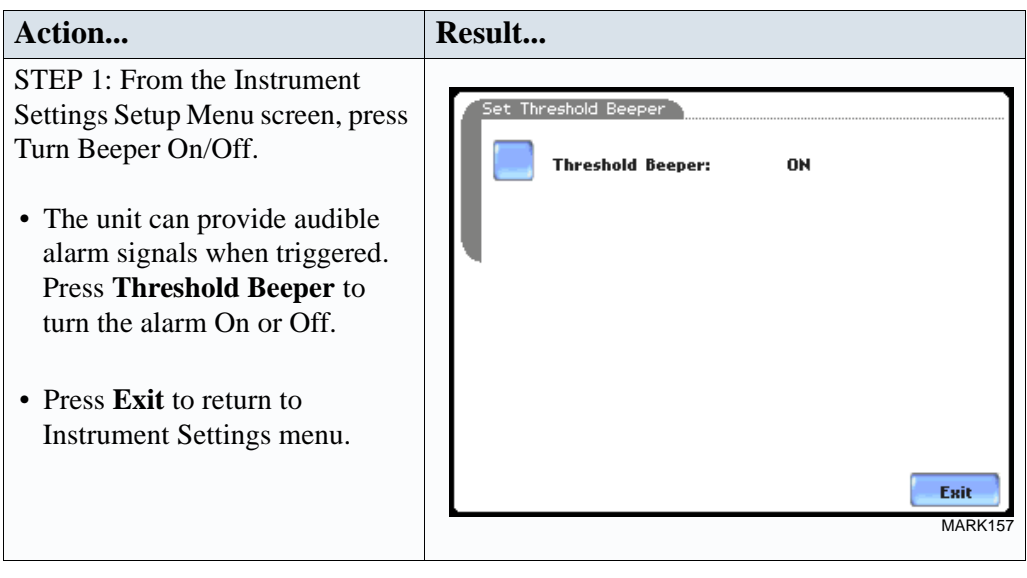

### **Communications**

# **interface setup**

**Communication**  Communications Settings is where instrument-specific information is entered to allow the PX5 to communicate to external devices using the optional Isolated Communications Module assemblies or modem (see related information on Chapter 7 View Event Data - Section D Downloading Events from PX5 to a Computer).

#### **Action... Result...** STEP 1: From the Instrument Settings Setup Menu screen, press Communications Settings Communications.  $\overline{\nabla}$ **Enable Communications** • Press **Enable Communications** to  $\sqrt{20}$ **Device Address** activate/deactivate the communications port. External **Baud Rate (bps)** communication devices connect to 38400 57600 ∣⊽ 115200 9600 ШF the PX5 mainframe via the optical serial data port. The optical serial data port connector is located on **External modem connected** the left side of the instrument. **Change** AT&F:s0=2 • Press to enter the communications **Device Address** from 01 to 32 for IP 0K Cancel use with the optional Fiber Optic MARK<sub>15</sub> to Ethernet adapter. • Select the corresponding **Baud**  NOTE: For instructions on how to physically **Rate** to set connection speed. connect to NodeLink using the external Default baud rate is 115200. communications devices, see Chapter 7 View Event Data - Section D Downloading Events • Press **External Modem**  from PX5 to a Computer on page 7-38.**Connected** if you want to activate communications via an external modem. Press **Change** to modify the modem initialization string. The string must begin with "AT". Dranetz-BMI recommends using the same brand and model of modem at both ends of the communications link. See Chapter 7 View Event Data - Section D on page 7-43 for instructions on modem connections. • Press **IP** to configure your Ethernet settings and allow the PX5 to operate on the network. Proceed to Step 2 on page 4-11. • Press **OK** to accept changes in communications settings. • Press **Cancel** to discard changes in communications settings and

return to Instrument Settings

menu.

### **Communication interface setup**

**(continued) Action... Result...** STEP 2: Entering the correct address settings will enable PX5 to communicate with the network.

Prior to entering the IP settt make sure that the PX5 is connected to the computer network via the Fiber optic Ethernet Adapter (P/N COM OEA).

After you have determined proper IP address and setting proceed as follows:

- Type in your Etherne**t IP Address** in the appropriat fields. Use the numeric  $k$ to enter the IP setting.
- Type in your Ethernet **Su Mask** in the appropriate Use the numeric keypad enter the Subnet Mask set
- Type in your **Gateway** in appropriate fields. Use the numeric keypad to enter Gateway setting.

When done entering IP setti press OK. Pressing OK will the values in the instrument.

Press **Send** to configure the Ethernet adapter using the new address settings. Follow the instructions that appear on s to complete the IP setting configuration procedure.

Press **Cancel** to ignore chan and retain the previous IP settings, no new values will stored in the instrument.

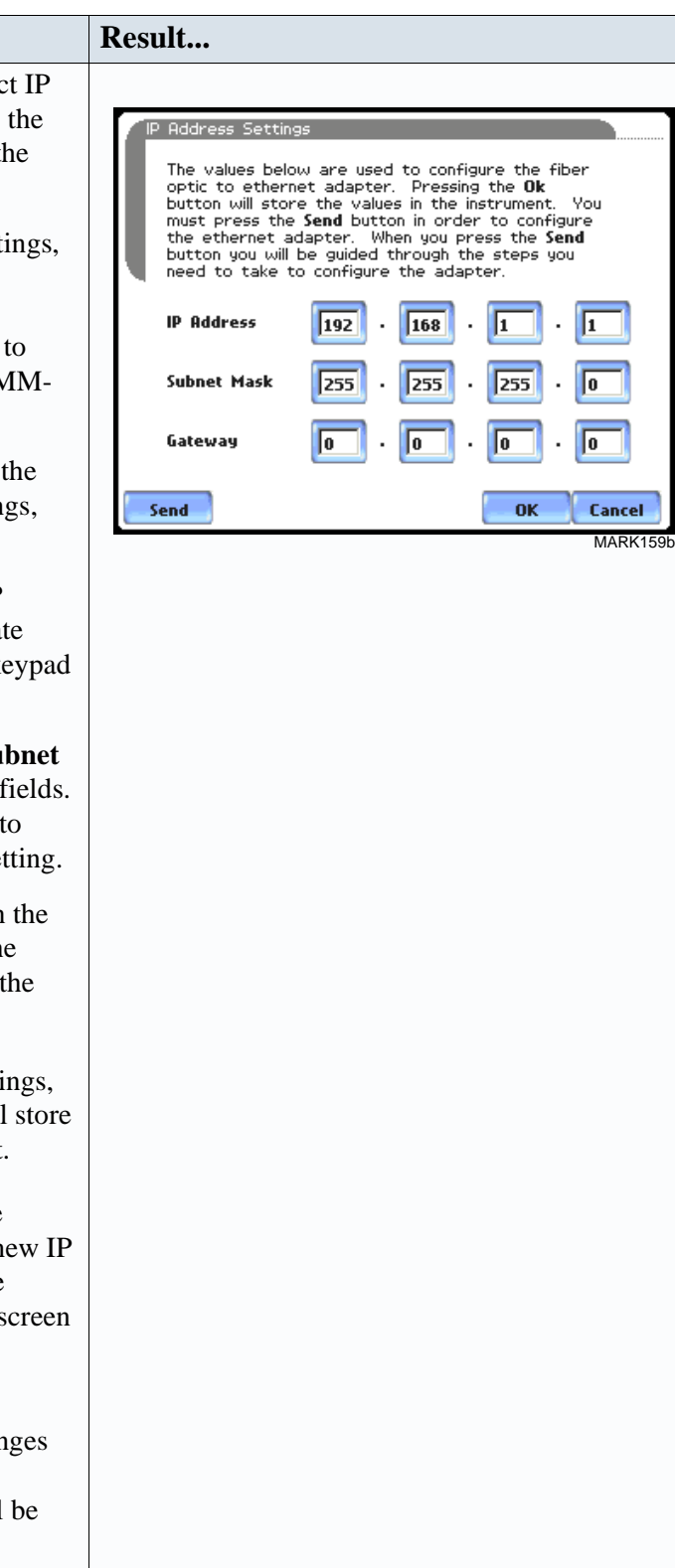

### **Data Card**

### **Format/View data card**

The Memory Card screen displays information on the card inserted in the data card slot, including the amount of total space, available space, and used space in card. The Memory Card screen also prompts users to set filename and format card in preparation for monitoring and writing of data.

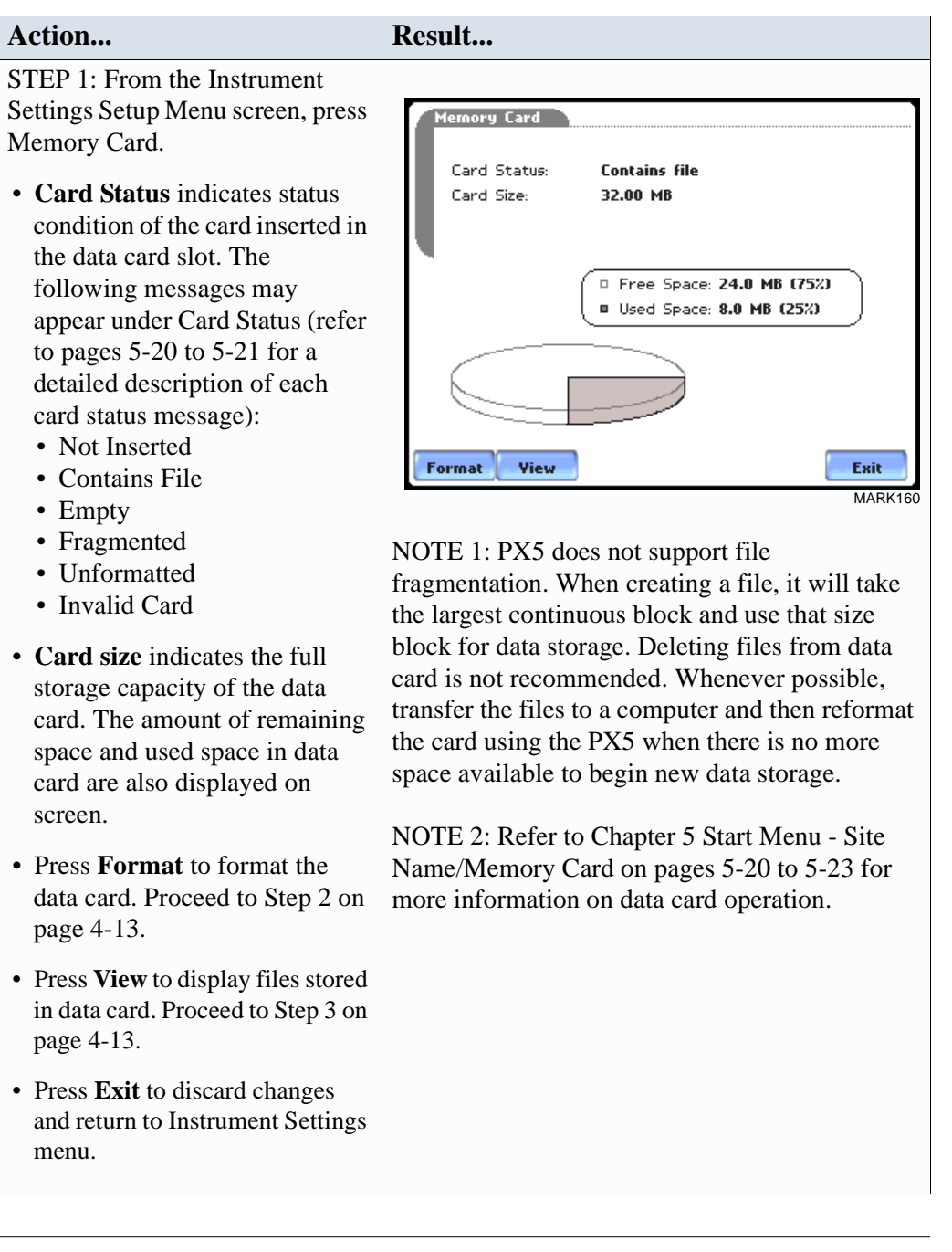

*Continued on next page*

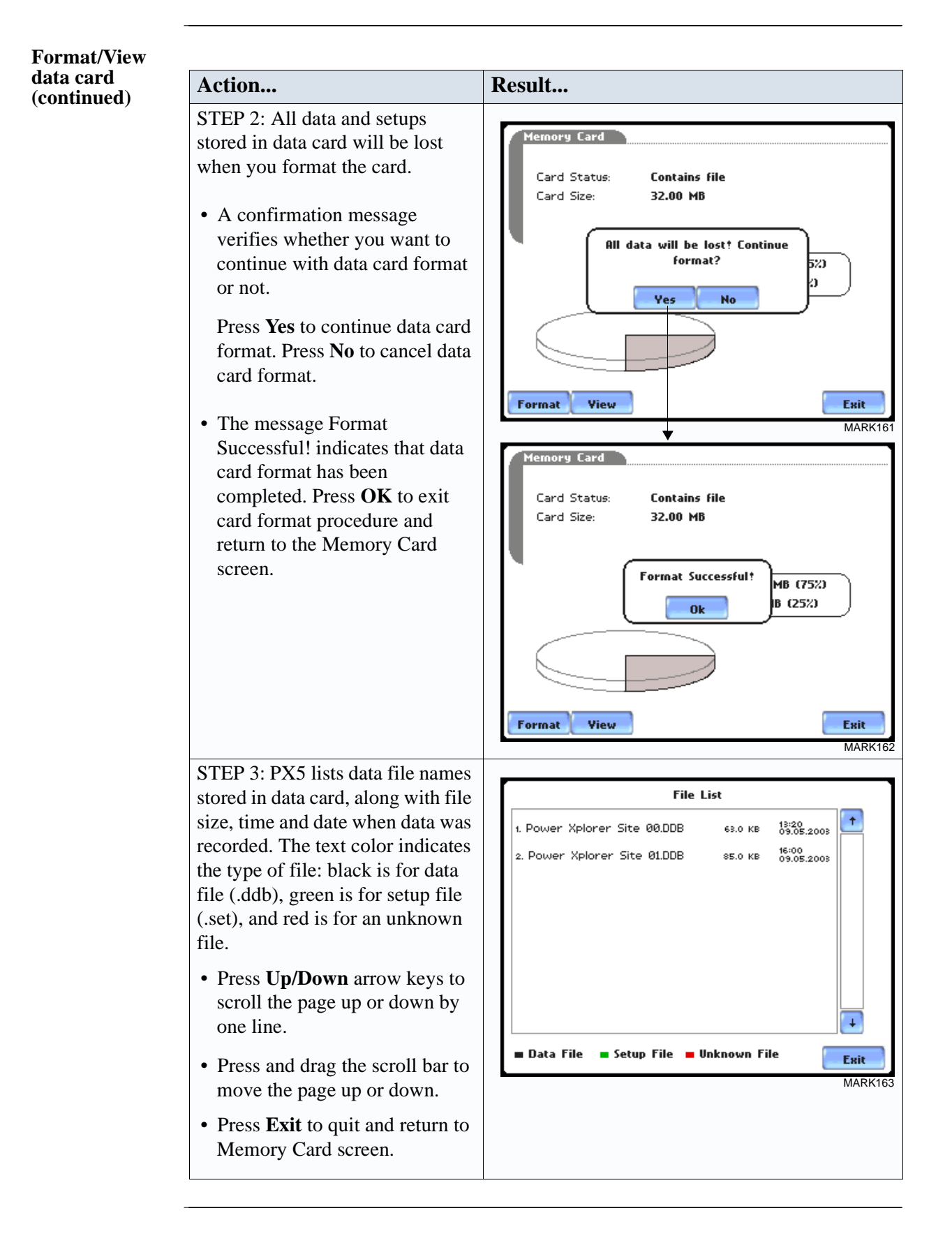

### **Reset to Factory Configurations**

**Definition** Factory configurations are the default settings of all programmable features of the PX5 as it left the factory.

**Procedure** Follow these steps to reset the PX5 to its factory configuration.

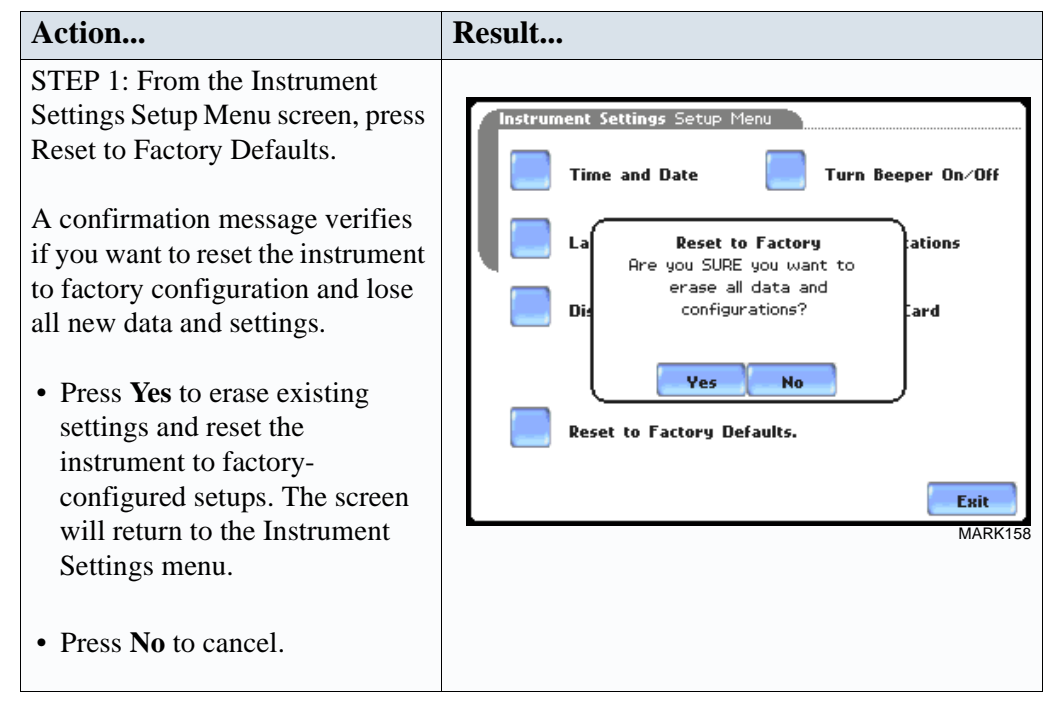

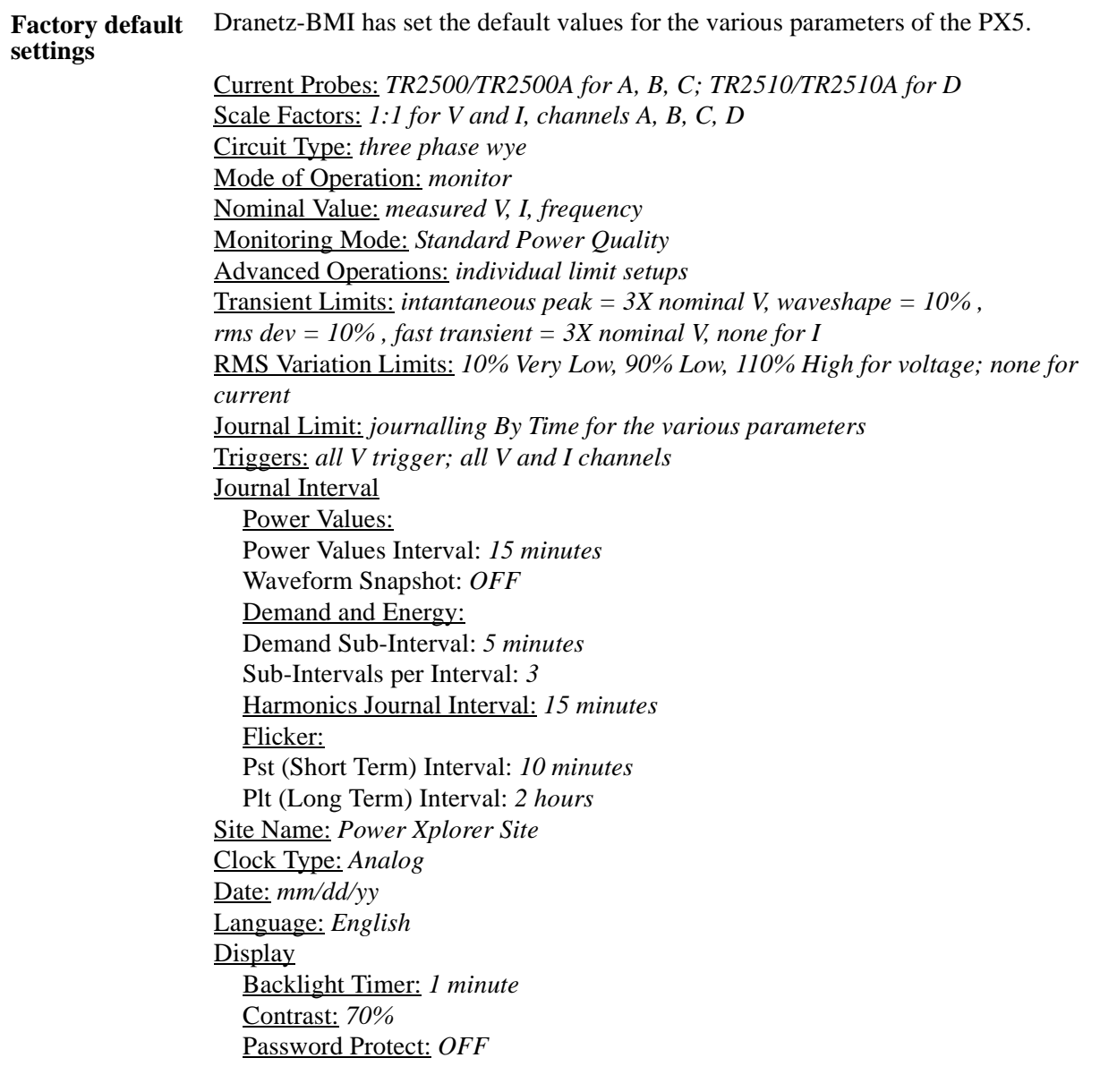

### **CHAPTER 5**

e de la p

### **Start Menu**

### **Overview**

**Start menu options** The Start Menu allows users to perform the following: set up the PX5 for monitoring of an electrical system, load previously saved setups from card, and load data from card. There are three ways to set up the instrument for monitoring. The length of time to monitor a circuit can vary from a few hours to a few weeks depending on the user application. • Automatic Setup automatically configures the instrument's circuit type, voltage and current channels, and parameter thresholds. The auto-configured setup enables users to proceed directly with data monitoring. • Wizard Setup takes the user through a series of screens prompting for information about the circuit to be monitored. The unit automatically turns on the correct voltage and current channels when user selects a circuit type. Parameter thresholds are automatically set based on the line voltage and current values that the user enters. Threshold limits for capturing events are also set according to the monitoring mode selected. • Advanced setup options (see Chapter 6) allow the user to modify trigger parameters and intervals that were previously set up through Automatic or Wizard setups. Under advanced setup, each channel must be turned on individually, but any combination can be used. Threshold limits can be set to any value within the acceptable range. The user can turn on any available parameter. Users have wider control over all setup functions when using advanced setup options. Selection of setup method typically depend on user application and extent of familiarity with the operation of the intrument. Monitor same circuit makes use of the existing setup for monitoring. If a template of setups has been previously saved to the card, you may load it using the menu below. Load setup template from card enables you to use previously saved setups. If you wish to load a previously saved data file from the card, use the menu below. Load data from card allows you to transfer saved events from data card to PX5.

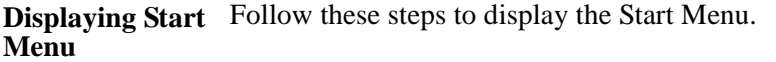

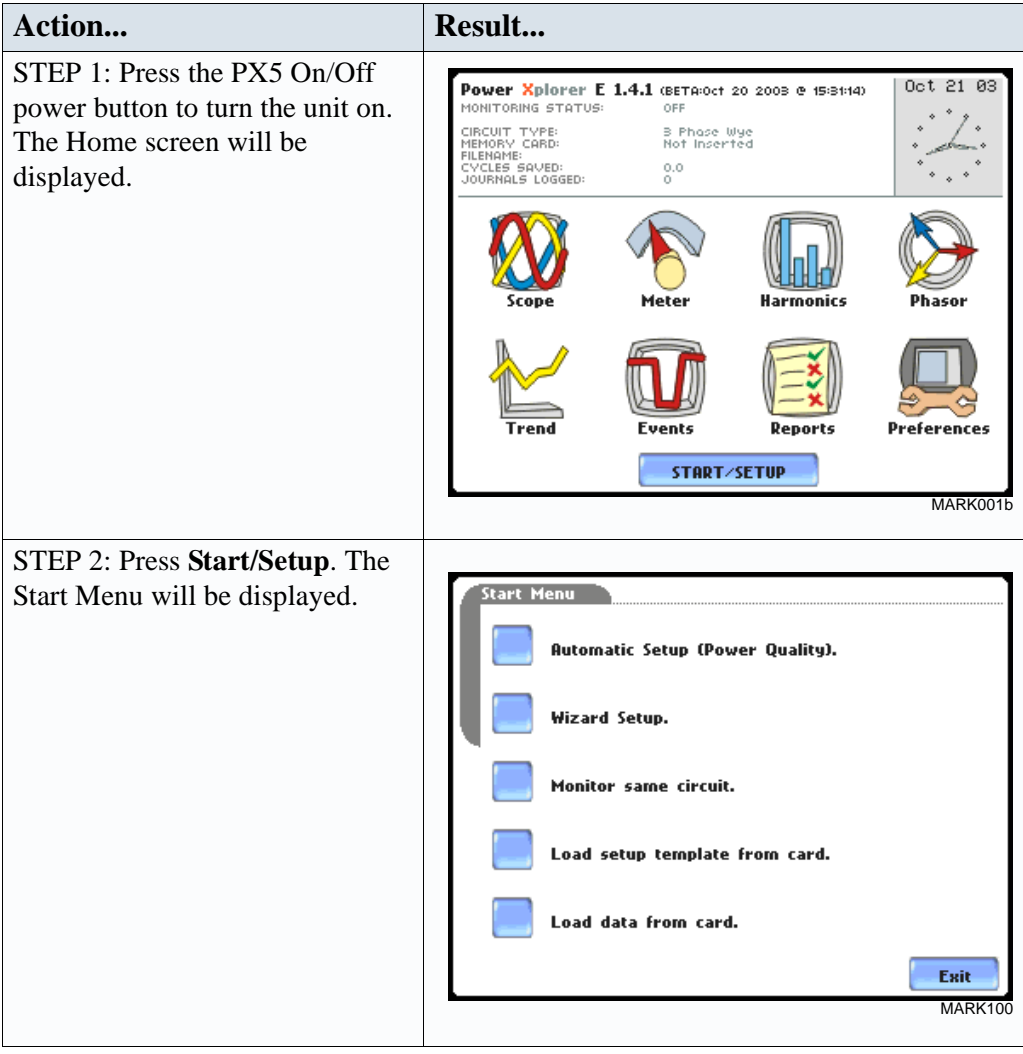

**In this chapter** This chapter is divided into five sections:

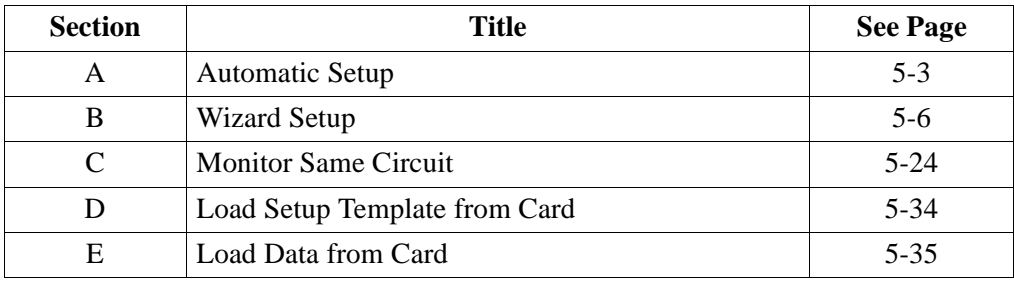

## **Section A**

## **Automatic Setup**

### **Overview**

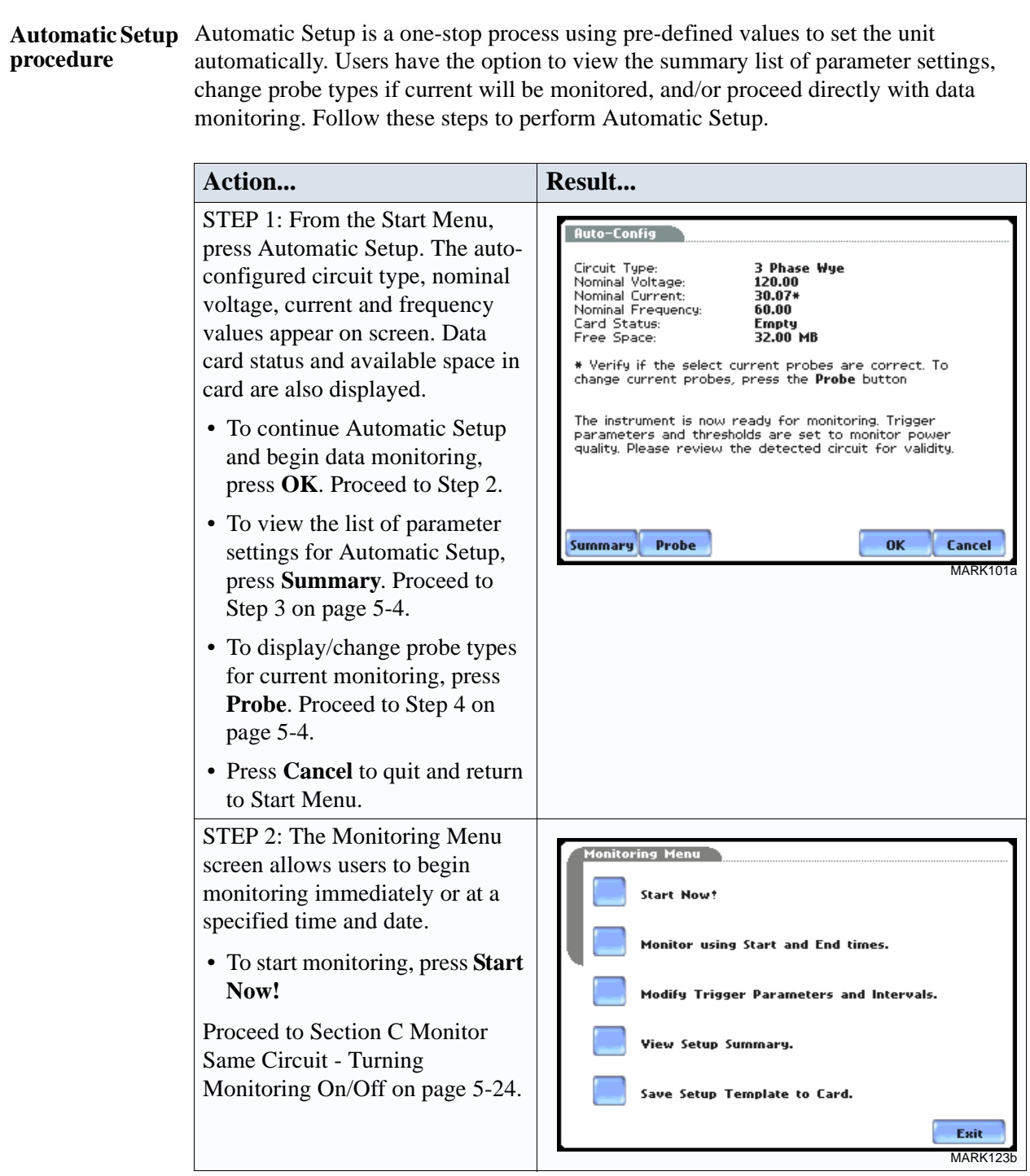

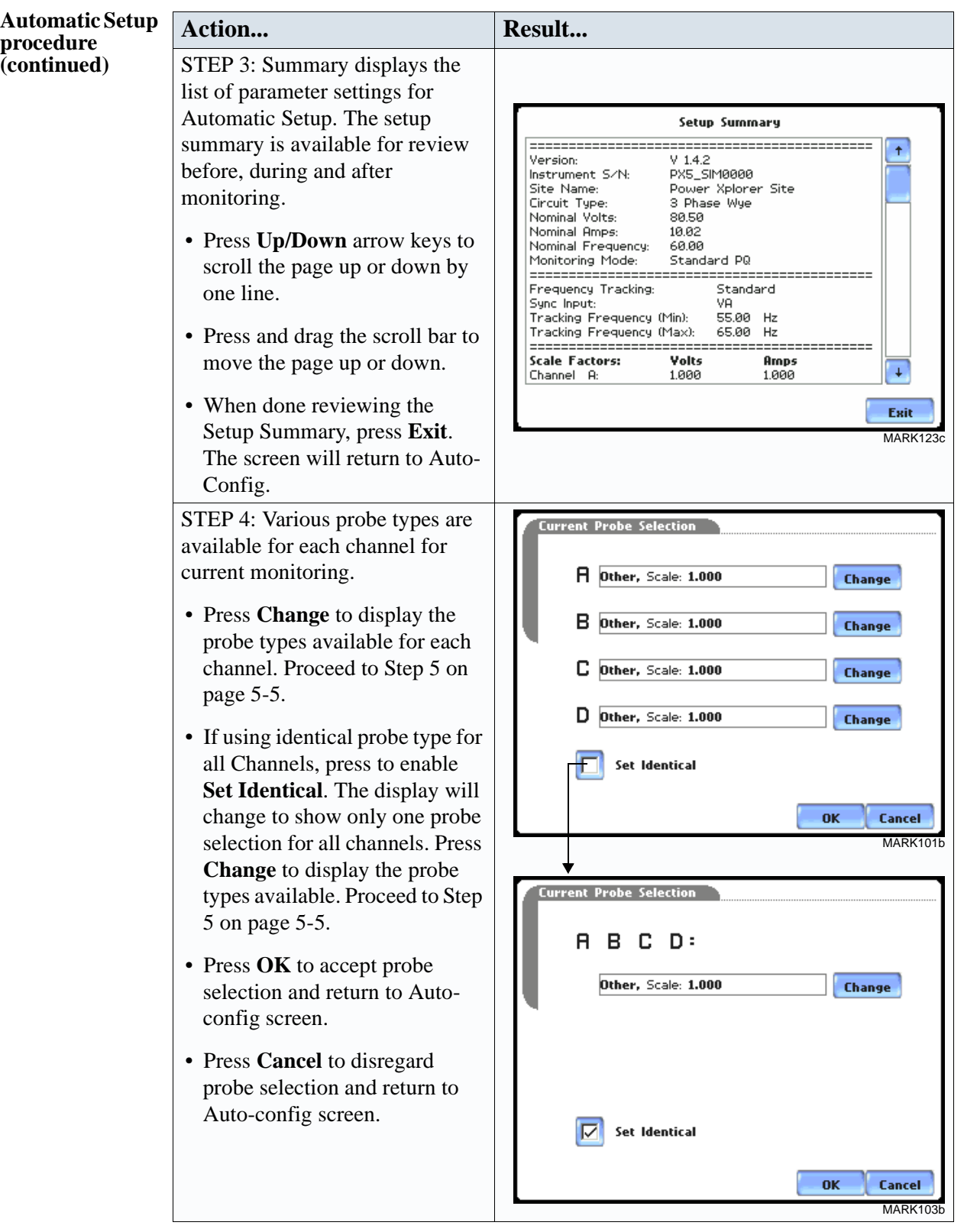

#### **Automatic Setup procedure Procedure Action... Result... Result...** STEP 5: Select your desired probe type. **Current Probe Selection**  $\ddot{\phantom{1}}$ NOTE: Use the same probes for Other, Scale: 1.000 the following: TR2500 for TR2500, 10A-500A RMS TR2500A, TR2510 for TR2510A, TR2510, 0A-10A RMS TR2520 for TR2520A. TR2520, 300A-3000A RMS • If the current probe that you are AC/DC, 0A-150A RMS using is not on the list, select AC/DC, 0A-1500A RMS **Other**. Then press **Scale** to TR2019B, 1A-300A RMS define the CT scale factor on TR2021, 1A-30A RMS ¢. the current probe. Proceed to Step 6. Scale **OK** Cancel MARK104 • Press **OK** to accept probe selection and monitor current. • Press **Cancel** to retain previous probe settings and return to previous screen. STEP 6: You need to set the CT scale factor when using a current **Current Probe Selection** probe that is not on the list. Other, Sca Pressing Scale will show the TR2500, 10 numeric window to enter the CT ¥  $\mathbf{1}$ 2 з TR2510, 04 scale factor on the current probe. TR2520, 30 **x1000** Use the keypad to set the CT scale 4 5 6 AC/DC, 0Afactor. See sample scale factor calculation on page 5-10. AC/DC, 0A 7 9 8 TR2019B, 0K • Press **OK** to accept the CT TR2021, 1P ø  $\mathbf{t}_{\mathscr{C}}$ Ŧ, scale factor value. The Current Cancel Probe Selection screen will be Scale  $\overline{\text{OK}}$ **Cancel** displayed. MARK104 • Press  $\leftarrow$  if you want to clear and retype numeric values. • Press **x1000** to multiply the value by 1000. • Press **Cancel** to discard changes and return to the previous screen (screen shown on Step 5).

# **Section B**

## **Wizard Setup**

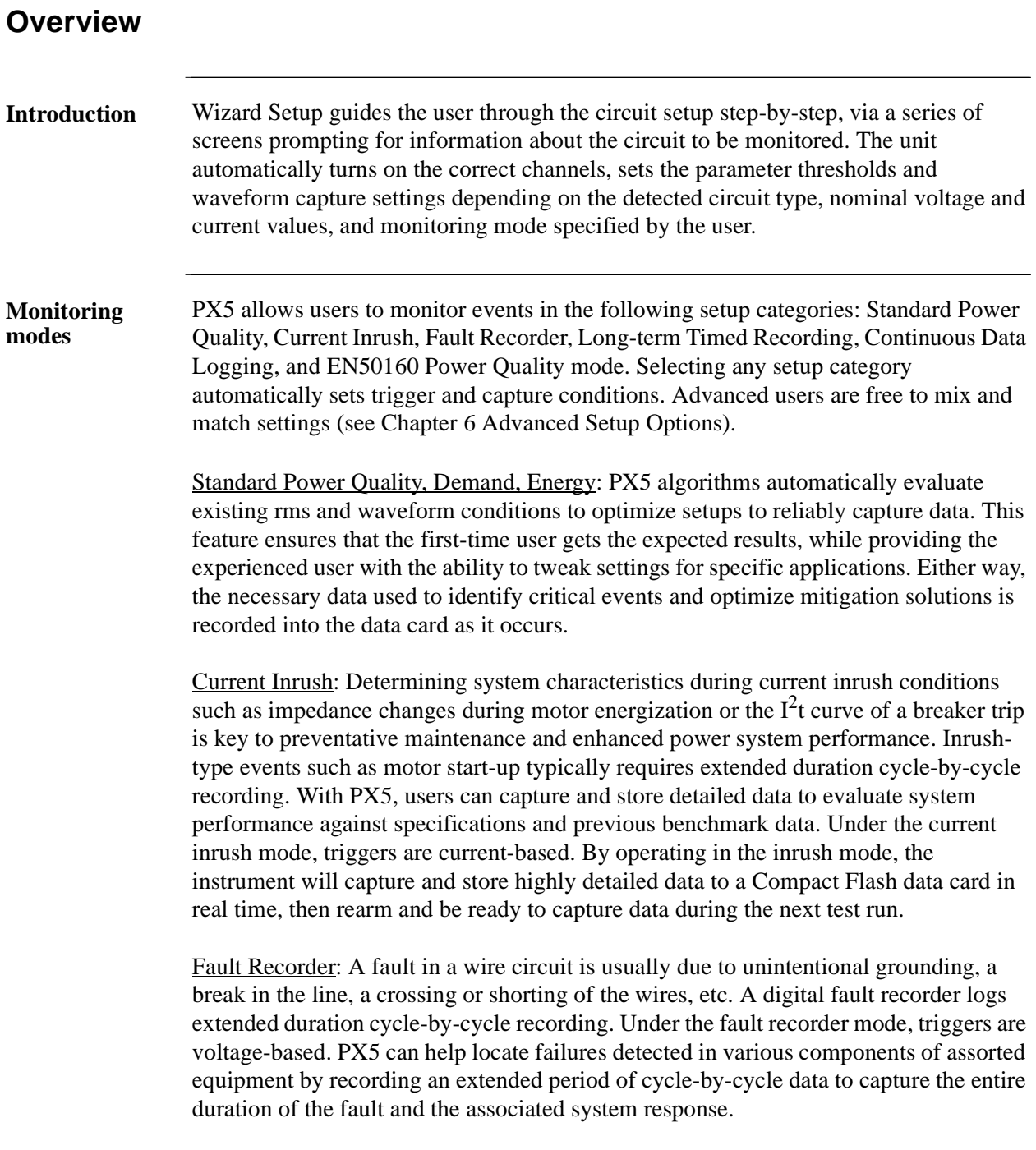

*Continued on next page*

#### **Monitoring modes (continued)** Long-term Timed Recording, Demand, Energy: Performing a statistically valid power quality energy survey requires the capture of a set of basic data over an extended period of time. PX5 is designed to facilitate long-term monitoring by collecting min/max/avg data at each predetermined interval in order to perform post-process harmonic and other events analysis. PX5 is also designed to be left unattended in the field, recording statistically representative data for long-term analysis. Using the Dranetz-BMI lockable portable case option or other available enclosures, power quality studies can be carried out in harsh weather environments.

Continuous Data Logging, Demand, Energy: This logs the rms and power values once per second for totally gapless logging. Cyclic triggers are disabled. No waveforms are recorded under this monitoring mode.

EN50160 Power Quality: EN50160 monitors and reports Quality of Supply (QOS) compliance as specified by the EN standard. The seven parameters required by EN50160 to determine QOS compliance are: Power Frequency, Supply Voltage Variations, Rapid Voltage Changes, Supply Voltage Unbalance, Harmonic Voltage, Interharmonic Voltage, and Mains Signalling. A full discussion on EN50160 is found on Chapter 7 View Event Data - Section C Reports.

**In this section** The following topics are covered in this section.

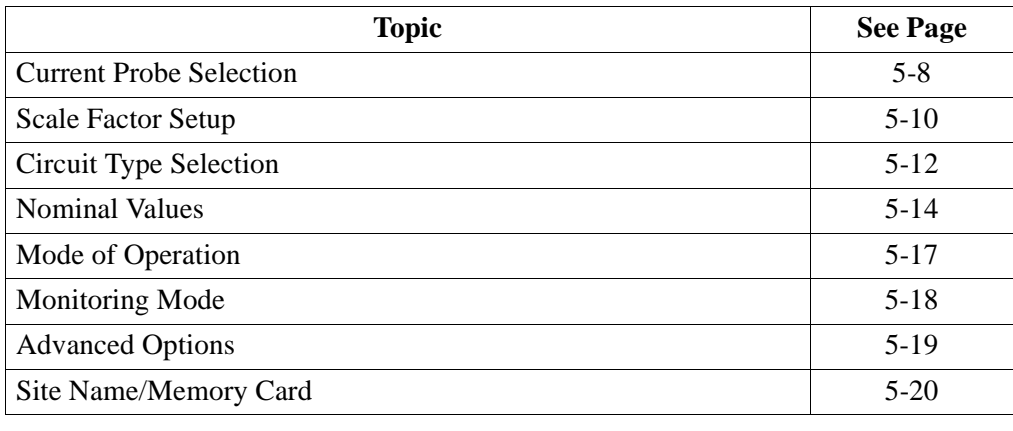

### **Current Probe Selection**

**Selecting** 

Follow these steps to monitor current and select probe type.

### **current probe**

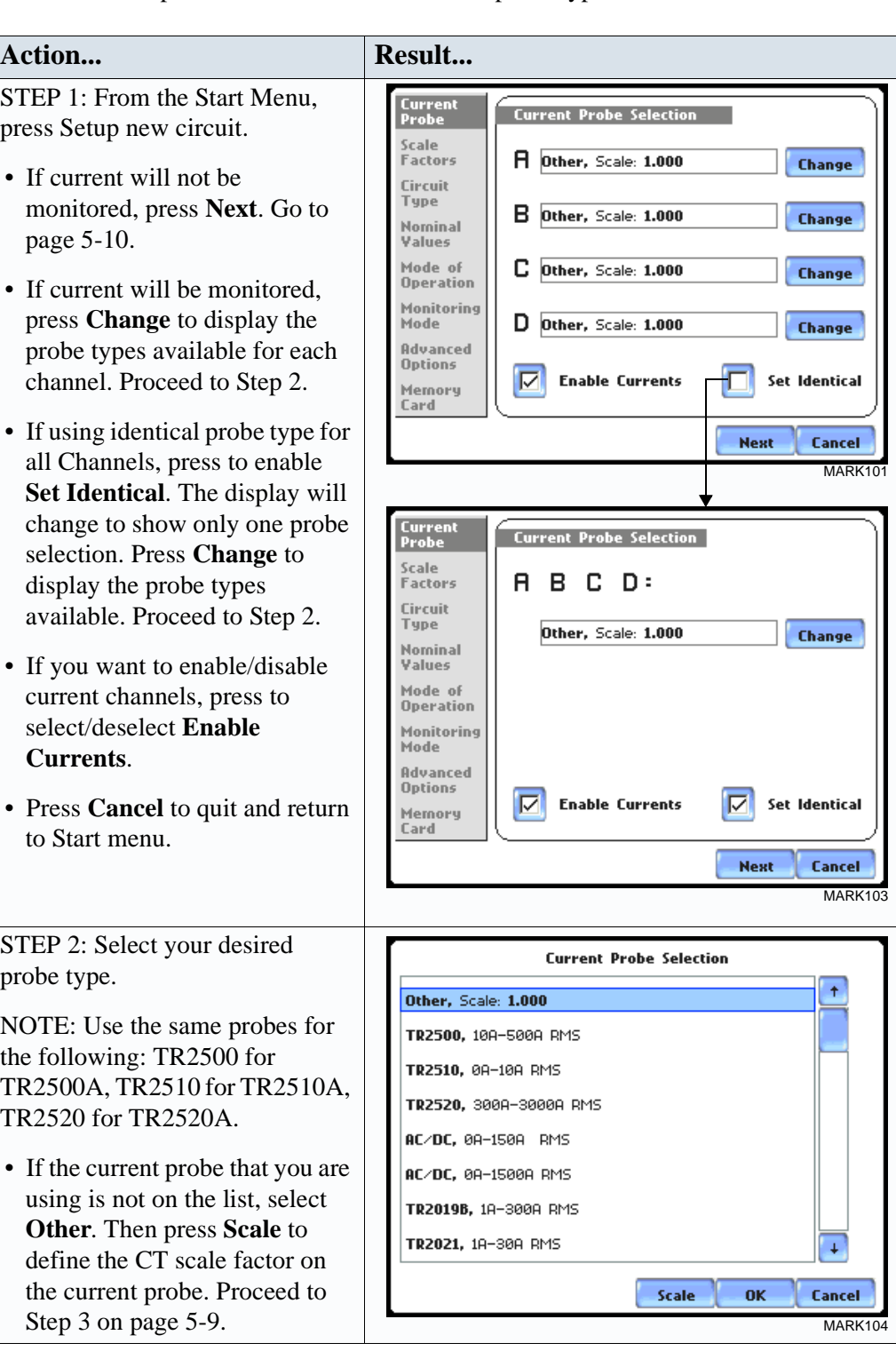

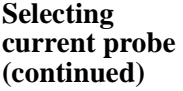

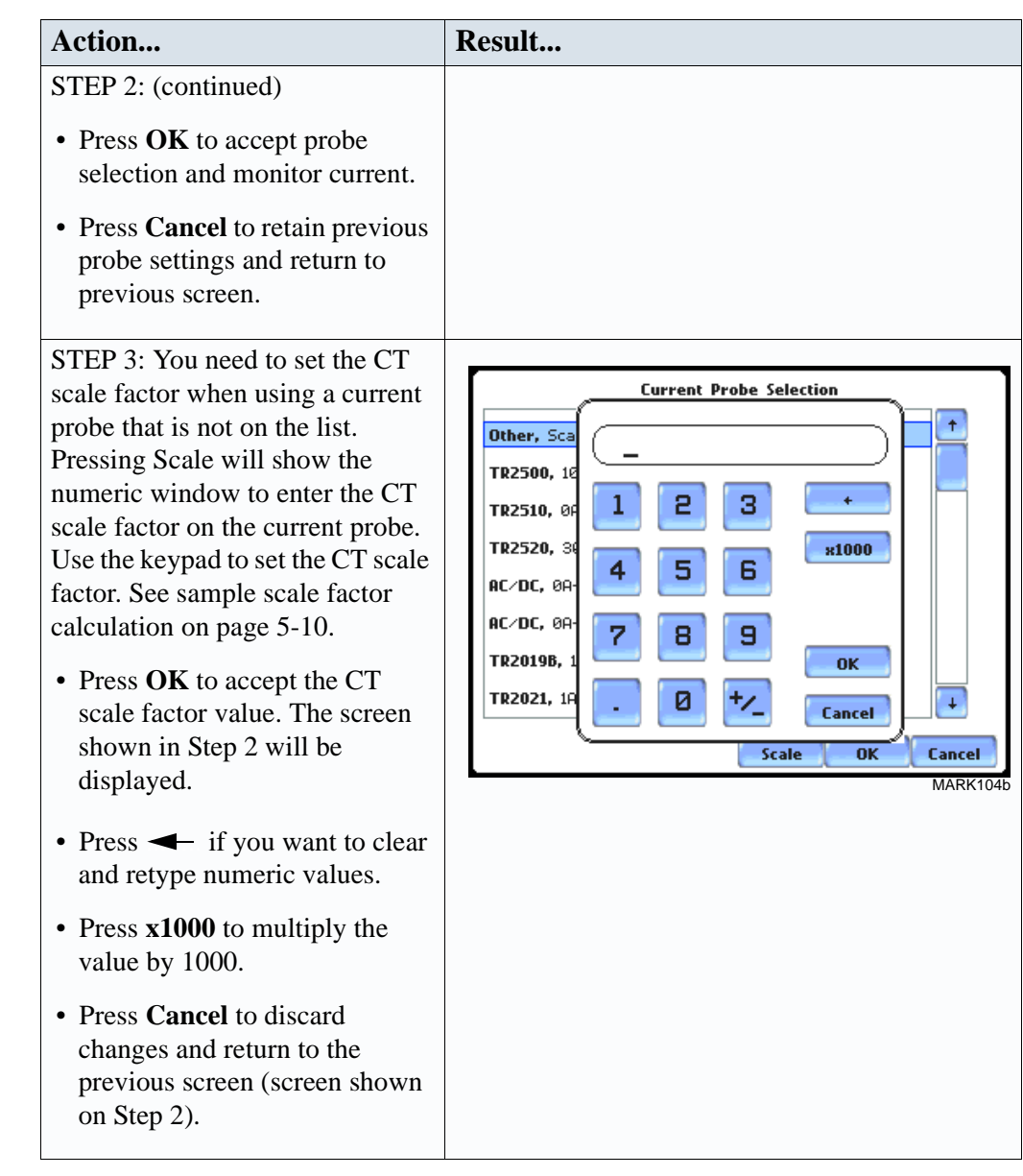

#### **Other relevant information on current probes**  Refer to Chapter 2 Voltage Measurement Cable and Current Probe Connections for illustrations of typical current probes and for guidelines on how to connect current probes.

Refer to Appendix A for descriptions and part numbers of probes and adapter cables.

Refer to Appendix B for Dranetz-BMI current probes technical specifications.

### **Scale Factor Setup**

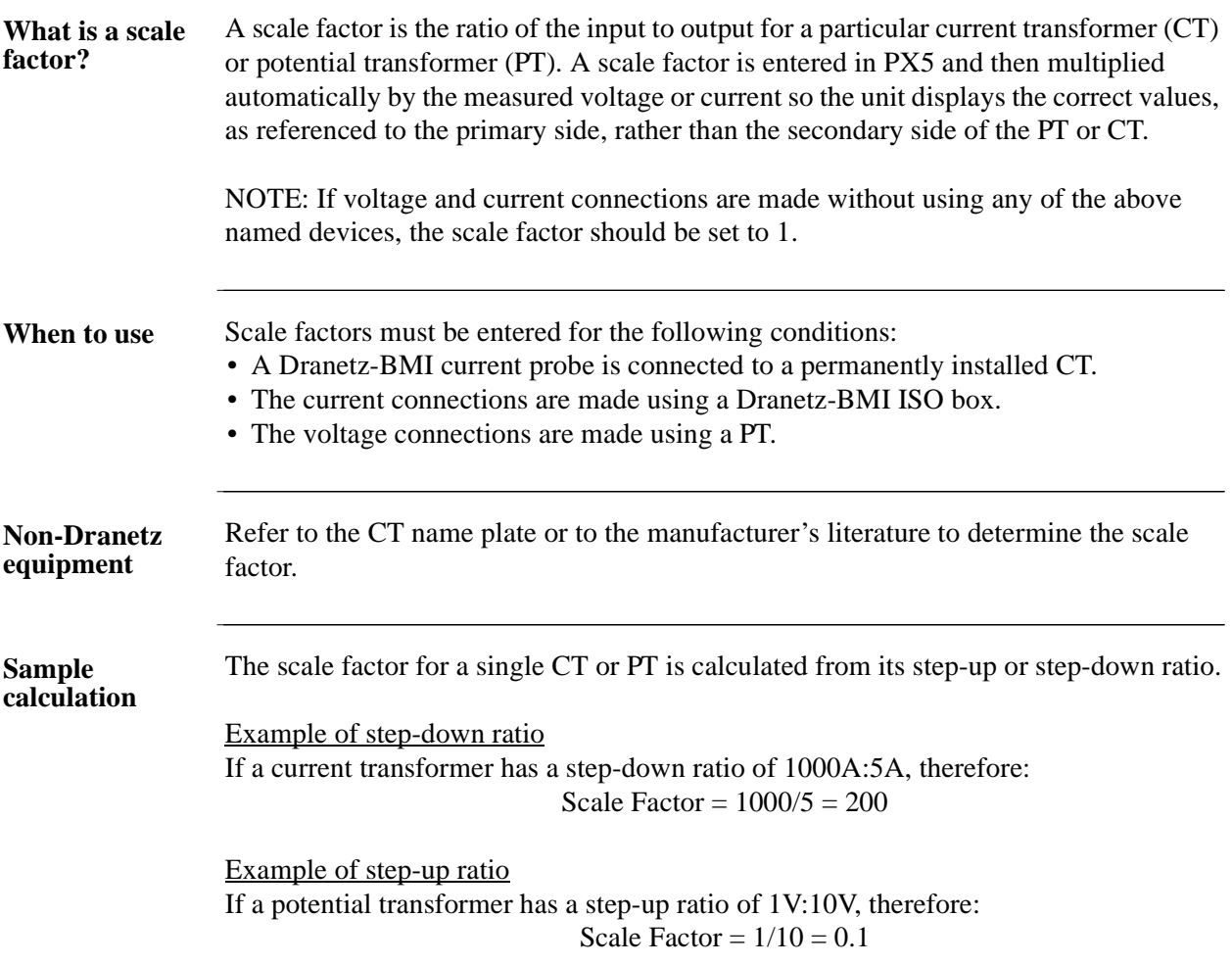

### **Scale factor setup screen**

After setting up current probe configurations, the Scale Factor screen is displayed.

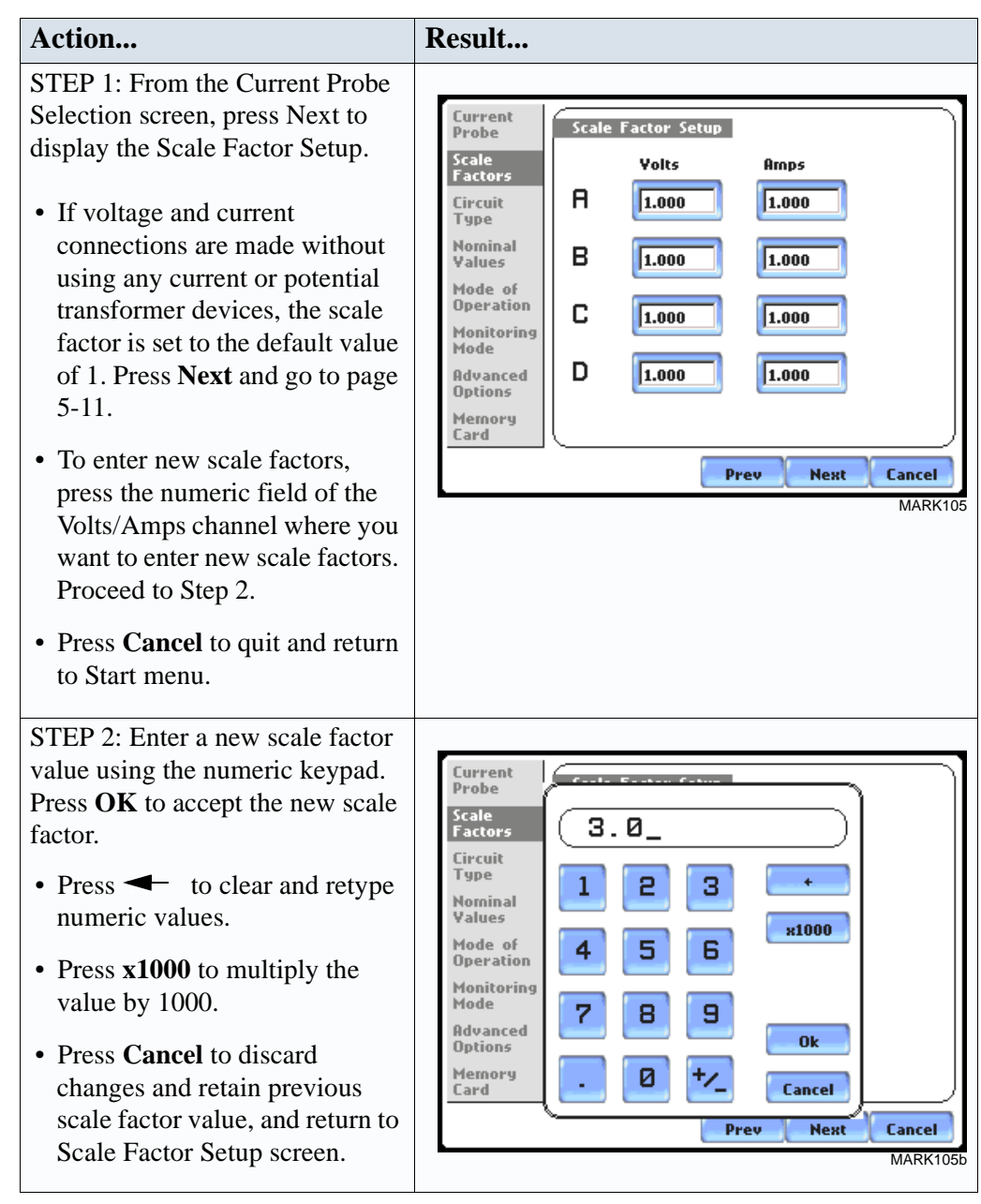

### **Circuit Type Selection**

**Circuit setup** PX5 is able to display wiring diagrams from which users can select the circuit type appropriate to their application. The instrument will display the detected circuit configuration and compare the detected voltages, currents, and phase sequence (if applicable) to the selected circuit type. Refer to Appendix E for the descriptions of common circuit connections.

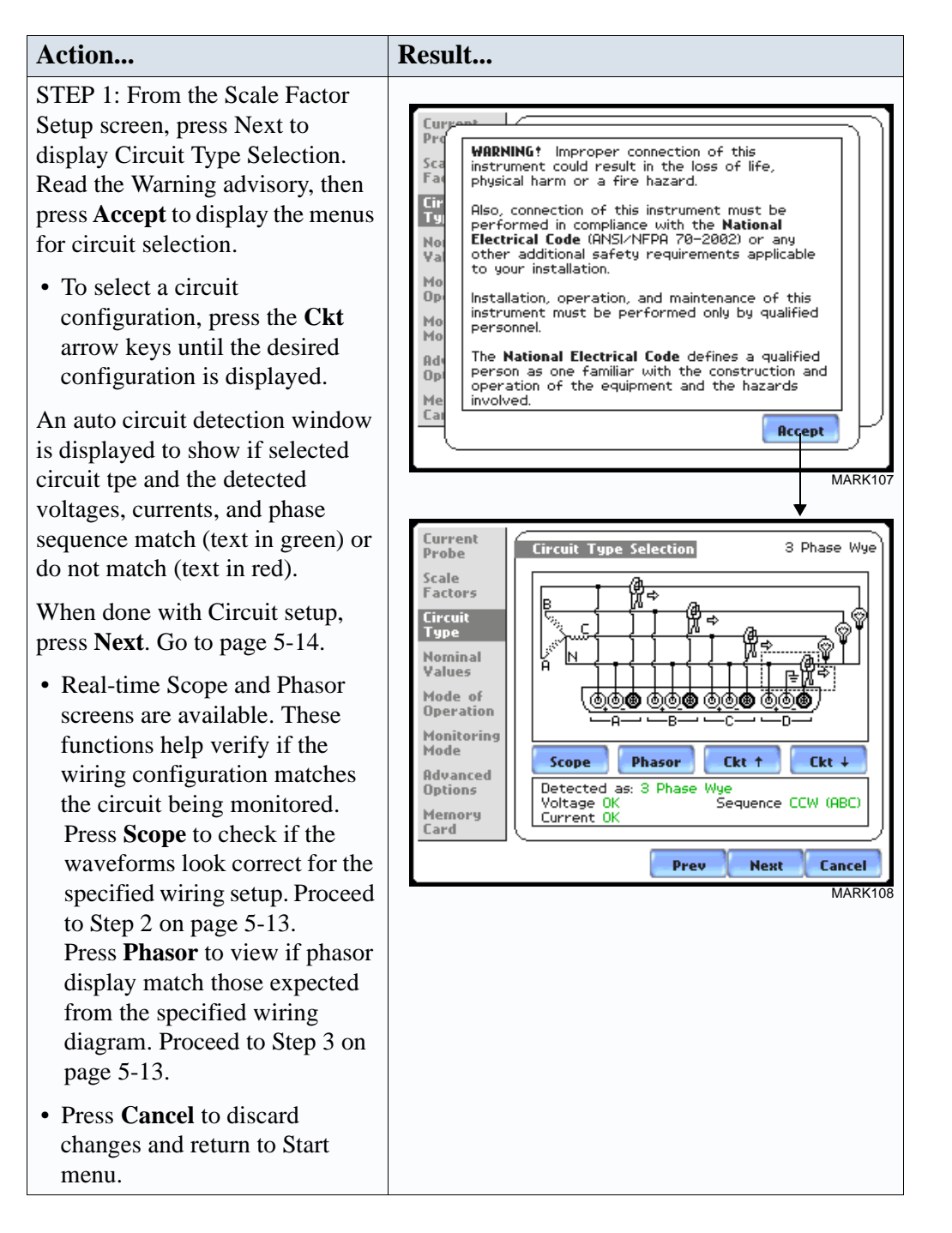

### **Circuit Setup (continued) Action... Result...**

STEP 2: Scope mode allows users to verify if waveforms look correct for the specified wiring setup.

- To check input range, press **CkRng**. The Input Range screen displays the detected range for voltage and current channels A, B, C, and D.
- The instrument registers a message on the Input Range screen that corresponds to the detected input range for each channel:

Input Range Description OK **OVER** UNDER  $N/A$ CLIP Within Range Over Range Under Range Channel Disabled Clipping

• When done checking the input range, press **OK** to return to the Scope mode screen. Once in Scope mode screen, press **Exit** to return to Circuit Type Selection screen.

STEP 3: Phasor display shows a graph that indicates phase relations between voltage and current.

For more information on phasors, refer to Chapter 3 View Real Time Data - Section D Voltage and Current Phasor.

- Press **Demo** to show animated phasor rotations.
- Press **Exit** to return to Circuit

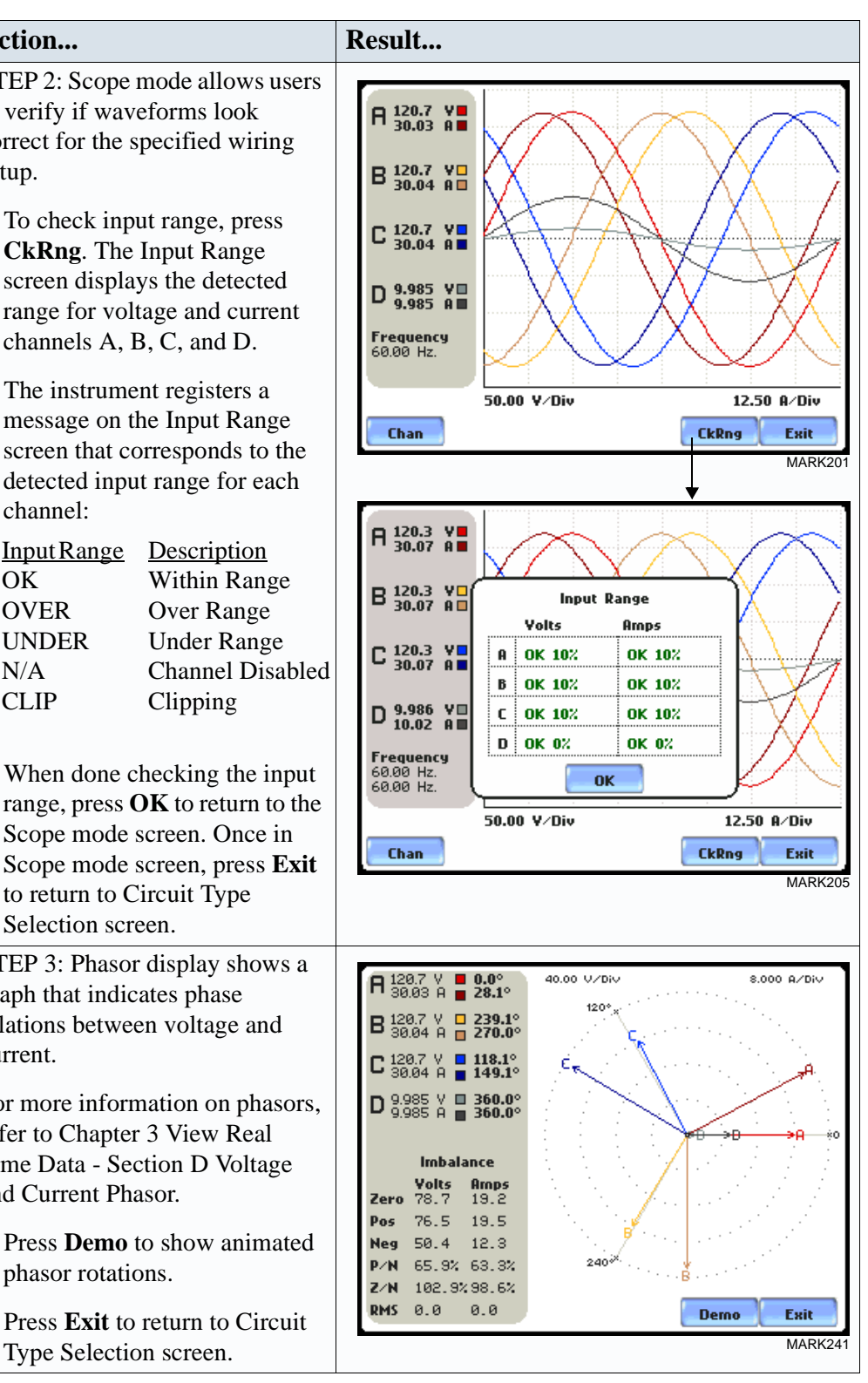

### **Nominal Values**

**Frequency, voltage and current settings** The Nominal Values screen allows users to enter values for frequency nominal line voltage and current, or use the computed nominal values displayed on screen.

### Action... **Result...**

STEP 1: Nominal Values screen appears as users prepare the instrument to record data. From the Circuit Type Selection screen, press Next to display Nominal Values.

- If the computed nominal values are acceptable without change, press **Next**. Go to page 5-17.
- To enter a new nominal Frequency, Voltage and/or Current value, press the corresponding field and proceed to Step 2.
- To set the properties to track frequency of a monitored system, press **Tracking**. Proceed to Step 3 on page 5-15.
- Press **Cancel** to quit and return to Start menu.

STEP 2: Enter a new nominal Frequency/Voltage/Current value using the numeric keypad. Press **OK** to accept the new value.

- Press  $\leftarrow$  to clear and retype numeric values.
- Press **x1000** to multiply the value by 1000.
- Press **Cancel** to retain previous nominal values and return to

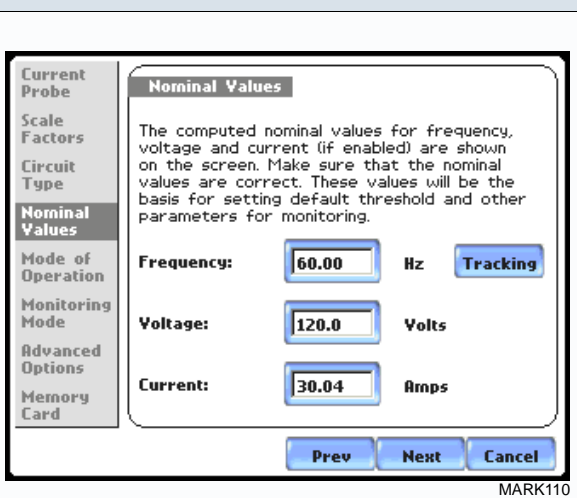

NOTE: Make sure that the nominal values computed by PX5 are correct. Nominal values are used as basis for setting default thresholds and other parameters for circuit monitoring.

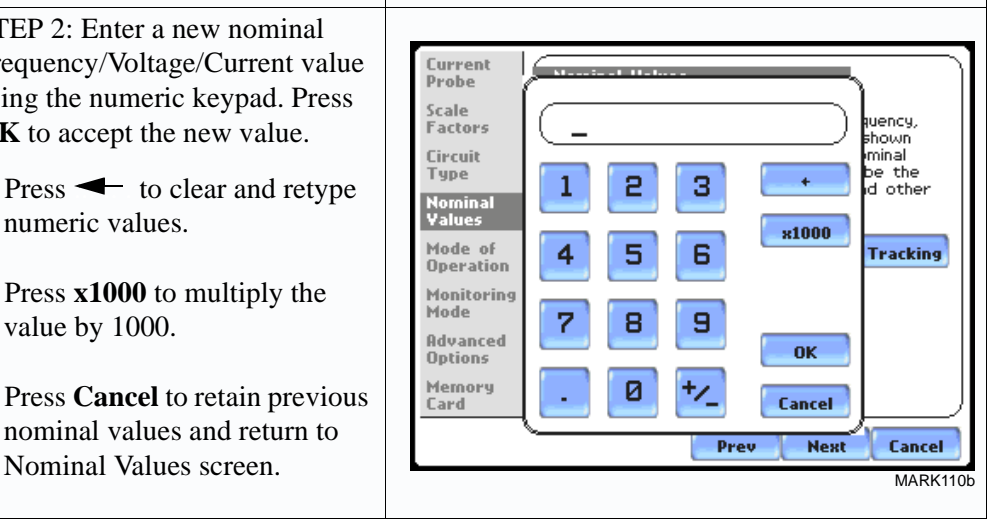

#### **Frequency, voltage and current settings (continued)**

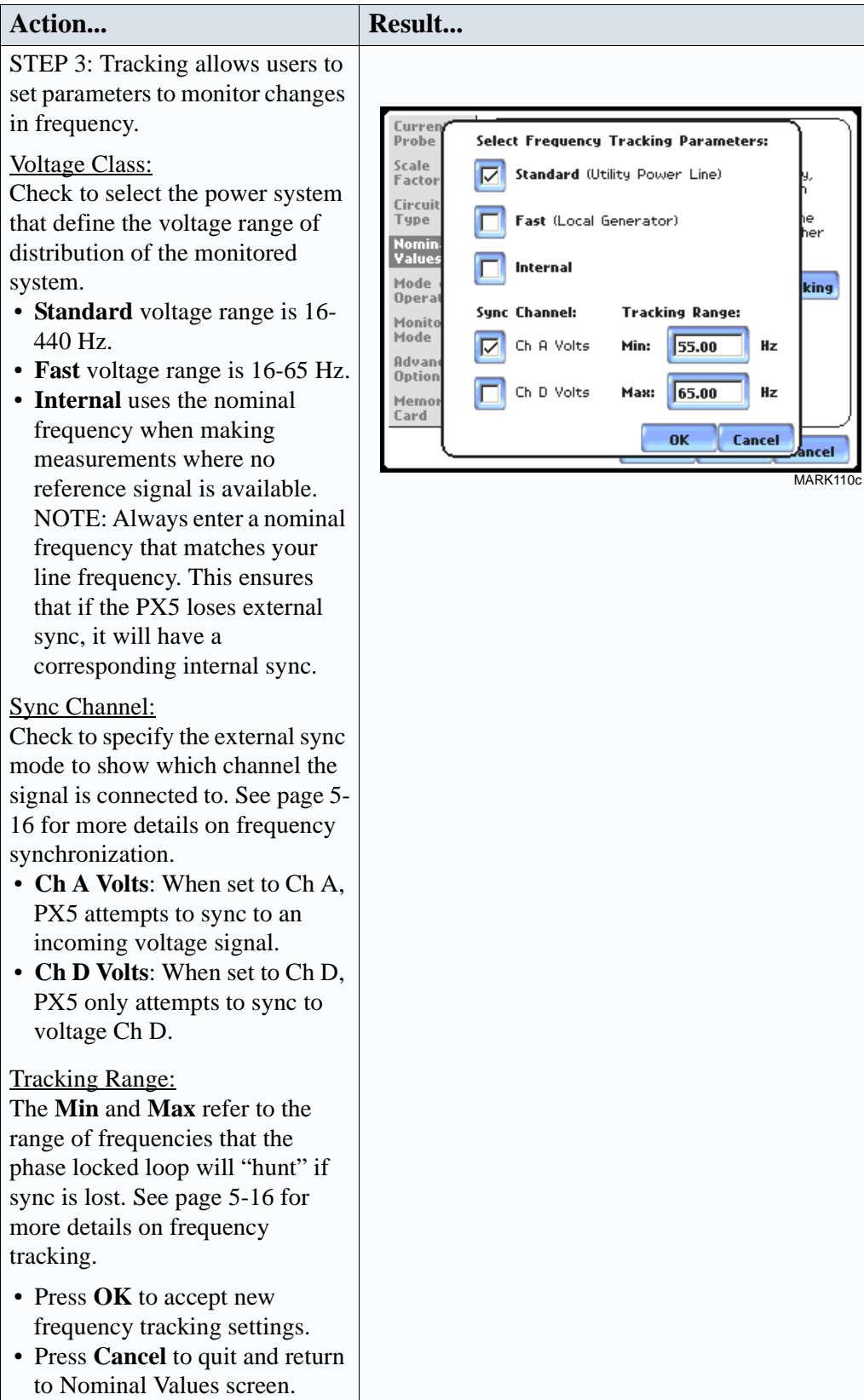

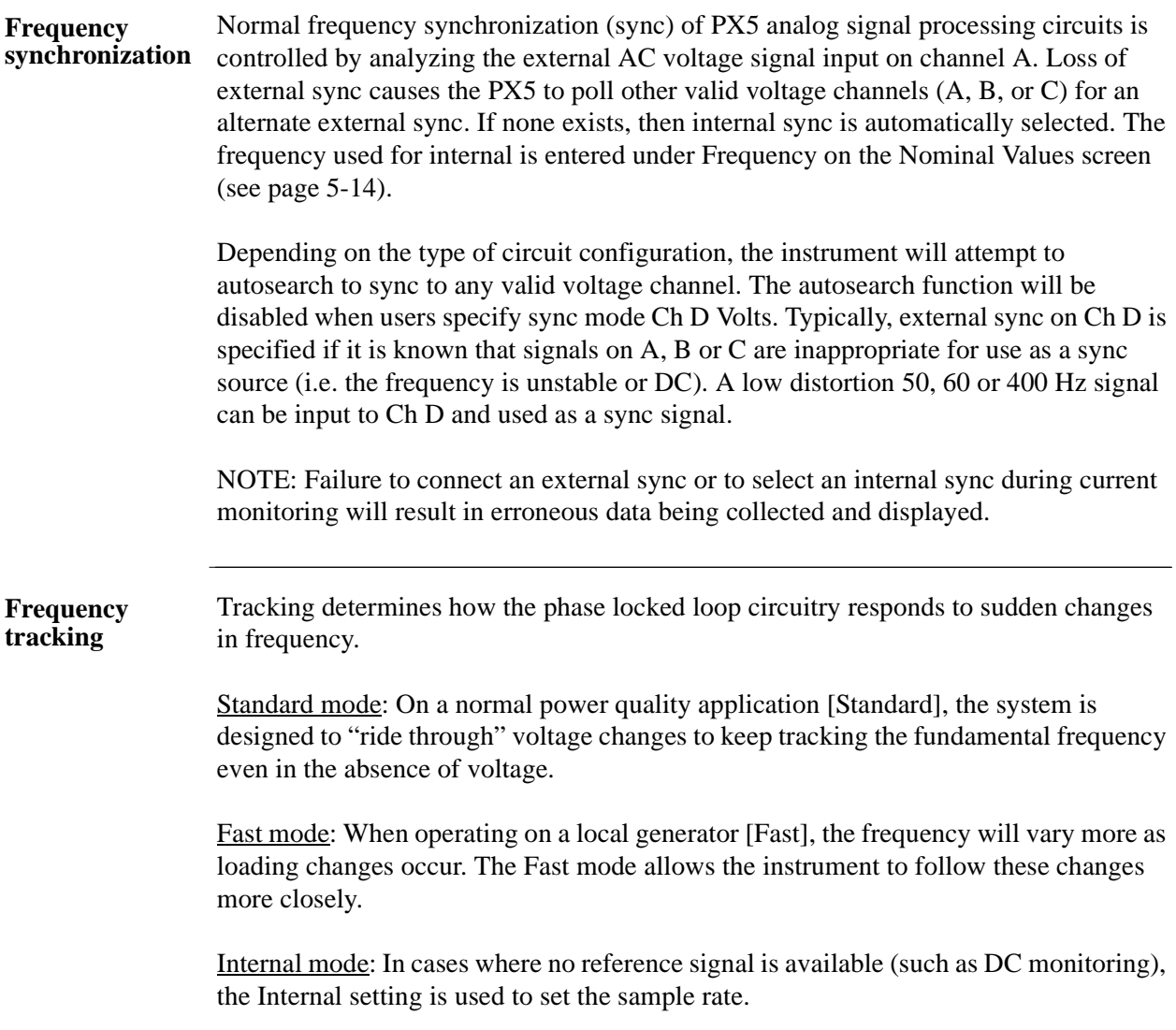

### **Mode of Operation**

**Basic meter setup** 

After entering the correct nominal values for circuit monitoring, users have the option to set the instrument to record data or to use the instrument as a meter.

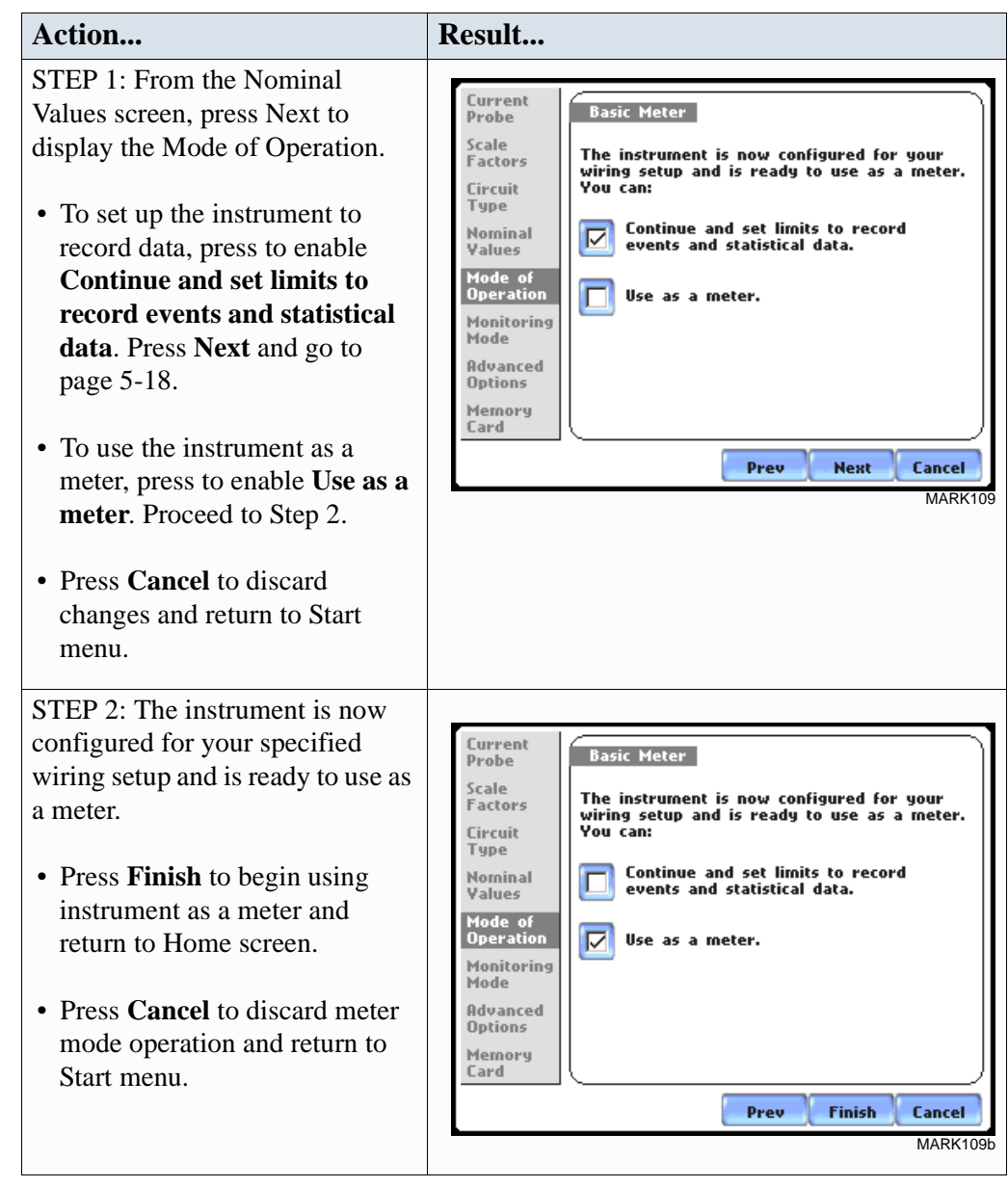

## **Monitoring Mode**

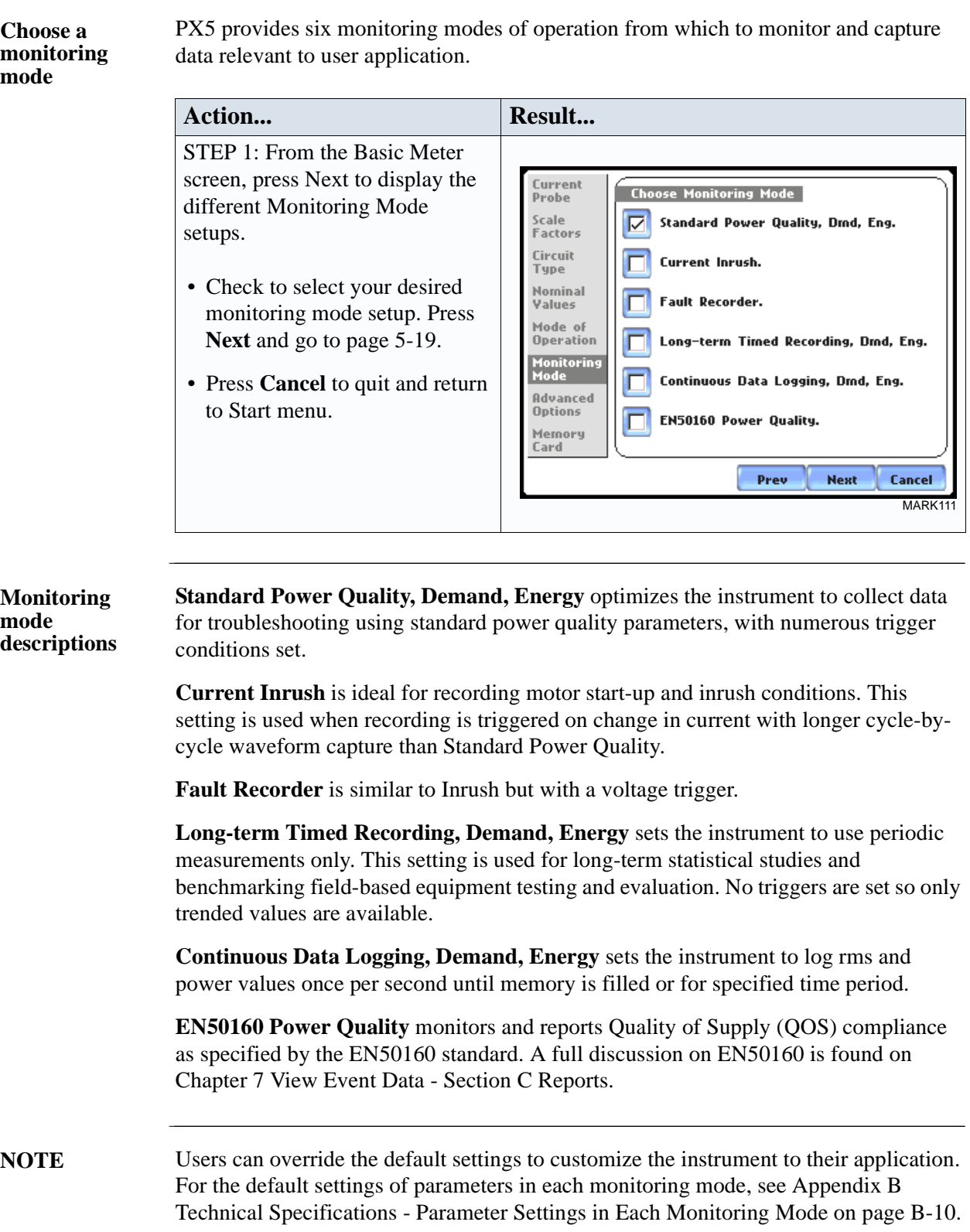

### **Advanced Options**

# **options**

**Advanced setup**  After selecting a monitoring mode, the system is now ready to begin monitoring and to record data in card. Prior to actual monitoring, users have the option to accept the default threshold settings and proceed with monitoring, or to review and/or modify monitoring settings.

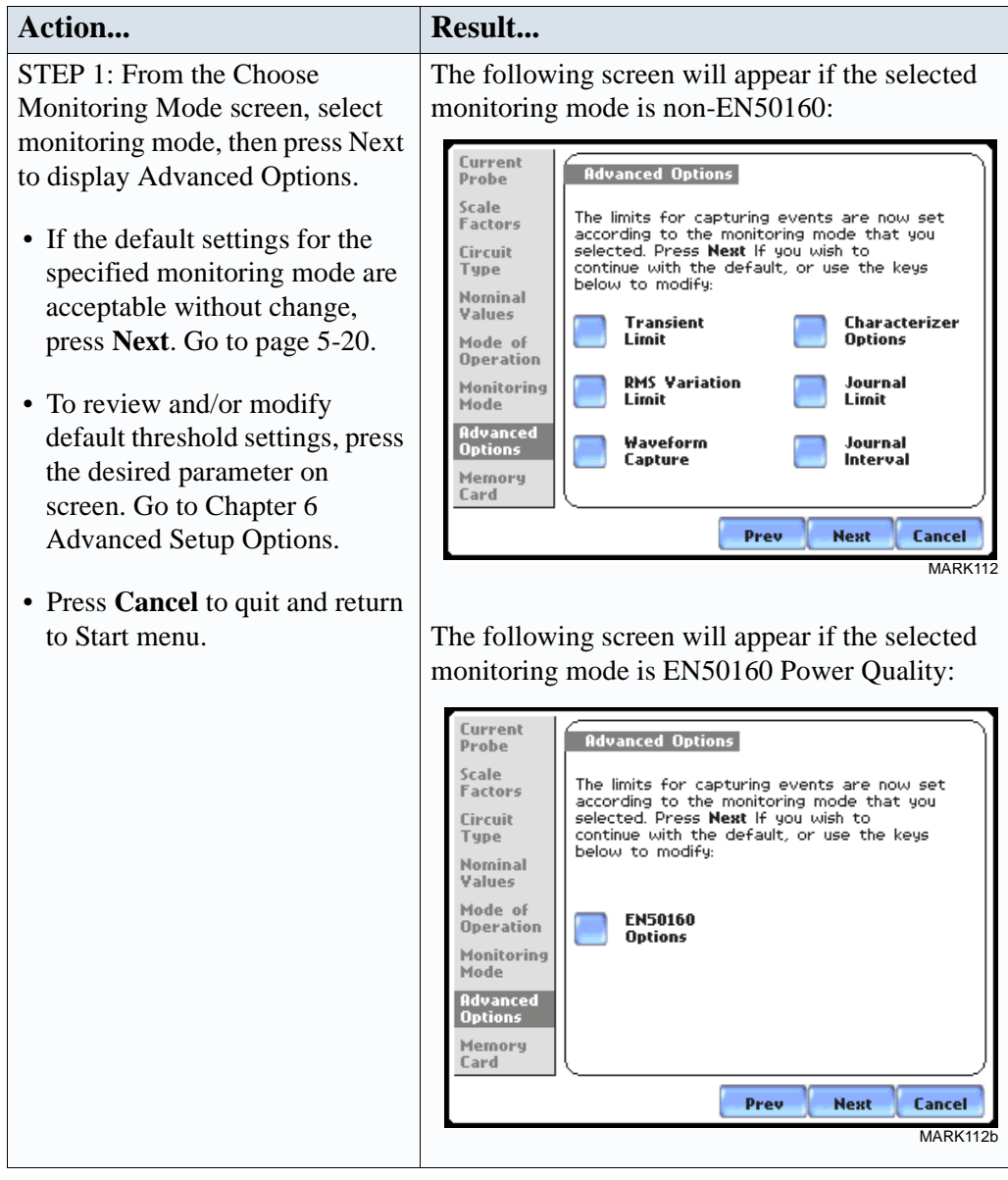

See Chapter 6 Advanced Setup Options for a detailed discussion of each threshold parameter displayed in the Advanced Options screen.

### **Site Name/Memory Card**

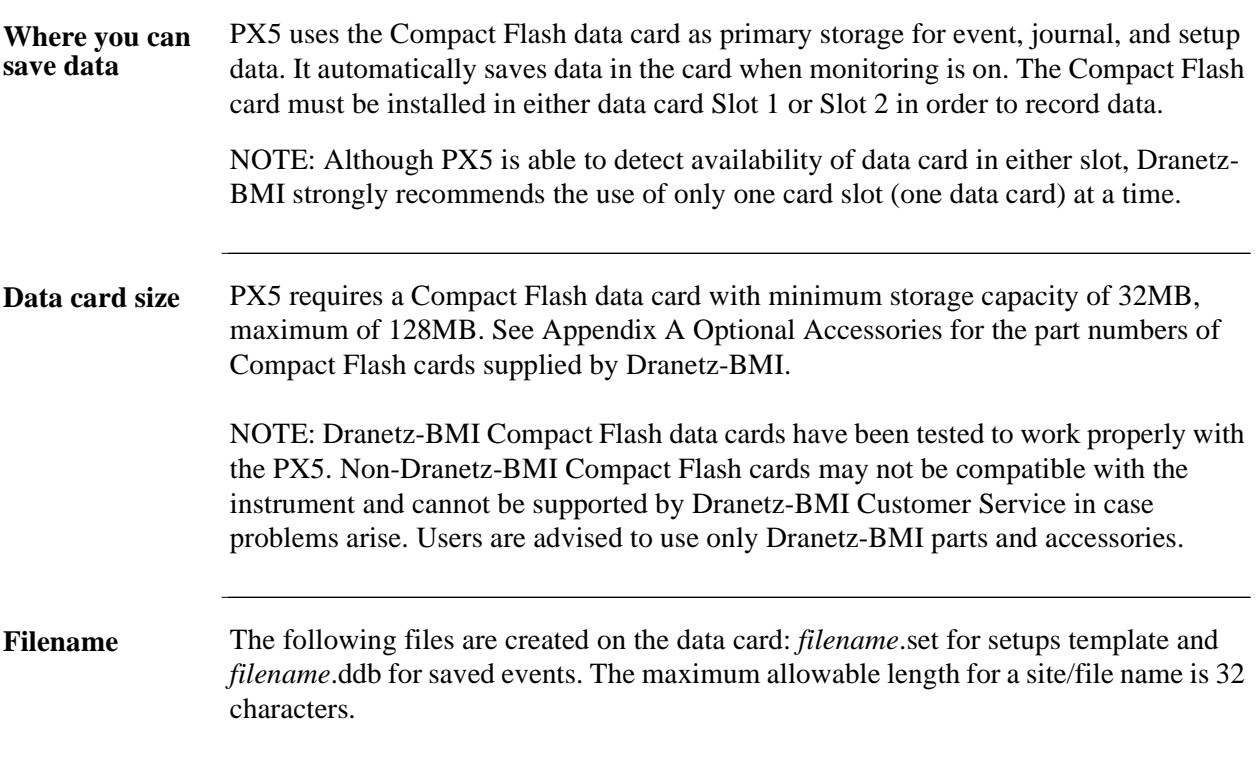

**Data card screen** Before monitoring begins, the Site Name/Memory Card screen is displayed. The screen reports the current operational status of the data card.

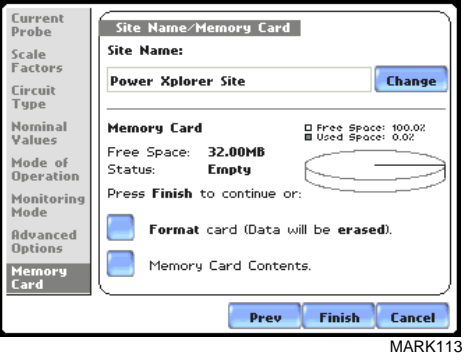

**Data card status**  The following messages may appear in the data card status line. **messages**

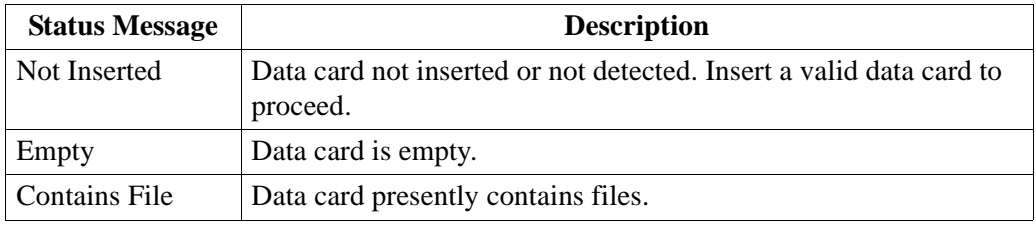

### **Data card status messages (continued)**

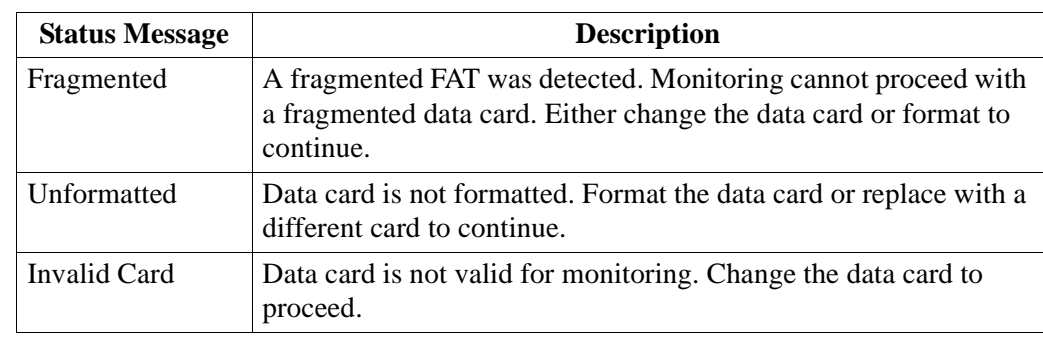

### **Data card operation**

The data card screen prompts users to set filename and format card in preparation for monitoring and writing of data.

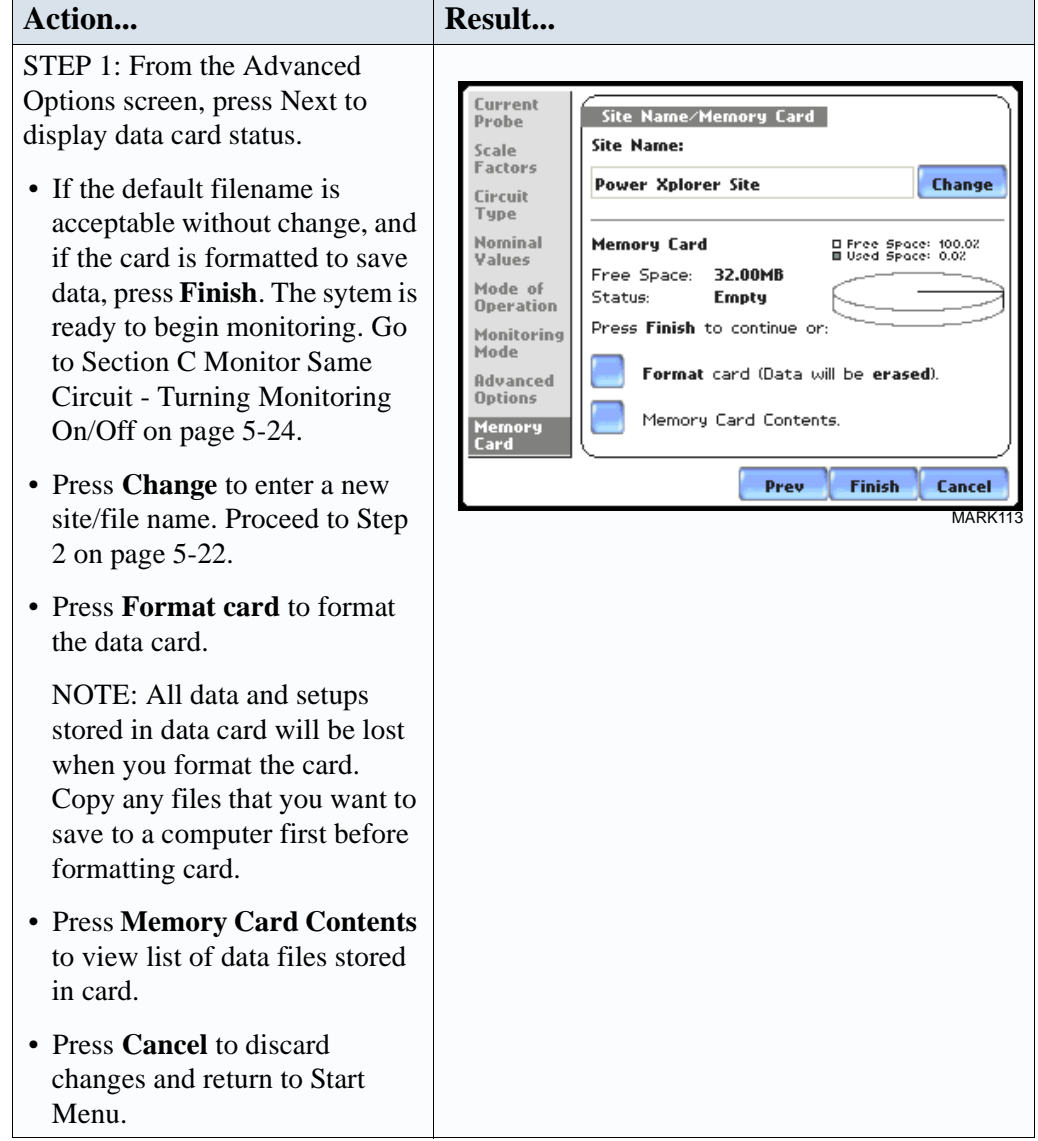

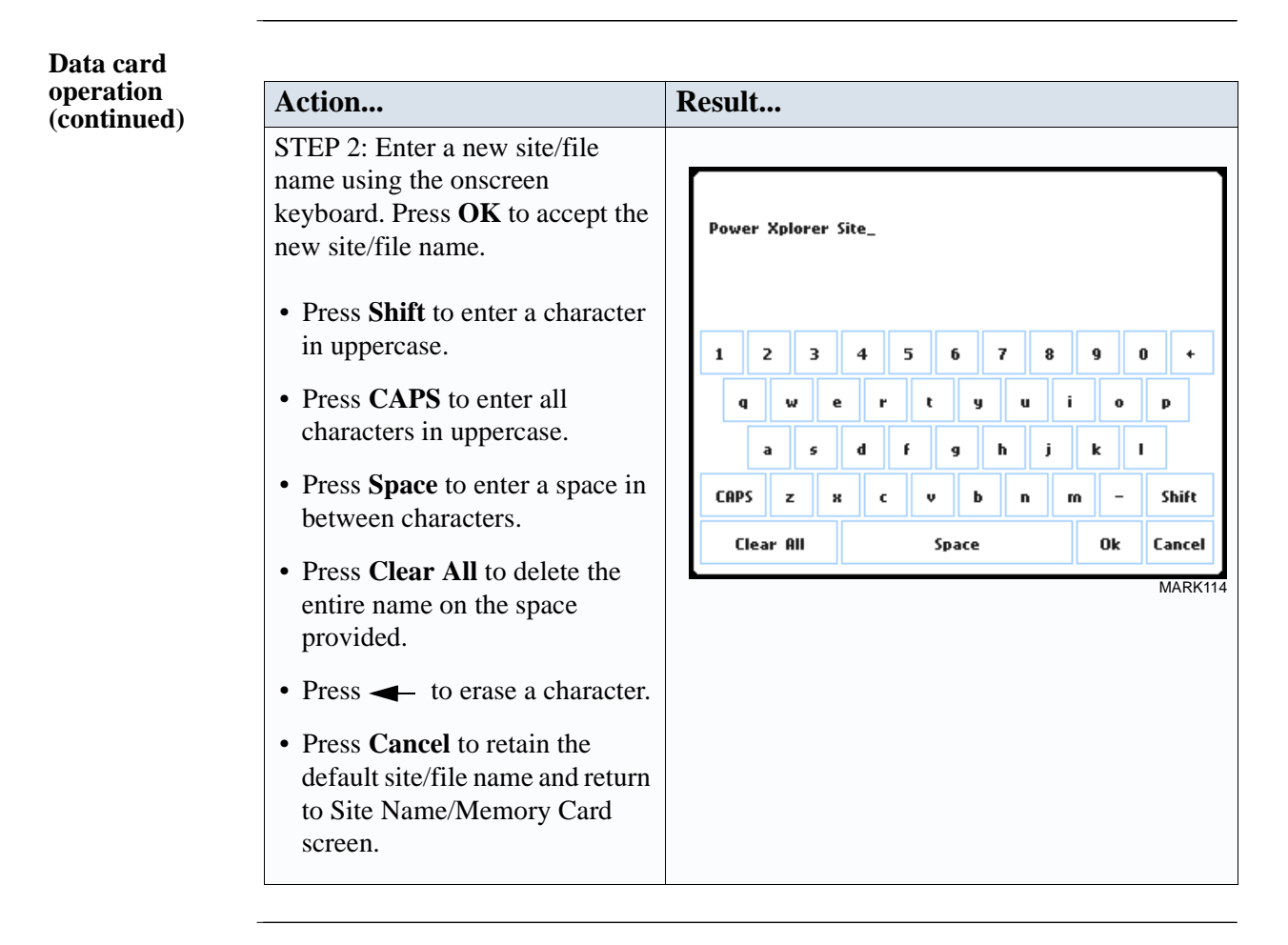

**Writing setup template to data**  the data card. Configurations and setups include the following: **card** Saving setups template means writing current configurations and threshold setups to

- Present circuit type
- Present scale factors
- Thresholds
- Waveform capture settings
- Interval for timed readings
- Site name

NOTE: The filename extension for the setup template is SET, i.e. *filename*.set.

**Guidelines on file data transfer** For successful card data transfer, keep the following points in mind: PX5 treats the Compact Flash data card like a hard disk storing files in DOS format.

- PX5 supports a maximum DOS directory size of 128MB. Minimum required Compact Flash data card size is 32MB.
- Compact Flash cards allow users to store multiple files in one card. The Site name will be used as the filename for record files (i.e. if the site name is Power Xplorer Site, the filename will be Power Xplorer Site00.DDB). A number is automatically appended to the name such that filenames are automatically incremented every time the user starts monitoring with that same filename.
- PX5 does not support file fragmentation. When creating a file, it will take the largest contiguous block and use that size block for data storage. Deleting files from the data card is NOT RECOMMENDED. When there is no more space available to begin new data storage, reformat the card using the PX5, after transferring data files to a computer.

# **Section C**

### **Monitor Same Circuit**

### **Overview**

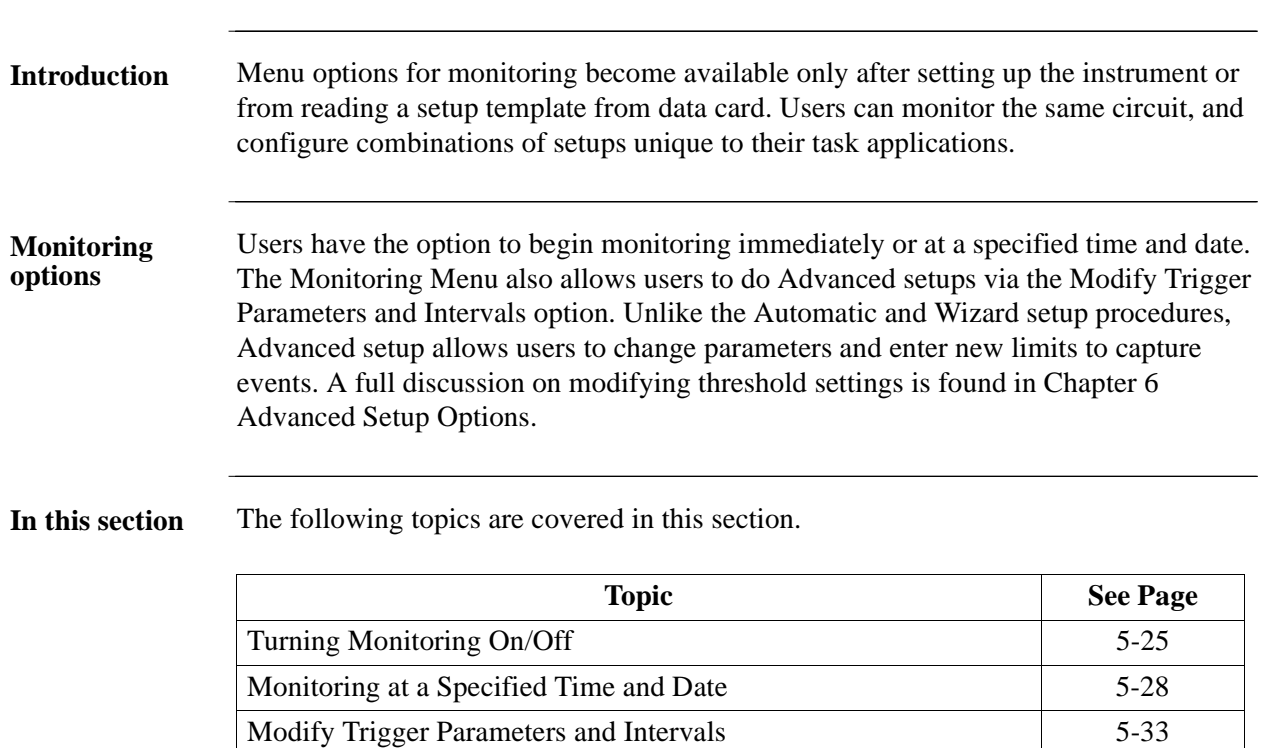

 $\overline{\phantom{a}}$
## **Turning Monitoring On/Off**

**Start/Stop monitoring** Follow these steps to start and end monitoring.

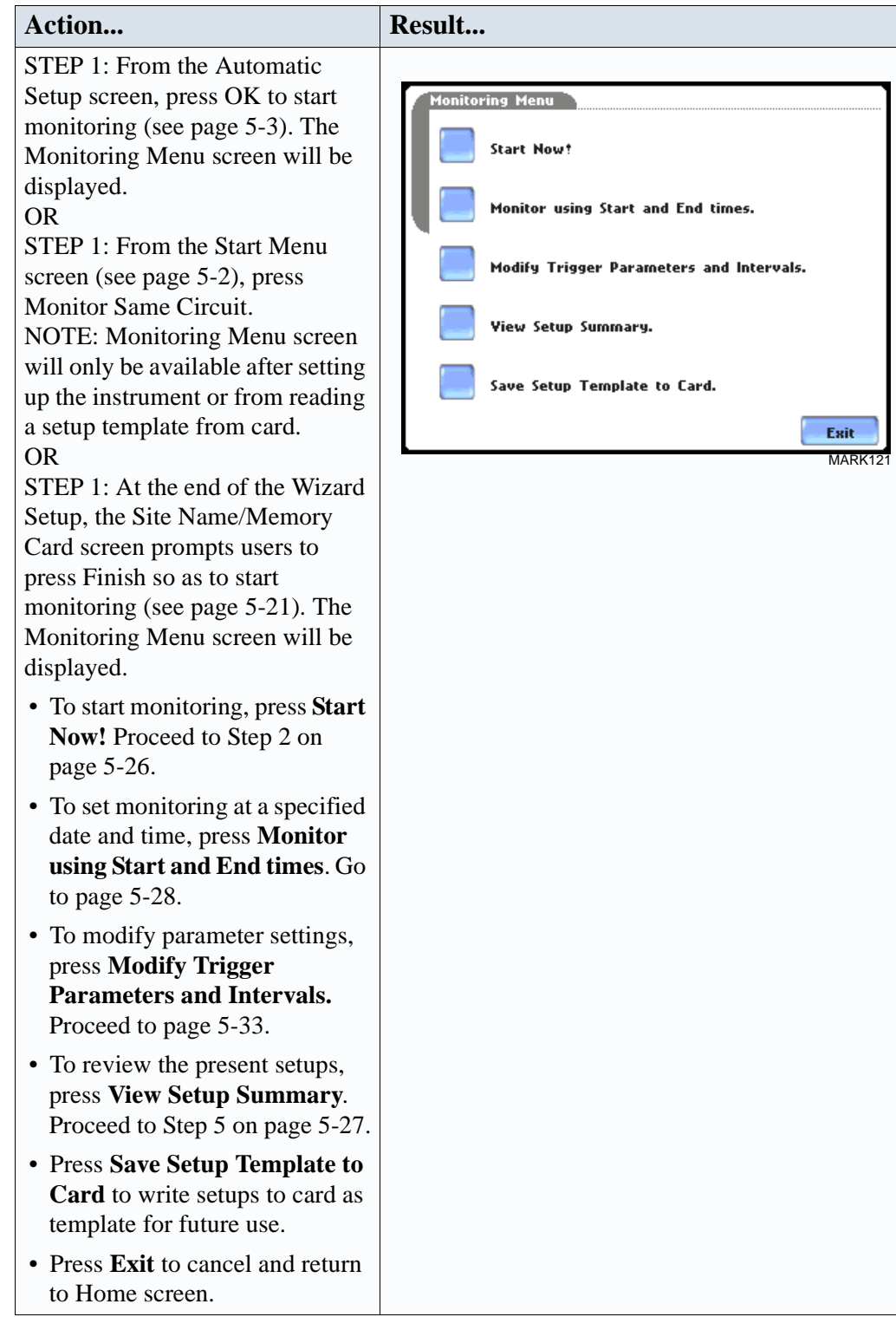

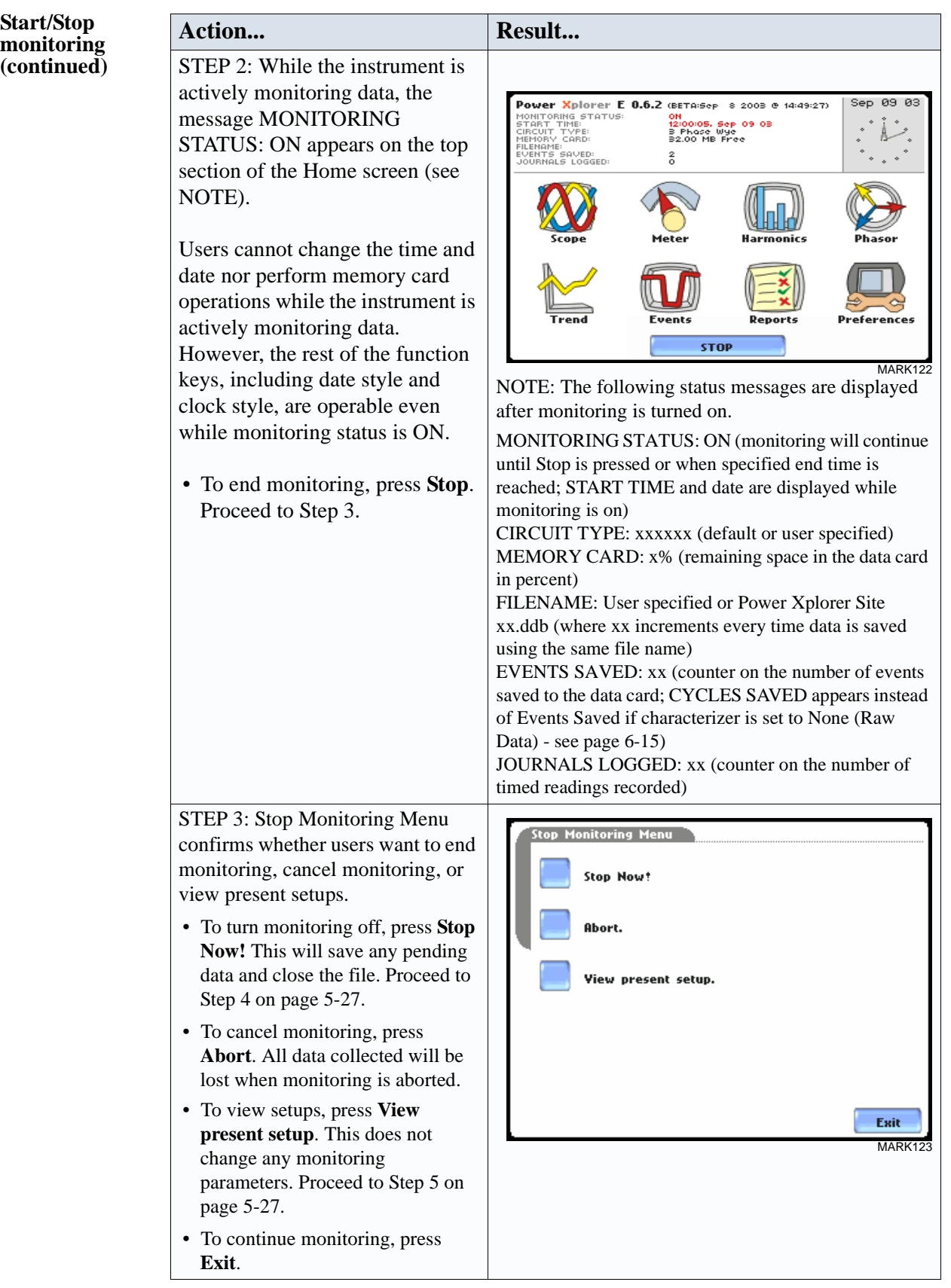

# **Start/Stop**

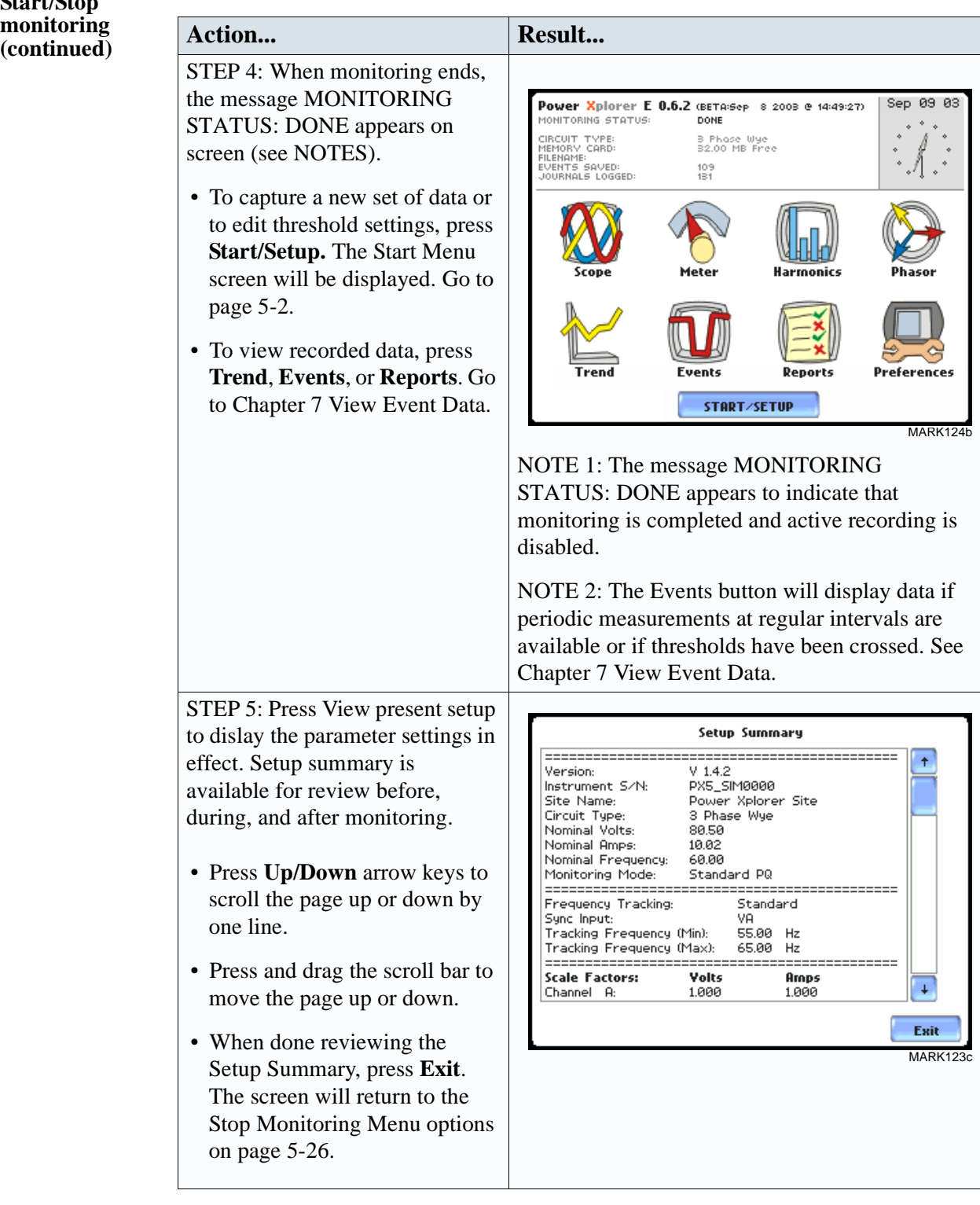

## **Monitoring at a Specified Time and Date**

**Schedule monitoring** Follow these steps to set monitoring at a specified time and date.

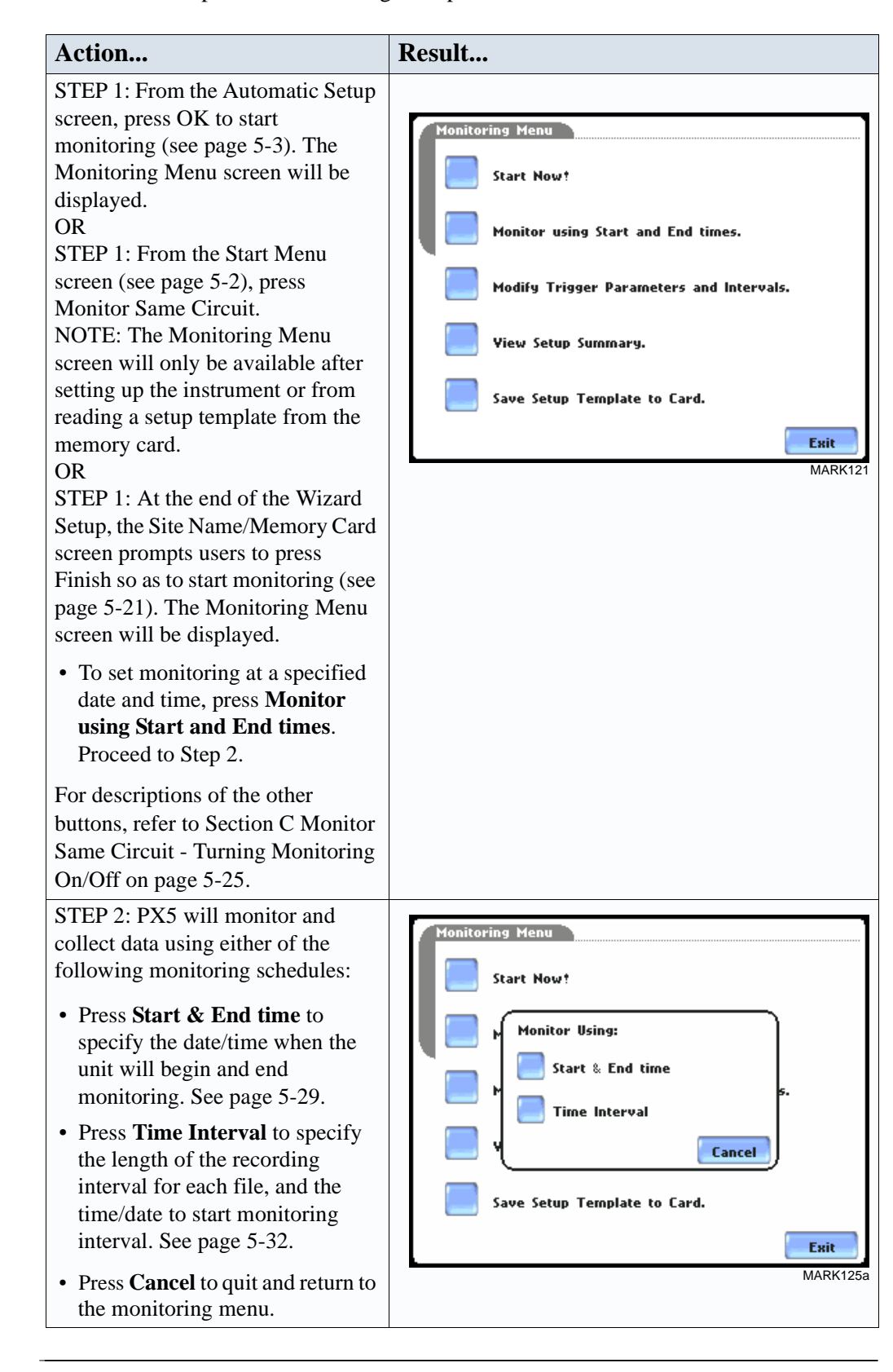

#### **Monitoring**  You can specify the date and time when the unit will begin and end monitoring. **using start & end time Action... Result...** STEP 1: When monitoring using the **Start & End time** schedule, the **Monitoring Control Me** current date and time (set to the next full hour) are displayed on Start at: Sep 09 03 12:00:00 screen. Sep 16 03 12:00:00 End at: • **Start at:** indicates the date and time when the unit will begin data monitoring. • **End at:** indicates the date and time when the unit will stop data monitoring. Sep 09 03 11:33:30 By default, the system will automatically end monitoring one Ok Cancel week from the time/date MARK125b monitoring starts. However, users are allowed to specify their own time/date when they want to stop monitoring. For example: Set monitoring to - **Start at:** Sept. 9, 2003; 12:00:00 **End at:** Sept. 9, 2003; 12:30:00 Press the End at: Date and Time keys and proceed to Step 2. • Press **OK** to accept the settings and return to Home screen. • Press **Cancel** to retain previous monitoring settings and return to Home screen. STEP 2: Use the Date and Time .<br>Manitarina Cantral Manu function keys to set when Sun Mon Tue Wed Thu Fri Sat Jul monitoring will start and end. Jan  $\mathbf{1}$  $\mathbf{z}$ 3  $\ddot{\bf 4}$ 5  $6<sup>1</sup>$ • Press **Date** to enter desired Feb **Aug**  $\mathbf{z}$  $\bf{8}$  $\mathbf{q}$  $10<sup>1</sup>$  $11 \mid 12$  $13$ month-day-year to start/end Mar Sep monitoring. Use the numeric  $14$  $15$  $16$ 17  ${\bf 18}$ 19 20 Oct Apr keypad to enter the year.  $\overline{21}$ 22 25 26 27 23 24 May Nov • Press **OK** to accept changes in 29 30 28 date settings. Continue with Step Dec **Jun** 2 on page 5-30.  $\sqrt{2003}$ • Press **Cancel** to discard changes 0k **Cancel** <del>can</del>tel in date and return to Monitoring MARK126

#### **Monitoring using start & end time (continued)**

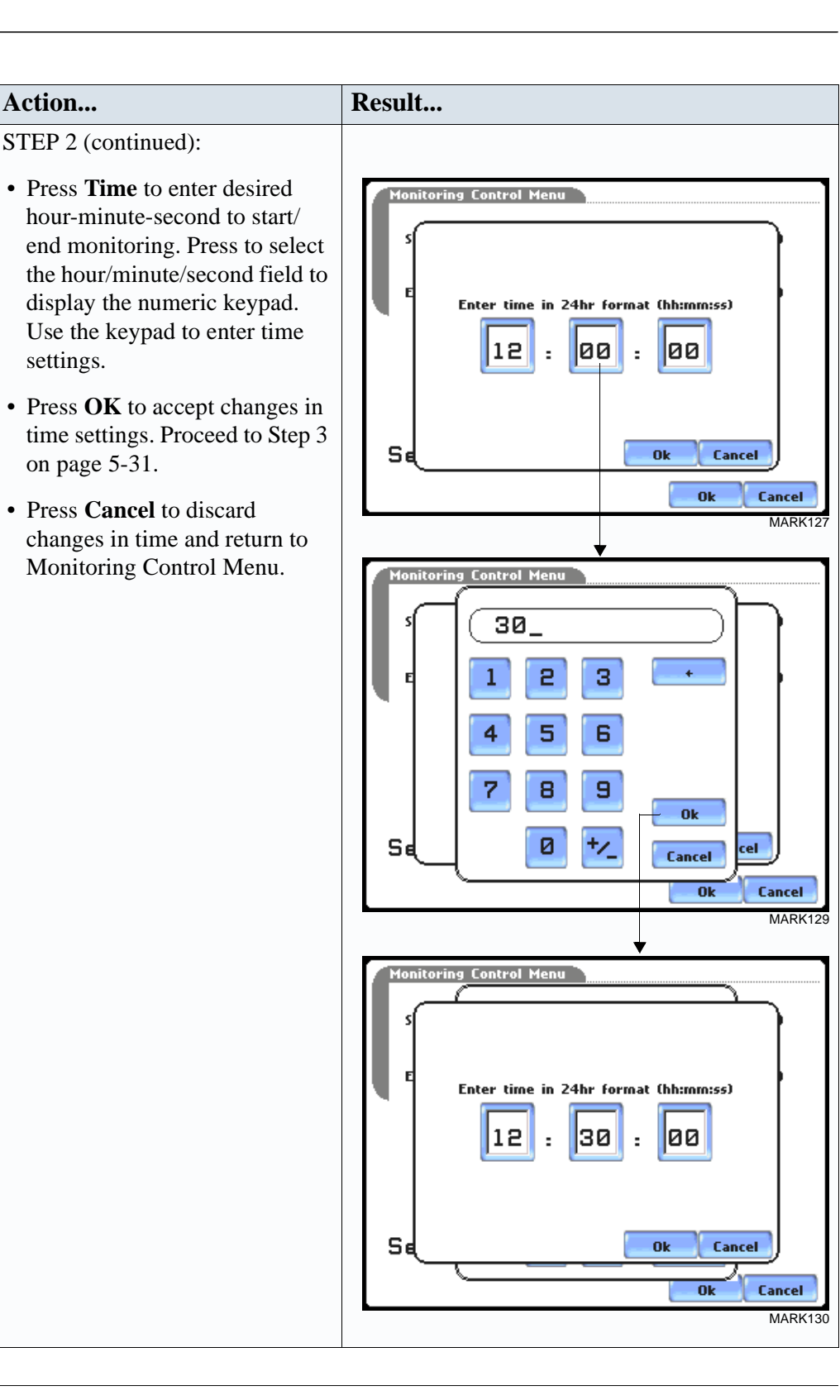

#### **Monitoring using start & end time (continued)**

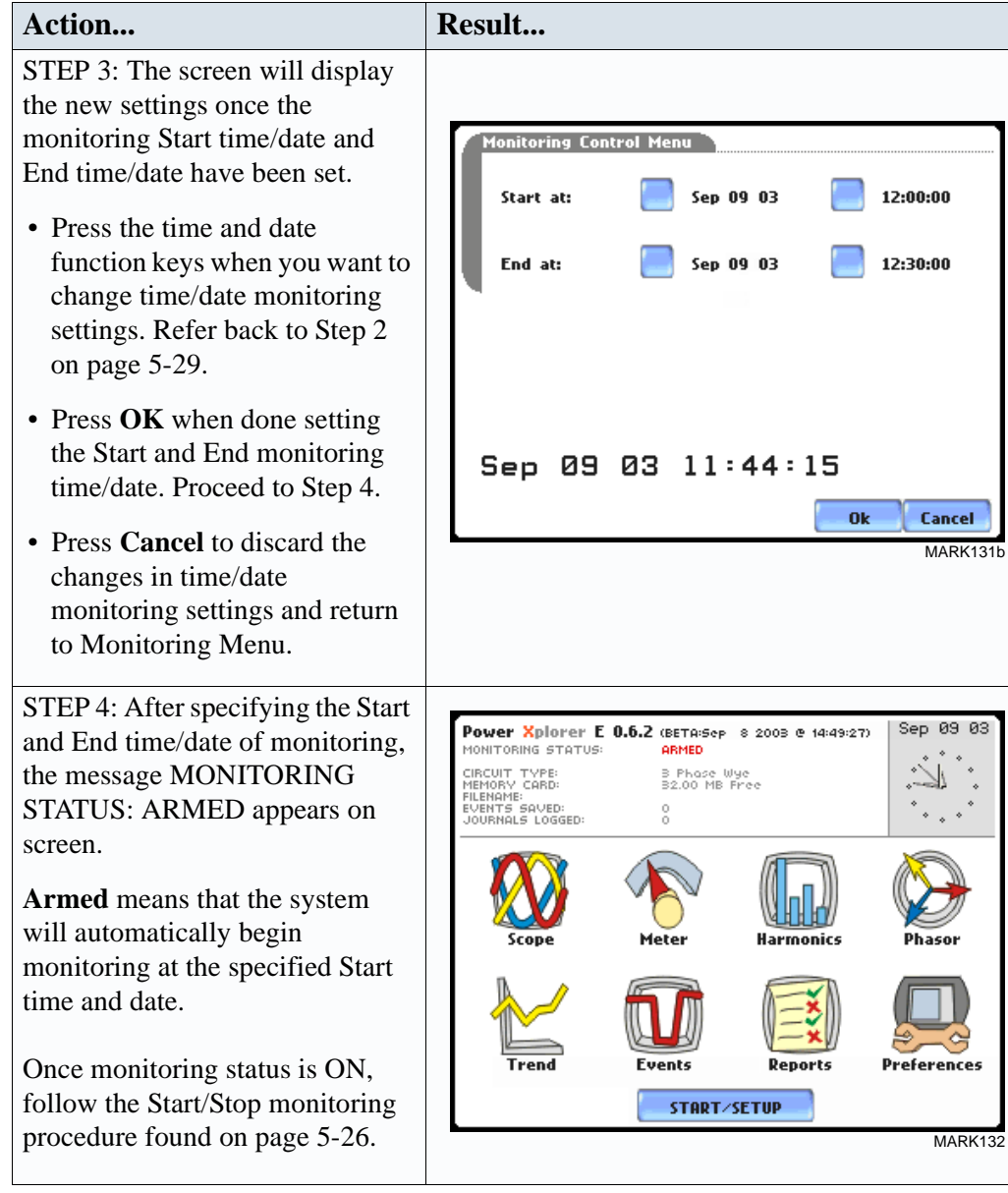

### **Monitoring at scheduled intervals**

You can specify the date and time when the unit will begin monitoring, and choose from the following interval cycles when the unit will end recording and start a new file: daily, weekly, bi-weekly, or a customized number of days. Data monitoring will end when memory is full or when monitoring is stopped manually.

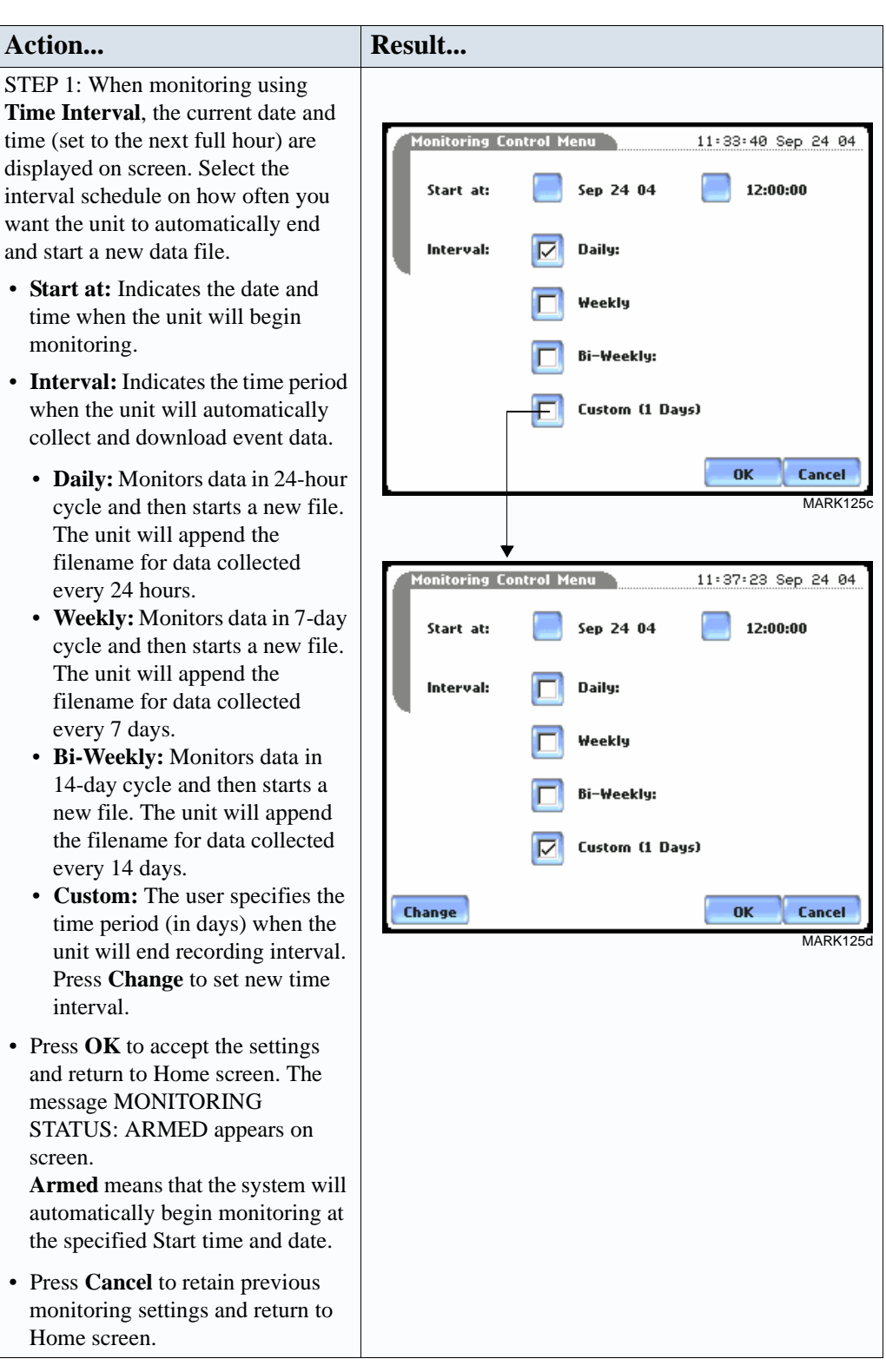

## **Modify Trigger Parameters and Intervals**

**Advanced setups** The Modify Trigger Parameters and Intervals screen allows users to turn on any available parameters and enter new threshold limits. Advanced Setup provides users wider control over all setup functions.

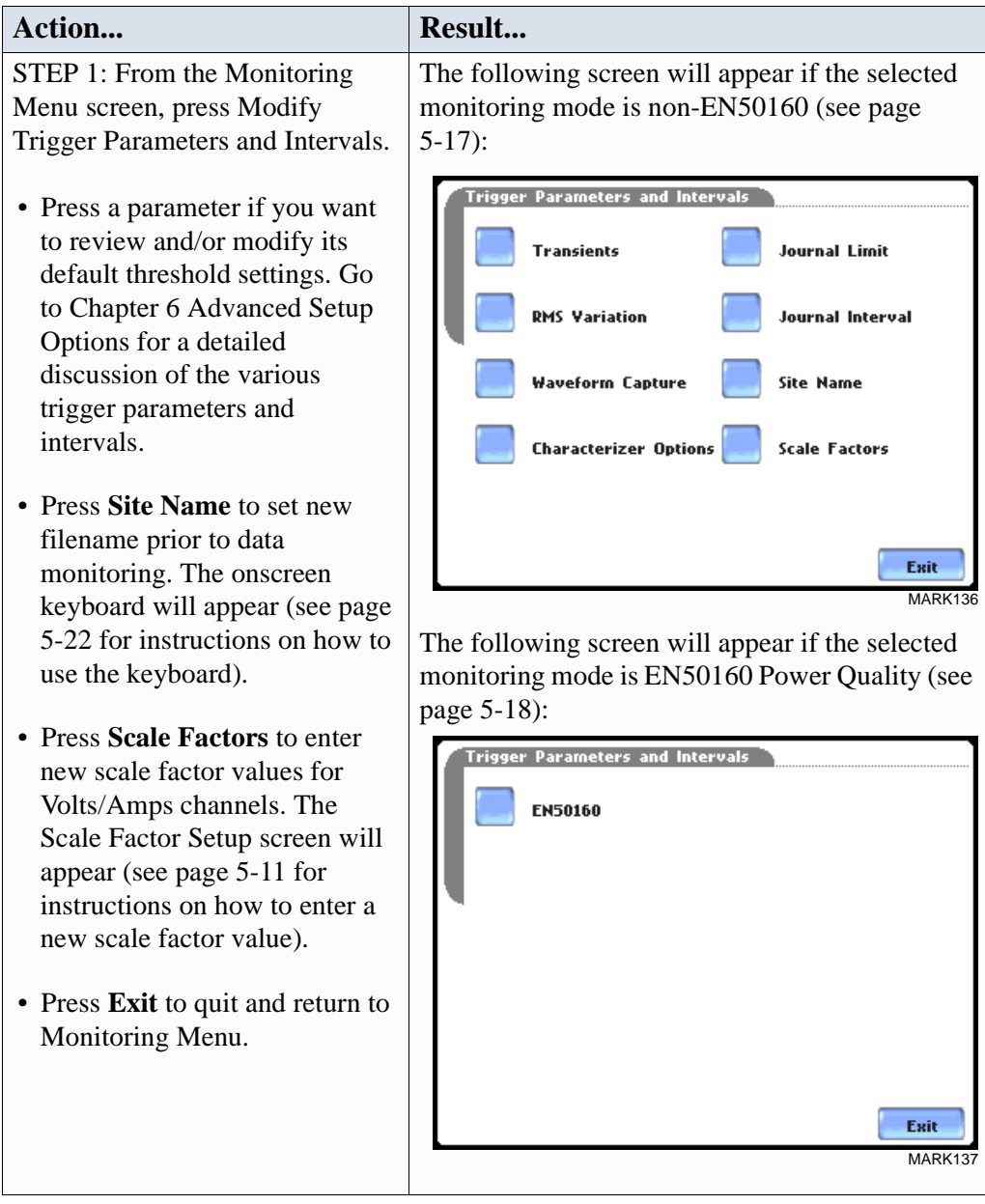

Refer to Chapter 6 Advanced Setup Options for a detailed discussion on modifying trigger parameters and intervals.

## **Section D**

## **Load Setup Template from Card**

## **Overview**

**Introduction** PX5 enables users to load saved setup template files (.set) from the data card.

NOTE: Loading a setup template from the card will overwrite your existing setup.

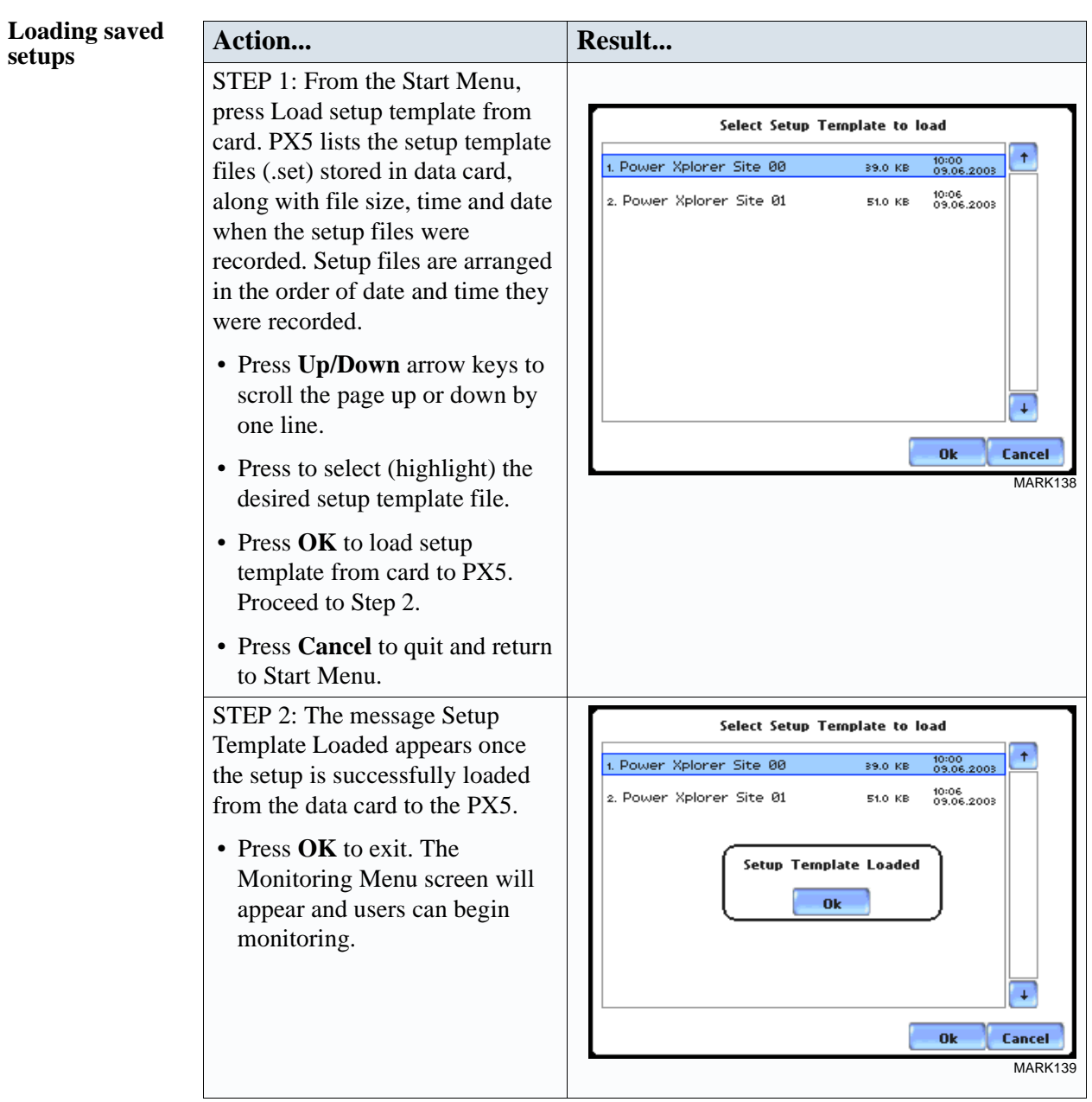

## **Section E**

## **Load Data from Card**

**Overview**

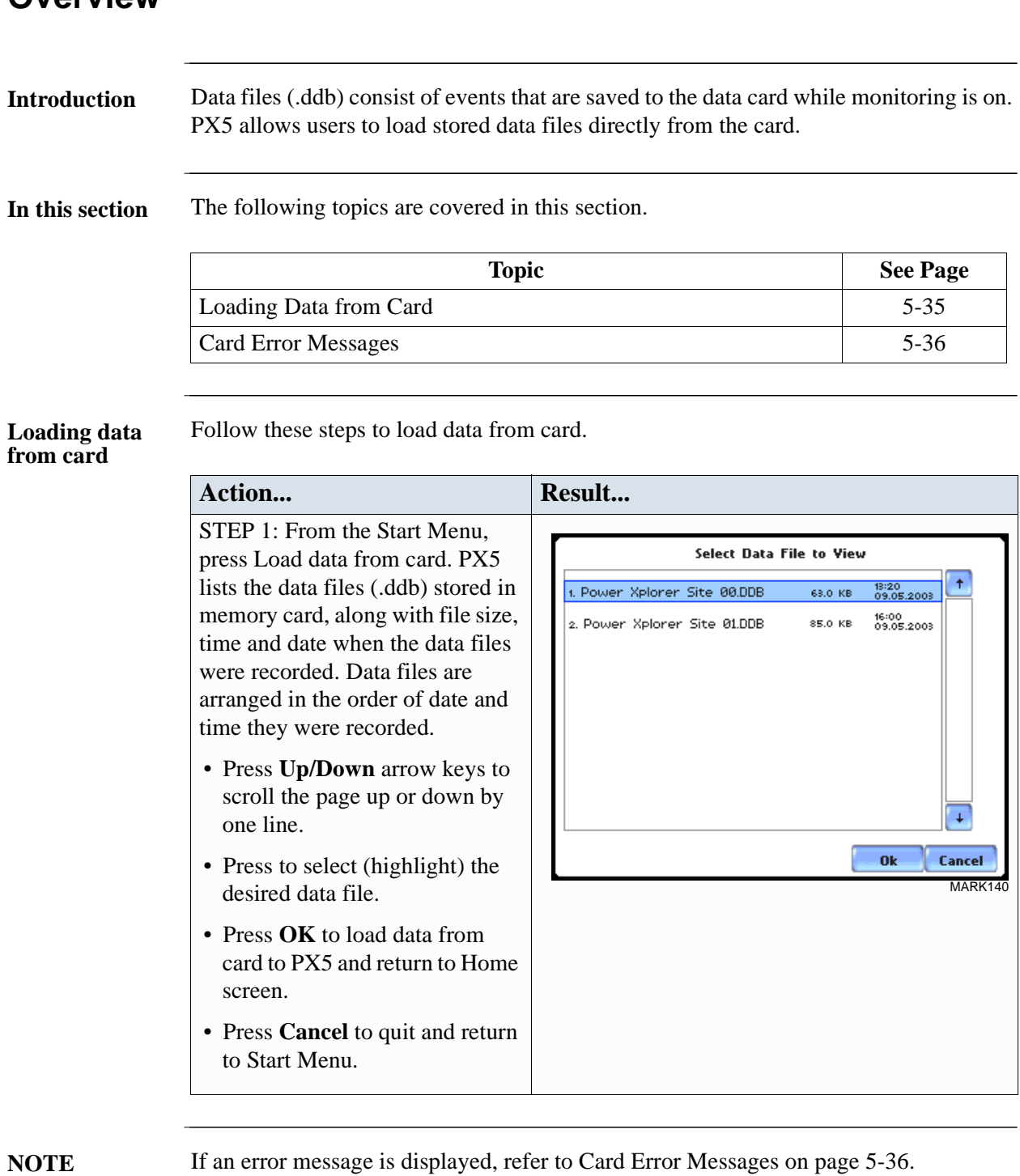

## **Card Error Messages**

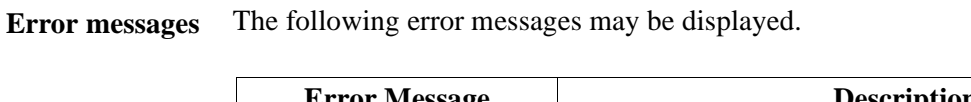

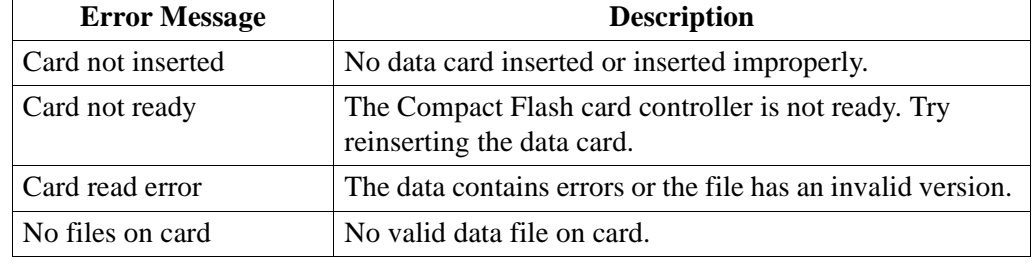

## **CHAPTER 6**

### . . . .

## **Advanced Setup Options**

## **Overview**

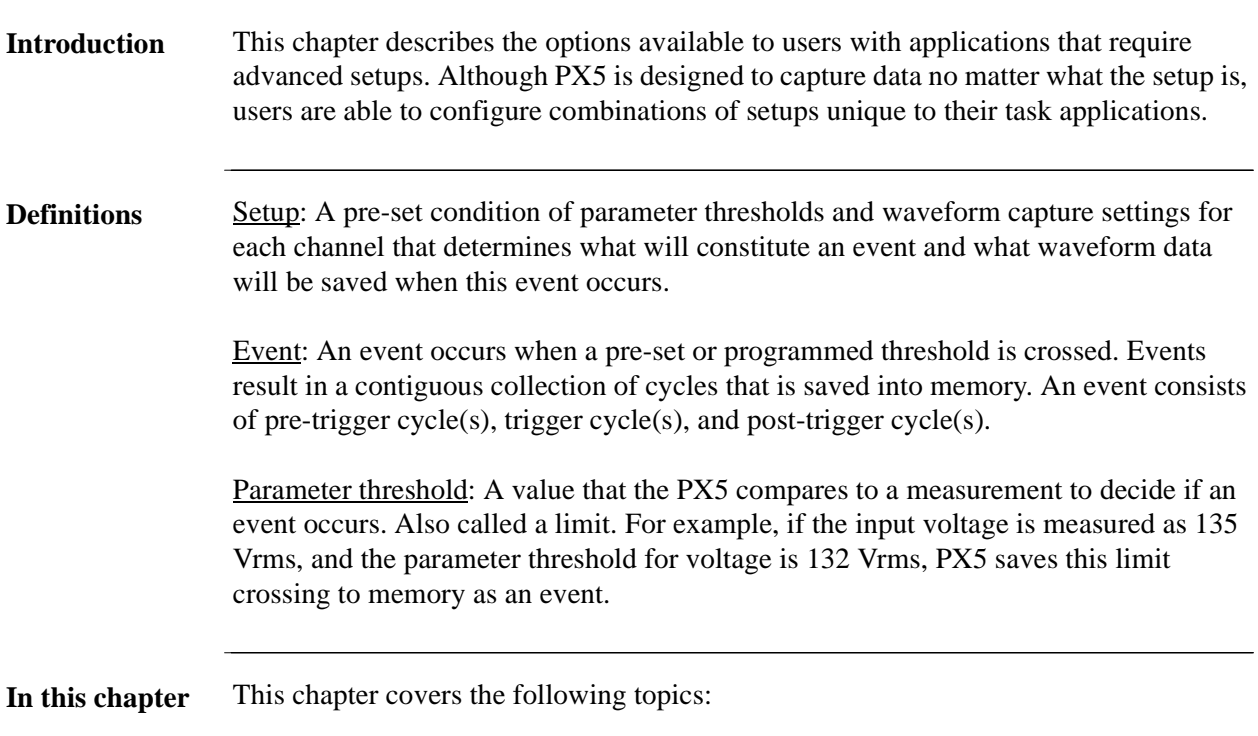

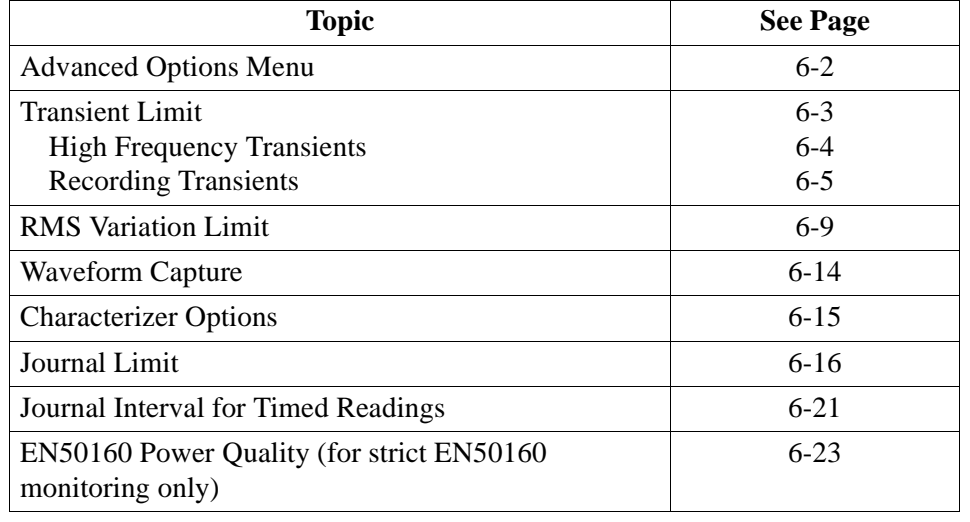

## **Advanced Options Menu**

## **settings**

**Advanced menu**  Advanced Options lists the threshold parameters available for review or modification. PX5 allows users to customize threshold settings according to their task applications.

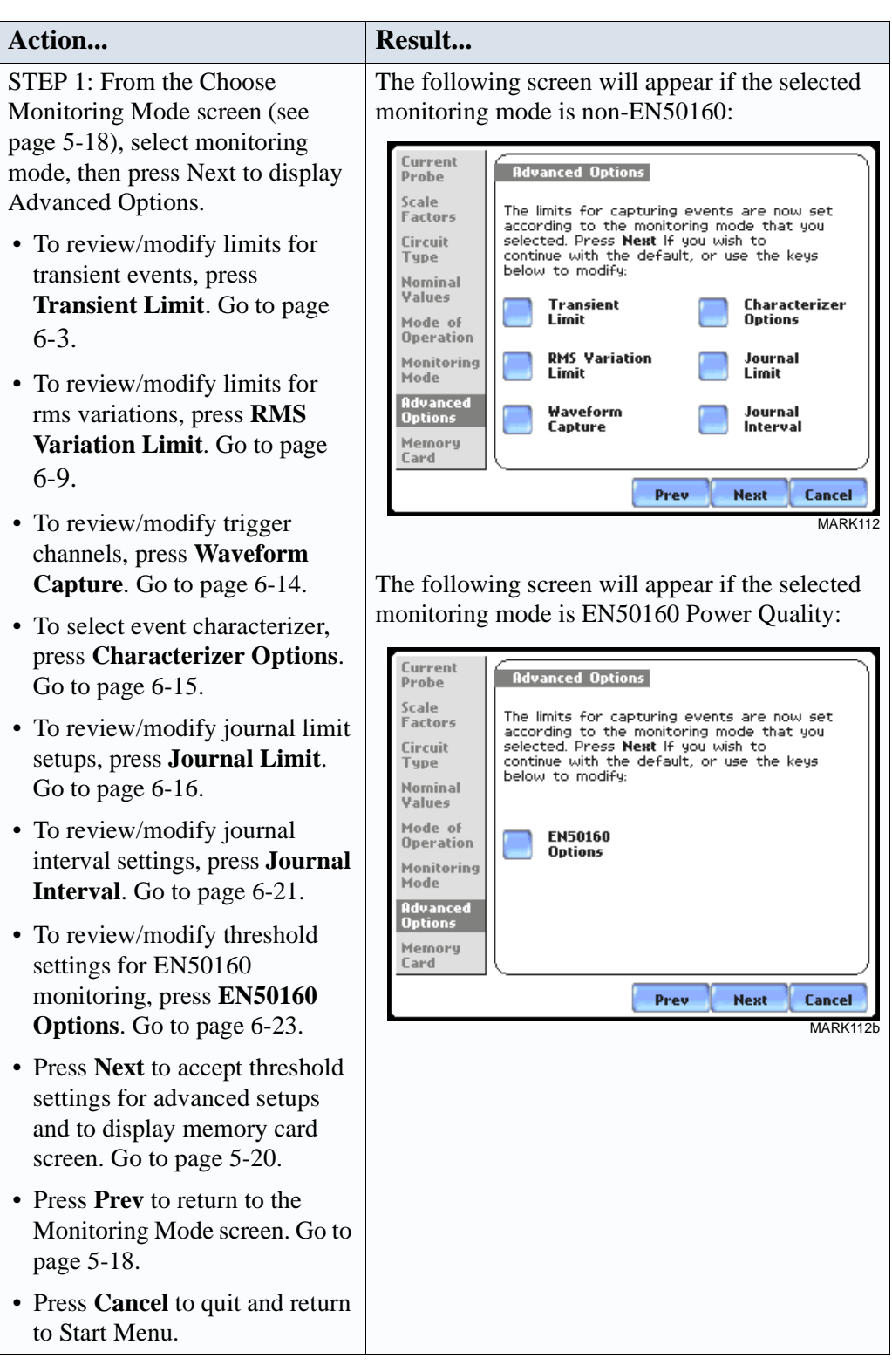

## **Transient Limit**

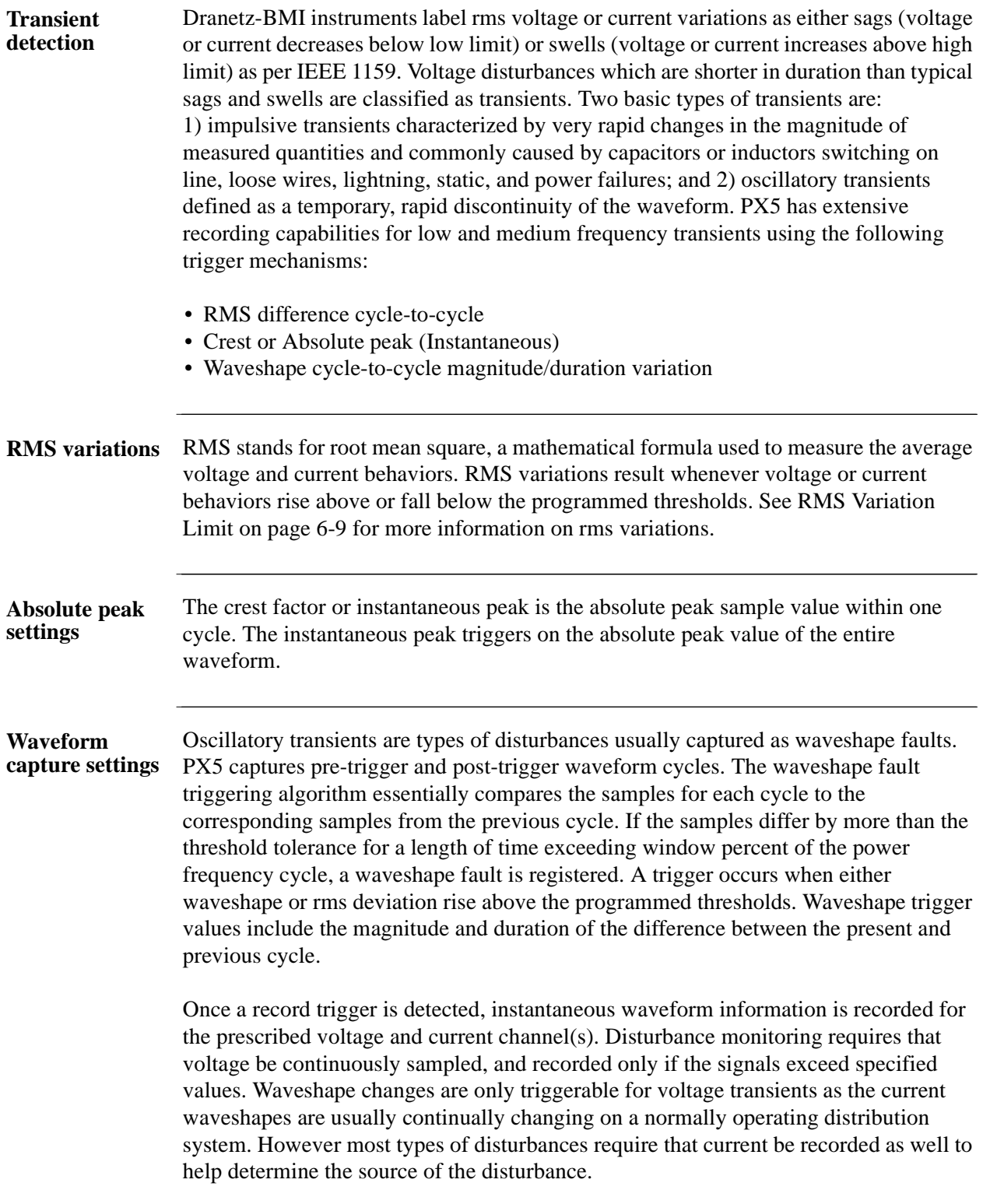

## **High Frequency Transients**

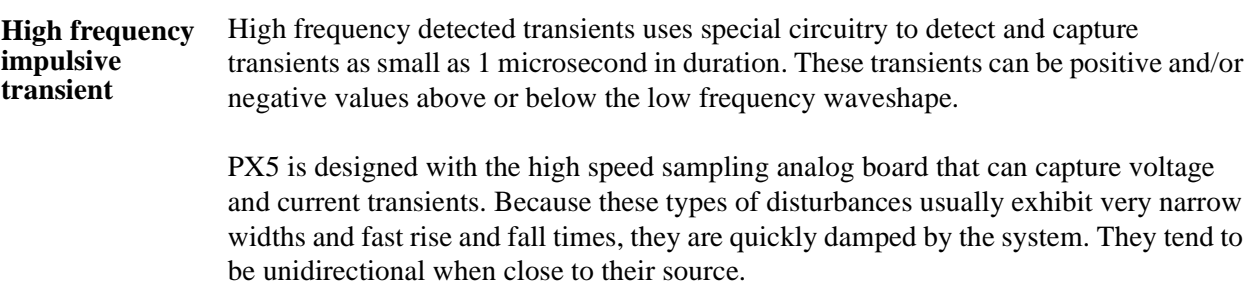

## **Recording Transients**

**Procedure to disturbance**

- PX5 uses four different algorithms to detect and record transients:
- **record transient**  Peak or Instantaneous trigger magnitude
	- High frequency negative/positive peak detectors magnitude
	- Waveshape threshold duration or window
	- Waveshape threshold magnitude or tolerance

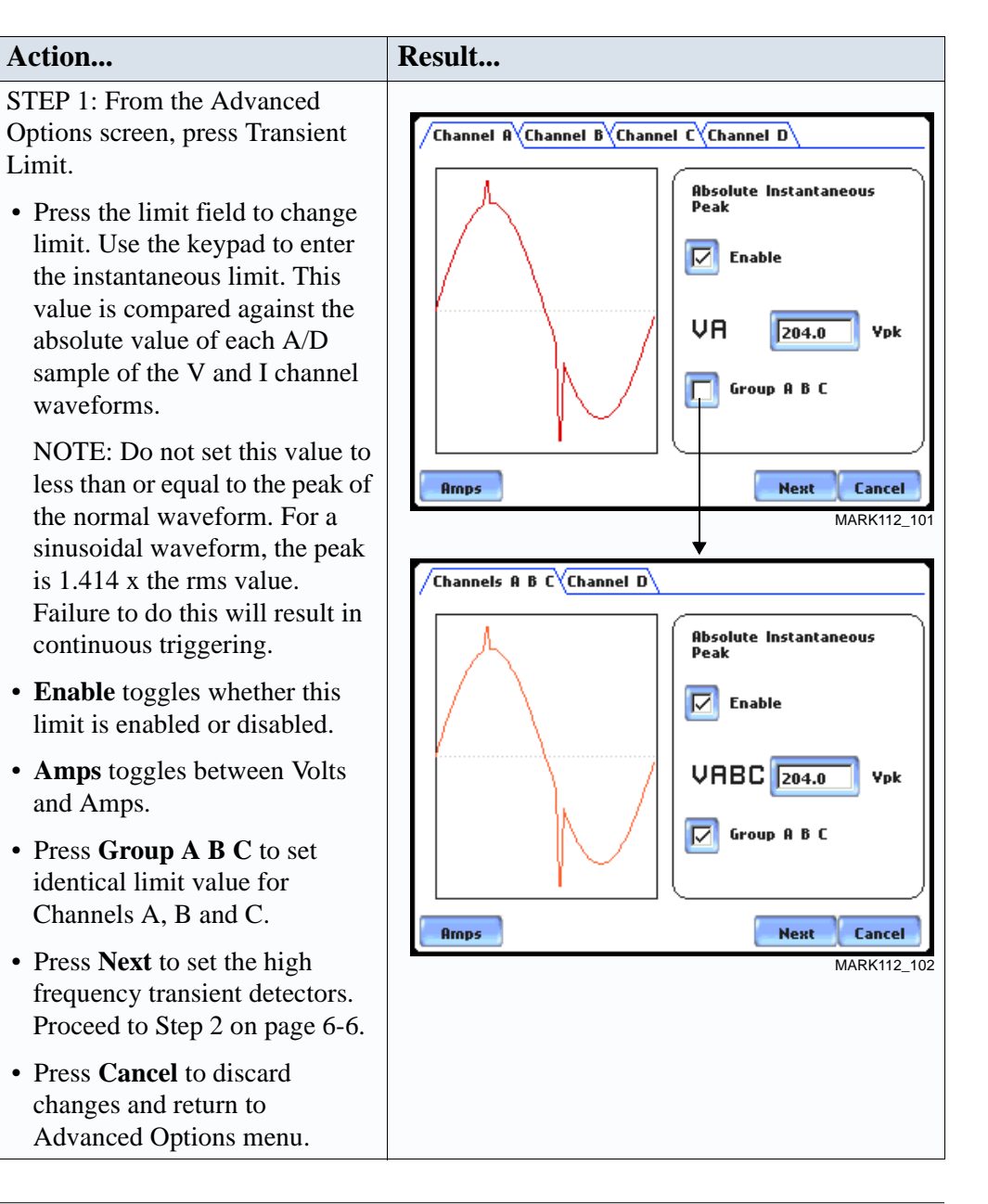

*Continued on next page*

#### **Procedure to record transient disturbance (continued)**

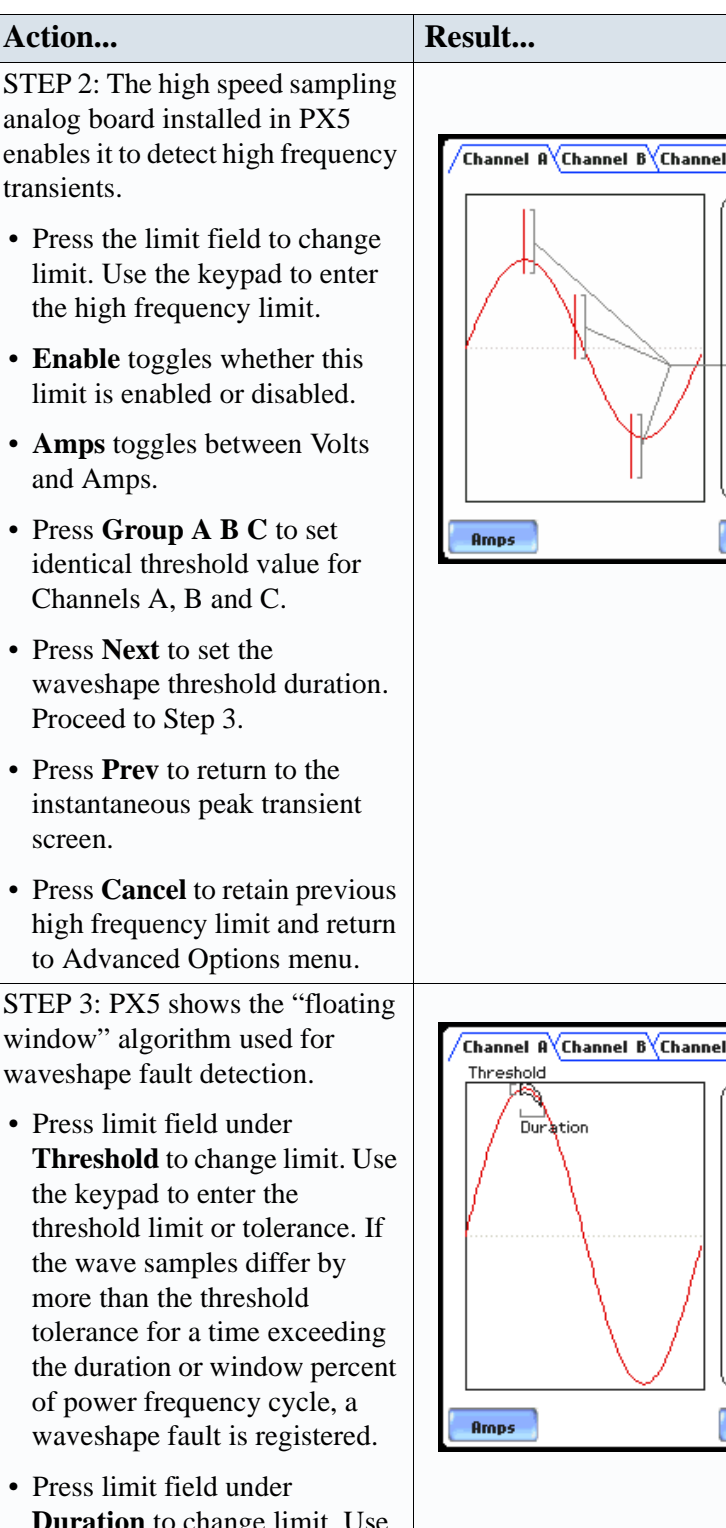

**Duration** to change limit. Use the keypad to enter the threshold duration or window.

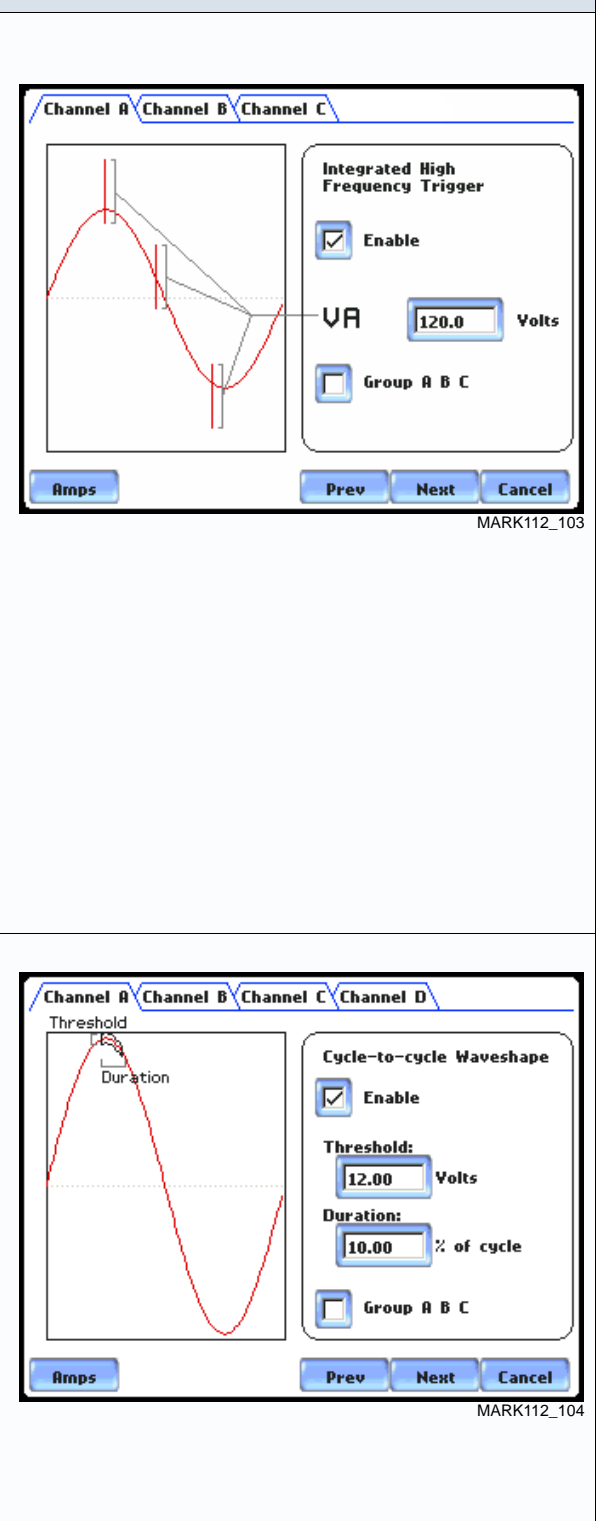

**Procedure to record transient disturbance (continued)**

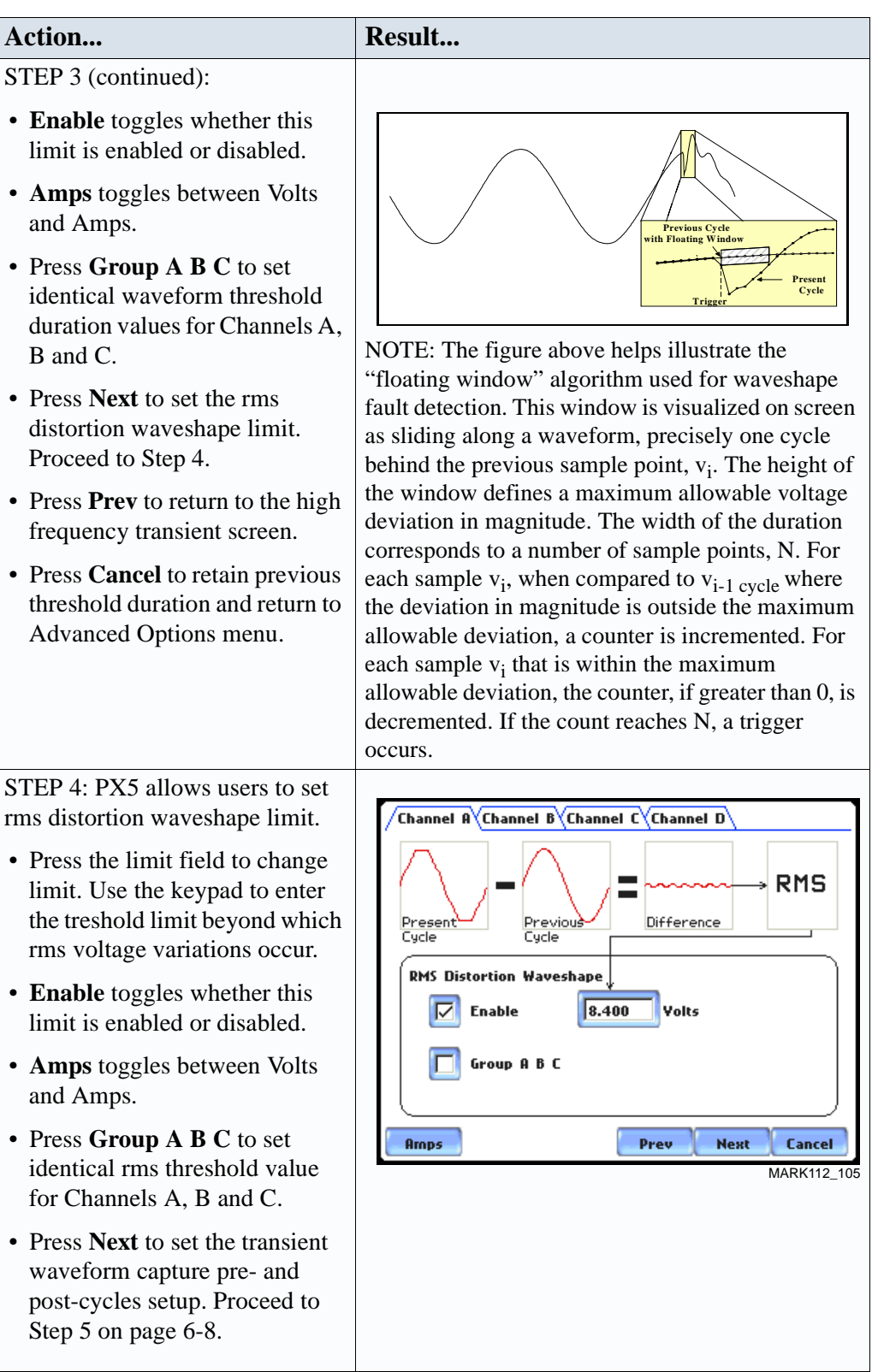

*Continued on next page*

#### **Procedure to record transient disturbance (continued)**

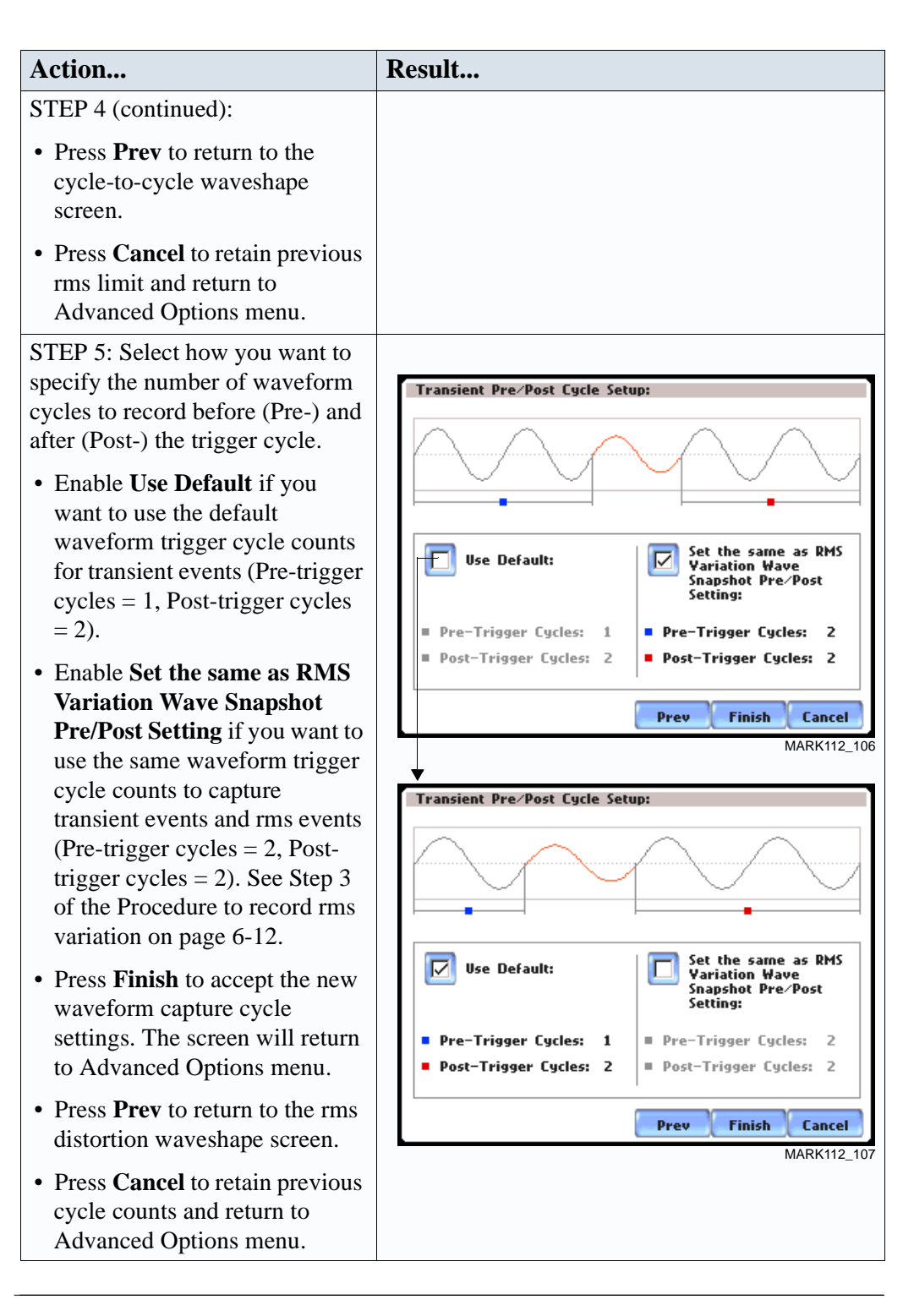

### **Note on phase settings**

Phase settings depend upon the wiring configuration or circuit type selected under Setup New Circuit. For example, for wye circuits, Line-Neutral (L-N), Neutral-Ground (N-G), and Line-Line (L-L) voltage limits can be set. For delta circuits, only L-L limits can be set.

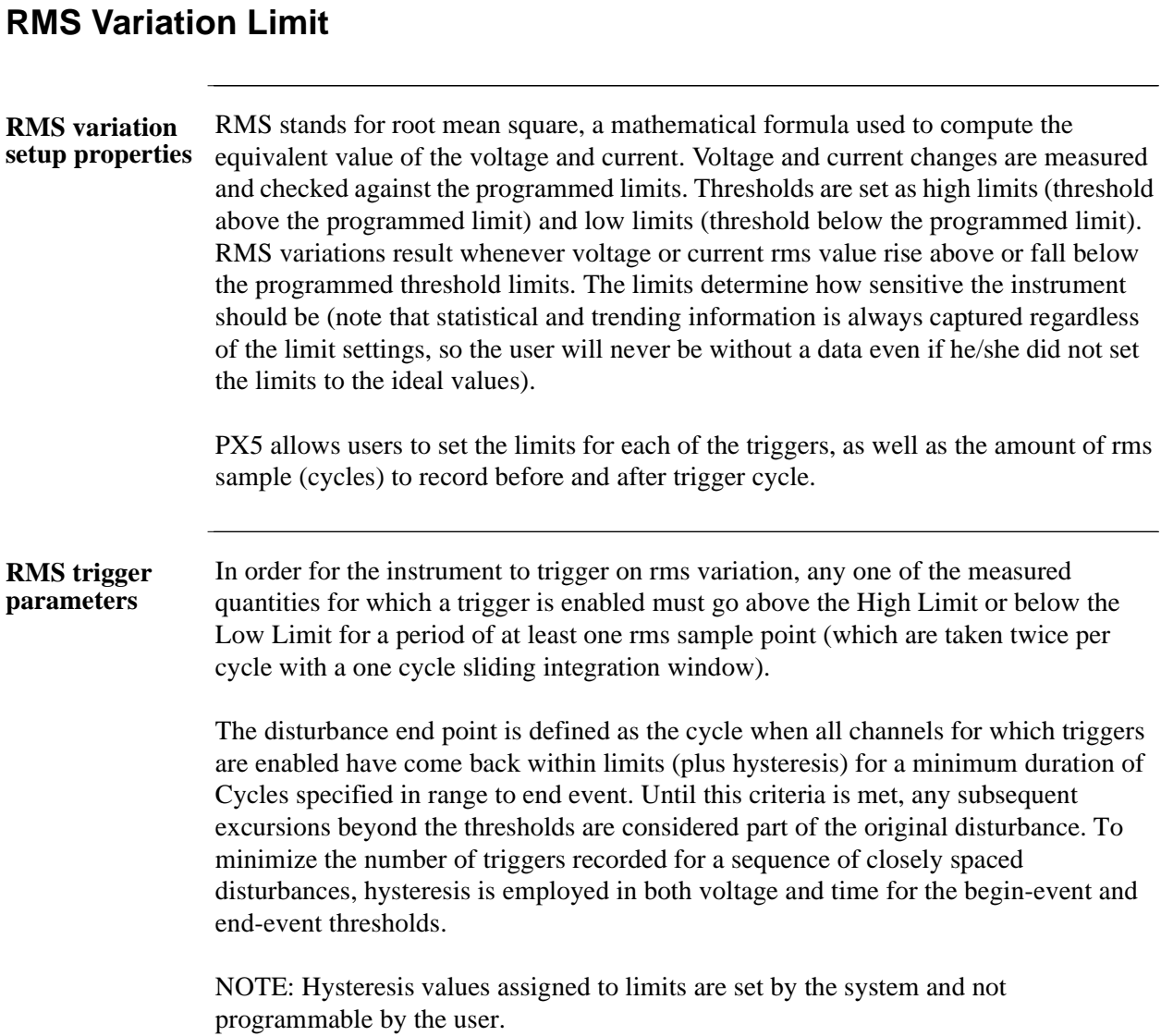

### **Procedure to record rms variation**

- The following parameters are required to define how an rms variation is triggered:
- Low Limit
- High Limit
- Cycles in range to end event

STEP 1: From the Advanced Options screen, press RMS Variation Limit.

- Press the threshold parameter (**High, Low, Very Low**) to change/enable or disable threshold values. See Appendix F Event Classification for definition of limit values. Proceed to Step 2 on page 6-11.
- Press **% of Nominal** to display the base unit for entering thresholds. To enter limits in percent of nominal, check the % of nominal checkbox. If unchecked, limits are entered in absolute values.
- Press **Group A B C** to set identical threshold values for Channels A, B and C.
- Press **Next** to define the number of rms summary and rms waveform cycles to be saved. Proceed to Step 3 on page 6-12.
- Press **Cancel** to discard changes and return to Advanced Options menu.

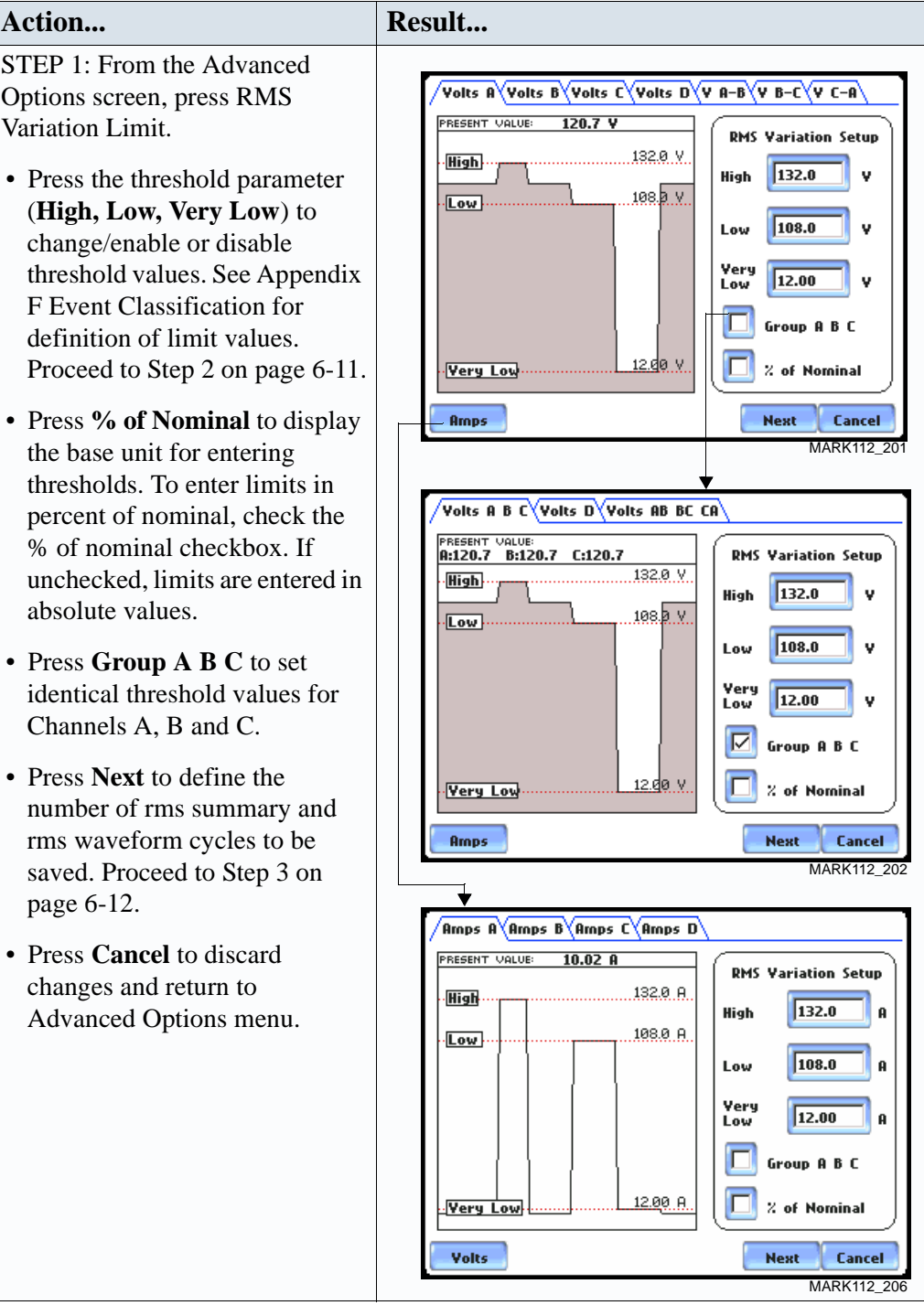

#### **Procedure to record rms variation (continued)**

**Action... Result...** 

STEP 2: Press the High limit, Low Limit, and/or Very Low Limit field to display the numeric keypad used to set threshold values. Use the keypad to enter limits for the corresponding phase in the **High limit**, **Low Limit**, and **Very Low Limit** fields. RMS variation event occurs at the time one or more phases of voltage or current goes outside of the programmed limits. The event ends when all channels for which triggers are enabled have come back within the limits for the duration of the cycles specified to end event.

- Press **Disabl** to deactivate the limit field.
- Press **OK** to accept the new threshold limits for rms variation.
- Press **Cancel** to discard changes and return to the rms Variations Setup screen.
- When done entering limit values, close the keypad (press OK or Cancel).

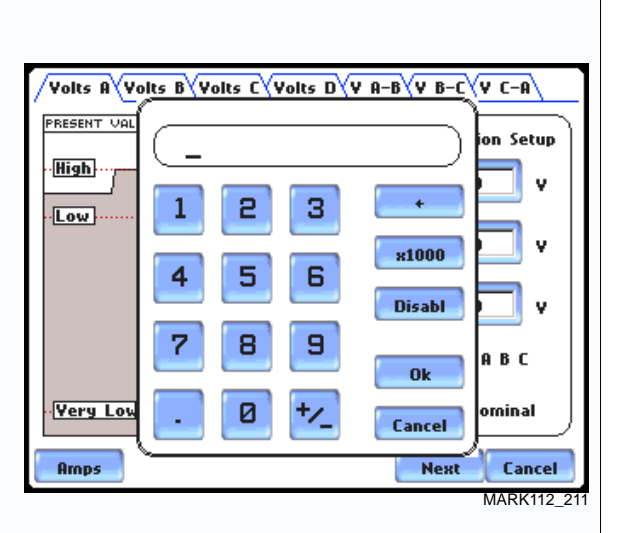

NOTE 1: Parameter thresholds are best left disabled unless you have an application that specifically calls for them.

NOTE 2: The High limit must be set at least .1 higher than the Low limit for each active channel or the entered value will not be accepted.

NOTE 3: Hysteresis values assigned to limits are set by the system and not programmable by the user.

*Continued on next page*

#### **Procedure to record rms variation (continued)**

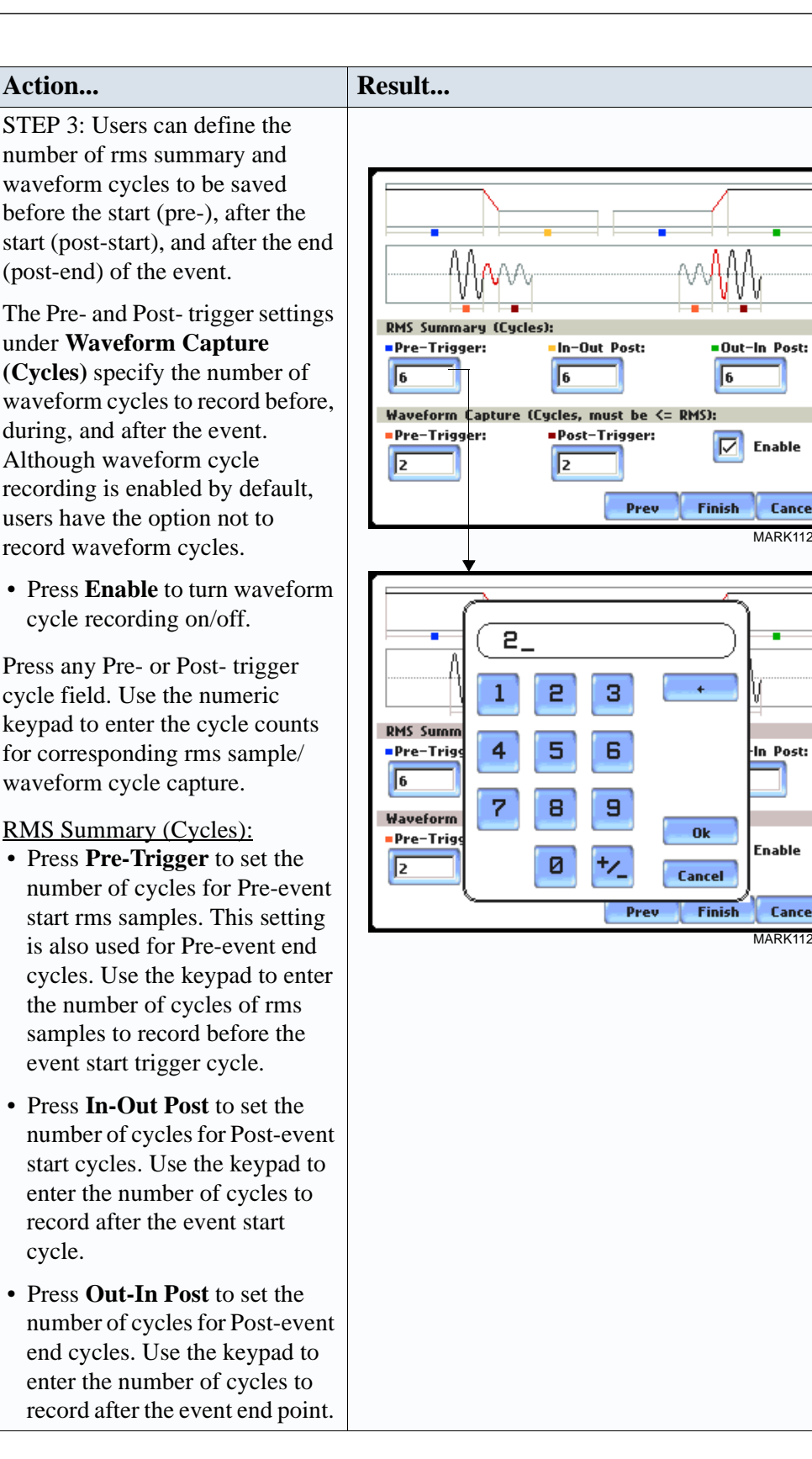

MARK112\_209

Cancel

MARK112\_212

Cancel

In Post:

Enable

**Procedure to record rms variation (continued)**

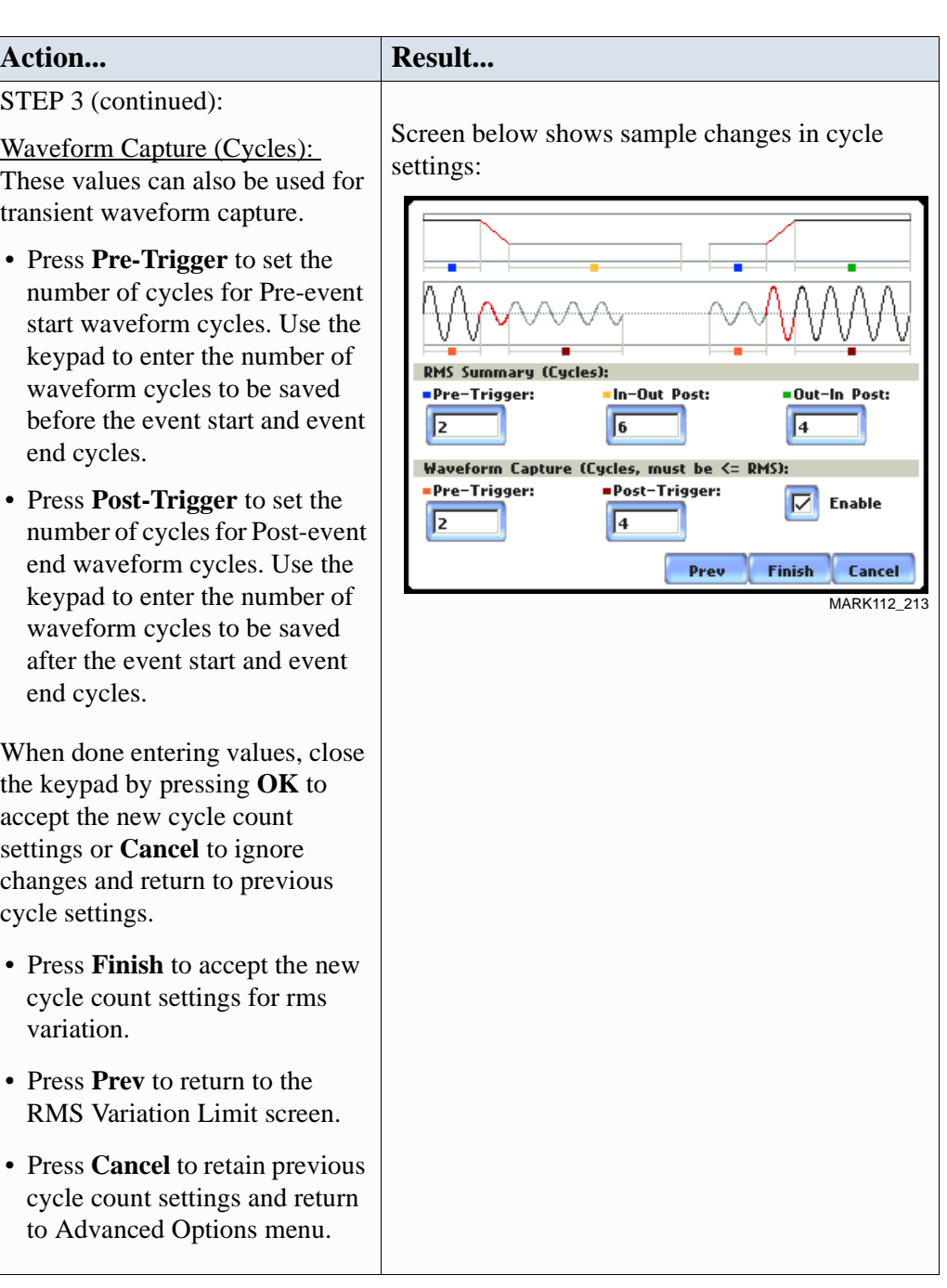

**NOTE** The number of pre-trigger cycles for waveform capture should be less than or equal to the number of pre-trigger cycles for rms summary. The same applies to the post-trigger cycles.

## **Waveform Capture**

**Trigger channel**  PX5 allows users to set the trigger channels/parameters for waveform capture. **setup**

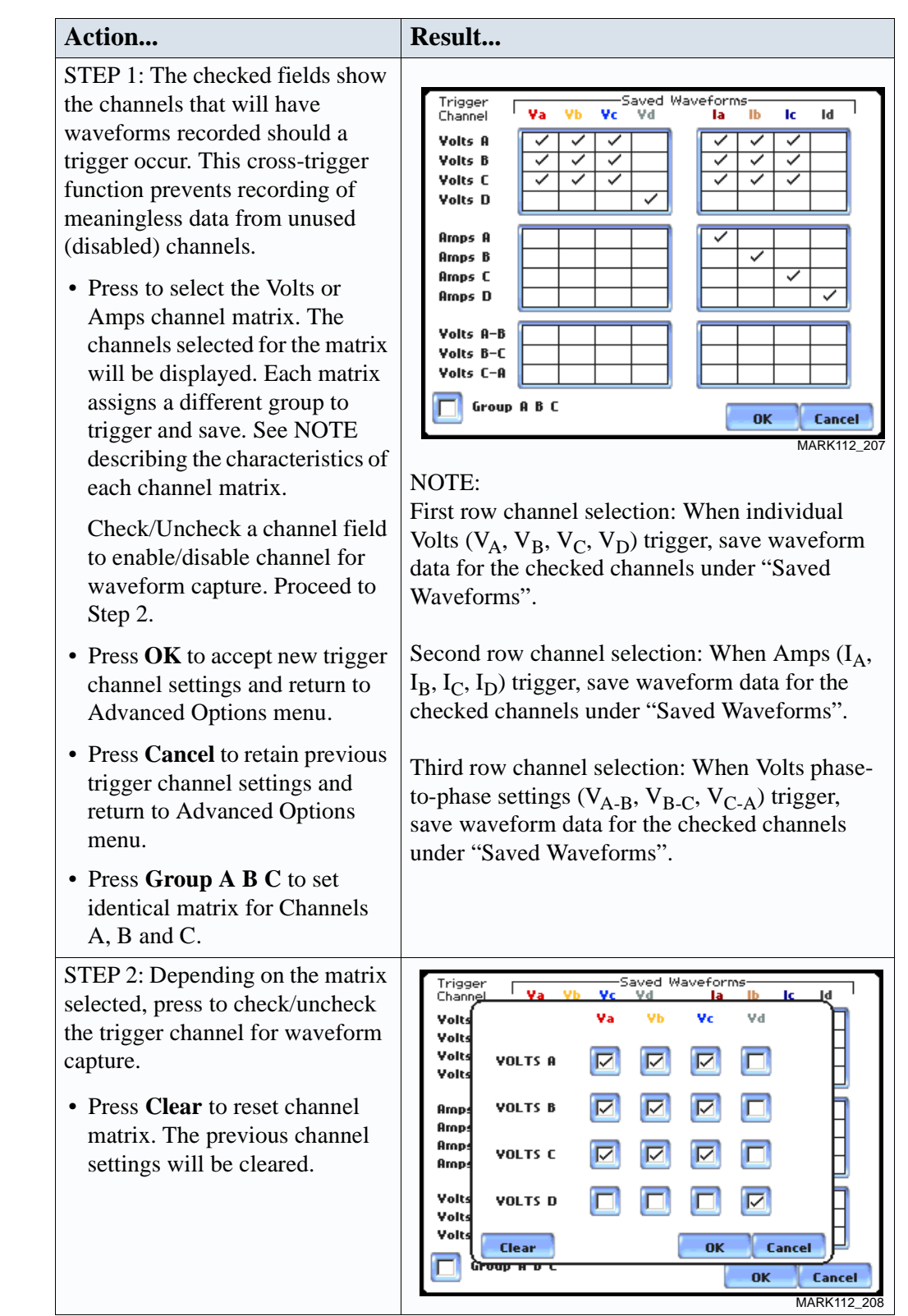

## **Characterizer Options**

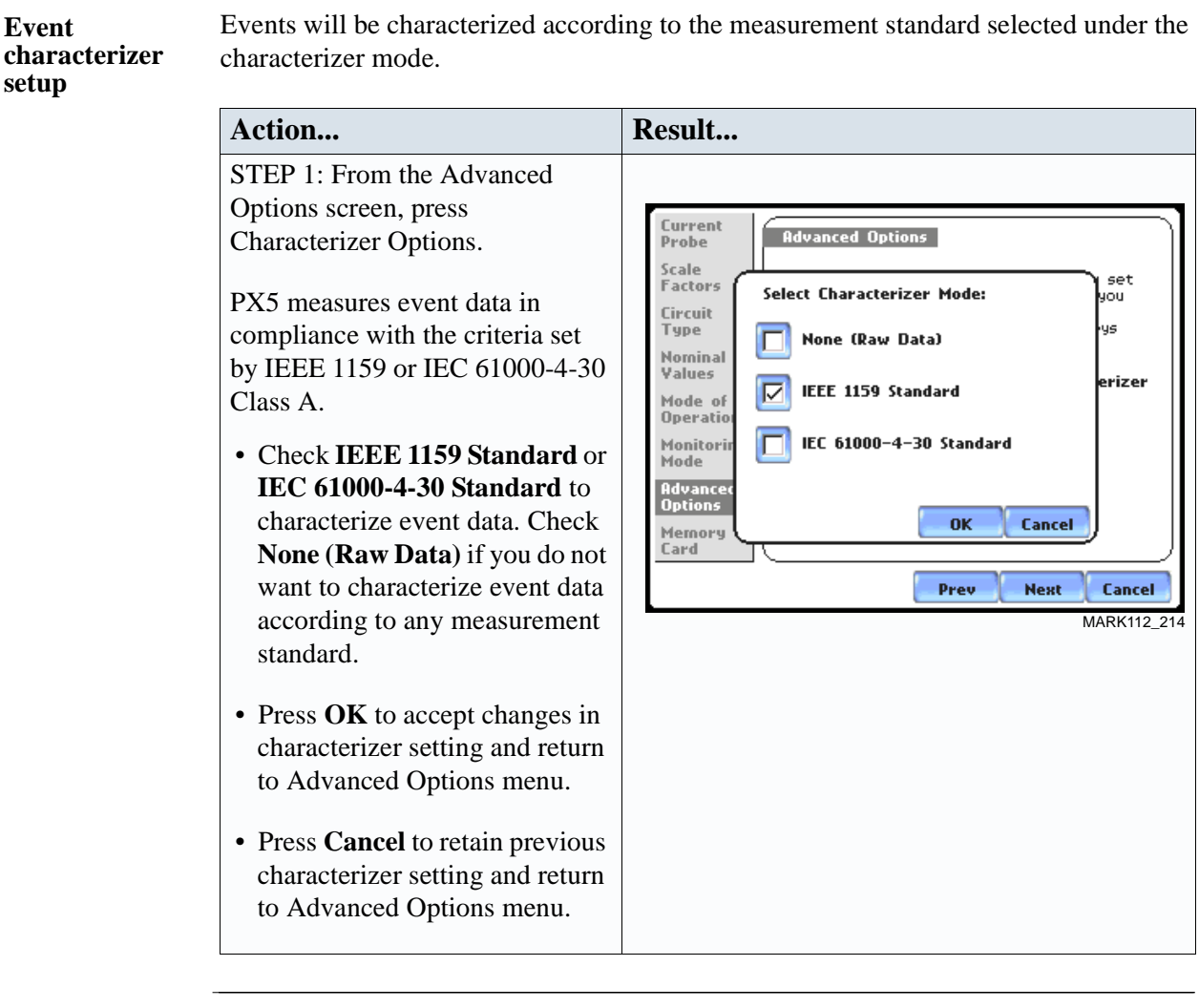

Refer to Appendix F Event Classification for information on the range of variations as per IEEE and IEC Standards.

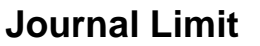

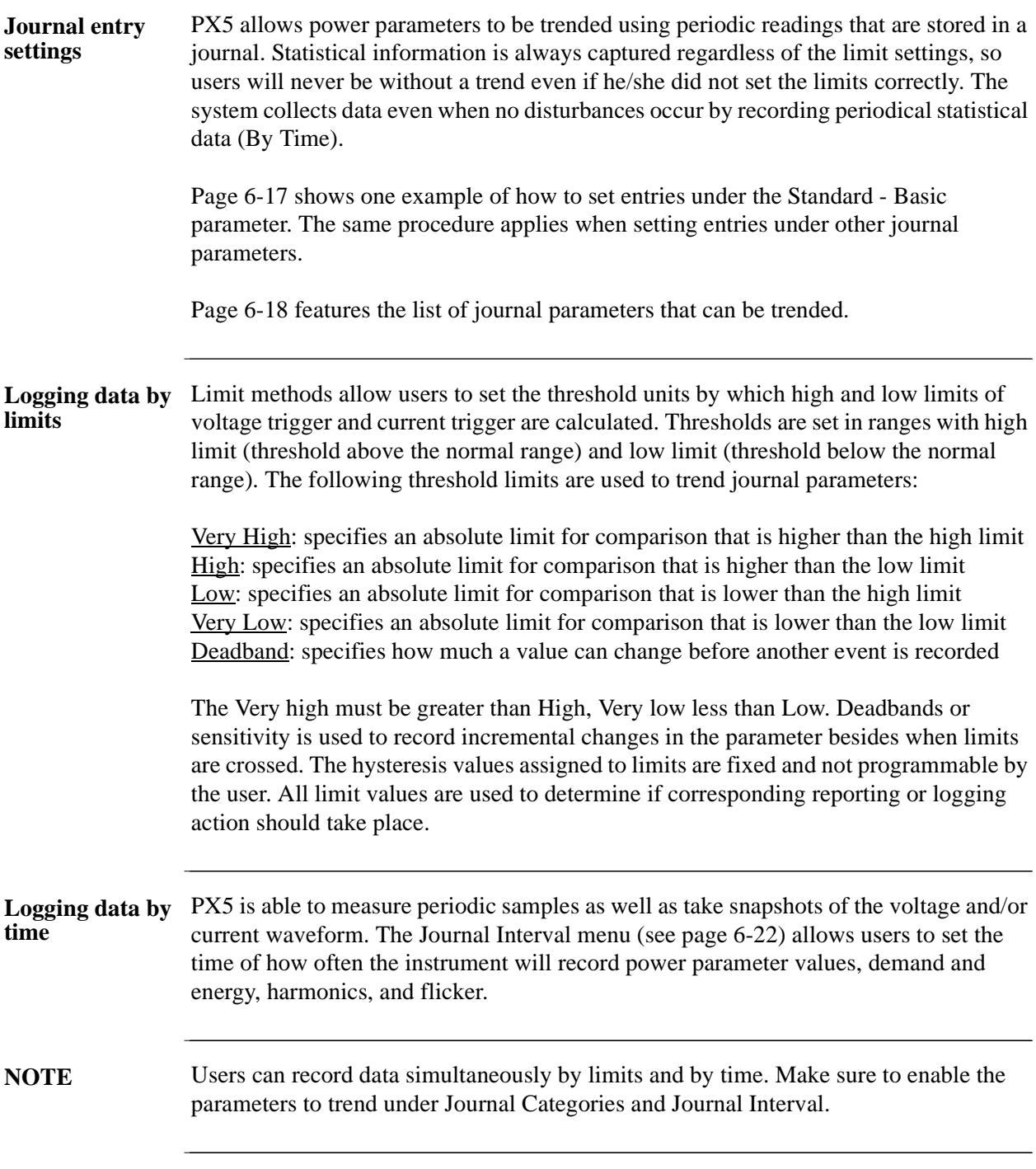

### **Sample journal parameter setup**

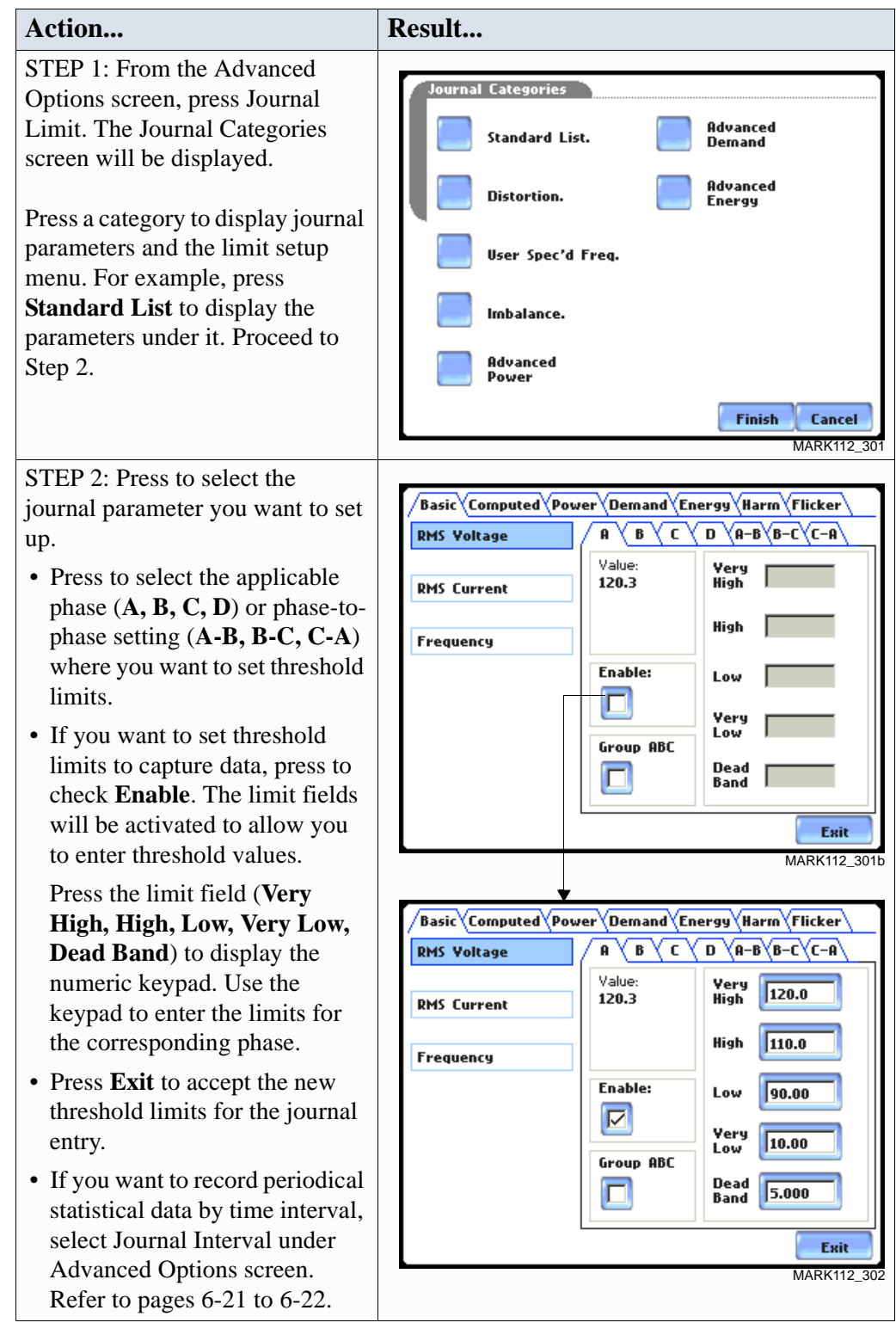

**NOTE** Repeat the same procedure to set entries for other journal parameters.

#### **Journal Parameter List** The following parameters are available for trending under the Journal Limit Setup. Refer to Appendix B Technical Specifications - Computed Parameters for the definition of parameters.

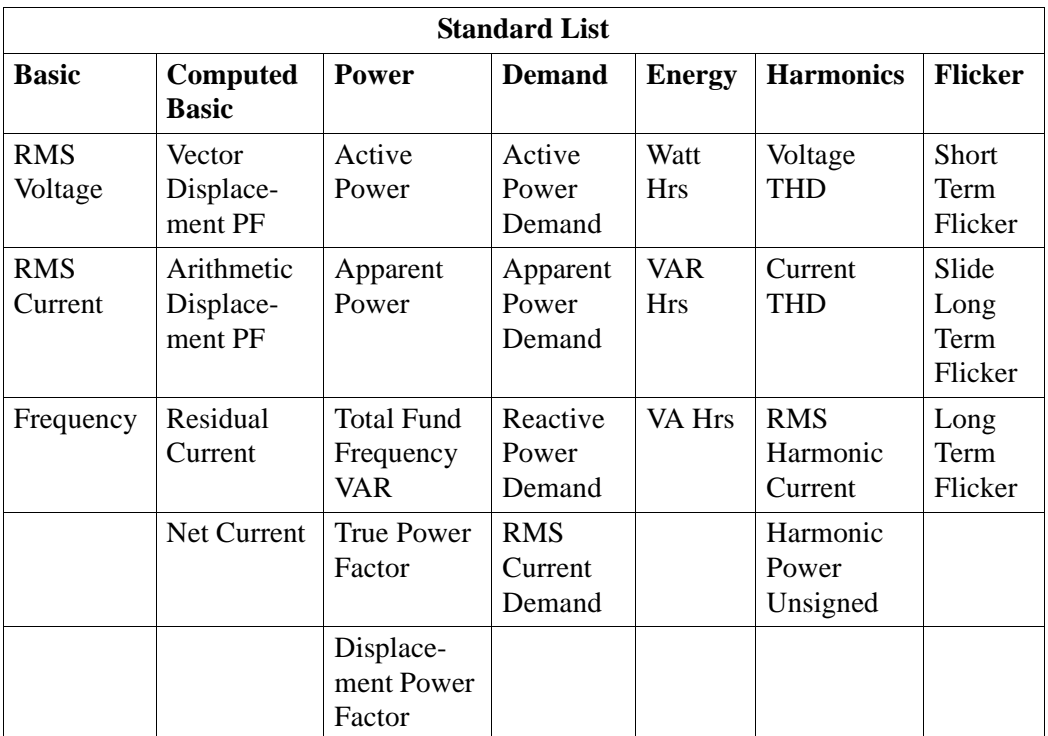

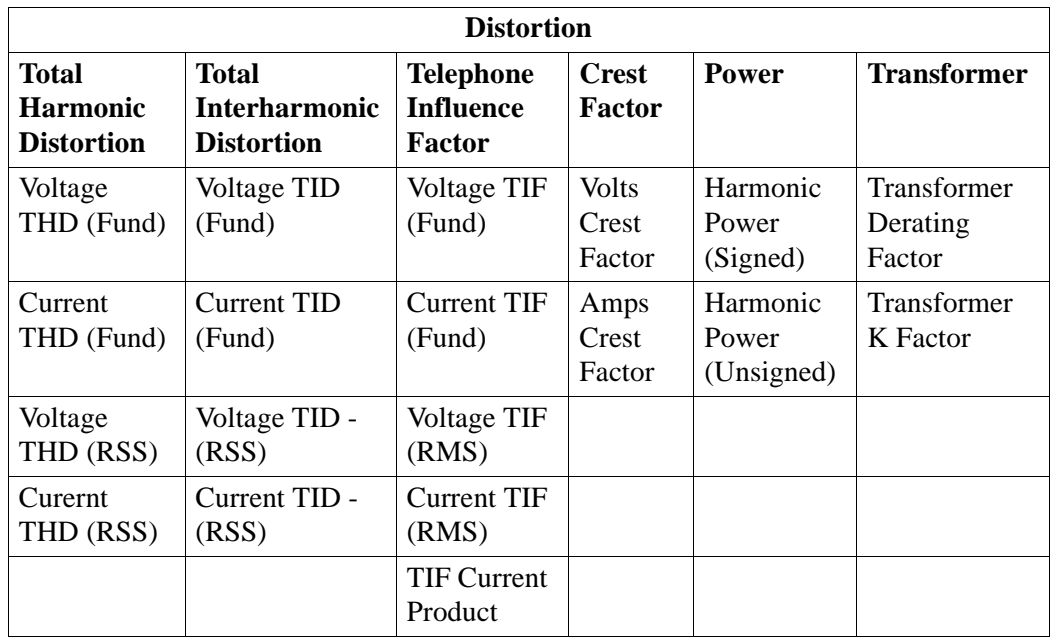

### **Journal Parameter List (continued)**

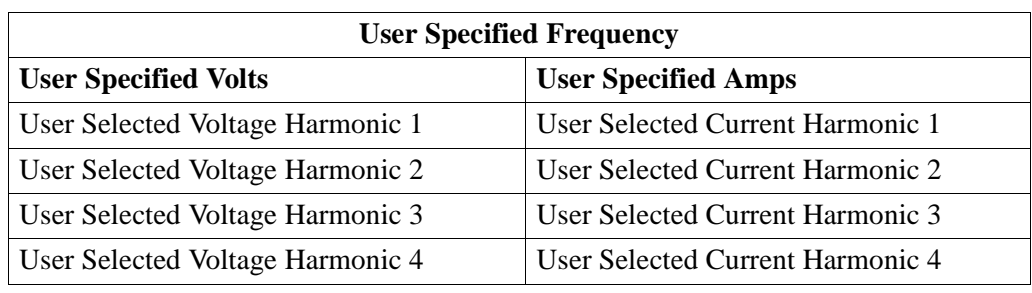

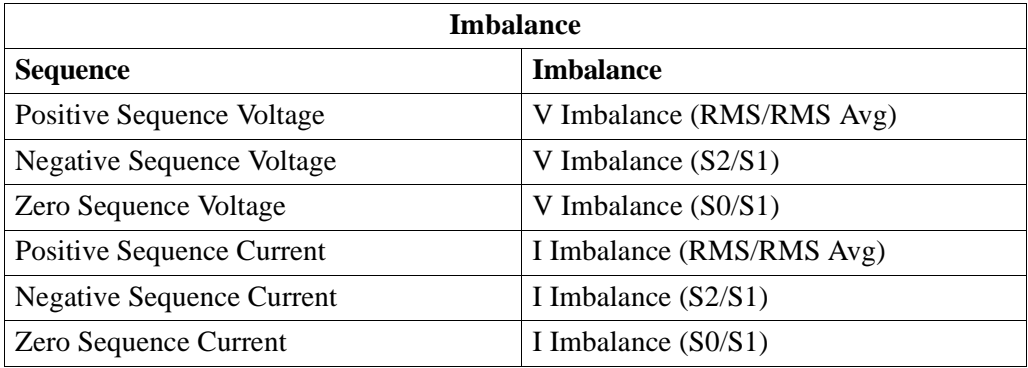

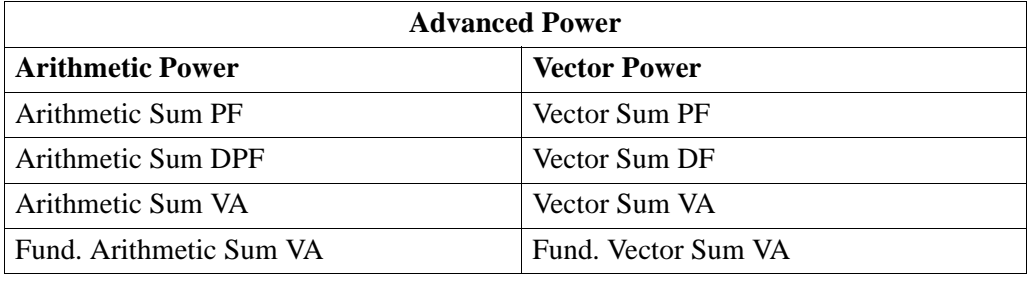

*Continued on next page*

# **Journal**

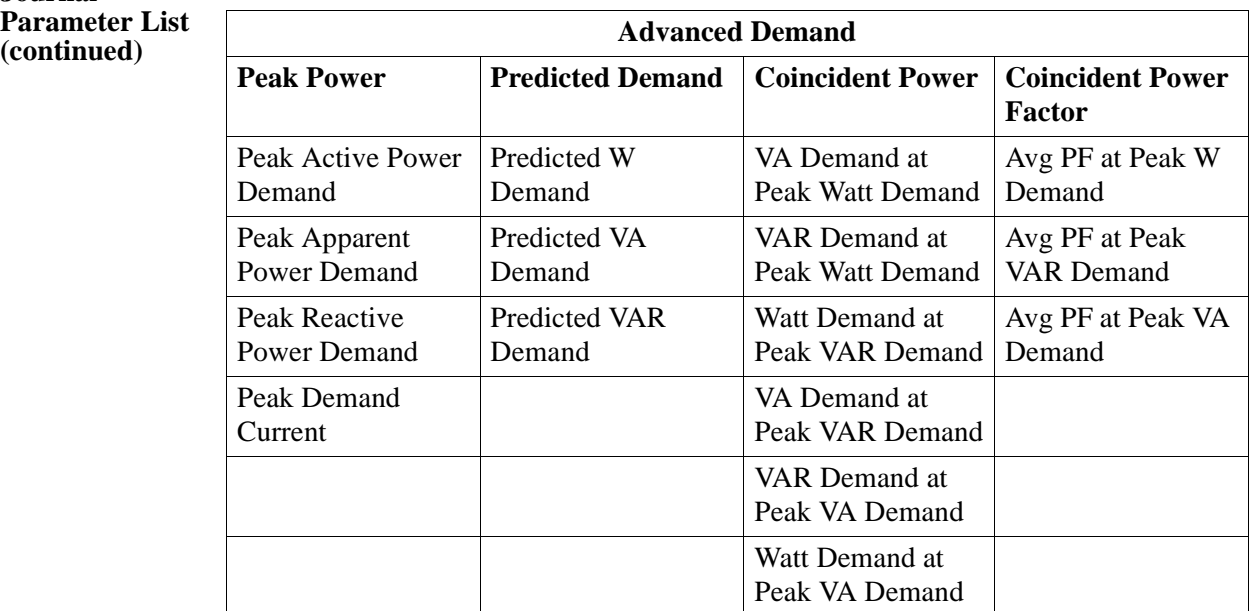

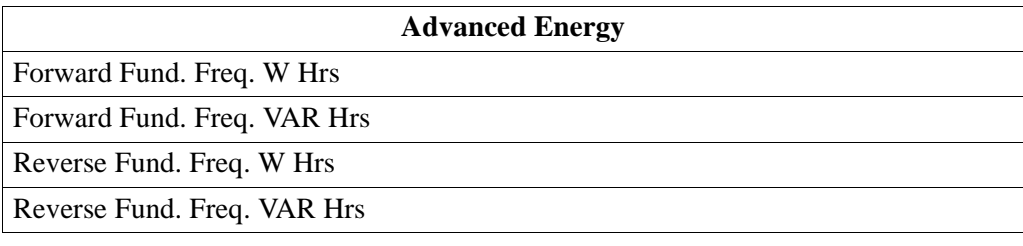

## **Journal Interval for Timed Readings**

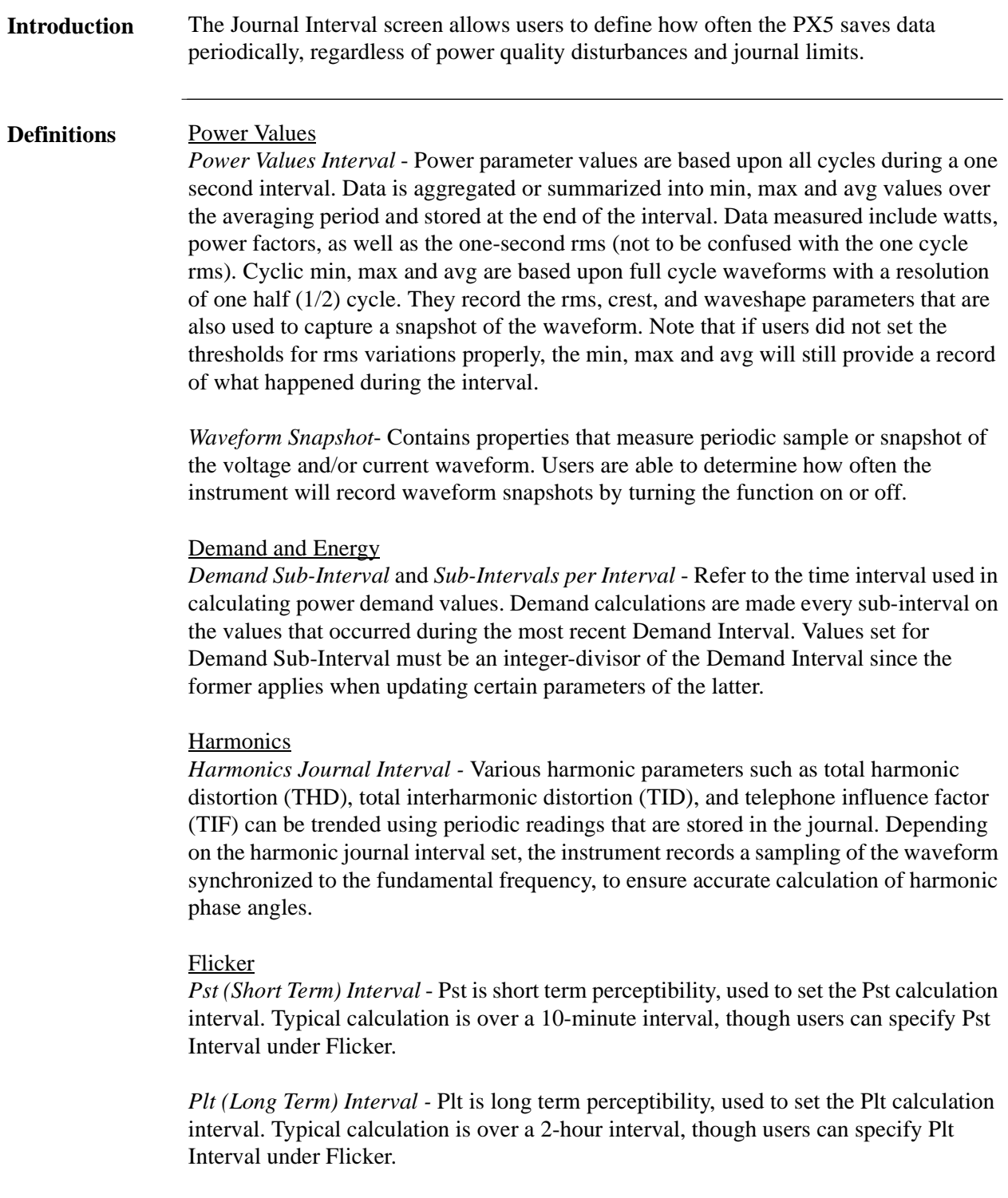

The Plt interval must be an integer multiple of the Pst interval. Sliding Plt recalculates the Plt value at each Pst interval, rather than only at the Plt interval.

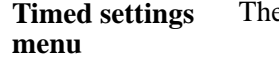

e intervals for timed readings are user programmable.

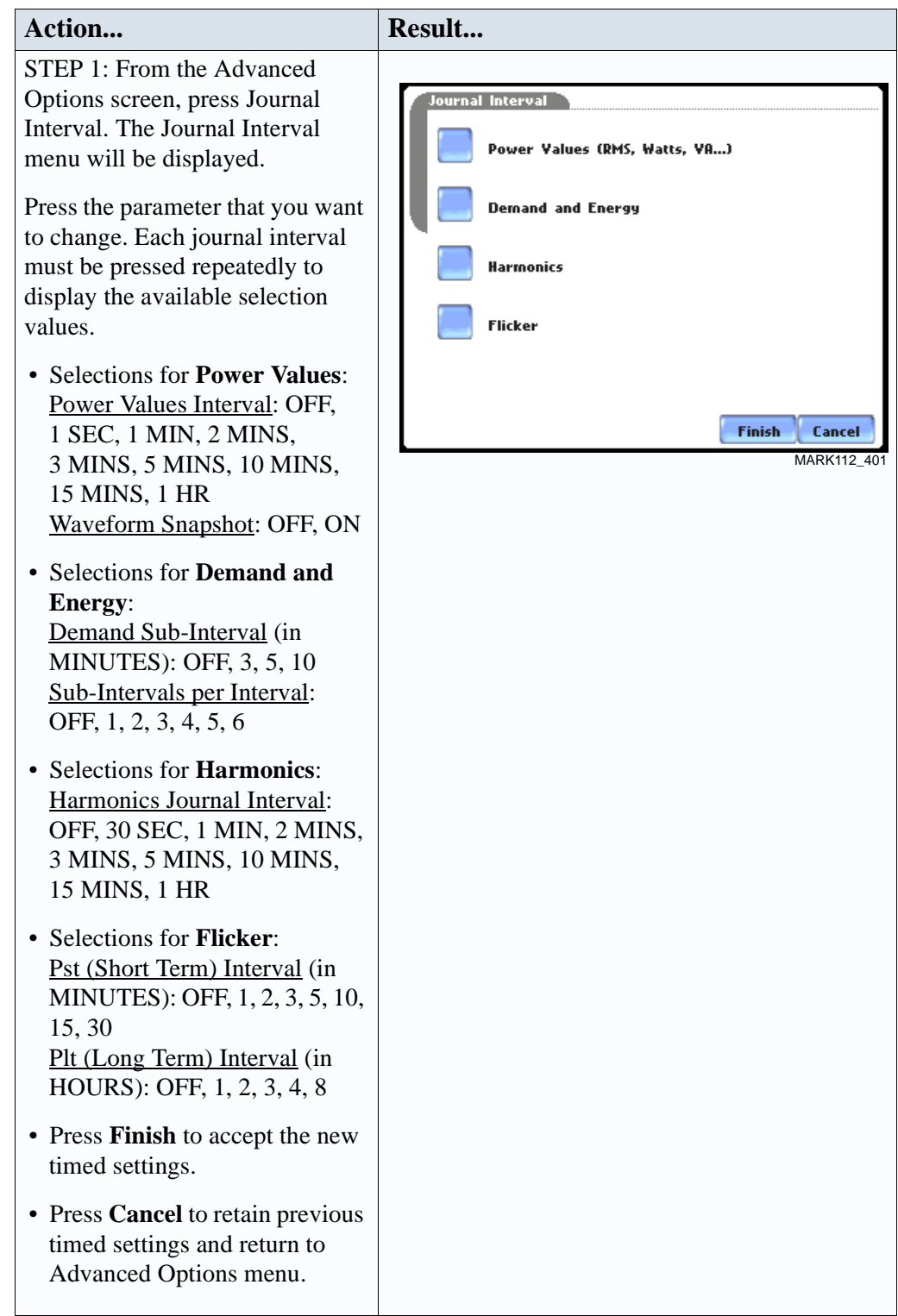

## **EN50160 Power Quality (for strict EN50160 monitoring only)**

**Advanced setup options for EN50160**  EN50160 is a statistical analysis of power quality data based on the EN standard. The statistical package called Quality of Supply (QOS) is built into the PX5, with monitoring and setup protocols set to determine voltage measurement compliance required for EN50160 monitoring. The EN50160-required measurement parameters include Power Frequency, Supply Voltage Variations, Rapid Voltage Changes, Supply Voltage Unbalance, Harmonic Voltage, Interharmonic Voltage, and Mains Signalling. The monitoring site is said to be IN COMPLIANCE if the statistical value over one (1) week for the specified parameters is 95% or greater.

> EN50160 Options setup allows users to define up to five mains signalling frequencies below 3 KHz. Users can also select pre-defined values for main voltage characteristics of electricity supplied by Low Voltage (LV) and Medium Voltage (MV) public networks.

**NOTE** EN50160 is defined for the electricity supplied at the supply terminals, and does not deal with the supply system or consumer's installation or electrical equipment itself. Since the standard deals with the voltage characteristics which can be expected in public distribution networks, other aspects essential for supply quality (i.e. short circuit power) are not treated within the scope of the standard. EN50160 standard is applicable only under normal operating conditions of the supply system.

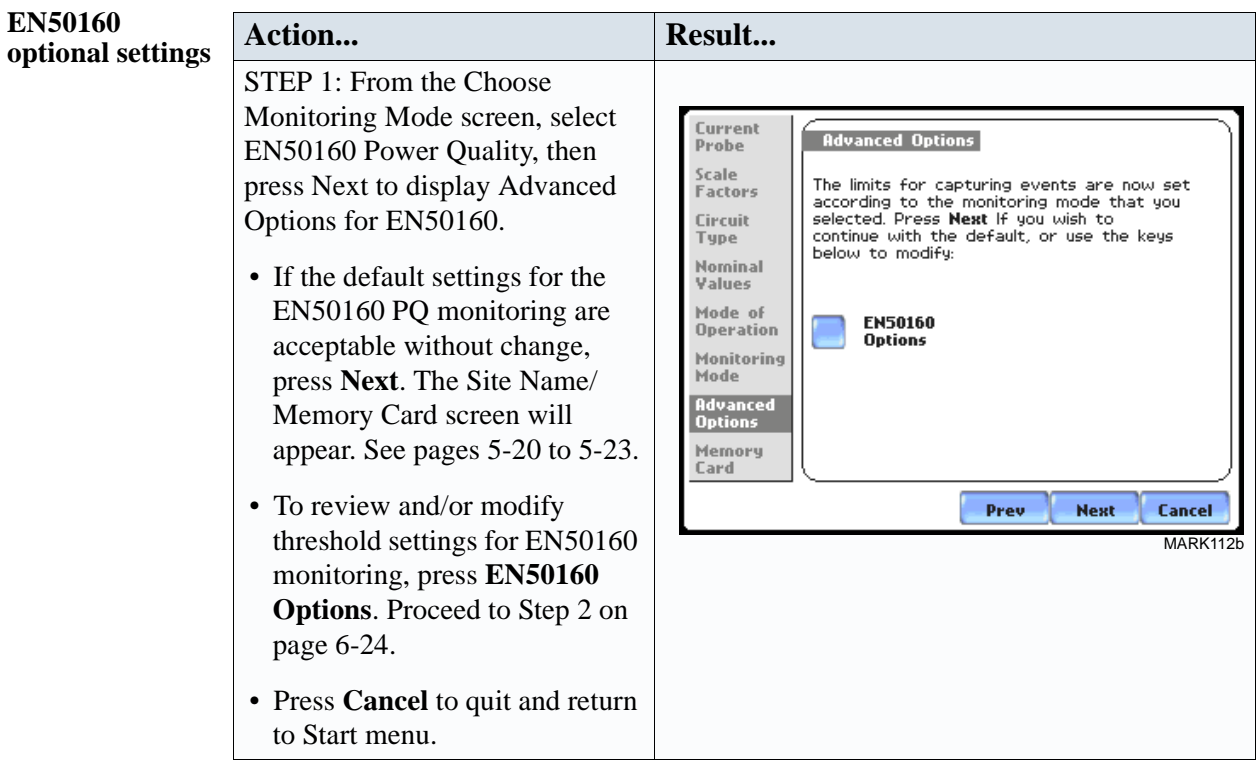

*Continued on next page*

#### **EN50160 optional settings (continued)**

**Action... Result...** STEP 2: EN50160 Options allow you to define up to five frequency signals set in 5 Hz resolution. Mains signalling compliance or non-compliance is determined by calculating/adding the status of each of the defined frequencies.

- To modify frequency settings for EN50160 monitoring, press the desired frequency field. Use the numeric keypad to enter new frequency values.
- Press to select from the following EN50160 monitoring voltage level: **Leave as is (120 Vrms); Low Voltage (230 Vrms, +/-10%)**; **Low Voltage (230 Vrms, +10/-6%); Low Voltage (230 Vrms, +6/ -10%); Medium Voltage (11 kVrms)**. LV is defined as <1kV nominal. MV is 1kV to 35kV nominal.
- Press to enable/disable miscellaneous option **Islanded.**  Islanded means isolated from the power grid. Islanded is disabled by default, indicating that the system being monitored is synchronized to grid.
- Press **Next** to accept changes in EN50160 setup and return to the EN50160 Advanced Options screen.
- Press **Cancel** to ignore changes in EN50160 setup and return to the EN50160 Advanced Options screen.

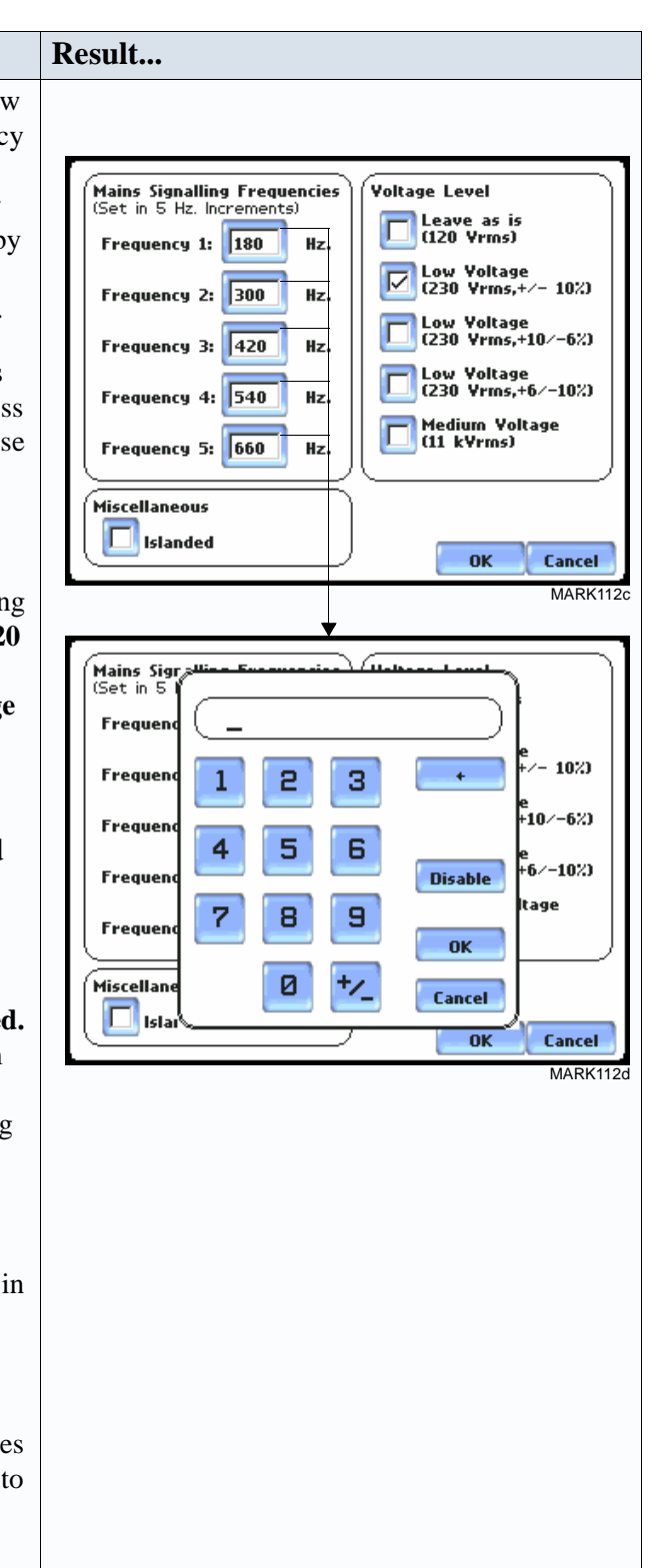

Refer to Chapter 7 View Event Data - Section C Reports for a detailed discussion of the EN50160 compliance bar charts and statistical reports.
# **CHAPTER 7**

### 20 D.C.

## **View Event Data**

### **Overview**

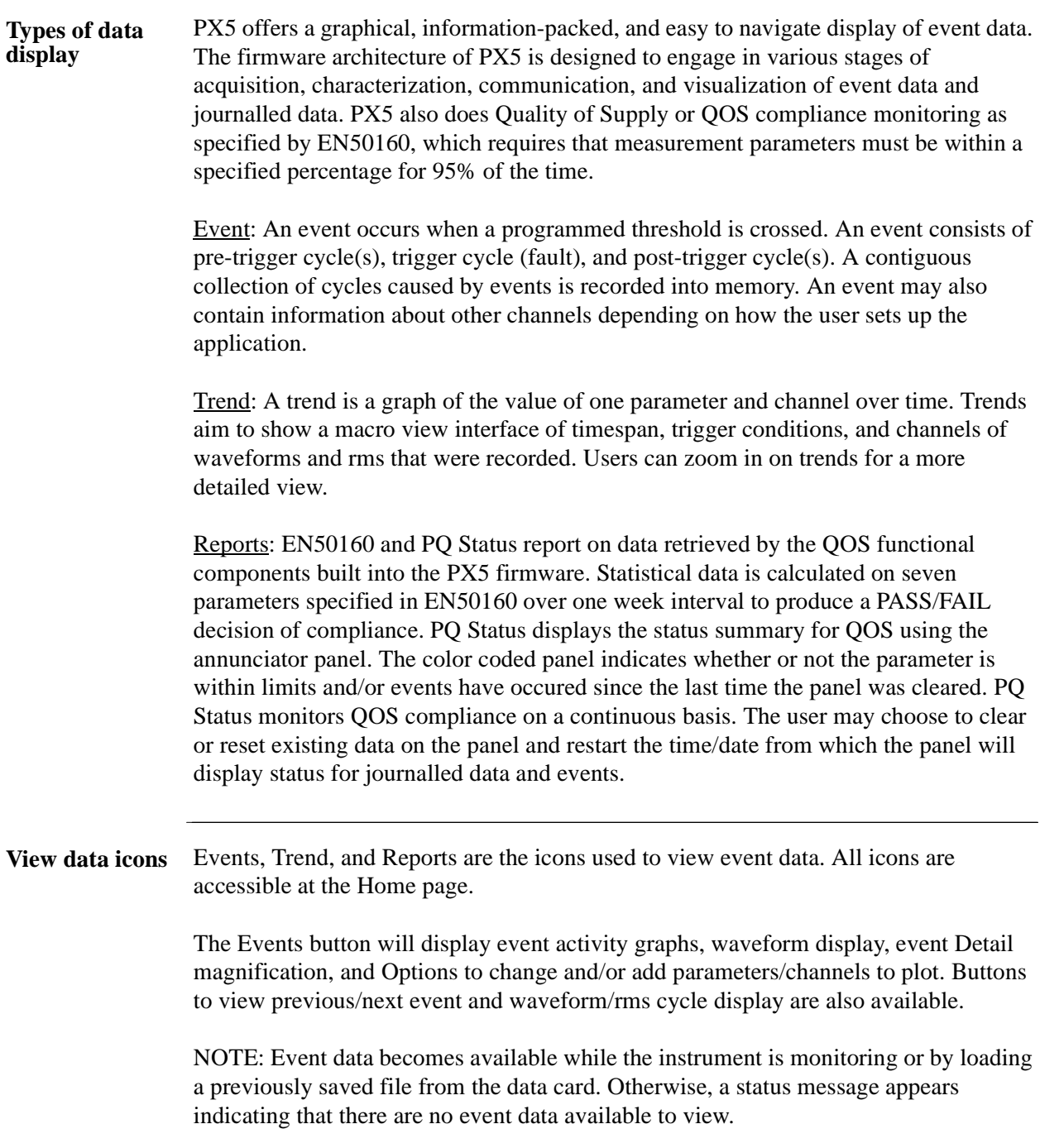

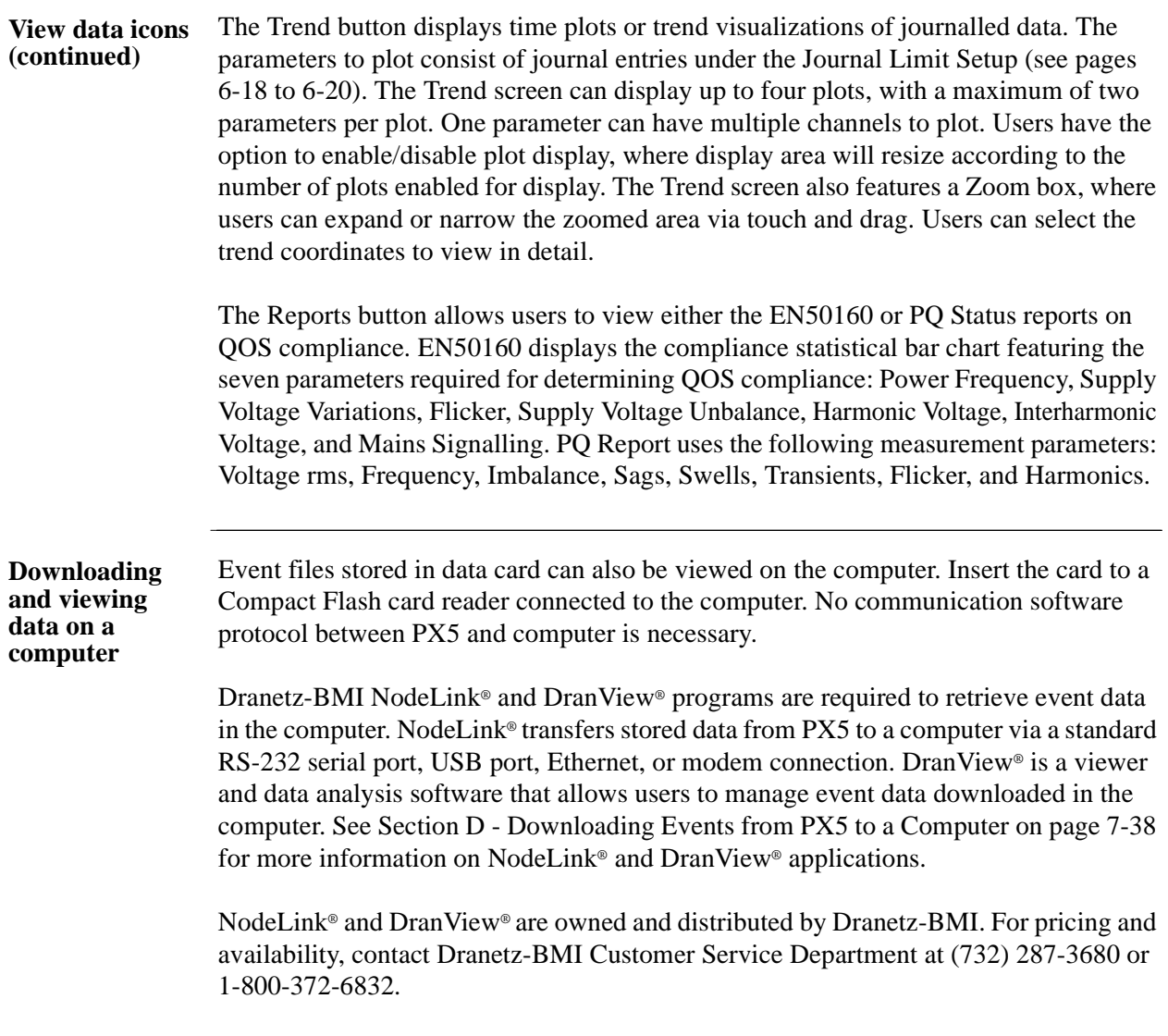

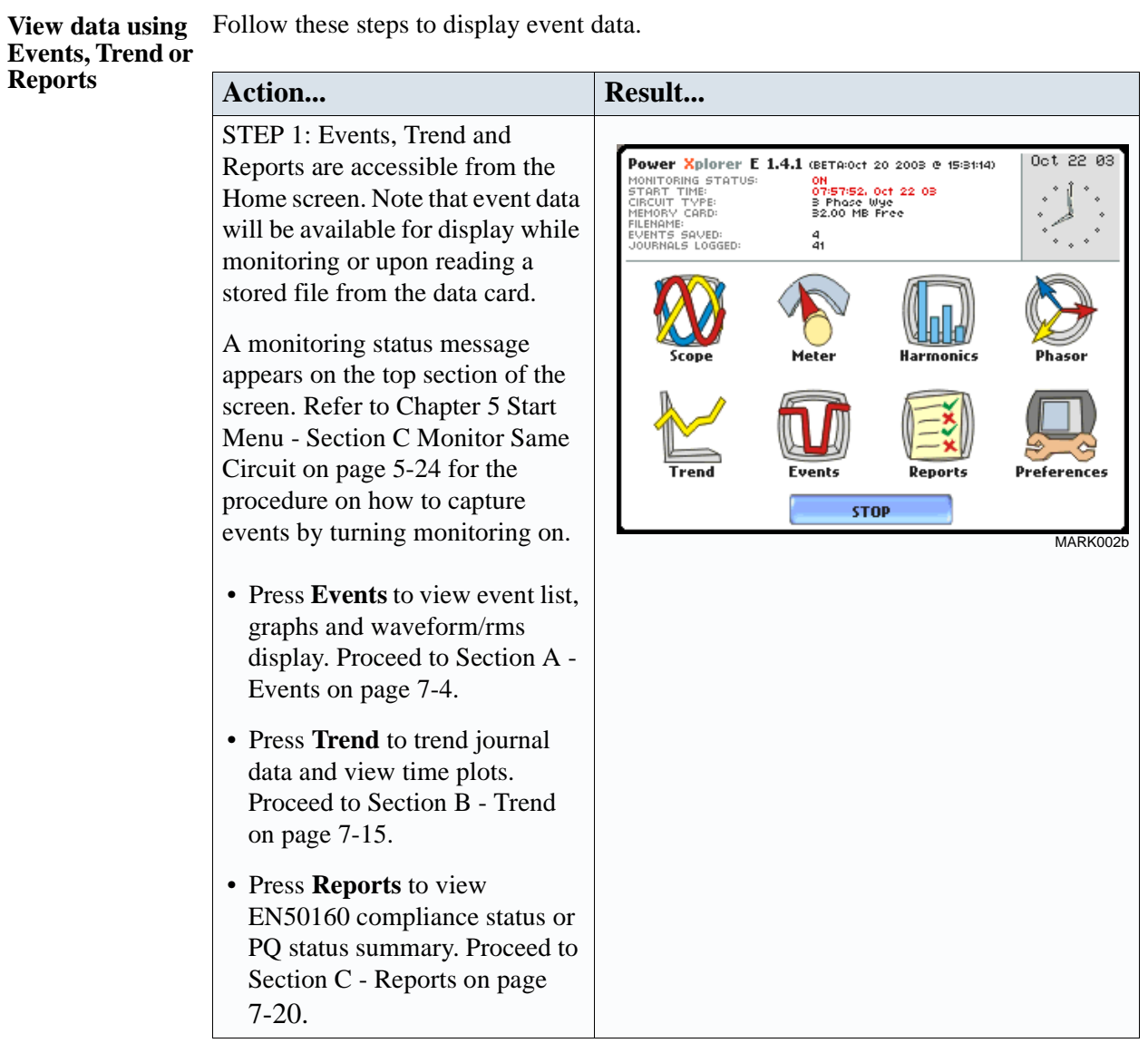

**In this chapter** This chapter covers the following topics.

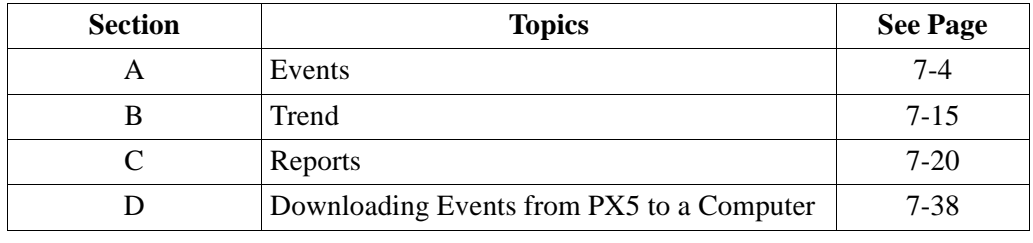

# **Section A Events**

### **Overview**

**What is displayed?** The event screen displays actual voltage or current waveforms that occurred when a certain threshold parameter was crossed. Event activity graphs, event list, waveform display, rms display, and time plots are visually interfaced showing event patterns and behaviors over threshold limits and time. The event screen also enables users to customize data plots, allowing users to change and/or add parameters/channels for each of the four plot areas. Zoom box features, wherein users can expand or narrow the size of a zoomed area via touch and drag, are also available for more thorough data analysis and interpretation. Users can select the number of waveform and rms cycles to view as well as display event textual summary as shown on pages 7-9 thru 7-11.

**In this section** The following topics are covered in this section.

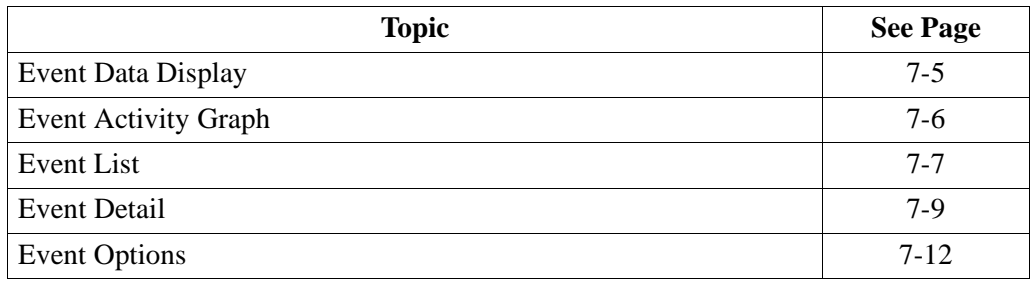

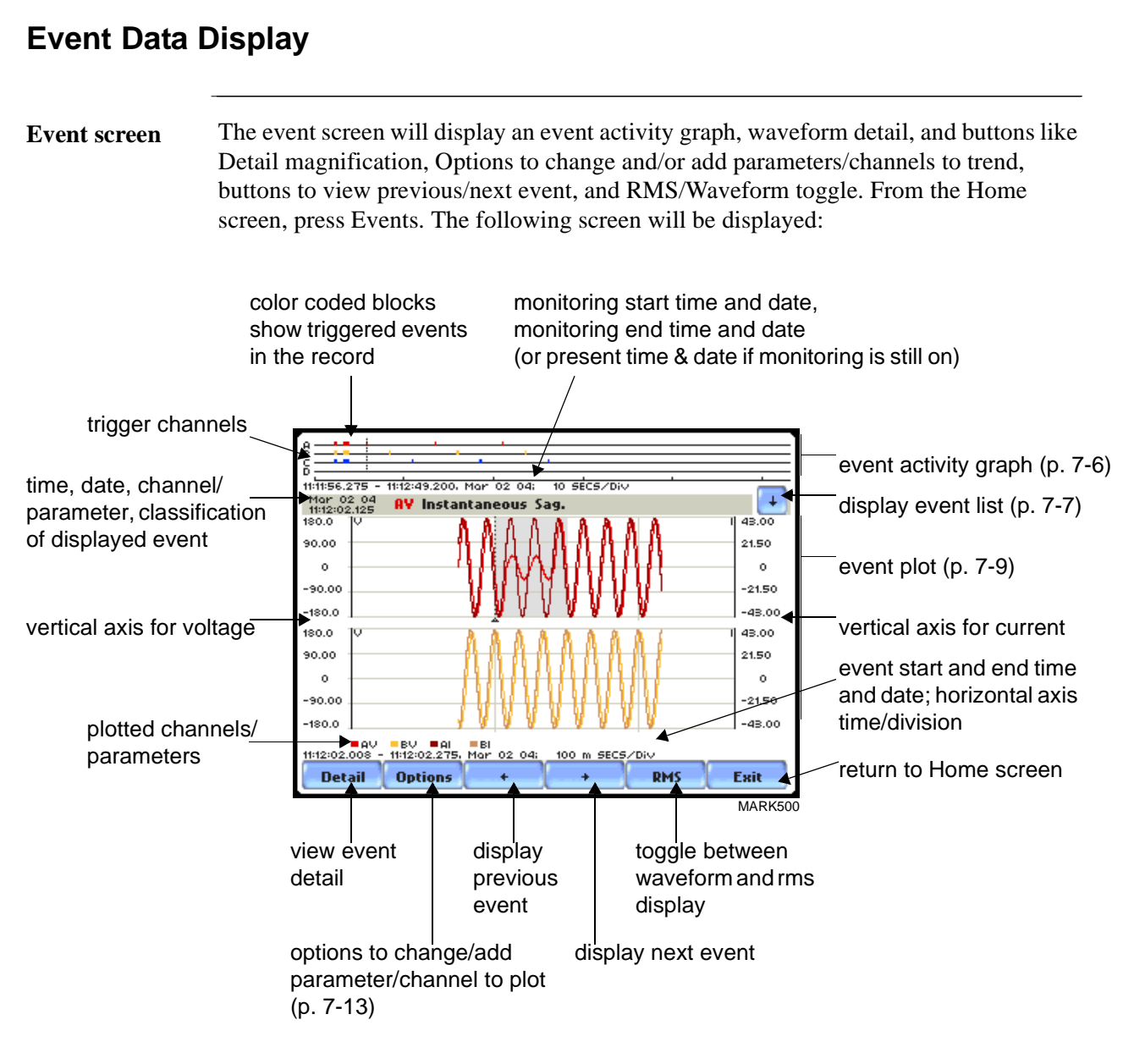

NOTE: Event data is displayed only while monitoring or upon reading a stored file from the data card.

## **Event Activity Graph**

**Event graph description** The event graph is located on the top section of the event screen (see page 7-5). Four timelines represent all events recorded from the time monitoring started. Events for voltage channels are displayed above the grid and current channels are displayed below the grid.

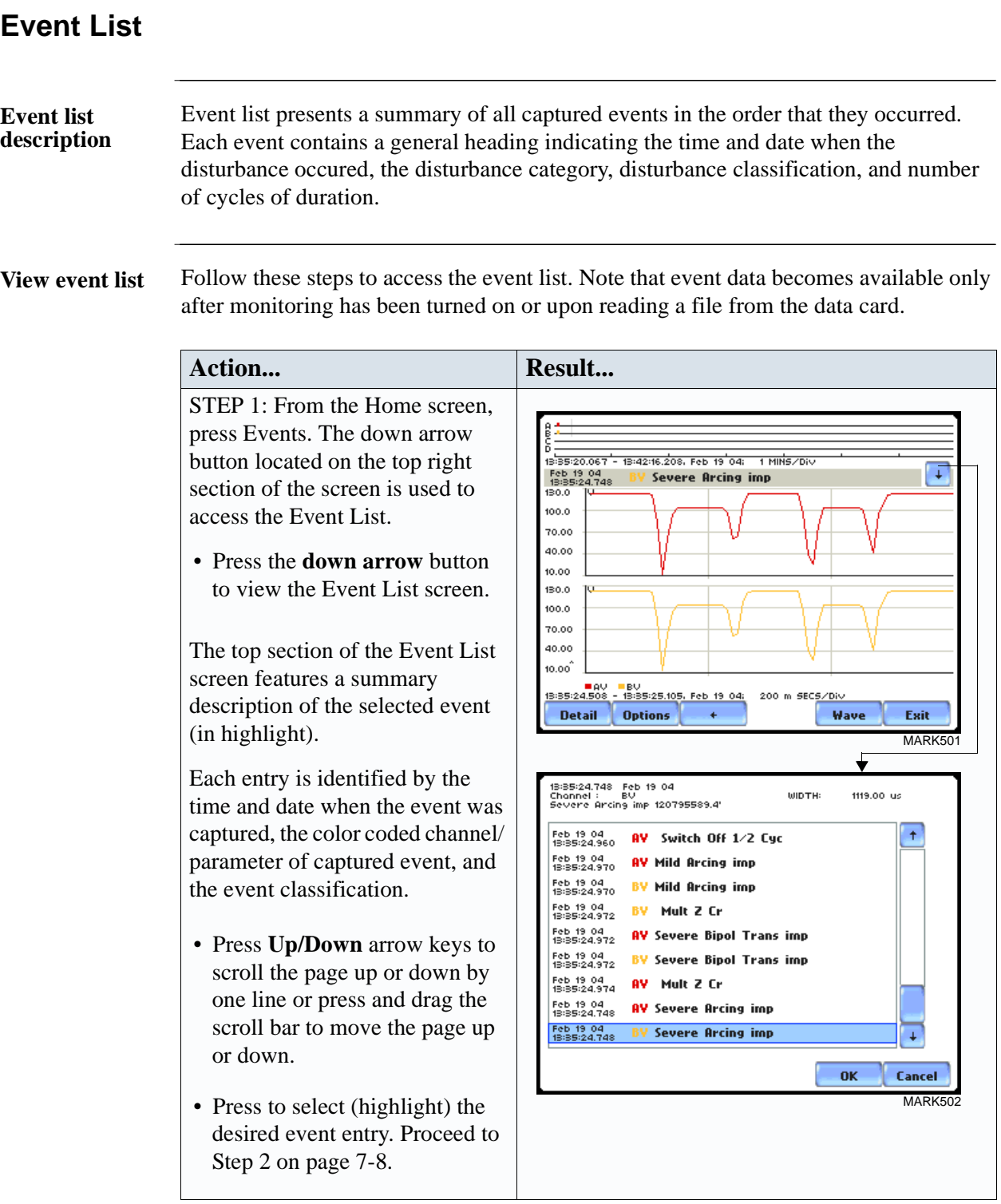

**View event list (continued)** Follow these steps to access the event list. Note that event data is displayed only while monitoring or upon reading a file from the data card.

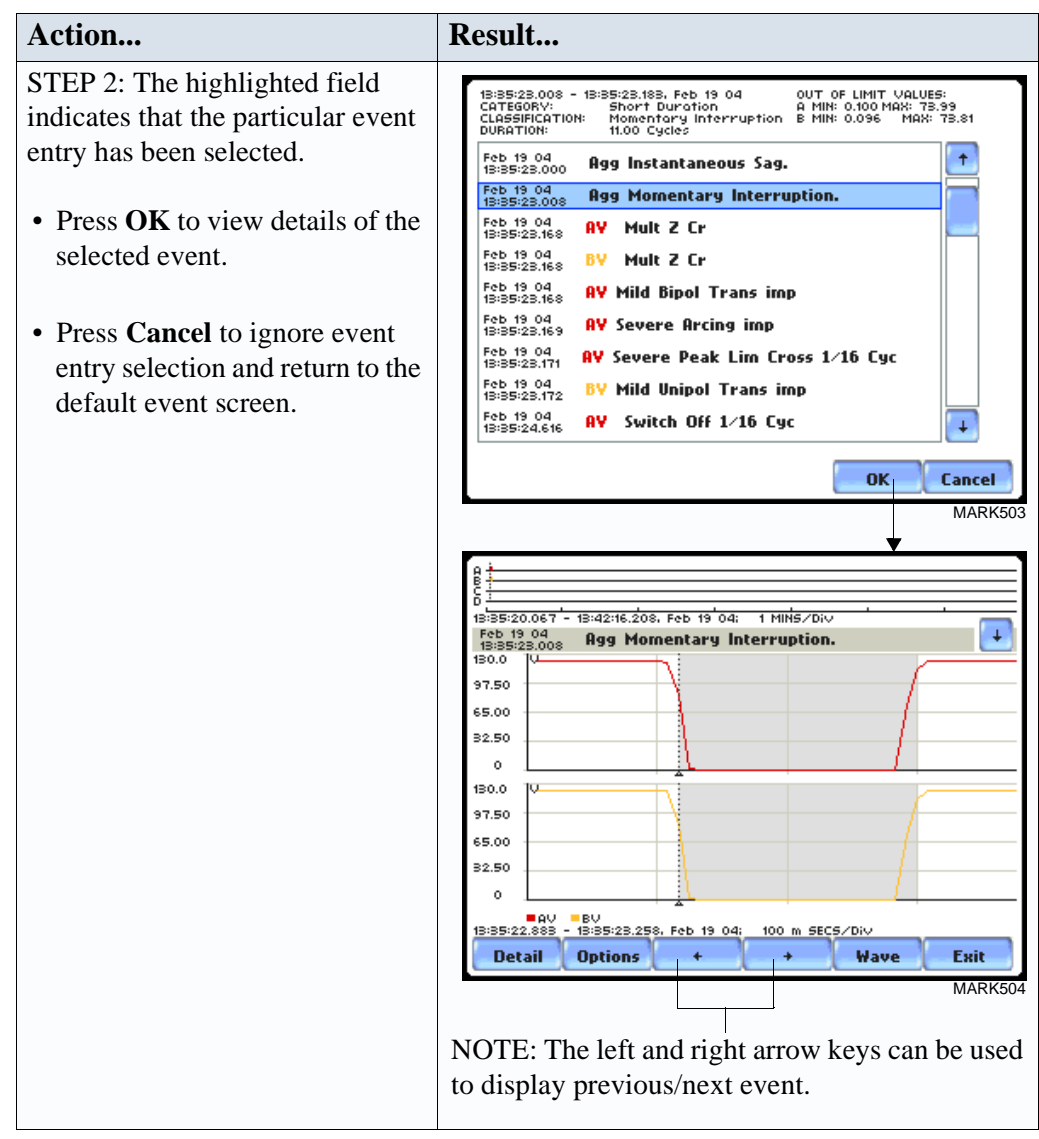

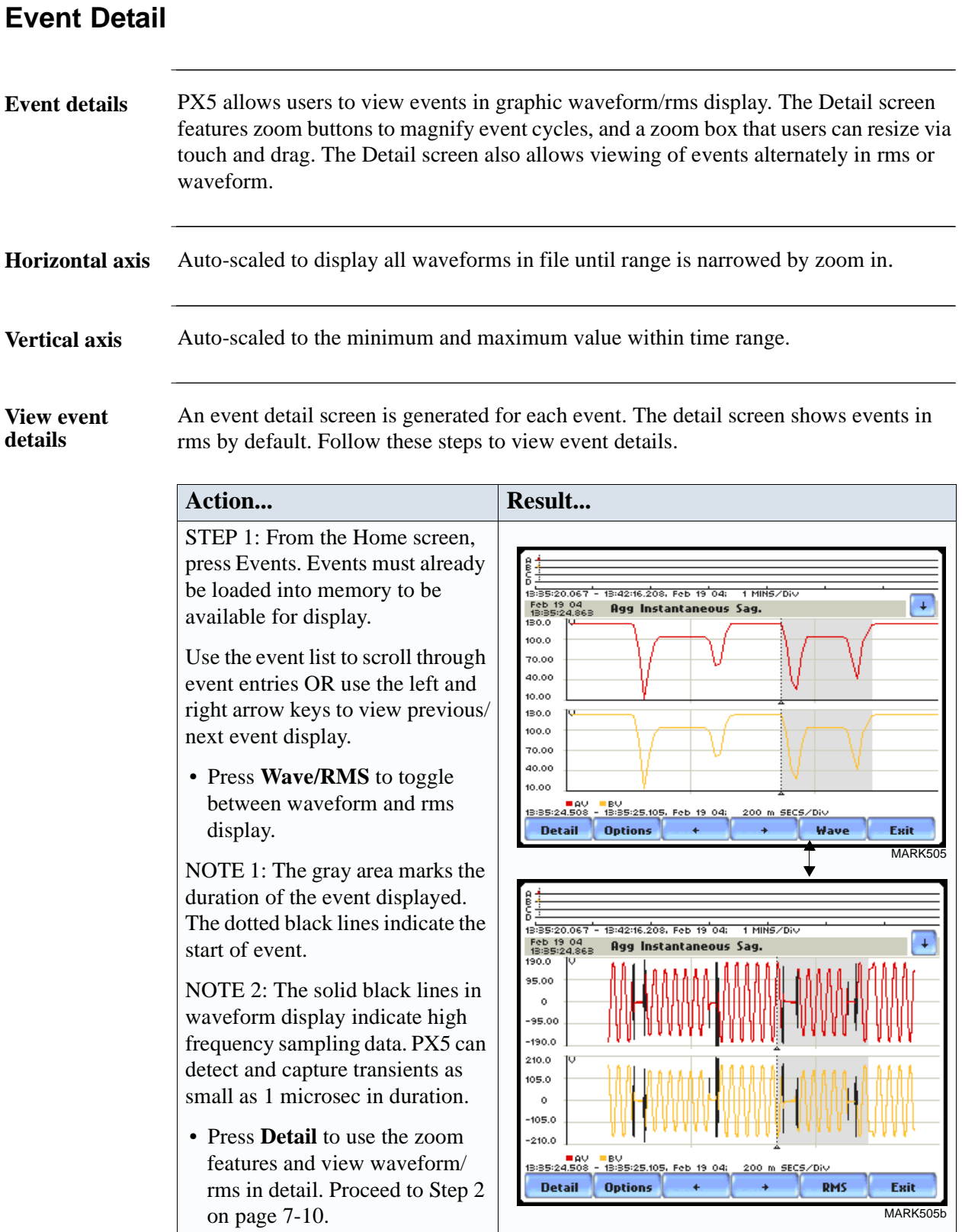

**View event details (continued)** The magnification button allows users to select the number of waveform/rms cycles that they can zoom in. The Text button provides a color coded summary of event data.

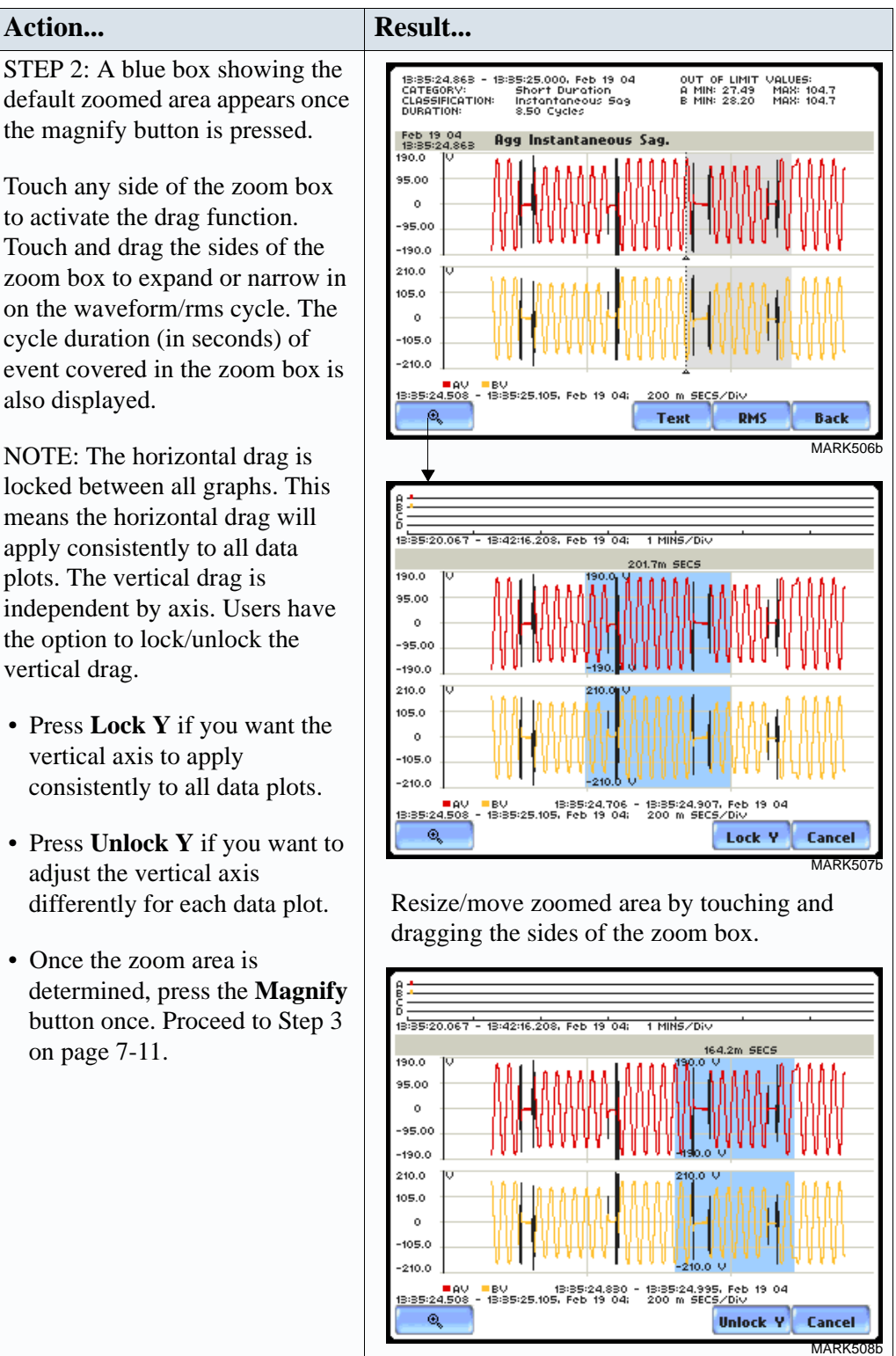

### **View event details**

**(continued) Action... Result...** STEP 3: The magnify buttons serve as zoom function keys, each of which feature a plus sign or a minus sign within.

- Press **Zoom+** to display the zoomed area and view the event cycles in greater detail. Users may repeatedly zoom in on a plot for up to seven (7) levels. To further zoom in on an event cycle, simply repeat the procedure on Step 1.
- Press **Zoom-(n)** to unzoom cycles display one increment at a time, where n is the counter of how many times the event cycles have been magnified.
- Use the **Wave/RMS** button to toggle between rms and waveform display.

NOTE: Pressing Wave will only display waveform data for channels that are enabled to record waveforms. For channels that do not have associated waveform data, the screen will maintain the format, but will leave the plot blank.

- Use the **Text** button to display the event threshold values and other details pertaining to the disturbance that occurred.
- Press **Back** to return to the event screen.

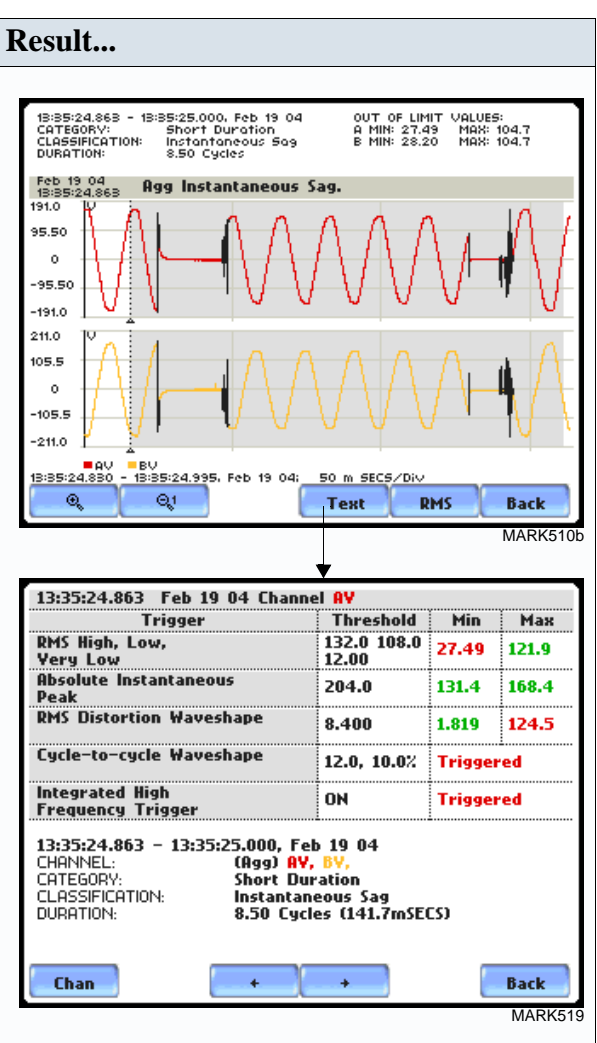

NOTE: The event textual summary is color coded. Red indicates the threshold value(s) and parameter(s) that are out of limits. Green indicates the measurement parameters that are within limits.

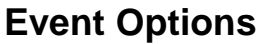

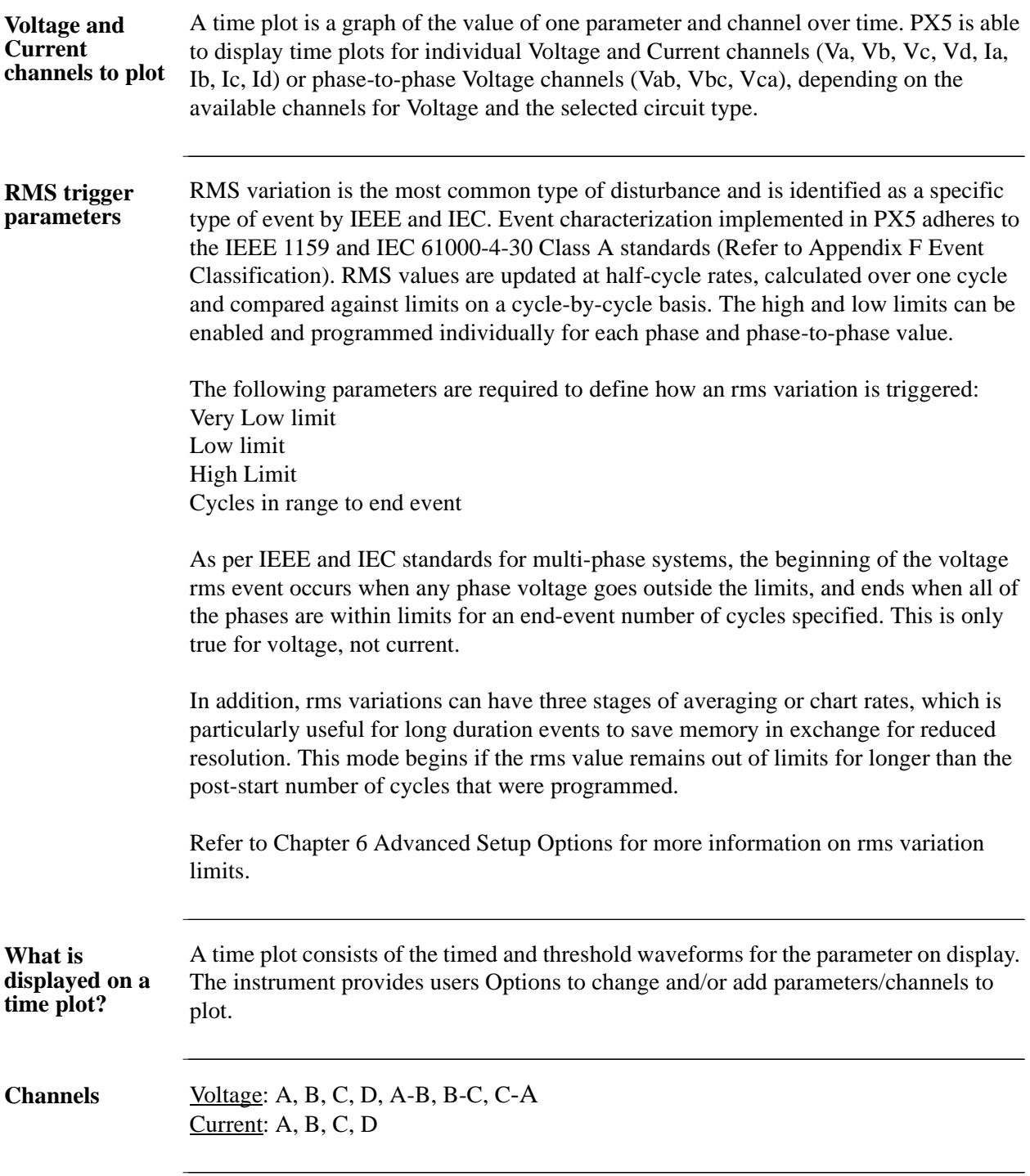

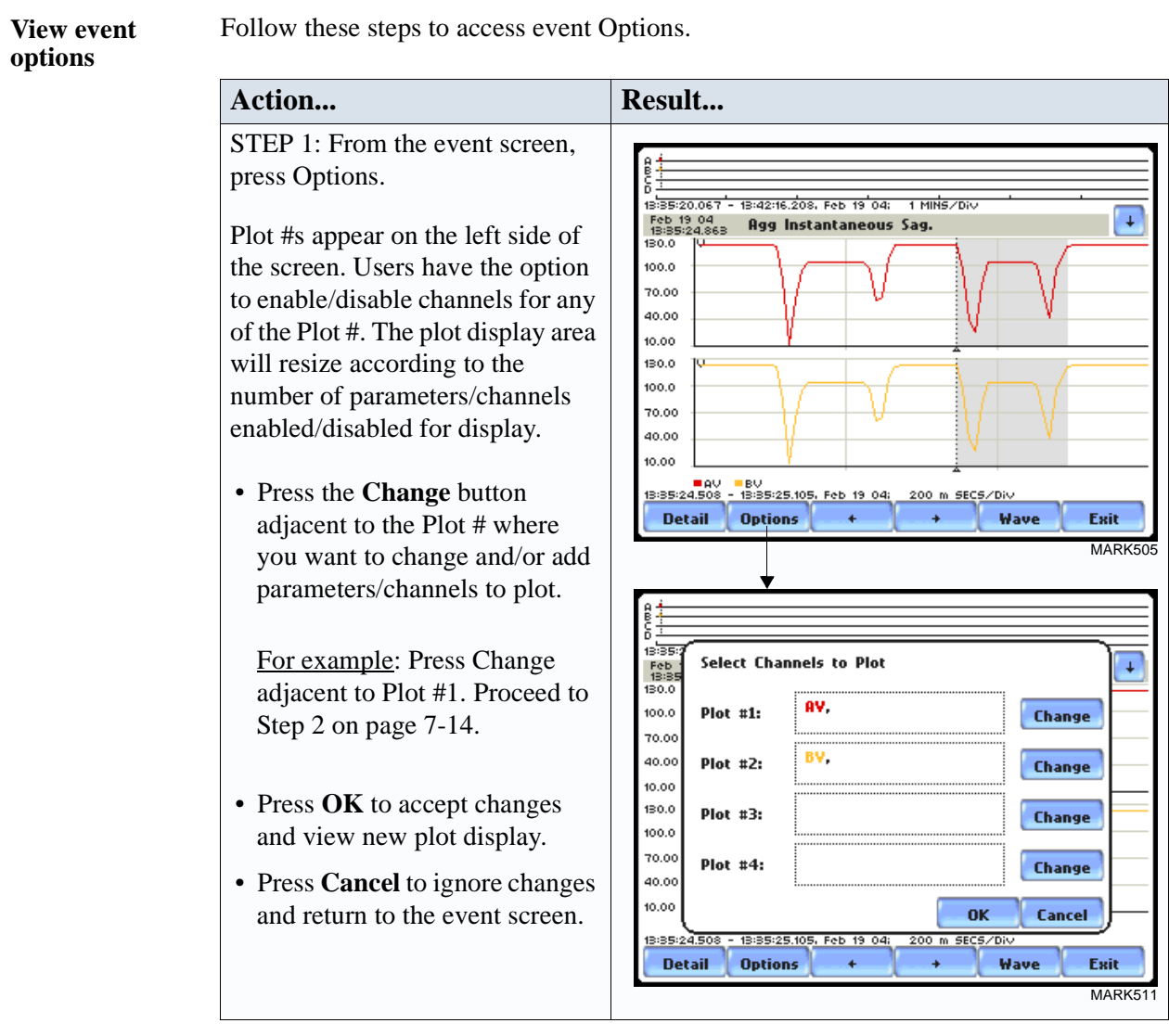

#### **View event options (continued) Action... Result...** STEP 2: Check the channels that you want to enable, uncheck those **VOLTS AMPS** you want to disable. 13:35<br>Feb<br>13:35<br>190.0 ı  $\boxed{\nabla}$  $\Box$  $A - B$   $\boxed{2}$  $\mathsf{R}$ For example, check to enable 95.00 Channel A-B Volts, in addition to  $\circ$  $\Box$ Г  $B-C$   $\Box$ B -95.00 Channel A Volts for Plot #1. -190.0 C п Г  $C - A$   $\Box$ 210.0 • Press **OK** to accept parameter/ 105.0 channel changes. Proceed to  $\circ$ П Г D 105.0 Step 3.  $-210.0$ **Clear OK** Cancel 13:35:2 • Press **Clear** if you want to reset Detail **Options RMS** Éхit channel selection. MADKE • Press **Cancel** to ignore parameter/channel changes and return to the event screen containing the original plot. Step 3: The parameter/channel changes are reflected in Plot #1. .<br>13:35: **Select Channels to Plot** Ŧ Feb<br>18:35 • Press **OK** to accept changes and view event with the new  $AV$ ,  $A-B$ ,  $Plot$ #1: **Change** 95.00 configuration.  $\circ$ BV. -95.00  $Plot$  #2: **Change** -190.0 • Press **Cancel** to ignore 210.0  $Plot$ #3: **Change** parameter/channel changes and 105.0  $\circ$ return to event screen with the Plot #4: **Change** 105.0 original configuration.  $-2100$ **OK** Cancel 13:35:24.508 13:35:25.105, Feb 19 04: 200 m SECS/Div **Detail** RMS Exit NOTE: The event screen retains **Options** MARK513the present configuration every time it is accessed. The channel/ parameter configuration will reset to default anytime a new monitoring session starts.

# **Section B Trend**

### **Overview**

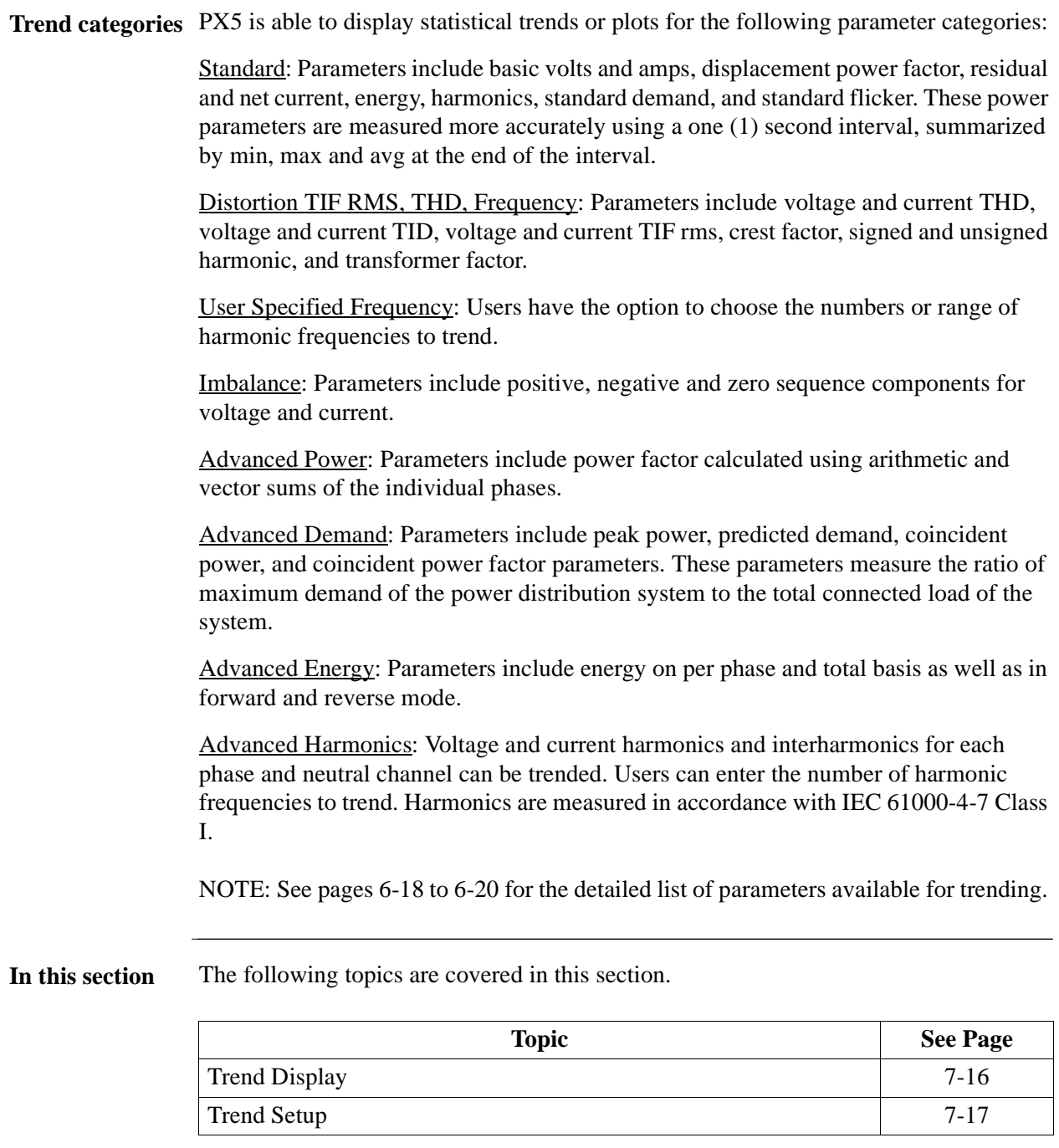

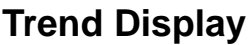

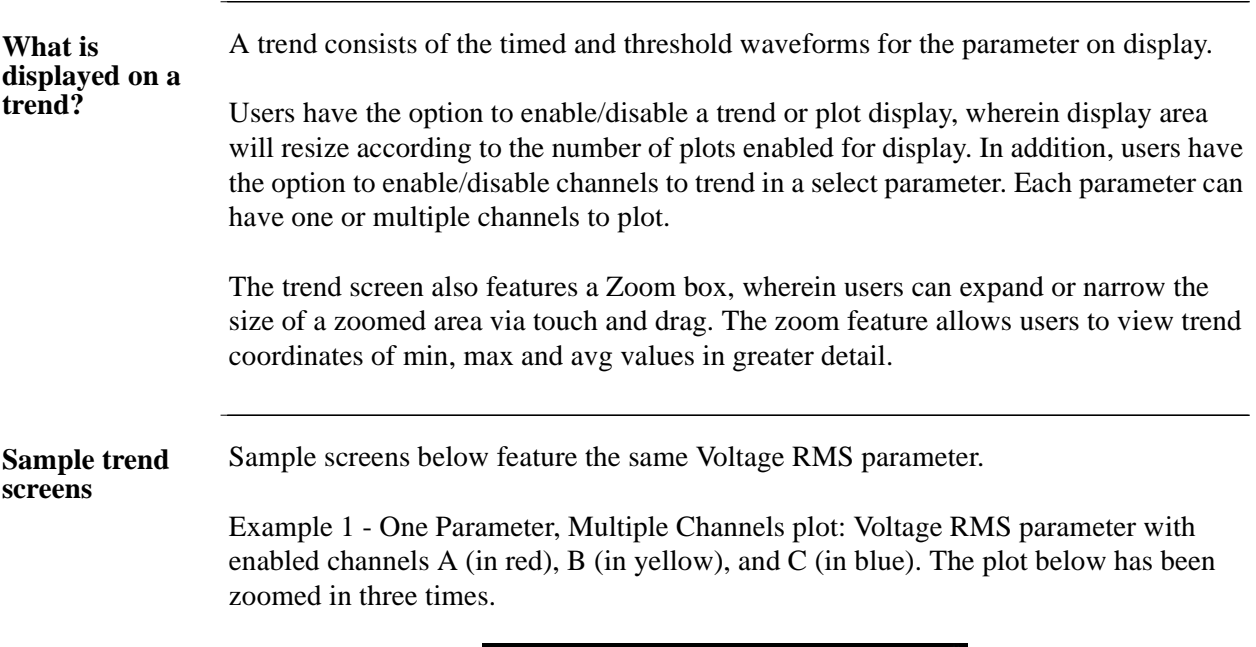

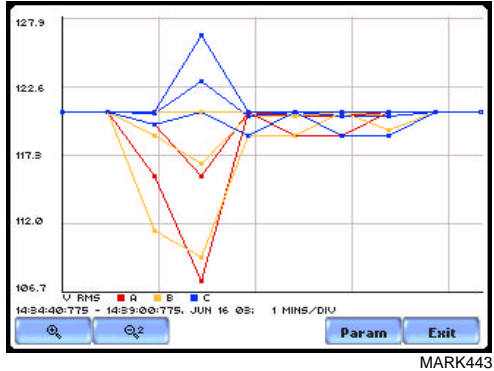

Example 2 - One Parameter, One Channel plot: Voltage RMS parameter with enabled channel C (in blue). The plot below has been zoomed in five times.

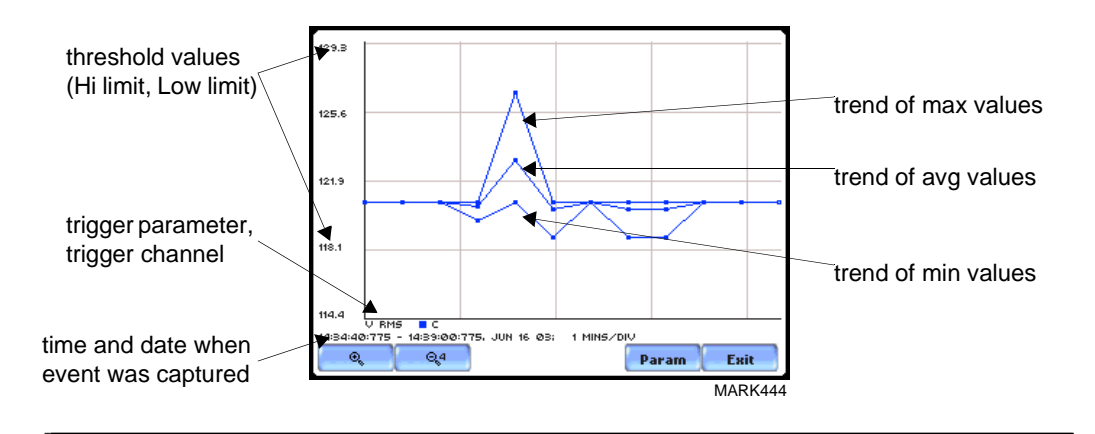

### **Trend Setup**

**Trend settings** Follow these steps to view data trends. The same procedure applies even when you select different journal categories to plot.

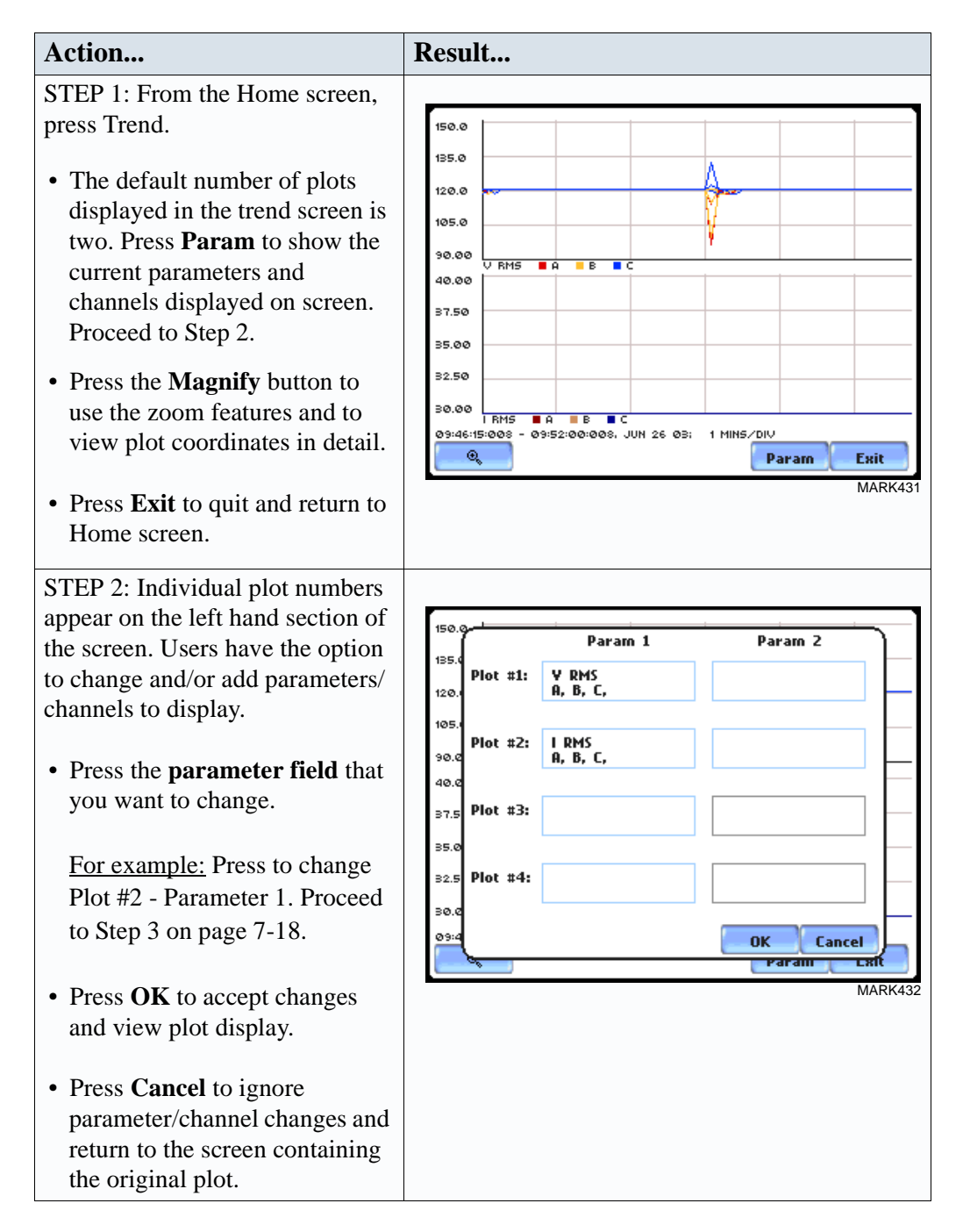

### **Trend settings (continued) Action... Result...**

STEP 3: The Journal Categories allow users to select parameters/ channels to trend for display.

- Press the **Disable** button to clear the parameter display in Plot #2 (from Example in Step 2). Proceed to Step 4.
- Users have the option to choose a journal category from which to select parameters/channels to plot.

For **Standard List - RMS parameters,** see RMS Settings on page 7-19.

• Press **Cancel** to ignore changes and return to the previous screen.

STEP 4: Parameter/channels on Plot #2 were disabled.

- Press **OK** to accept changes and view new plot display. The plot area will resize according to the plot numbers enabled for display. (Whereas the original plot in Step 1 shows Plot #1 and Plot #2 on display, the screen auto-adjusts when parameters in Plot #2 were disabled.)
- Press **Cancel** to ignore parameter/channel changes and return to the screen containing the original plot.

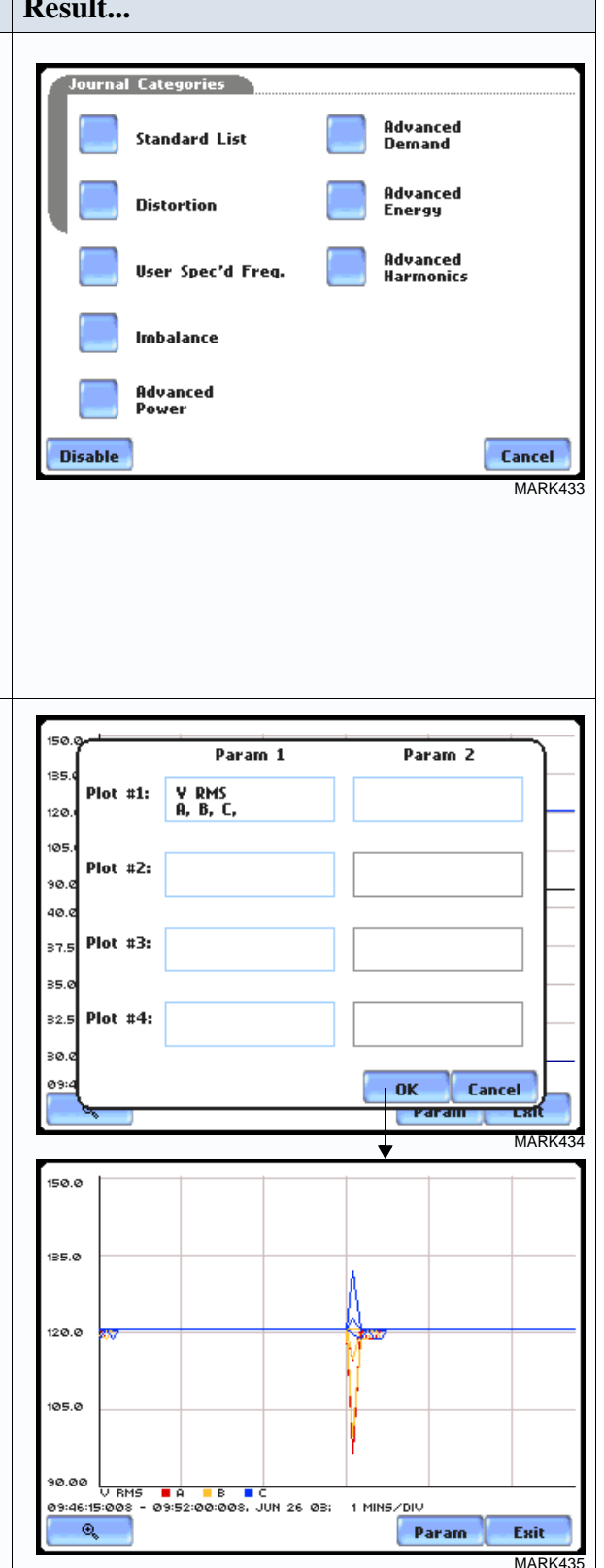

**RMS settings** PX5 provides setup options to measure rms data per cycle or per second.

The RMS Voltage and RMS Current parameters are available under Journal Categories - Standard List.

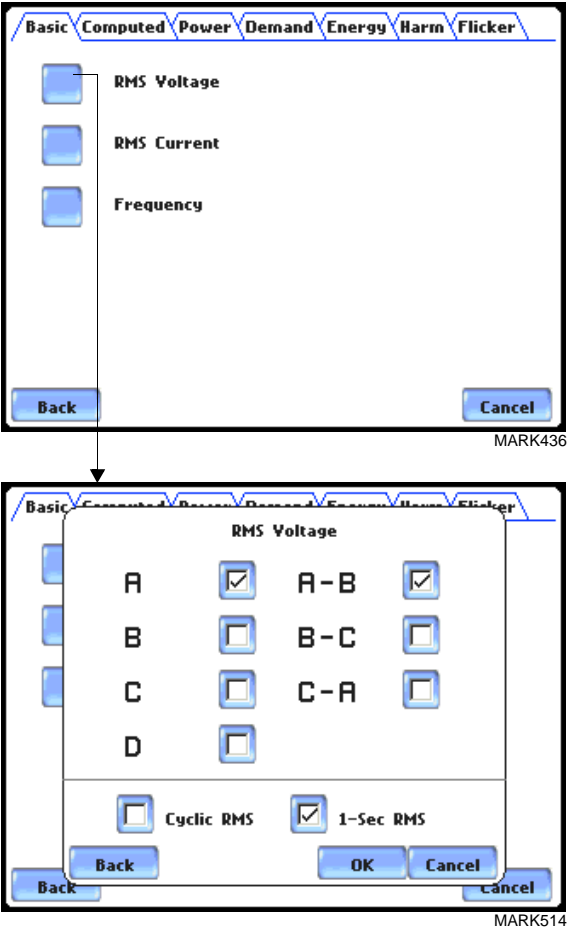

**Cyclic RMS:** RMS values are computed over 1 power frequency cycle (16.67 msec @ 60 Hz) in 1/2 cycle steps (every 8.33 msec). The min/max/avg of these cyclic values are continually updated and saved every user-programmed journal interval (see Chapter 6 Advanced Setup Options - Journal Interval for Timed Readings on page 6-21).

**1-Sec RMS:** Similar to cyclic rms, except that each rms value is computed over 1 second's worth of data points (which is 1/60th of a second @ 60 Hz), rather than over 1 cycle.

NOTE: Data for Cyclic or 1-Sec sampling rates apply only to rms parameters.

# **Section C Reports**

### **Overview**

#### **QOS compliance**  PX5 is designed with a Quality of Supply or QOS statistical package that analyzes and **reports** determines voltage measurement compliance, while maintaining the power quality diagnostic capabilities expected from Dranetz-BMI. The QOS compliance monitoring functionality of PX5 is optimized to ensure error-free setup and reporting for EN50160 applications. PX5 also features a PQ Status report summary for QOS via a color coded annunciator panel.

#### **View Reports options** Users have the option to view QOS compliance reports in two ways: via EN50160 or PQ Status. Each report has their own method of presenting compliance data. Each also differs on the length of evaluation period to monitor compliance. From the Home screen, press Reports.

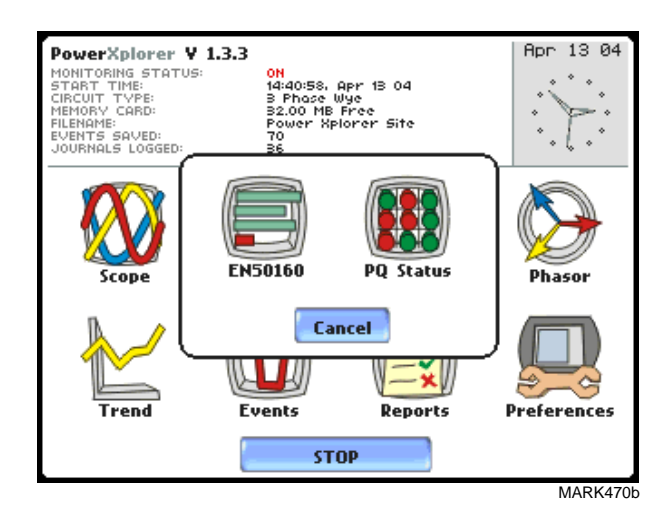

EN50160 displays statistical reports on QOS compliance. Statistical data is calculated on the required parameters specified in EN50160 over a one week interval to produce a PASS/FAIL decision of compliance. The standard monitoring period is one complete week, beginning Sunday 00:00 (midnight). Monitoring periods of less than one week will render an evaluation status that is Incomplete and compliance marked as Undetermined. Press EN50160 to access the EN50160 statistical reports. See page 7-22.

PQ Status uses a color coded annunciator panel to show a quick status summary of QOS parameters. PQ Status monitors compliance continuously, until the user chooses **View Reports options (continued)** to clear or reset existing data on the panel and restart the time/date from which the panel will display status for journalled data and events. PQ Status automatically displays the time and date since the panel was last cleared. Each parameter on the annunciator panel is linked to a time plot that shows what the values of each of the parameters were over the interval, and at what time did they exceed limits. The plot shows actual voltage or current waveforms that occurred when a certain threshold parameter was crossed. Press PQ Status to access the PQ Status summary report. See page 7-35.

**In this section** The following topics are covered in this section.

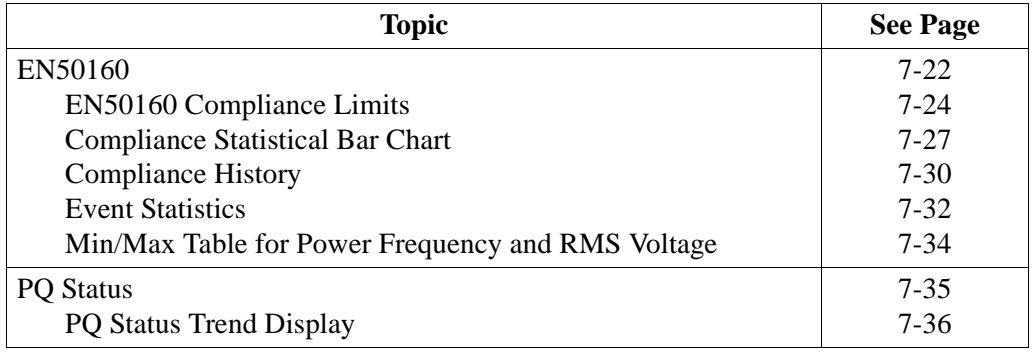

#### EN50160

**EN50160**

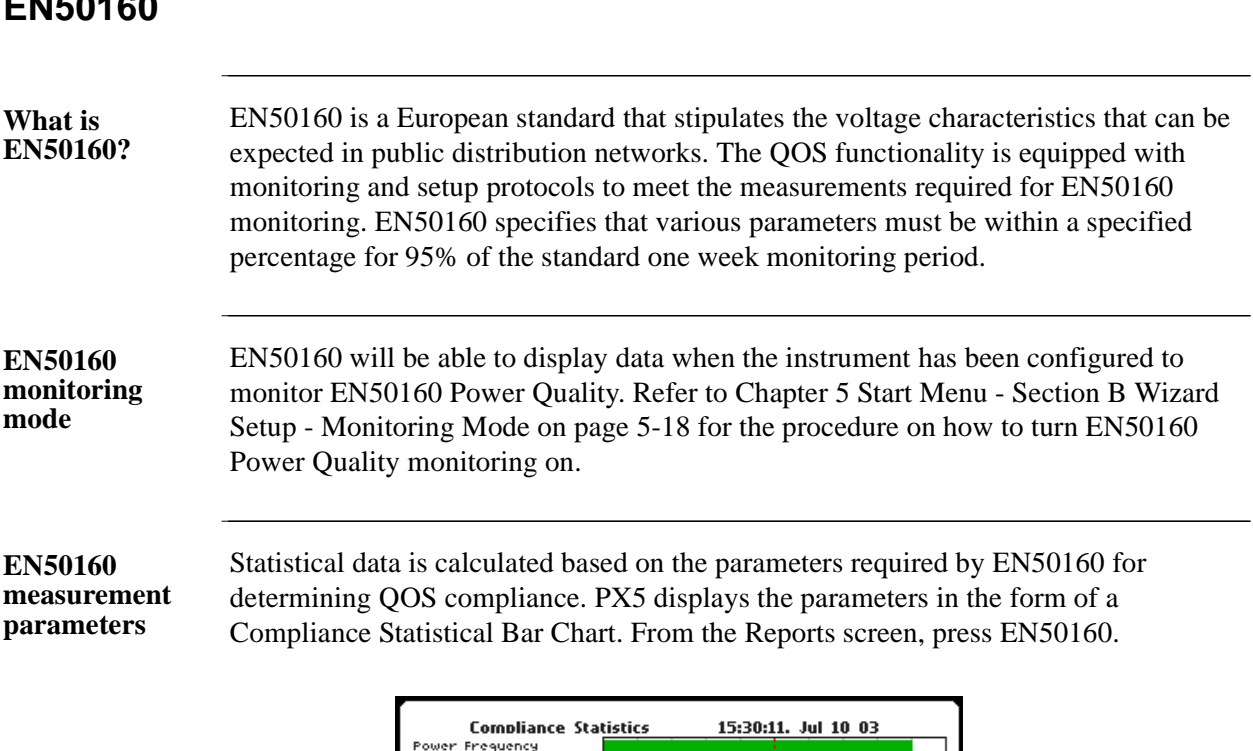

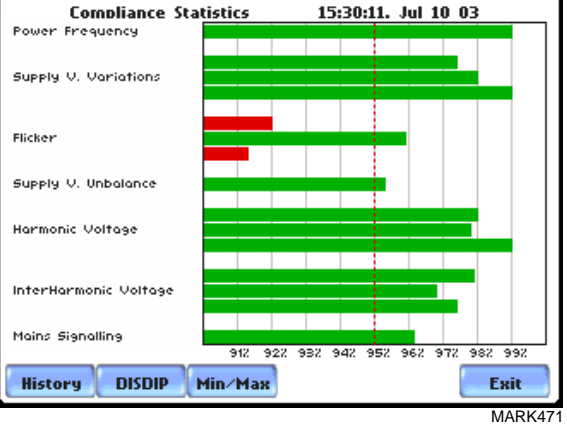

The bar chart indicates the percentage of the intervals passing the specified compliance criteria. The color of the bar indicates the compliance status. A green bar indicates that the parameter is within compliance. A red bar indicates that the parameter does not comply with EN50160 Standard. See below for the description of each measurement parameter. For the QOS compliance limit values of EN50160 parameters, refer to the table of Compliance Limits on page 7-24.

Power Frequency: In case of a fault operation, parts of an interconnected system may become isolated. Compliance will be assessed over an observation period of one week, by a statistical analysis carried out over the sequence of 10 seconds measurement. Frequency is represented by a single value and a single bar. The bar is a hyperlink to the Power Frequency Graph (see page 7-27).

**EN50160 measurement parameters (continued)**

Supply Voltage Variations: Under normal operating conditions, load changes cause variations of the 10 minute average supply voltage. Generally this is compensated by automatic voltage regulation within a period of a few tenths of seconds. Supply Voltage Variations display a cluster of bars, one for each phase. The color of each bar indicates the compliance status for its phase. A green bar indicates that the parameter is within compliance. A red bar indicates the parameter does not comply with EN50160.

Flicker: Typical rapid voltage changes or flicker do not exceed a magnitude of +5% or -5% of the nominal or declared voltage. This limitation is possible because connection of loads capable of creating rapid voltage changes is usually subjected to regulations. However under certain conditions, higher values of up to 10% may occur. These higher values can occur for instance in areas where high power motor equipment (blower, pumps, compressors, etc.) is used. Flickers display a cluster of bars, one for each phase. The color of each bar indicates the compliance status for each phase. A green bar indicates that the parameter is within compliance. A red bar indicates that the parameter does not comply with EN50160.

Supply Voltage Unbalance: The unbalance of a three phase supply voltage consists of a loss of symmetry of the phase voltage vectors (magnitude and/or angle), created mainly by unbalanced load. Compliance is verified when 95% of the sequence of valid 10 minute values are within the specified tolerance of normally 2% (in single phase/two phase supplies 3%). Supply Voltage Unbalance is represented by a single value and a single bar. The color of the bar indicates the compliance status for each phase. A green bar indicates that the parameter is within compliance. A red bar indicates that the parameter does not comply with EN50160.

Harmonic Voltage: Harmonic displays a cluster of bars, one for each phase. The color of each bar indicates the compliance status that is calculated by adding the status of Total Harmonic Distortion (THD) and Harmonics 2 thru 25. The bars for Harmonic Voltage is a hyperlink to the Harmonic graph (see page 7-27).

Interharmonic Voltage: Interharmonic displays a cluster of bars, one for each phase. The color of each bar indicates the compliance status that is calculated by adding the status of Total Interharmonic Distortion (TID) and Interharmonics 2 thru 25. The bars for Interharmonic Voltage is a hyperlink to the Interharmonic graph (see page 7-27).

Mains Signalling: Mains Signalling is represented by a single value and a single bar. The color of the bar indicates compliance status that is calculated by adding the status of each of the defined frequencies (a maximum of five) for its phase. Users can specify the signalling frequency values under Advanced Options (see Chapter 6 Advanced Options for EN50160 Power Quality on pages 6-23 to 6-24). A green bar indicates that the parameter is within compliance. A red bar indicates that the parameter does not comply with EN50160.

## **EN50160 Compliance Limits**

#### **Compliance limits**

The table below indicates the limit numbers or range of values required for each parameter to pass QOS compliance and satisfy EN50160 standard.

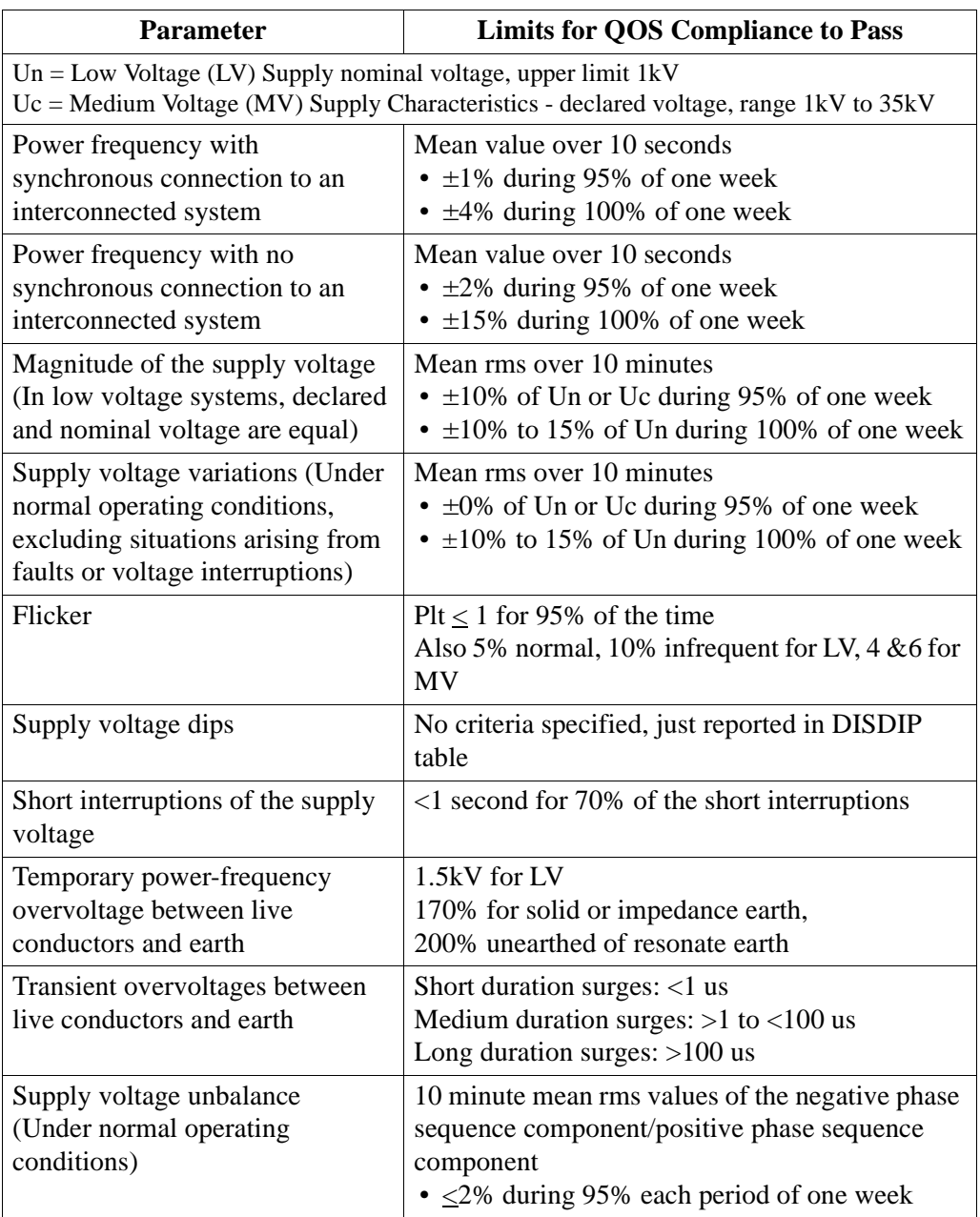

**Compliance limits (continued)**

The table below indicates the limit numbers or range of values required for each parameter to pass QOS compliance and satisfy EN50160 standard.

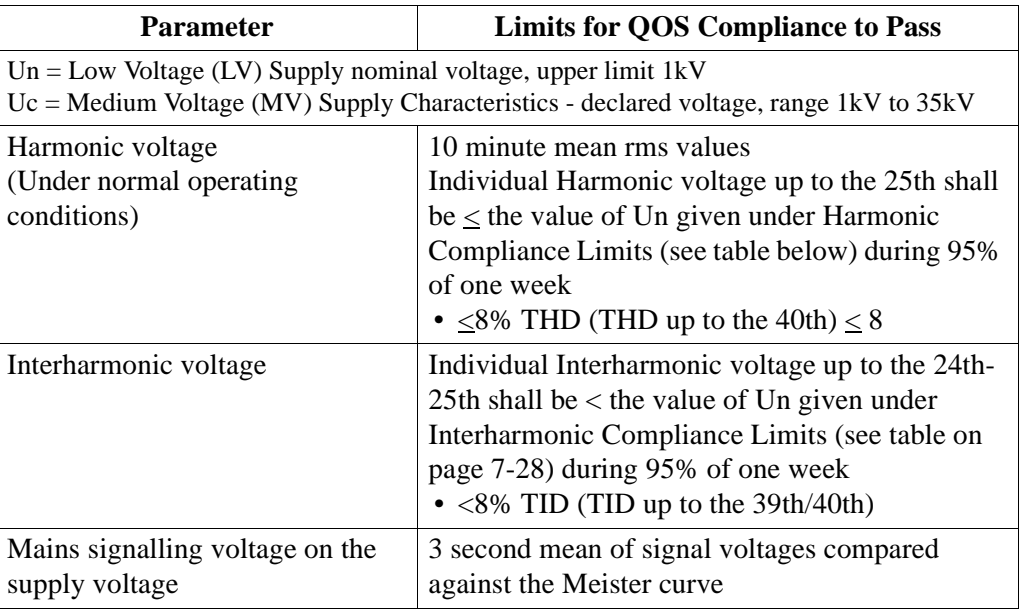

### **Harmonic values**

**compliance limit**  to the nominal voltage or declared voltage, as appropriate. The table below indicates The general approach of EN50160 is to express all voltage characteristics by reference the Harmonic Compliance Limit values in relation to the nominal voltage.

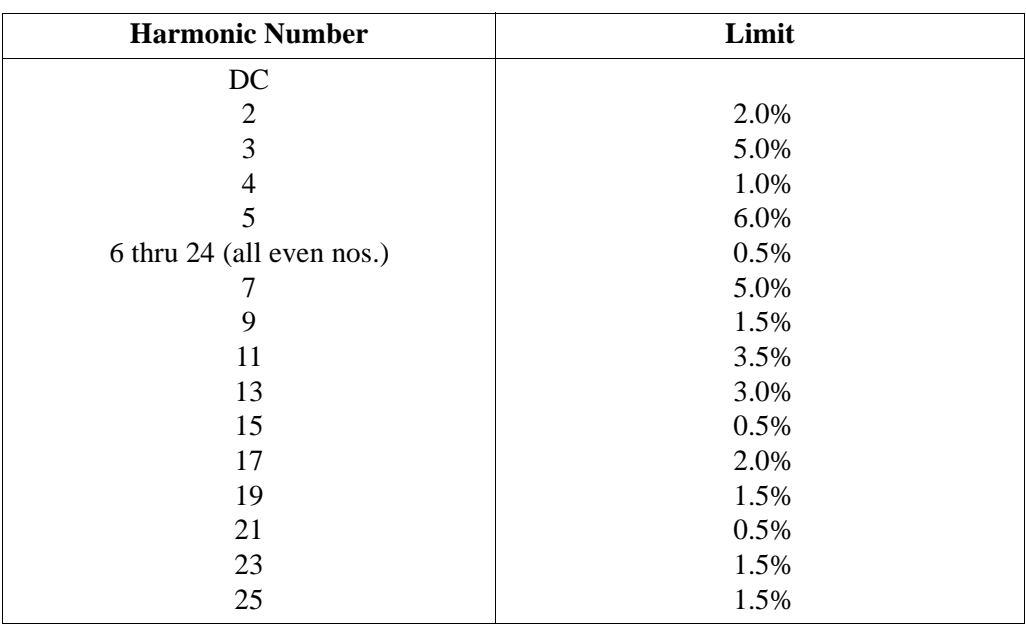

### **Interharmonic values**

**compliance limit**  to the nominal voltage or declared voltage, as appropriate. The table below indicates The general approach of EN50160 is to express all voltage characteristics by reference the Interharmonic Compliance Limit values in relation to the nominal voltage.

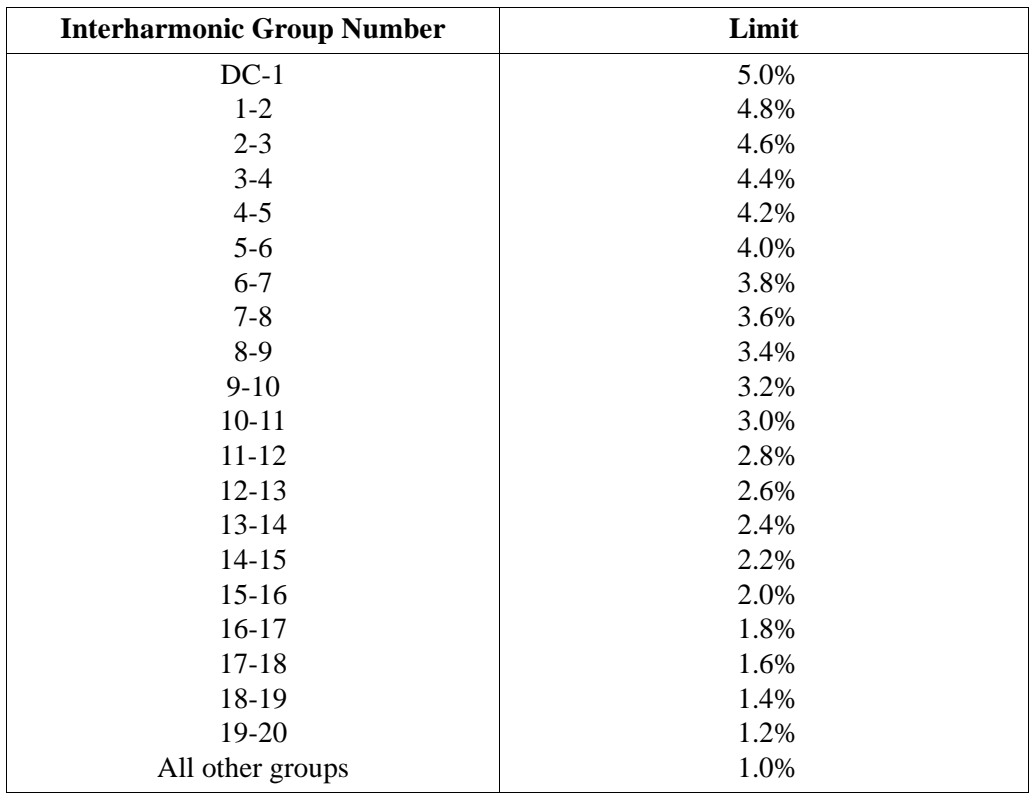

# **Compliance Statistical Bar Chart**

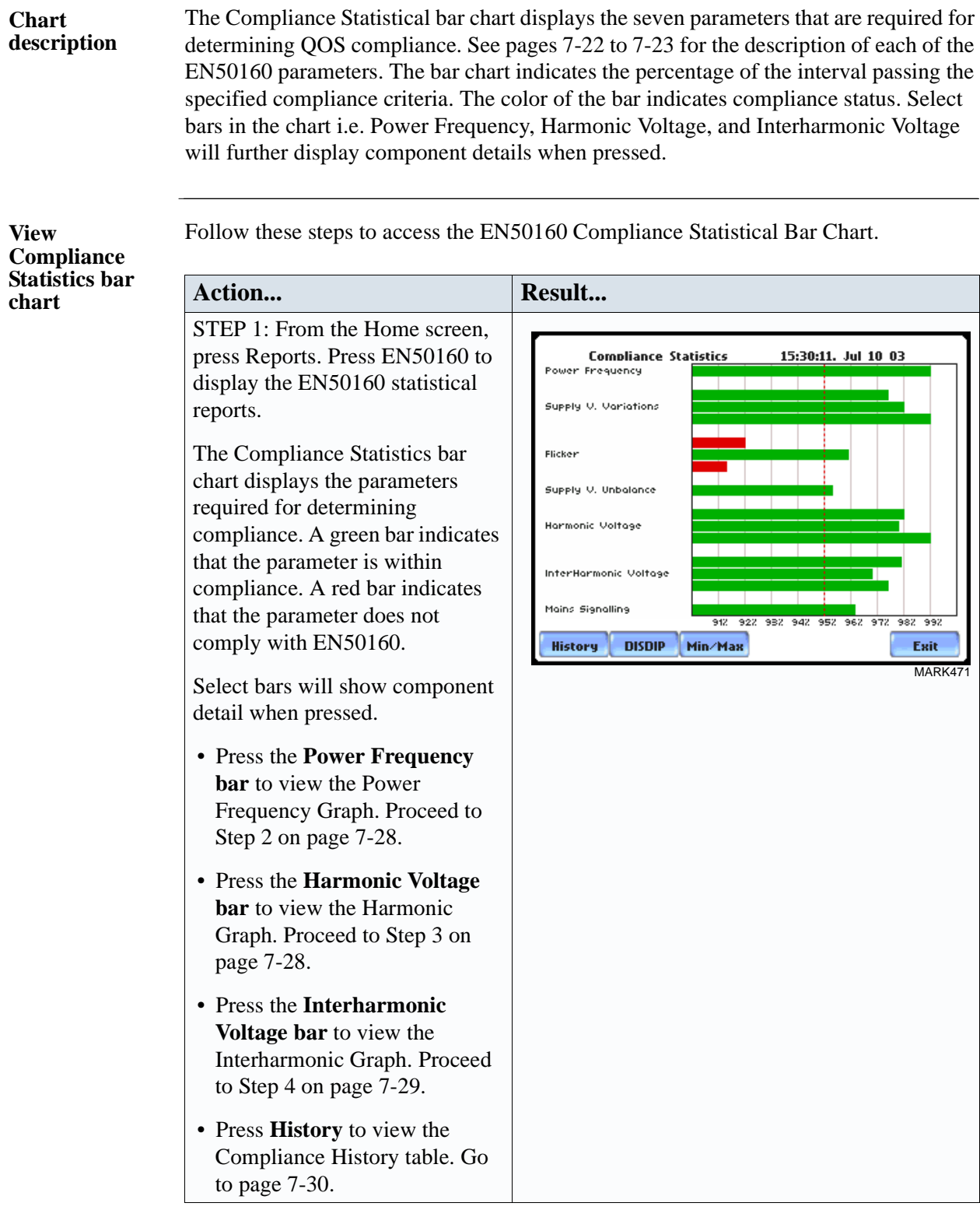

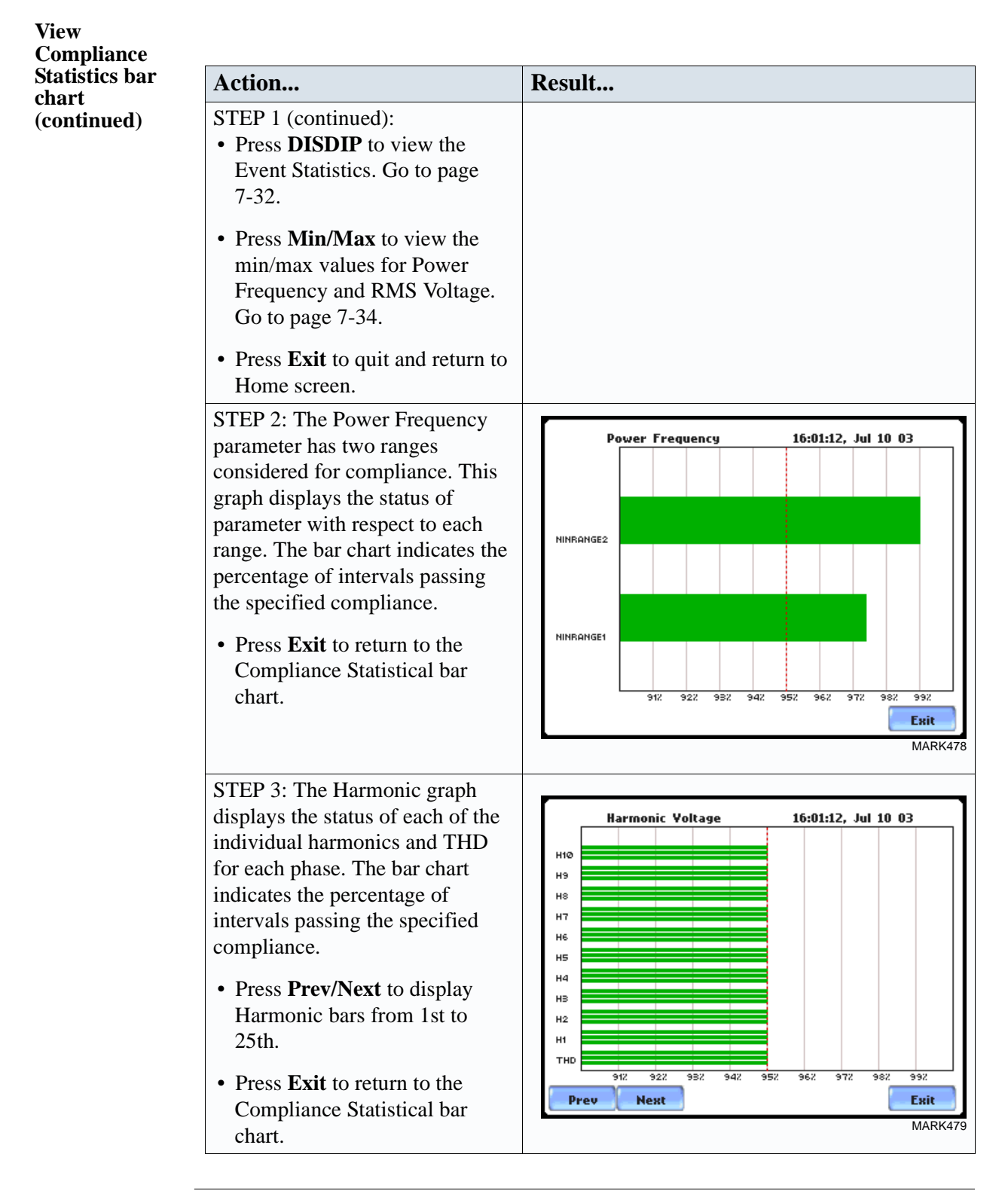

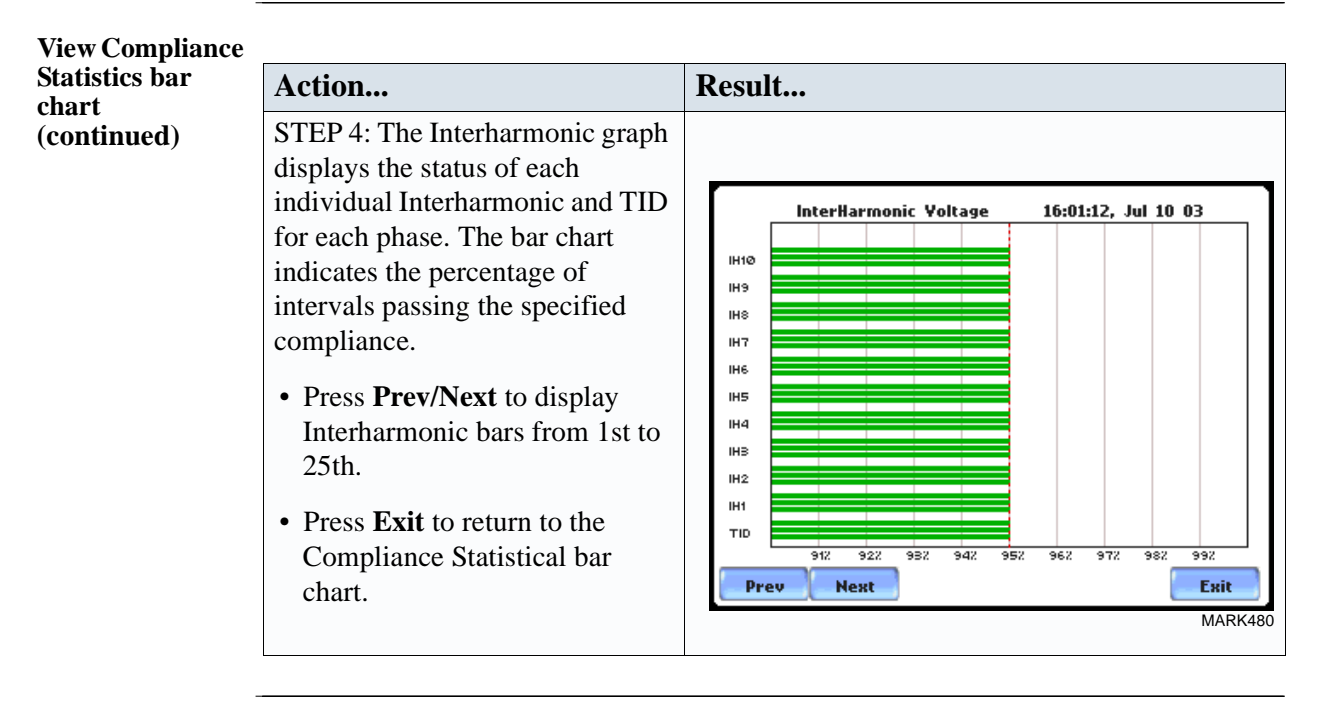

#### **NOTE** Many instruments used for harmonic measurements of power supply systems express their output with reference to the fundamental component of the voltage, especially those indicating the THD factor.

Harmonic and Interharmonic values are specified only up to order 25 (EN50160 limit), for the practical reason that for higher orders, the values are generally so small as to be impractical to measure. Another reason is because of the difficulty of giving values which would be relevant to all networks.

### **Compliance History**

**QOS Status Summary** EN50160 provides a historical summary of the QOS compliance evaluations made. The standard monitoring period is one week, usually beginning Sunday at 00:00 (midnight). Any compliance evaluation performed in less than one week will receive an Evaluation Status marked as Incomplete, and Compliance marked as Undetermined. For completed monitoring periods, Compliance status may either be PASS or FAIL if all of the specified parameters is within limits for 95% or more of the monitoring time period. A PASS or FAIL status is hyperlinked to the Compliance Statistical Bar Chart.

#### **Compliance History table**

Compliance History displays a table that summarizes the QOS evaluation status. From the EN50160 screen on page 7-22, press History. The Compliance History table will appear as shown below.

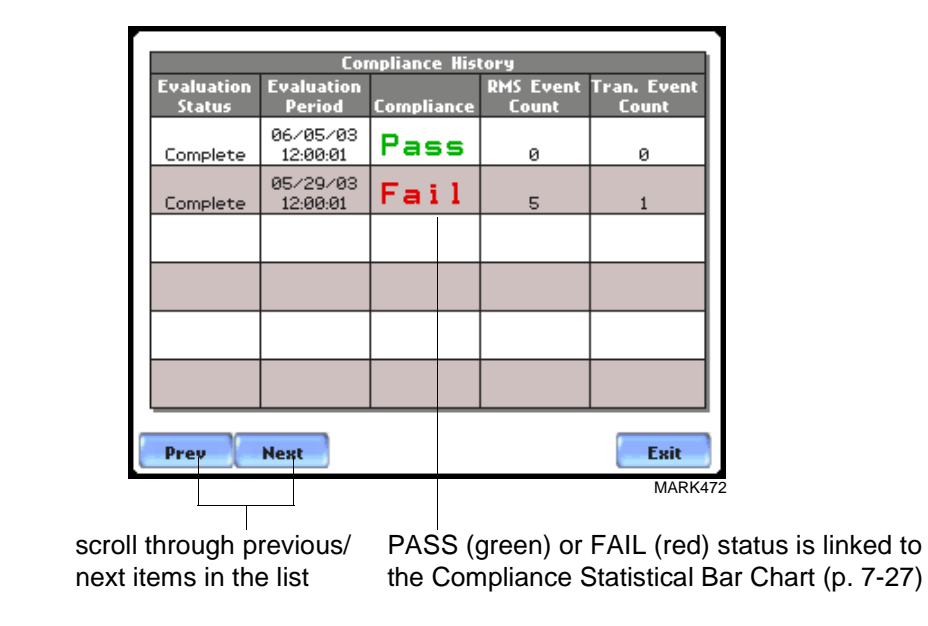

Evaluation Status: The EN50160-specified compliance evaluation period is a 7-day (one week) period. The evaluation status is Complete if monitoring is done within one full week, or Incomplete if monitoring is done in less than one week. An evaluation status is Incomplete under the following scenarios:

- It is the current evaluation period and it has simply not completed.
- It is a previous evaluation period but not enough data samples were included in the statistical analysis. This may be due to the following reasons: data was not collected or too many samples were tagged as unusable due to rms variations.

**Compliance History table (continued)**

Evaluation Period: Displays the date and time of the beginning of the evaluation period. Each evaluation period is independent of each other. The default length of evaluation period is a 7-day week period by which the unit calculates information in strict compliance with the EN50160 standard.

Compliance: Displays a PASS (green) or FAIL (red) mark if evaluation is done for a complete 7-day week period. Compliance displays an Undetermined (black) mark for incomplete periods. A PASS or FAIL compliance status is hyperlinked to the Compliance Statistical Bar Chart that shows the seven parameters required for determining compliance. See Compliance Statistical Bar Chart on page 7-27.

RMS Event Count: Details of rms variation event count are shown in the EN50160 DISDIP table on page 7-32.

Transient Event Count: The complete table for Transient Overvoltages appears in the EN50160 DISDIP table on page 7-33.

### **Event Satistics**

**EN50160 DISDIP** The EN50160 DISDIP (distribution of dips) table is based upon the event statistics calculated by EN50160. It includes the UNIPEDE DISDIP Statistics and the table for Transient Overvoltages. UNIPEDE DISDIP data is collected and saved on a weekly basis with the counts reset as the final save occurs. If additional data is detected for an evaluation period after that period has been saved, that internal data is retrieved and updated.

#### **UNIPEDE DISDIP Statistics table**

RMS variations shown in the UNIPEDE DISDIP table is a filtered version of the Event list. The DISDIP table includes those events of rms variation type (sags, swells, and interruptions). From the Compliance Statistics bar chart screen on page 7-27, press DISDIP. The UNIPEDE DISDIP Statistics table will appear as shown below.

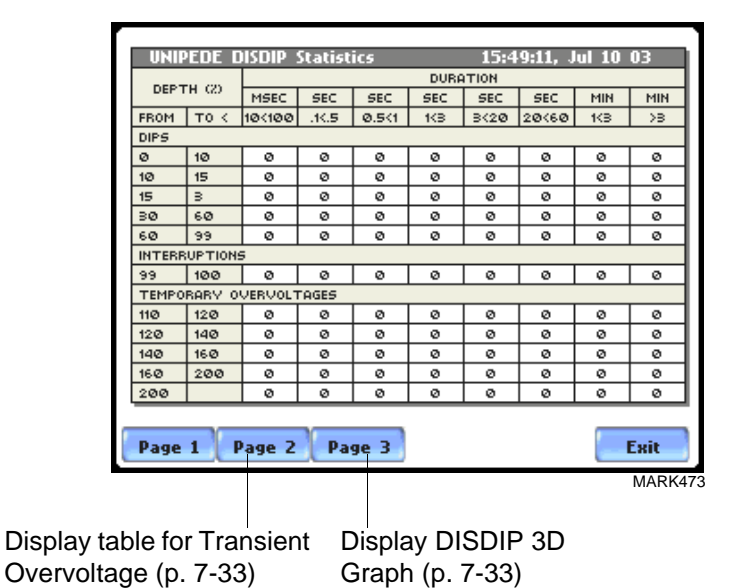

RMS Event Count: The table shows rms variations of specified range of magnitude and duration, also called bins. For example, an rms variation with a magnitude of 80-90% of nominal and 1-5 cycles in duration is one bin, whereas 80-90% and 10-30 cycles is another, 70-80% and 10-30 cycles is another, and so on. Each time that the characteristics of an rms variation match the criteria of the bin, the counter is incremented. RMS phenomena are typically found in bin groupings such as:

- DIPS classified in 5 Magnitudes x 8 Durations
- Interruptions classified in 1 Magnitude x 8 Durations
- Temporary Overvoltages classified in 5 Magnitudes x 8 Durations

**UNIPEDE DISDIP Statistics table (continued)**

The DISDIP table also includes those events of Transient type. Scroll down the next page of the UNIPEDE DISDIP Statistics table to display data for Transient Overvoltage as shown below.

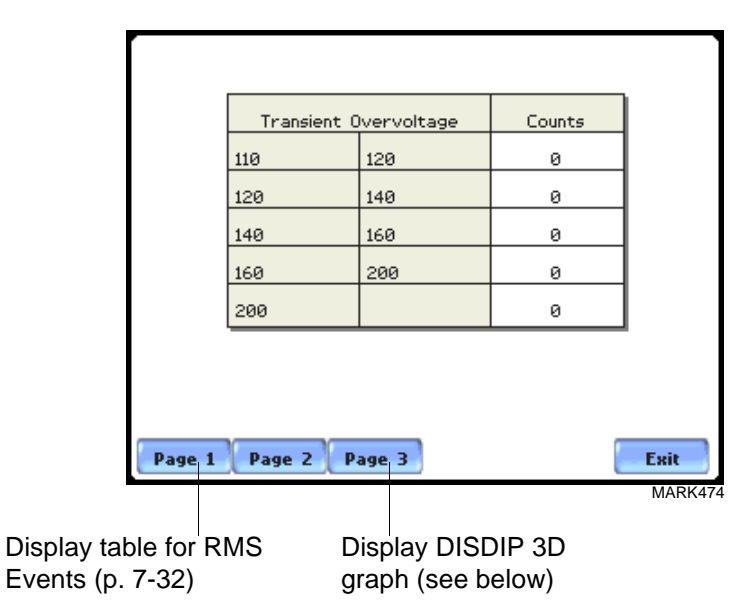

Transient Event Count: Transient phenomena are typically found in bin groupings such as:

• Transient Overvoltage - classified in 5 Magnitudes x 1 Count

The EN50160 DISDIP 3D Graph is an object representation of the table for rms variations found in page 7-32. The graph offers a quick and visual way to see what category most of the rms disturbances fall into, whether as Dips, Interruptions, or Temporary Overvoltages.

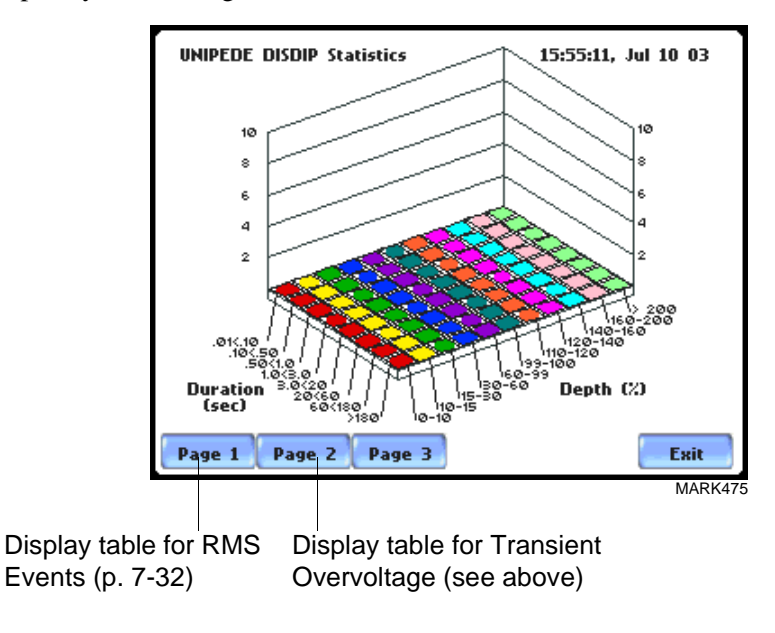

### **Min/Max Table for Power Frequency and RMS Voltage**

**Min/Max table** The Min/Max table displays the minimum and maximum values for Power Frequency and RMS Voltage along with the time and date of occurrence. Maximum phase values of Rapid Voltage Change, Flicker, Supply Voltage Unbalance, and Harmonic are also displayed along with time and date of occurrence.

> From the Compliance Statistics bar chart screen on page 7-27, press Min/Max. The Min/Max table will appear as shown below.

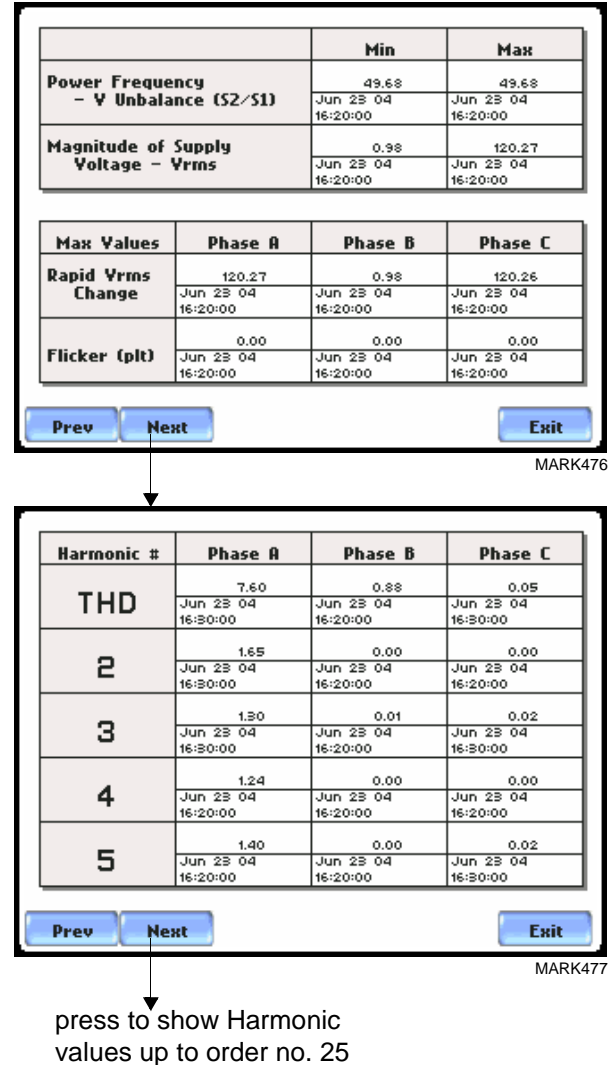

### **PQ Status**

#### **PQ report on annunciator panel**

The PQ status summary report is displayed using the color coded annunciator panel. The measurement parameters used to determine QOS compliance are similar to the parameters used in EN50160. See Appendix F Event Classification for the range of values required for each parameter to fall within the limit and be in compliance. From the Reports screen, press PQ Status.

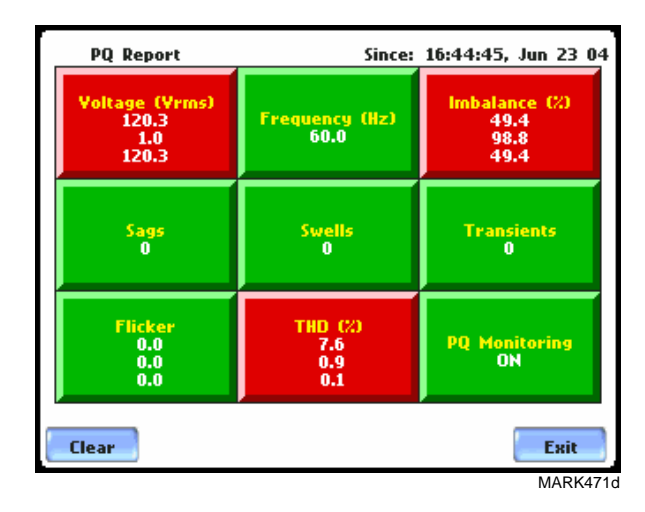

NOTE: The three values reported within a red or green square in the PQ Report screen refer to measurements on channels A, B, and C respectively. The measurement values for each channel are updated approximately once per second while monitoring is on.

Evaluation Period: The start time and date of compliance monitoring appear on the top right section of the screen (Since: hh/mm/ss, mm/dd/yy). PQ Status monitors QOS compliance on a continuous basis. The user may choose to press Clear to reset the annunciator panel data and restart the time/date from which the panel will display status for journalled data and events. PQ Status automatically displays the time and date since the panel was last cleared.

Compliance: The annunciator panel is color coded such that green indicates the parameter is within limits and/or no events have occurred since the last time the panel was cleared. Red indicates the parameter is out of limits and/or events of that type have occurred since the panel was last cleared. Each parameter on the panel is hyperlinked to a trend display that shows the values of each of the parameters over the interval, and the time they exceeded limits. The plot shows actual voltage or current waveforms that occurred when a certain threshold parameter was crossed. Users also have the option to enable/disable channels to plot.

### **PQ Status Trend Display**

### **PQ report data plot**

PQ Status parameters use periodic readings stored in a journal. See Section B - Trend on page 7-15 for the description of the journal categories available for trending. The following procedure describes how to view a parameter status display. The same procedure applies even when you select different journal categories to plot.

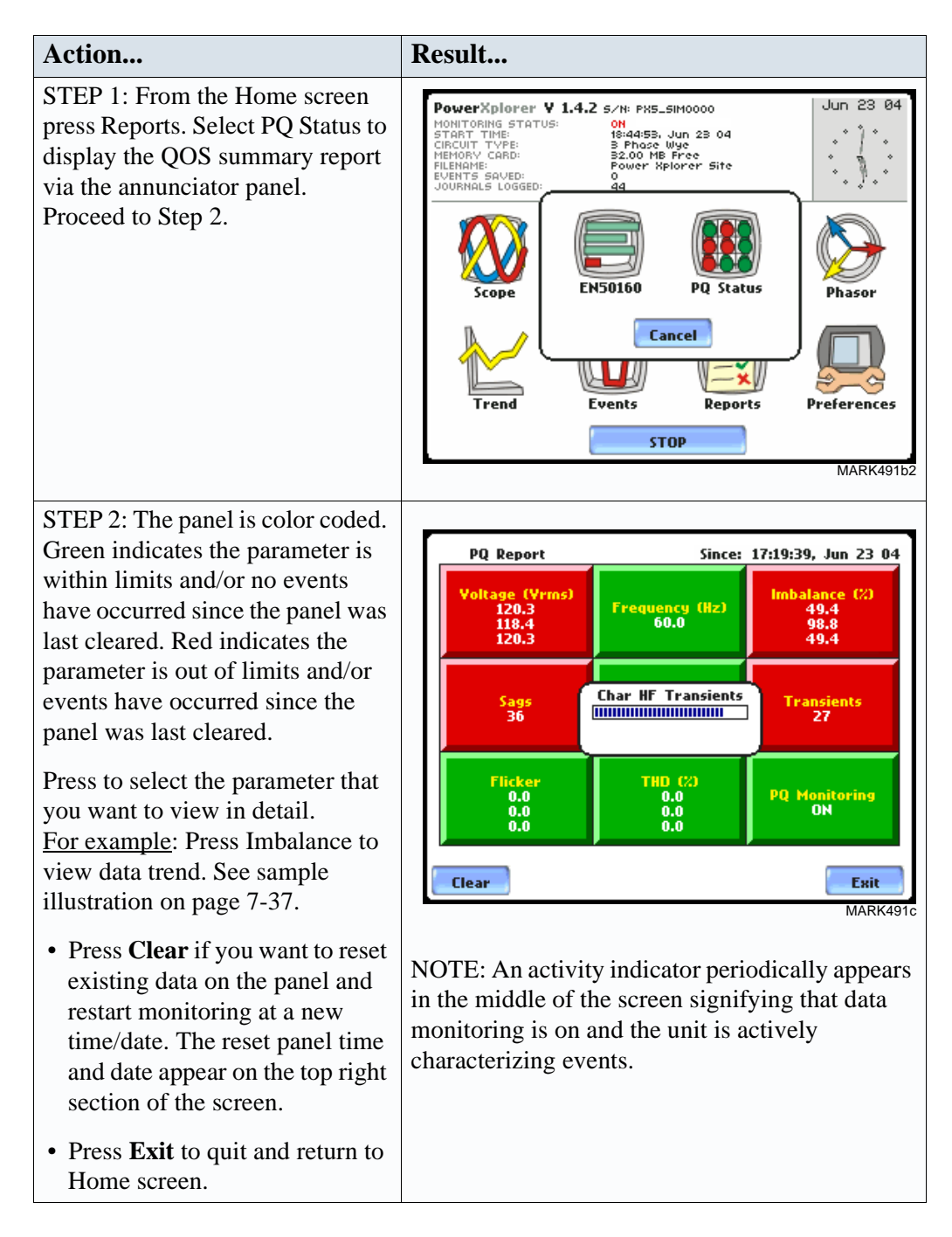
# **PQ report data**

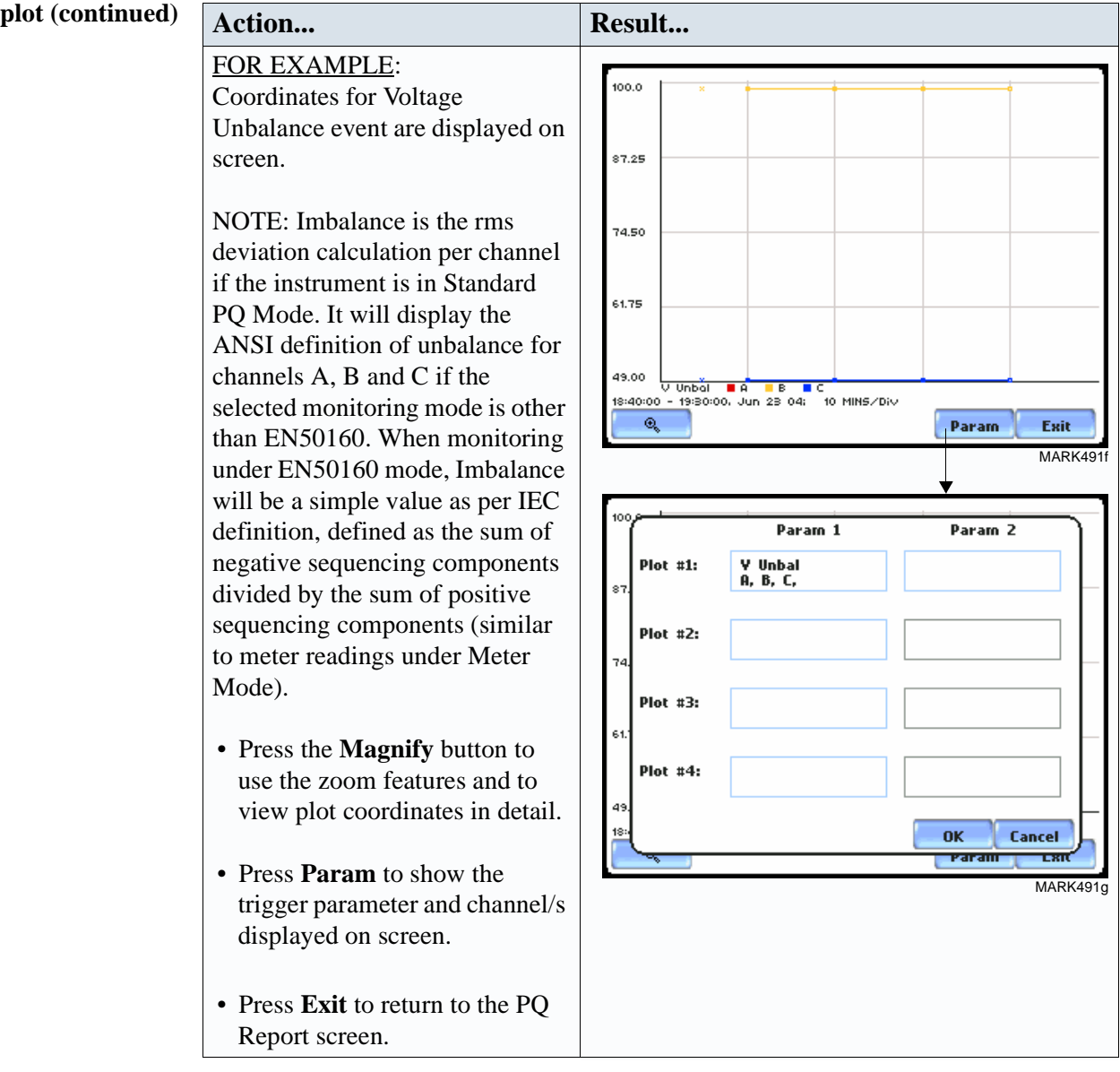

# **Section D**

# **Downloading Events from PX5 to a Computer**

## **Overview**

**In this section** PX5 allows users to download, archive and view event data in a computer. This section discusses the external communications device and software applications necessary to transfer and store PX5 data files to a computer.

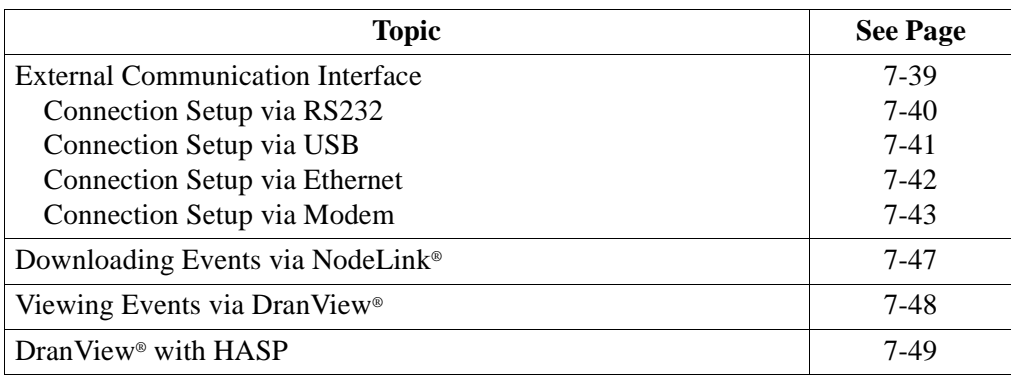

# **External Communication Interface**

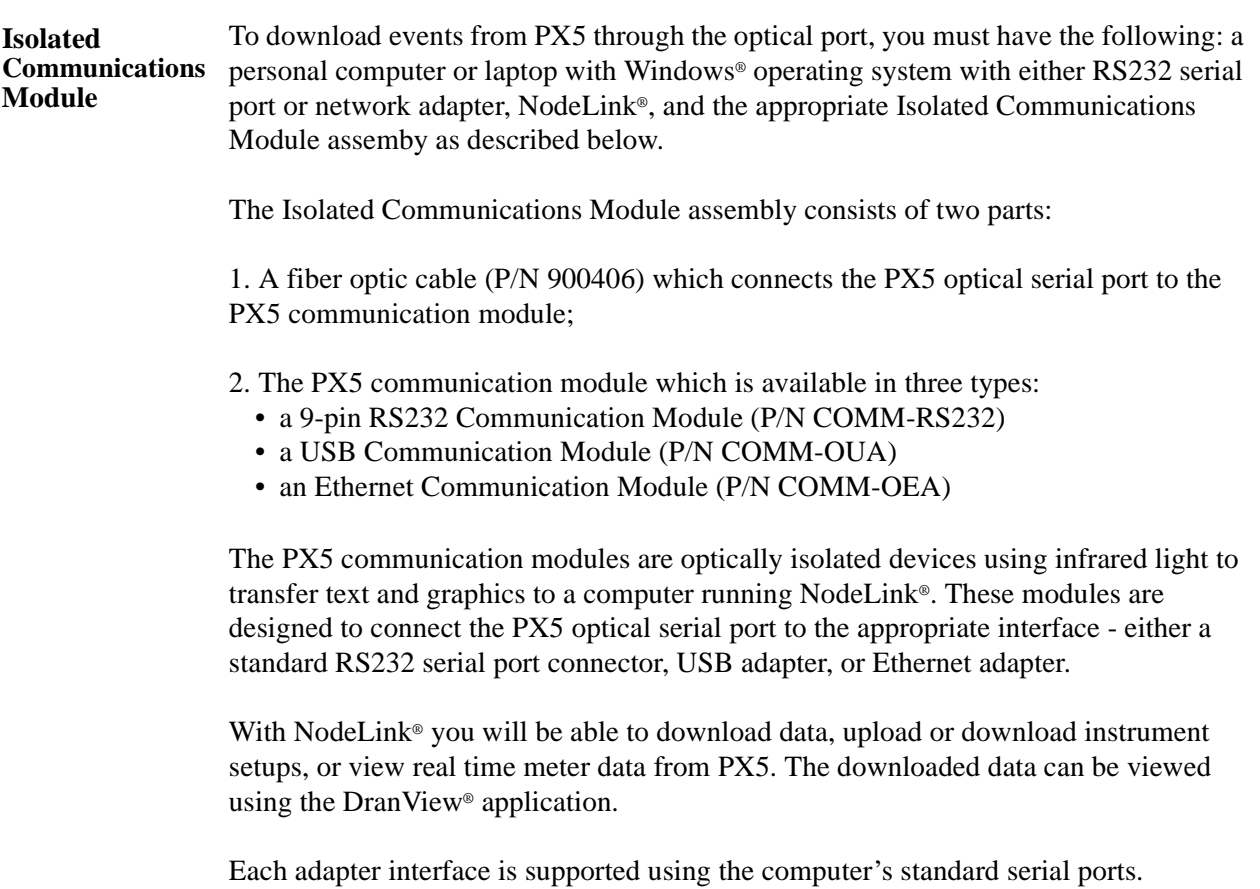

#### **Connection setup via RS232** The following procedure and diagram describe how to connect the PX5 to a computer via RS232. Once the physical connection is done, see Chapter 4 Instrument Settings - Communications on page 4-10 for instructions on how to enable PX5 settings to communicate with external devices.

1. Connect one end of the fiber optic cable (P/N 900406) into the Fiber Optic Serial Data Port located on the left side panel of the PX5.

2. Connect the other end of the fiber optic cable into the Fiber Optic Port on the plastic housing of the 9-pin/RS232 Communication Module (P/N COMM-RS232).

3. Connect the 9-pin RS232 connector to any available serial COM port on your computer.

NOTE: If the RS232 COM port on your computer supplies voltage power, the battery charger/UPS for DC power input is not required. Otherwise, COMM-RS232 requires that an external power source be connected. For external power supply, use the optional accessory Battery Charger/UPS (P/N XBC-PX5) available from Dranetz-BMI. Connect the DC plug from the battery charger/UPS to the 12V, 3W max input jack on the RS232 adapter. Configure the AC power plug of the battery charger by sliding the proper plug supplied (US, Euro, UK or Australia) and locking it into place. Connect the AC power plug of the battery charger to the proper power source 120V AC for US type plug or 230V AC for Euro, UK or Australia type plug.

4. Refer to the NodeLink® User's Guide (P/N UG-NODELINK) for instructions on how to set up a NodeLink/PX5 site.

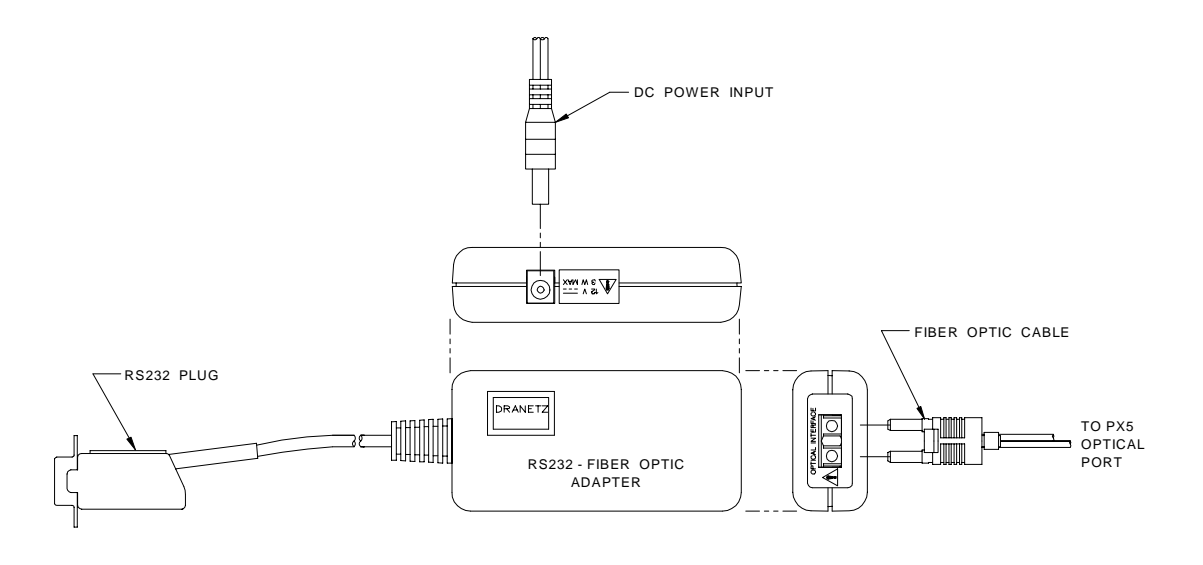

#### **Connection setup via USB**

The following procedure and diagram describe how to connect the PX5 to a computer via USB. Once the physical connection is done, see Chapter 4 Instrument Settings - Communications on page 4-10 for instructions on how to enable PX5 settings to communicate with external devices.

1. Connect one end of the fiber optic cable (P/N 900406) into the Fiber Optic Serial Data Port located on the left side panel of the PX5.

2. Connect the other end of the fiber optic cable into the Fiber Optic Port on the plastic housing of the 9-pin/RS232 Communication Module (P/N COMM-RS232).

3. Connect the 9-pin RS232 connector to the USB to RS232 Serial Adapter.

4. Install the software on the compact disc that came with your USB to RS232 Serial Adapter. This will create a virtual COM port on your computer at the next available serial port.

5. Connect the USB cable from a USB port on your computer to the USB socket of the RS232 Serial Adapter.

6. Check the Device Manager in the Windows® control panel to identify the new COM port number created by the USB - RS232 Serial device. Use this COM number to connect the PX5 with NodeLink®.

7. Refer to the NodeLink® User's Guide (P/N UG-NODELINK) for instructions on how to set up a NodeLink/PX5 site.

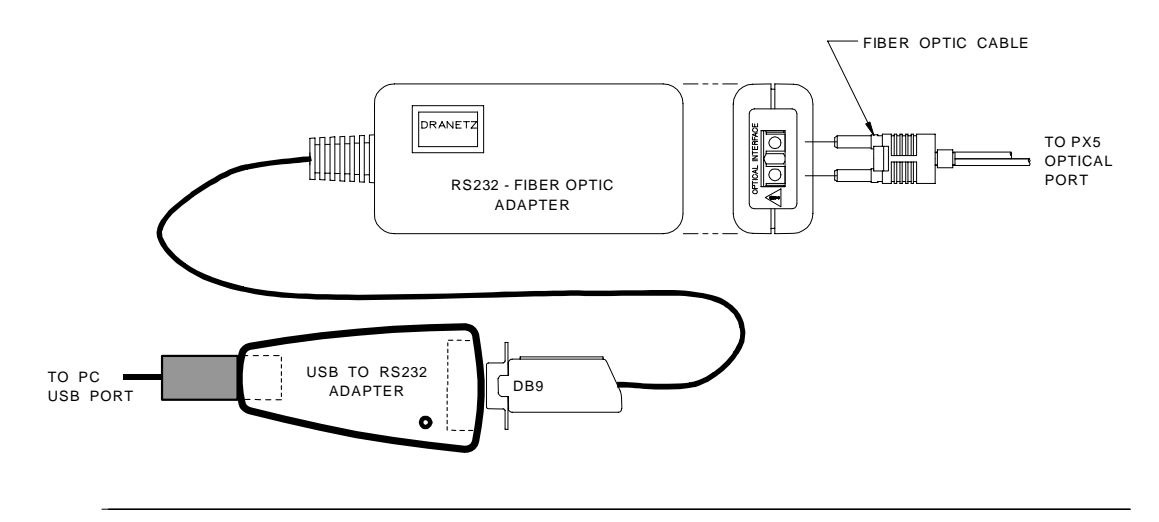

The following procedure and diagram describe how to connect the PX5 to a computer **Connection setup via**  via Ethernet. Once the physical connection is done, see Chapter 4 Instrument Settings - **Ethernet** Communications on page 4-10 for instructions on how to enable PX5 settings to communicate with external devices. 1. Connect one end of the fiber optic cable (P/N 900406) into the Fiber Optic Serial Data Port located on the left side panel of the PX5. 2. Connect the other end of the fiber optic cable into the Fiber Optic Port on the metal housing of the Ethernet Communication Module (P/N COMM-OEA). 3. The COMM-OEA requires connection to an external power source. Connect the DC plug from the AC adapter supplied (P/N 11707-G1) to the 12V, 3W max input jack on the Ethernet adapter. Configure the AC power plug of the battery charger by sliding the proper plug suppplied (US, EURO, UK or Australia) and locking it into place. Plug the AC power plug of the battery charger to the proper source 120V AC for US type plug or 230V AC for Euro, UK or Australia type plug. NOTE: For battery backup operation, replace the AC adapter with the optional accessory Battery Charger/UPS (P/N XBC-PX5) available from Dranetz-BMI. 4. Set the IP configuration of the Ethernet Communication Module. Consult your IT Department for the appropriate setting of your local area network. See Chapter 4 Instrument Settings - Communications on page 4-10 for the procedure on how enter IP settings in PX5. 5. Connect the Ethernet port on the Ethernet Communication Module to the local area network to which your computer is connected to. 6. Install the software contained in the compact disc that came with your Ethernet Communication Module. This will install the "Real COM Installer Program" plus some utility programs from MOXA Technology, Inc.® for the Ethernet Communication Module on your computer. 7. Run the Real COM Installer. Map and activate a COM port to the first available COM port on your computer. 8. Refer to the NodeLink® User's Guide (P/N UG-NODELINK) for instructions on how to set up a NodeLink/PX5 site. FIBER OPTIC CABLE **RUD** TO PX5 **OPTICAL** PORT $\theta$ DC POWER INPUT i<br>N

 $\theta$ 

 $\equiv$   $\blacksquare$ 

NOTE SWITCH<br><u>OFF</u> POS

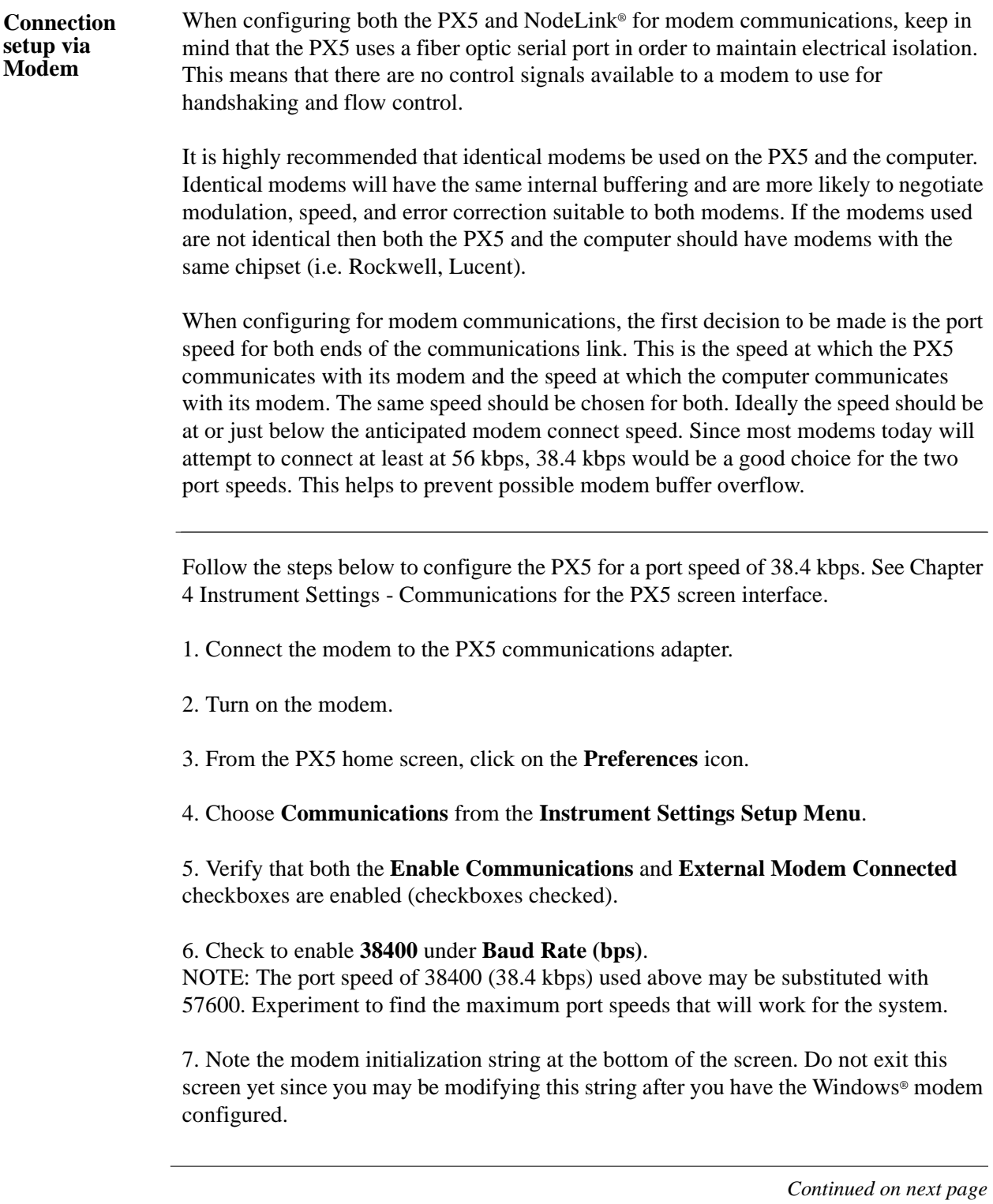

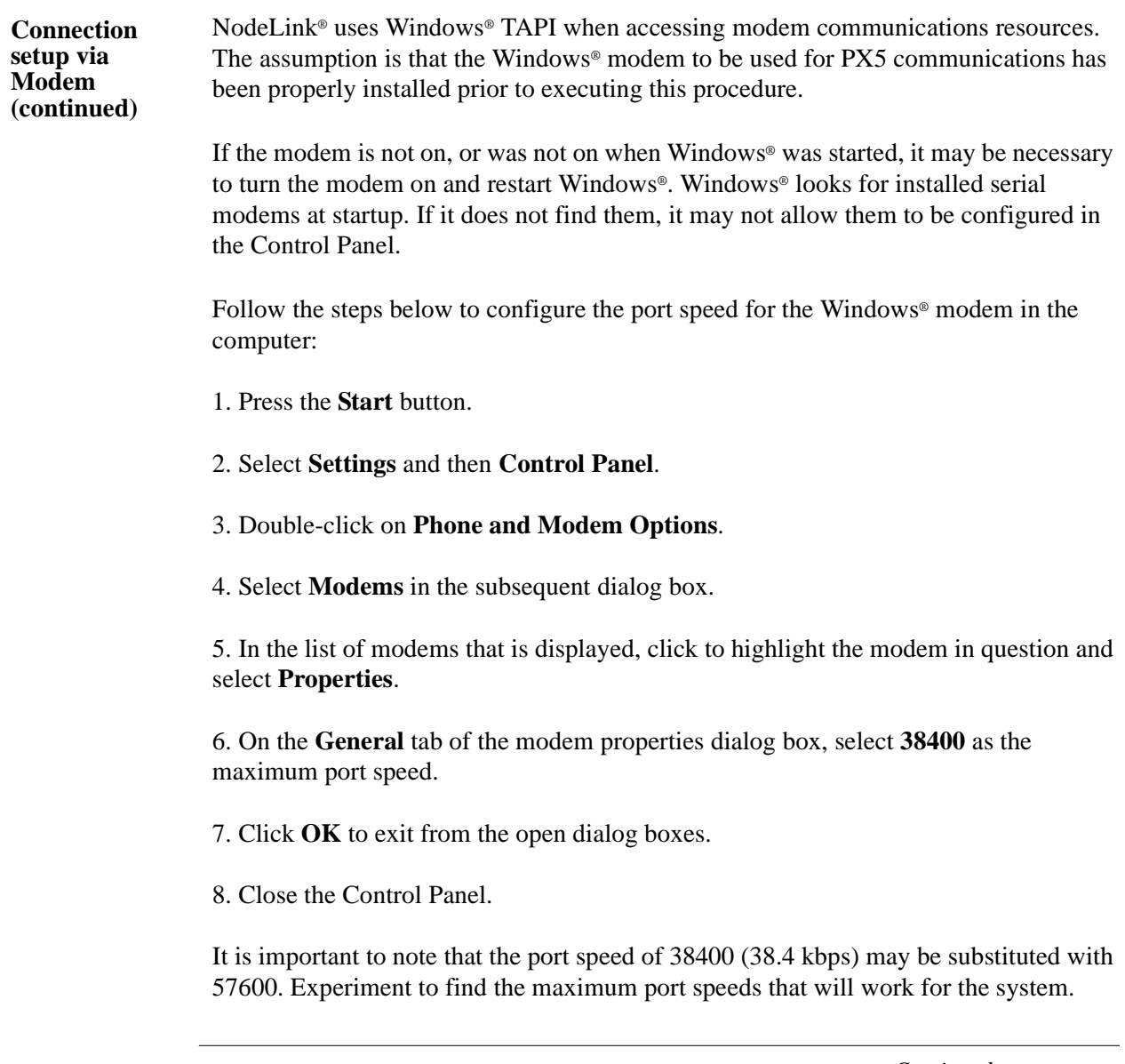

**Connection setup via Modem (continued)**

Back at the PX5, the last step in configuring the modem communications is to modify the modem initialization string to match the modems and chipsets being used. The goal is to configure for the following:

- Restore factory settings.
- Set auto-answer to answer on one or two rings (more than two rings are allowed but at some point the number of rings may start to conflict with NodeLink® timeouts).
- Turn hardware flow control off since you are using a "two-wire" connection (fiber optic port).
- Set a modem inactivity timeout of 60 seconds. The modem will hang up after one minute of continuous inactivity on the line.
- Select the minimum allowable baud rate.

Follow the steps below to change the modem initialization string. See Chapter 4 Instrument Settings - Communications for the PX5 screen interface.

1. From the PX5 **Communications Settings** screen used to configure modem connection speed, click on the **Change** button to the right of the string field display.

2. Use the virtual keypad that appears on the screen to change and enter the new string command. The modem initialization string commands for the Conexant (Rockwell) chipset and the Agere (Lucent) chipset are discussed in the next section.

3. When done, click on **OK** to accept changes in modem communications settings.

#### **Modem initialization string command**  The following is the AT initialization string for a modem using the newer Conexant (Rockwell) chipset:

AT&F;S0=2;+IFC=0,0;S30=6

Where:

AT is the modem attention command &F instructs the modem to restore factory configuration S0=2 turns auto-answer on and sets the number of rings to answer to two. +IFC=0,0 turns flow control off. S30=6 sets a 60 second inactivity modem hang up timeout. ; is a command delimiter.

NOTE: It may be necessary to adjust the modem connection speeds to specify a minimum baud rate. This is possible using the +MS modem command. Check the modem manual for use of the +MS command. There are several varieties of the command. Typically, a modem modulation scheme and minimum and maximum transmit and receive speeds can be specified. Using Hyperterminal, it is possible to get a list of the possible command ranges and syntax by typing AT+MS=?.

External Communication Interface, continued

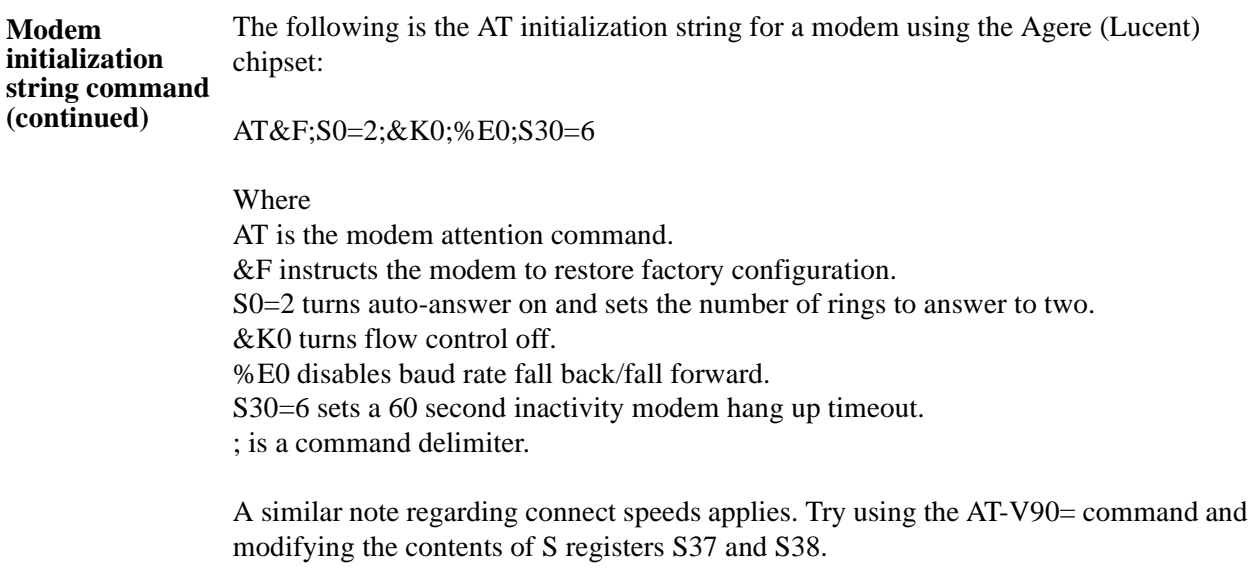

### **Downloading Events via NodeLink**®

**NodeLink**® **application**

NodeLink® is a Windows®-based program enabling the user to download, archive and visualize (using DranView®) event-type data from a variety of Dranetz-BMI instruments including PX5.

Users are strongly advised to always keep their NodeLink® and PX5 programs current with the latest version released by Dranetz-BMI. Refer to the table below for the NodeLink® version required to download events from PX5:

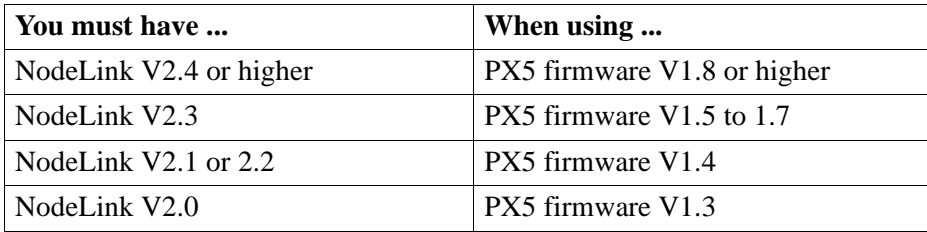

Log on to the Dranetz-BMI website, www.dranetz-bmi.com, to download the latest PX5 firmware version. See Chapter 1 Getting Started - Upgrading Firmware from a Data Card on page 1-10 for instructions on how to download and install the latest PX5 firmware upgrade from the web. Contact the Dranetz-BMI Customer Service Department for further information and assistance on upgrading PX5 firmware.

NodeLink® communicates directly with the PX5 using the external communications devices described on pages 7-39 to 7-46. Depending on the communication assembly used, NodeLink® can communicate with the PX5 either by RS232 serial port, USB, Ethernet, or modem connection.

Data files downloaded by NodeLink<sup>®</sup> can then be seamlessly transferrred to a viewer application such as DranView®.

Contact the Dranetz-BMI Customer Service Department at (732) 287-3680 or 1-800- 372-6832 for more details on how to get a copy of the latest NodeLink® and DranView® applications. Refer to the NodeLink® User's Guide (P/N UG-NODELINK), included in the NodeLink® software package, for instructions on how to set up a NodeLink/PX5 site.

### **Viewing Events via DranView®**

**DranView**® **with PX5 driver** DranView<sup>®</sup> is an optional viewer and data analysis software. Data collected by the PX5 must first be transferred to a computer via NodeLink® so that they can be archived and/ or viewed using DranView®.

> Users are strongly advised to always keep their DranView® and PX5 programs current with the latest version released by Dranetz-BMI. Refer to the table below for the DranView® version required to manage PX5 event data in the computer:

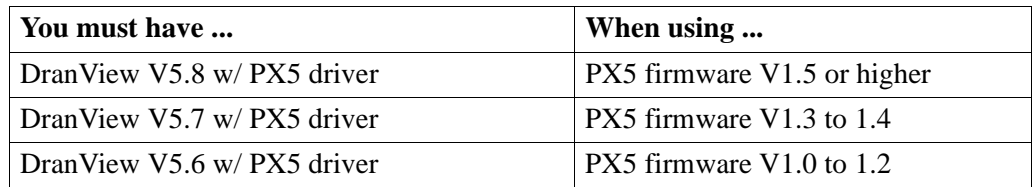

DranView® is available in soft key version (without HASP) and in hard key version (with HASP).

DranView® soft key version does not require a hardware lock or HASP in order to work properly in a computer.

DranView® hard key version can be installed in multiple computers, but can only be used in a computer where a HASP driver is properly installed. A HASP is available for installation to either the USB port or the Printer/Parallel port.

IMPORTANT: BEFORE ATTEMPTING TO INSTALL DRANVIEW WITH HASP, READ THE INSTRUCTIONS FOUND ON PAGE 7-49 AND/OR THE INSTALLATION GUIDE THAT CAME WITH YOUR DRANVIEW® SOFTWARE PACKAGE.

**DranView**® **application** DranView® is a Windows®  $98/NT/2000/XP$  compatible program that is used to access and retrieve files from a data card or from other disk media compatible with MS-Windows® operating system. Following are the features and highlights of the DranView® application:

- Direct interface with NodeLink® communications software
- Two-pane browser (timeplots and waveforms simultaneously)
- Multiple ZOOM levels (up to 15 times)
- Advanced Harmonic analysis (DFT/FFT) featuring phasor diagrams and flexible data presentation
- Toolbar and Button support
- Drop-down Events list
- Multi-parameter time plots
- Time measurement tool (delta measurement)
- Saves data to .DNV (DranView® compressed format) or converts to ASCII
- Status bar displays time, date and selected pane parameters
- Accelerator keys and right mouse button support
- Cut and paste to other applications
- Email .DNV data files directly from DranView®

### **DranView® with HASP**

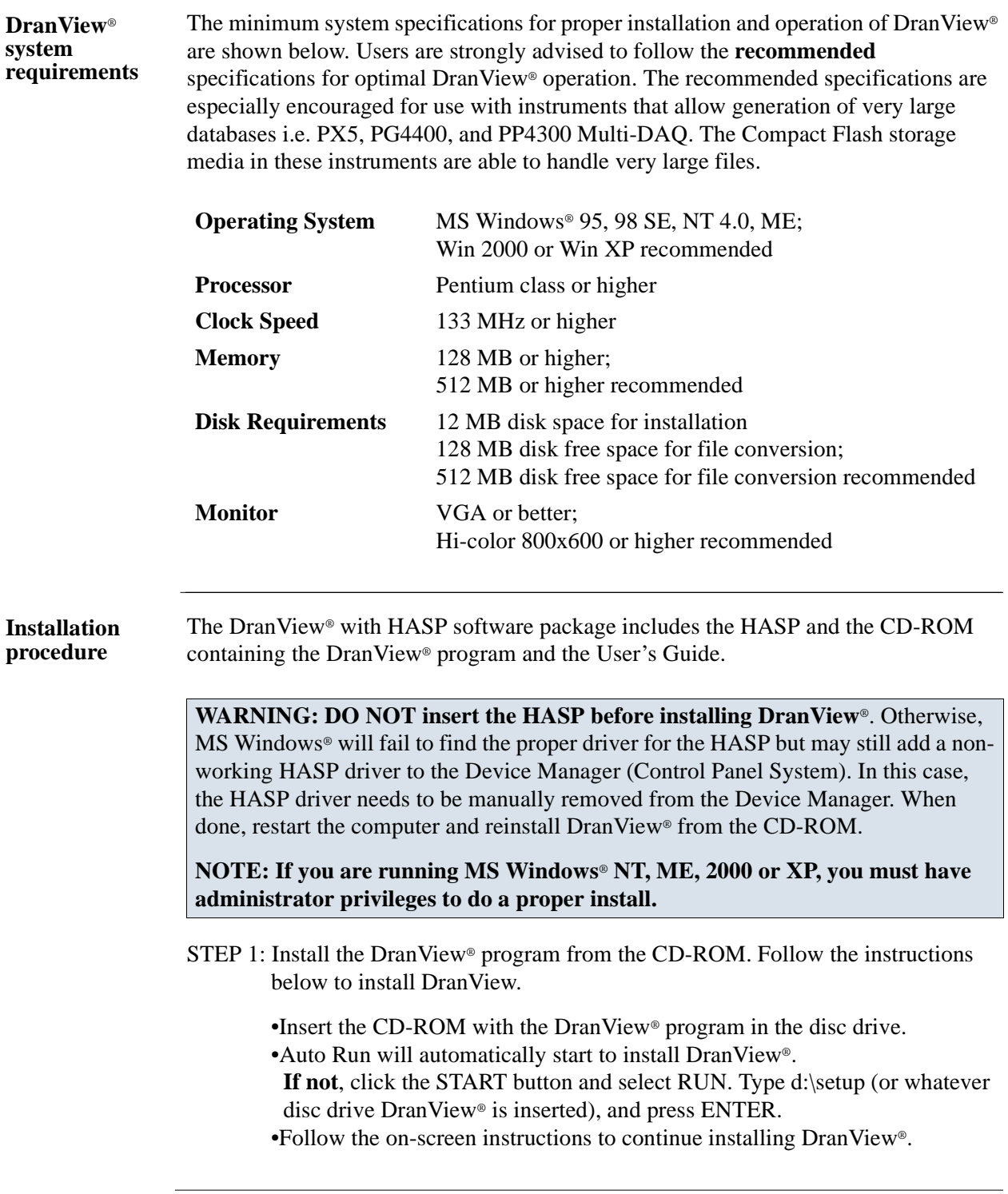

**Installation procedure (continued)** STEP 2: There are two types of HASP available: one which can be keyed to the USB port and another which goes into the Printer or Parallel port (see figure below). Depending on type of HASP, insert in the appropriate USB port or Printer/Parallel port in the computer. Align the HASP to the keyed port and push gently to lock it in place. Keep the HASP in the port while using the DranView® application.

> The HASP is programmed to allow DranView® to work with a specific Dranetz-BMI product. The table on page 7-51 lists the HASP ID labels that go with the corresponding Dranetz-BMI product.

> NOTE: Make sure to write down the serial number of your HASP and keep this information in a secure place. The serial number is required to replace HASP in case it gets lost or destroyed.

#### HASP for USB Port

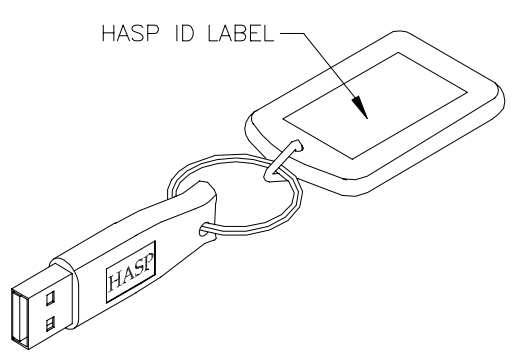

HASP for Printer or Parallel Port

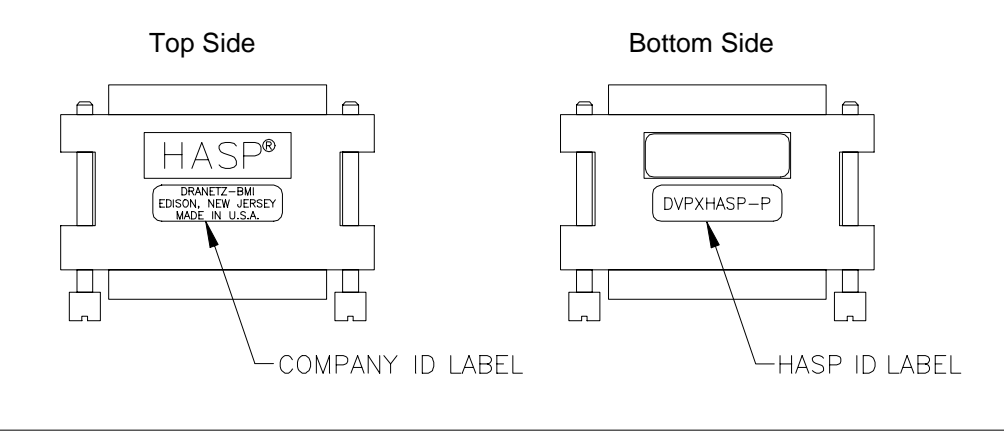

**Installation procedure (continued)**

**support**

The table below shows the HASP ID labels that go with the corresponding Dranetz-BMI product.

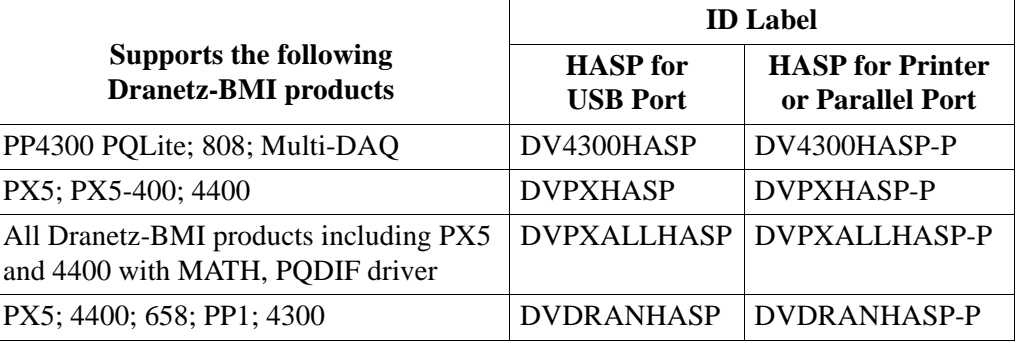

STEP 3: Start DranView®. Double-click the DranView® icon at any time to start DranView®.

> For additional information, refer to the on-line Help documentation included in the DranView® application or the DranView® User's Guide. The Getting Started section of the User's Guide provides a complete description of how to use DranView®.

NOTE: If the HASP is not inserted (or is not detected), DranView® will operate in DEMO mode only.

**Customer service and**  If any item is missing, or for installation or operating assistance with the DranView<sup>®</sup> software package, please contact the Dranetz-BMI Customer Support at (732) 287- 3680 or 1-800-372-6832.

> As part of our continuing quality development effort, and in the event of finding serious bugs, Dranetz-BMI may occassionally post a self-installing upgrade patch which users can download for free. The patch may be found at the Dranetz-BMI website www.dranetz-bmi.com under "Software Packages and Updates". The upgrades are available to users who are registered owners of DranView®. They will not work for demo or unregistered installations of DranView®.

# **APPENDIX A**

# **Optional Accessories**

87 D. S. S

### **Overview**

**Introduction** This appendix lists the optional accessories for PX5. It covers the hardware accessories available for use with PX5 and the Dranetz-BMI software applications used to download and view event data in a computer.

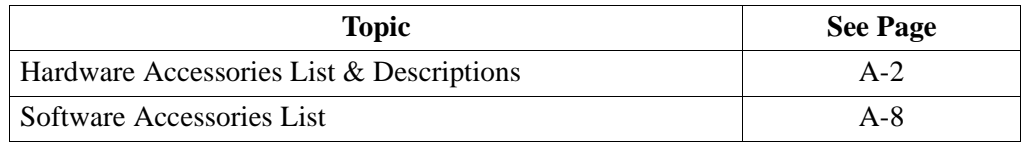

#### **Ordering information**

To order accessories, contact Dranetz-BMI Customer Service Department at:

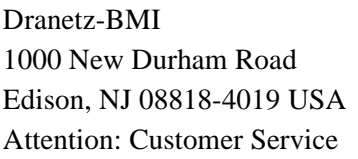

Tel: (732) 287-3680 Tel: 1-800-372-6832 FAX: (732) 248-1834 www.dranetz-bmi.com

### **Hardware Accessories List & Descriptions**

#### **Hardware Accessories List**

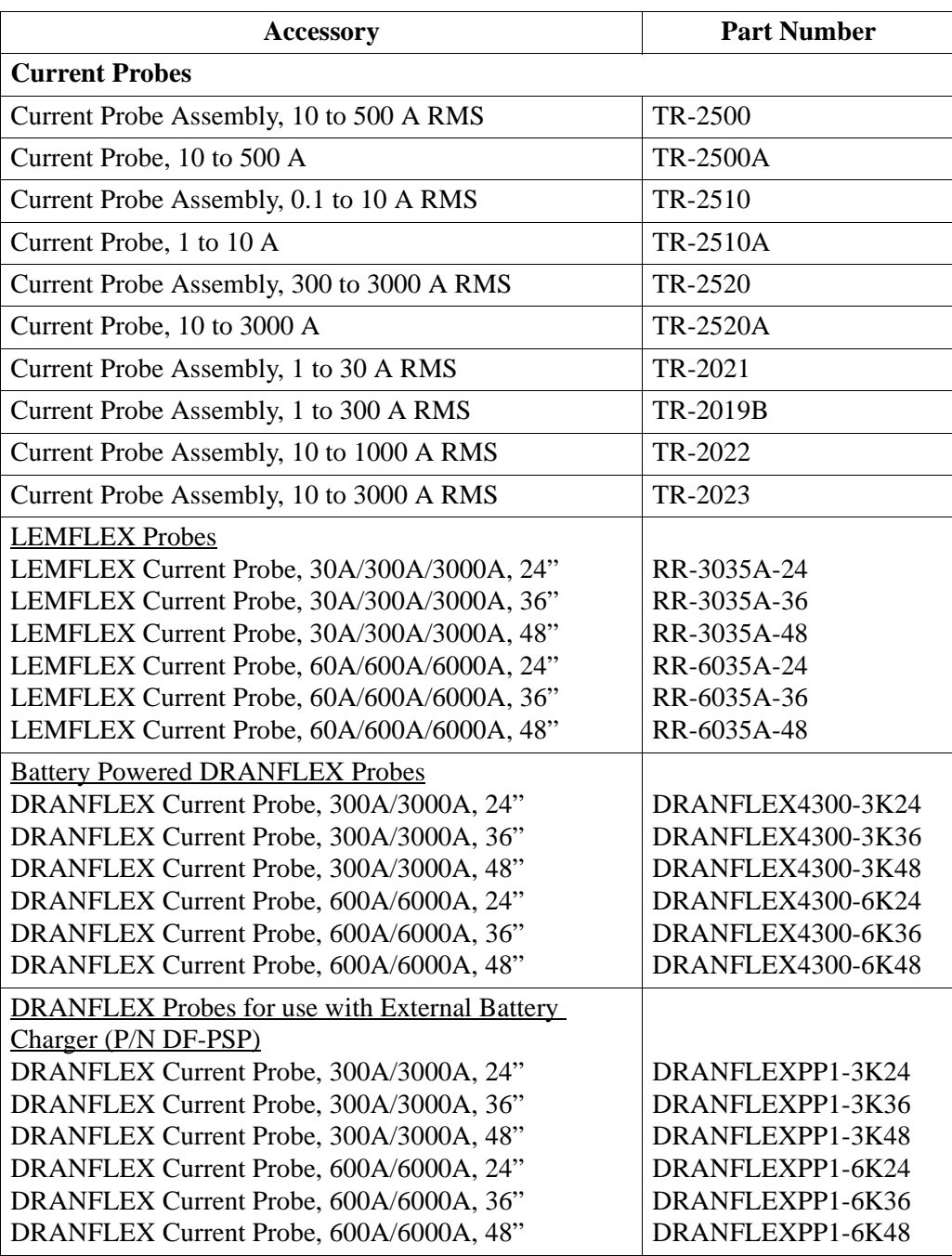

#### **Hardware Accessories List (continued)**

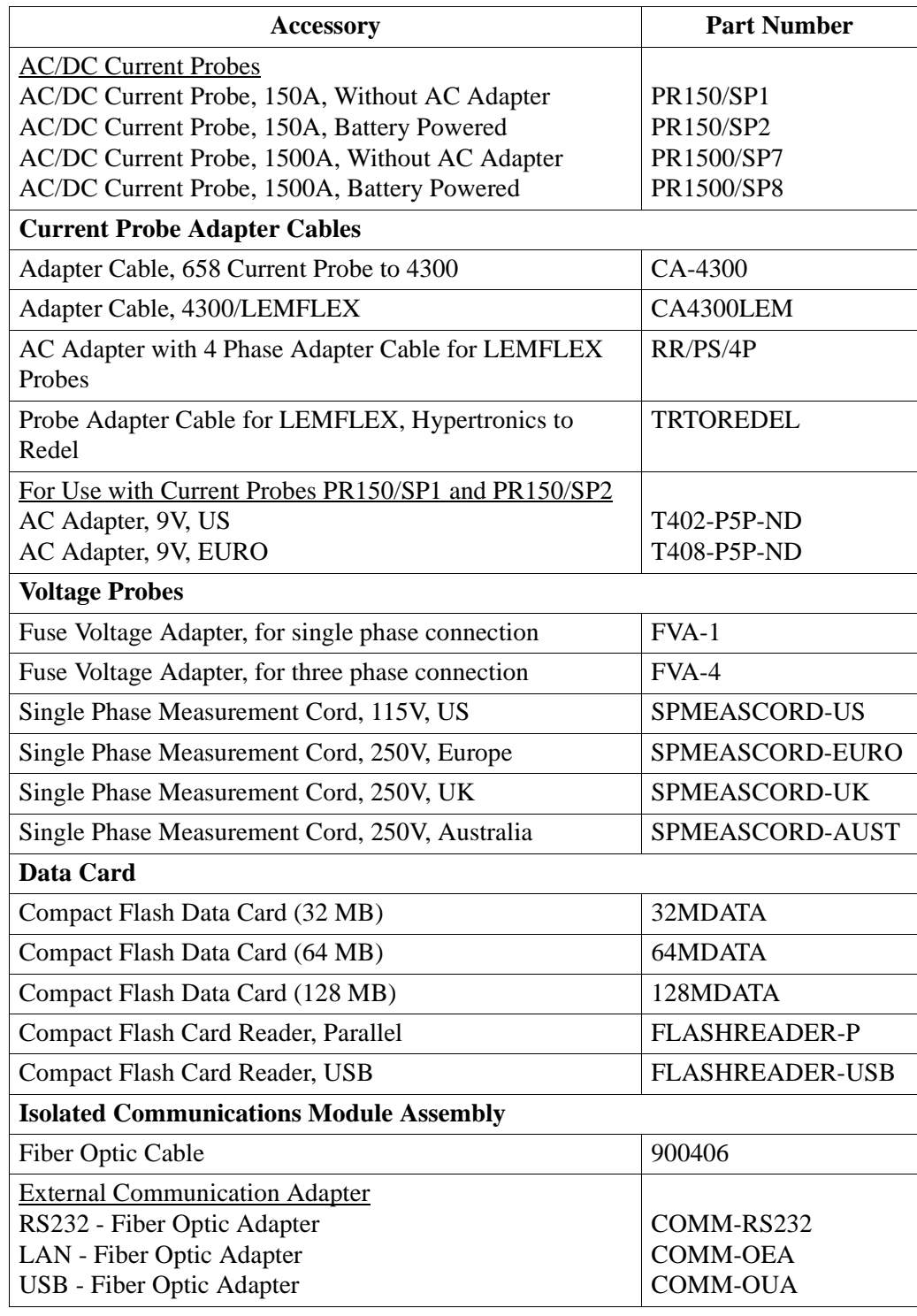

Hardware Accessories List & Descriptions, continued

#### **Hardware Accessories List**   $(continued)$

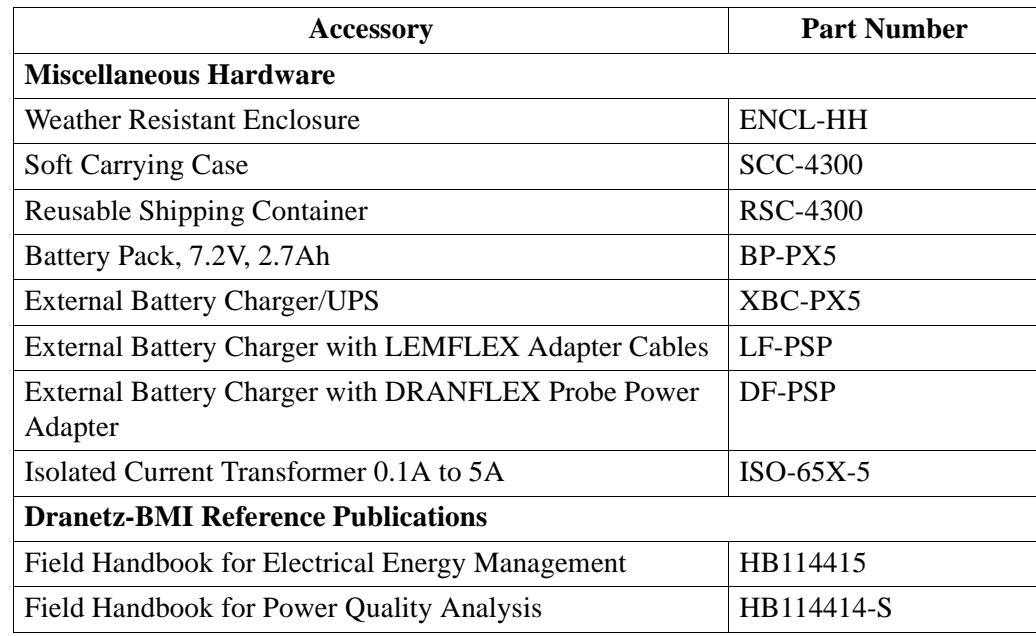

**Current probes** Several Dranetz-BMI current probes can be used with PX5: models TR2500/A, TR2510/A, TR2520/A, TR2019B, TR2021, TR2022, TR2023. PX5 supports both LEMFLEX and DRANFLEX current probes. Typical current probes are illustrated in Chapter 2.

> TR2500, TR2510, TR2520 (TR2500A, TR2510A, TR2520A): These models will measure rms currents from 10 to 500 A, 0.1 to 500 A, 300 to 3000 A, respectively. They plug directly into any of the current inputs on the rear panel. These probes are not recommended for measuring medium or high frequency transients.

> TR2021, TR2019B, TR2022, TR2023: These four probes are made for the Dranetz-BMI model 658 but can be used with the PX5 by using an adapter cable (part number CA-4300). They can measure rms currents in ranges of 1 to 30 A, 1 to 300 A, 10 to 1000 A, and 10 to 3000 A, respectively, and are needed to accurately measure medium and high frequency transients.

> LEMFLEX Current Probes: LEMFLEX optional current probes allow current measurements in the range of 5 to 3000 A full scale, or 10 to 6000 A full scale. LEMFLEX probes are available in three sizes:  $24$ " probe length - conductor(s) up to 8" diameter; 36" probe length - conductor(s) up to 11" diameter; 48" probe length conductor(s) up to 17" diameter.

> DRANFLEX Current Probes: DRANFLEX optional current probes allow current measurements in the range of 5 to 3000 A full scale, or 10 to 6000 A full scale. DRANFLEX probes are available in three sizes: 24" probe length - conductor(s) up to 8" diameter; 36" probe length - conductor(s) up to 11" diameter; 48" probe length conductor(s) up to 17" diameter.

DRANFLEX4300 probes are battery powered only, supplied with a standard 9V alkaline battery.

DRANFLEXPP1 probes require the use of the External Battery Charger with DRANFLEX Probe Power Adapter (P/N DF-PSP) to connect with PX5. Contact Dranetz-BMI Customer Service Department for more information on DRANFLEX Probe Accessories and refer to Information Sheet 899121.

**Voltage probes** Fuse Voltage Adapter: Two accessory kits available: FVA-1 and FVA-4. FVA-1 is used for a single voltage measurement input. It contains one fused voltage adapter and one measurement connecting cable (Red) 50 cm in length. FVA-4 is used for a three phase and neutral voltage measurement inputs. It contains four voltage adapters and four measurement connecting cables 50 cm in length (one Red, one Yellow, one Blue, one Grey).

> Single Phase Measurement Cord: Allows measurement of a single phase circuit using a standard AC outlet 115V for US and 250V for European, UK, and Australian countries.

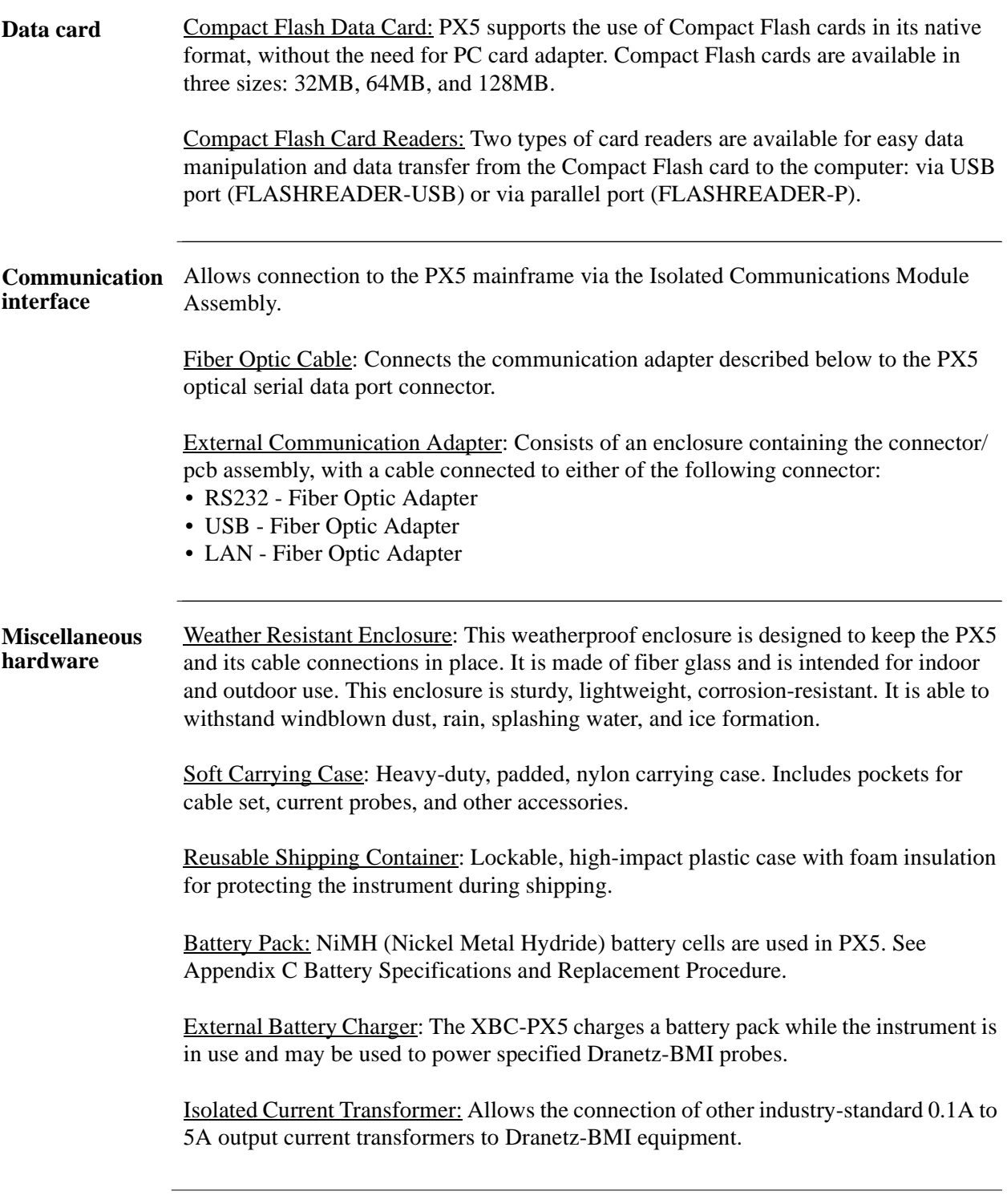

**Dranetz-BMI reference publications** Field Handbook for Electrical Energy Management: This reference handbook provides a comprehensive guide for information related to conducting a thorough energy audit, power distribution analysis, and methods of remedying inefficiencies of energy management.

> Field Handbook for Power Quality Analysis: This handbook is divided into six sections containing step-by-step instructions for discovering and solving complex power quality problems. Example waveforms and case studies are included.

### **Software Accessories List**

#### **Accessories List**

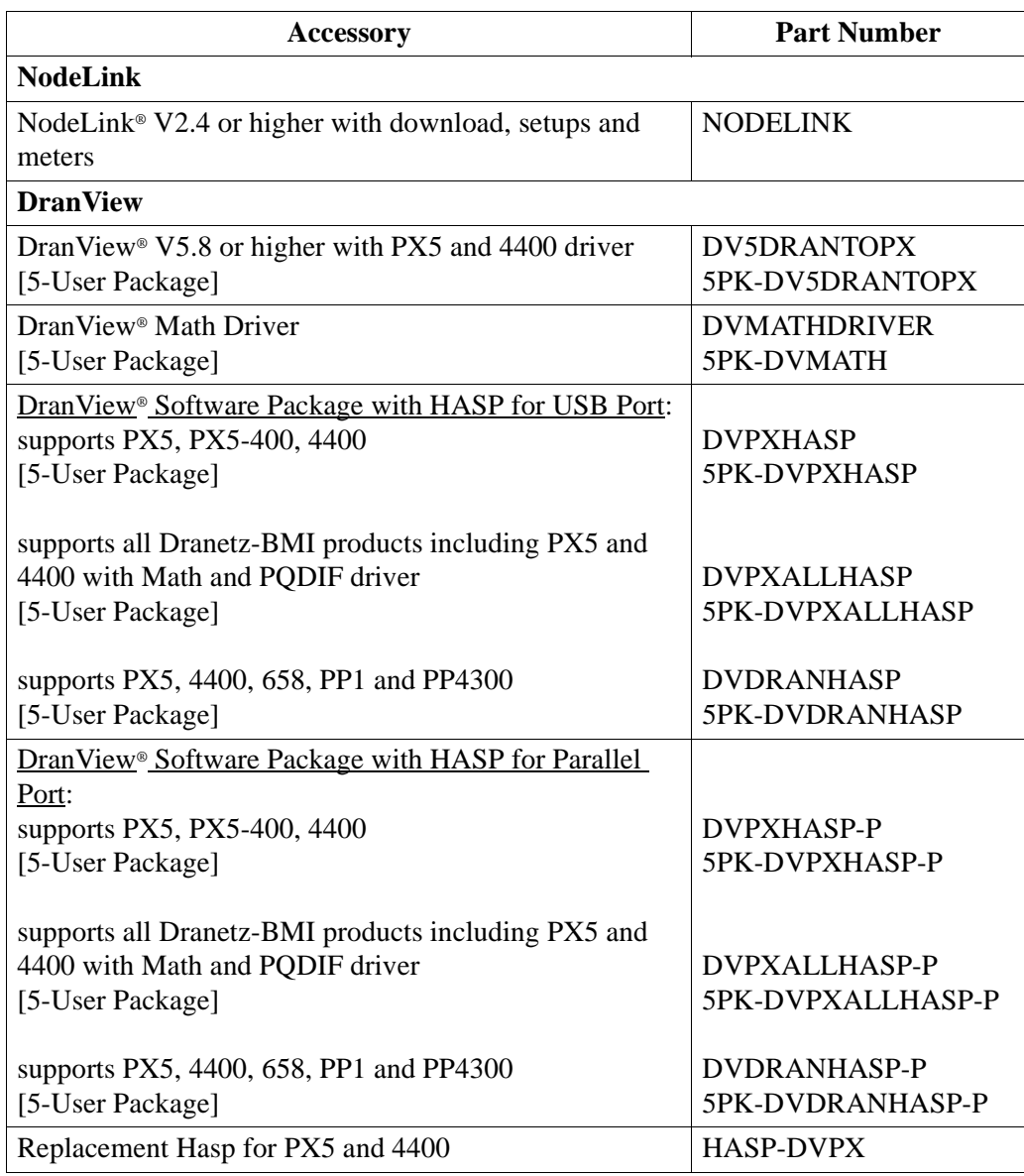

**NodeLink**® **and DranView**® **applications** NodeLink® is an easy-to-use Windows® application that allows users to transfer, download, or view real time data from PX5 to a computer. Users can also transfer setups from a computer to the PX5 using NodeLink®. PX5 firmware V1.8 or higher requires NodeLink® V2.4 or higher with download, setups, and meters. Users are strongly advised to always keep their PX5 program current with the latest firmware version released by Dranetz-BMI. Log on to the Dranetz-BMI website, www.dranetzbmi.com, to download the latest PX5 firmware upgrade version.

> DranView® is a Windows®-based program that is used to archive, view and analyze event data downloaded in the computer. PX5 firmware V1.5 or higher requires DranView® V5.8 or higher with PX5 driver.

DranView® is available in soft key version (without HASP) and in hard key version (with HASP). DranView® soft key version does not require a hardware lock or HASP in order to work properly in a computer. The DranView® hard key version can be installed in multiple computers, but can only be used in a computer where a HASP driver is properly installed. A HASP is available for installation to either the USB port or the Printer/Parallel port.

For more information on the NodeLink® and DranView® product applications, refer to Chapter 7 View Event Data - Section D Downloading Events from PX5 to a Computer.

# **APPENDIX B**

### 6 8 6 6

# **Technical Specifications**

### **Overview**

**In this appendix** The following specifications are covered in this appendix.

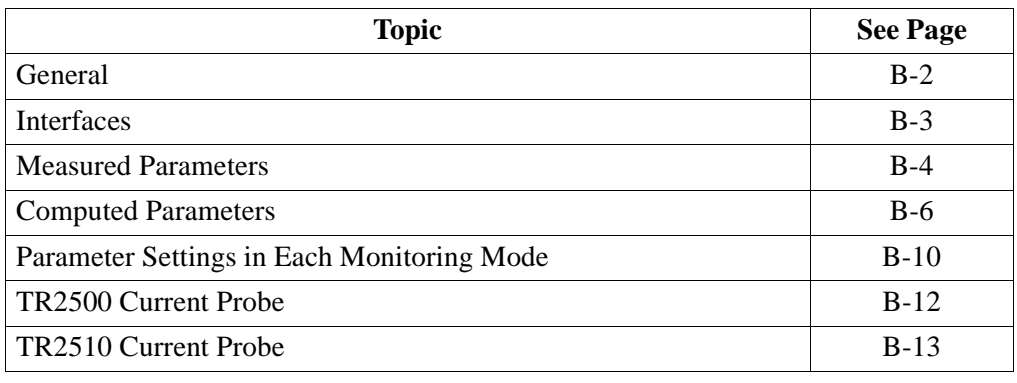

### **General**

### **General**

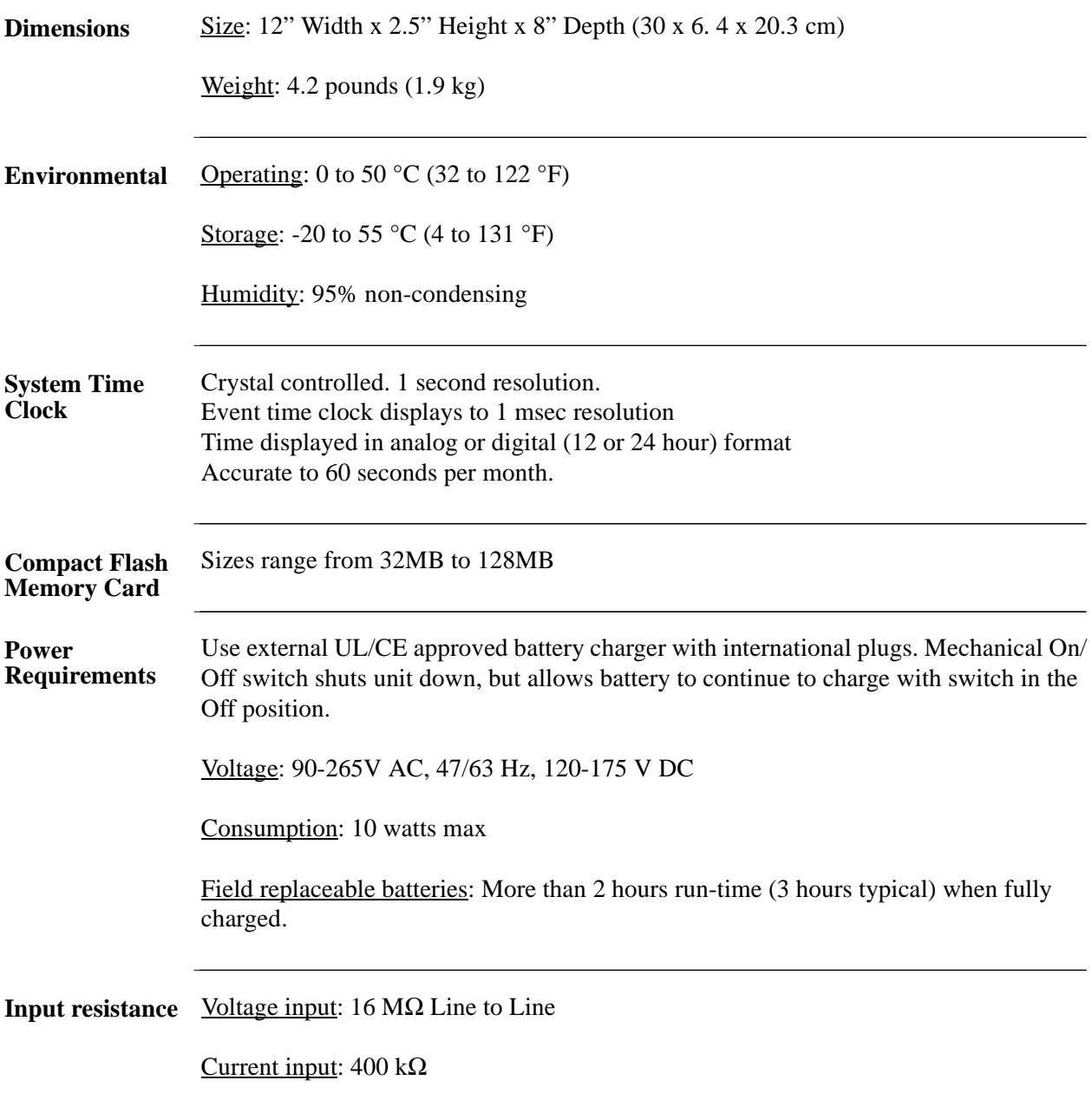

## **Interfaces**

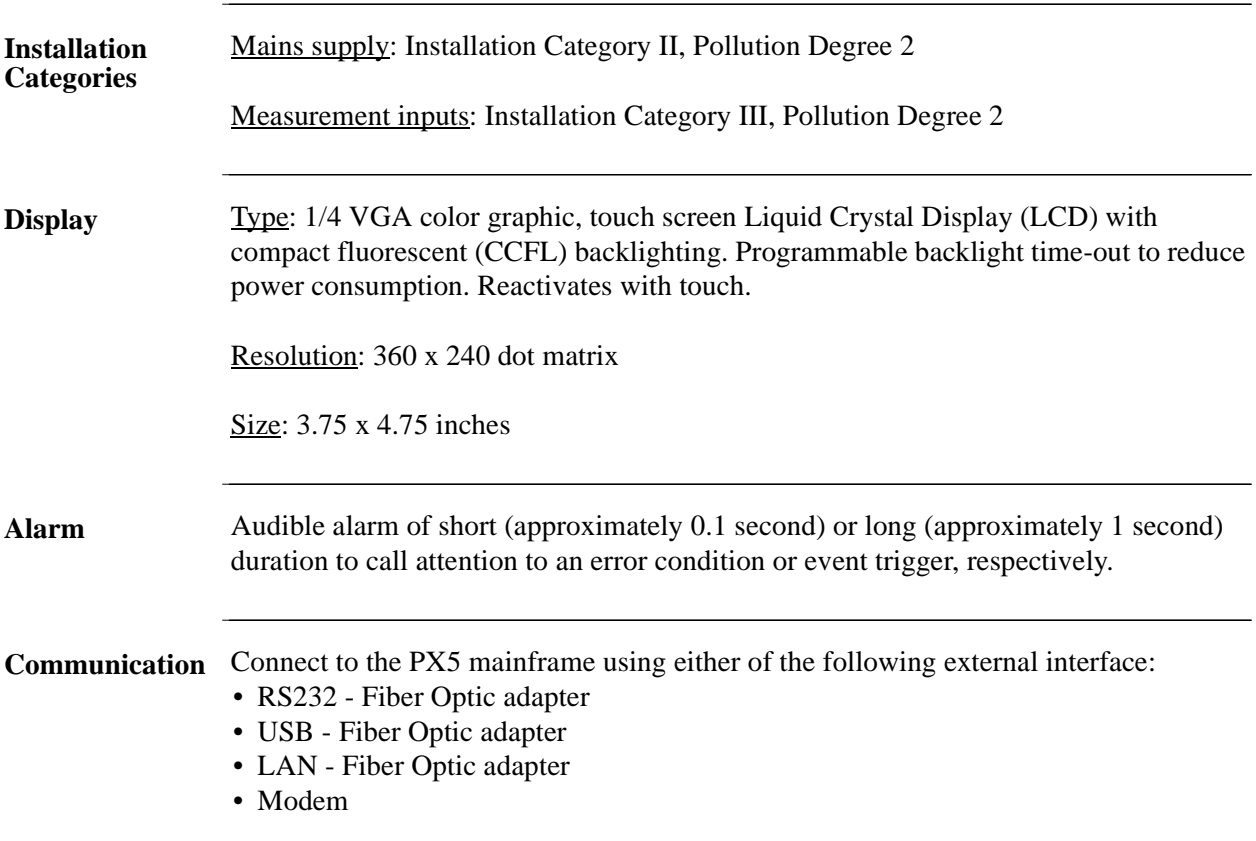

### **Measured Parameters**

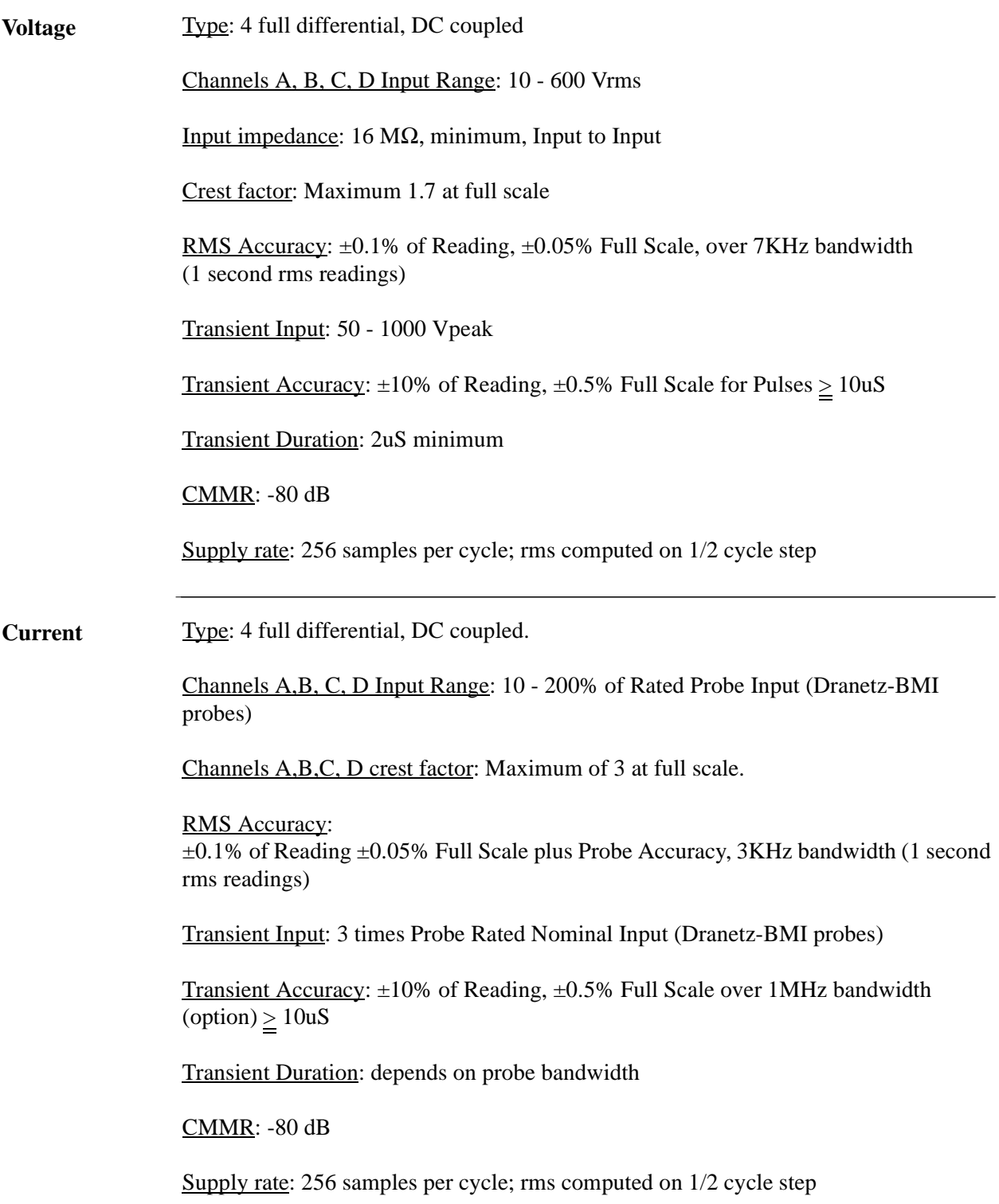

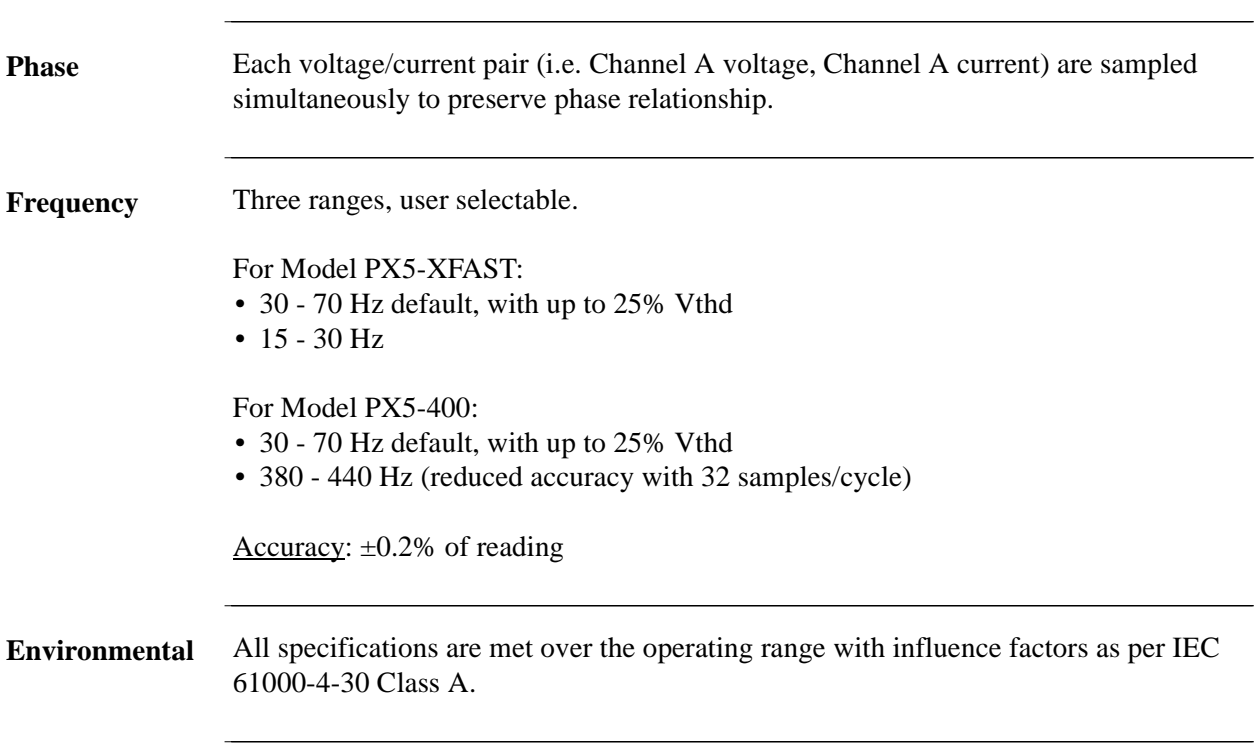

# **Computed Parameters**

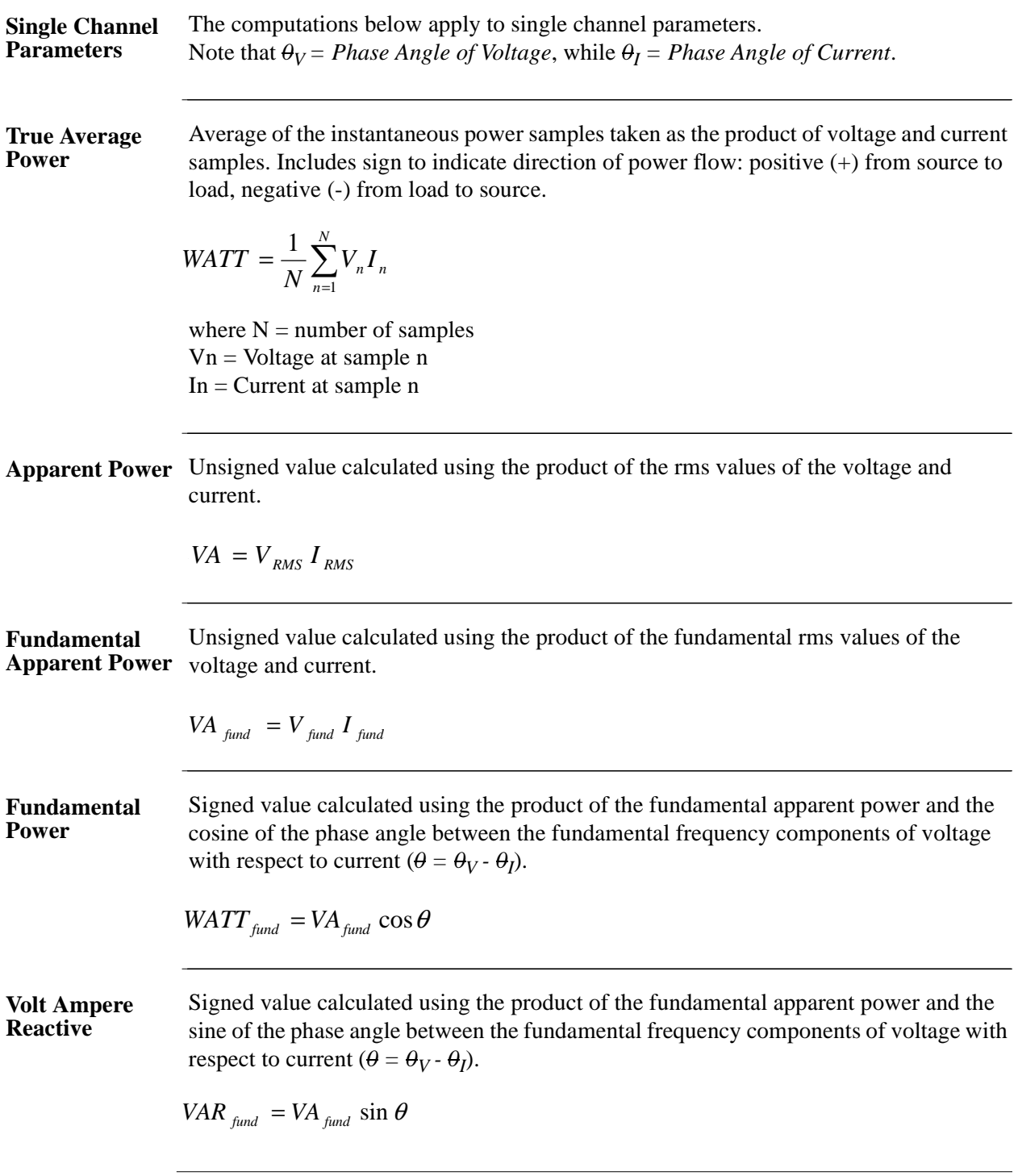

**True Power Factor** Calculated using the True Average Power divided by the Apparent Power. See Note below for sign information.

$$
TPF = \left|\frac{WATT}{VA}\right|
$$

**Displacement Power Factor**

Calculated using cosine of the phase angle between the fundamental frequency components of voltage with respect to current  $(\theta = \theta_V - \theta_I)$ . See Note below for sign information.

 $DPF = |cos \theta|$ 

**NOTE** The sign is the exclusive OR of the sign of the Watts and Vars. Note that for Power Factor, the words "Lead" and "Lag" are definitive. As far as the signs go, it is assumed that Lag (inductive) is plus and Lead (capacitive) is minus when energy is delivered to the load.

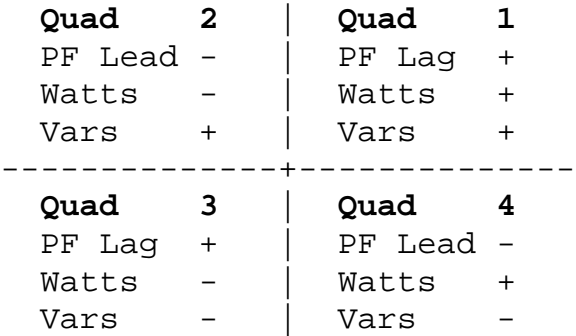

In the code, this is implemented as: Signum Watts: cosine  $\theta$ Signum Vars: sine *0* Signum PF: (Signum Watts) \* (Signum Vars)

where signum denotes the positive or negative sign.

Source: The diagram above matches *Figure 9-26 Relationships Between Watts, Vars, and Volt-Amperes* found on page 228 of the Handbook for Electricity Metering, Ninth Edition, ©1992, Edison Electric Institute, Washington, D.C., USA.

#### Computed Parameters, continued

**Totals** The computations below apply to three phase wye configuration. Totals for split phase can be determined by eliminating phase C (i.e. split phase  $WATT_{Tot} = WATT_A + WATT_B$ **Power Total Fundamental Power Total Fundamental Reactive Power Total Apparent Power, Arithmetic Total**  $VA_{Arithmetic\ Tot} = VA_A + VA_B + VA_C$ **Apparent Power, Vector Total Fundamental**  Apparent Power,  $VA_{Arithmetic\;Tot\,}$  *a v t fund* =  $VA_{A\;find} + VA_{B\;fund} + VA_{C\;find}$ **Arithmetic Total Fundamental Apparent Power, Vector Total**  $WATT_{Tot} = WATT_A + WATT_B + WATT_C$  $WATT_{Tot\,fund} = WATT_{A\,fund} + WATT_{B\,fund} + WATT_{C\,fund}$  $VAR_{Tot\ fund} = VAR_{A\ fund} + VAR_{B\ fund} + VAR_{C\ fund}$  $VA_{Vector\; Tot} = \sqrt{WATT_{Tot}^2 + VAR_{Tot\;fund}^2}$  $VA_{Vector\ Tor\ fund} = \sqrt{WATT_{Tot\ fund}^2 + VAR_{Tot\ fund}^2}$ 

**True Power Factor, Arithmetic Total**

See Note on page B-7 for sign information.

$$
TPF_{Arithmetic\,Tot} = \frac{WATT_{Tot}}{VA_{Arithmetic\,Tot}}
$$

**True Power Factor, Vector Total**

$$
TPF_{\text{Vector-Tot}} = \left| \frac{\text{WATT}_{\text{Tot}}}{\text{VA}_{\text{Vector Tot}}} \right|
$$

**Displacement Power Factor, Arithmetic Total** See Note on page B-7 for sign information.

See Note on page B-7 for sign information.

$$
DPF_{Arithmetic\;Tot} = \frac{WATT_{Tot}}{VA_{Arithmetic\;Tot}}
$$

**Displacement Power Factor, Vector Total**

See Note on page B-7 for sign information.

$$
DPF_{\text{Vector Tot}} = \left| \frac{\text{WATT}_{\text{Tot,fund}}}{\text{VA}_{\text{Vector Tot, fund}}}\right|
$$

## **Parameter Settings in Each Monitoring Mode**

**Setup parameters** The following table lists the default settings for the threshold parameters in each monitoring mode.

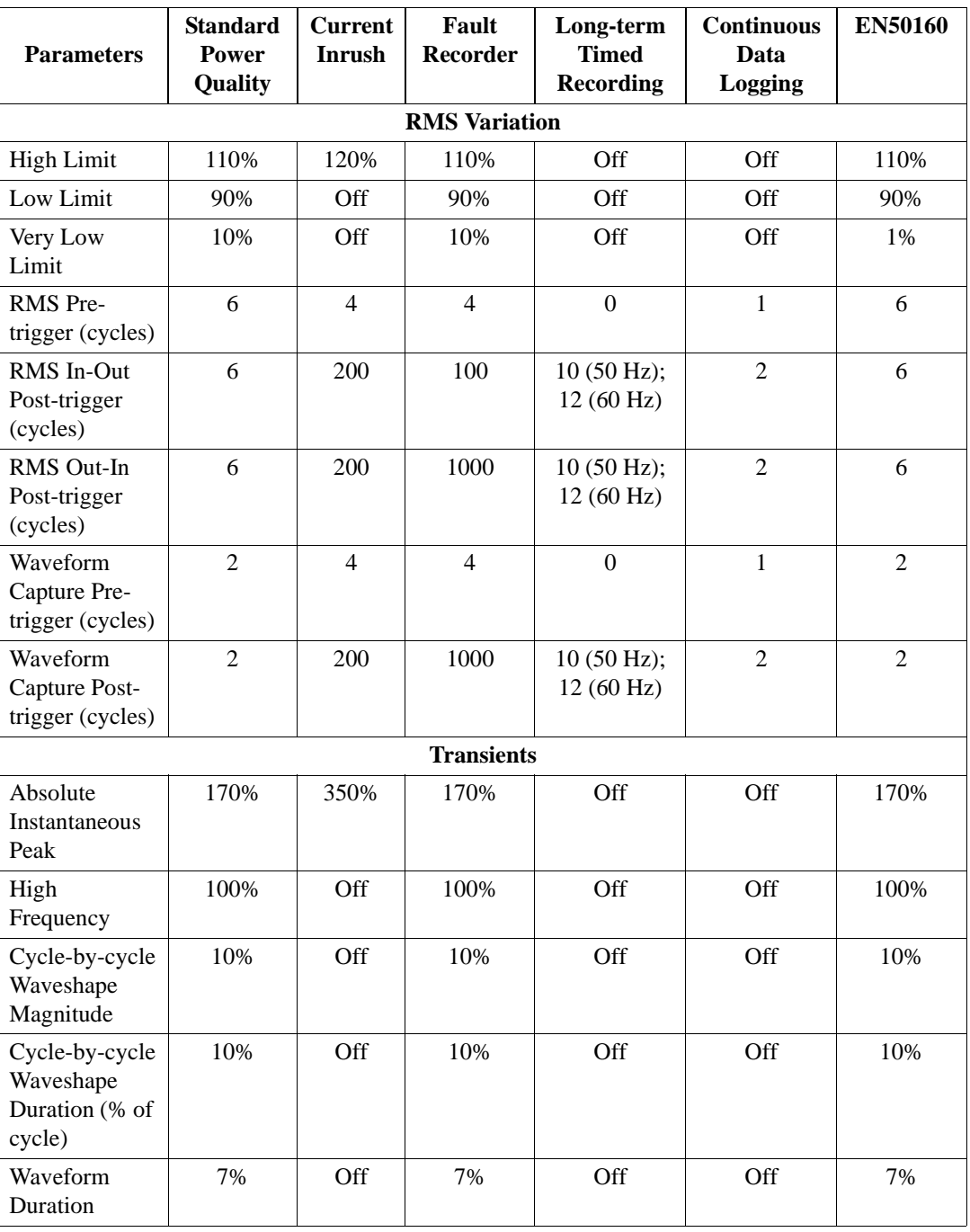
#### **Setup parameters (continued)**

The following table lists the default settings for the threshold parameters in each monitoring mode.

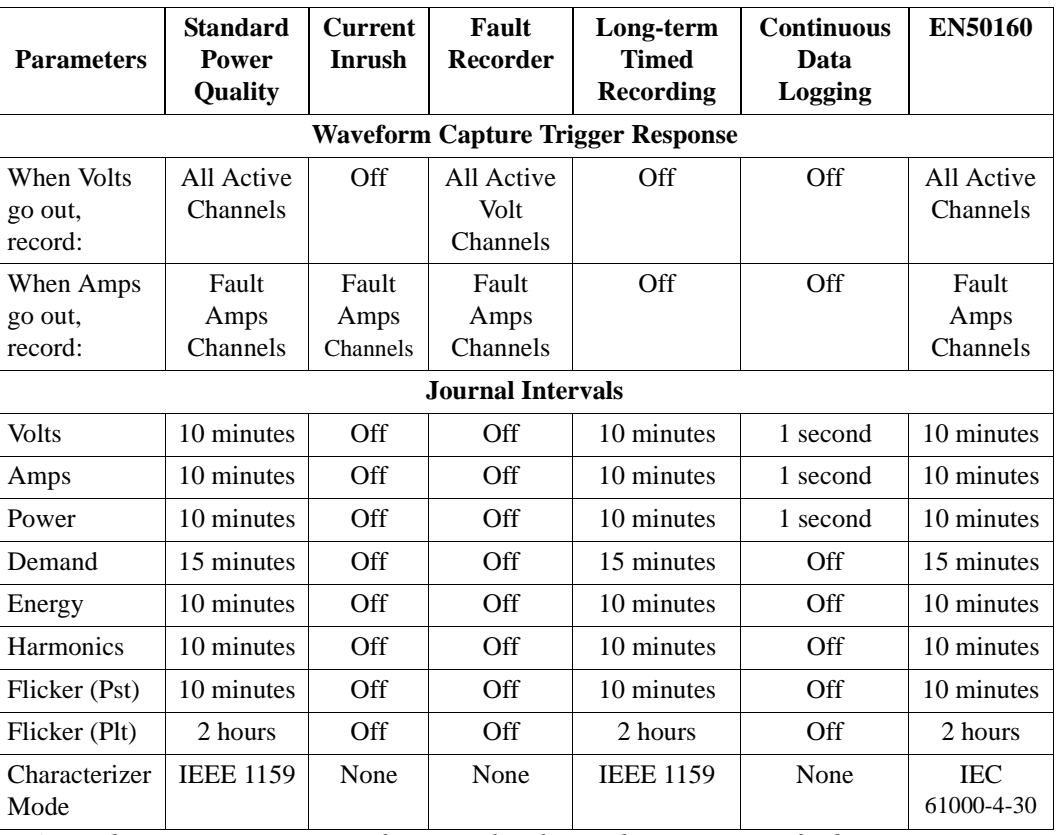

*\*Numbers are in percent of nominal unless otherwise specified.*

#### **TR2500 Current Probe**

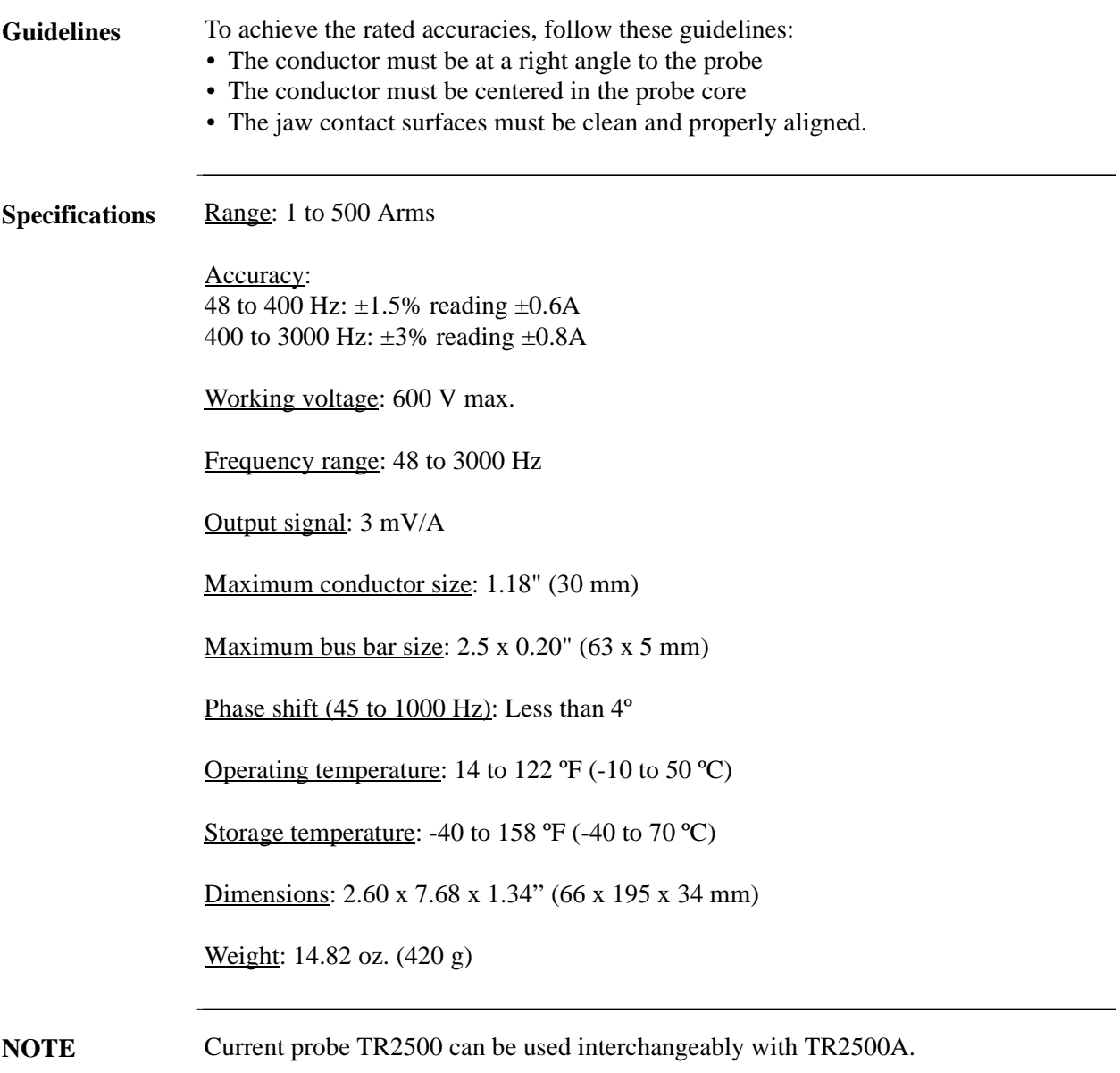

### **TR2510 Current Probe**

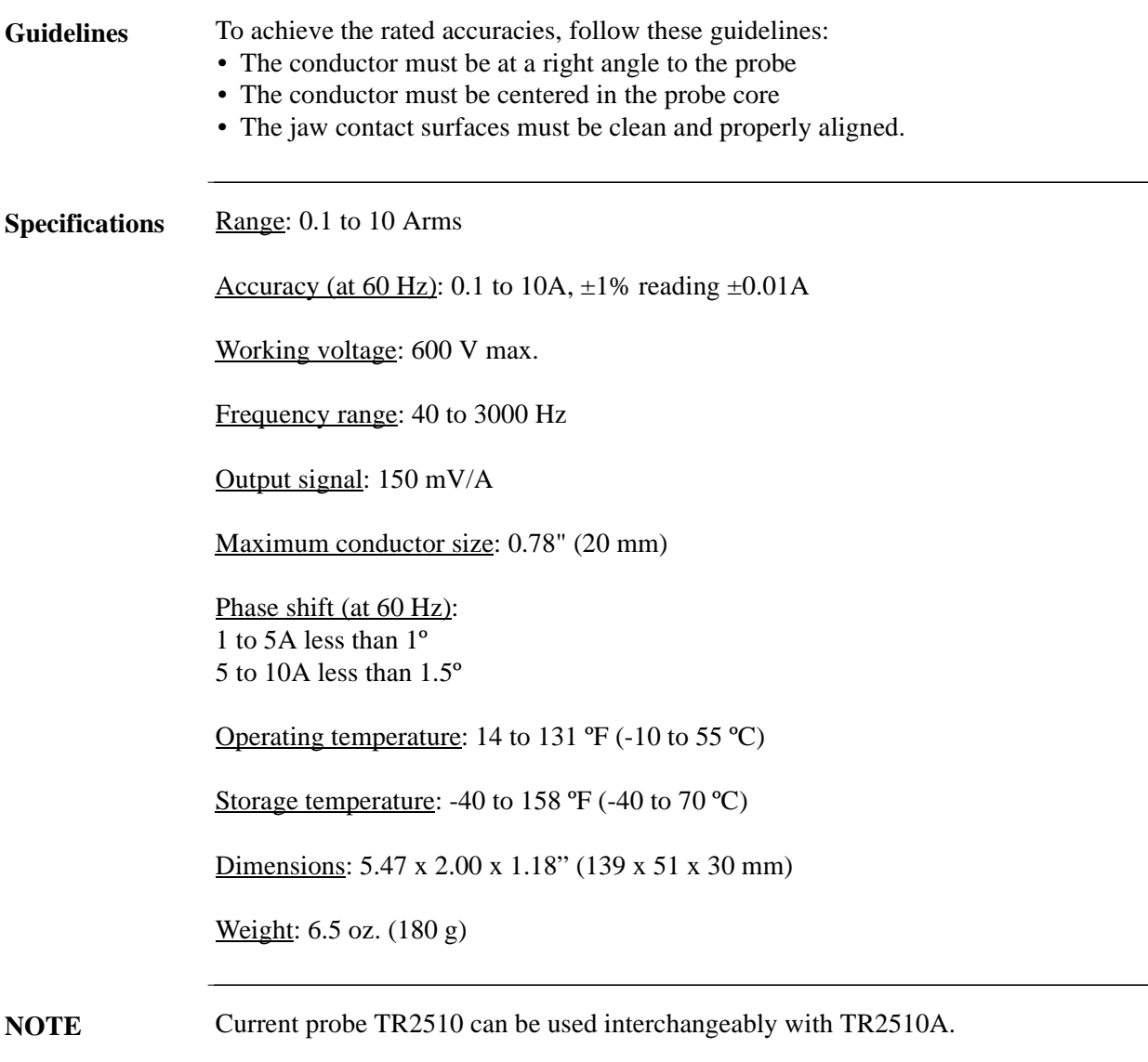

# **APPENDIX C**

#### 6 8 6 6

## **Battery Specifications and Replacement Procedure**

#### **Overview**

**Introduction** The internal battery pack used in PX5 functions as the primary power source and UPS. Always charge the battery fully before using the unit. PX5 will fully charge its internal battery in six (6) hours.

> PX5 uses a non-volatile flash memory for backup that is not operator replaceable. The flash memory will store data temporarily.

**In this appendix** The following topics are covered in this appendix.

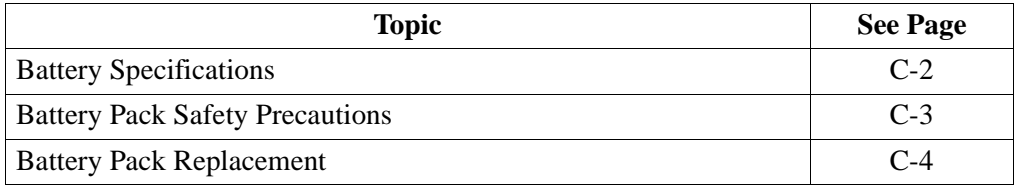

#### **Battery Specifications**

**Battery pack** Location: Battery compartment at the back of the unit.

Number of batteries in pack: 6

Type: Sealed, rechargeable NiMH (Nickel Metal Hydride) cells

Voltage: 7.2 V dc

Capacity: 2.7 Ah

Length of operation: More than two (2 ) hours when fully charged and with backlight on. When backlight is turned off, the unit can run continuously for more than three (3) hours.

Suggested replacement interval: Two years

Part Number: BP-PX5

NOTE: The length of time that the PX5 can operate on the battery pack degrades over the life of the batteries and the number of charge/discharge cycles.

**Memory backup** PX5 uses a non-volatile flash memory for data storage. Data will not be lost if the battery pack is removed.

# **Battery Pack Safety Precautions**

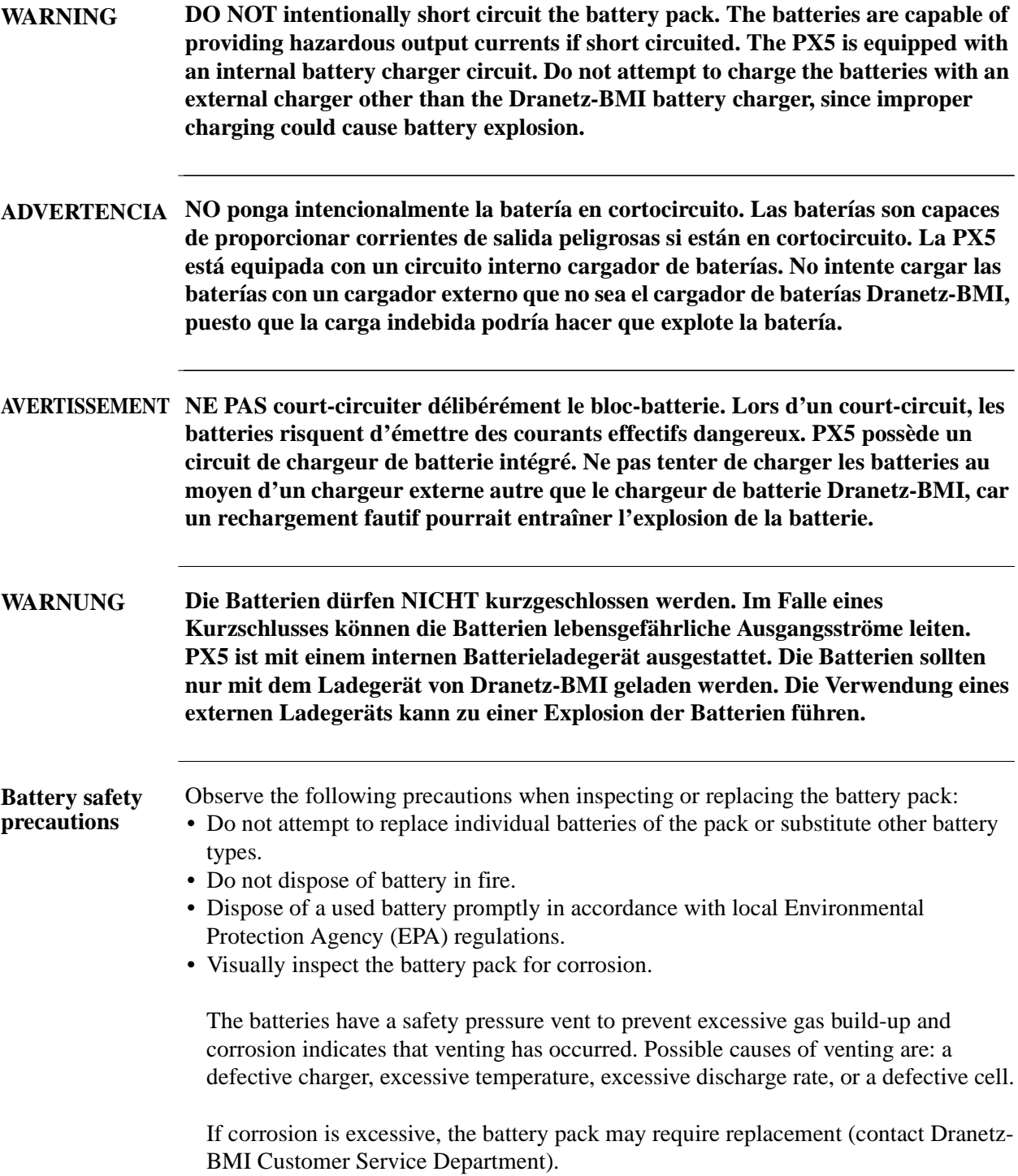

## **Battery Pack Replacement**

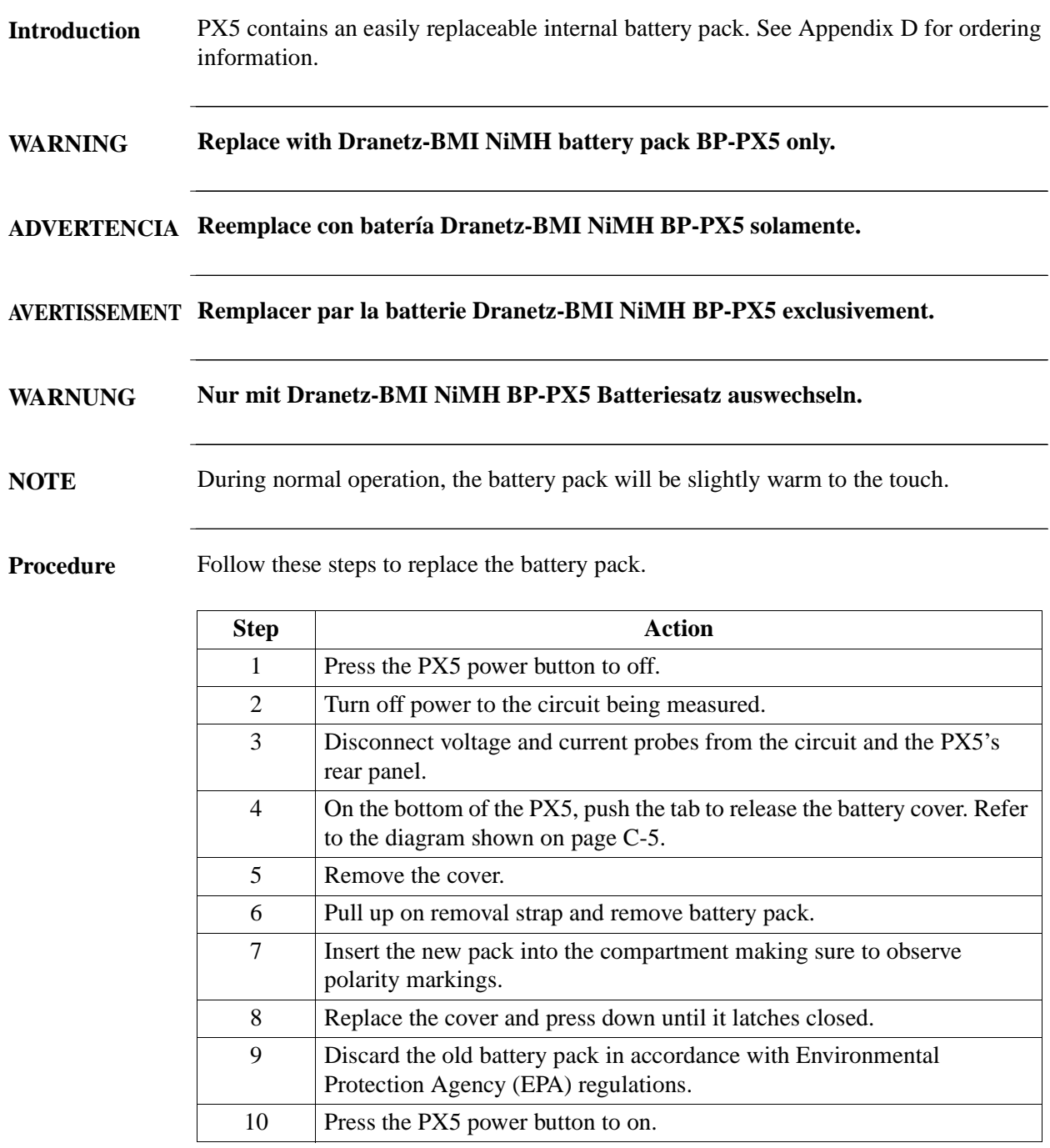

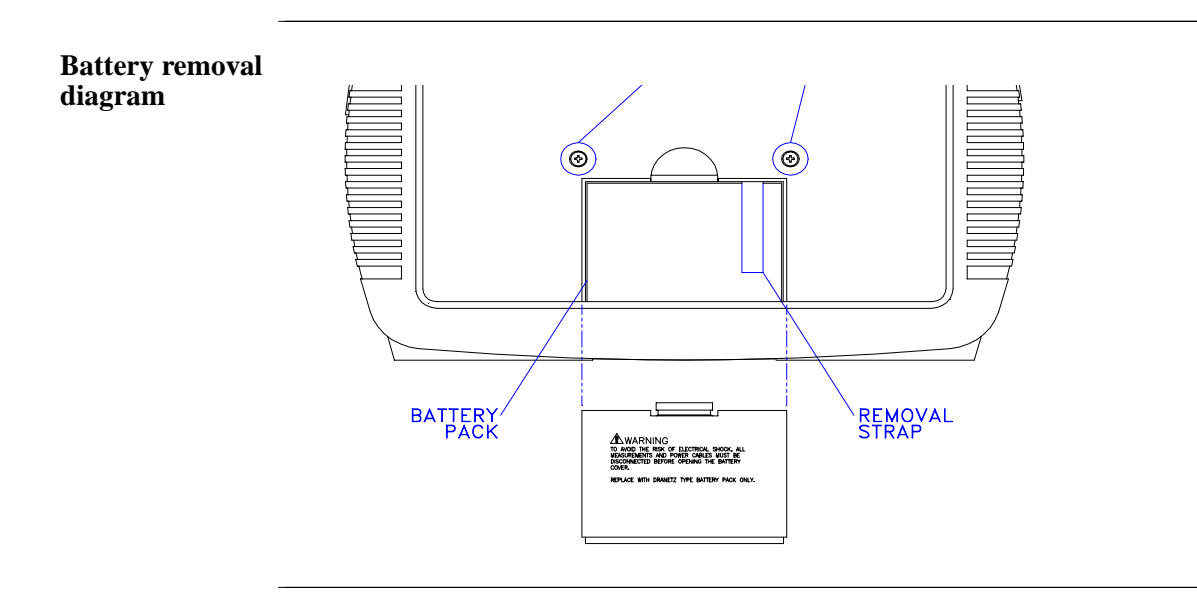

# **APPENDIX D**

#### 

# **User Replaceable Parts List**

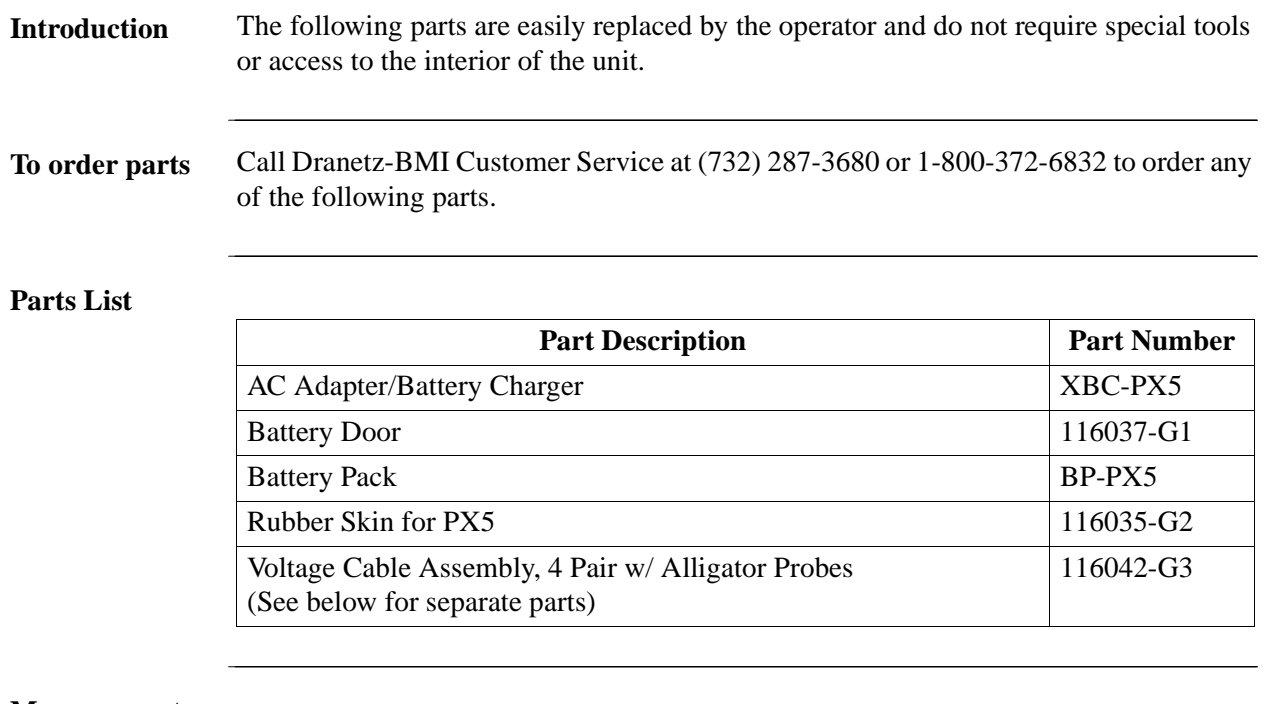

**Measurement cable set, parts list**

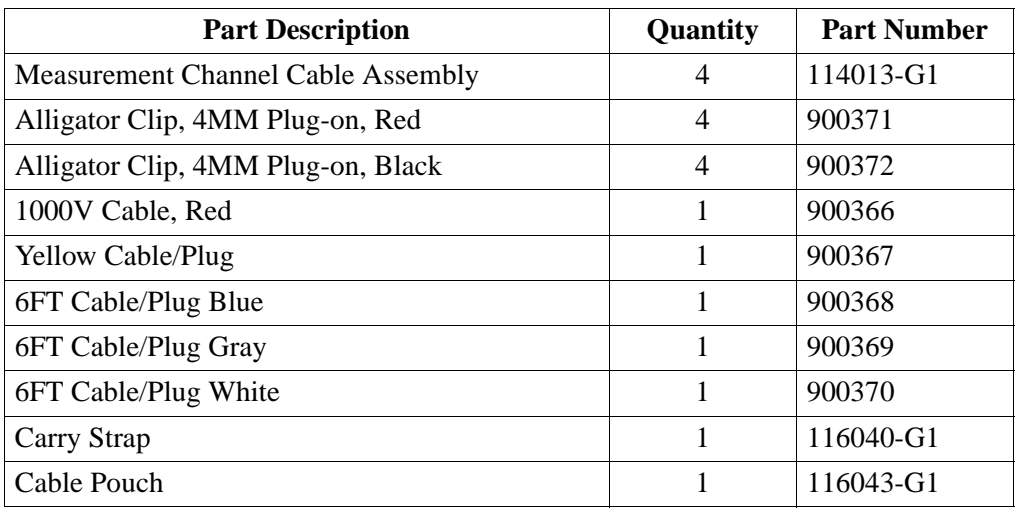

# **APPENDIX E**

#### 8888

# **Common Circuit Connections**

#### **Overview**

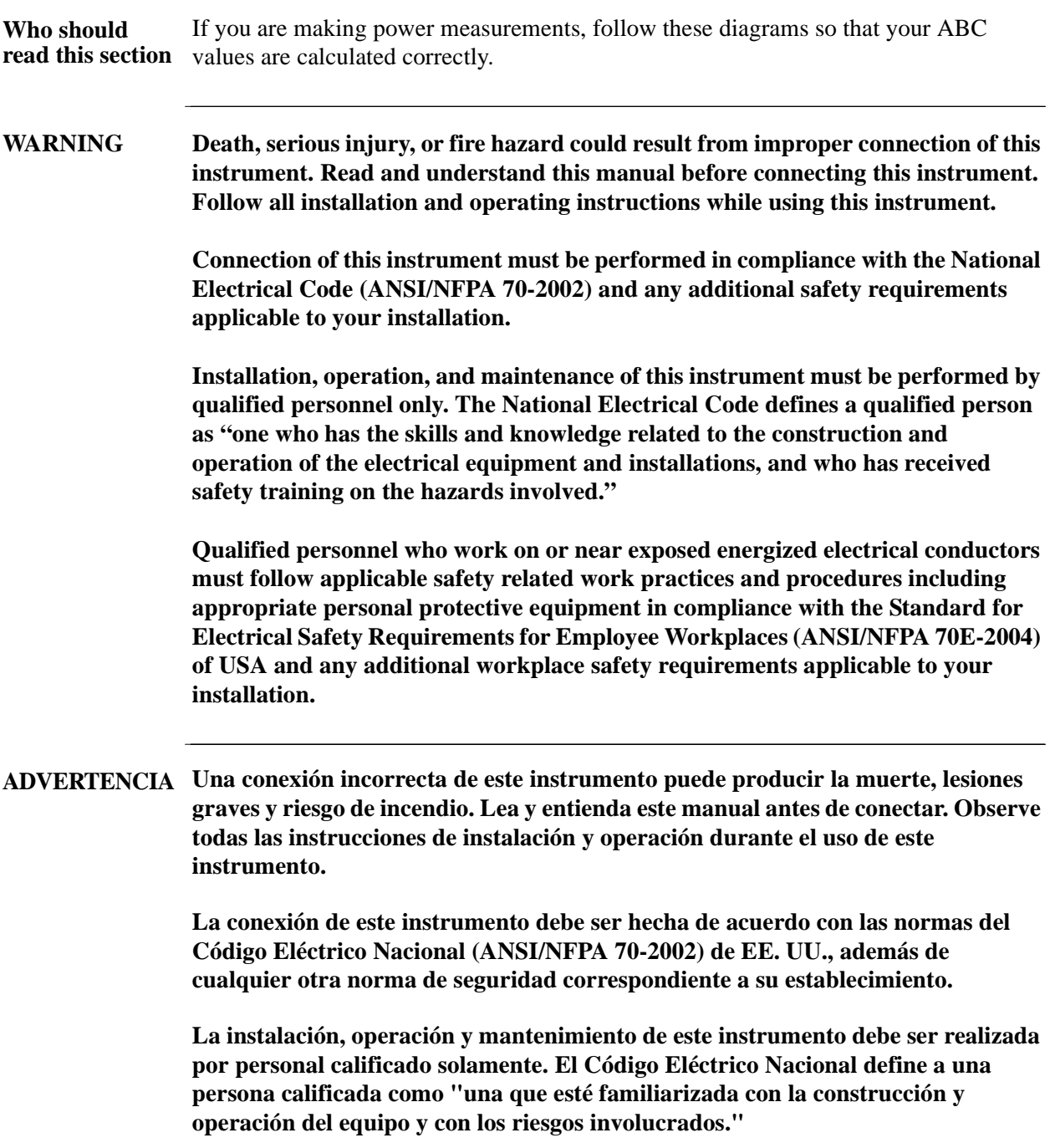

**AVERTISSEMENT Si l'instrument est mal connecté, la mort, des blessures graves, ou un danger d'incendie peuvent s'en suivre. Lisez attentivement ce manuel avant de connecter l'instrument. Lorsque vous utilisez l'instrument, suivez toutes les instructions d'installation et de service.**

> **Cet instrument doit être connecté conformément au National Electrical Code (ANSI/NFPA 70-2002) des Etats-Unis et à toutes les exigences de sécurité applicables à votre installation.**

**Cet instrument doit être installé, utilisé et entretenu uniquement par un personnel qualifié. Selon le National Electrical Code, une personne est qualifiée si "elle connaît bien la construction et l'utilisation de l'équipement, ainsi que les dangers que cela implique".**

**WARNUNG Der falsche Anschluß dieses Gerätes kann Tod, schwere Verletzungen oder Feuer verursachen. Bevor Sie dieses Instrument anschließen, müssen Sie die Anleitung lesen und verstanden haben. Bei der Verwendung dieses Instruments müssen alle Installation- und Betriebsanweisungen beachtet werden.**

> **Der Anschluß dieses Instruments muß in Übereinstimmung mit den nationalen Bestimmungen für Elektrizität (ANSI/NFPA 70-2002) der Vereinigten Staaten, sowie allen weiteren, in Ihrem Fall anwendbaren Sicherheitsbestimmungen, vorgenommen werden.**

**Installation, Betrieb und Wartung dieses Instruments dürfen nur von Fachpersonal durchgeführt werden. In dem nationalen Bestimmungen für Elektrizität wird ein Fachmann als eine Person bezeichnet, welche "mit der Bauweise und dem Betrieb des Gerätes sowie den dazugehörigen Gefahren vertraut ist."**

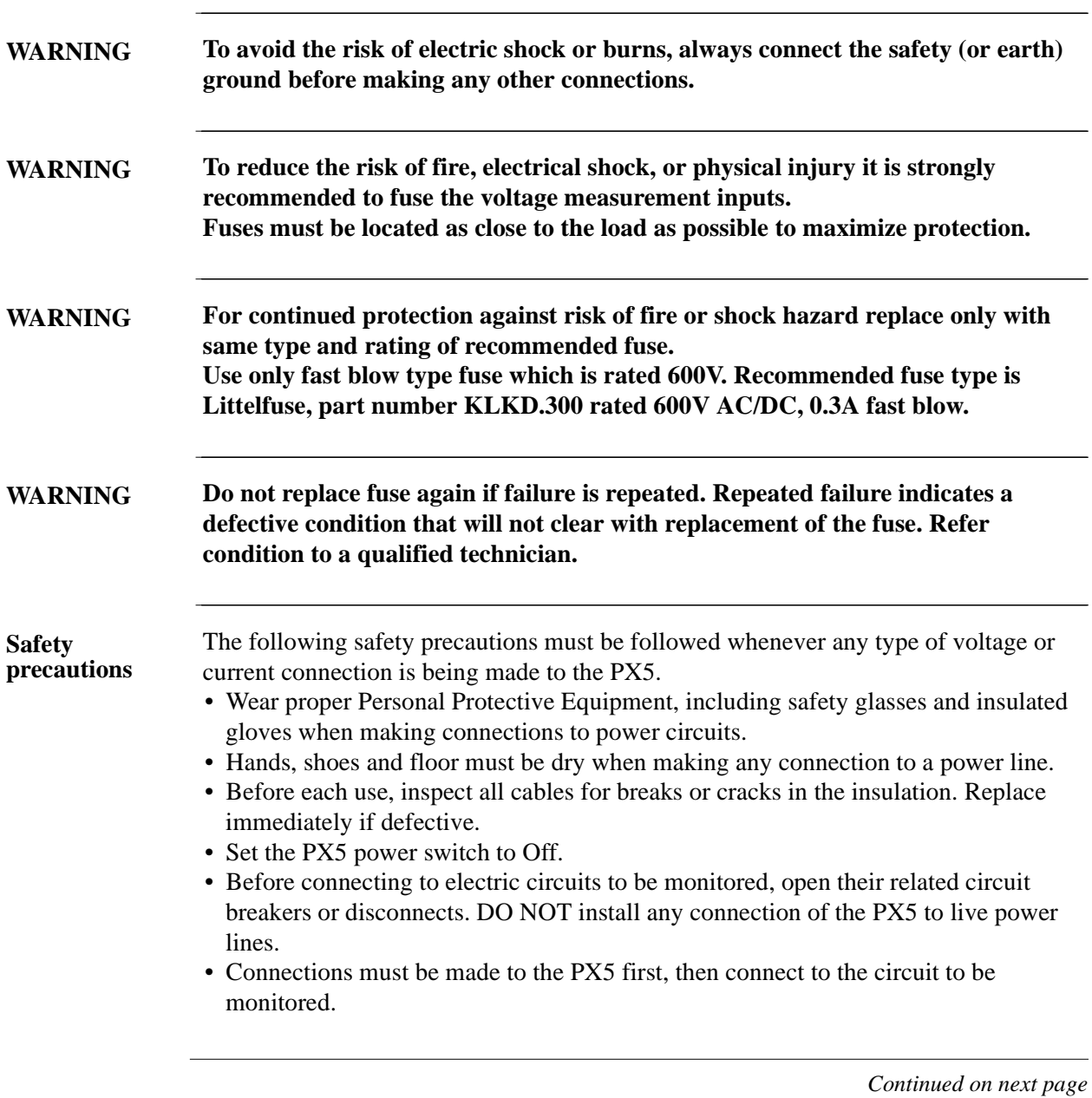

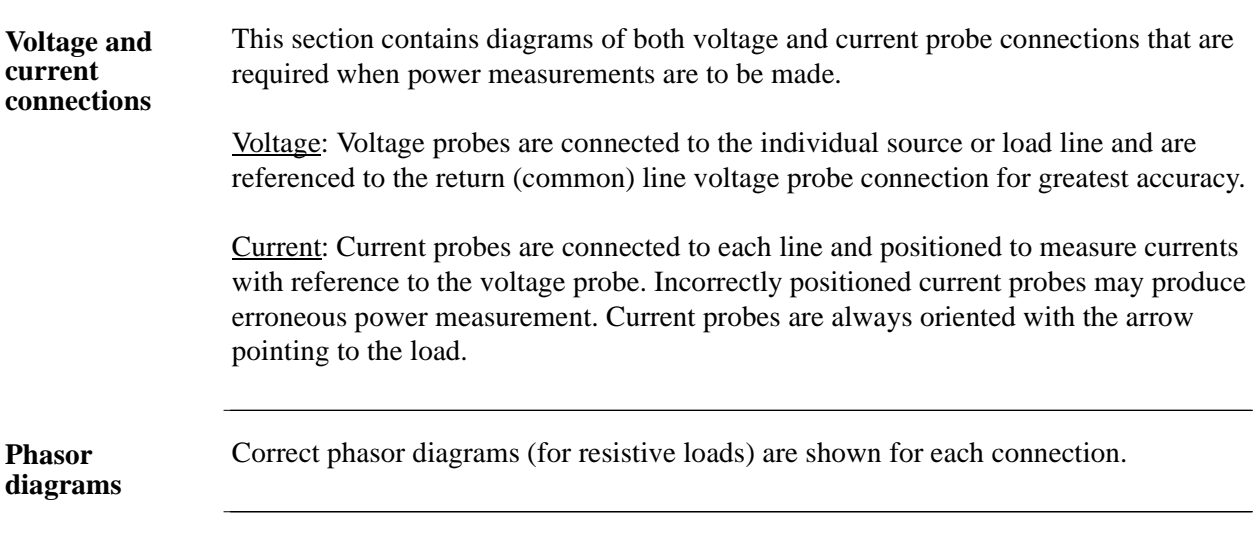

**In this appendix** The following connections are shown in this appendix.

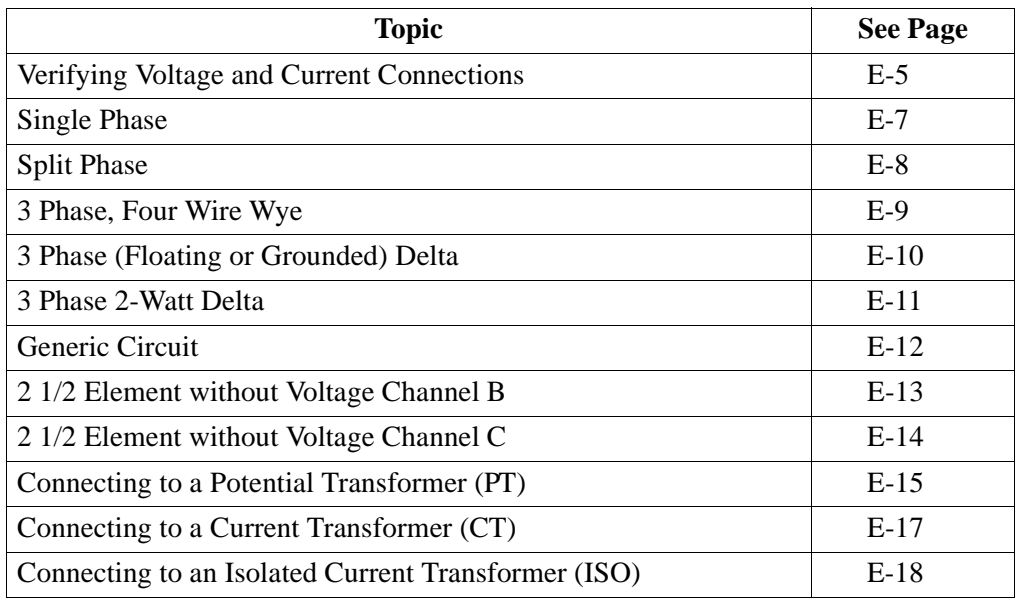

#### **Verifying Voltage and Current Connections**

**Introduction** Correct voltage and current connection of single phase, split phase, or polyphase connections can be verified using phasor diagrams. Phasor diagrams are graphic representations that show the magnitude and angular relationship of voltage and current for each phase of a monitored connection. Each connection diagram on the following pages shows the correct voltage and current phasor diagrams (for resistive loads) for that circuit.

**Displaying the screen** To display the Voltage and Current Phasor screen, from the Home screen press Phasor. The following screen depicting Positive Sequence 3 Phase Delta resistive load will appear.

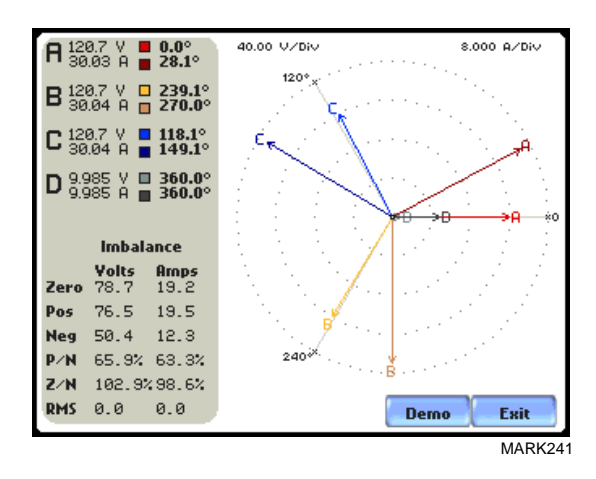

The touch screen Demo button presents an animated phasor demo rotation for resistive, capacitive and inductive loads.

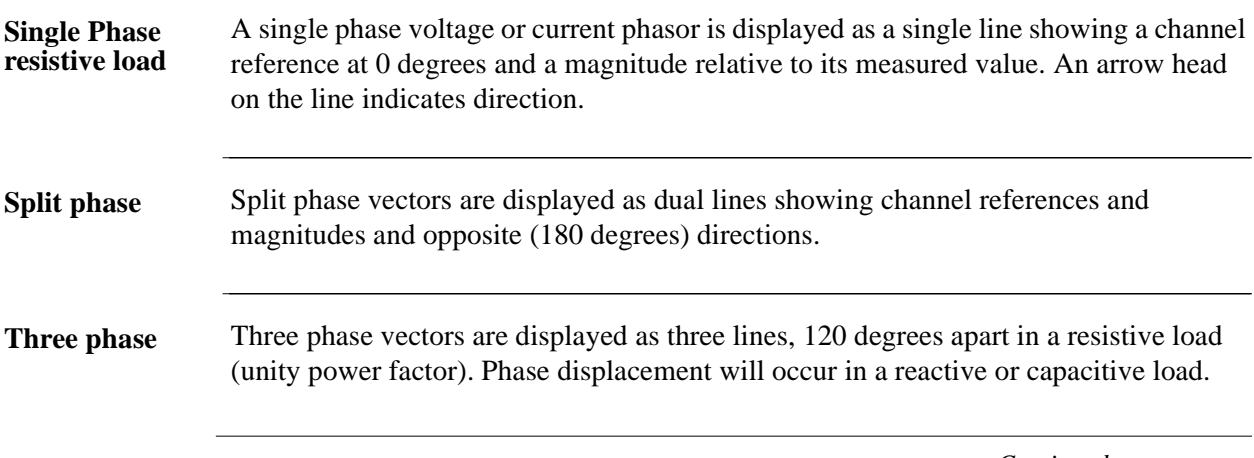

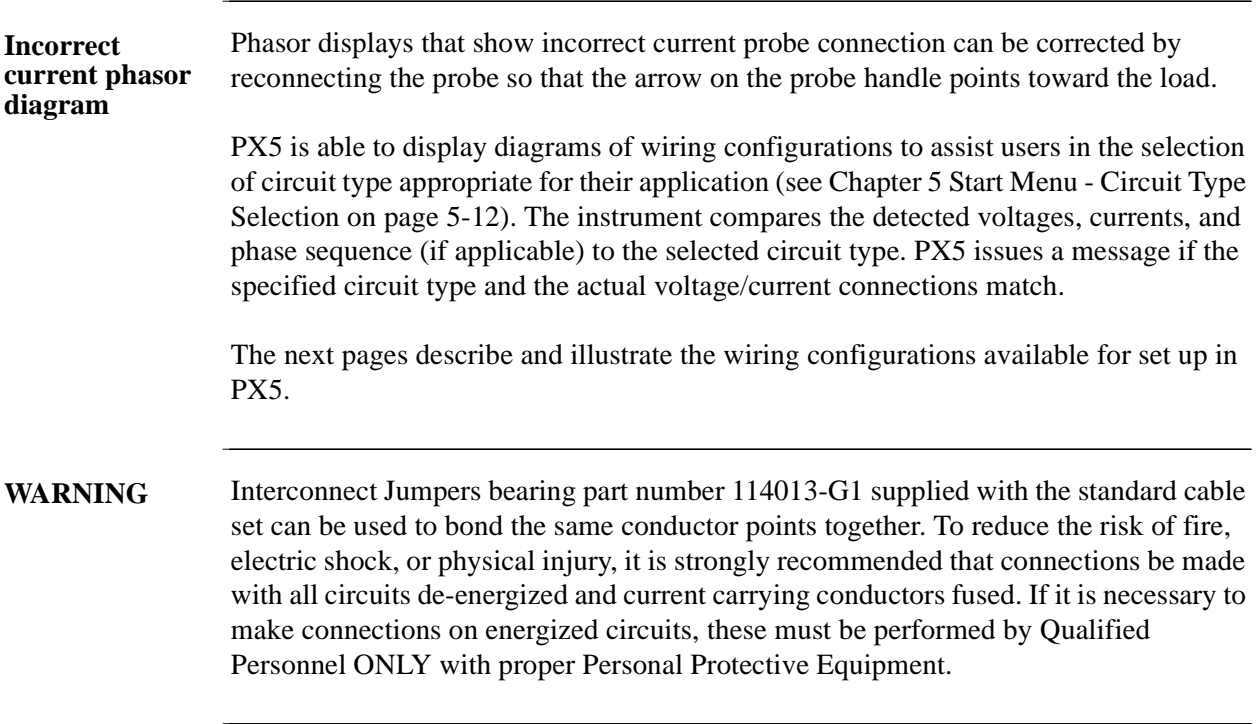

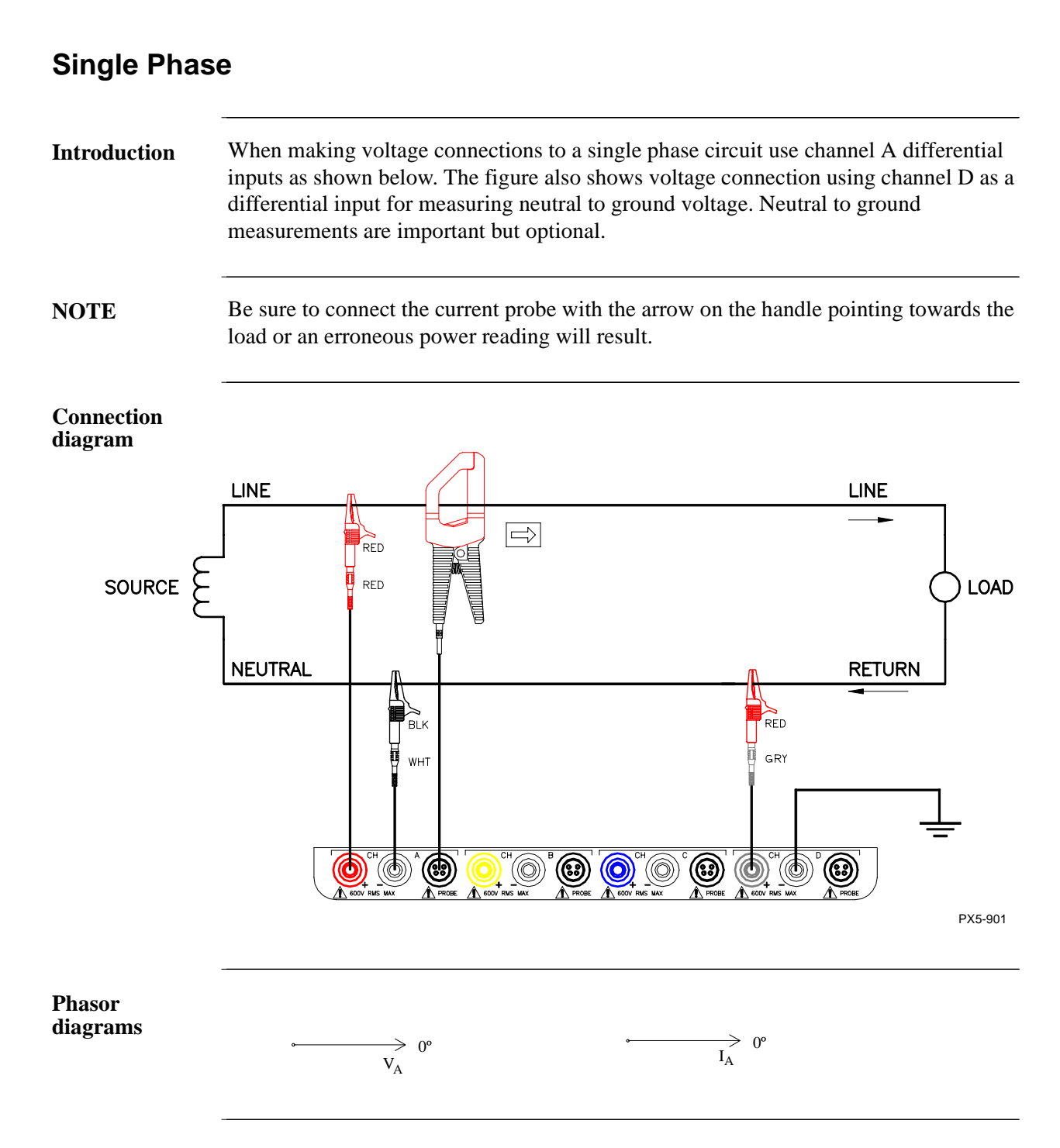

## **Split Phase**

**Introduction** When making split phase measurements, use both channels A and B for voltage and current connections. The neutral is chosen as the reference for measurement purposes. The figure also shows voltage connection using channel D as a differential input for measuring neutral to ground voltage. Neutral to ground measurements are important but optional.

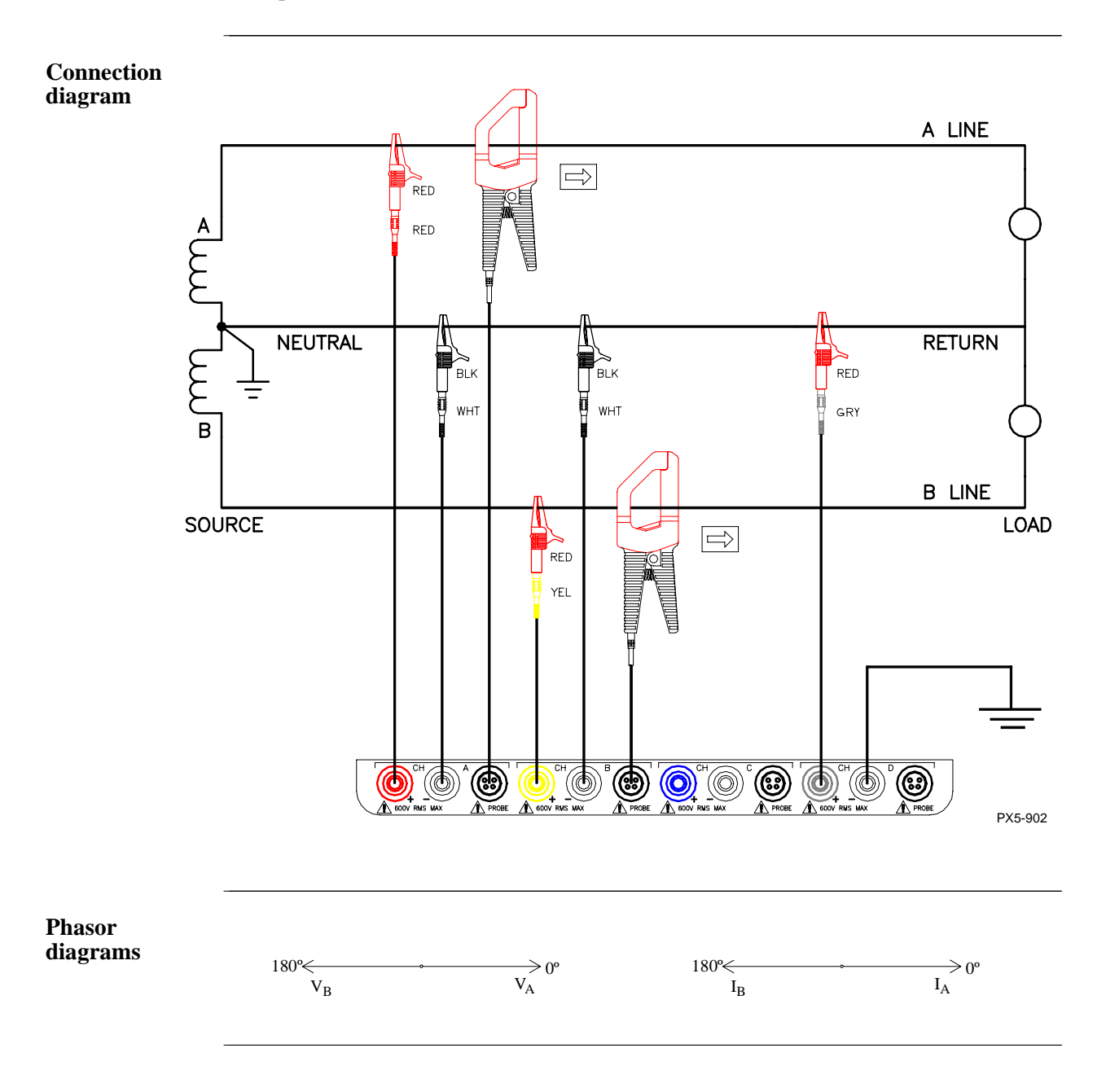

## **3 Phase, Four Wire Wye**

**Introduction** Channels A, B, and C are connected to voltage and current probes. The neutral is connected to common and is the reference for the three channels. The figure also shows voltage connection using channel D as a differential input for measuring neutral to ground voltage. Neutral to ground measurements are important but optional.

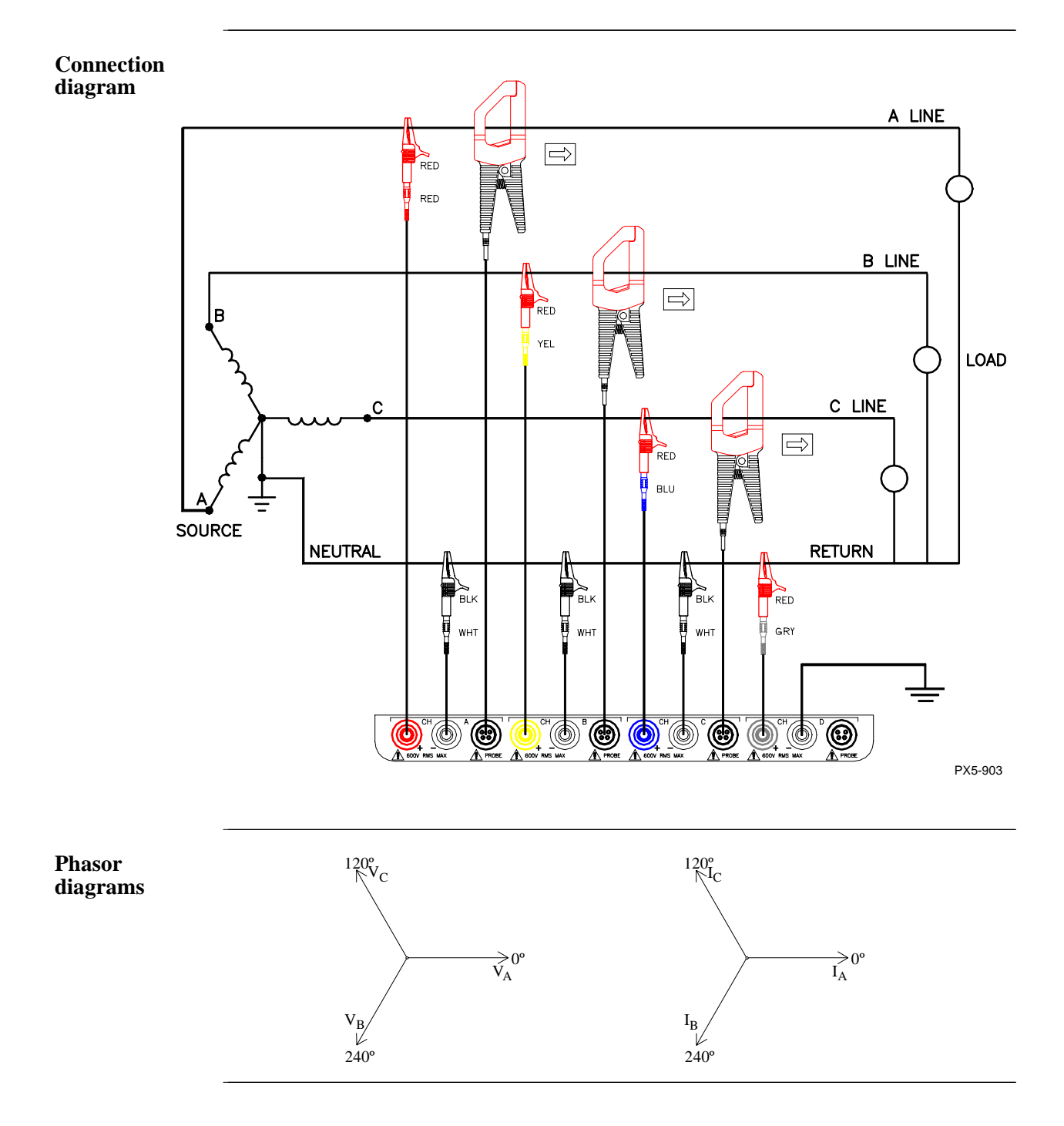

### **3 Phase (Floating or Grounded) Delta**

**Introduction** In this power connection, the PX5 uses voltage channels A, B, and C as differential inputs with channel A using source voltage A-B, channel B using B-C, and channel C using C-A as the reference. Current probes are connected to channels A, B, and C. Neutral to ground measurements are important but optional.

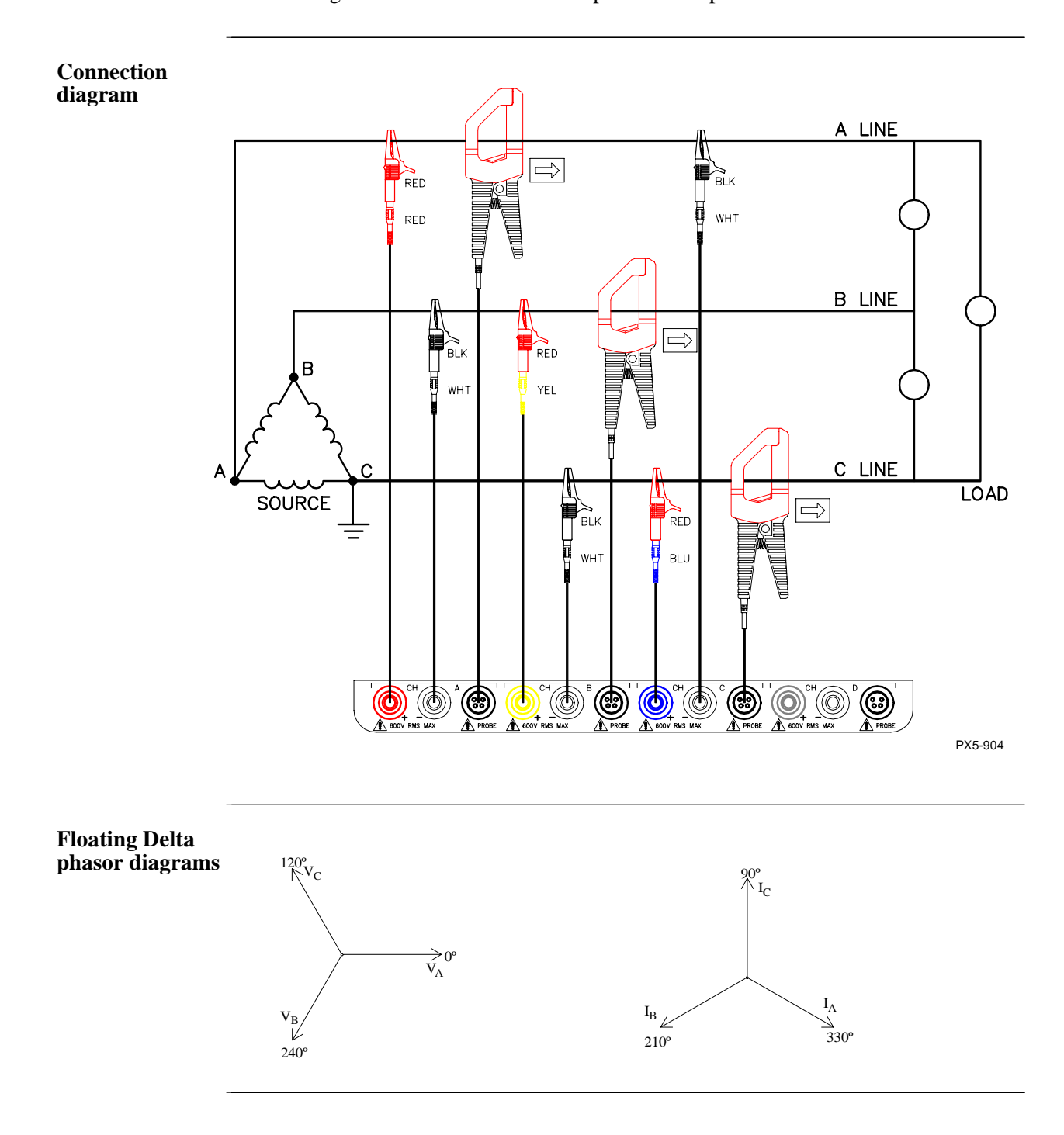

## **3 Phase 2-Watt Delta**

**Introduction** The figure below shows the 3 Phase 2-Watt delta connection using phase channels A-B-C. Current probes are connected to channels A and B. Neutral to ground measurements are important but optional.

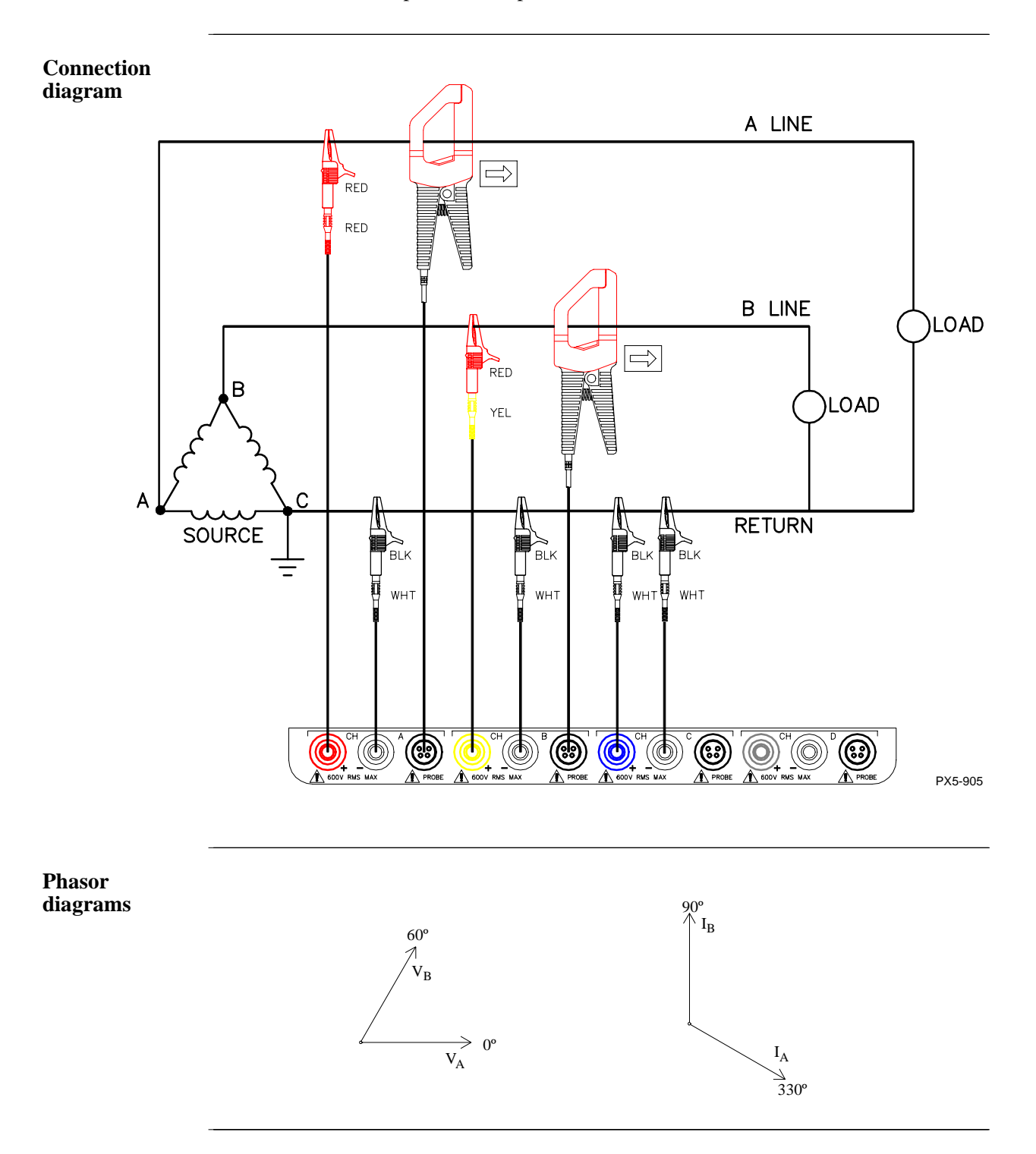

#### **Generic Circuit**

**Introduction** In the Generic circuit connection, the PX5 uses voltage channels A, B, C, and D as differential inputs. Current probes are connected to channels A, B, C, and D.

**Connection diagram**

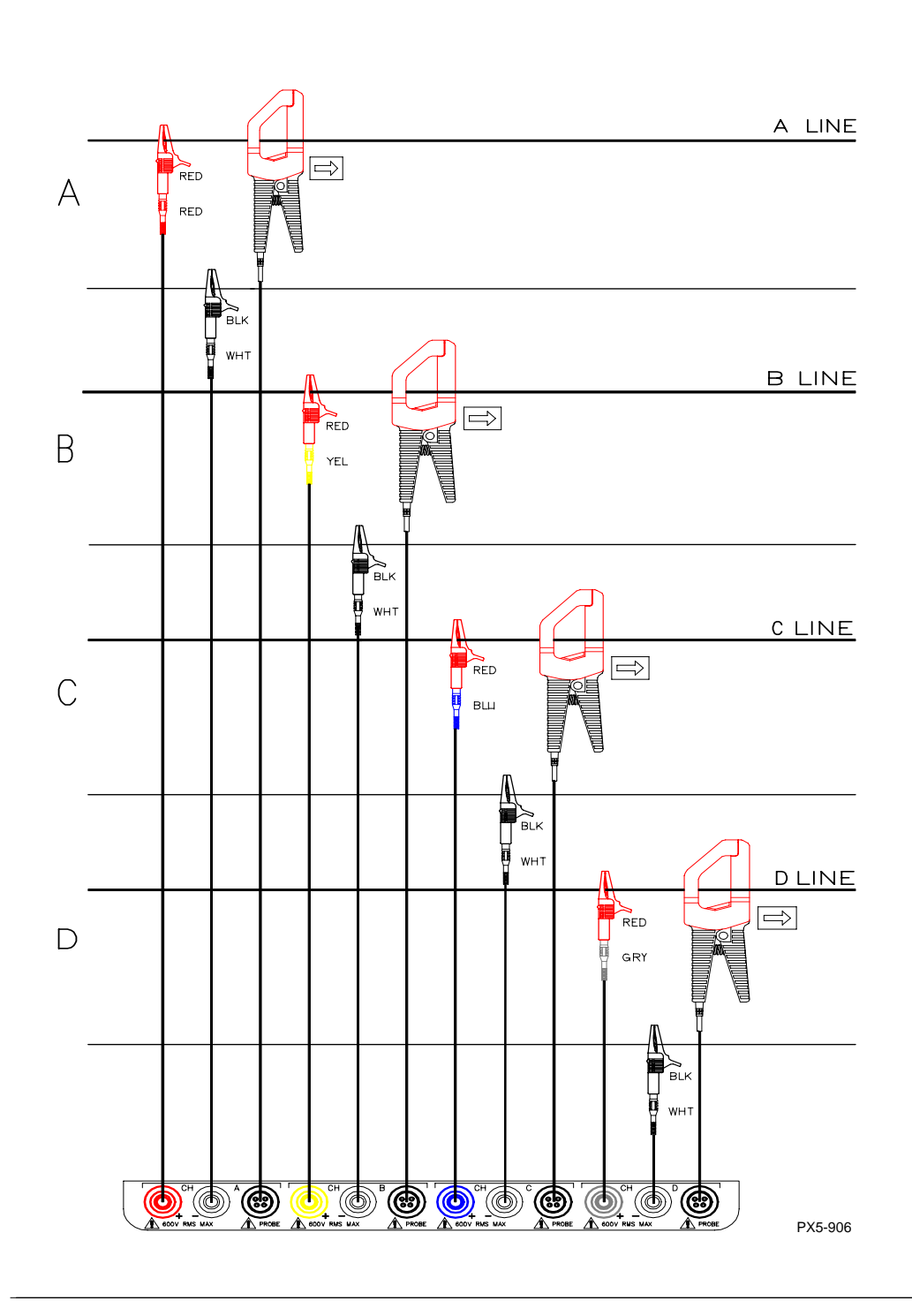

#### **2 1/2 Element Without Voltage Channel B**

**Introduction** Channels A and C are connected to voltage. Current probes are connected to channels A, B and C. The neutral is connected to common and is the reference for the three channels. The figure also shows voltage connection using channel D as a differential input for measuring neutral to ground voltage. Neutral to ground measurements are important but optional.

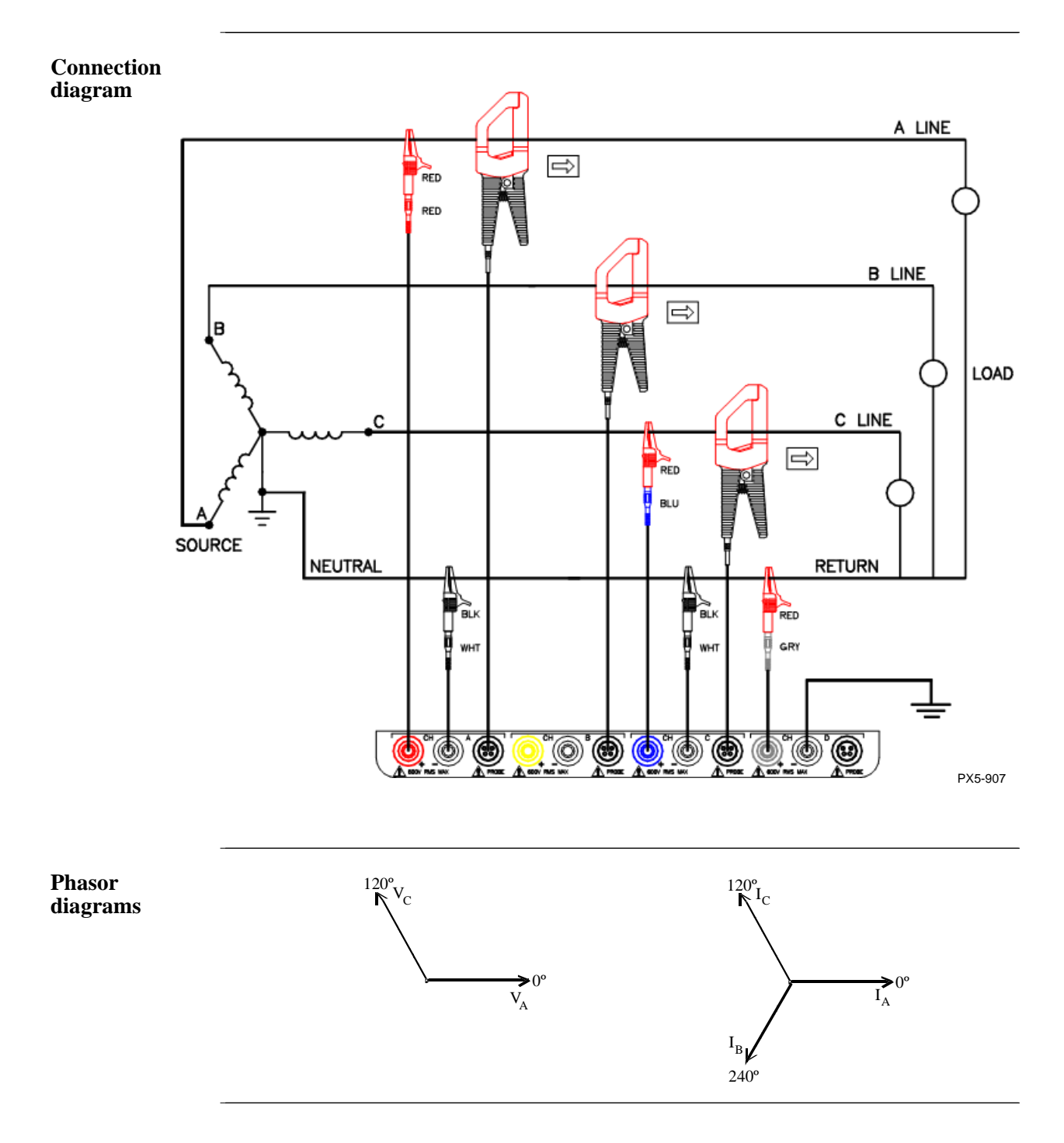

#### **2 1/2 Element Without Voltage Channel C**

#### **Introduction** Channels A and B are connected to voltage. Current probes are connected to channels A, B and C. The neutral is connected to common and is the reference for the three channels. The figure also shows voltage connection using channel D as a differential input for measuring neutral to ground voltage. Neutral to ground measurements are important but optional.

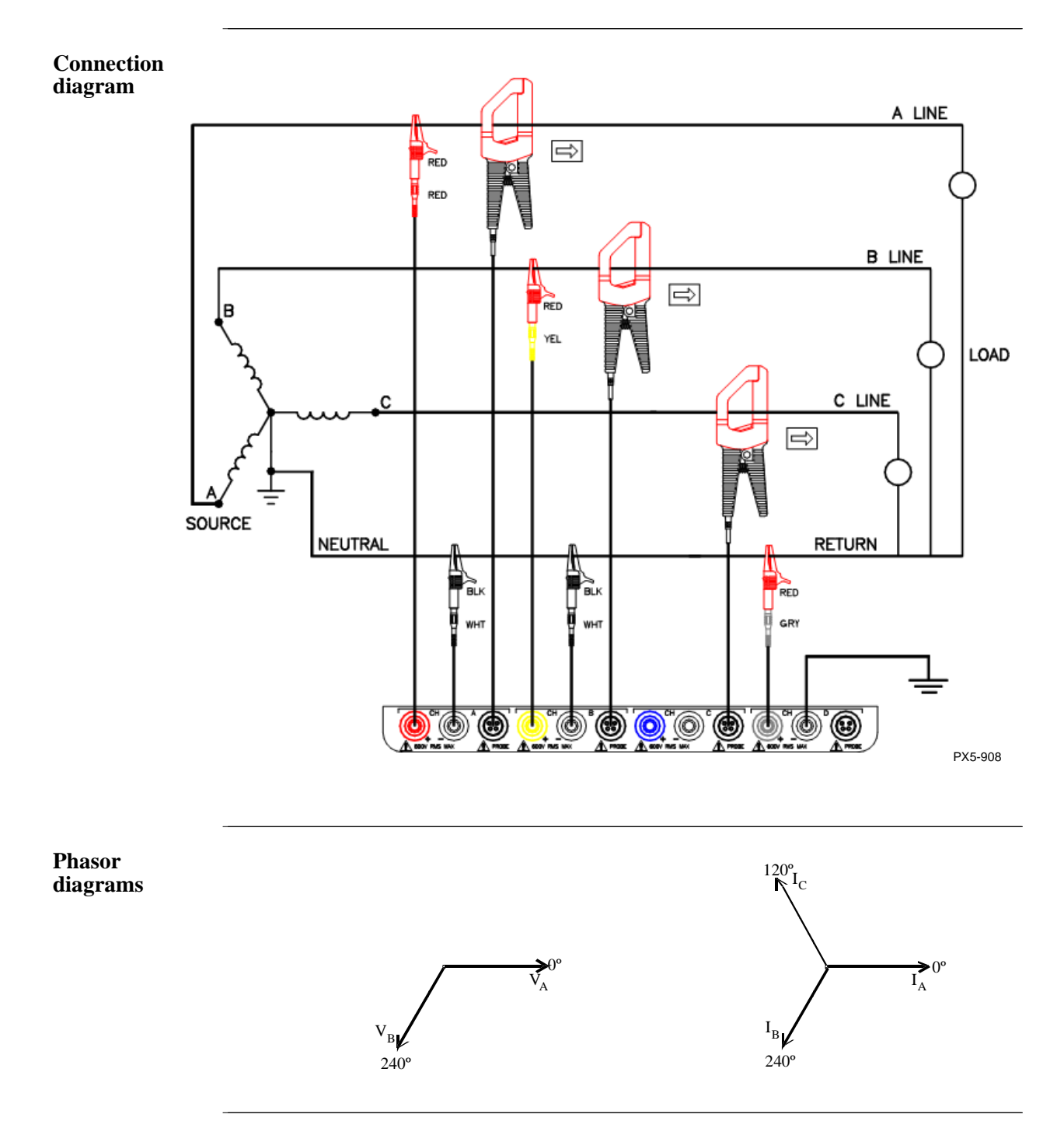

# **Connecting to a Potential Transformer**

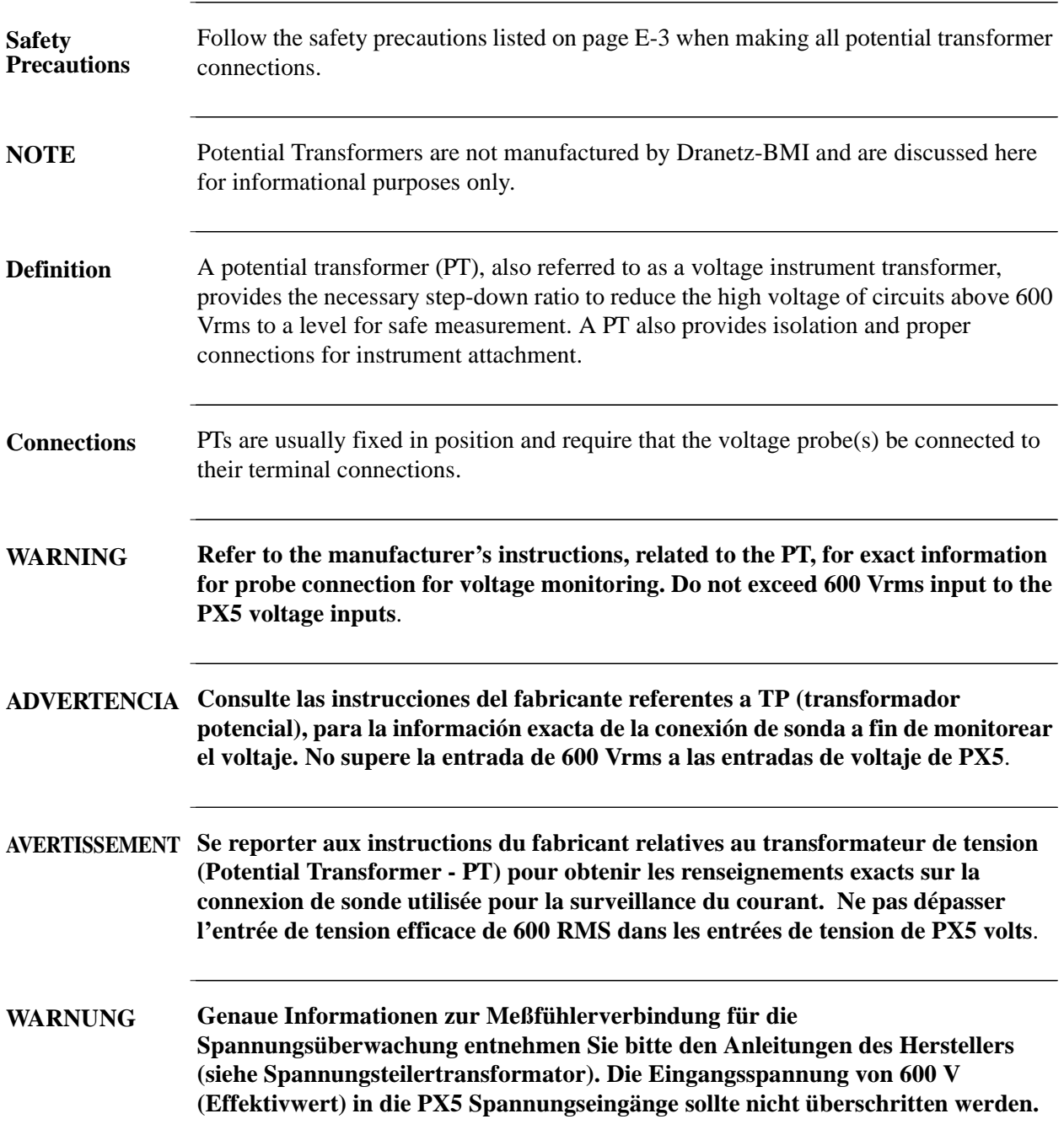

**Procedure** Follow these steps to connect voltage probes to a potential transformer.

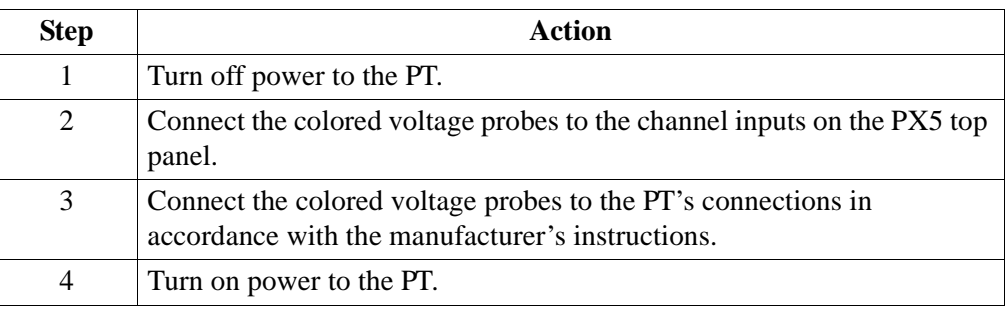

**Scale factor** The scale factor of the PT must be accounted for in making accurate voltage measurements. Because the monitored output voltage of the PT is stepped-down (divided) from the original voltage, this ratio must be stepped-up (multiplied) by the PX5 when voltage computations are performed. The PT scale factor is usually mounted on the PT assembly and is entered into the PX5 on the scale factors screen (refer to page 5-10). Refer to the PT manufacturer's literature for the scale factor of the device you are using.

# **Connecting to a Current Transformer (CT)**

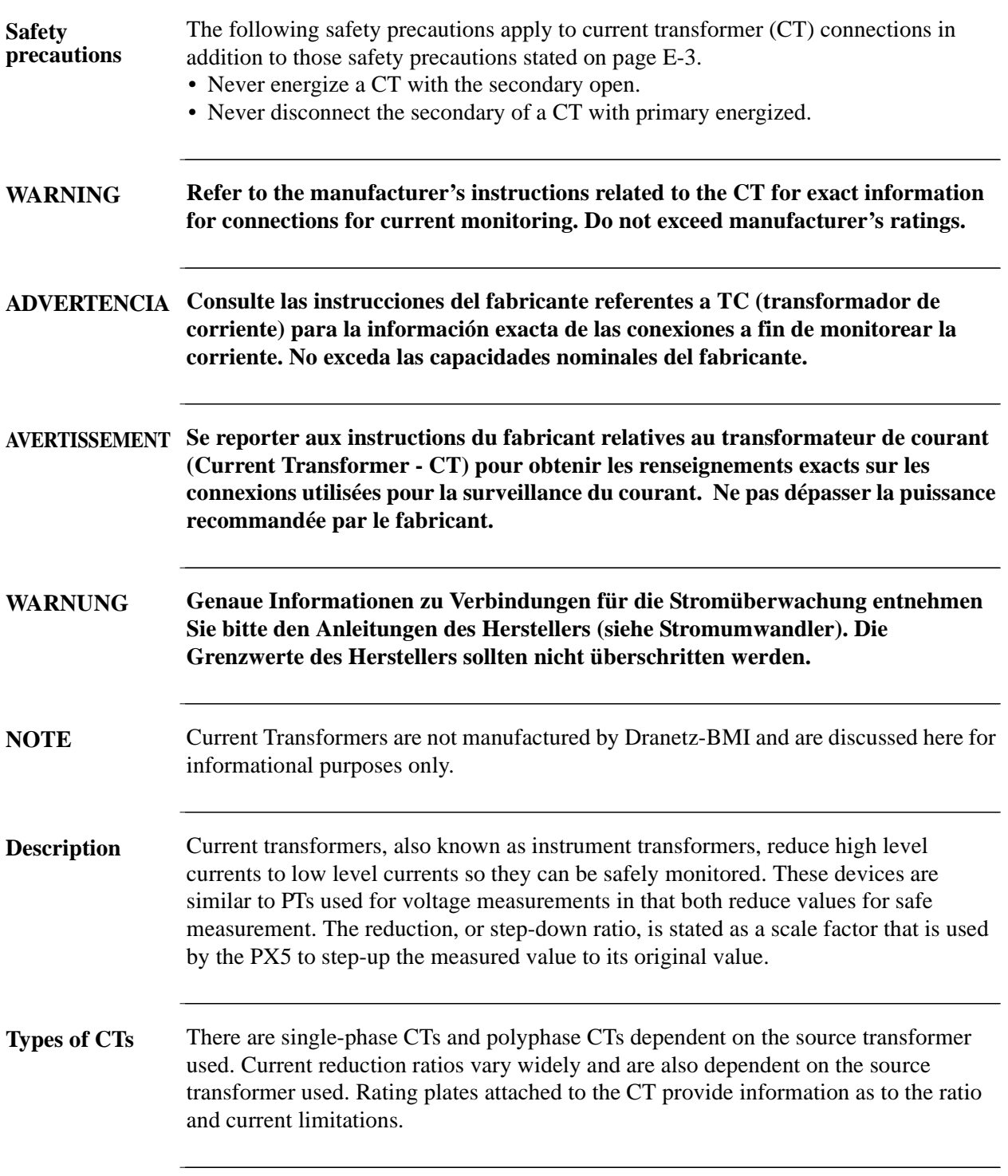

# **Connecting to an Isolated Current Transformer (ISO)**

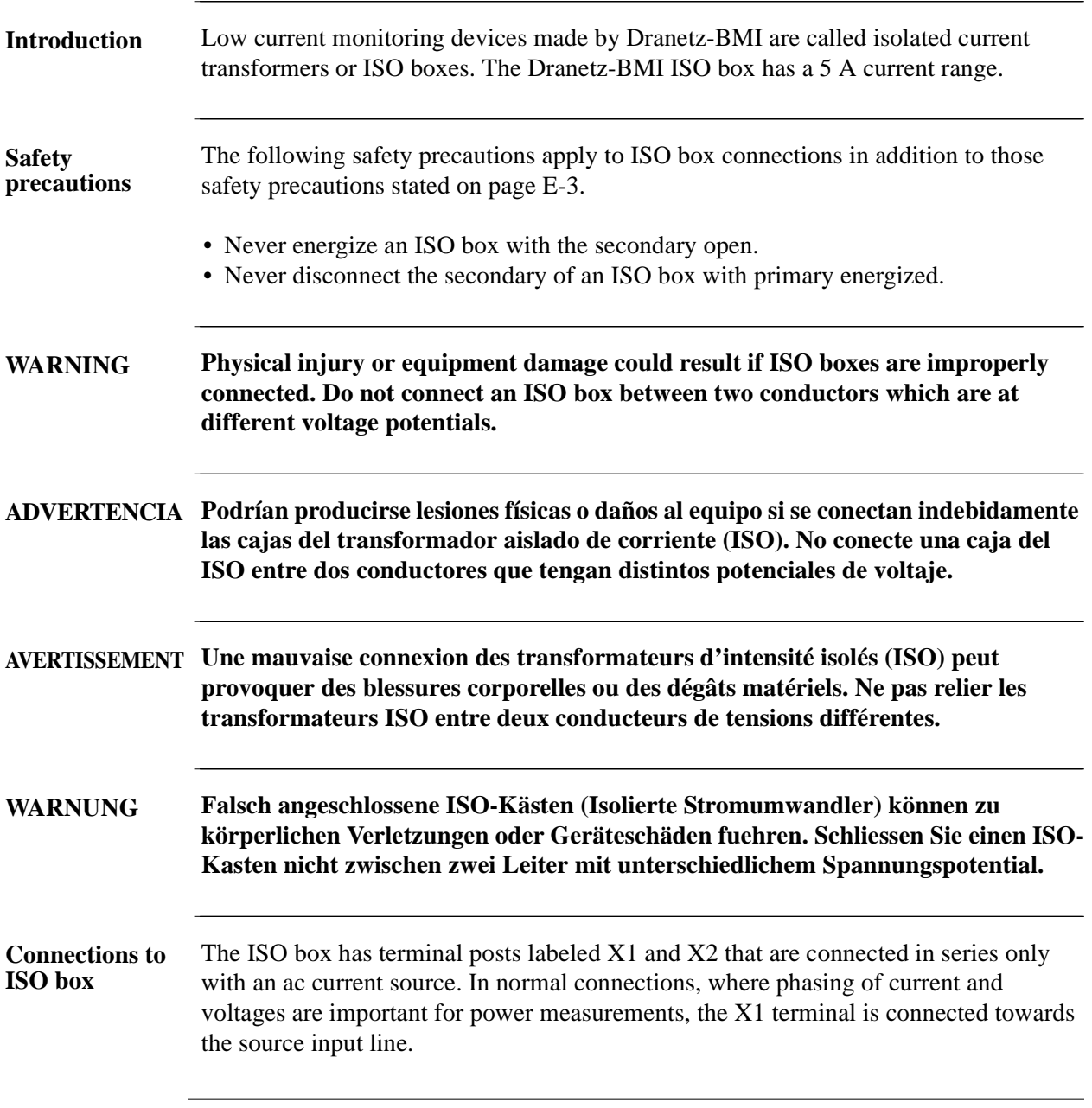

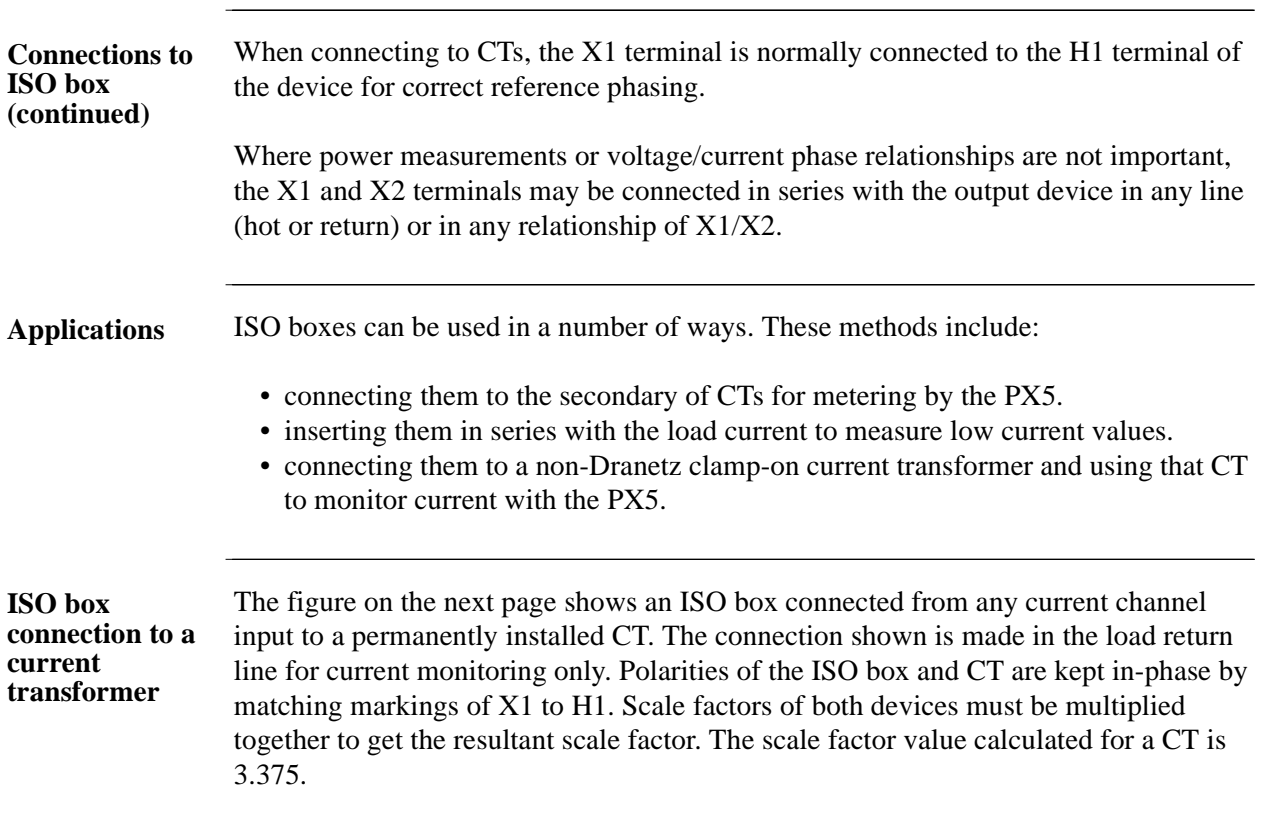

Connecting to an Isolated Current Transformer, continued

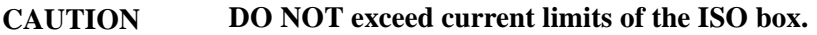

**PRECAUCION NO exceda los límites de corriente de la caja del ISO.**

**ATTENTION NE PAS dépasser les limites d'intensité du transformateur ISO.**

**VORSICHT Die aktuellen Grenzwerte für den ISO-Kasten sollten NICHT überschritten werden.**

**ISO box connection to a CT**

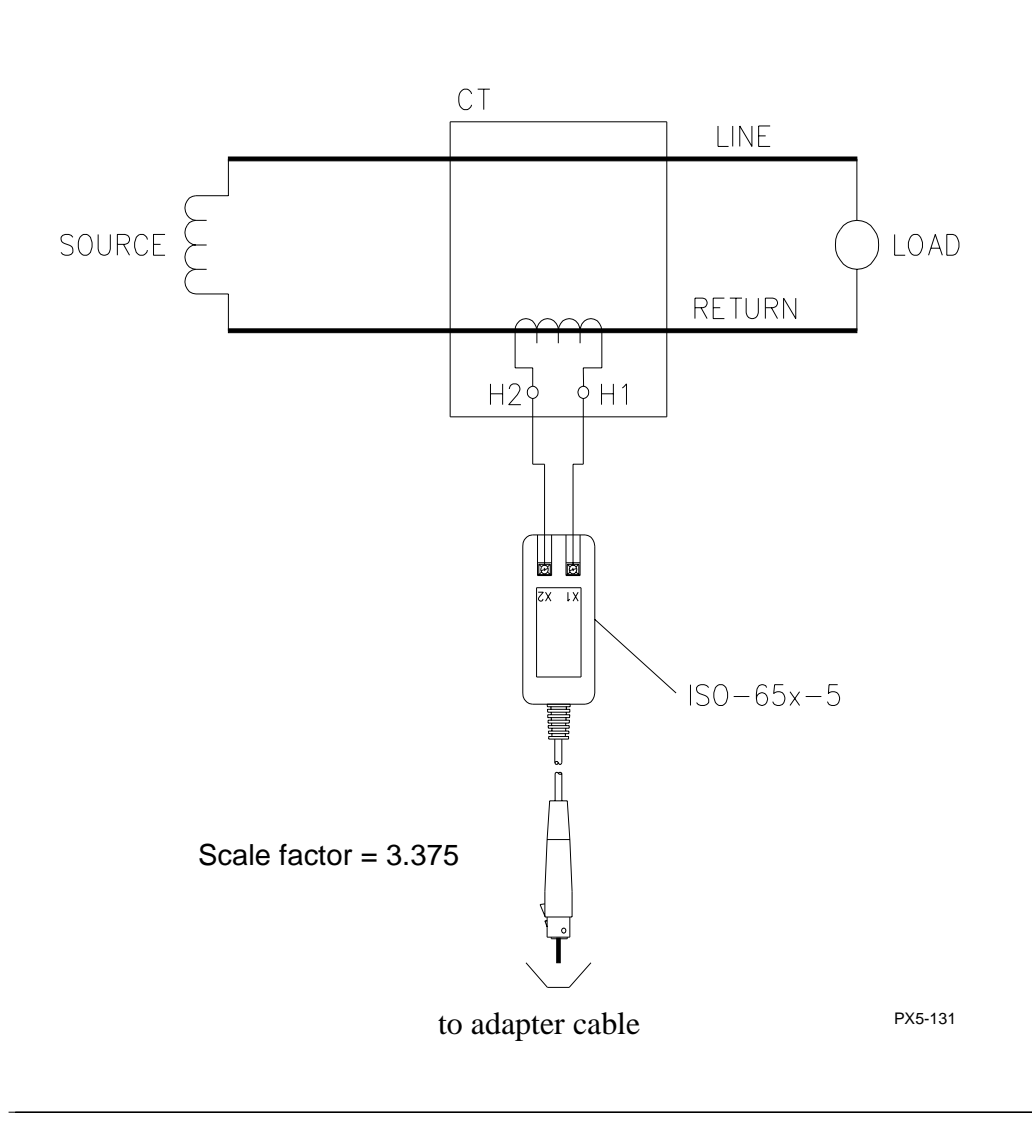

# **APPENDIX F**

#### 6 8 6 6

## **Event Classification**

#### **Range of IEEE, IEC, & Dranetz-BMI**

Variations as per 4-30 Class A measurement standards. The range of variations as per IEEE and IEC Events characterization implemented in PX5 adheres to the IEEE 1159 and IEC 61000 standards are featured below, along with quality test measurements for fast transients developed by Dranetz-BMI.

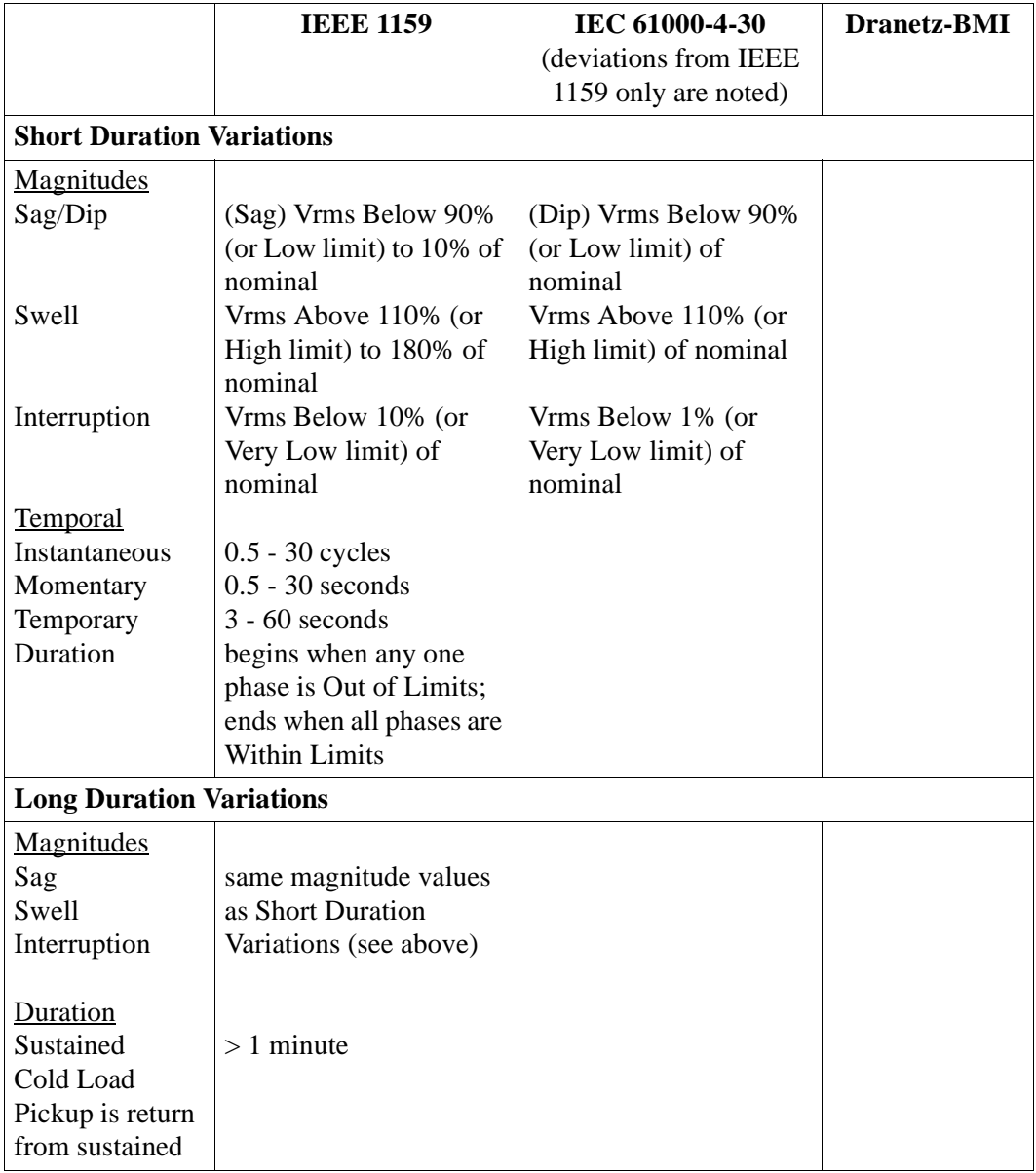

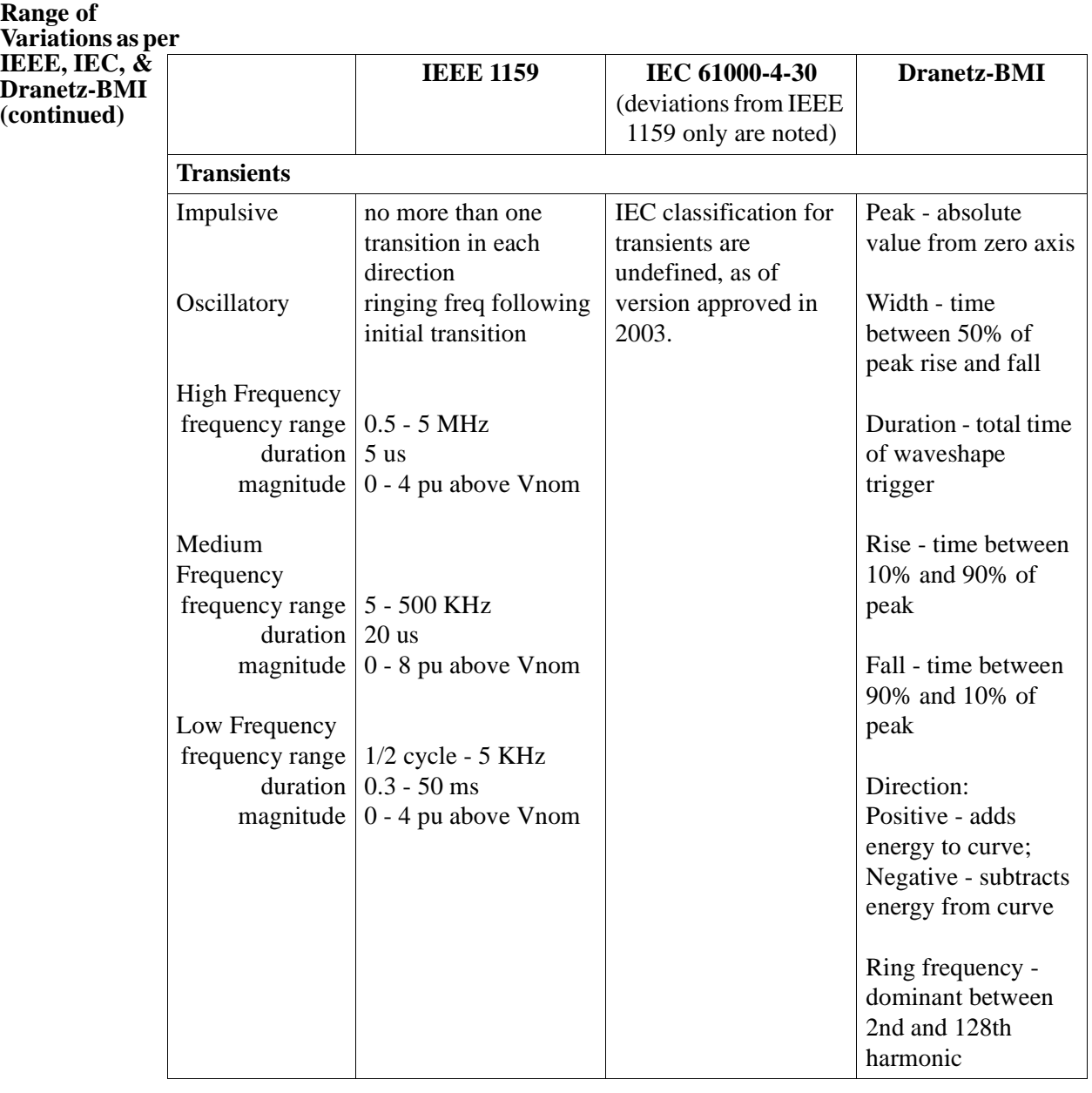

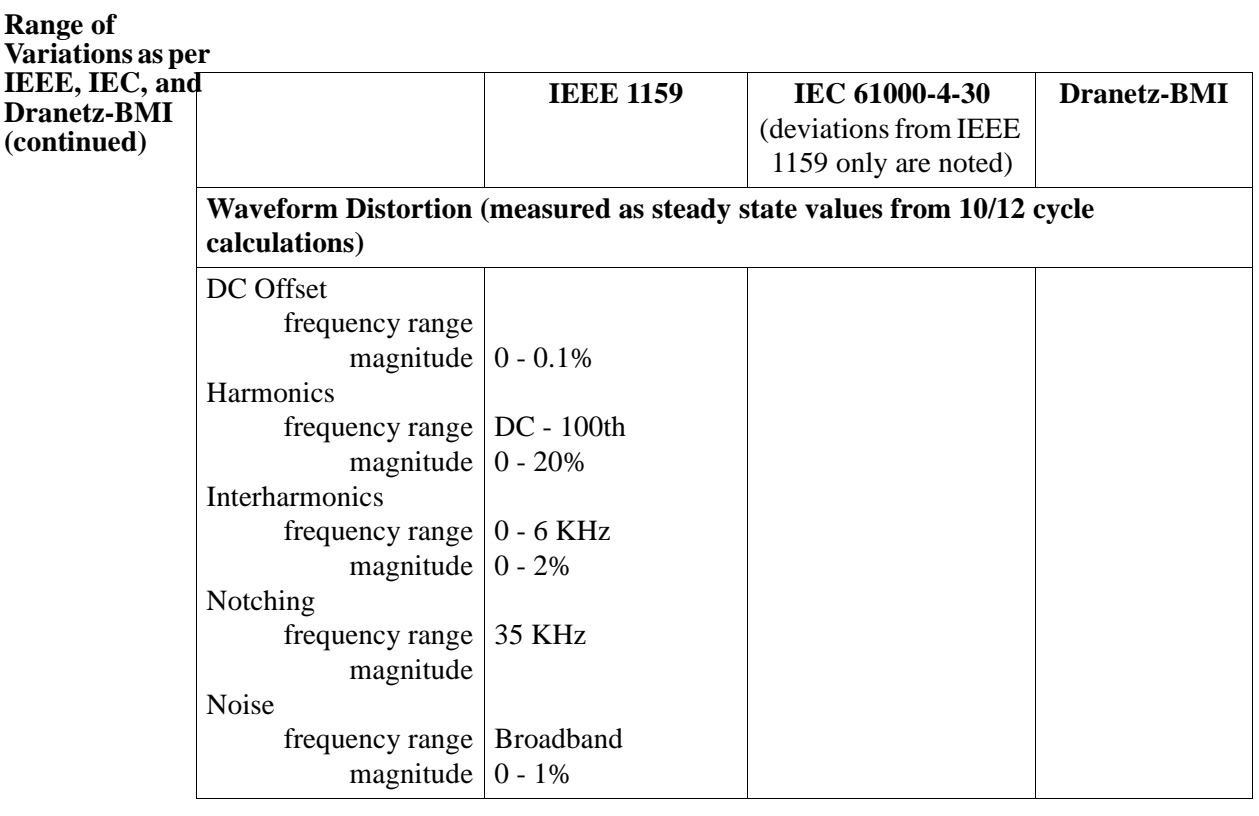
# **APPENDIX G**

## 88 B B

# **PX5 Menu Structure**

#### **Menu structure description** PX5 menu screen maps are shown in the following pages. Use the Level number and Heading as guide to navigate through the different menu screens. Each screen contains touch screen buttons which lead to related functions.

**In this appendix** The following screen maps are shown in this appendix.

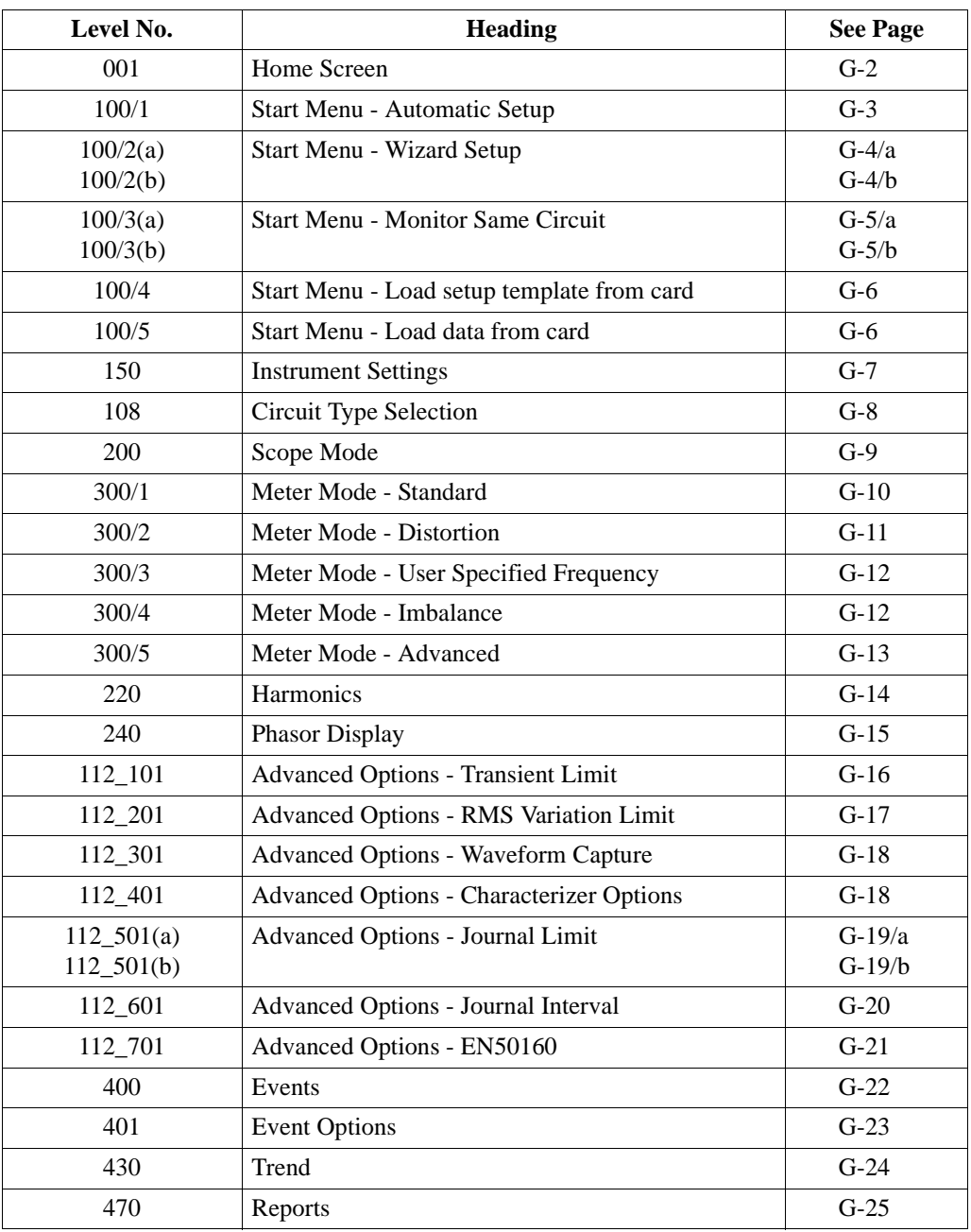

 $\overline{G-1}$ 

## **LEVEL 001 Home Screen**

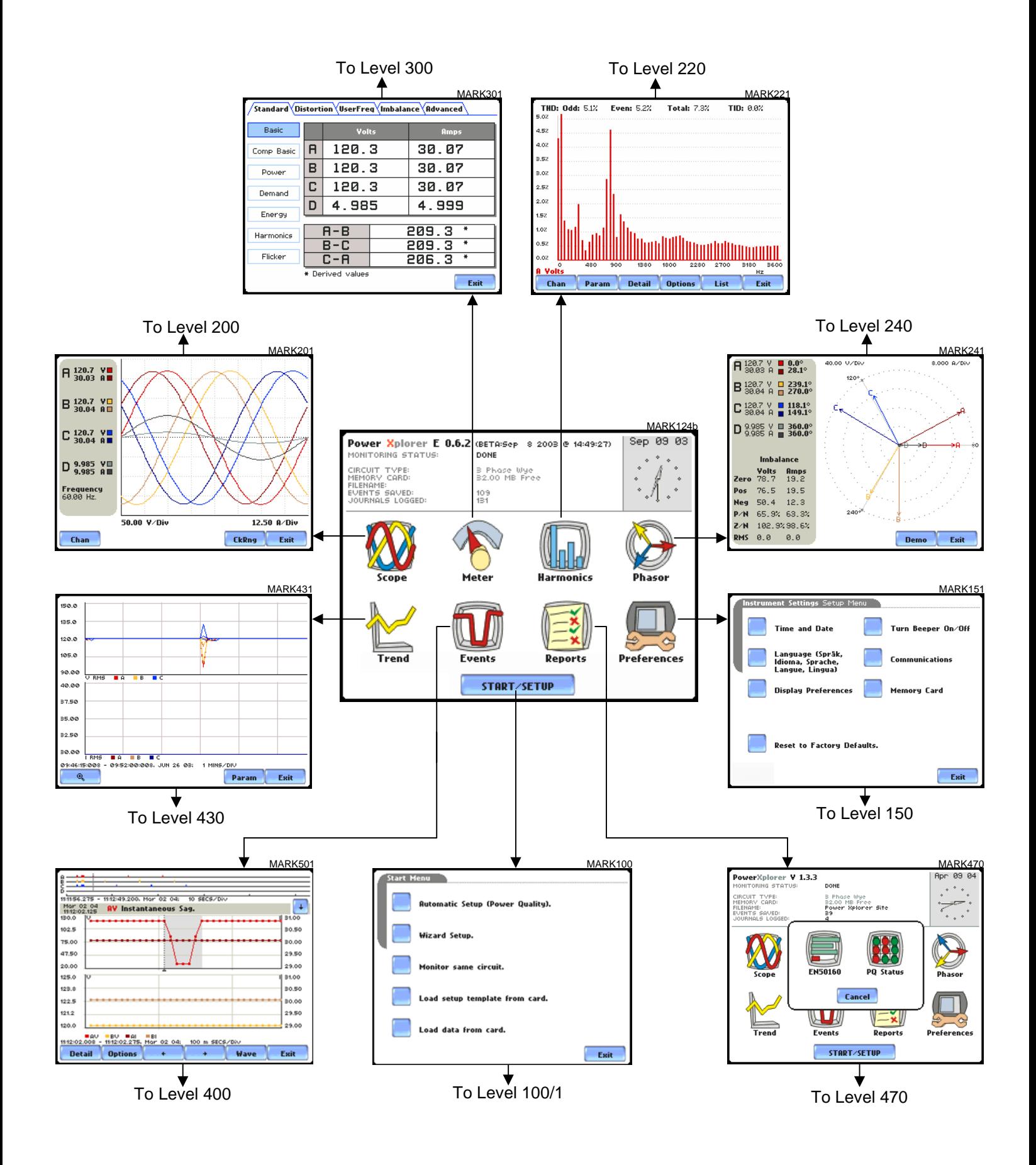

#### **LEVEL 100/1 Start Menu - Automatic Setup**

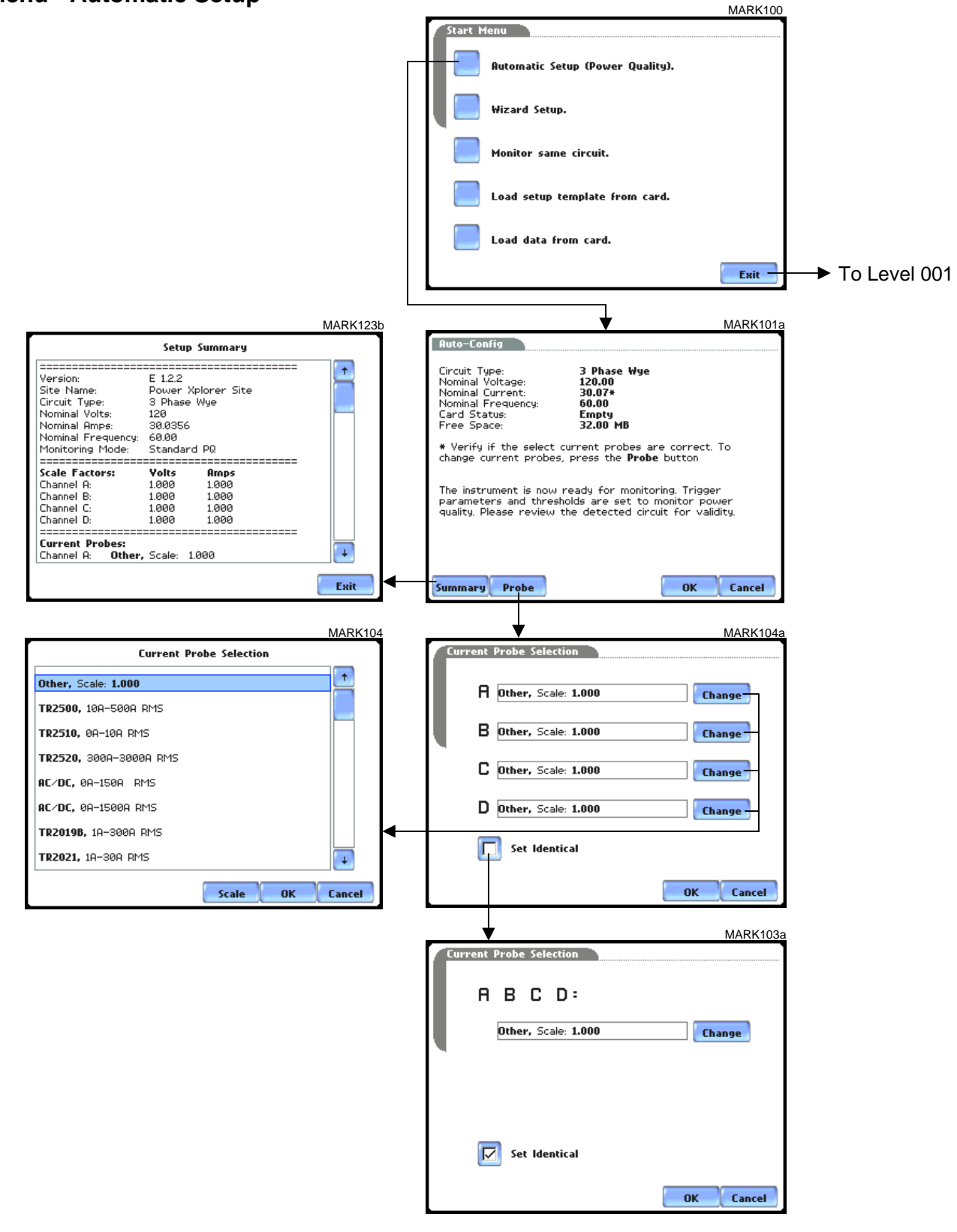

#### **LEVEL 100/2(a) Start Menu - Wizard Setup**

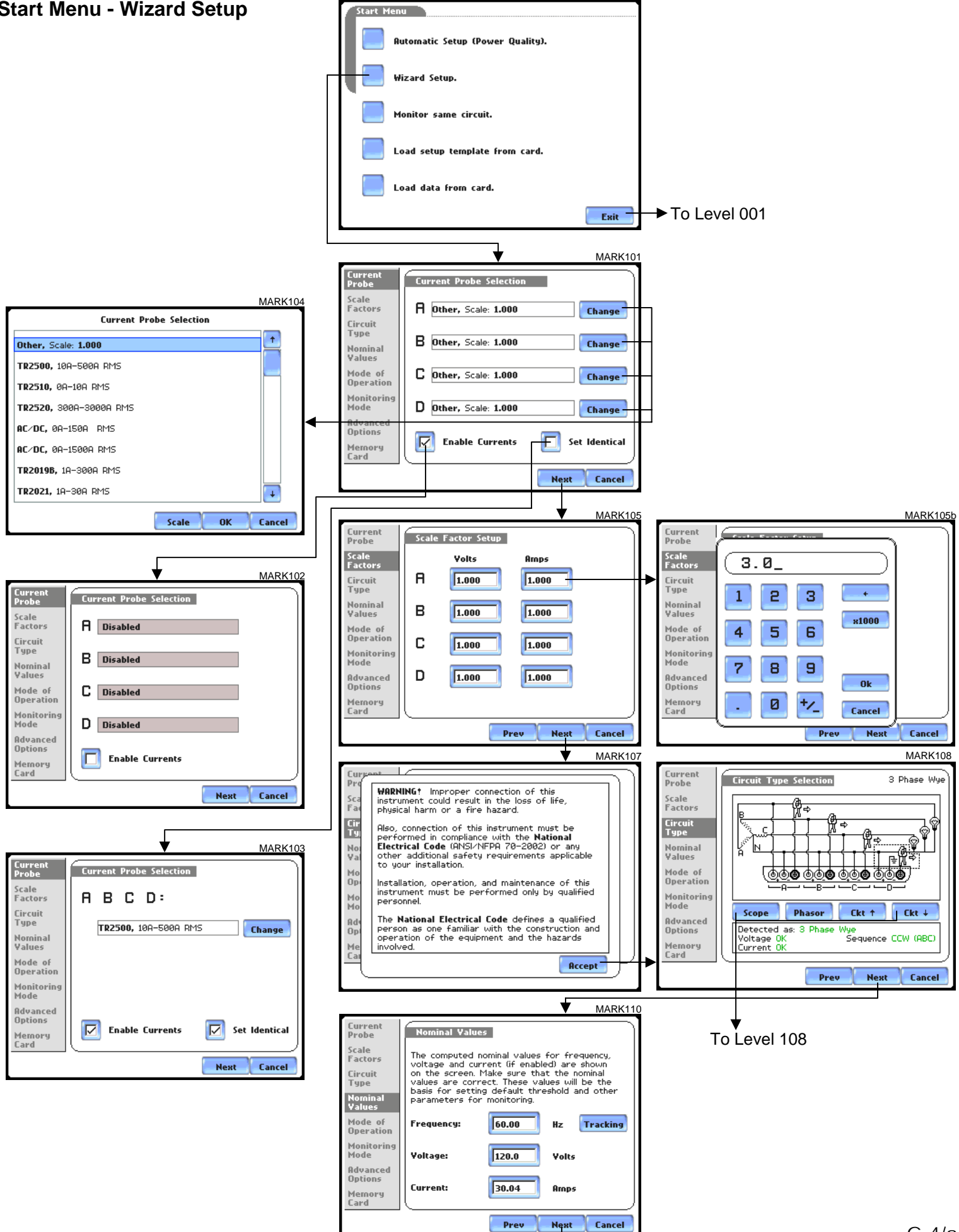

### **LEVEL 100/2(b) Start Menu - Wizard Setup**

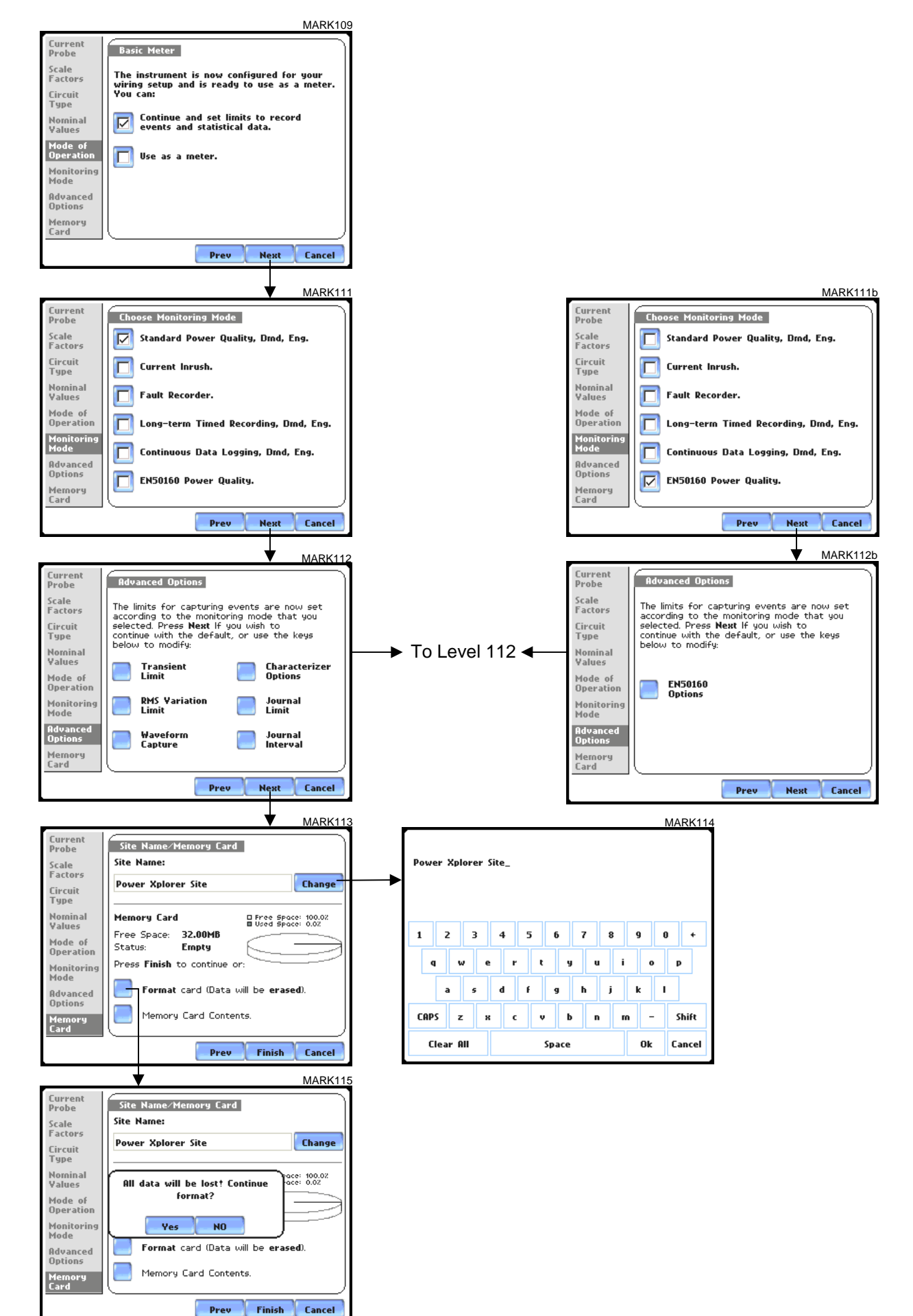

#### **LEVEL 100/3a Start Menu - Monitor Same Circuit**

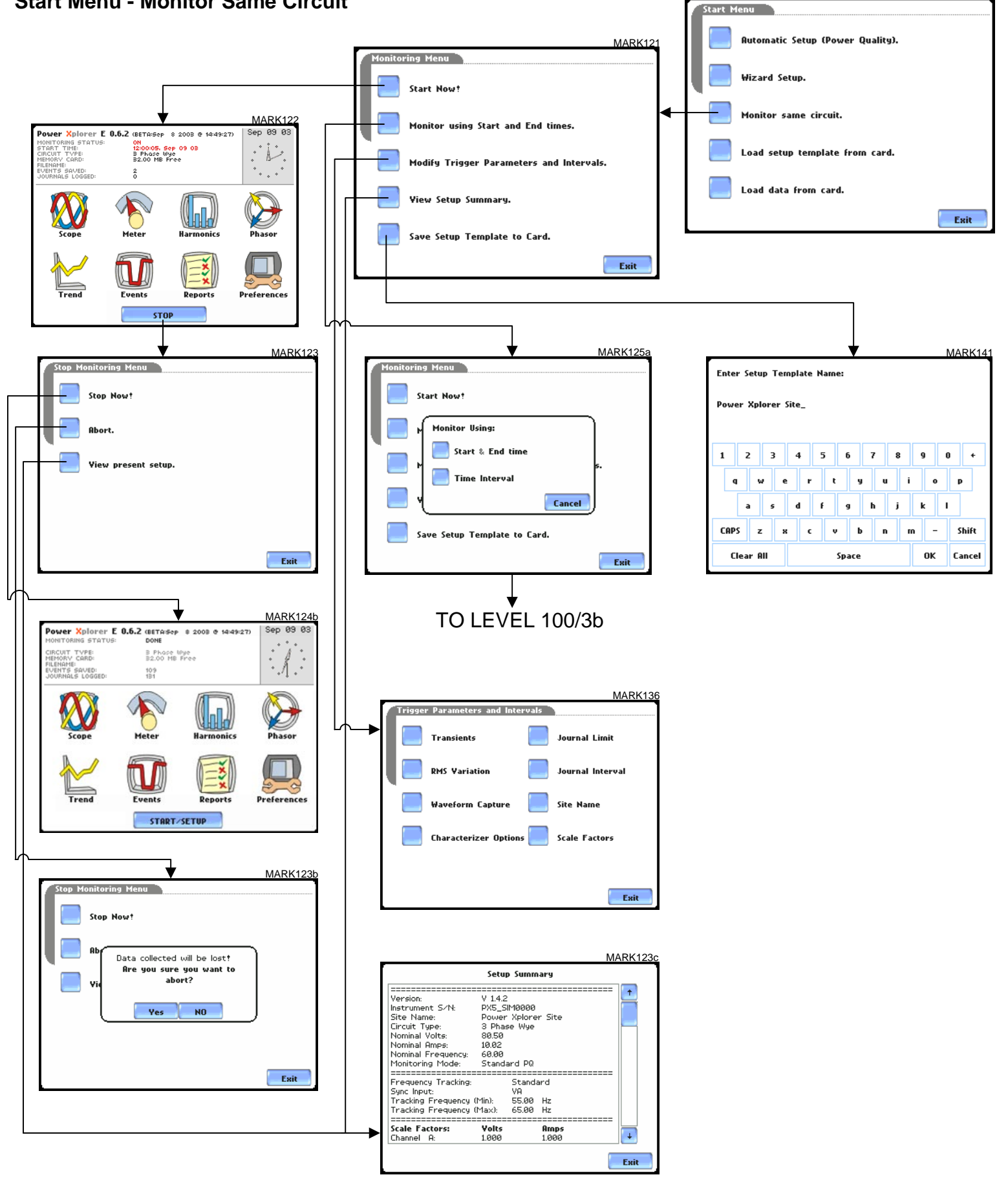

## **LEVEL 100/3b Start Menu - Monitor Same Circuit** MARK125a

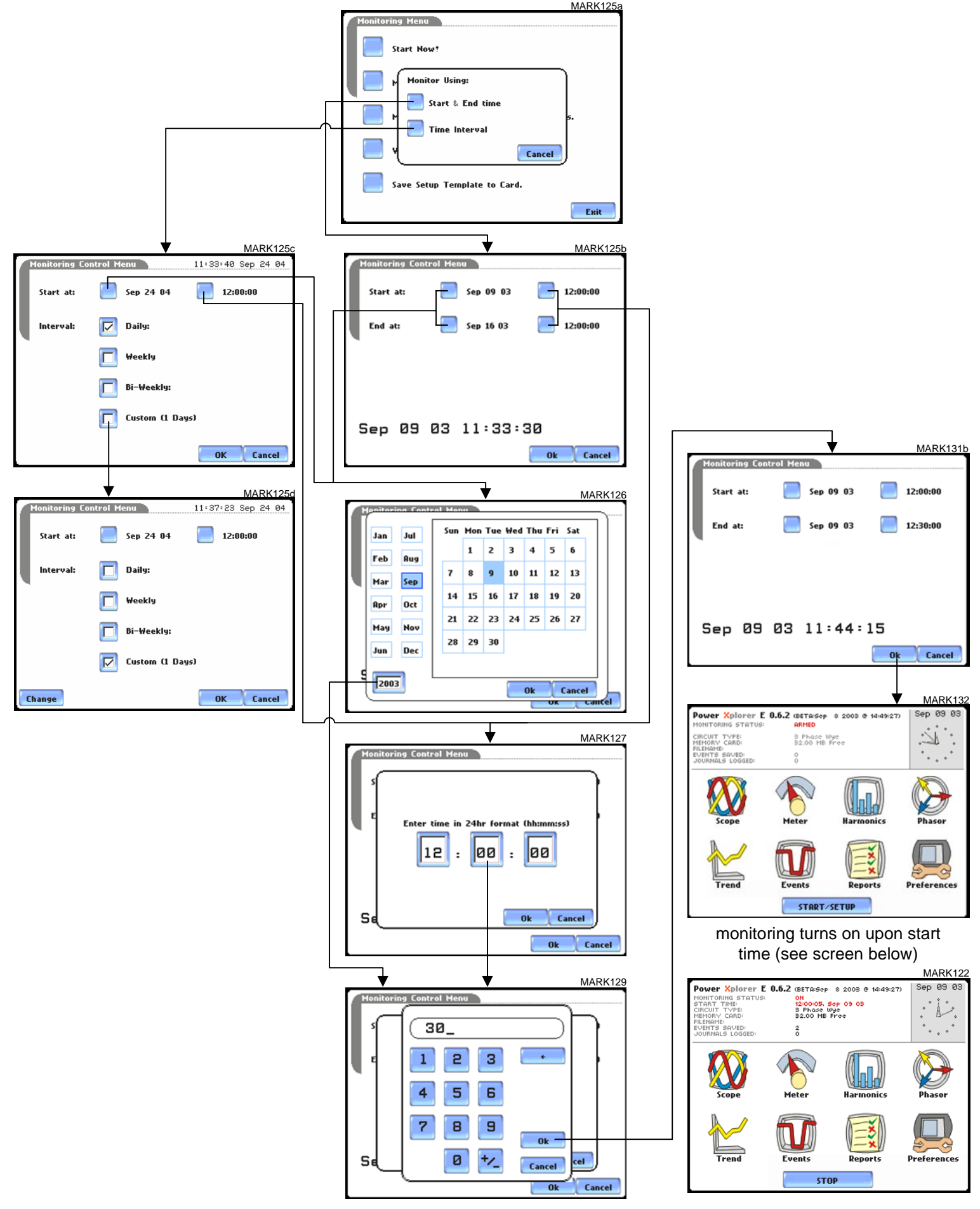

#### **LEVEL 100/4 Start Menu - Load Setup Template from Card**

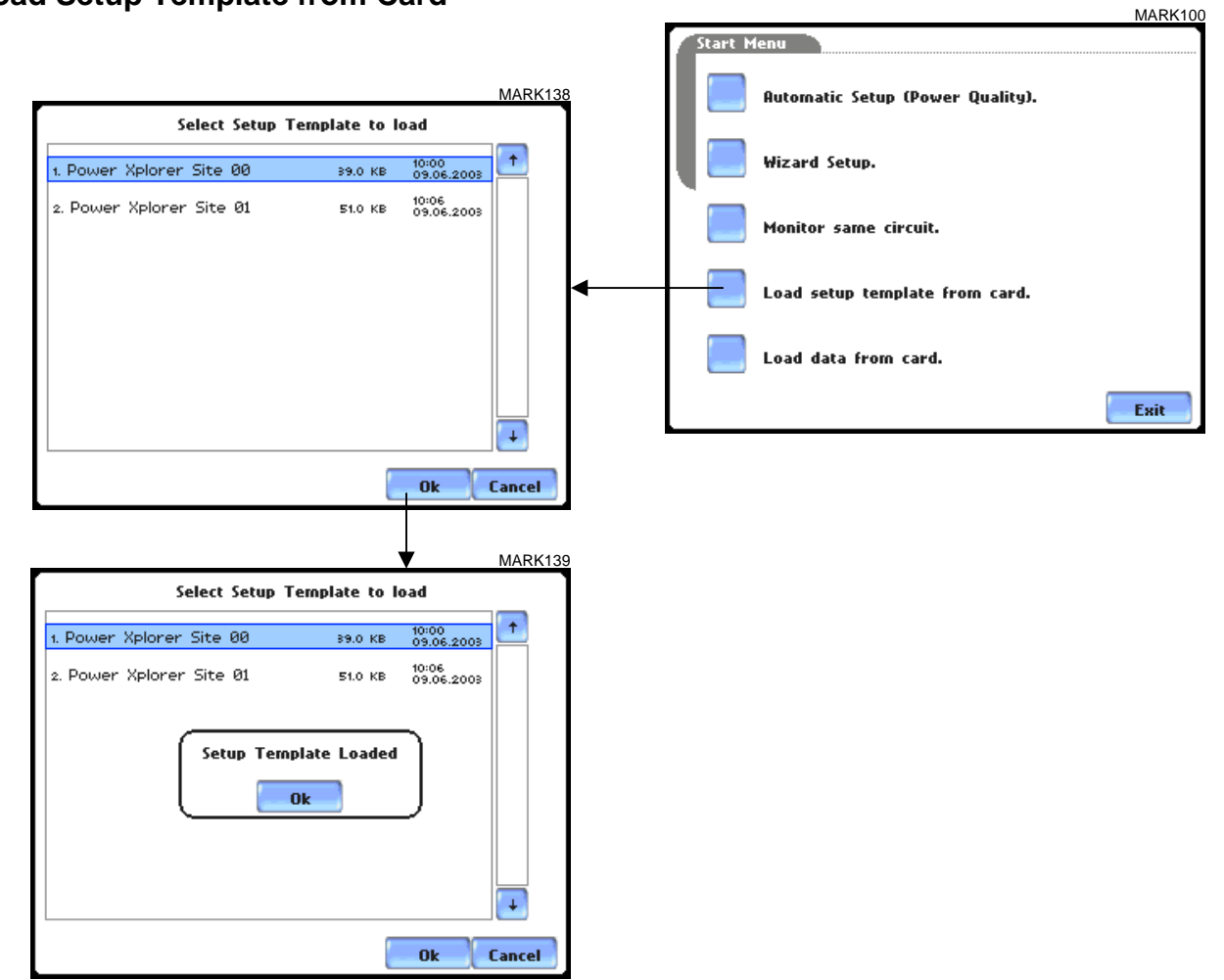

#### **LEVEL 100/5 Start Menu - Load Data from Card**

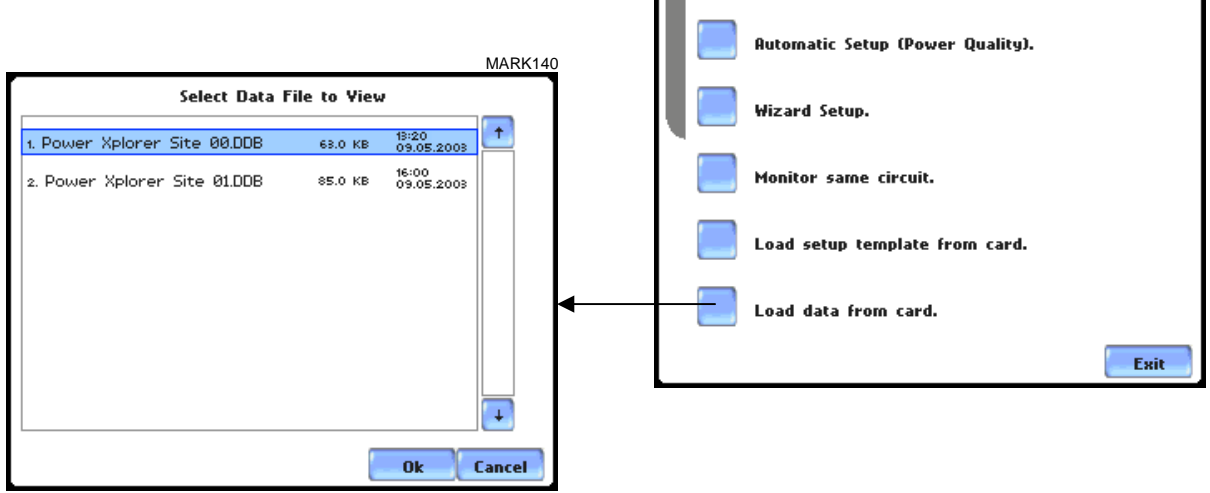

Start Menu

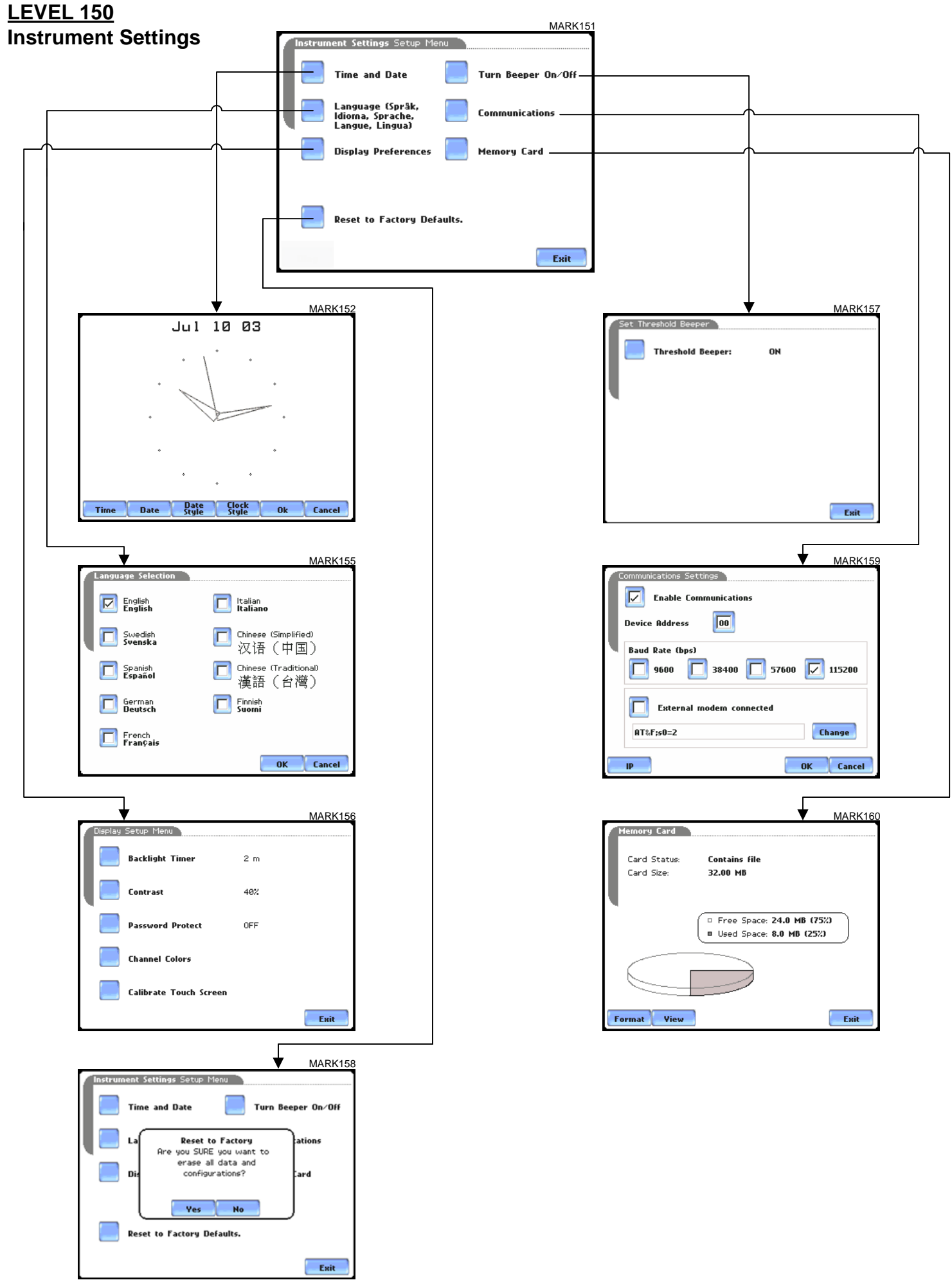

## **LEVEL 108 Circuit Type Selection** 2008 2009 MARK108

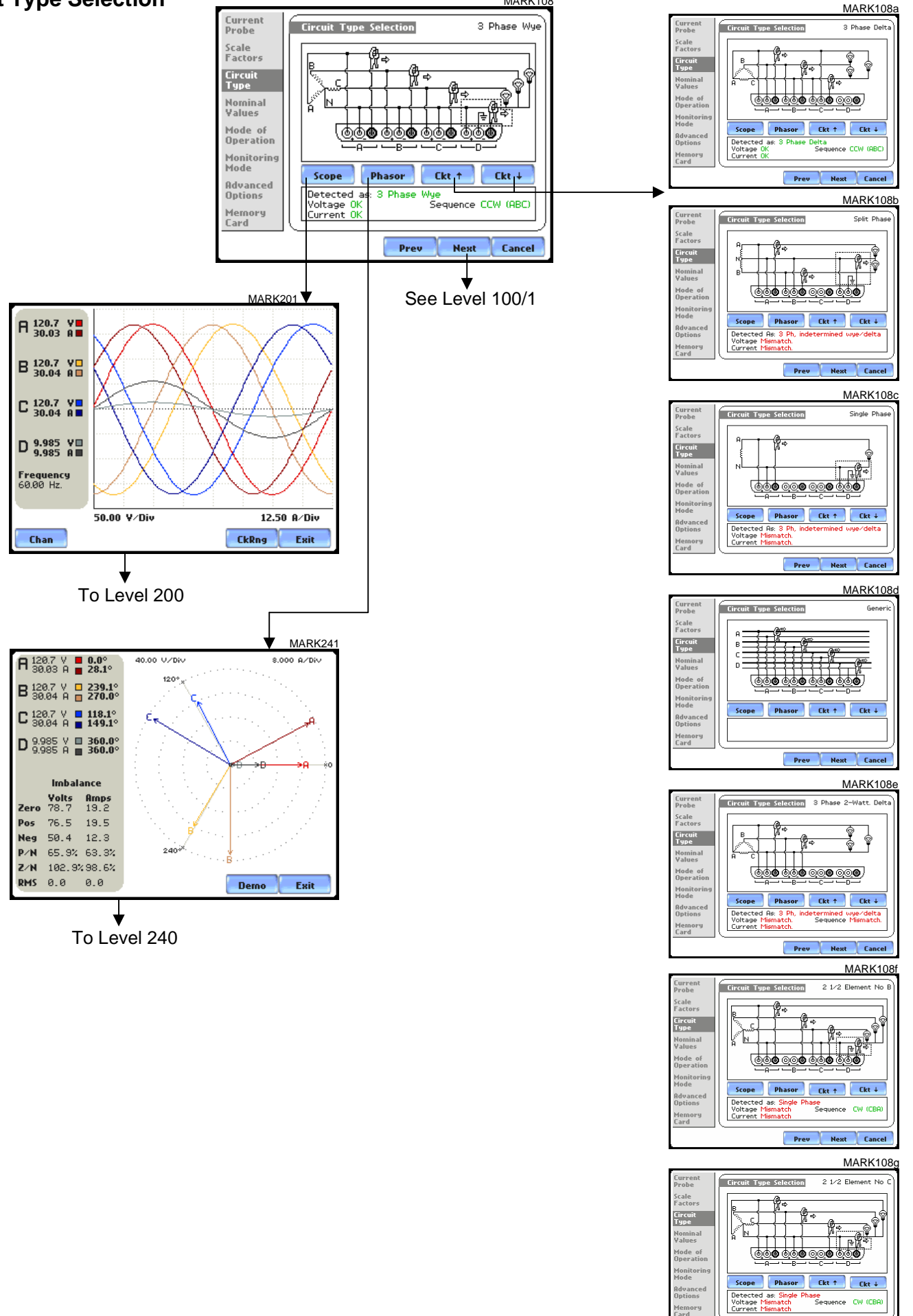

Prev Next Cancel

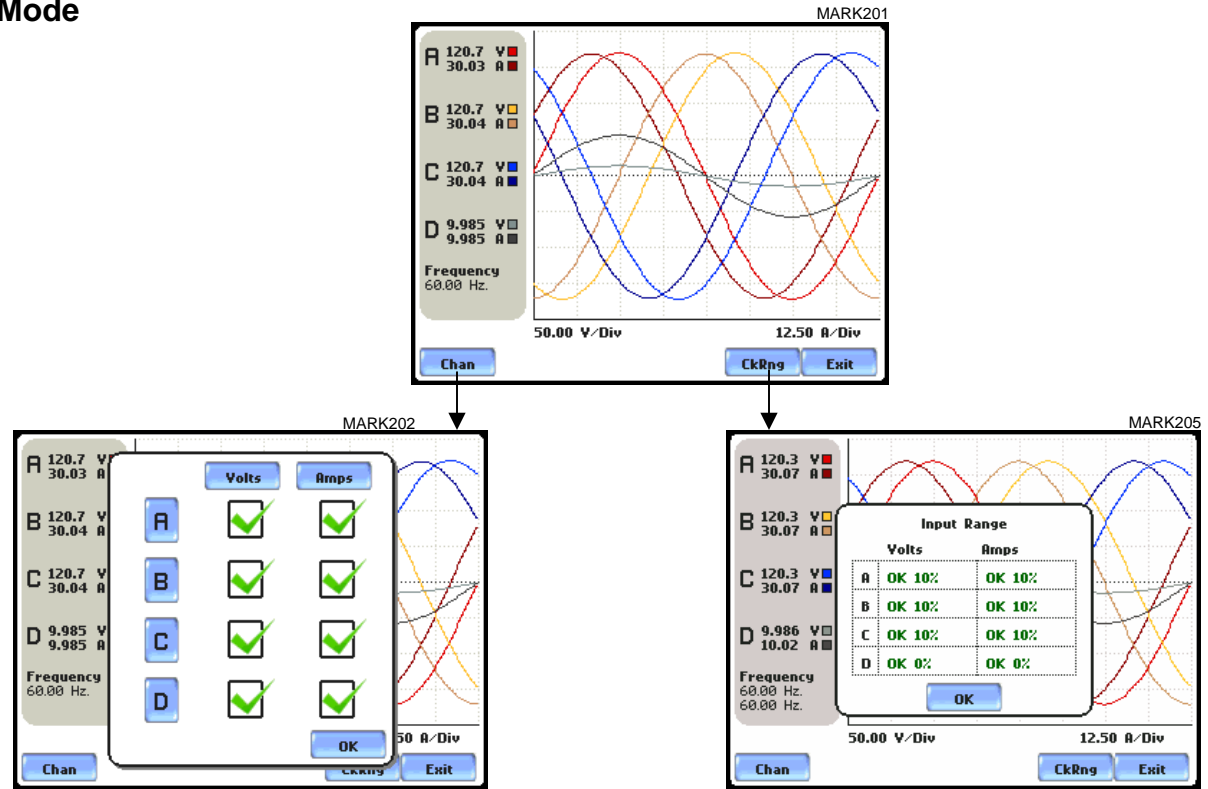

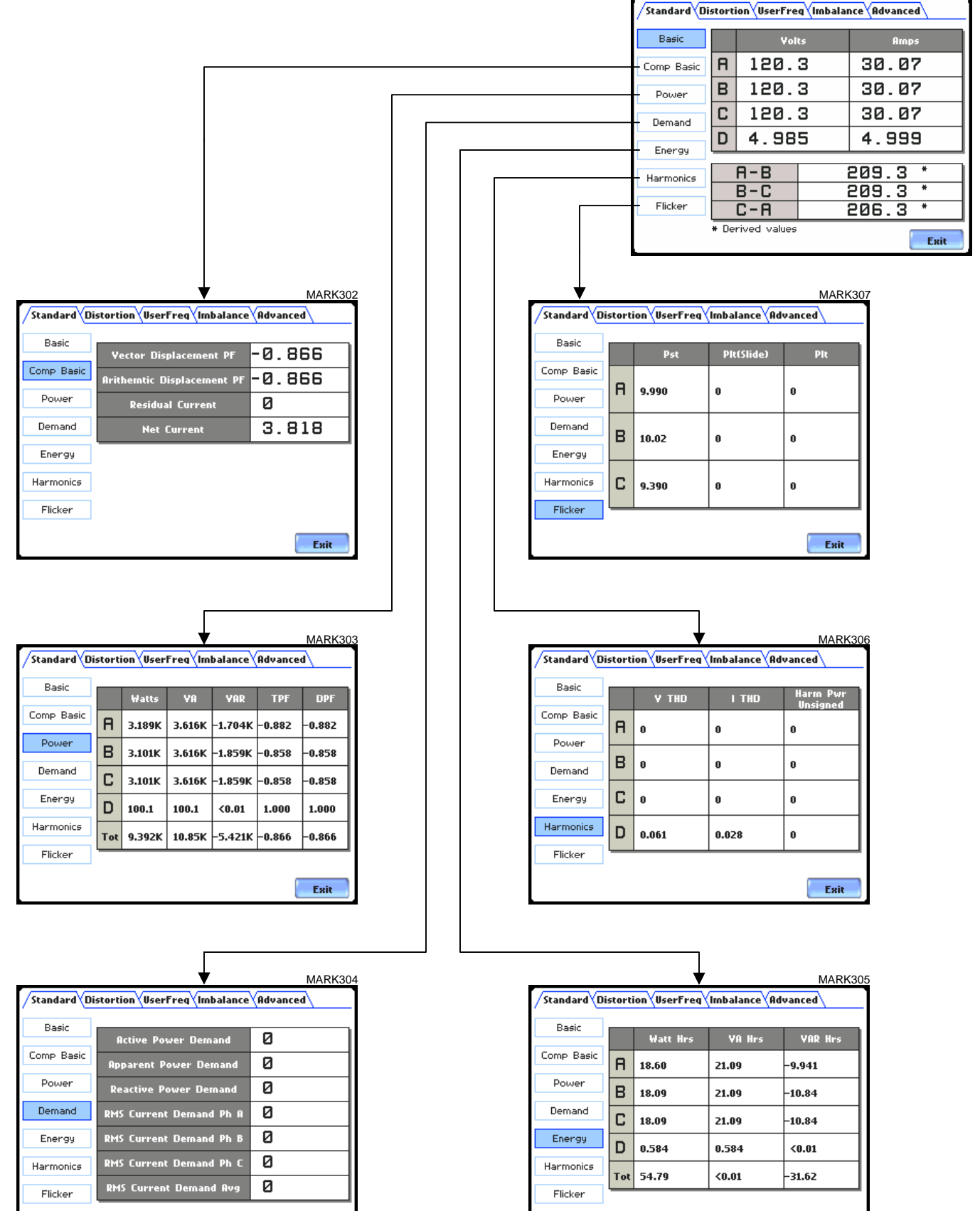

Exit

Exit

 $THD$ 

 $TID$ 

TIF

Power

**THD** 

TID

TIF

Power

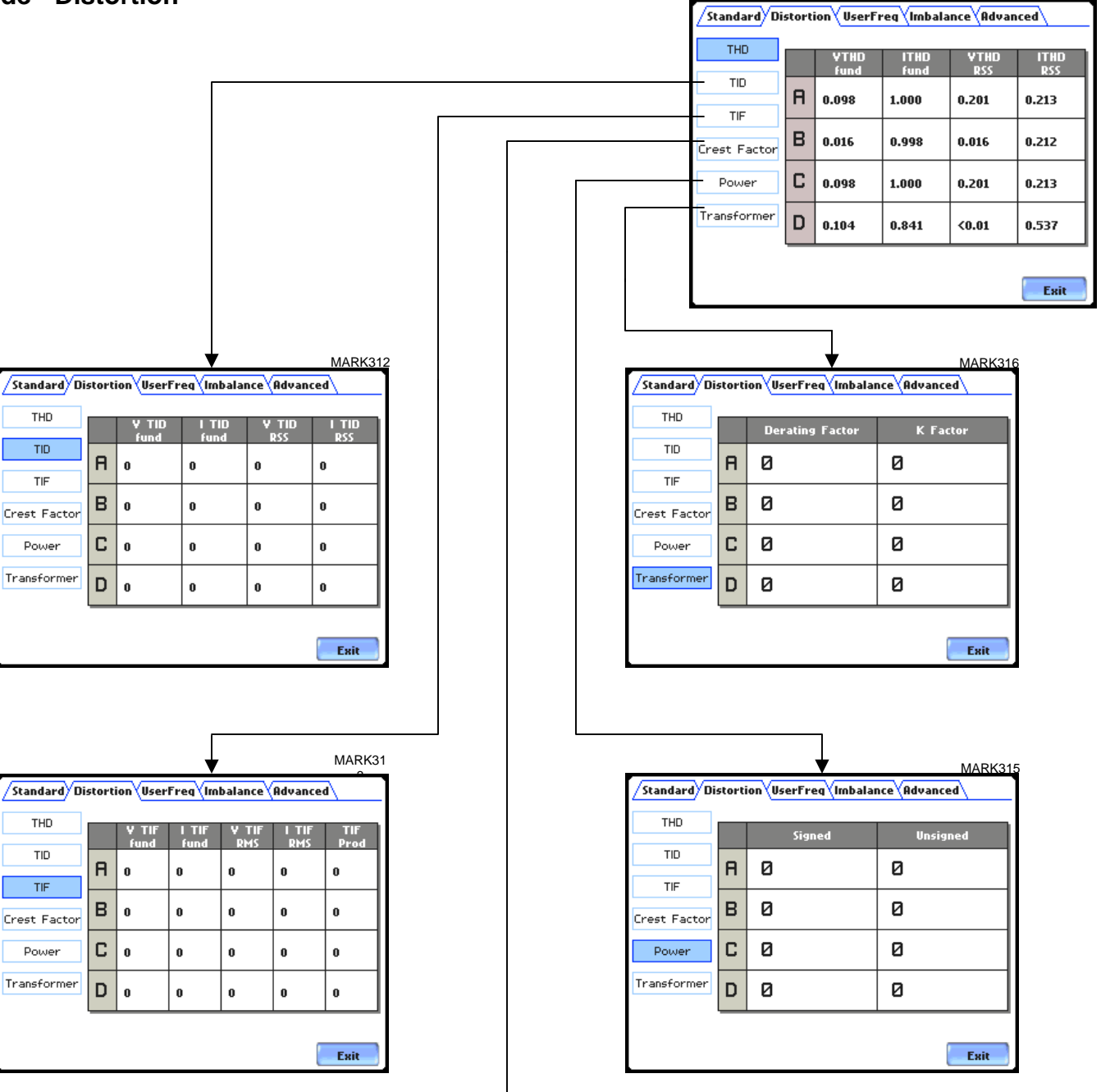

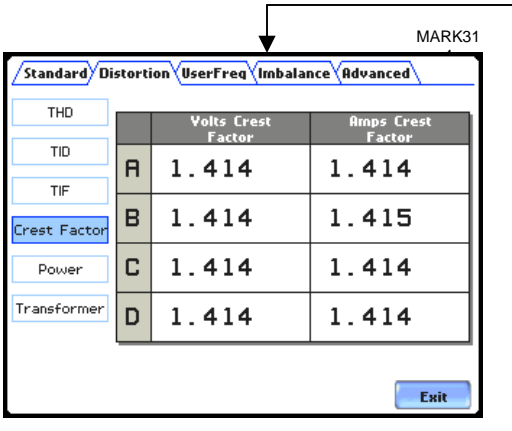

#### **LEVEL 300/3 Meter Mode - User Specified Frequency**

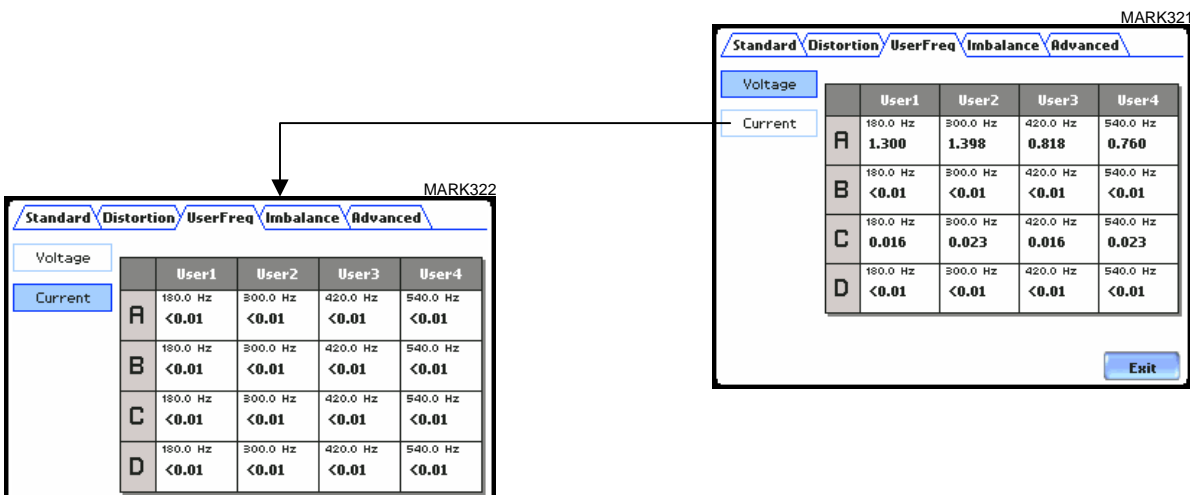

Exit

#### **LEVEL 300/4 Meter Mode - Imbalance**

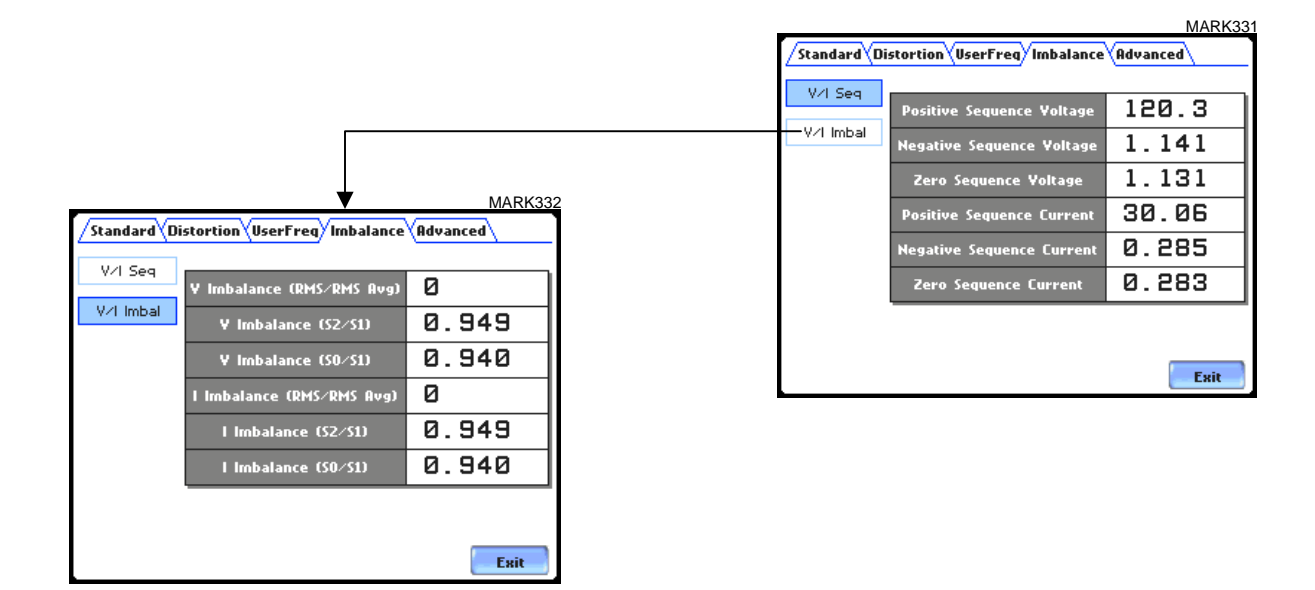

#### **LEVEL 300/5 Meter Mode - Advanced**

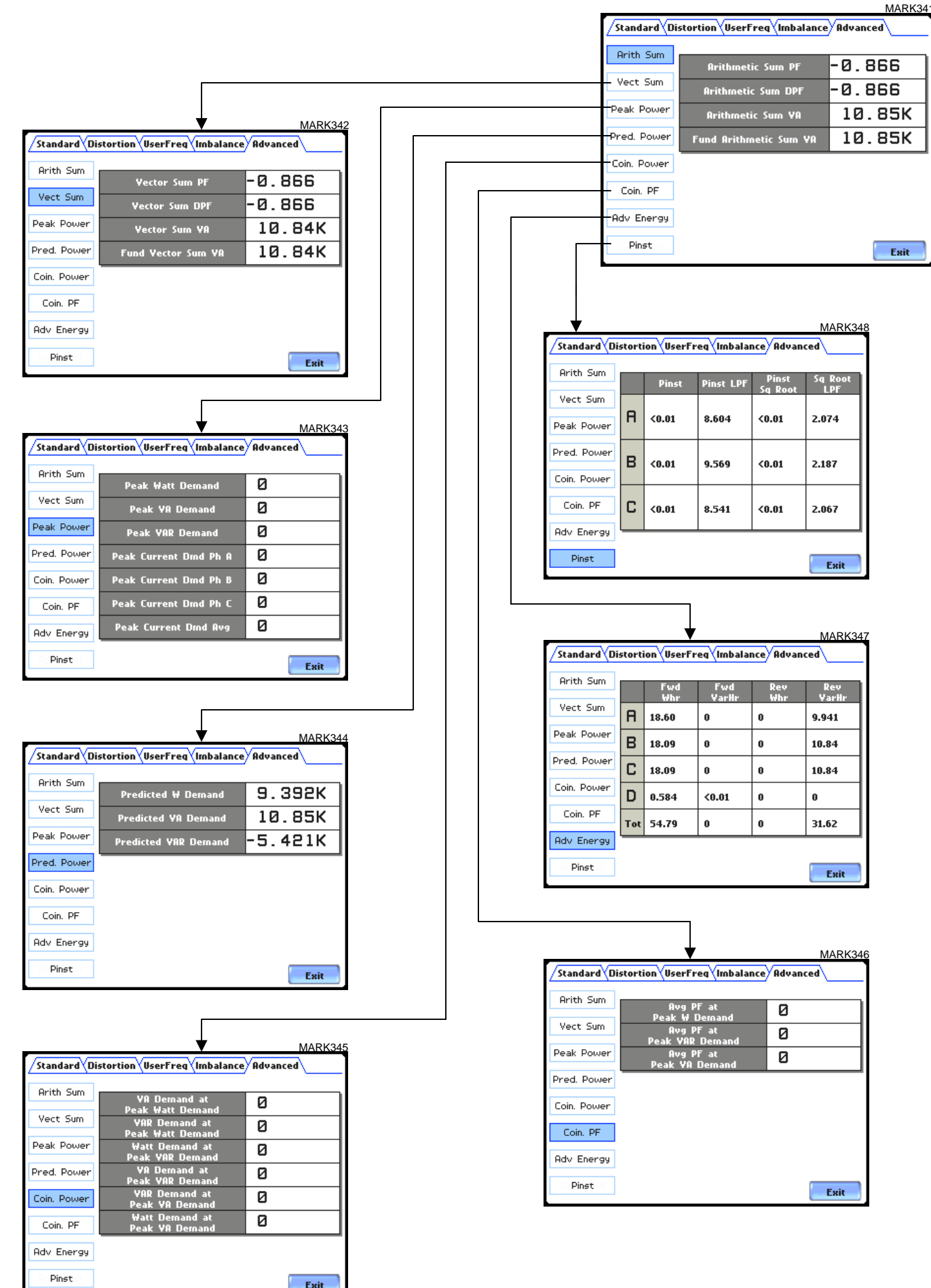

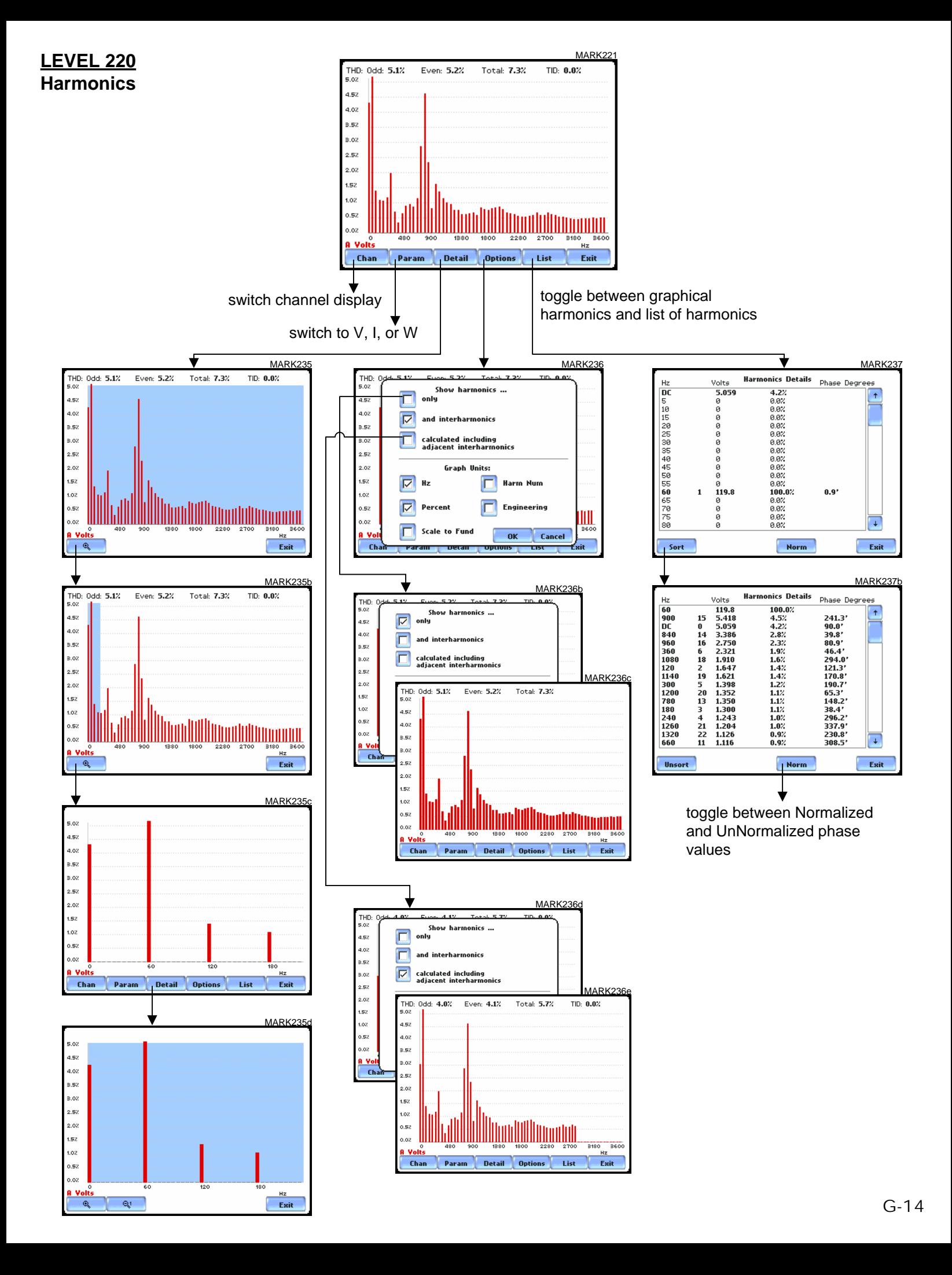

#### **LEVEL 240 Phasor Display**

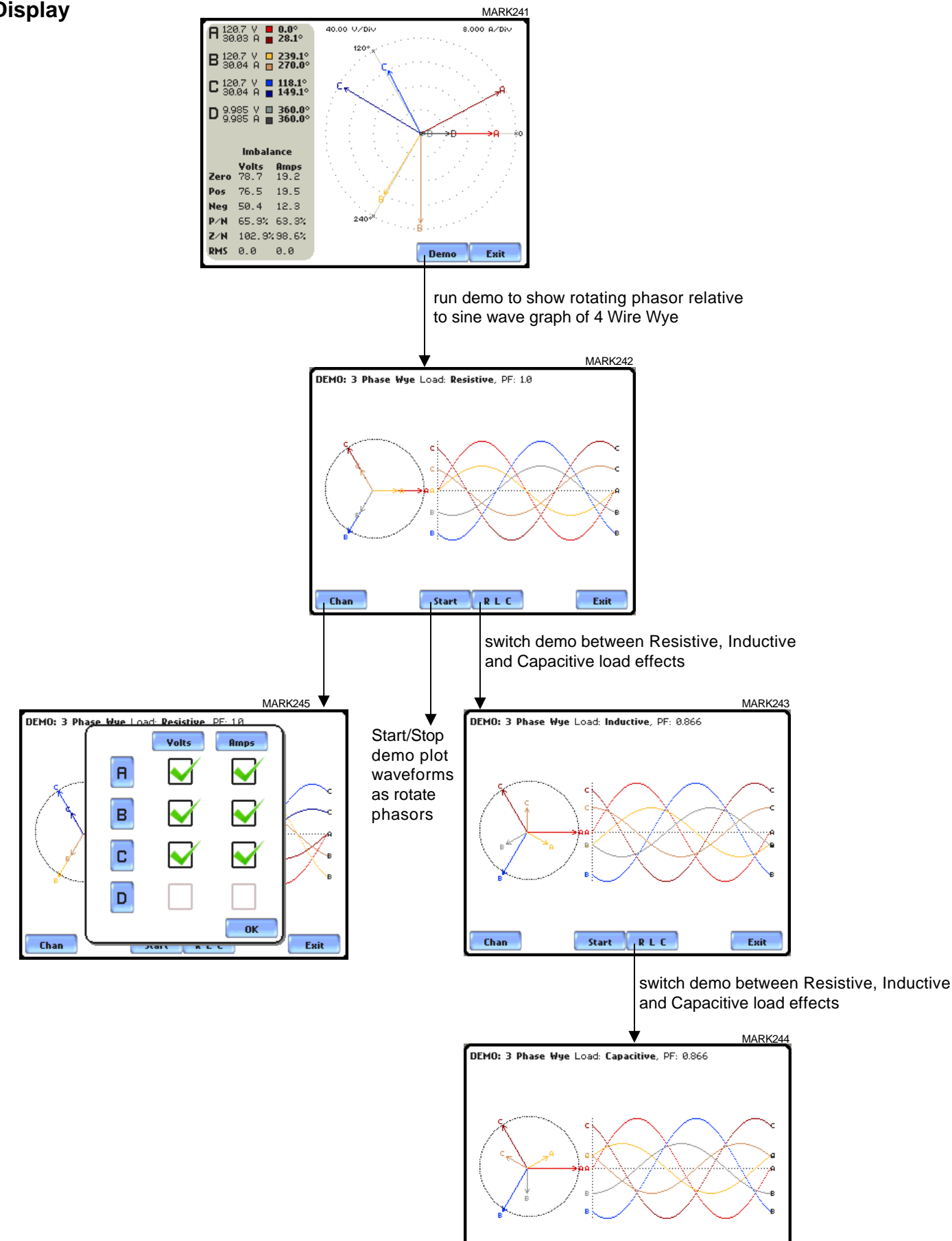

Start

Chan

**RLC** 

Exit

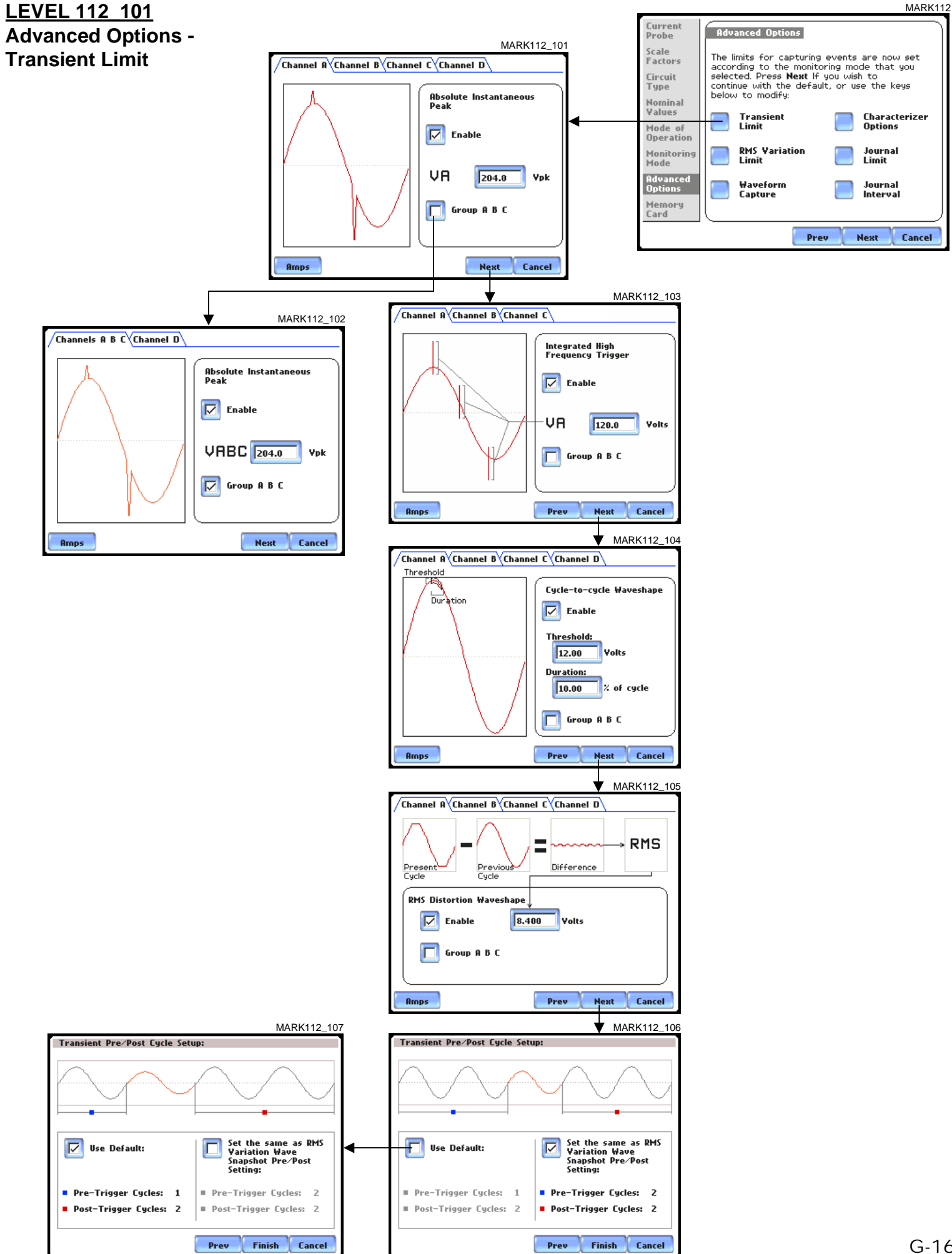

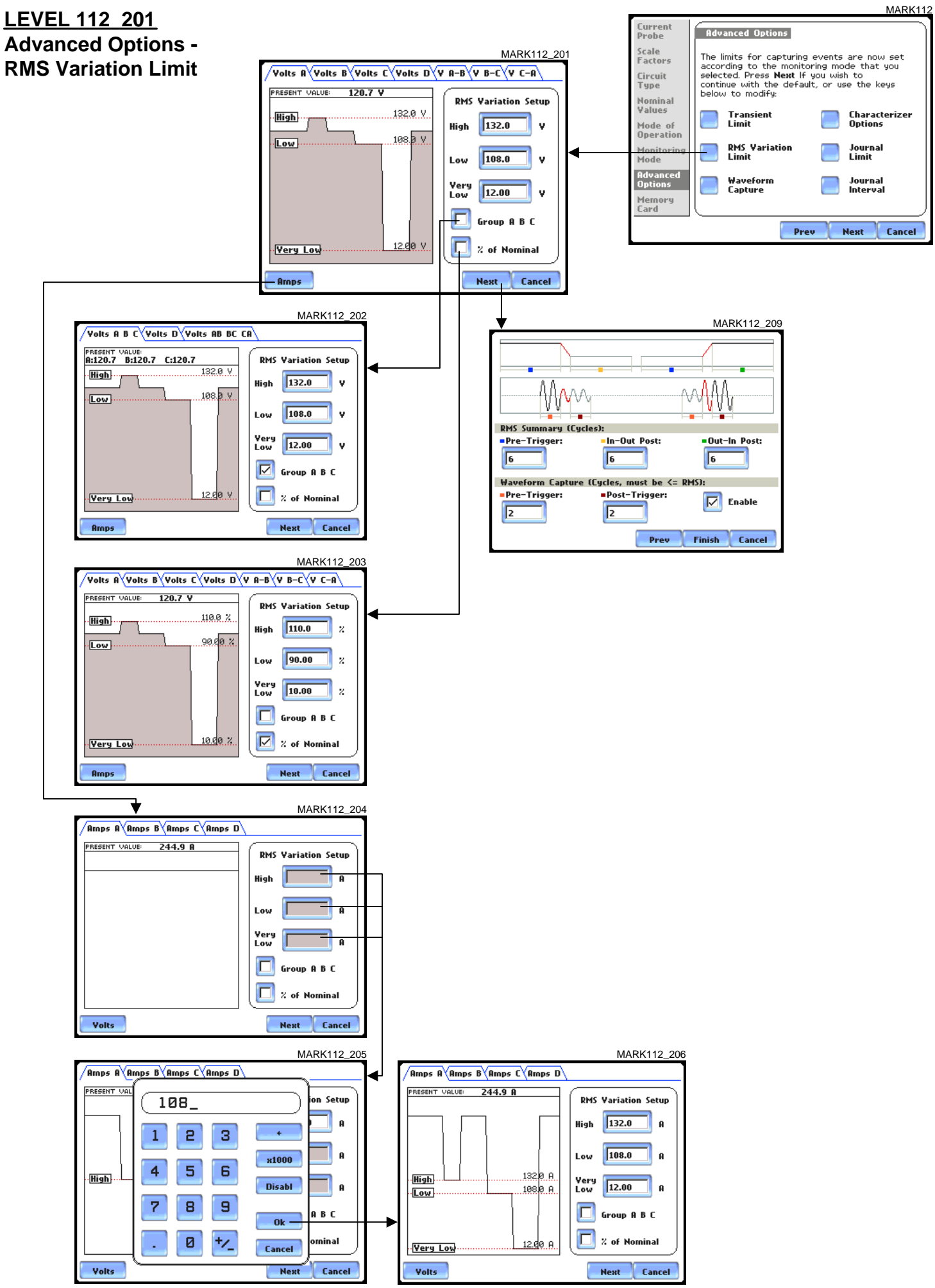

#### **LEVEL 112\_301 Advanced Options - Waveform Capture**

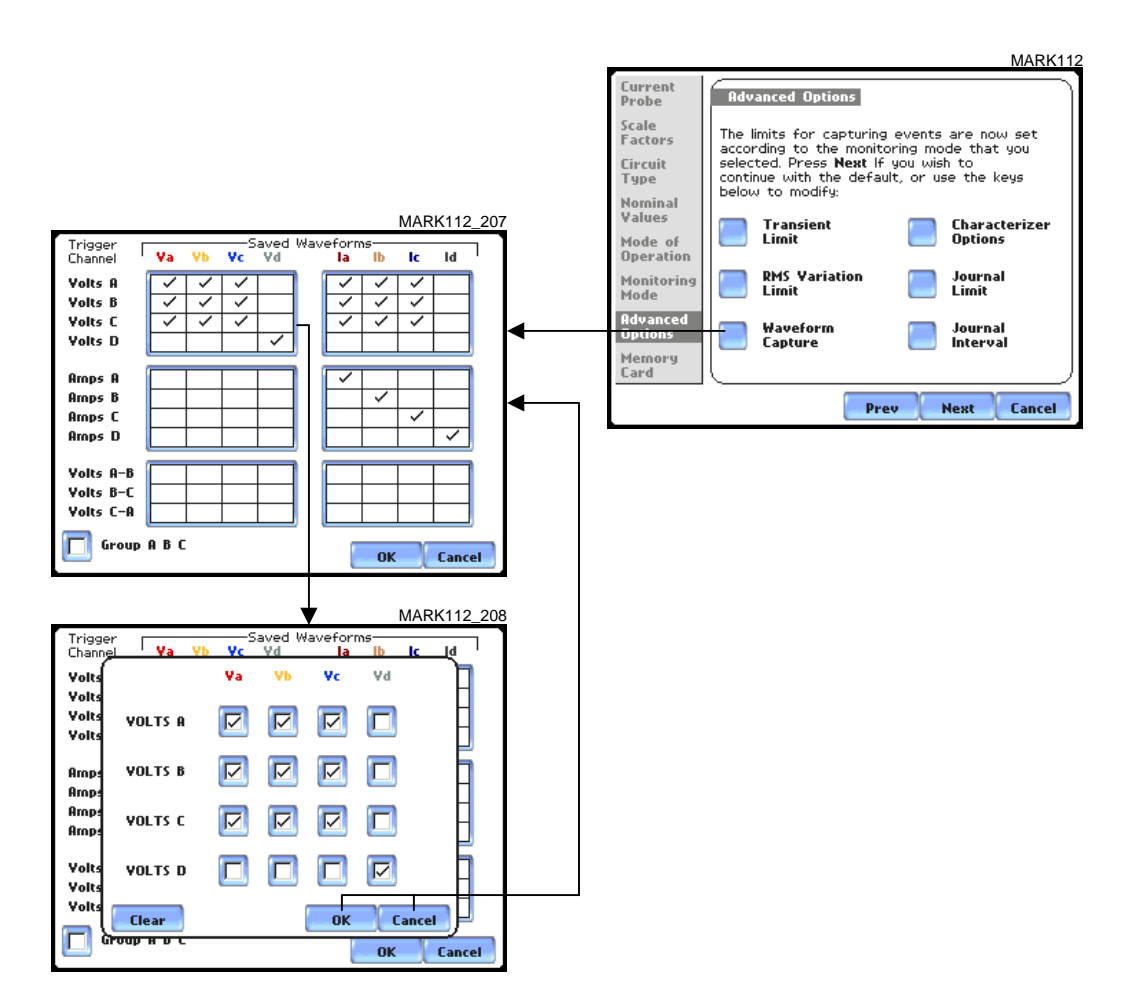

**LEVEL 112\_401 Advanced Options - Characterizer Options**

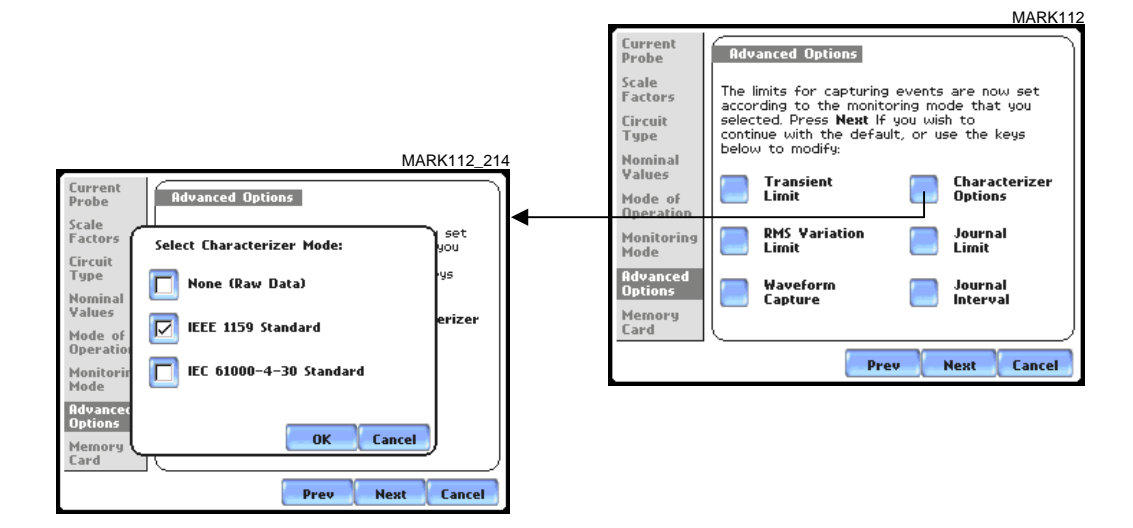

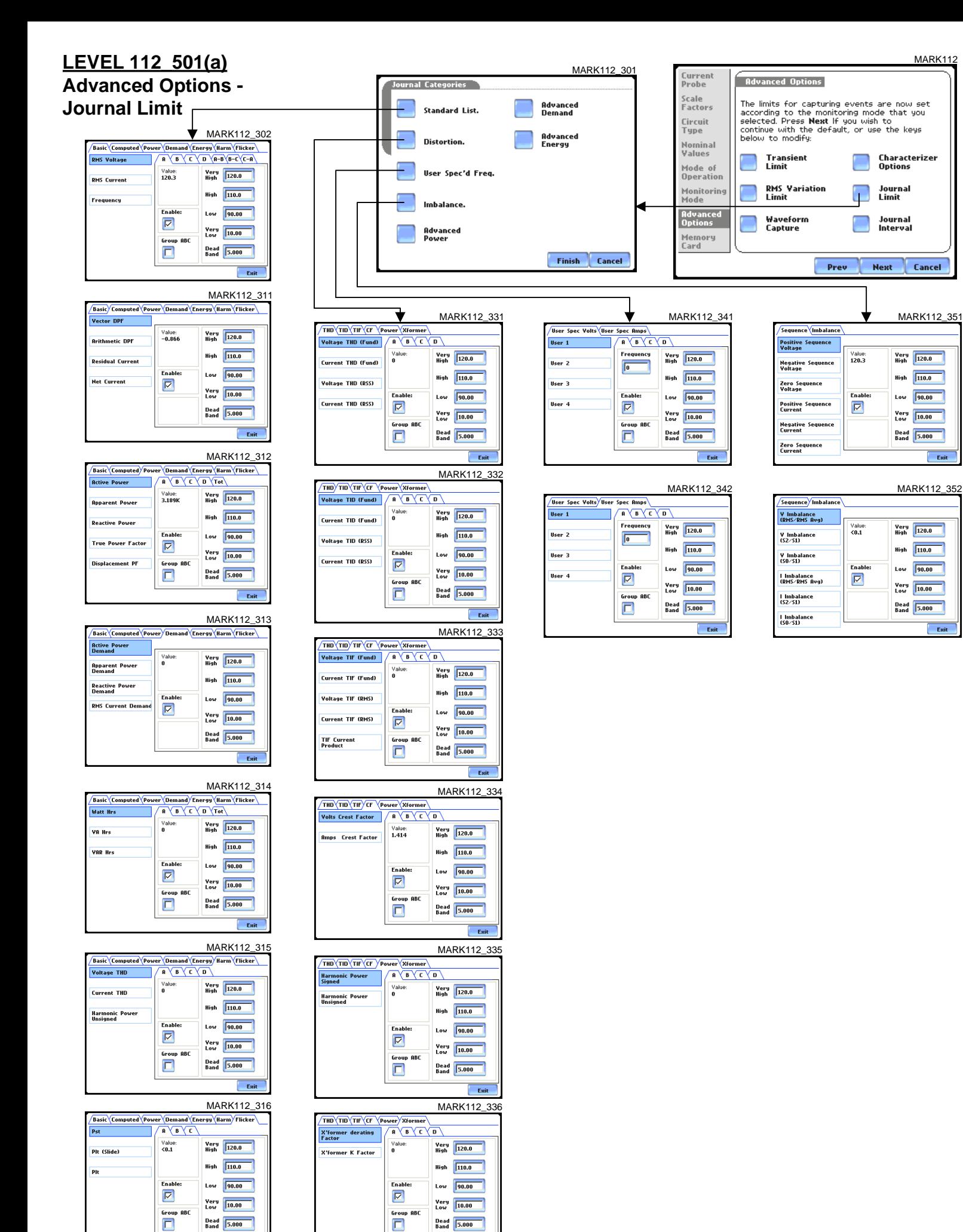

Exit

 $\overline{E}$ sit

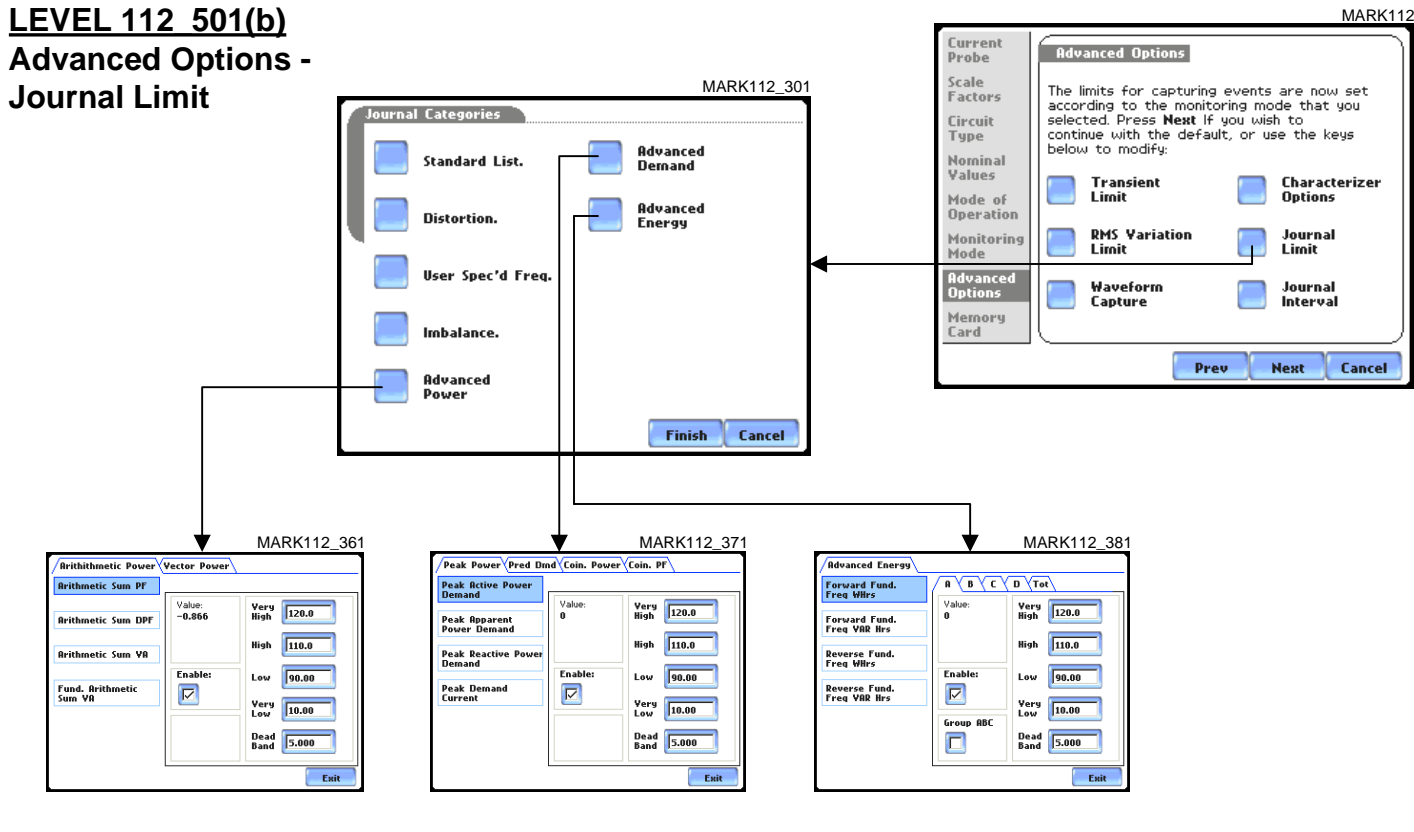

#### MARK112\_362

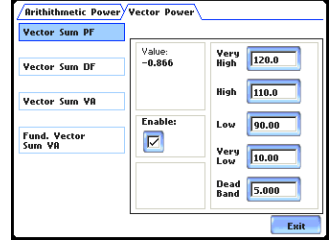

#### MARK112\_372

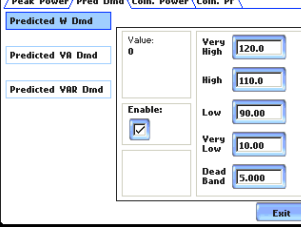

#### MARK112\_373

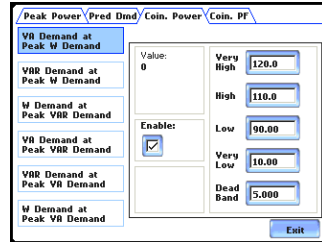

#### MARK112\_374

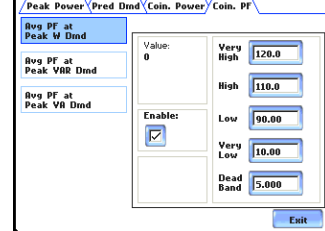

#### **Level 112\_601 Advanced Options - Journal Interval**

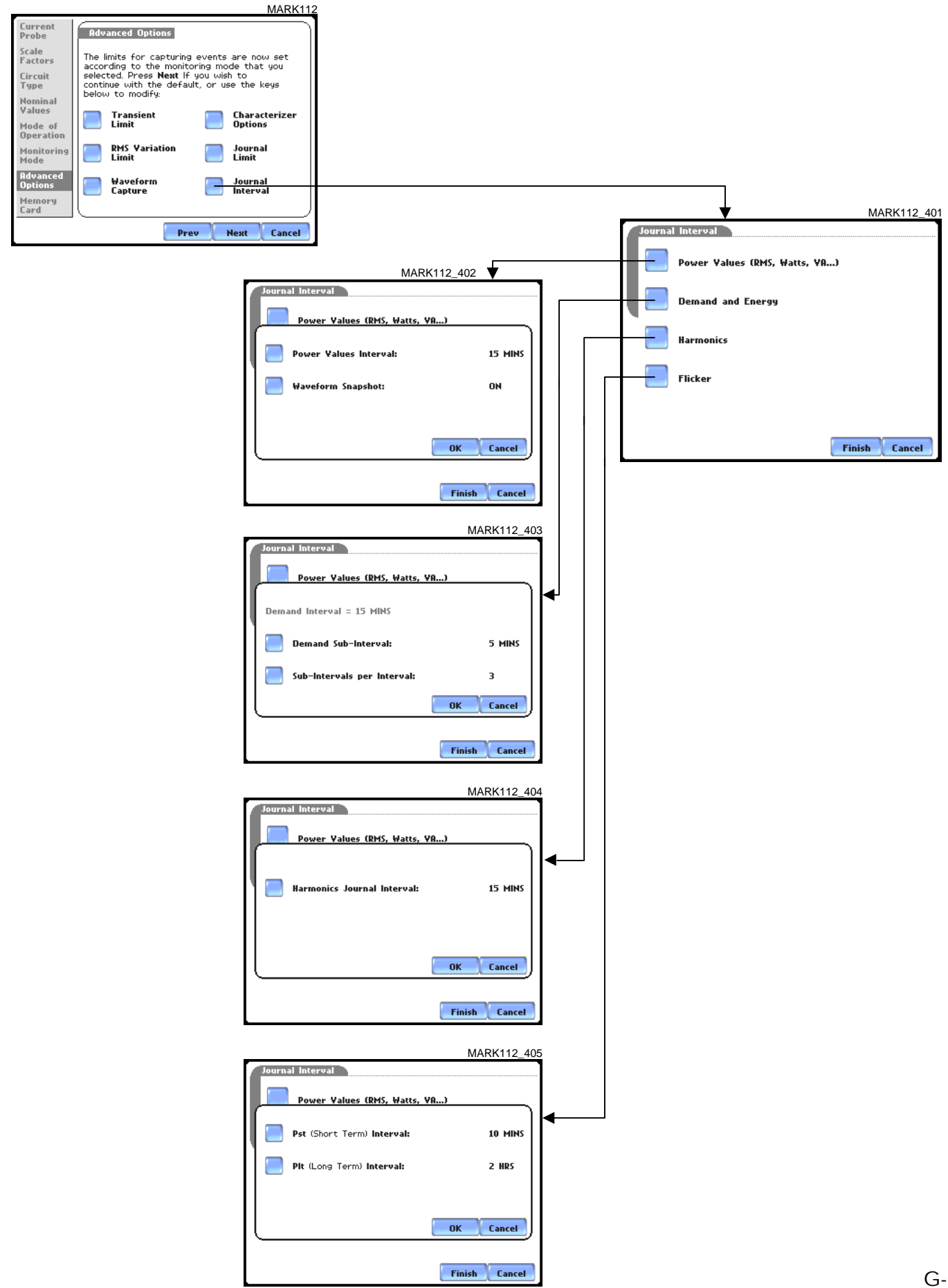

## **LEVEL 112\_701 Advanced Options - EN50160 Options**

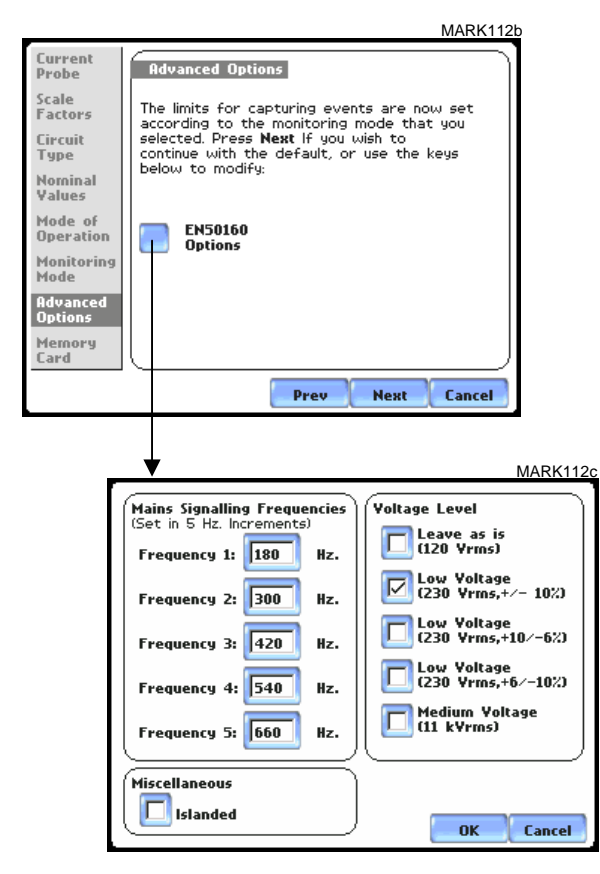

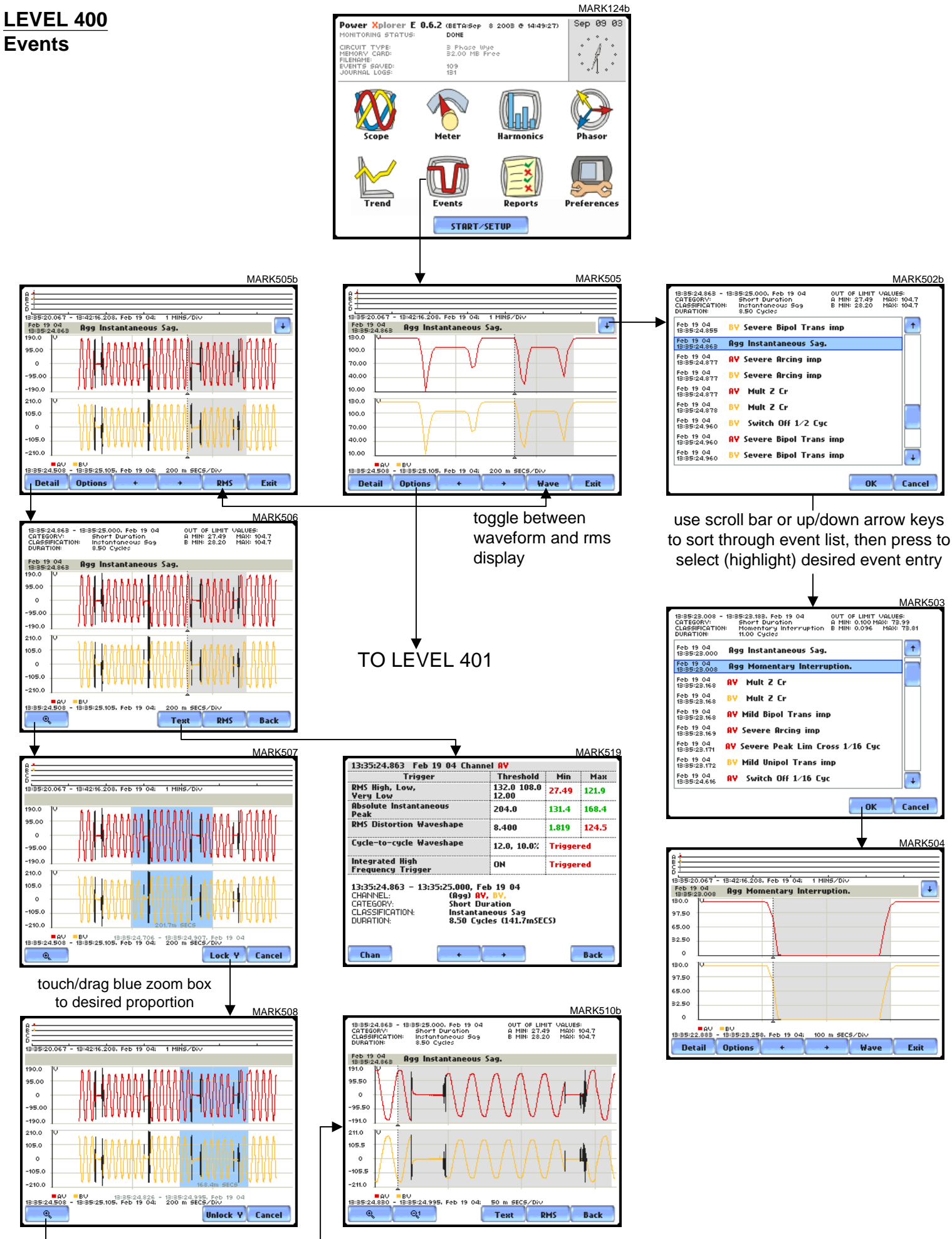

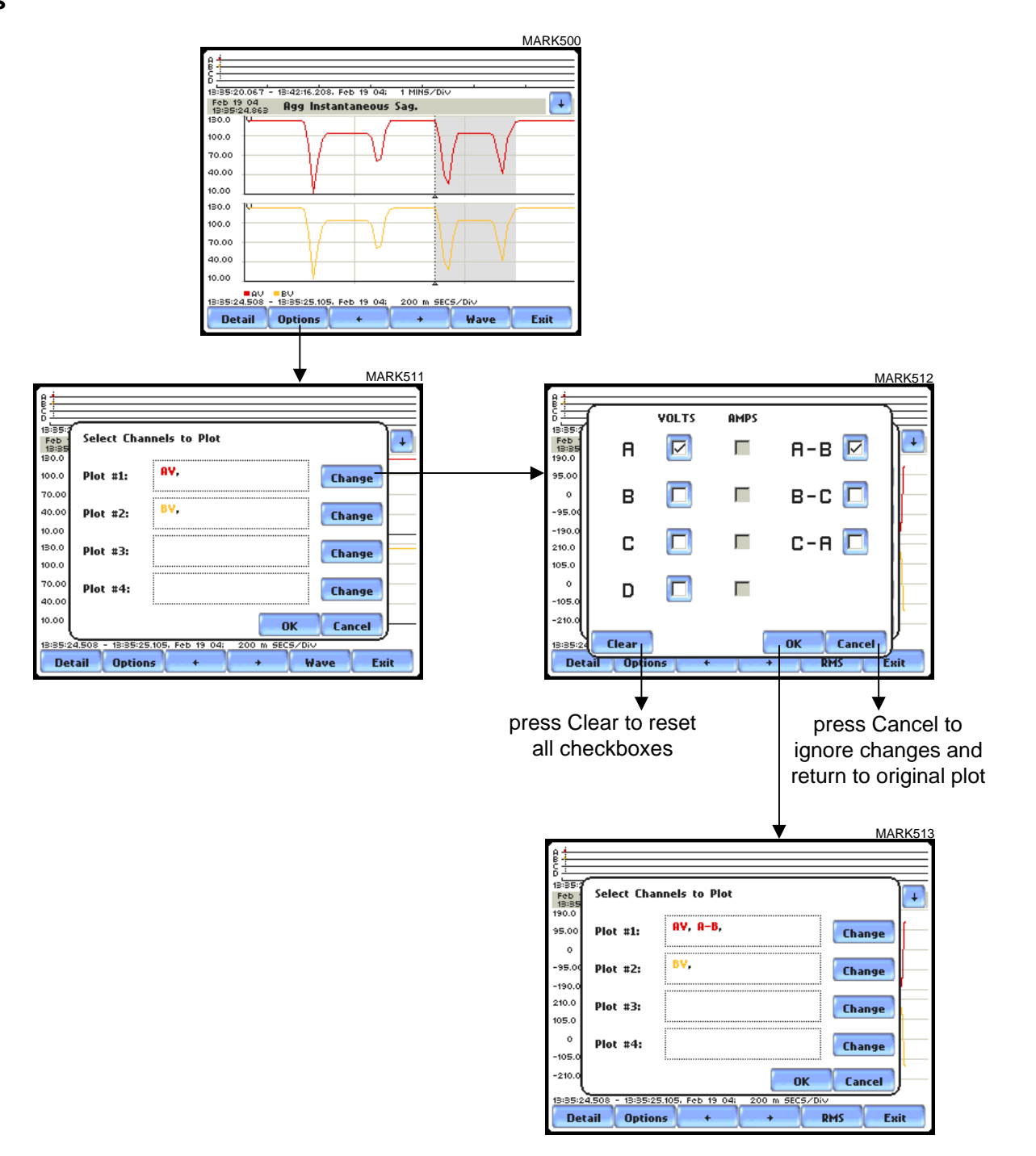

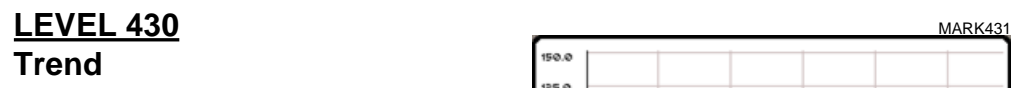

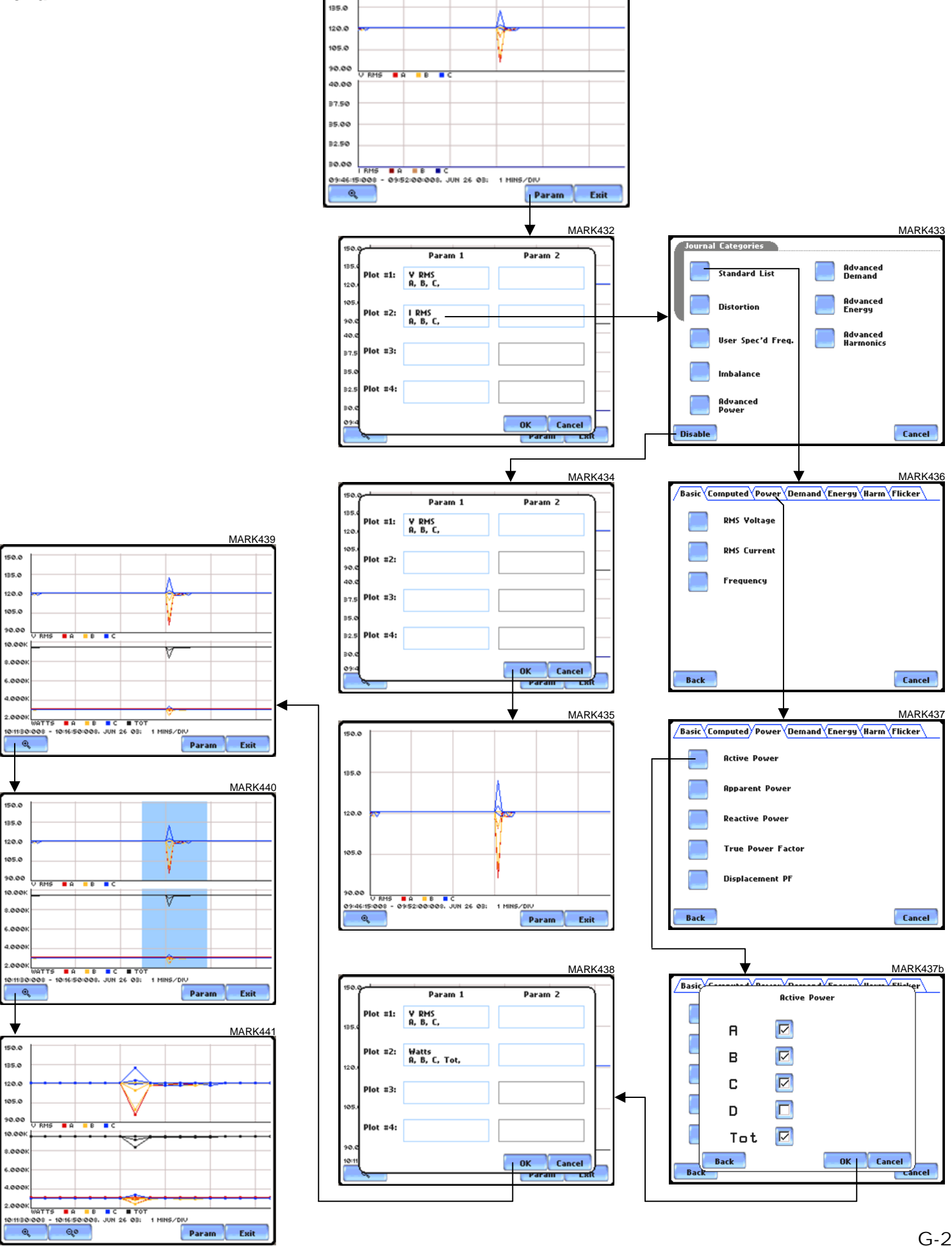

150.0

Exit

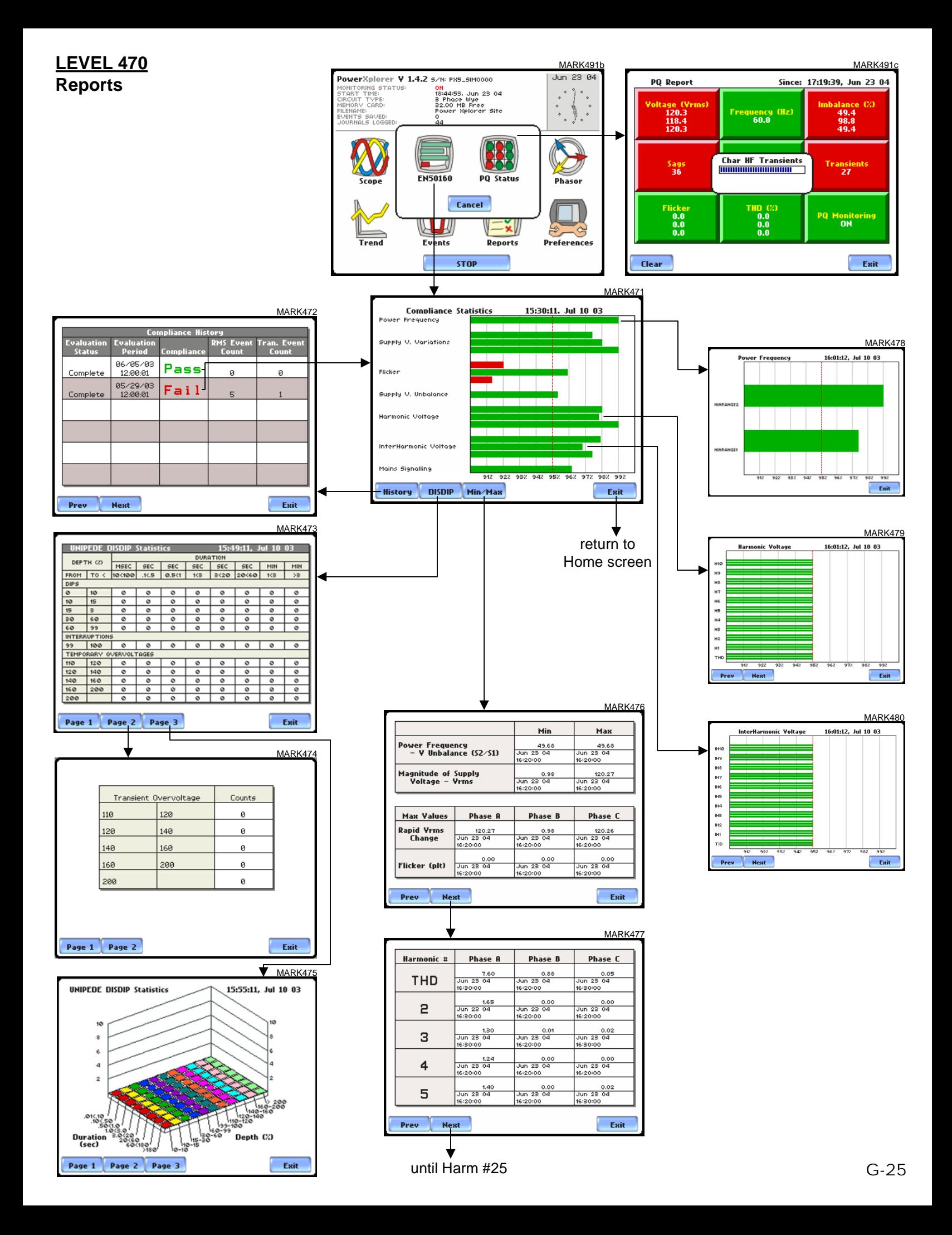